#### BA01718D/06/DE/04.24-00 71659975 2024-07-17 Gültig ab Version 01.01.zz (Gerätefirmware)

# Betriebsanleitung Proline Promag H 300 PROFINET

Magnetisch-induktives Durchflussmessgerät

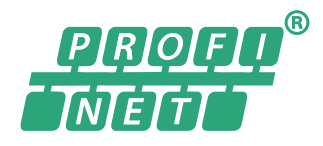

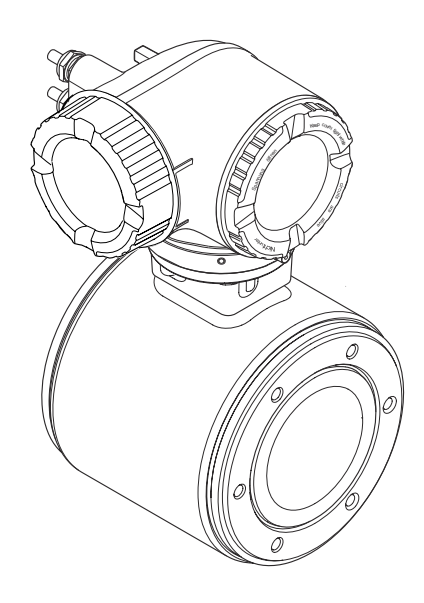

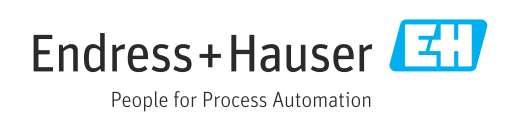

- Dokument so aufbewahren, dass das Dokument bei Arbeiten am und mit dem Gerät jederzeit verfügbar ist.
- Um eine Gefährdung für Personen oder der Anlage zu vermeiden: Kapitel "Grundlegende Sicherheitshinweise" sowie alle anderen, arbeitsspezifischen Sicherheitshinweise im Dokument sorgfältig lesen.
- Der Hersteller behält sich vor, technische Daten ohne spezielle Ankündigung dem entwicklungstechnischen Fortschritt anzupassen. Über die Aktualität und eventuelle Erweiterungen dieser Anleitung gibt Ihre Endress+Hauser Vertriebszentrale Auskunft.

# Inhaltsverzeichnis

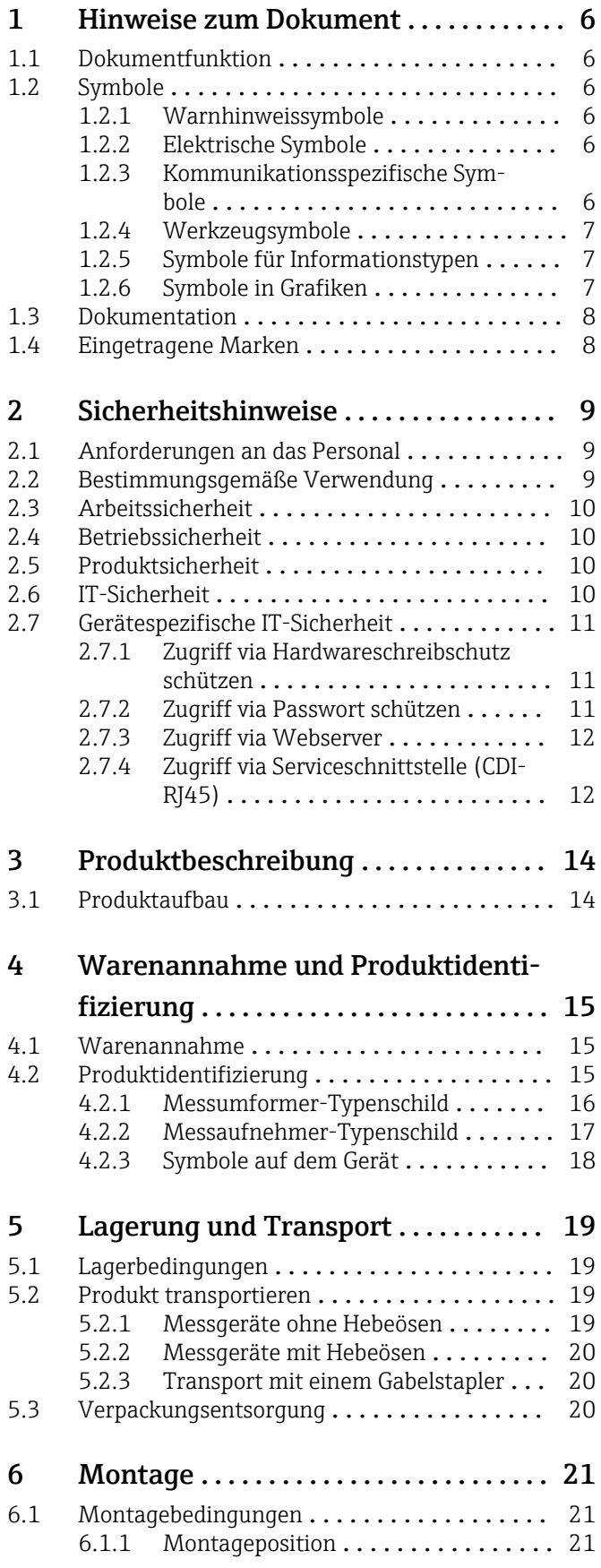

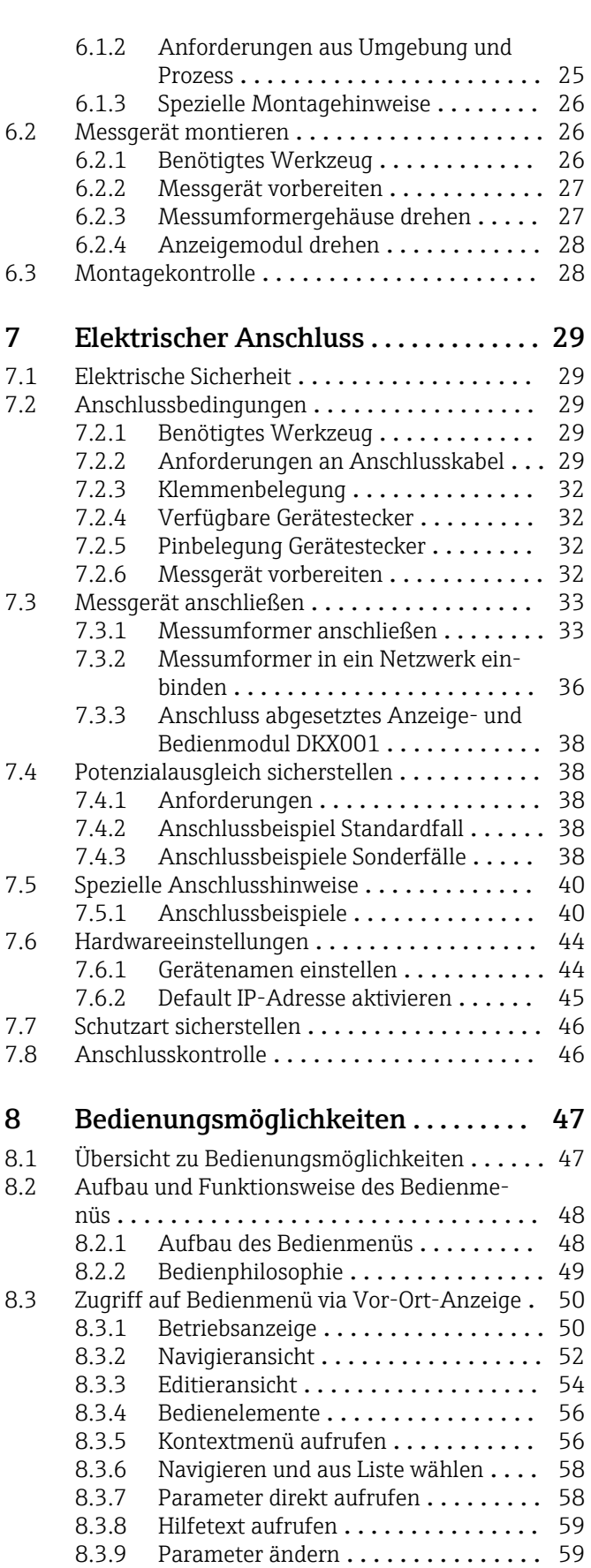

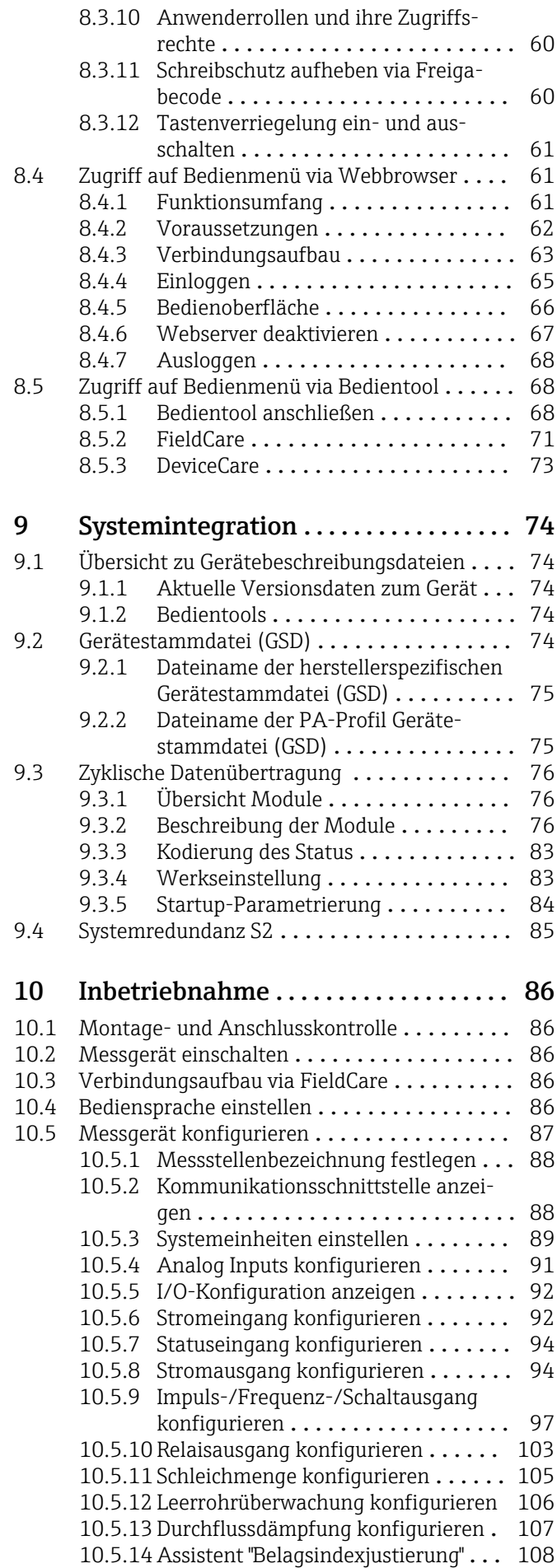

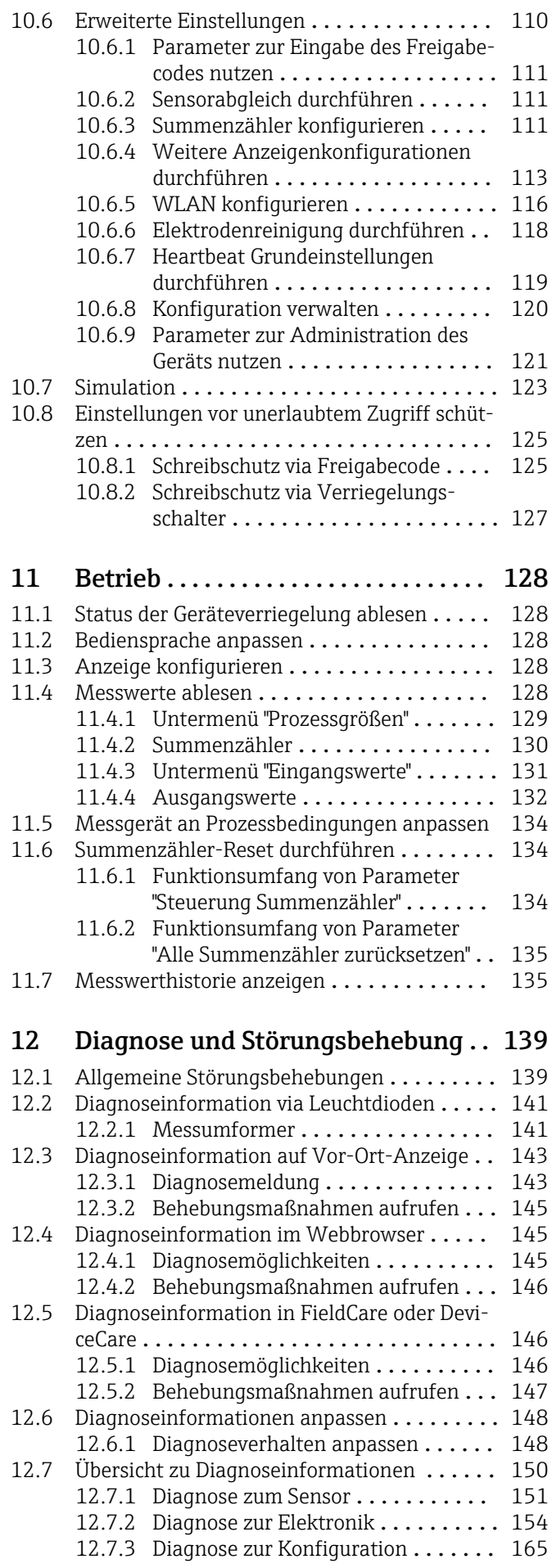

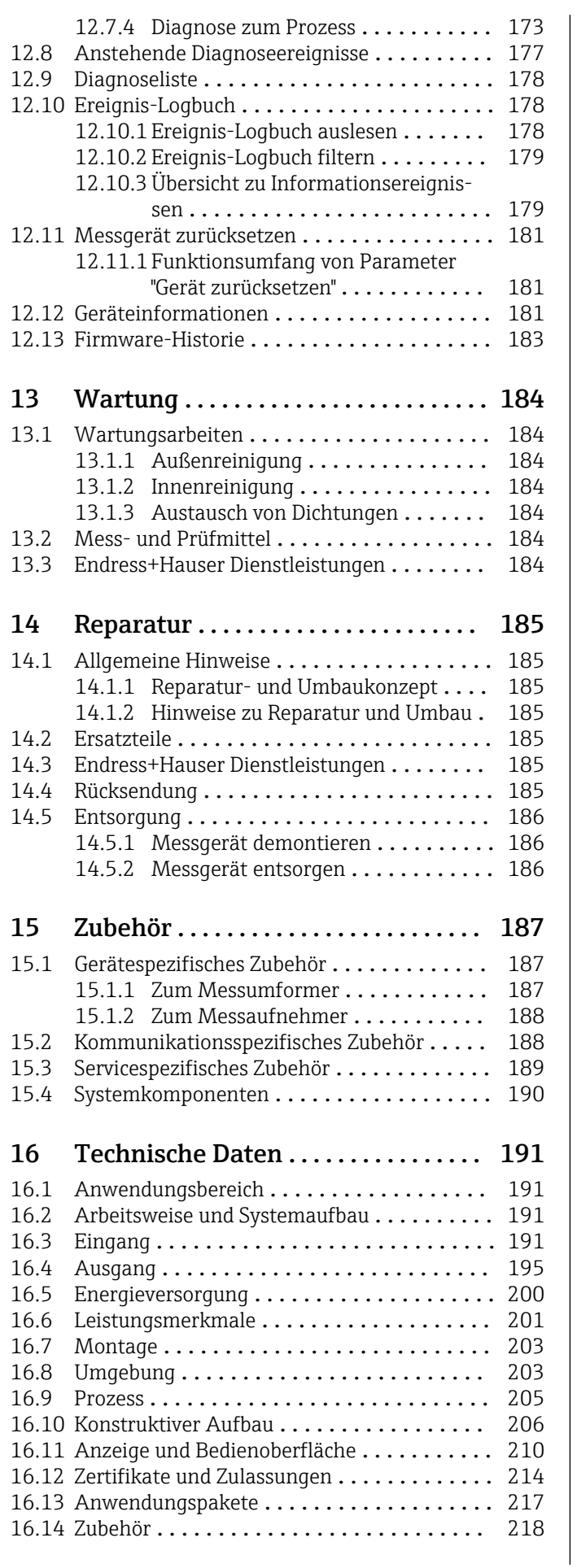

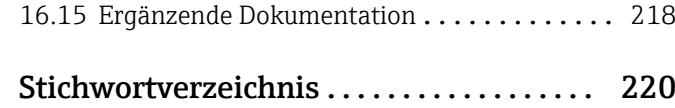

# <span id="page-5-0"></span>1 Hinweise zum Dokument

# 1.1 Dokumentfunktion

Diese Anleitung liefert alle Informationen, die in den verschiedenen Phasen des Lebenszyklus des Geräts benötigt werden: Von der Produktidentifizierung, Warenannahme und Lagerung über Montage, Anschluss, Bedienungsgrundlagen und Inbetriebnahme bis hin zur Störungsbeseitigung, Wartung und Entsorgung.

# 1.2 Symbole

# 1.2.1 Warnhinweissymbole

## **GEFAHR**

Bezeichnet eine unmittelbar drohende Gefahr. Wenn sie nicht gemieden wird, sind Tod oder schwerste Verletzungen die Folge.

## **A** WARNUNG

Bezeichnet eine möglicherweise drohende Gefahr. Wenn sie nicht gemieden wird, können Tod oder schwerste Verletzungen die Folge sein.

## **A VORSICHT**

Bezeichnet eine möglicherweise drohende Gefahr. Wenn sie nicht gemieden wird, können leichte oder geringfügige Verletzungen die Folge sein.

## **HINWEIS**

Bezeichnet eine möglicherweise schädliche Situation. Wenn sie nicht gemieden wird, kann das Produkt oder etwas in seiner Umgebung beschädigt werden.

# 1.2.2 Elektrische Symbole

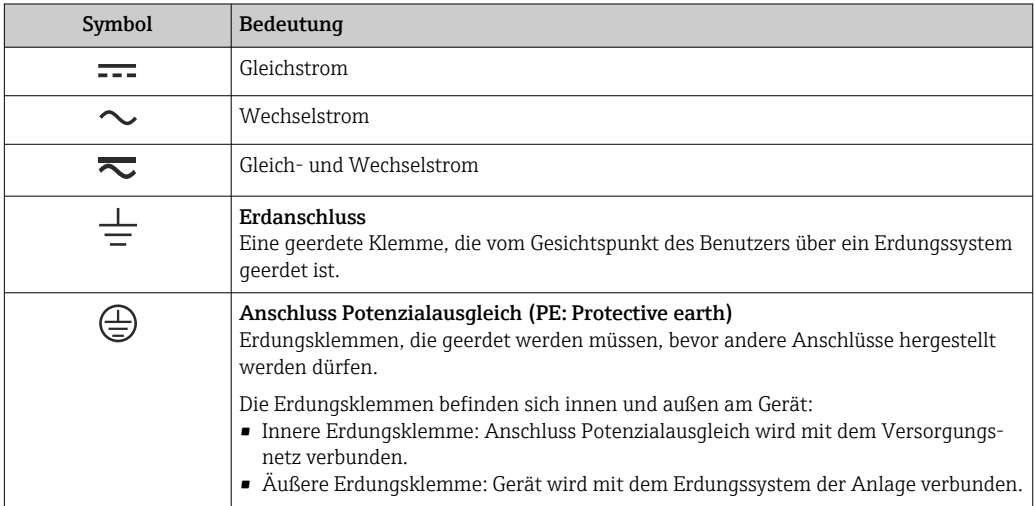

# 1.2.3 Kommunikationsspezifische Symbole

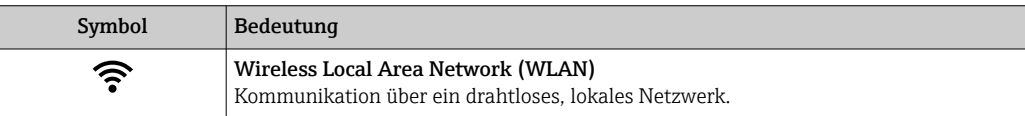

# <span id="page-6-0"></span>1.2.4 Werkzeugsymbole

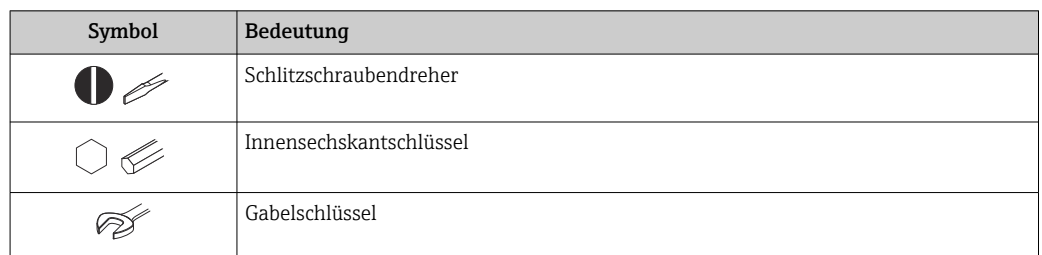

# 1.2.5 Symbole für Informationstypen

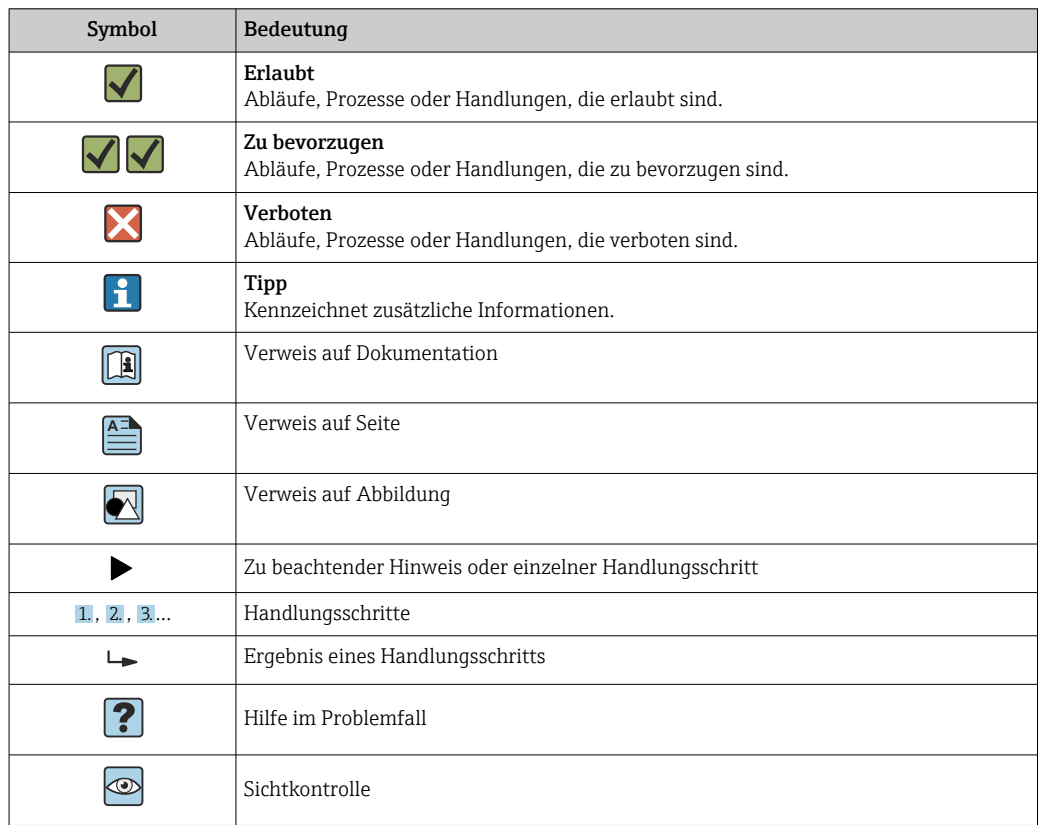

# 1.2.6 Symbole in Grafiken

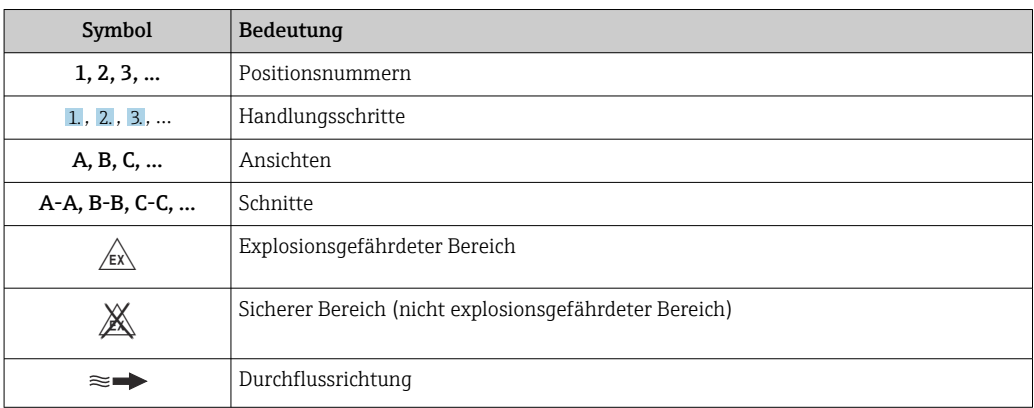

# <span id="page-7-0"></span>1.3 Dokumentation

Eine Übersicht zum Umfang der zugehörigen Technischen Dokumentation bieten:

- *Device Viewer* [\(www.endress.com/deviceviewer](https://www.endress.com/deviceviewer)): Seriennummer vom Typenschild eingeben
	- *Endress+Hauser Operations App*: Seriennummer vom Typenschild eingeben oder Matrixcode auf dem Typenschild einscannen

Folgende Dokumentationen können je nach bestellter Geräteausführung verfügbar sein:

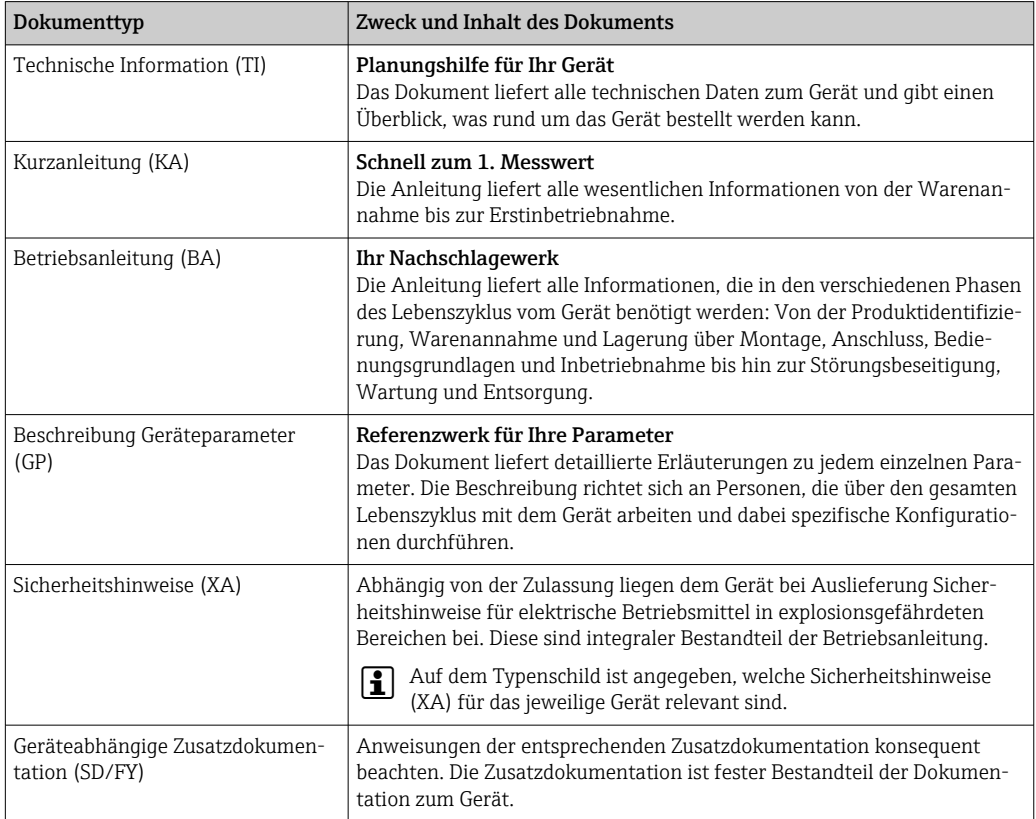

# 1.4 Eingetragene Marken

## PROFINET®

Eingetragene Marke der PROFIBUS Nutzerorganisation e.V., Karlsruhe, Deutschland

## TRI-CLAMP®

Eingetragene Marke der Firma Ladish & Co., Inc., Kenosha, USA

# <span id="page-8-0"></span>2 Sicherheitshinweise

# 2.1 Anforderungen an das Personal

Das Personal für Installation, Inbetriebnahme, Diagnose und Wartung muss folgende Bedingungen erfüllen:

- ‣ Ausgebildetes Fachpersonal: Verfügt über Qualifikation, die dieser Funktion und Tätigkeit entspricht.
- ‣ Vom Anlagenbetreiber autorisiert.
- ‣ Mit den nationalen Vorschriften vertraut.
- ‣ Vor Arbeitsbeginn: Anweisungen in Anleitung und Zusatzdokumentation sowie Zertifikate (je nach Anwendung) lesen und verstehen.
- ‣ Anweisungen und Rahmenbedingungen befolgen.
- Das Bedienpersonal muss folgende Bedingungen erfüllen:
- ‣ Entsprechend den Aufgabenanforderungen vom Anlagenbetreiber eingewiesen und autorisiert.
- ‣ Anweisungen in dieser Anleitung befolgen.

# 2.2 Bestimmungsgemäße Verwendung

## Anwendungsbereich und Messstoffe

Das in dieser Anleitung beschriebene Messgerät ist nur für die Durchflussmessung von Flüssigkeiten bestimmt, die eine Mindestleitfähigkeit von 5 µS/cm aufweisen.

Je nach bestellter Ausführung kann das Messgerät auch explosionsgefährdete<sup>1)</sup>, brennbare, giftige und brandfördernde Messstoffe messen.

Messgeräte für den Einsatz in explosionsgefährdeten Bereichen, in hygienischen Anwendungen oder bei erhöhter Gefährdung durch Prozessdrücke, sind auf dem Typenschild besonders gekennzeichnet.

Um den einwandfreien Zustand des Messgeräts während der Betriebsdauer zu gewährleisten:

- ‣ Messgerät nur unter Einhaltung der Daten auf dem Typenschild und der in Anleitung und Zusatzdokumentation aufgelisteten Rahmenbedingungen einsetzen.
- ‣ Anhand des Typenschildes prüfen, ob das bestellte Gerät für den vorgesehenen Gebrauch im zulassungsrelevanten Bereich (z. B. Explosionsschutz, Druckgerätesicherheit)eingesetzt werden kann.
- ‣ Messgerät nur für Messstoffe einsetzen, gegen welche die prozessberührenden Materialien hinreichend beständig sind.
- ‣ Den spezifizierten Druck- und Temperaturbereich einhalten.
- ‣ Den spezifizierten Umgebungstemperaturbereich einhalten.
- ‣ Messgerät dauerhaft vor Korrosion durch Umwelteinflüsse schützen.

## **Fehlgebrauch**

Nicht bestimmungsgemäße Verwendung kann die Sicherheit beeinträchtigen. Der Hersteller haftet nicht für Schäden, die aus unsachgemäßer oder nicht bestimmungsgemäßer Verwendung entstehen.

## **AWARNUNG**

## Bruchgefahr durch korrosive oder abrasive Messstoffe sowie Umgebungsbedingungen!

- ‣ Kompatibilität des Prozessmessstoffs mit dem Messaufnehmer abklären.
- ‣ Beständigkeit aller messstoffberührender Materialien im Prozess sicherstellen.
- ‣ Spezifizierten Druck- und Temperaturbereich einhalten.

<sup>1)</sup> Nicht zutreffend für IO-Link-Messgeräte

## <span id="page-9-0"></span>**HINWEIS**

#### Klärung bei Grenzfällen:

‣ Bei speziellen Messstoffen und Medien für die Reinigung: Endress+Hauser ist bei der Abklärung der Korrosionsbeständigkeit messstoffberührender Materialien behilflich, übernimmt aber keine Garantie oder Haftung, da kleine Veränderungen der Temperatur, Konzentration oder des Verunreinigungsgrads im Prozess Unterschiede in der Korrosionsbeständigkeit bewirken können.

#### Restrisiken

## **A VORSICHT**

Gefahr durch Verbrennung oder Erfrierung! Messstoffe und Elektronik mit hoher oder tiefer Temperatur können zu heißen oder kalten Oberflächen auf dem Gerät führen!

‣ Geeigneten Berührungsschutz montieren.

# 2.3 Arbeitssicherheit

Bei Arbeiten am und mit dem Gerät:

‣ Erforderliche persönliche Schutzausrüstung gemäß nationalen Vorschriften tragen.

# 2.4 Betriebssicherheit

Beschädigung des Geräts!

- ‣ Das Gerät nur in technisch einwandfreiem und betriebssicherem Zustand betreiben.
- ‣ Der Betreiber ist für den störungsfreien Betrieb des Geräts verantwortlich.

#### Umbauten am Gerät

Eigenmächtige Umbauten am Gerät sind nicht zulässig und können zu unvorhersehbaren Gefahren führen!

‣ Wenn Umbauten trotzdem erforderlich sind: Rücksprache mit dem Hersteller halten.

## Reparatur

Um die Betriebssicherheit weiterhin zu gewährleisten:

- ‣ Nur wenn die Reparatur ausdrücklich erlaubt ist, diese am Gerät durchführen.
- ‣ Die nationalen Vorschriften bezüglich Reparatur eines elektrischen Geräts beachten.
- ‣ Nur Original-Ersatzteile und Zubehör verwenden.

# 2.5 Produktsicherheit

Das Gerät ist nach dem Stand der Technik und guter Ingenieurspraxis betriebssicher gebaut und geprüft und hat das Werk in sicherheitstechnisch einwandfreiem Zustand verlassen.

Es erfüllt die allgemeinen Sicherheitsanforderungen und gesetzlichen Anforderungen. Zudem ist es konform zu den EU-Richtlinien, die in der gerätespezifischen EU-Konformitätserklärung aufgelistet sind. Mit Anbringung der CE-Kennzeichnung bestätigt der Hersteller diesen Sachverhalt.

# 2.6 IT-Sicherheit

Eine Gewährleistung unsererseits ist nur gegeben, wenn das Produkt gemäß der Betriebsanleitung installiert und eingesetzt wird. Das Produkt verfügt über Sicherheitsmechanismen, um es gegen versehentliche Veränderung der Einstellungen zu schützen.

<span id="page-10-0"></span>IT-Sicherheitsmaßnahmen gemäß dem Sicherheitsstandard des Betreibers, die das Produkt und dessen Datentransfer zusätzlich schützen, sind vom Betreiber selbst zu implementieren.

# 2.7 Gerätespezifische IT-Sicherheit

Um die betreiberseitigen Schutzmaßnahmen zu unterstützen, bietet das Gerät einige spezifische Funktionen. Diese Funktionen sind durch den Anwender konfigurierbar und gewährleisten bei korrekter Nutzung eine erhöhte Sicherheit im Betrieb. Die folgende Auflistung ist eine Übersicht der wichtigsten Funktionen:

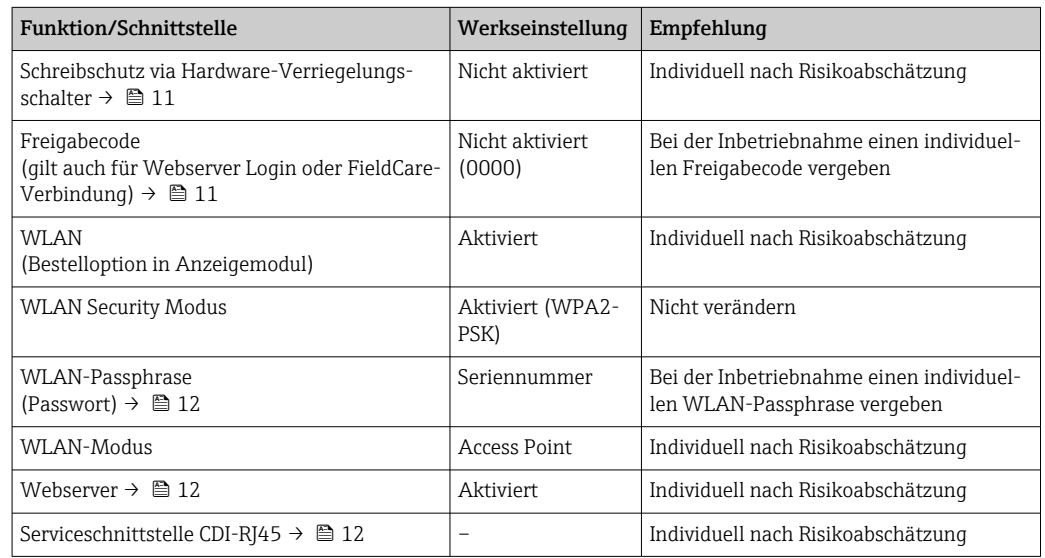

# 2.7.1 Zugriff via Hardwareschreibschutz schützen

Der Schreibzugriff auf die Parameter des Geräts via Vor-Ort-Anzeige, Webbrowser oder Bedientool (z.B. FieldCare, DeviceCare) kann über einen Verriegelungsschalter (DIP-Schalter auf dem Hauptelektronikmodul) deaktiviert werden. Bei aktiviertem Hardwareschreibschutz ist nur Lesezugriff auf die Parameter möglich.

Der Hardwareschreibschutz ist im Auslieferungszustand deaktiviert →  $\triangleq$  127.

# 2.7.2 Zugriff via Passwort schützen

Um den Schreibzugriff auf die Parameter des Geräts oder den Zugriff auf das Gerät via der WLAN-Schnittstelle zu schützen, stehen unterschiedliche Passwörter zur Verfügung.

- Anwenderspezifischer Freigabecode Den Schreibzugriff auf die Parameter des Geräts via Vor-Ort-Anzeige, Webbrowser oder Bedientool (z.B. FieldCare, DeviceCare) schützen. Das Zugriffsrecht wird durch die Verwendung eines anwenderspezifischen Freigabecodes klar geregelt.
- WLAN-Passphrase Der Netzwerkschlüssel schützt eine Verbindung zwischen einem Bediengerät (z.B. Notebook oder Tablet) und dem Gerät über die optional bestellbare WLAN-Schnittstelle. • Infrastruktur Modus
- Bei Betrieb im Infrastruktur Modus entspricht der WLAN-Passphrase dem betreiberseitig konfigurierten WLAN-Passphrase.

## Anwenderspezifischer Freigabecode

Der Schreibzugriff auf die Parameter des Geräts via Vor-Ort-Anzeige, Webbrowser oder Bedientool (z.B. FieldCare, DeviceCare) kann durch den veränderbaren, anwenderspezifischen Freigabecode geschützt werden ( $\rightarrow \Box$  125).

<span id="page-11-0"></span>Im Auslieferungszustand besitzt das Gerät keinen Freigabecode und entspricht dem Wert: *0000* (offen).

#### WLAN-Passphrase: Betrieb als WLAN Access Point

Eine Verbindung zwischen einem Bediengerät (z.B. Notebook oder Tablet) und dem Gerät über die optional bestellbare WLAN-Schnittstelle (→  $\triangleq$  70) wird durch den Netzwerkschlüssel geschützt. Die WLAN-Authentifizierung des Netzwerkschlüssels ist konform dem Standard IEEE 802.11.

Der Netzwerkschlüssel ist im Auslieferungszustand geräteabhängig vordefiniert. Er kann über das Untermenü WLAN-Einstellungen im Parameter WLAN-Passphrase ( $\rightarrow \Box$  117) angepasst werden.

## Infrastruktur Modus

Eine Verbindung zwischen Gerät und dem WLAN Access Point ist anlagenseitig über SSID und Passphrase geschützt. Für einen Zugriff an den zuständigen Systemadministrator wenden.

#### Allgemeine Hinweise für die Verwendung der Passwörter

- Der bei Auslieferung gültige Freigabecode und Netzwerkschlüssel aus Sicherheitsgründen bei der Inbetriebnahme ändern.
- Bei der Definition und Verwaltung des Freigabecodes und Netzwerkschlüssels sind die allgemein üblichen Regeln für die Generierung eines sicheren Passworts zu berücksichtigen.
- Die Verwaltung und der sorgfältige Umgang mit dem Freigabecode und Netzwerkschlüssel obliegt dem Benutzer.
- Angaben zur Einstellung des Freigabecodes oder Informationen z. B. bei Verlust des Passwortes: Schreibschutz via Freigabecode →  $\triangleq$  125.

# 2.7.3 Zugriff via Webserver

Mit dem integrierten Webserver kann das Gerät über einen Webbrowser bedient und konfiguriert werden [→ 61](#page-60-0). Die Verbindung erfolgt via Serviceschnittstelle (CDI-RJ45), Anschluss Signalübertragung PROFINET (RJ45 Stecker) oder WLAN-Schnittstelle.

Der Webserver ist im Auslieferungszustand aktiviert. Über den Parameter Webserver Funktionalität kann der Webserver bei Bedarf (z. B. nach der Inbetriebnahme) deaktiviert werden.

Die Geräte- und Status-Informationen können auf der Login-Seite ausgeblendet werden. Dadurch wird ein unberechtigtes Auslesen der Informationen unterbunden.

Detaillierte Informationen zu den Parametern des Geräts: Dokument "Beschreibung Geräteparameter" .

# 2.7.4 Zugriff via Serviceschnittstelle (CDI-RJ45)

Das Gerät kann über die Serviceschnittstelle (CDI-RJ45) mit einem Netzwerk verbunden werden. Aufgrund gerätespezifischer Funktionen ist ein sicherer Betrieb des Geräts in einem Netzwerk gewährleistet.

Es wird empfohlen die einschlägigen Industrienormen und Richtlinien anzuwenden, die von nationalen und internationalen Sicherheitsausschüssen verfasst wurden wie zum Beispiel IEC/ISA62443 oder IEEE. Hierzu zählen organisatorische Sicherheitsmaßnahmen wie

die Vergabe von Zutrittsberechtigungen und auch technische Maßnahmen wie zum Beispiel eine Netzwerksegmentierung.

Messumformer mit einer Ex de Zulassung dürfen nicht über die Serviceschnittstelle (CDI-RJ45) angeschlossen werden!

Bestellmerkmal "Zulassung Messumformer + Sensor", Optionen (Ex de): BA, BB, C1, C2, GA, GB, MA, MB, NA, NB BB, C2, GB, MB, NB

Das Gerät kann in eine Ringtopologie eingebunden werden. Die Einbindung erfolgt über den Anschluss für die Signalübertragung (Ausgang 1) und dem Anschluss an die Serviceschnittstelle (CDI-RJ45) →  $\triangleq$  37.

# <span id="page-13-0"></span>3 Produktbeschreibung

Das Gerät besteht aus Messumformer und Messaufnehmer.

Das Gerät ist als Kompaktausführung verfügbar:

Messumformer und Messaufnehmer bilden eine mechanische Einheit.

# 3.1 Produktaufbau

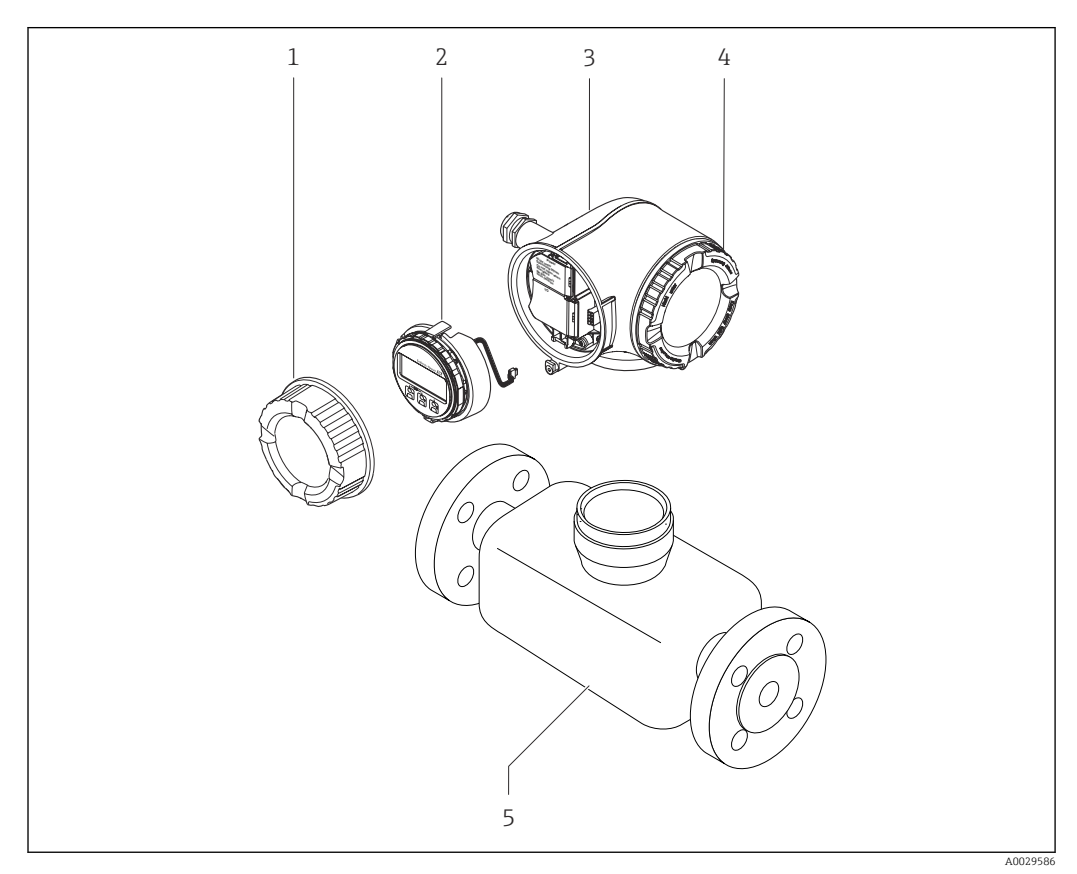

 *1 Wichtige Komponenten eines Messgeräts*

- *1 Anschlussraumdeckel*
- *2 Anzeigemodul*
- *3 Messumformergehäuse*
- *4 Elektronikraumdeckel*
- *5 Messaufnehmer*

# <span id="page-14-0"></span>4 Warenannahme und Produktidentifizierung

# 4.1 Warenannahme

Nach Erhalt der Lieferung:

- 1. Verpackung auf Beschädigungen prüfen.
	- ← Schäden unverzüglich dem Hersteller melden. Beschädigte Komponenten nicht installieren.
- 2. Den Lieferumfang anhand des Lieferscheins prüfen.
- 3. Typenschilddaten mit den Bestellangaben auf dem Lieferschein vergleichen.
- 4. Vollständigkeit der Technischen Dokumentation und aller weiteren erforderlichen Dokumente, z. B. Zertifikate prüfen.

Wenn eine der oben genannten Bedingungen nicht erfüllt ist: Hersteller kontaktieren.  $\mid$  -  $\mid$ 

# 4.2 Produktidentifizierung

Folgende Möglichkeiten stehen zur Identifizierung des Geräts zur Verfügung:

- Typenschild
- Bestellcode (Order code) mit Angabe der Geräteeigenschaften auf dem Lieferschein
- Seriennummer von Typenschildern im *Device Viewer* eingeben [\(www.endress.com/deviceviewer](http://www.endress.com/deviceviewer)): Alle Informationen zum Gerät werden angezeigt.
- Seriennummer von Typenschildern in die *Endress+Hauser Operations App* eingeben oder mit der *Endress+Hauser Operations App* den DataMatrix-Code auf dem Typenschild scannen: Alle Informationen zum Gerät werden angezeigt.

Eine Übersicht zum Umfang der zugehörigen Technischen Dokumentation bieten:

- Die Kapitel "Weitere Standarddokumentation zum Gerät" und "Geräteabhängige Zusatzdokumentation"
- Der *Device Viewer*: Seriennummer vom Typenschild eingeben [\(www.endress.com/deviceviewer](http://www.endress.com/deviceviewer))
- Die *Endress+Hauser Operations App*: Seriennummer vom Typenschild eingeben oder den DataMatrix-Code auf dem Typenschild scannen.

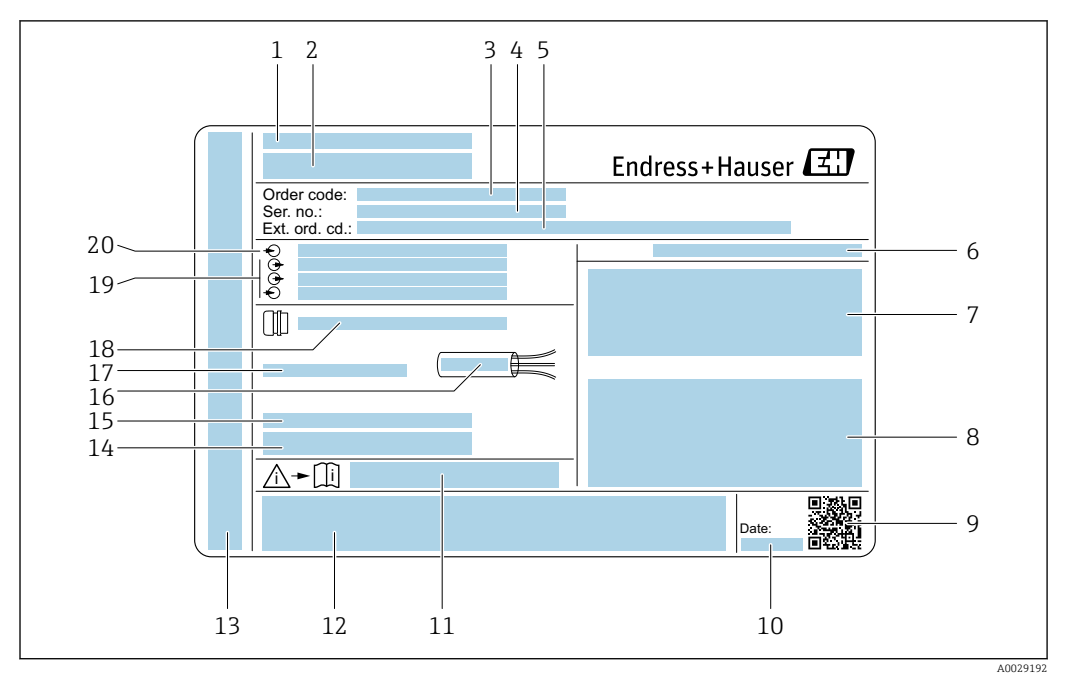

# <span id="page-15-0"></span>4.2.1 Messumformer-Typenschild

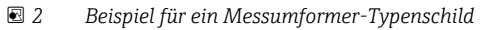

- *Herstelleradresse/Zertifikatshalter*
- *Name des Messumformers*
- *Bestellcode (Order code)*
- *Seriennummer (Ser. no.)*
- *Erweiterter Bestellcode (Ext. ord. cd.)*
- *Schutzart*
- *Raum für Zulassungen: Einsatz im explosionsgefährdeten Bereich*
- *Elektrische Anschlussdaten: Verfügbare Ein- und Ausgänge*
- *2-D-Matrixcode*
- *Herstellungsdatum: Jahr-Monat*
- *Dokumentnummer sicherheitsrelevanter Zusatzdokumentation*
- *Raum für Zulassungen und Zertifikate: z.B. CE-Zeichen, RCM-Tick Kennzeichnung*
- *Raum für Schutzart des Anschluss- und Elektronikraums bei Einsatz im explosionsgefährdeten Bereich*
- *Firmware-Version (FW) und Geräterevision (Dev.Rev.) ab Werk*
- *Raum für Zusatzinformationen bei Sonderprodukten*
- *Zulässiger Temperaturbereich für Kabel*
- *Zulässige Umgebungstemperatur (T<sup>a</sup> )*
- *Informationen zur Kabelverschraubung*
- *Verfügbare Ein- und Ausgänge Versorgungsspannung*
- *Elektrische Anschlussdaten: Versorgungsspannung*

## 4.2.2 Messaufnehmer-Typenschild

<span id="page-16-0"></span>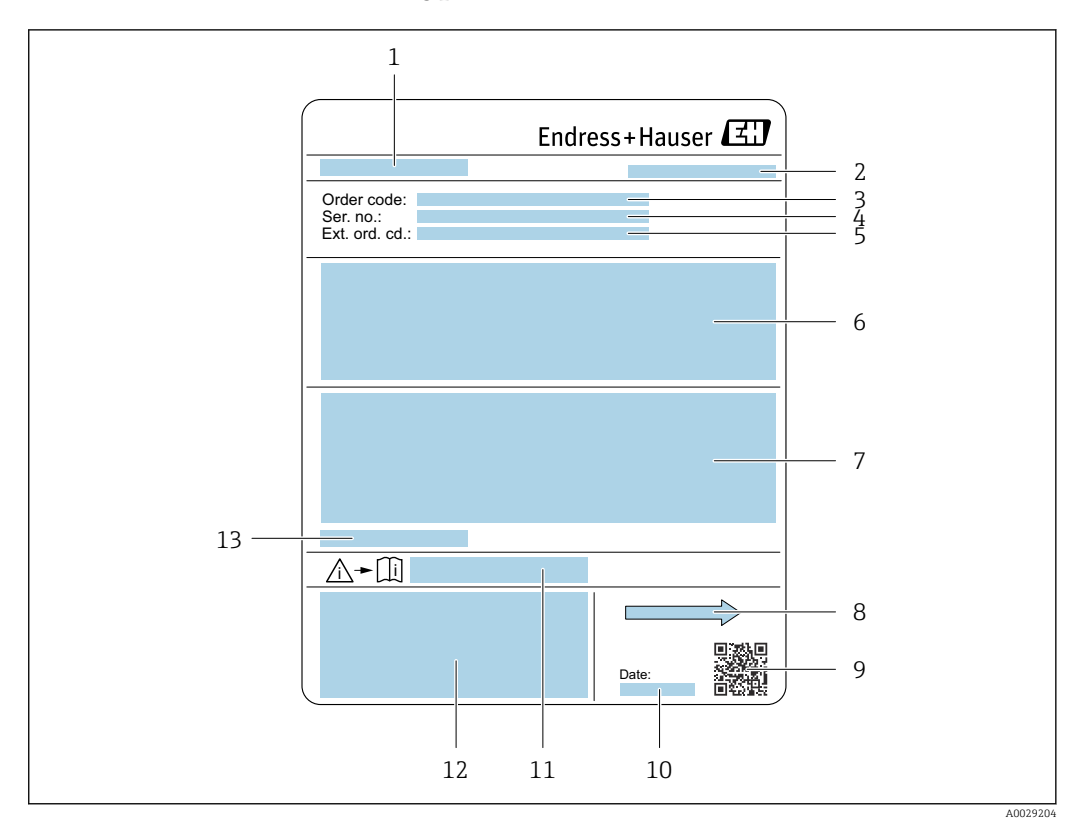

#### *3 Beispiel für Messaufnehmer-Typenschild*

- *1 Name des Messaufnehmers*
- *2 Herstelleradresse/Zertifikatshalter*
- *3 Bestellcode (Order code)*
- *4 Seriennummer (Ser. no.)*
- *5 Erweiterter Bestellcode (Ext. ord. cd.)*  $\rightarrow$   $\blacksquare$  17
- *6 Durchfluss; Nennweite des Messaufnehmers; Druckstufe; Nominaldruck; Systemdruck; Messstoff-Temperaturbereich; Werkstoff von Messrohrauskleidung und Elektroden*
- *7 Zulassungsinformationen zu Explosionsschutz, Druckgeräterichtlinie und Schutzart*
- *8 Durchflussrichtung*
- *9 2-D-Matrixcode*
- *10 Herstellungsdatum: Jahr-Monat*
- *11 Dokumentnummer sicherheitsrelevanter Zusatzdokumentation*
- *12 CE-Zeichen, RCM-Tick Kennzeichnung*
- *13 Zulässige Umgebungstemperatur (T<sup>a</sup> )*

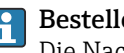

#### Bestellcode

Die Nachbestellung des Messgeräts erfolgt über den Bestellcode (Order code).

#### Erweiterter Bestellcode

- Gerätetyp (Produktwurzel) und Grundspezifikationen (Muss-Merkmale) werden immer aufgeführt.
- Von den optionalen Spezifikationen (Kann-Merkmale) werden nur die sicherheitsund zulassungsrelevanten Spezifikationen aufgeführt (z.B. LA). Wurden noch andere optionale Spezifikationen bestellt, werden diese gemeinsam durch das Platzhaltersymbol # dargestellt  $(z.B. # LA#)$ .
- Enthalten die bestellten optionalen Spezifikationen keine sicherheits- und zulassungsrelevanten Spezifikationen, werden sie durch das Platzhaltersymbol + dargestellt (z.B. XXXXXX-AACCCAAD2S1+).

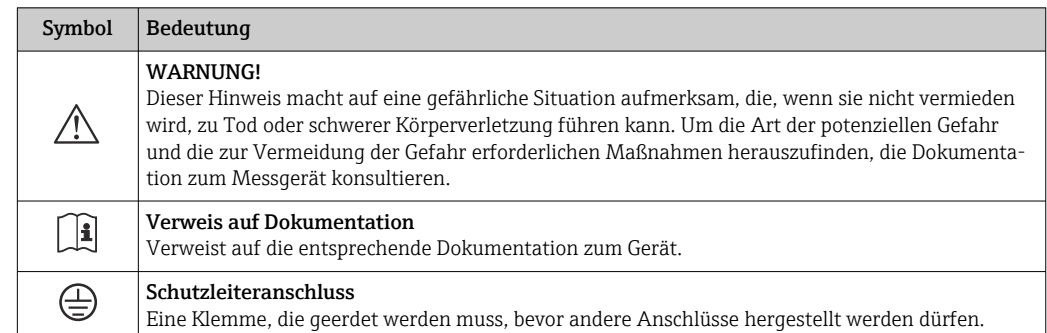

# <span id="page-17-0"></span>4.2.3 Symbole auf dem Gerät

# <span id="page-18-0"></span>5 Lagerung und Transport

# 5.1 Lagerbedingungen

Folgende Hinweise bei der Lagerung beachten:

- ‣ Um Stoßsicherheit zu gewährleisten, in Originalverpackung lagern.
- ‣ Auf Prozessanschlüsse montierte Schutzscheiben oder Schutzkappen nicht entfernen. Sie verhindern mechanische Beschädigungen an den Dichtflächen sowie Verschmutzungen im Messrohr.
- ‣ Vor Sonneneinstrahlung schützen. Unzulässig hohe Oberflächentemperaturen vermeiden.
- ‣ Lagerort so wählen, dass eine Betauung des Messgeräts ausgeschlossen ist. Pilze und Bakterien können die Auskleidung beschädigen.
- ‣ Trocken und staubfrei lagern.
- ‣ Nicht im Freien lagern.

Lagerungstemperatur  $\rightarrow$  ■ 204

# 5.2 Produkt transportieren

Messgerät in Originalverpackung zur Messstelle transportieren.

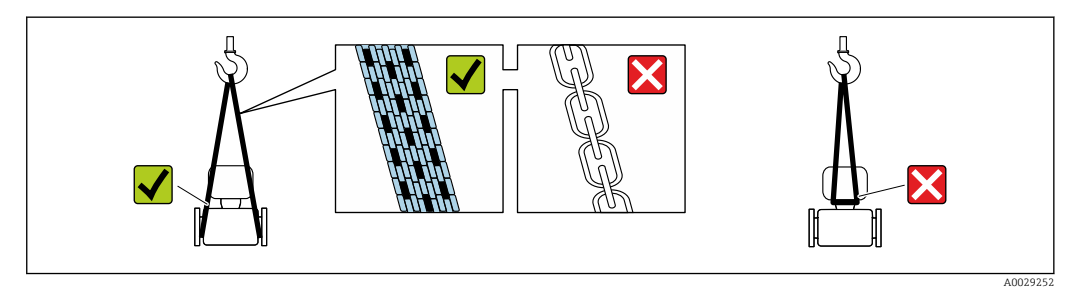

Auf Prozessanschlüssen montierte Schutzscheiben oder -kappen nicht entfernen. Sie verhindern mechanische Beschädigungen an den Dichtflächen sowie Verschmutzungen im Messrohr.

# 5.2.1 Messgeräte ohne Hebeösen

# **A**WARNUNG

Schwerpunkt des Messgeräts liegt über den Aufhängepunkten der Tragriemen Verletzungsgefahr durch abrutschendes Messgerät!

- ‣ Messgerät vor Drehen oder Abrutschen sichern.
- ‣ Gewichtsangabe auf der Verpackung beachten (Aufkleber).

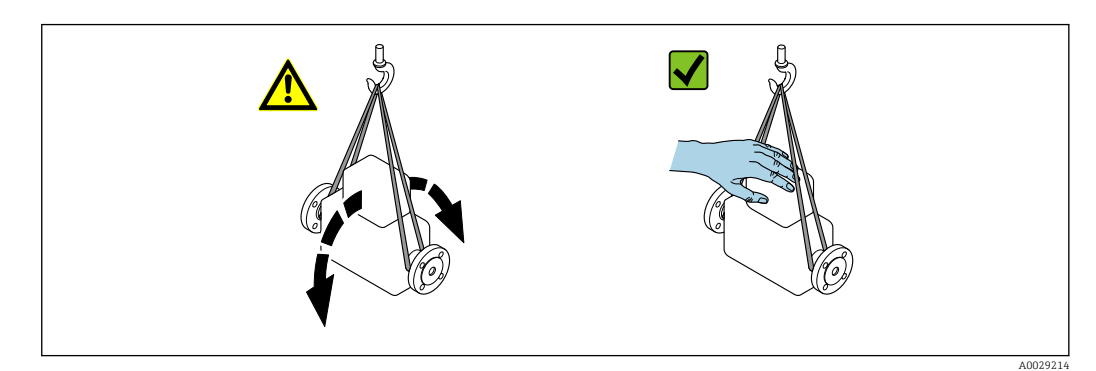

# <span id="page-19-0"></span>5.2.2 Messgeräte mit Hebeösen

## **AVORSICHT**

## Spezielle Transporthinweise für Geräte mit Hebeösen

- ‣ Für den Transport ausschließlich die am Gerät oder an den Flanschen angebrachten Hebeösen verwenden.
- ‣ Das Gerät muss immer an mindestens zwei Hebeösen befestigt werden.

# 5.2.3 Transport mit einem Gabelstapler

Beim Transport in einer Holzkiste ermöglicht die Bodenstruktur, dass die Holzkiste mit einem Gabelstapler längs oder beidseitig angehoben werden kann.

# **AVORSICHT**

## Gefahr von Beschädigung der Magnetspule!

- ‣ Beim Transport mit einem Gabelstapler den Messaufnehmer nicht am Mantelblech anheben.
- ‣ Ansonsten wird das Mantelblech eingedrückt und die innenliegenden Magnetspulen beschädigt.

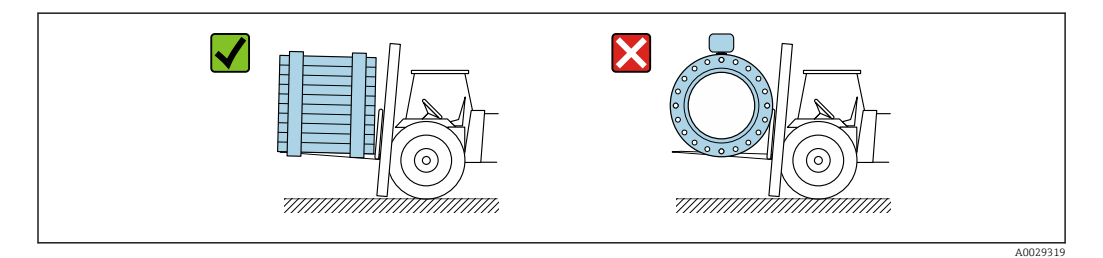

# 5.3 Verpackungsentsorgung

Alle Verpackungsmaterialien sind umweltfreundlich und zu 100 % recyclebar:

- Umverpackung des Geräts
	- Stretchfolie aus Polymer gemäß EU-Richtlinie 2002/95/EC (RoHS)
- Verpackung
	- Holzkiste behandelt nach Standard ISPM 15, bestätigt durch IPPC-Logo
	- Karton gemäß europäischer Verpackungsrichtlinie 94/62EG, Bestätigung der Recyclingfähigkeit durch angebrachtes RESY-Symbol
- Transportmaterial und Befestigungsmaterial
	- Kunststoff-Einwegpalette
	- Kunststoffbänder
	- Kunststoff-Klebestreifen
- Füllmaterial Papierpolster

# <span id="page-20-0"></span>6 Montage

# 6.1 Montagebedingungen

# 6.1.1 Montageposition

## **Montageort**

- Gerät nicht am höchsten Punkt der Rohrleitung einbauen.
- Gerät nicht vor einem freien Rohrauslauf in einer Fallleitung einbauen.

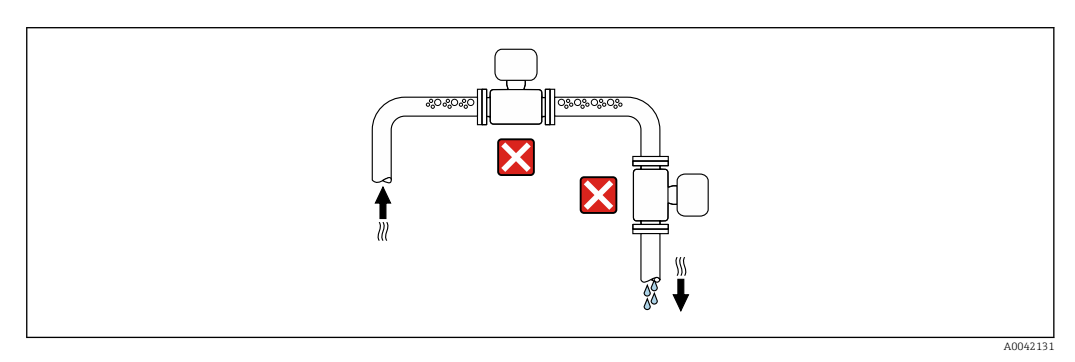

Der Einbau des Geräts in eine Steigleitung ist zu bevorzugen.

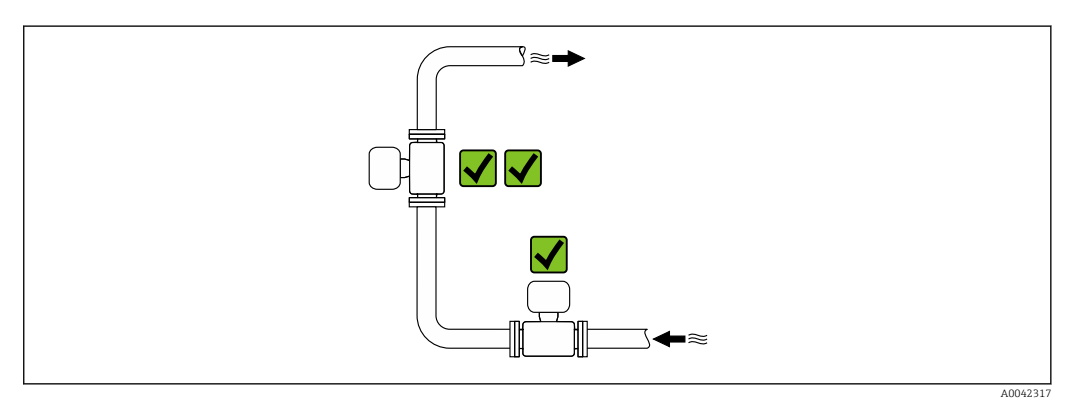

*Einbau vor einer Fallleitung*

## **HINWEIS**

## Unterdruck im Messrohr kann die Messrohrauskleidung beschädigen!

‣ Bei Einbau vor Fallleitungen mit einer Länge h ≥ 5 m (16,4 ft): Nach dem Gerät einen Siphon mit einem Belüftungsventil einbauen.

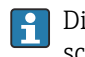

Diese Anordnung verhindert ein Abreißen des Flüssigkeitsstromes und Lufteinschlüsse.

<span id="page-21-0"></span>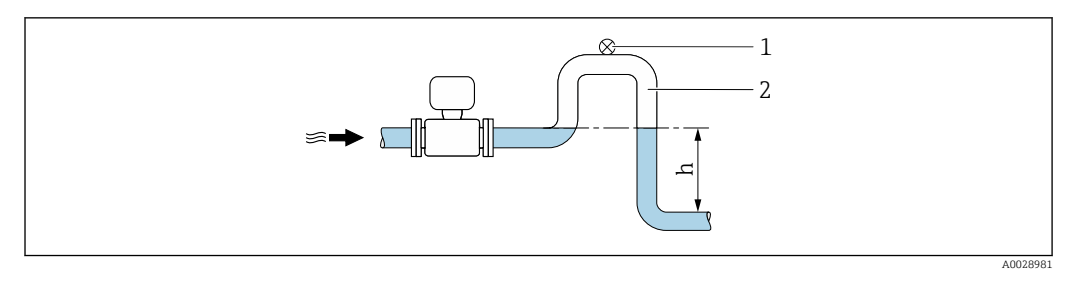

- *1 Belüftungsventil*
- *2 Rohrleitungssiphon*
- *h Länge der Fallleitung*

#### *Einbau bei teilgefüllter Rohrleitung*

- Bei teilgefüllten Rohrleitungen mit Gefälle eine dükerähnliche Einbauweise vorsehen.
- Der Einbau einer Reinigungsklappe wird empfohlen.

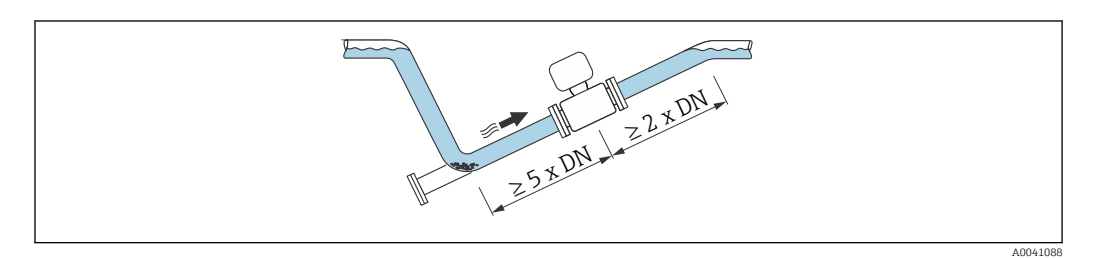

#### *Einbau in der Nähe von Pumpen*

## **HINWEIS**

#### Unterdruck im Messrohr kann die Messrohrauskleidung beschädigen!

- ‣ Um den Systemdruck aufrecht zu halten das Gerät in Durchflussrichtung nach der Pumpe einbauen.
- ‣ Bei Einsatz von Kolben-, Kolbenmembran- oder Schlauchpumpen Pulsationsdämpfer einbauen.

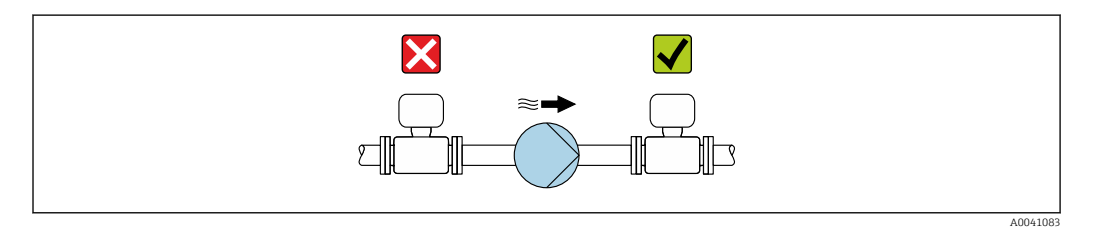

• Angaben zur Unterdruckfestigkeit der Messrohrauskleidung  $|1 \cdot |$ 

• Angaben zur Vibrations- und Schockfestigkeit des Messsystems [→ 204](#page-203-0)

## *Einbau bei Rohrschwingungen*

## **HINWEIS**

## Rohrschwingungen können das Gerät beschädigen!

- ‣ Gerät keinen starken Schwingungen aussetzen.
- ‣ Rohrleitung abstützen und fixieren.
- $\blacktriangleright$  Gerät abstützen und fixieren.

<span id="page-22-0"></span>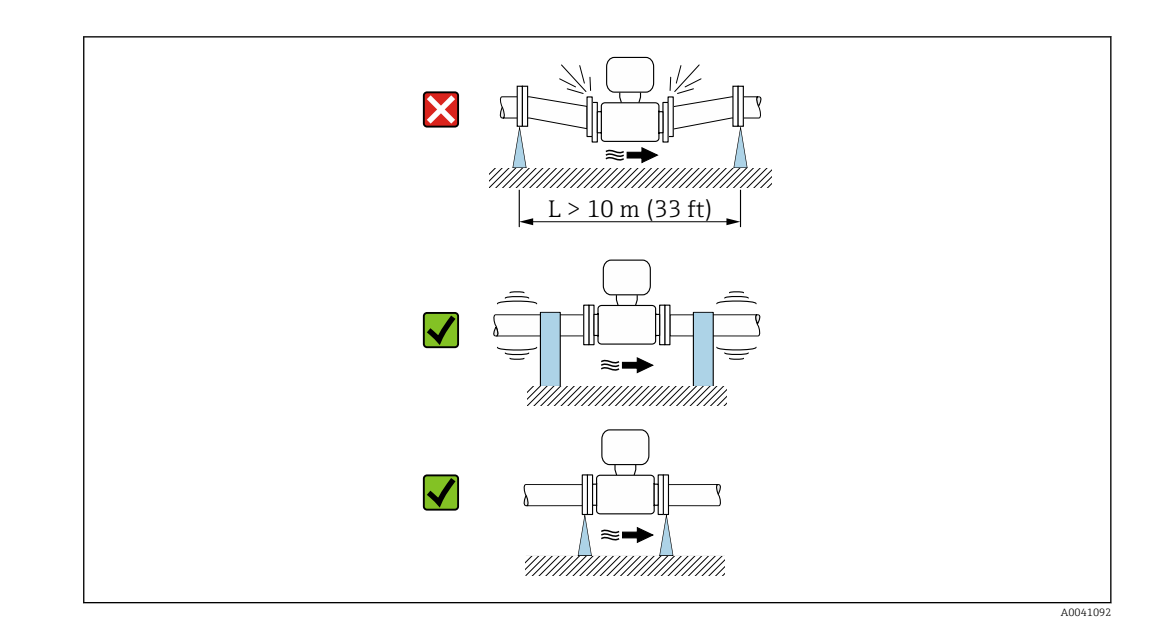

Angaben zur Vibrations- und Schockfestigkeit des Messsystems → ■ 204

#### Einbaulage

Die Pfeilrichtung auf dem Typenschild hilft, das Messgerät entsprechend der Durchflussrichtung einzubauen (Fließrichtung des Messstoffs durch die Rohrleitung).

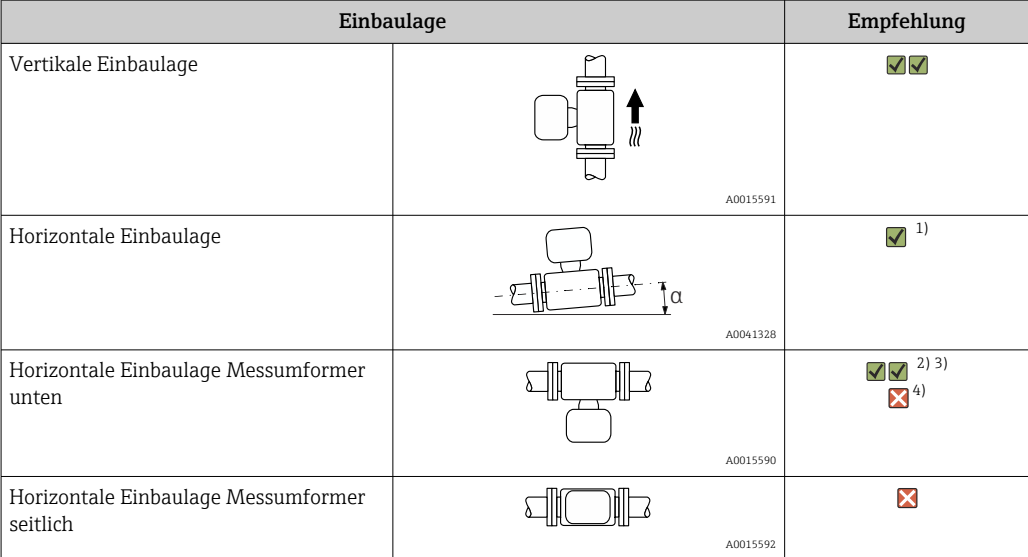

- 1) Für Hygieneanwendungen sollte das Messgerät selbstentleerend sein. Hierfür ist eine vertikale Einbaulage empfohlen. Sollte nur eine horizontale Einbaulage möglich sein, wird ein Neigungswinkel α ≥ 10° empfohlen.
- 2) Anwendungen mit hohen Prozesstemperaturen können die Umgebungstemperatur erhöhen. Um die maximale Umgebungstemperatur für den Messumformer einzuhalten, wird diese Einbaulage empfohlen.
- 3) Um eine Überhitzung der Elektronik bei starker Erwärmung (z.B. CIP- oder SIP-Reinigungsprozess) zu vermeiden, das Gerät mit dem Messumformerteil nach unten gerichtet einbauen.
- 4) Bei eingeschalteter Leerrohrüberwachung: Leerrohrüberwachung funktioniert nur, wenn das Messumformergehäuse nach oben gerichtet ist.

*Vertikal*

Optimal bei leerlaufenden Rohrsystemen und beim Einsatz der Leerrohrüberwachung.

A0015591

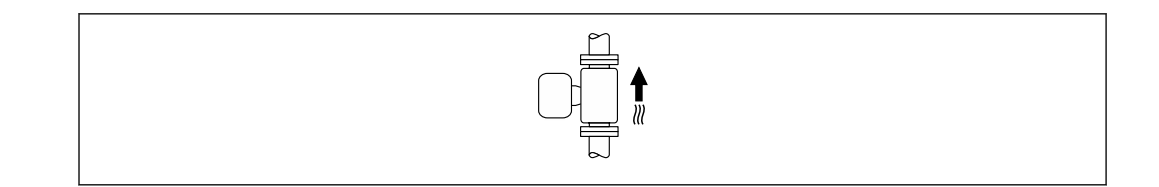

## *Horizontal*

- Die Messelektrodenachse sollte vorzugsweise waagerecht liegen. Dadurch wird eine kurzzeitige Isolierung der Messelektroden infolge mitgeführter Luftblasen vermieden.
- Die Leerrohrüberwachung funktioniert nur, wenn das Messumformergehäuse nach oben gerichtet ist. Ansonsten ist nicht gewährleistet, dass die Leerrohrüberwachung bei teilgefülltem oder leerem Messrohr wirklich anspricht.

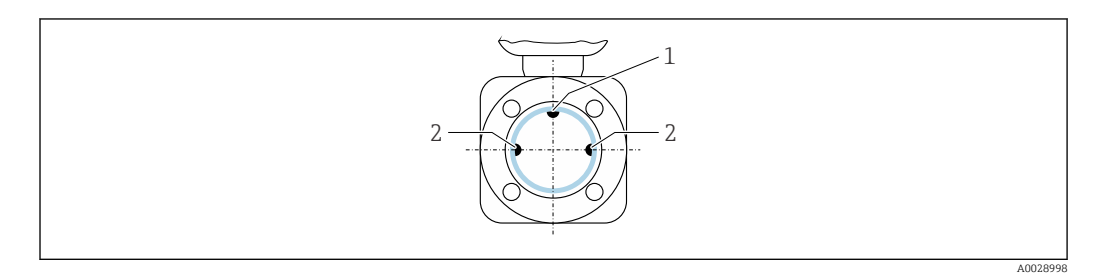

- *1 MSÜ-Elektrode für die Leerrohrüberwachung, ab ≥ DN 15 (½") verfügbar*
- *2 Messelektroden für die Signalerfassung*

Messgeräte mit einem Nenndurchmesser < DN 15 (½") verfügen über keine MSÜ-H Elektrode. In dem Fall erfolgt die Leerrohrüberwachung über die Messelektroden.

#### Ein- und Auslaufstrecken

#### *Einbau mit Ein- und Auslaufstrecken*

Um Unterdruck zu vermeiden und um die spezifizierte Messgenauigkeit einzuhalten, das Gerät vor turbulenzerzeugenden Armaturen (z. B. Ventile, T-Stücke) und nach Pumpen einbauen.

Gerade und ungestörte Ein- und Auslaufstrecken einhalten.

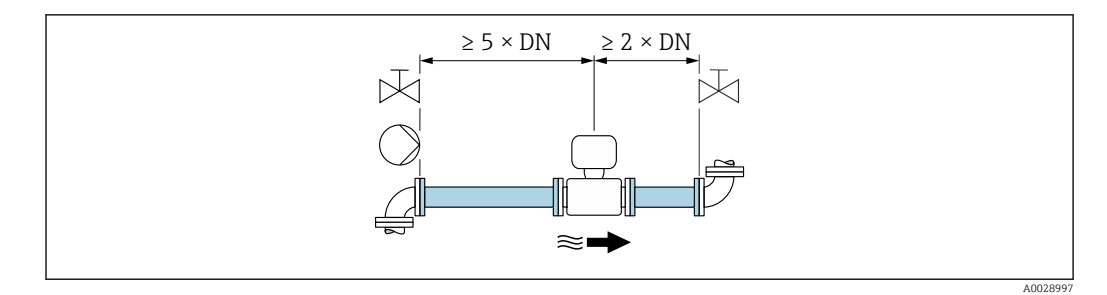

<span id="page-24-0"></span>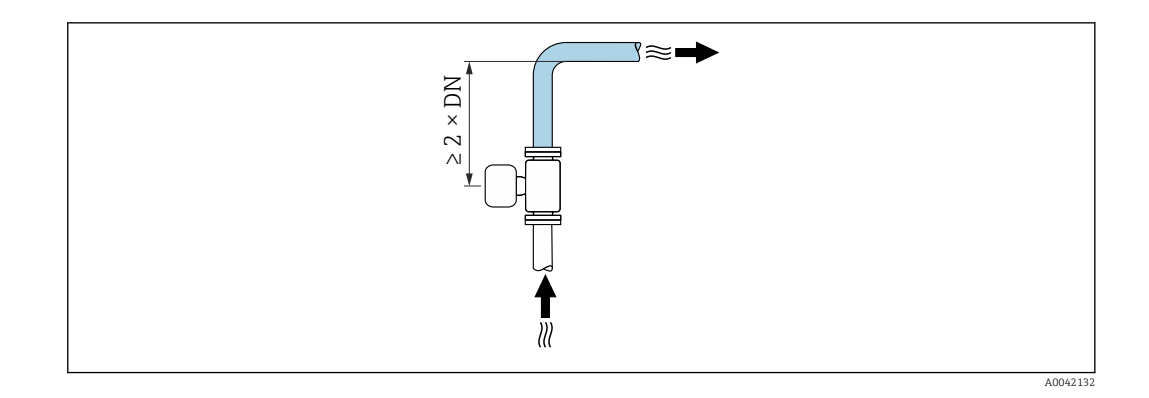

#### Einbaumaße

Angaben zu den Abmessungen und Einbaulängen des Geräts: Dokument "Technische Information", Kapitel "Konstruktiver Aufbau"

## 6.1.2 Anforderungen aus Umgebung und Prozess

#### Umgebungstemperaturbereich

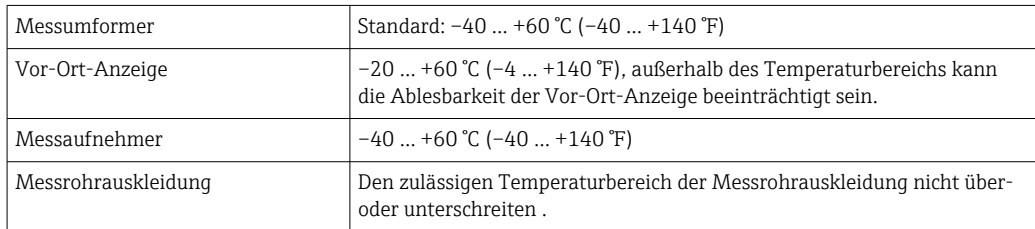

Bei Betrieb im Freien:

- Messgerät an einer schattigen Stelle montieren.
- Direkte Sonneneinstrahlung vermeiden, besonders in wärmeren Klimaregionen.
- Starke Bewitterung vermeiden.

#### Systemdruck

Einbau in der Nähe von Pumpen  $\rightarrow$   $\blacksquare$  22

#### Vibrationen

Einbau bei Rohrschwingungen  $\rightarrow$   $\blacksquare$  22

#### Anpassungsstücke

Der Messaufnehmer kann mit Hilfe entsprechender Anpassungsstücke nach DIN EN 545 (Doppelflansch-Übergangsstücke) auch in eine Rohrleitung größerer Nennweite eingebaut werden. Die dadurch erreichte Erhöhung der Strömungsgeschwindigkeit verbessert bei sehr langsam fließendem Messstoff die Messgenauigkeit. Das abgebildete Nomogramm dient zur Ermittlung des verursachten Druckabfalls durch Konfusoren und Diffusoren.

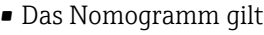

- Das Nomogramm gilt nur für Flüssigkeiten mit wasserähnlicher Viskosität.
- Bei hoher Viskosität des Messstoffs kann ein größerer Messrohrdurchmesser in Betracht gezogen werden, um den Druckverlust zu reduzieren.
- 1. Durchmesserverhältnis d/D ermitteln.
- 2. Druckverlust in Abhängigkeit von der Strömungsgeschwindigkeit (nach der Einschnürung) und dem d/D-Verhältnis aus dem Nomogramm ablesen.

<span id="page-25-0"></span>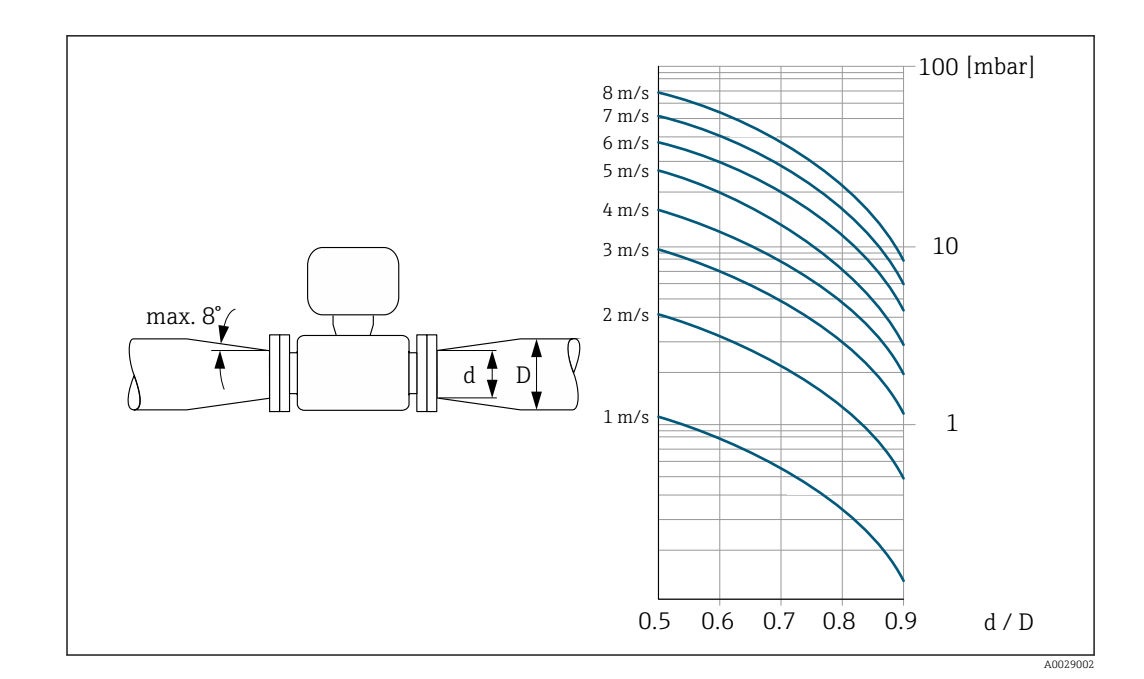

# 6.1.3 Spezielle Montagehinweise

## Wetterschutzhaube

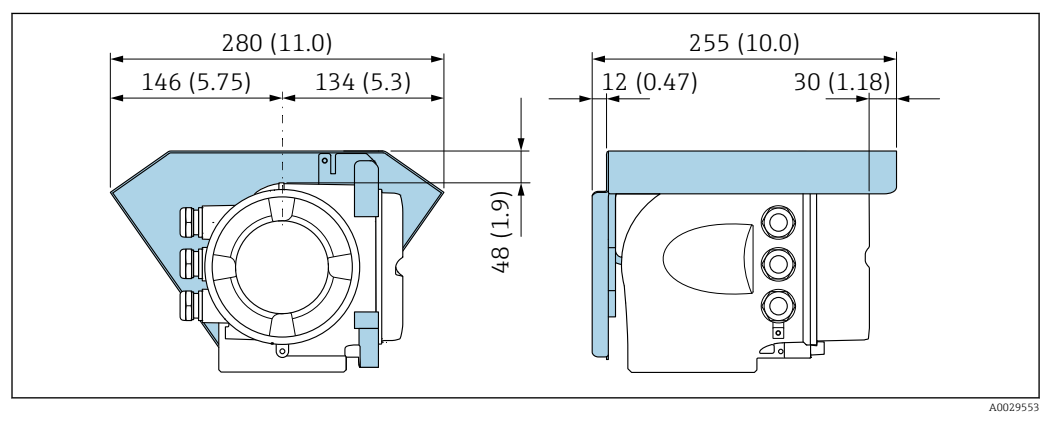

 *4 Maßeinheit mm (in)*

## Lebensmitteltauglichkeit

- Bei Installation in hygienischen Anwendungen: Hinweise im Kapitel "Zertifikate und A Zulassungen/Lebensmitteltauglichkeit" beachten  $\rightarrow \blacksquare$  215
	- Für Messgeräte mit Bestellmerkmal "Gehäuse", Option B "Rostfrei, hygienisch" ist der Anschlussraumdeckel zum Verschließen handfest zuzudrehen und um weitere 45° anzuziehen (entspricht 15 Nm).

# 6.2 Messgerät montieren

# 6.2.1 Benötigtes Werkzeug

## Für Messaufnehmer

Für Flansche und andere Prozessanschlüsse: Entsprechendes Montagewerkzeug

## <span id="page-26-0"></span>6.2.2 Messgerät vorbereiten

1. Sämtliche Reste der Transportverpackung entfernen.

- 2. Vorhandene Schutzscheiben oder Schutzkappen vom Messaufnehmer entfernen.
- 3. Aufkleber auf dem Elektronikraumdeckel entfernen.

## 6.2.3 Messumformergehäuse drehen

Um den Zugang zum Anschlussraum oder Anzeigemodul zu erleichtern, kann das Messumformergehäuse gedreht werden.

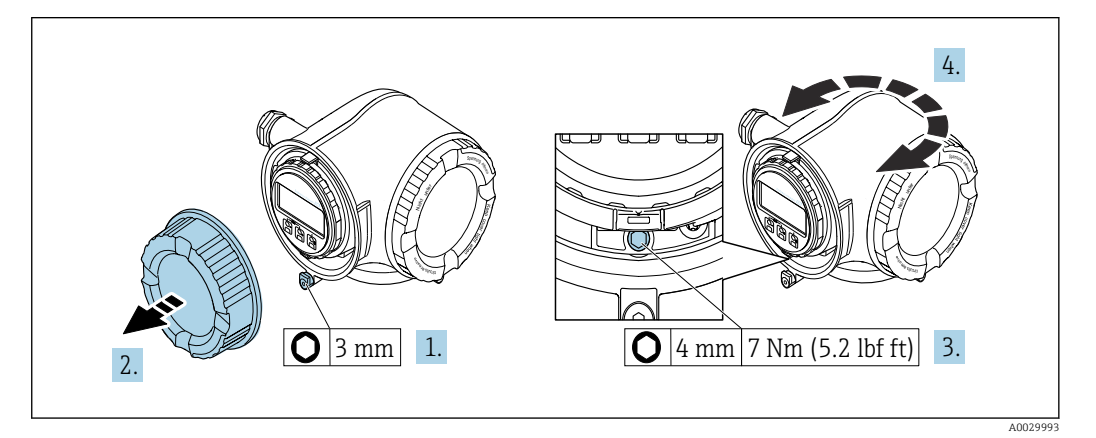

 *5 Gehäuse in nicht explosionsgeschützter Ausführung*

1. Je nach Geräteausführung: Sicherungskralle des Anschlussraumdeckels lösen.

- 2. Anschlussraumdeckel abschrauben.
- 3. Befestigungsschraube lösen.
- 4. Gehäuse in die gewünschte Position drehen.
- 5. Befestigungsschraube anziehen.
- 6. Anschlussraumdeckel anschrauben.
- 7. Je nach Geräteausführung: Sicherungskralle des Anschlussraumdeckels anbringen.

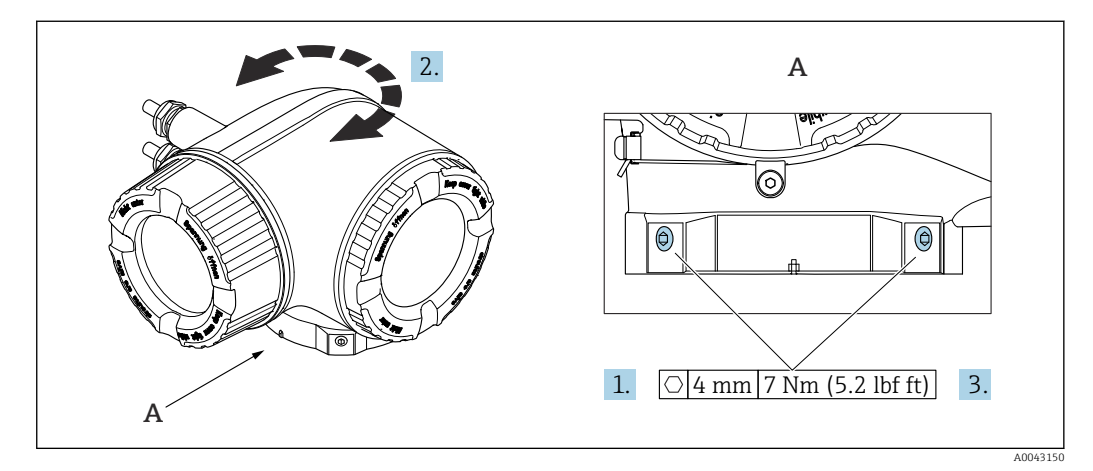

- *6 Ex-Gehäuse*
- 1. Befestigungsschrauben lösen.
- 2. Gehäuse in die gewünschte Position drehen.
- 3. Befestigungsschrauben anziehen.

# <span id="page-27-0"></span>6.2.4 Anzeigemodul drehen

Um die Ables- und Bedienbarkeit zu erleichtern, kann das Anzeigemodul gedreht werden.

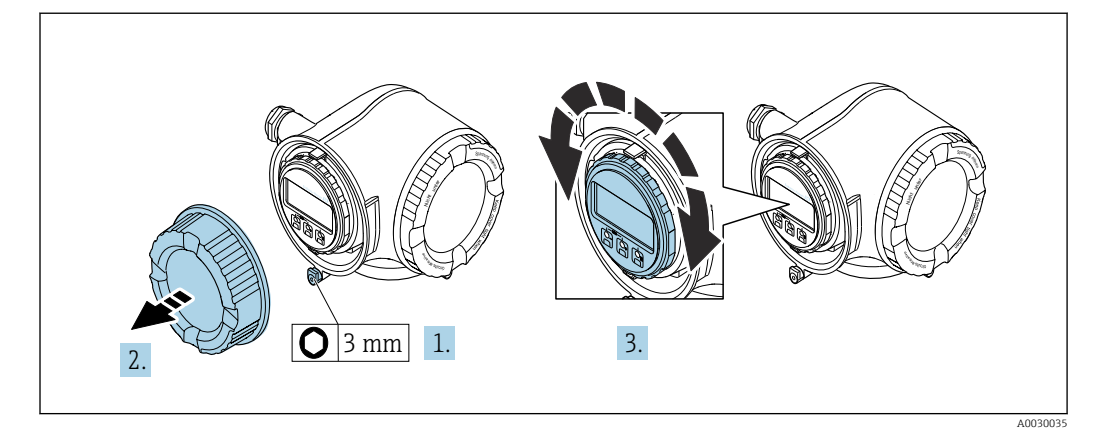

- 1. Je nach Geräteausführung: Sicherungskralle des Anschlussraumdeckels lösen.
- 2. Anschlussraumdeckel abschrauben.
- 3. Anzeigemodul in die gewünschte Position drehen: Max. 8 × 45° in jede Richtung.
- 4. Anschlussraumdeckel anschrauben.
- 5. Je nach Geräteausführung: Sicherungskralle des Anschlussraumdeckels anbringen.

# 6.3 Montagekontrolle

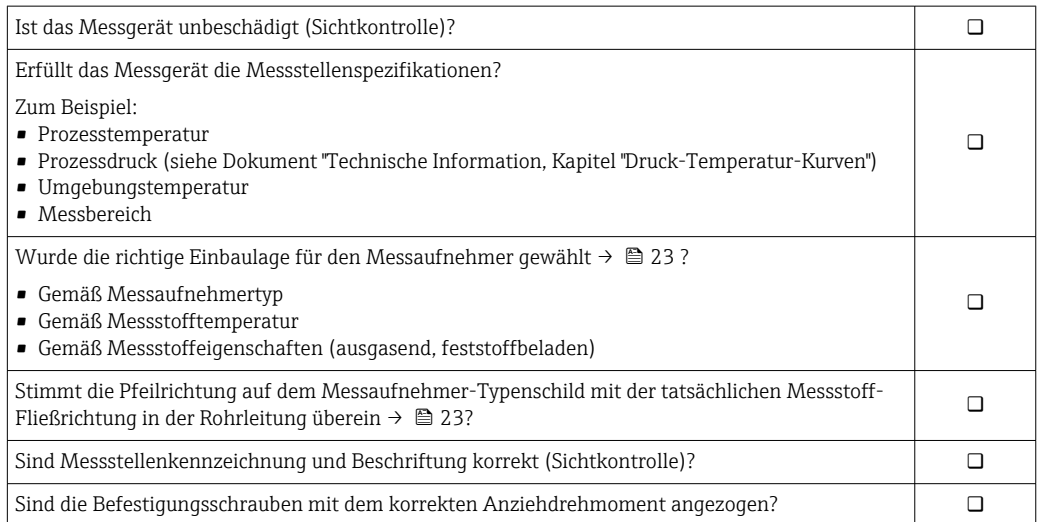

# <span id="page-28-0"></span>7 Elektrischer Anschluss

# **A**WARNUNG

#### Spannungsführende Bauteile! Unsachgemäße Arbeiten an elektrischen Anschlüssen können zu einem Stromschlag führen.

- ‣ Trennvorrichtung (Schalter oder Leistungsschalter) einrichten, mit der das Gerät leicht von der Versorgungsspannung getrennt werden kann.
- ‣ Zusätzlich zur Gerätesicherung eine Überstromschutzeinrichtung mit max. 10 A in die Anlageninstallation einfügen.

# 7.1 Elektrische Sicherheit

Gemäß national gültigen Vorschriften.

# 7.2 Anschlussbedingungen

## 7.2.1 Benötigtes Werkzeug

- Für Kabeleinführungen: Entsprechendes Werkzeug verwenden
- Für Sicherungskralle: Innensechskantschlüssel 3 mm
- Abisolierzange
- Bei Verwendung von Litzenkabeln: Quetschzange für Aderendhülse
- Zum Kabelentfernen aus Klemmstelle: Schlitzschraubendreher ≤ 3 mm (0,12 in)

# 7.2.2 Anforderungen an Anschlusskabel

Die kundenseitig bereitgestellten Anschlusskabel müssen die folgenden Anforderungen erfüllen.

## Schutzerdungskabel für die äußere Erdungsklemme

Leiterquerschnitt < 2,1 mm<sup>2</sup> (14 AWG)

Grössere Querschnitte können durch die Verwendung eines Kabelschuhs angeschlossen werden.

Die Erdungsimpedanz muss weniger als 2 Ω betragen.

#### Zulässiger Temperaturbereich

- Die im jeweiligen Land geltenden Installationsrichtlinien sind zu beachten.
- Die Kabel müssen für die zu erwartenden Minimal- und Maximaltemperaturen geeignet sein.

#### Energieversorgungskabel (inkl. Leiter für die innere Erdungsklemme)

Normales Installationskabel ausreichend.

## Signalkabel

#### *PROFINET*

Standard IEC 61156-6 spezifiziert als Minimalanforderung für ein Kabel, das für PROFI-NET eingesetzt wird, CAT 5. Empfohlen werden CAT 5e und CAT 6.

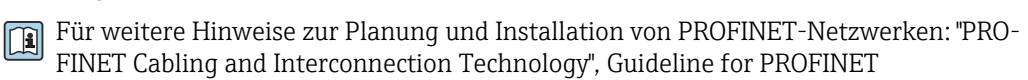

*Stromausgang 0/4…20 mA* Normales Installationskabel ausreichend.

*Impuls- /Frequenz- /Schaltausgang* Normales Installationskabel ausreichend.

*Relaisausgang* Normales Installationskabel ausreichend.

*Stromeingang 0/4…20 mA* Normales Installationskabel ausreichend.

*Statuseingang*

Normales Installationskabel ausreichend.

#### Kabeldurchmesser

- Mit ausgelieferte Kabelverschraubungen:  $M20 \times 1.5$  mit Kabel Ø 6 ... 12 mm (0,24 ... 0,47 in)
- Federkraftklemmen: Für Litzen und Litzen mit Aderendhülsen geeignet. Leiterquerschnitt 0,2 … 2,5 mm<sup>2</sup> (24 … 12 AWG).

#### Anforderungen an das Verbindungskabel – Abgesetztes Anzeige- und Bedienmodul DKX001

*Optional lieferbares Verbindungskabel*

Es wird ein Kabel mitgeliefert je nach Bestelloption

- Bestellcode Messgerät: Bestellmerkmal 030 "Anzeige; Bedienung", Option O oder
- Bestellcode Messgerät: Bestellmerkmal 030 "Anzeige; Bedienung", Option M und
- Bestellcode DKX001: Bestellmerkmal 040 "Kabel", Option A, B, D, E

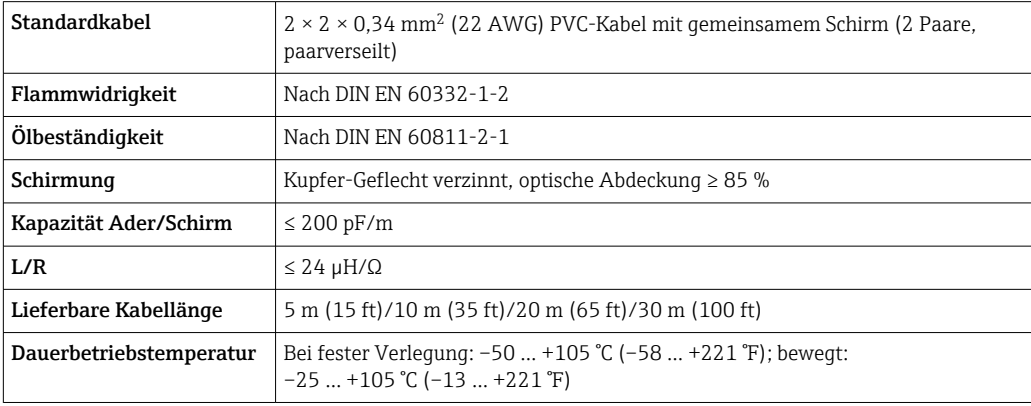

#### *Standardkabel - kundenspezifisches Kabel*

Es wird kein Kabel mitgeliefert und es muss kundenseitig bereit gestellt werden bei folgender Bestelloption:

Bestellcode DKX001: Bestellmerkmal 040 "Kabel", Option 1 "Ohne, kundenseitig, max 300 m"

Ein Standardkabel mit folgenden Mindestanforderungen kann als Verbindungskabel, auch im Ex-Bereich (Zone 2, Class I, Division 2 und Zone 1, Class I, Division 1), eingesetzt werden:

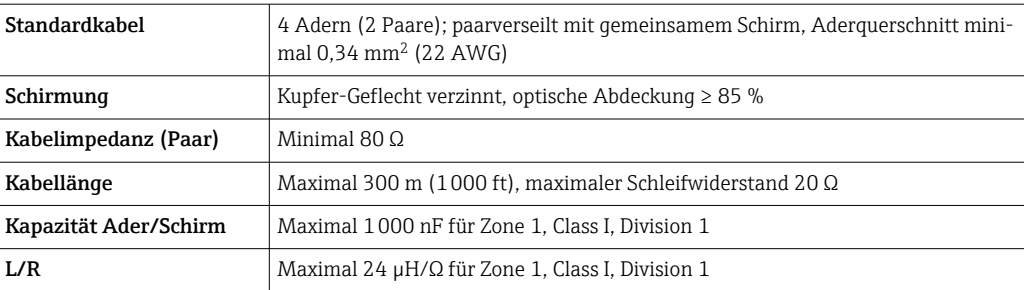

# <span id="page-31-0"></span>7.2.3 Klemmenbelegung

## Messumformer: Versorgungsspannung, Ein-/Ausgänge

Die Klemmenbelegung der Ein- und Ausgänge ist von der jeweiligen Bestellvariante des Geräts abhängig. Die gerätespezifische Klemmenbelegung ist auf einem Aufkleber in der Klemmenabdeckung dokumentiert.

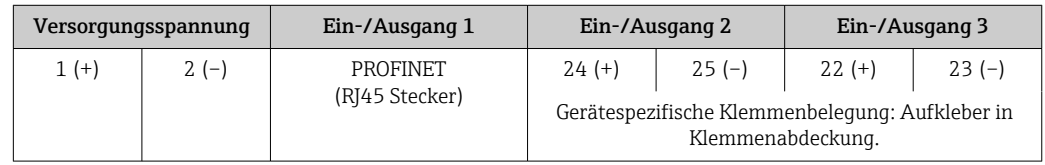

G Klemmenbelegung des abgesetzten Anzeige- und Bedienmoduls → ■ 38.

# 7.2.4 Verfügbare Gerätestecker

Gerätestecker dürfen nicht in explosionsgefährdeten Bereichen eingesetzt werden!

## Bestellmerkmal "Eingang; Ausgang 1", Option RA "PROFINET"

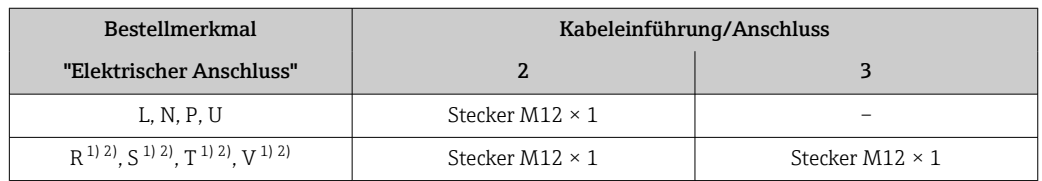

1) Nicht kombinierbar mit einer externen WLAN-Antenne (Bestellmerkmal "Zubehör beigelegt", Option P8), eines RJ45 M12 Adapters für die Serviceschnittstelle (Bestellmerkmal "Zubehör montiert", Option NB) oder des abgesetzten Anzeige- und Bedienmoduls DKX001.

2) Geeignet für die Einbindung des Geräts in eine Ringtopologie.

# 7.2.5 Pinbelegung Gerätestecker

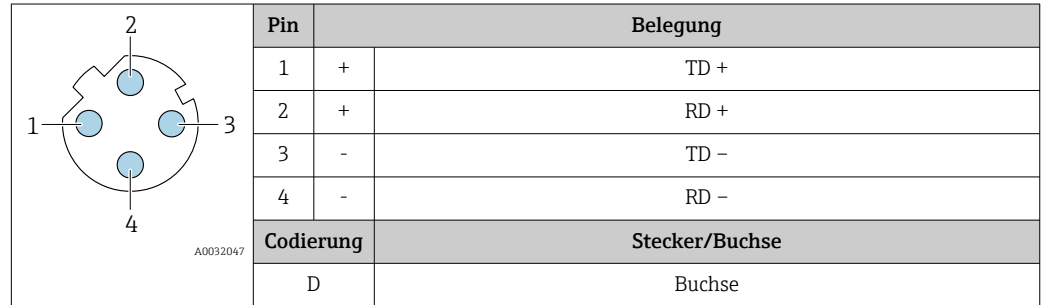

# 7.2.6 Messgerät vorbereiten

## **HINWEIS**

 $\boxed{4}$ 

## Mangelnde Gehäusedichtheit!

Aufheben der Funktionstüchtigkeit des Messgeräts möglich.

‣ Passende, der Schutzart entsprechende Kabelverschraubungen verwenden.

1. Wenn vorhanden: Blindstopfen entfernen.

<span id="page-32-0"></span>2. Wenn das Messgerät ohne Kabelverschraubungen ausgeliefert wird: Passende Kabelverschraubung für entsprechendes Anschlusskabel bereitstellen.

3. Wenn das Messgerät mit Kabelverschraubungen ausgeliefert wird: Anforderungen an Anschlusskabel beachten  $\rightarrow$   $\blacksquare$  29.

# 7.3 Messgerät anschließen

## **HINWEIS**

#### Einschränkung der elektrischen Sicherheit durch falschen Anschluss!

- ‣ Elektrische Anschlussarbeiten nur von entsprechend ausgebildetem Fachpersonal ausführen lassen.
- ‣ National gültige Installationsvorschriften beachten.
- ‣ Die örtlichen Arbeitsschutzvorschriften einhalten.
- Vor dem Anschluss weiterer Kabel: Immer erst das Schutzleiterkabel  $\oplus$  anschließen.
- ‣ Bei Einsatz im explosionsgefährdeten Bereich: Hinweise in der gerätespezifischen Ex-Dokumentation beachten.

## 7.3.1 Messumformer anschließen

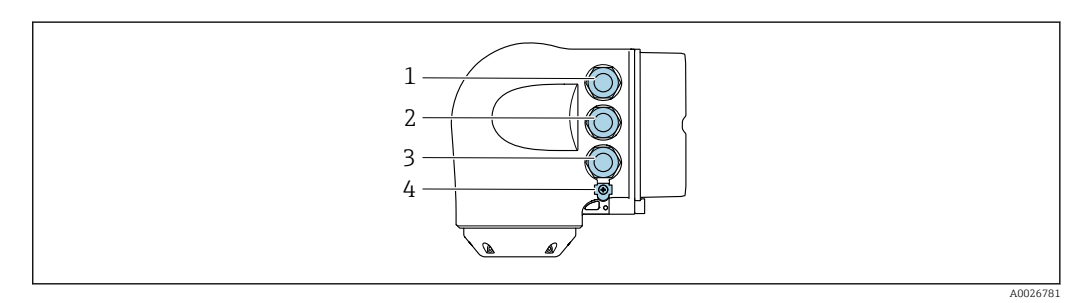

- *1 Anschluss Versorgungsspannung*
- *2 Anschluss Signalübertragung Ein-/Ausgang*
- *3 Anschluss Signalübertragung Ein-/Ausgang oder Anschluss für Netzwerk Verbindung über Serviceschnittstelle (CDI-RJ45); Optional: Anschluss externe WLAN-Antenne oder Anschluss abgesetztes Anzeige- und Bedienmodul DKX001*
- *4 Schutzleiter (PE)*

Neben dem Anschluss des Geräts über PROFINET mit Ethernet-APL und den verfügbaren Ein-/Ausgängen steht noch eine weitere Anschlussmöglichkeit zur Verfügung: Über Serviceschnittstelle (CDI-RJ45) in ein Netzwerk einbinden →  $\triangleq$  36.

#### PROFINET mit Ethernet-APL Stecker anschließen

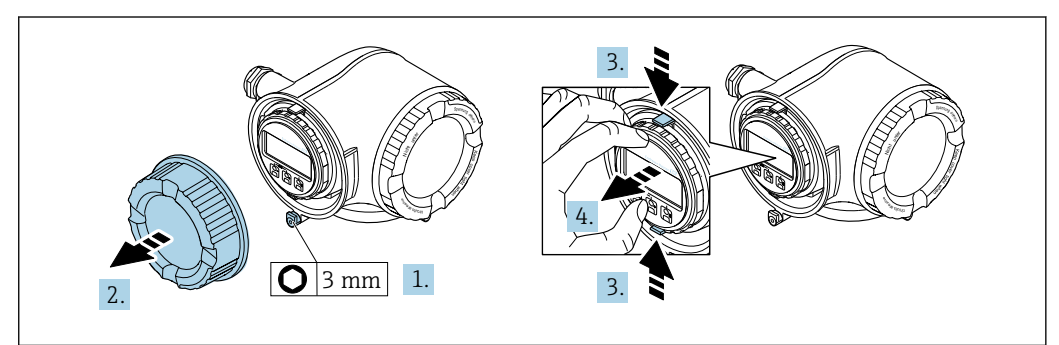

- 1. Sicherungskralle des Anschlussraumdeckels lösen.
- 2. Anschlussraumdeckel abschrauben.
- 3. Laschen der Halterung des Anzeigemoduls zusammendrücken.

A0029813

A0029814

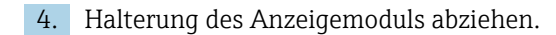

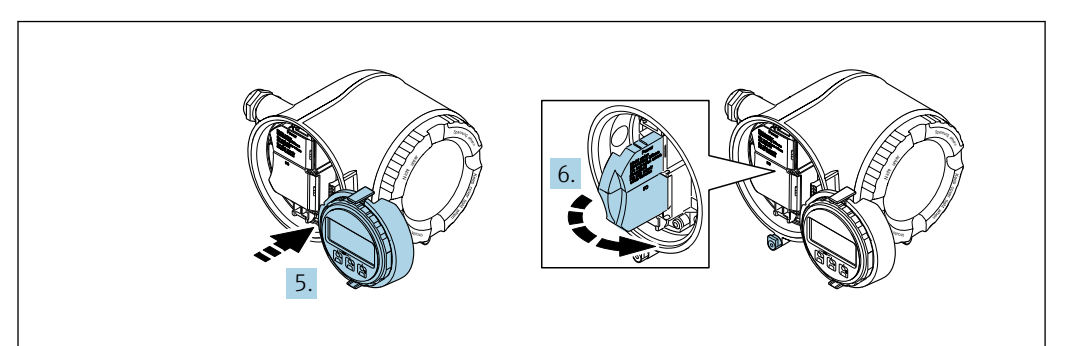

5. Halterung am Rand des Elektronikraums aufstecken.

6. Klemmenabdeckung aufklappen.

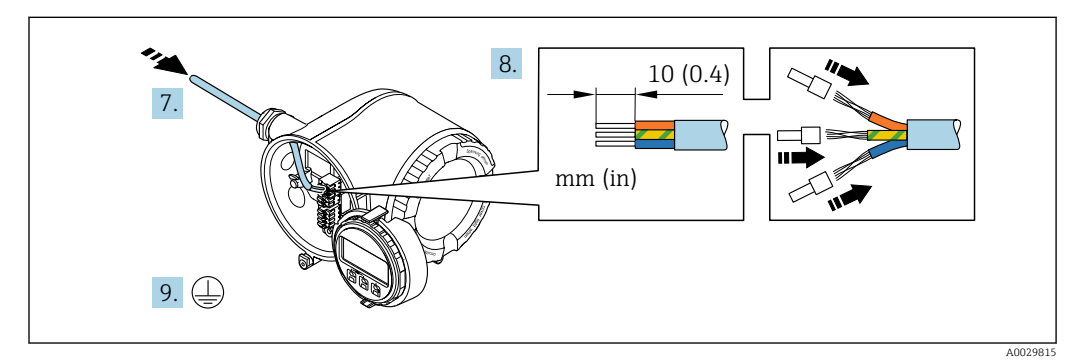

- 7. Kabel durch die Kabeleinführung schieben. Um Dichtheit zu gewährleisten, Dichtungsring nicht aus der Kabeleinführung entfernen.
- 8. Kabel und Kabelenden abisolieren und an Klemmen 26-27 anschließen. Bei Litzenkabeln: Zusätzlich Aderendhülsen anbringen.
- 9. Schutzleiter (PE) anschließen.
- 10. Kabelverschraubungen fest anziehen.
	- Der Anschluss über den APL-Port ist damit abgeschlossen.

#### Versorgungsspannung und weitere Ein-/Ausgänge anschließen

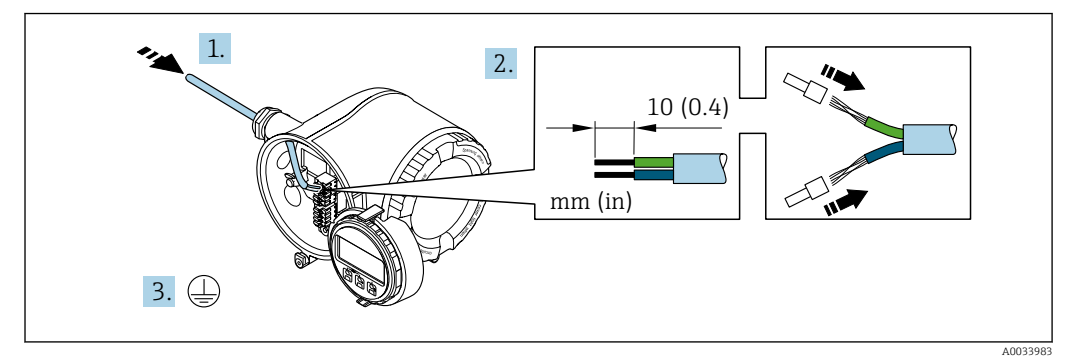

- 1. Kabel durch die Kabeleinführung schieben. Um Dichtheit zu gewährleisten, Dichtungsring nicht aus der Kabeleinführung entfernen.
- 2. Kabel und Kabelenden abisolieren. Bei Litzenkabeln: Zusätzlich Aderendhülsen anbringen.
- 3. Schutzleiter anschließen.

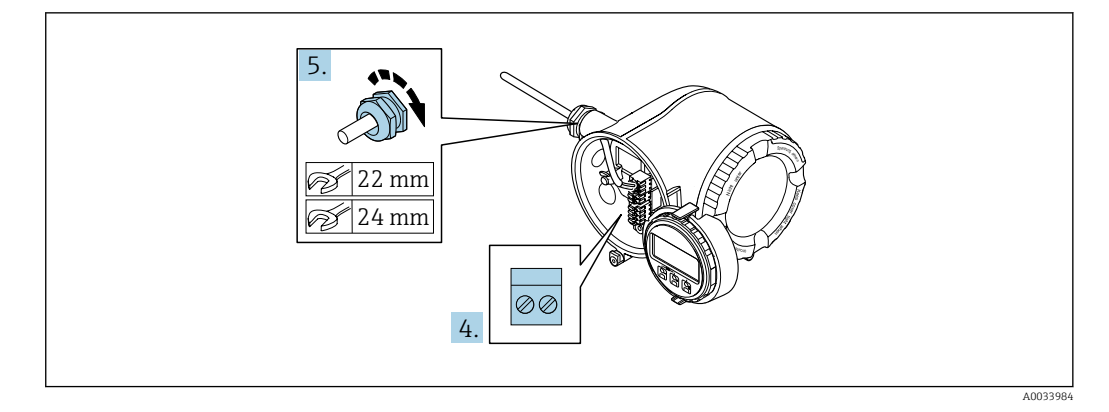

- 4. Kabel gemäß Klemmenbelegung anschließen.
	- Klemmenbelegung Signalkabel: Die gerätespezifische Klemmenbelegung ist auf einem Aufkleber in der Klemmenabdeckung dokumentiert. Klemmenbelegung Anschluss Versorgungsspannung: Aufkleber in der Klemmenabdeckung oder  $\rightarrow$   $\blacksquare$  32.
- 5. Kabelverschraubungen fest anziehen.
	- Der Anschluss der Kabel ist damit abgeschlossen.
- 6. Klemmenabdeckung zuklappen.
- 7. Halterung des Anzeigemoduls im Elektronikraum aufstecken.
- 8. Anschlussraumdeckel aufschrauben.
- 9. Sicherungskralle des Anschlussraumdeckels befestigen.

#### Kabel entfernen

Um ein Kabel wieder aus einer Klemmstelle zu entfernen:

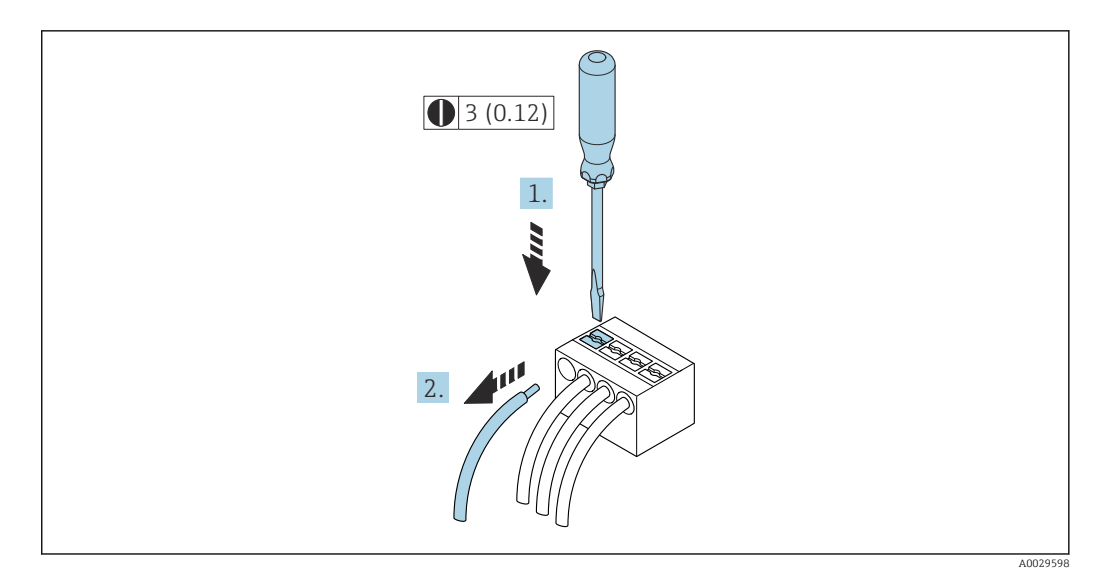

 *7 Maßeinheit mm (in)*

1. Mit einem Schlitzschraubendreher auf den Schlitz zwischen den beiden Klemmenlöchern drücken.

2. Das Kabelende aus der Klemme ziehen.

# <span id="page-35-0"></span>7.3.2 Messumformer in ein Netzwerk einbinden

In diesem Kapitel werden nur die grundsätzlichen Anschlussschlussmöglichkeiten für eine Einbindung des Geräts in ein Netzwerk dargestellt.

Vorgehensweise für den korrekten Anschluss des Messumformers  $\rightarrow \blacksquare$  33.

#### Über die Serviceschnittstelle einbinden

Die Einbindung erfolgt über den Anschluss an der Serviceschnittstelle (CDI-RJ45).

Beim Anschluss zu beachten:

- Empfohlenes Kabel: CAT 5e, CAT 6 oder CAT 7, mit geschirmten Stecker (z.B. Fabrikat YAMAICHI ; Part No Y-ConProfixPlug63 / Prod. ID: 82-006660)
- Maximale Kabeldicke: 6 mm
- Länge des Steckers inklusive Knickschutz: 42 mm
- Biegeradius: 5 x Kabeldicke

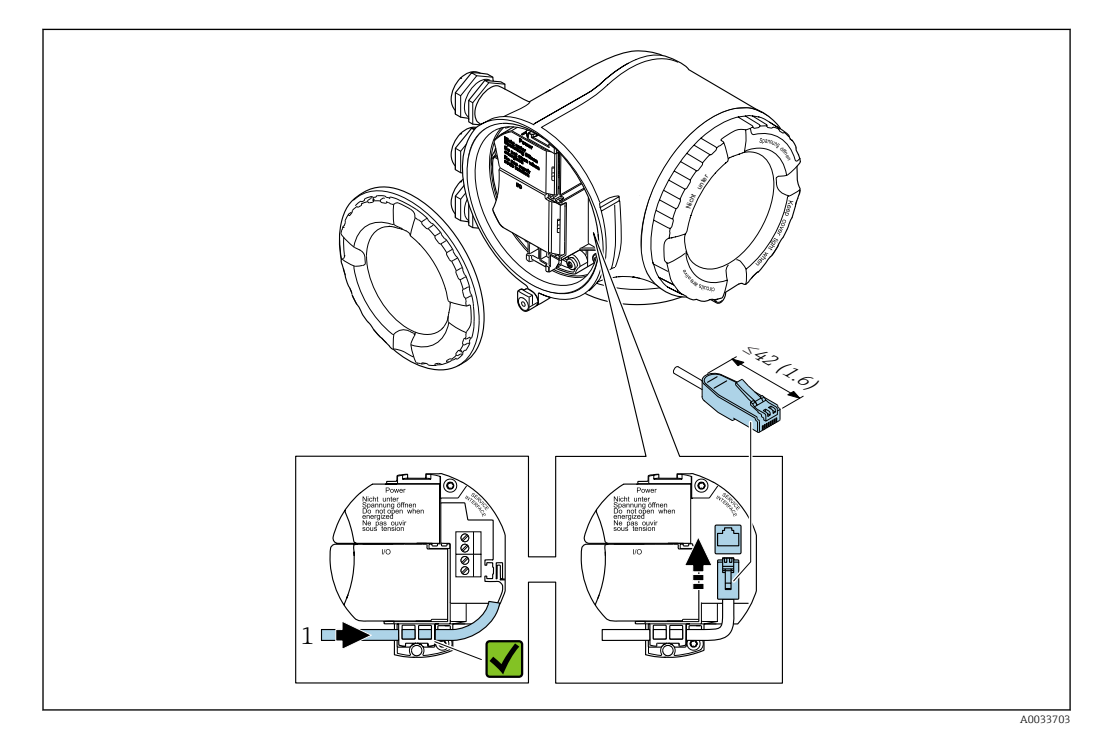

*1 Serviceschnittstelle (CDI-RJ45)*

Optional ist ein Adapter für RJ45 auf M12 Stecker erhältlich:  $| \cdot |$ Bestellmerkmal "Zubehör", Option NB: "Adapter RJ45 M12 (Serviceschnittstelle)"

Der Adapter verbindet die Serviceschnittstelle (CDI-RJ45) mit einem in der Kabeleinführung montierten M12 Stecker. Der Anschluss an die Serviceschnittstelle kann dadurch ohne Öffnen des Geräts über einen M12 Stecker erfolgen.
## In eine Ringtopologie einbinden

Die Einbindung erfolgt über den Anschluss für die Signalübertragung (Ausgang 1) und dem Anschluss an der Serviceschnittstelle (CDI-RJ45).

Beim Anschluss zu beachten:

- Empfohlenes Kabel: CAT5e, CAT6 oder CAT7, mit geschirmten Stecker (z.B. Fabrikat YAMAICHI ; Part No Y-ConProfixPlug63 / Prod. ID: 82-006660)
- Maximale Kabeldicke: 6 mm
- Länge des Steckers inklusive Knickschutz: 42 mm
- Biegeradius: 2,5 x Kabeldicke

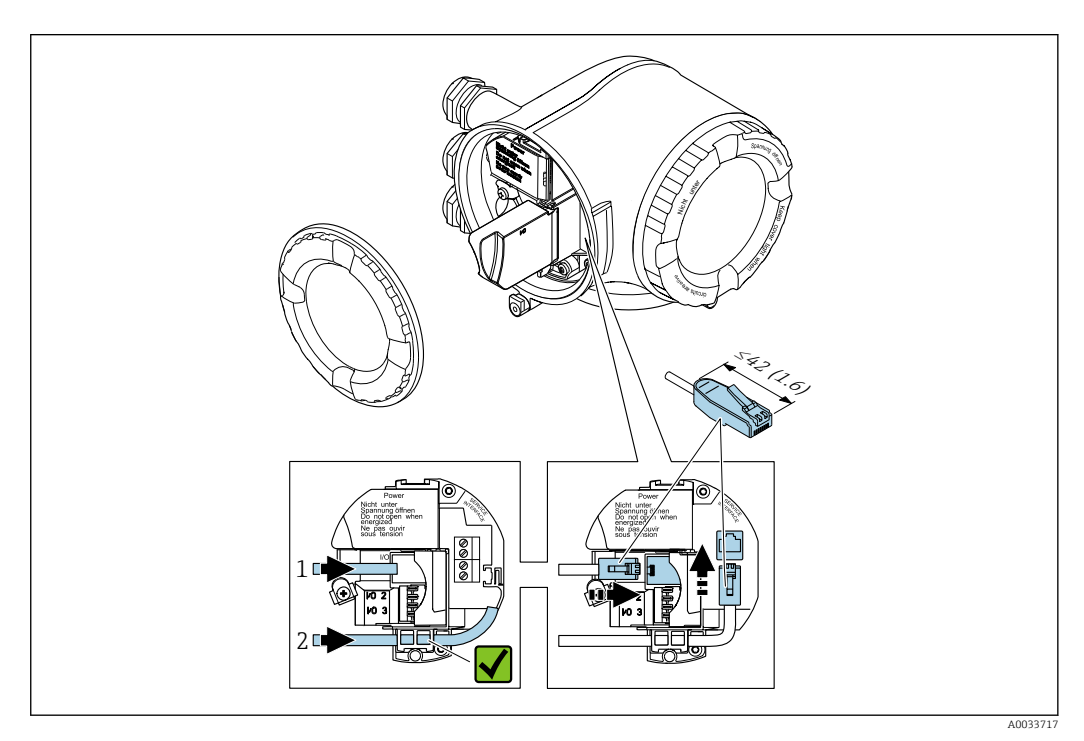

- *1 PROFINET Anschluss*
- *2 Serviceschnittstelle (CDI-RJ45)*

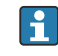

Optional ist ein Adapter für RJ45 auf M12 Stecker erhältlich: Bestellmerkmal "Zubehör", Option NB: "Adapter RJ45 M12 (Serviceschnittstelle)"

Der Adapter verbindet die Serviceschnittstelle (CDI-RJ45) mit einem in der Kabeleinführung montierten M12 Stecker. Der Anschluss an die Serviceschnittstelle kann dadurch ohne Öffnen des Geräts über einen M12 Stecker erfolgen.

## 7.3.3 Anschluss abgesetztes Anzeige- und Bedienmodul DKX001

Das abgesetzte Anzeige- und Bedienmodul DKX001 ist optional bestellbar [→ 187](#page-186-0).

- Das abgesetztes Anzeige- und Bedienmodul DKX001 ist nur für folgende Gehäuseausführung verfügbar: Bestellmerkmal "Gehäuse": Option A "Alu, beschichtet"
	- Bei der direkten Bestellung des abgesetzten Anzeige- und Bedienmoduls DKX001 mit dem Messgerät wird das Messgerät immer mit einem Blinddeckel ausgeliefert. Eine Anzeige oder Bedienung am Messumformer ist in dem Fall nicht vorhanden.
	- Bei nachträglicher Bestellung darf das abgesetzte Anzeige- und Bedienmodul DKX001 nicht gleichzeitig mit dem vorhandenen Anzeigemodul des Messgeräts angeschlossen werden. Es darf immer nur eine Anzeige oder Bedienung am Messumformer angeschlossen sein.

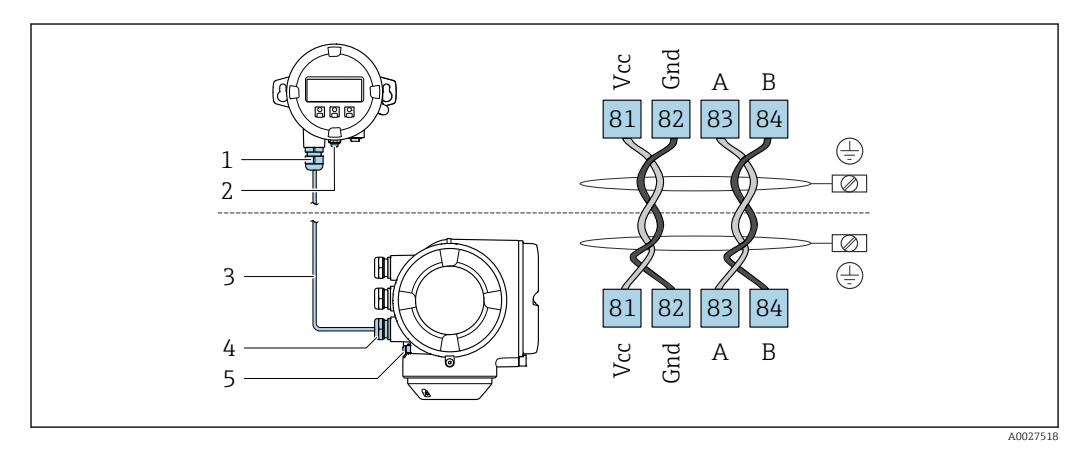

- *1 Abgesetztes Anzeige- und Bedienmodul DKX001*
- *2 Anschluss Potenzialausgleich (PE)*
- *3 Verbindungskabel*
- *4 Messgerät*
- *5 Anschluss Potenzialausgleich (PE)*

# 7.4 Potenzialausgleich sicherstellen

## 7.4.1 Anforderungen

Beim Potenzialausgleich:

- Betriebsinterne Erdungskonzepte beachten
- Einsatzbedingungen wie Material und Erdung der Rohrleitung berücksichtigen
- Messstoff, Messaufnehmer und Messumformer auf dasselbe elektrische Potenzial legen
- Für die Potenzialausgleichsverbindungen ein Erdungskabel mit dem Mindestquerschnitt von 6 mm2 (10 AWG) und einem Kabelschuh verwenden

# 7.4.2 Anschlussbeispiel Standardfall

## Prozessanschlüsse aus Metall

Der Potenzialausgleich erfolgt in der Regel über die metallischen, messstoffberührenden Prozessanschlüsse, welche direkt auf den Messaufnehmer montiert sind. Damit entfällt in der Regel der Einsatz von weiteren Potenzialausgleichs-Maßnahmen.

## 7.4.3 Anschlussbeispiele Sonderfälle

## Prozessanschlüsse aus Kunststoff

Bei Prozessanschlüssen aus Kunststoff ist der Potenzialausgleich zwischen Messaufnehmer und Messstoff über zusätzliche Erdungsringe oder Prozessanschlüsse mit integrierter Erdungselektrode sicherzustellen. Ein Fehlen des Potenzialausgleichs kann die Messgenauigkeit beeinflussen oder zur Zerstörung des Messaufnehmers durch elektrochemischen Abbau von Elektroden führen.

Beim Einsatz von Erdungsringen folgende Punkte beachten:

- Je nach Bestelloption werden bei Prozessanschlüssen anstelle von Erdungsringen entsprechende Kunststoffscheiben eingesetzt. Diese Kunststoffscheiben dienen nur als "Platzhalter" und besitzen keinerlei Potenzialausgleichsfunktion. Sie übernehmen zudem eine entscheidende Dichtungsfunktion an der Schnittstelle Sensor/Anschluss. Bei Prozessanschlüssen ohne metallische Erdungsringe dürfen diese Kunststoffscheiben/Dichtungen deshalb nicht entfernt werden bzw. diese sind immer zu montieren!
- Erdungsringe können bei Endress+Hauser als Zubehörteil DK5HR\* separat bestellt werden (enthält keine Dichtungen). Bei der Bestellung darauf achten, dass die Erdungsringe kompatibel zum Elektrodenwerkstoff sind. Ansonsten besteht die Gefahr, dass die Elektroden durch elektrochemische Korrosion zerstört werden!
- **Falls Dichtungen benötigt werden, können diese zusätzlich mit dem Dichtungsset DK5G**\* bestellt werden.
- Erdungsringe inkl. Dichtungen werden innerhalb der Prozessanschlüsse montiert. Die Einbaulänge wird dadurch nicht beeinflusst.

*Potenzialausgleich über zusätzlichen Erdungsring*

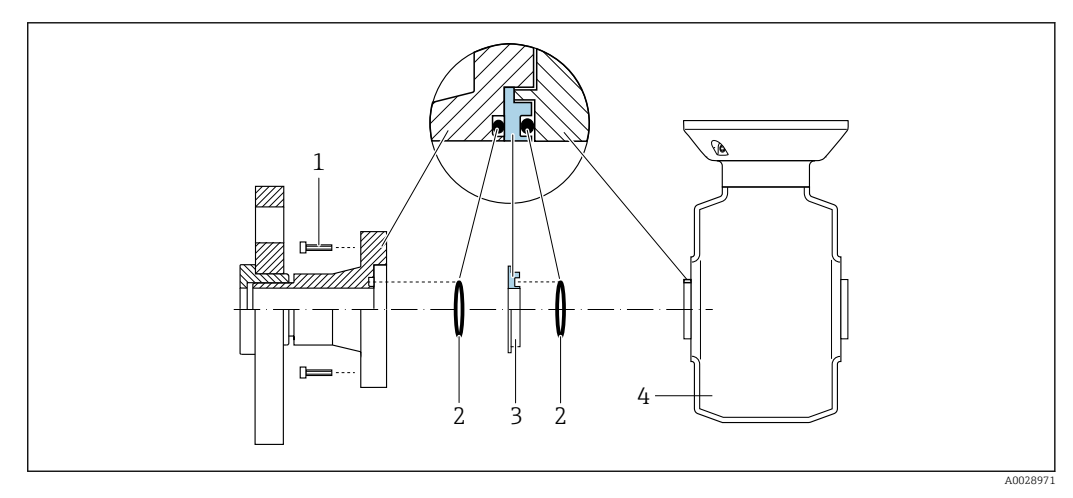

- *1 Sechskantschrauben Prozessanschluss*
- *2 O-Ring-Dichtungen*
- *3 Kunststoffscheibe (Platzhalter) bzw. Erdungsring*
- *4 Messaufnehmer*

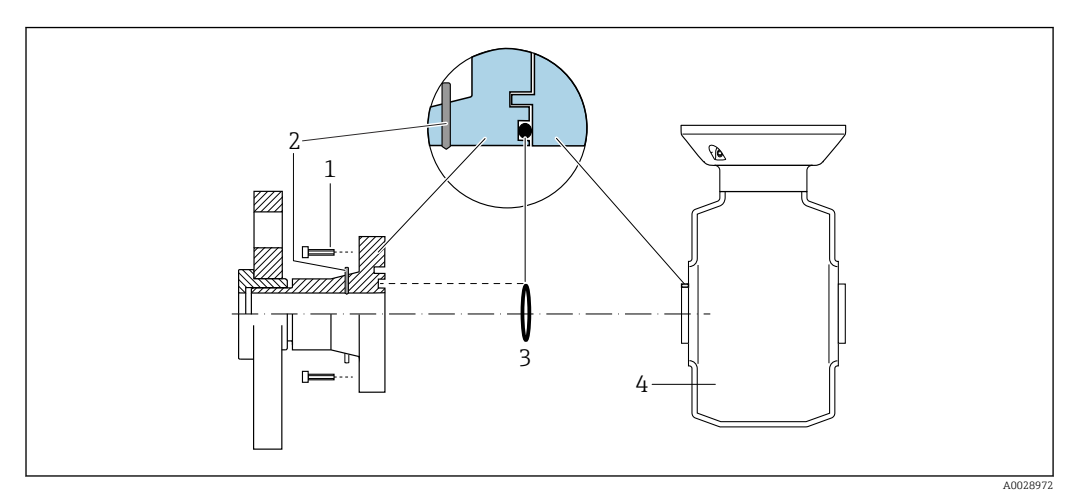

## *Potenzialausgleich über Erdungselektroden am Prozessanschluss*

- *Sechskantschrauben Prozessanschluss*
- *Integrierte Erdungselektroden*
- *O-Ring-Dichtung*
- *Messaufnehmer*

# 7.5 Spezielle Anschlusshinweise

# 7.5.1 Anschlussbeispiele

## PROFINET

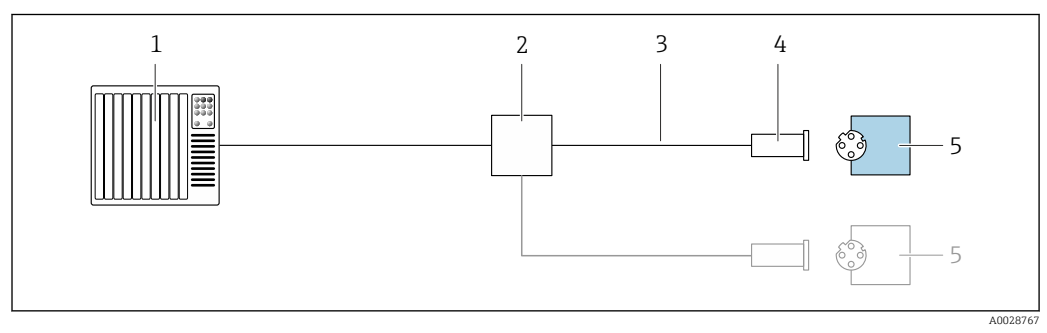

## *8 Anschlussbeispiel für PROFINET*

- *Automatisierungssystem (z.B. SPS)*
- *Ethernet-Switch*
- *Kabelspezifikation beachten*
- *Gerätestecker*
- *Messumformer*

## PROFINET: MRP (Media Redundancy Protocol)

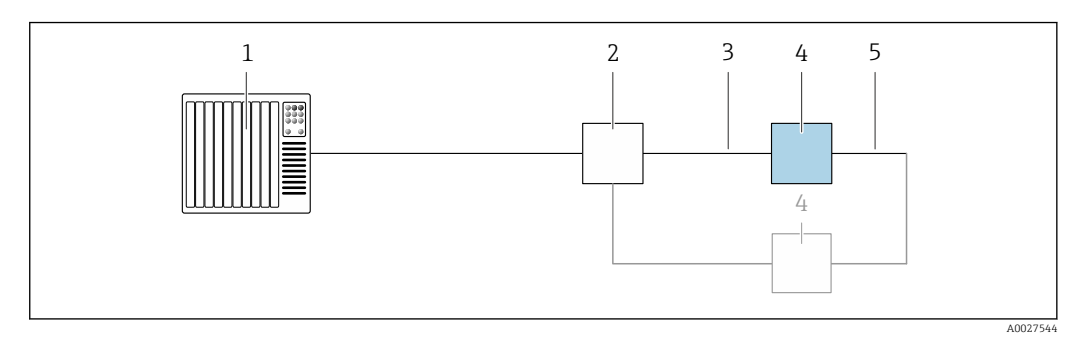

*Automatisierungssystem (z.B. SPS)*

*Ethernet-Switch*

*Kabelspezifikation beachten [→ 29](#page-28-0)*

- *Messumformer*
- *Verbindungskabel zwischen den beiden Messumformern*

### PROFINET: Systemredundanz S2

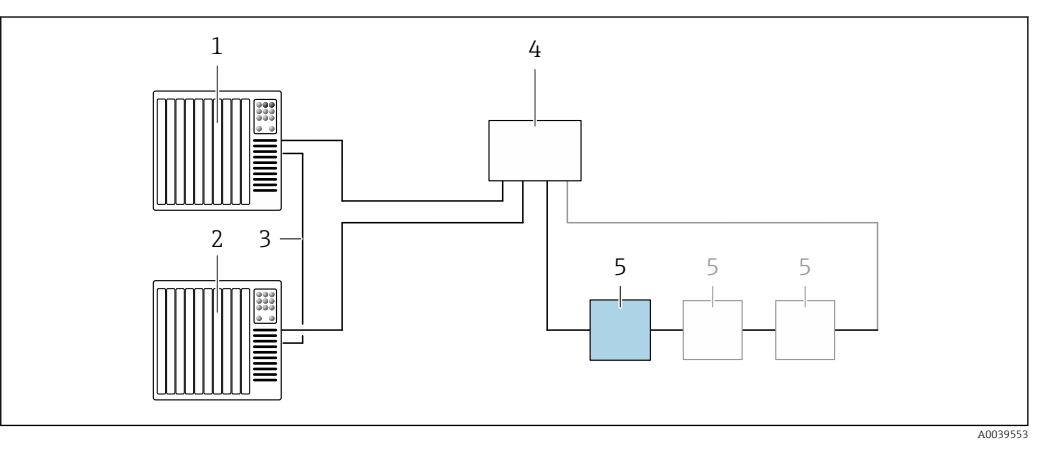

- *9 Anschlussbeispiel Systemredundanz S2*
- *Automatisierungssystem 1 (z.B. SPS)*
- *Synchronisation Automatisierungssysteme*
- *Automatisierungssystem 2 (z.B. SPS)*
- *Industrial Ethernet Managed Switch*
- *Messumformer*

### Stromausgang 4-20 mA

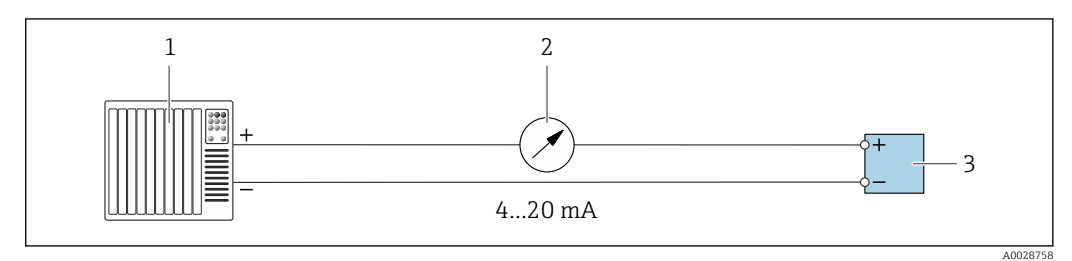

 *10 Anschlussbeispiel für Stromausgang 4-20 mA (aktiv)*

- *Automatisierungssystem mit Stromeingang (z.B. SPS)*
- *Analoges Anzeigeinstrument: Maximale Bürde beachten*

*Messumformer*

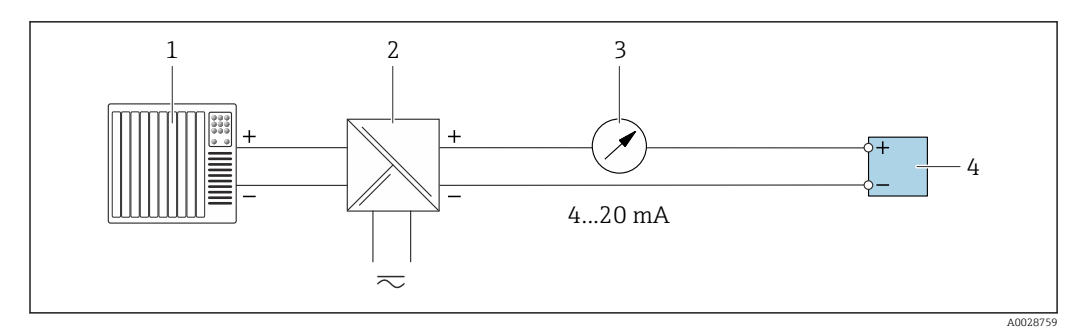

 *11 Anschlussbeispiel für Stromausgang 4-20 mA (passiv)*

- *Automatisierungssystem mit Stromeingang (z.B. SPS)*
- *Speisetrenner für Spannungsversorgung (z.B. RN221N)*
- *Analoges Anzeigeinstrument: Maximale Bürde beachten*
- *Messumformer*

### Impuls-/Frequenzausgang

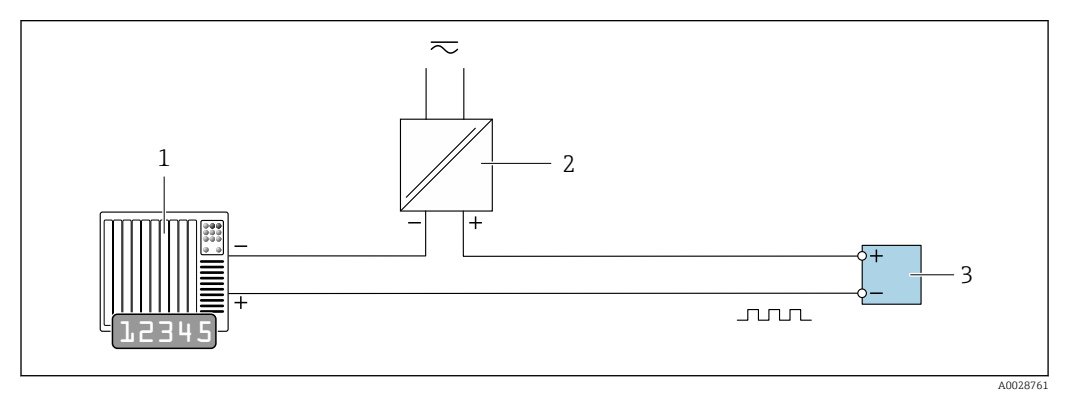

 *12 Anschlussbeispiel für Impuls-/Frequenzausgang (passiv)*

- *Automatisierungssystem mit Impuls-/Frequenzeingang (z.B. SPS mit einem 10 kΩ pull-up oder pull-down Widerstand)*
- *Spannungsversorgung*
- *Messumformer: Eingangswerte beachten [→ 195](#page-194-0)*

## Schaltausgang

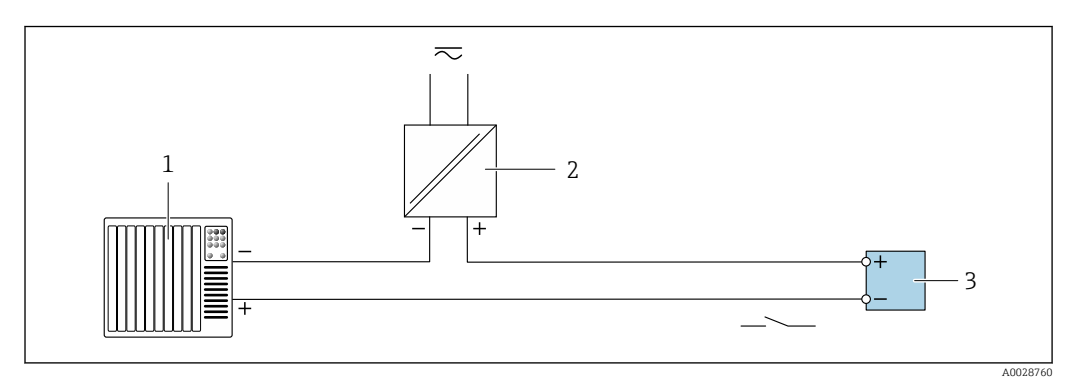

 *13 Anschlussbeispiel für Schaltausgang (passiv)*

*Automatisierungssystem mit Schalteingang (z.B. SPS mit einem 10 kΩ pull-up oder pull-down Widerstand)*

- *Spannungsversorgung*
- *Messumformer: Eingangswerte beachten [→ 195](#page-194-0)*

## Relaisausgang

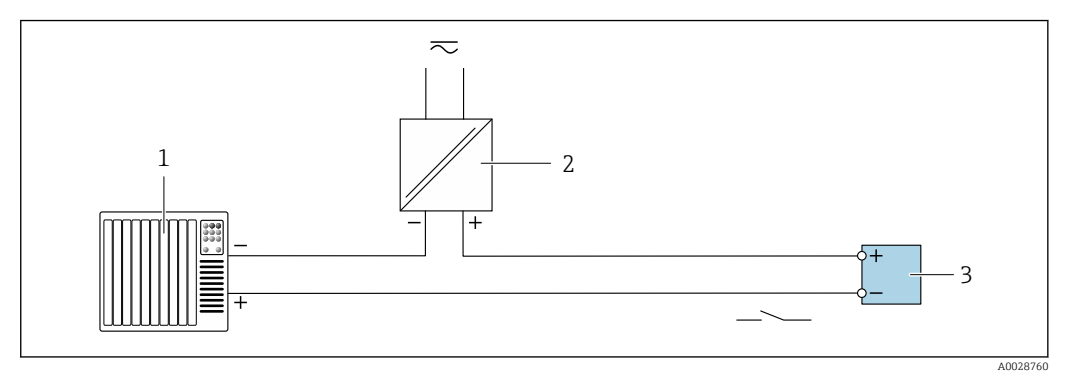

 *14 Anschlussbeispiel für Relaisausgang (passiv)*

- *Automatisierungssystem mit Relaiseingang (z.B. SPS)*
- *Spannungsversorgung*
- *Messumformer: Eingangswerte beachten [→ 196](#page-195-0)*

### Stromeingang

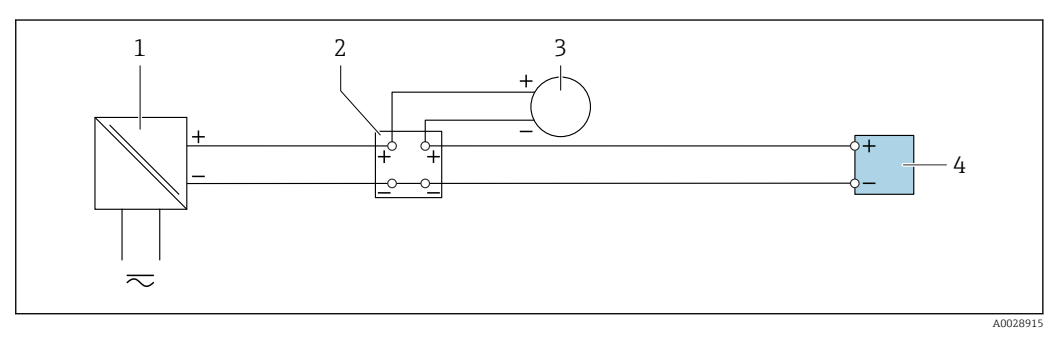

- *15 Anschlussbeispiel für 4…20 mA Stromeingang*
- *Spannungsversorgung*
- *Klemmenkasten*
- *Externes Messgerät (zum Einlesen von z.B. Druck oder Temperatur)*
- *Messumformer*

## Statuseingang

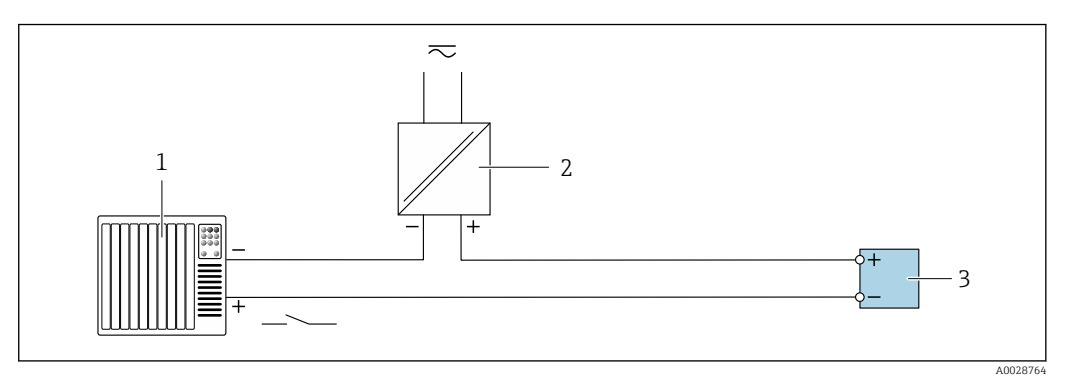

- *16 Anschlussbeispiel für Statuseingang*
- *Automatisierungssystem mit Statusausgang (z.B. SPS)*
- *Spannungsversorgung*
- *Messumformer*

# 7.6 Hardwareeinstellungen

## 7.6.1 Gerätenamen einstellen

Eine Messstelle kann innerhalb einer Anlage anhand der Messstellenbezeichnung schnell identifiziert werden. Die Messstellenbezeichnung entspricht dem Gerätenamen (Name of Station der PROFINET-Spezifikation). Der ab Werk vorgegebene Gerätename kann über DIP-Schalter oder das Automatisierungssystem angepasst werden.

Beispiel Gerätename (Werkseinstellung): EH-Promag300-XXXX

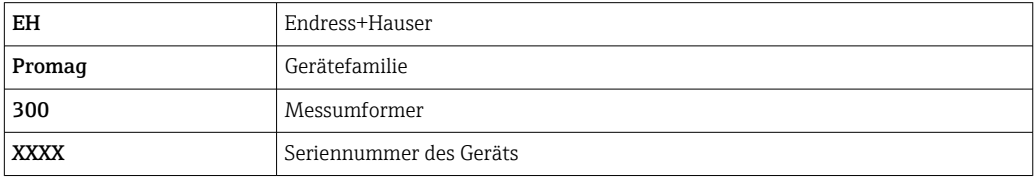

Der aktuell verwendete Gerätename wird im Setup → Messstellenbezeichnung angezeigt.

## Gerätenamen über DIP-Schalter einstellen

Über die DIP-Schalter 1…8 kann der hintere Teil des Gerätenamens eingestellt werden. Der Adressierbereich liegt dabei zwischen 1…254 (Werkseinstellung: Seriennummer des Geräts )

*Übersicht DIP-Schalter*

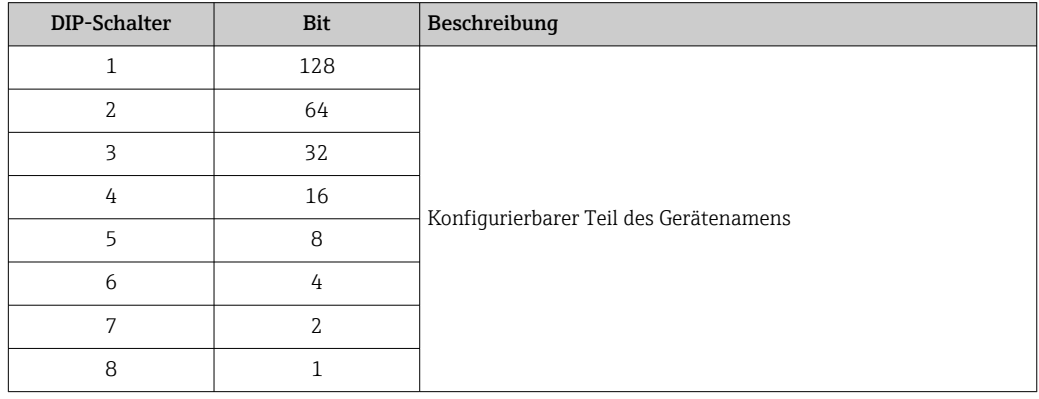

*Beispiel: Den Gerätenamen EH-PROMAG300-065 einstellen*

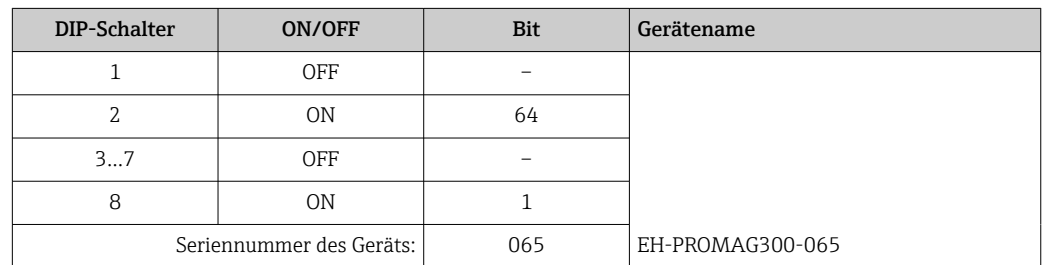

*Gerätenamen einstellen*

Stromschlaggefahr beim Öffnen des Messumformergehäuses.

- ‣ Vor dem Öffnen des Messumformergehäuses:
- ‣ Das Gerät von der Energieversorgung trennen.

Die Default-IP Adresse darf nicht aktiviert sein [→ 45.](#page-44-0)

<span id="page-44-0"></span>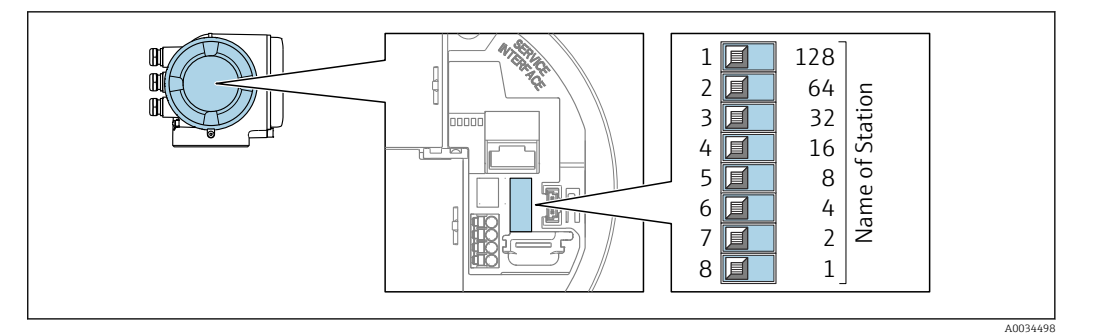

- 1. Je nach Gehäuseausführung: Sicherungskralle oder Befestigungsschraube des Gehäusedeckels lösen.
- 2. Je nach Gehäuseausführung: Gehäusedeckel abschrauben oder öffnen und gegebenenfalls Vor-Ort-Anzeige vom Hauptelektronikmodul trennen .
- 3. Gewünschten Gerätename über die entsprechenden DIP-Schalter auf dem I/O-Elektronikmodul einstellen.
- 4. Messumformer in umgekehrter Reihenfolge wieder zusammenbauen.
- 5. Gerät wieder an die Energieversorgung anschließen.
	- Nach dem Neustart des Geräts wird die eingestellte Geräteadresse verwendet.

## Gerätenamen über Automatisierungssystem einstellen

Um den Gerätenamen über das Automatisierungssystem einstellen zu können, müssen die DIP-Schalter 1…8 alle auf OFF (Werkseinstellung) oder alle auf ON stehen.

Über das Automatisierungssystem kann der komplette Gerätename (Name of Station) individuell angepasst werden.

- Die in der Werkseinstellung als Teil des Gerätenamens verwendete Seriennummer wird nicht gespeichert. Ein Rücksetzen des Gerätenamens auf die Werkseinstellung, mit Seriennummer, ist nicht möglich. Anstatt der Seriennummer wird der Wert "0" verwendet.
	- Bei Vergabe des Gerätenamens über das Automatisierungssystem: Gerätenamen in Kleinbuchstaben vergeben.

## 7.6.2 Default IP-Adresse aktivieren

## Default IP-Adresse über DIP-Schalter aktivieren

Stromschlaggefahr beim Öffnen des Messumformergehäuses.

- ‣ Vor dem Öffnen des Messumformergehäuses:
- ‣ Das Gerät von der Energieversorgung trennen.

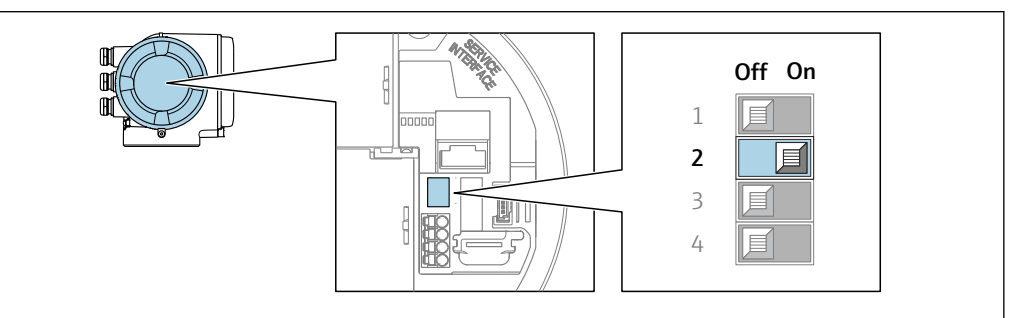

A0034499

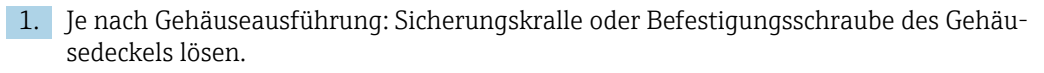

- 2. Je nach Gehäuseausführung: Gehäusedeckel abschrauben oder öffnen und gegebenenfalls Vor-Ort-Anzeige vom Hauptelektronikmodul trennen .
- 3. DIP-Schalter Nr. 2 auf dem I/O-Elektronikmodul von  $\text{OFF} \rightarrow \text{ON}$  setzen.
- 4. Messumformer in umgekehrter Reihenfolge wieder zusammenbauen.
- 5. Gerät wieder an die Energieversorgung anschließen.
	- Nach dem Neustart des Geräts wird die Default IP-Adresse verwendet.

# 7.7 Schutzart sicherstellen

Das Messgerät erfüllt alle Anforderungen gemäß der Schutzart IP66/67, Type 4X enclosure.

Um die Schutzart IP66/67, Type 4X enclosure zu gewährleisten, folgende Schritte nach dem elektrischen Anschluss durchführen:

- 1. Prüfen, ob die Gehäusedichtungen sauber und richtig eingelegt sind.
- 2. Gegebenenfalls die Dichtungen trocknen, reinigen oder ersetzen.
- 3. Sämtliche Gehäuseschrauben und Schraubdeckel fest anziehen.
- 4. Kabelverschraubungen fest anziehen.
- 5. Damit auftretende Feuchtigkeit nicht zur Einführung gelangt: Mit dem Kabel vor der Kabeleinführung eine nach unten hängende Schlaufe bilden ("Wassersack").

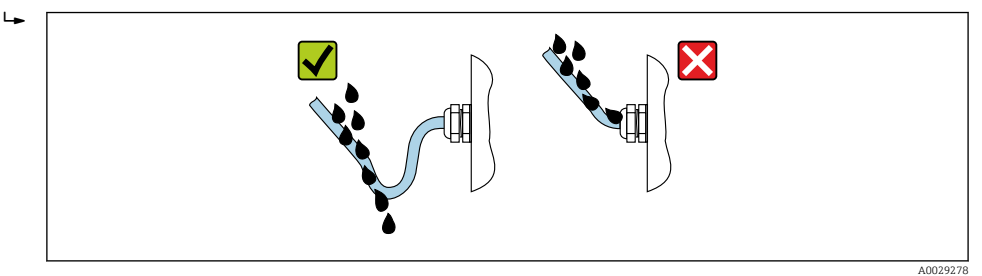

6. Die mitgelieferten Kabelverschraubungen bieten keinen Gehäuseschutz, wenn sie nicht verwendet werden. Sie müssen daher durch Blindstopfen ersetzt werden, die dem Gehäuseschutz entsprechen.

# 7.8 Anschlusskontrolle

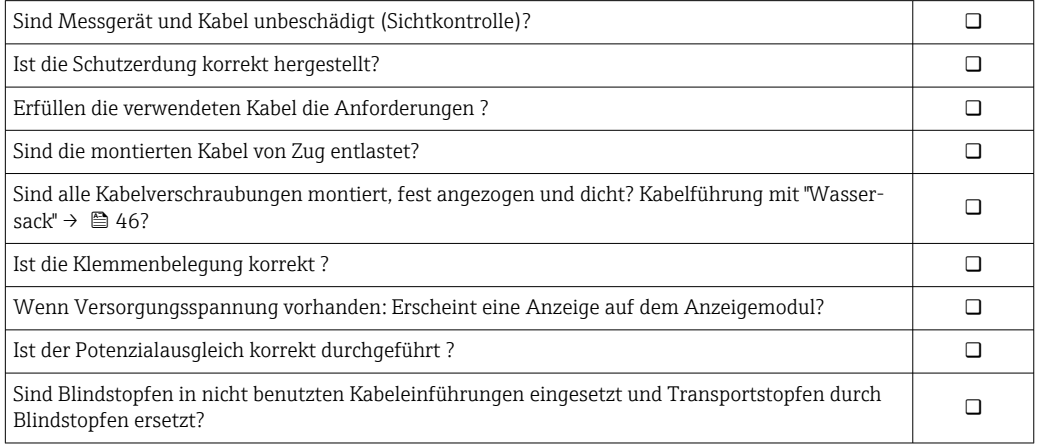

# 8 Bedienungsmöglichkeiten

# 8.1 Übersicht zu Bedienungsmöglichkeiten

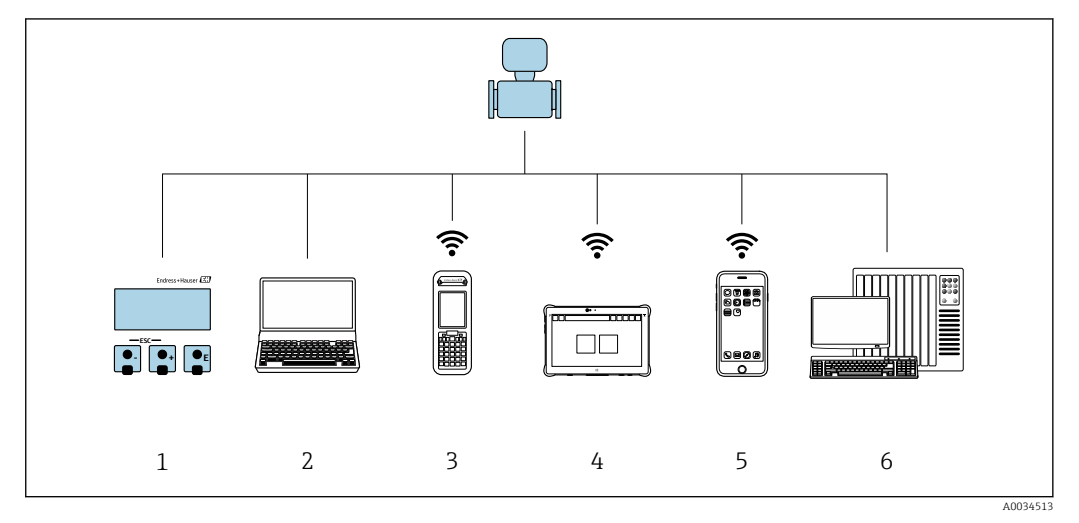

- *1 Vor-Ort-Bedienung via Anzeigemodul*
- *2 Computer mit Webbrowser oder mit Bedientool (z. B. FieldCare, DeviceCare, AMS Device Manager, SIMATIC PDM)*
- *3 Field Xpert SFX350 oder SFX370*
- 
- *4 Field Xpert SMT70 5 Mobiles Handbediengerät*
- *6 Automatisierungssystem (z. B. SPS)*

# 8.2 Aufbau und Funktionsweise des Bedienmenüs

## 8.2.1 Aufbau des Bedienmenüs

Zur Bedienmenü-Übersicht für Experten: Dokument "Beschreibung Geräteparameter" zum Gerät → ■ 218

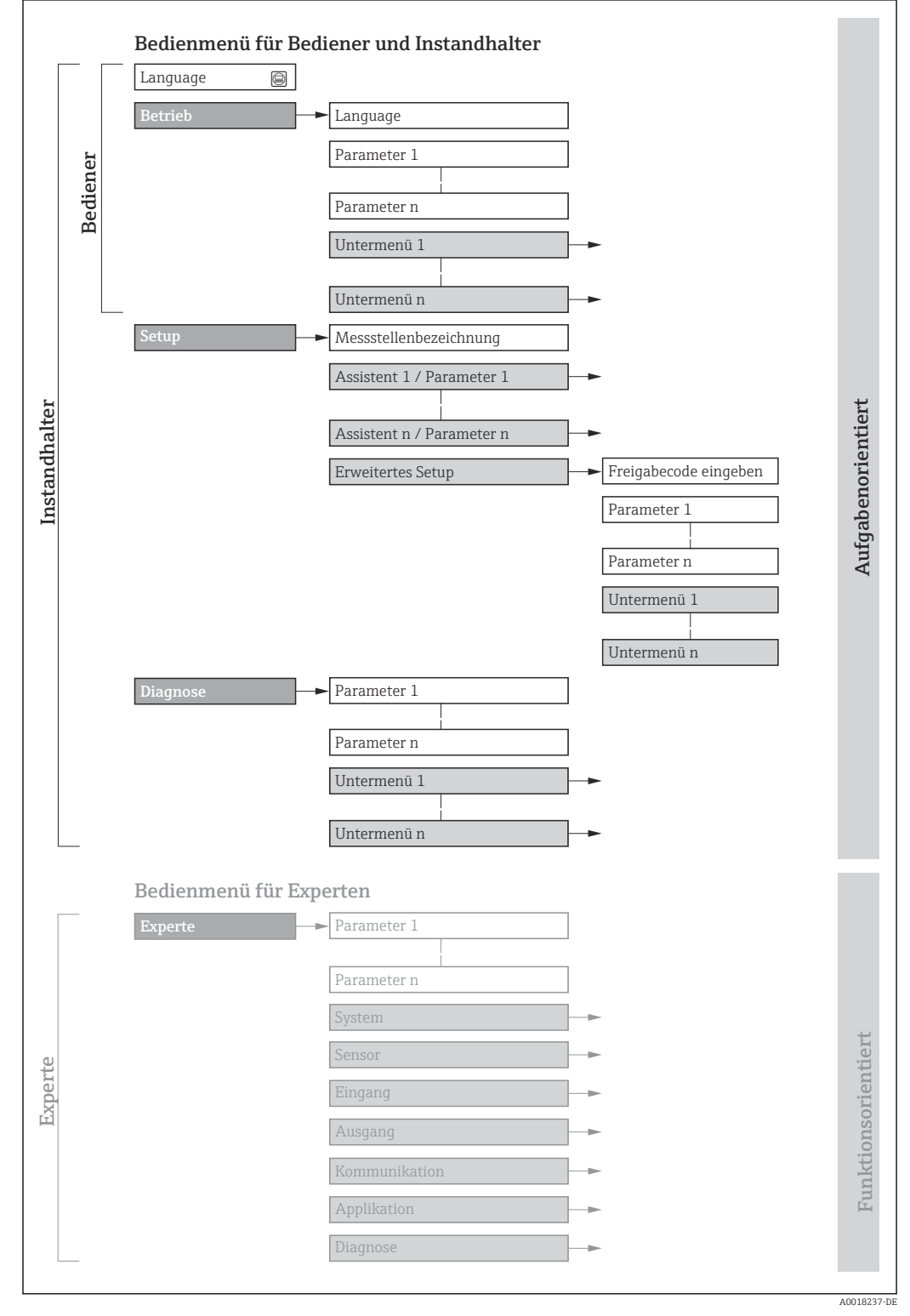

 *17 Schematischer Aufbau des Bedienmenüs*

# 8.2.2 Bedienphilosophie

Die einzelnen Teile des Bedienmenüs sind bestimmten Anwenderrollen zugeordnet (z. B. Bediener, Instandhalter). Zu jeder Anwenderrolle gehören typische Aufgaben innerhalb des Gerätelebenszyklus.

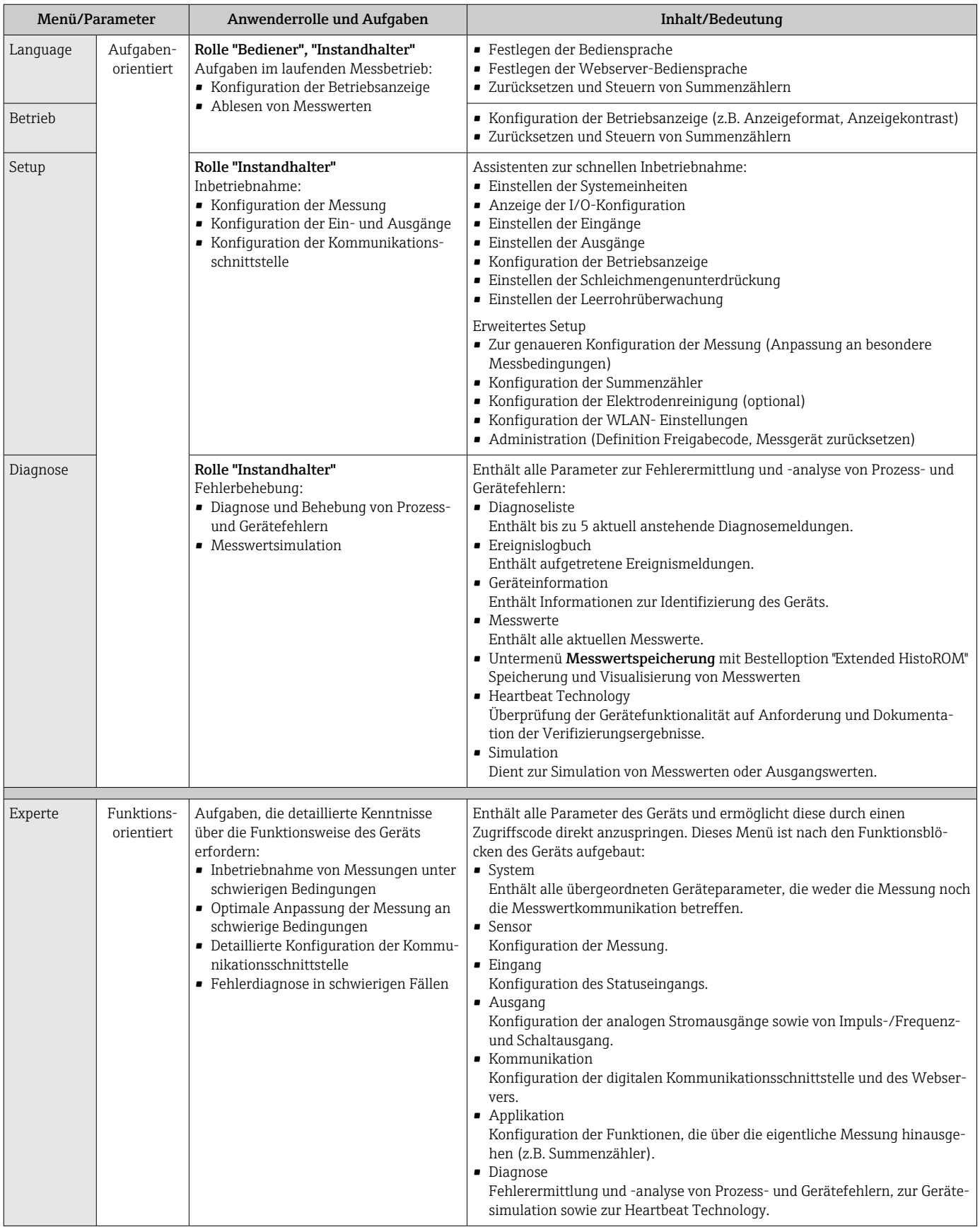

# 8.3 Zugriff auf Bedienmenü via Vor-Ort-Anzeige

## 8.3.1 Betriebsanzeige

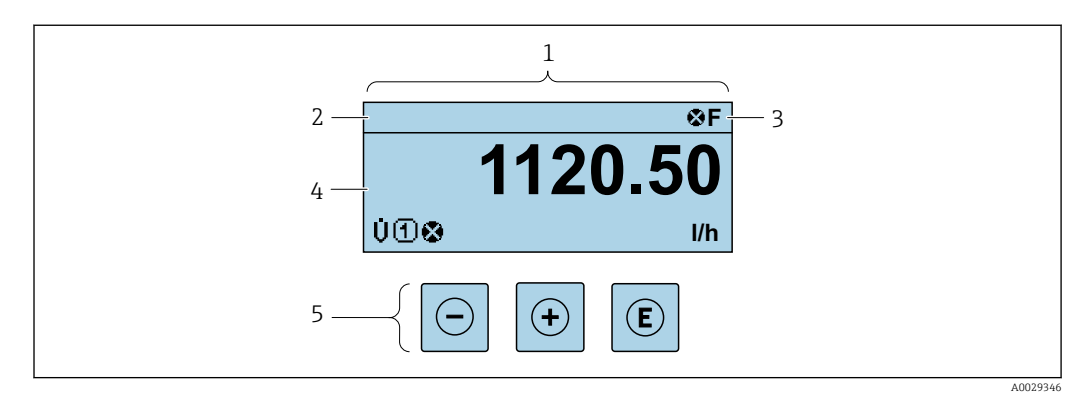

- *1 Betriebsanzeige*
- *2 Messstellenbezeichnung*
- *3 Statusbereich*
- *4 Anzeigebereich für Messwerte (bis zu 4 Zeilen)*
- *5 Bedienelemente [→ 56](#page-55-0)*

## Statusbereich

Im Statusbereich der Betriebsanzeige erscheinen rechts oben folgende Symbole:

- Statussignale  $\rightarrow$   $\blacksquare$  143
	- F: Ausfall
	- C: Funktionskontrolle
	- S: Außerhalb der Spezifikation
	- M: Wartungsbedarf
- Diagnoseverhalten  $\rightarrow$   $\blacksquare$  144
	- $\bullet$  : Alarm
	- $\bullet \wedge$ : Warnung
- $\hat{H}$ : Verriegelung (Das Gerät ist über die Hardware verriegelt)
- : Kommunikation (Kommunikation via Fernbedienung ist aktiv)

## Anzeigebereich

Im Anzeigebereich sind jedem Messwert bestimmte Symbolarten zur näheren Erläuterung vorangestellt:

### *Messgrößen*

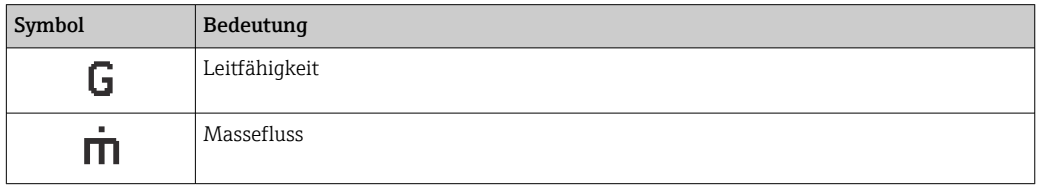

Anzahl und Darstellung der Messgrößen sind über Parameter Format Anzeige l۰  $(\rightarrow \blacksquare 114)$  konfigurierbar.

*Summenzähler*

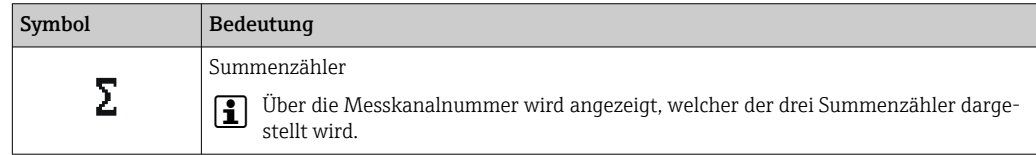

## *Eingang*

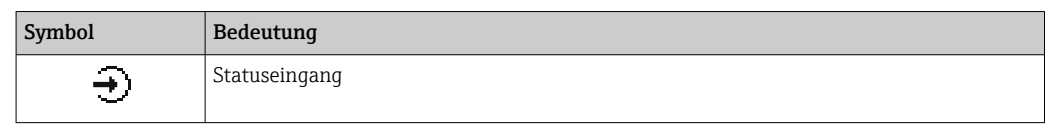

## *Messkanalnummern*

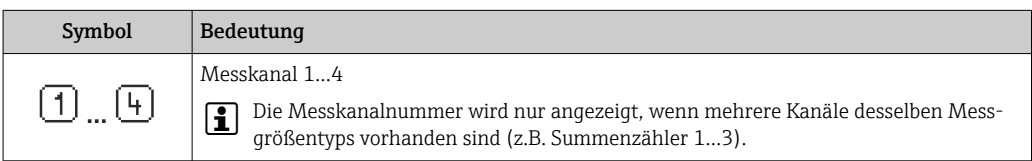

## *Diagnoseverhalten*

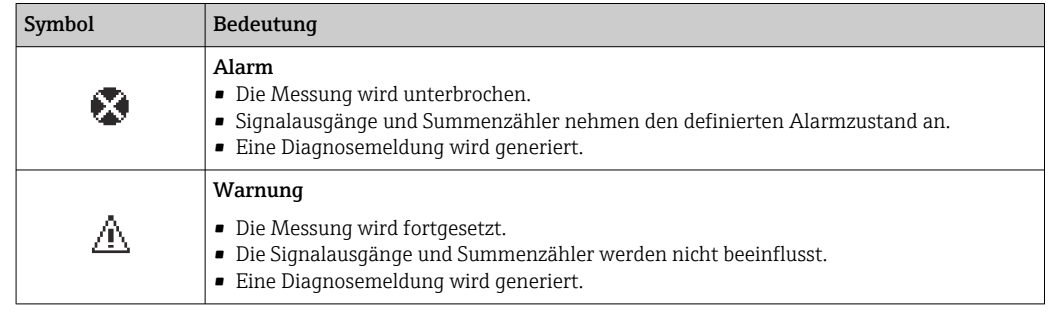

Das Diagnoseverhalten bezieht sich auf ein Diagnoseereignis, das die angezeigte Messgröße betrifft.

<span id="page-51-0"></span>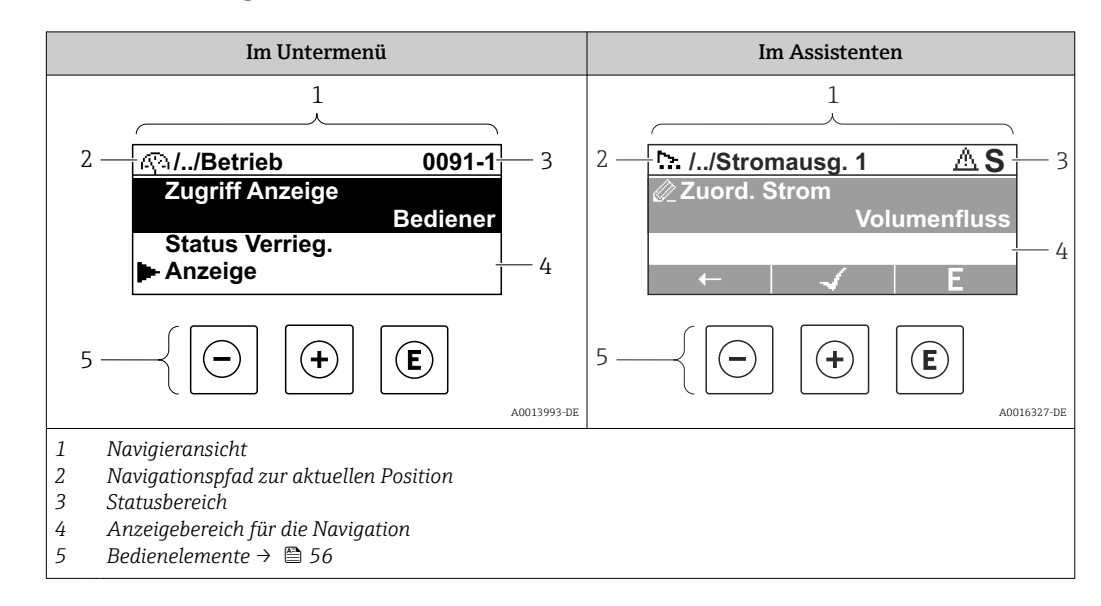

## 8.3.2 Navigieransicht

## Navigationspfad

Der Navigationspfad zur aktuellen Position wird in der Navigieransicht links oben angezeigt und besteht aus folgenden Elementen:

- Das Anzeigesymbol für das Menü/Untermenü (▶) bzw. dem Assistenten ( ).
- Ein Auslassungszeichen (/ ../) für dazwischen liegende Bedienmenüebenen.
- Name vom aktuellen Untermenü, Assistenten oder Parameter

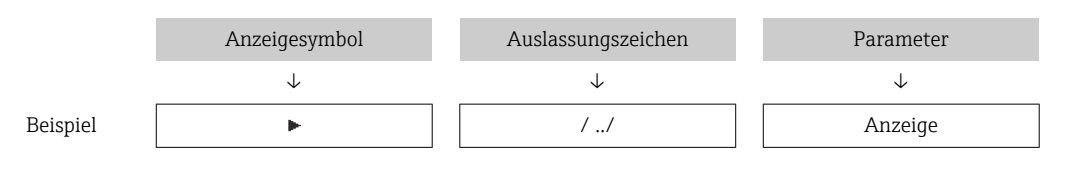

Zu den Anzeigesymbolen des Menüs: Kapitel "Anzeigebereich" → 52

## Statusbereich

I÷

Im Statusbereich der Navigieransicht rechts oben erscheint:

- Im Untermenü
	- Der Direktzugriffscode zum Parameter (z.B. 0022-1)
	- Wenn ein Diagnoseereignis vorliegt: Diagnoseverhalten und Statussignal
- Im Assistenten

Wenn ein Diagnoseereignis vorliegt: Diagnoseverhalten und Statussignal

- Zu Diagnoseverhalten und Statussignal  $\rightarrow$  143
- Zur Funktionsweise und Eingabe des Direktzugriffscodes →  $\triangleq$  58

## Anzeigebereich

*Menüs*

 $\mathbf{r}$ 

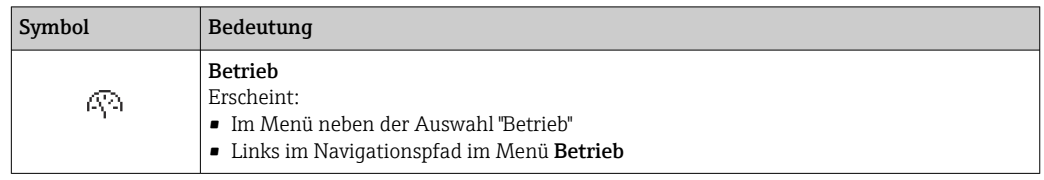

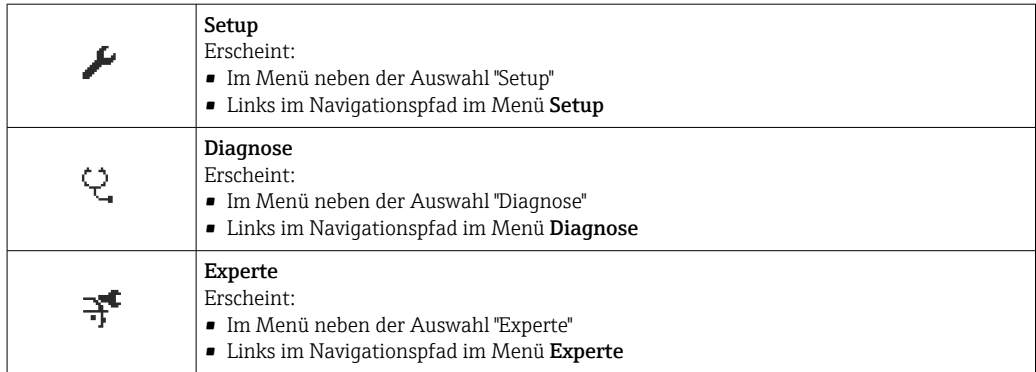

## *Untermenüs, Assistenten, Parameter*

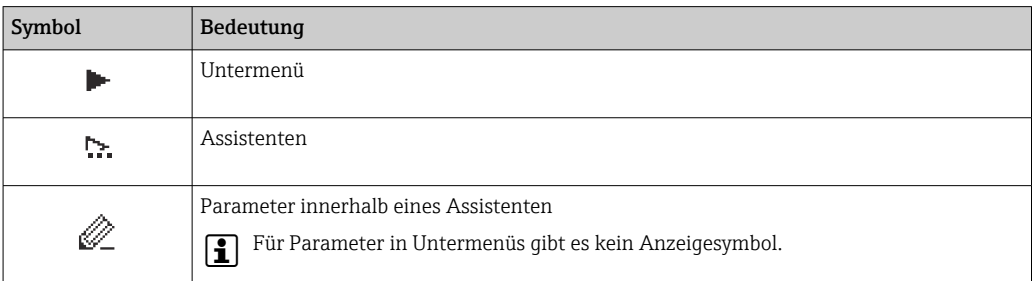

## *Verriegelung*

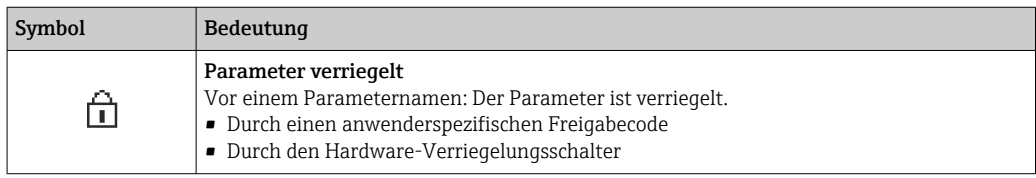

#### *Assistenten*

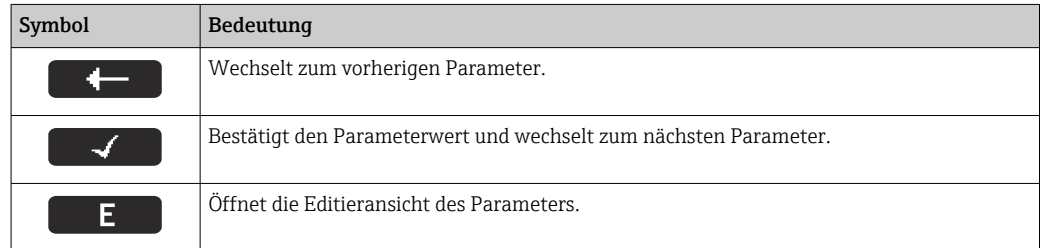

## <span id="page-53-0"></span>8.3.3 Editieransicht

## Zahleneditor

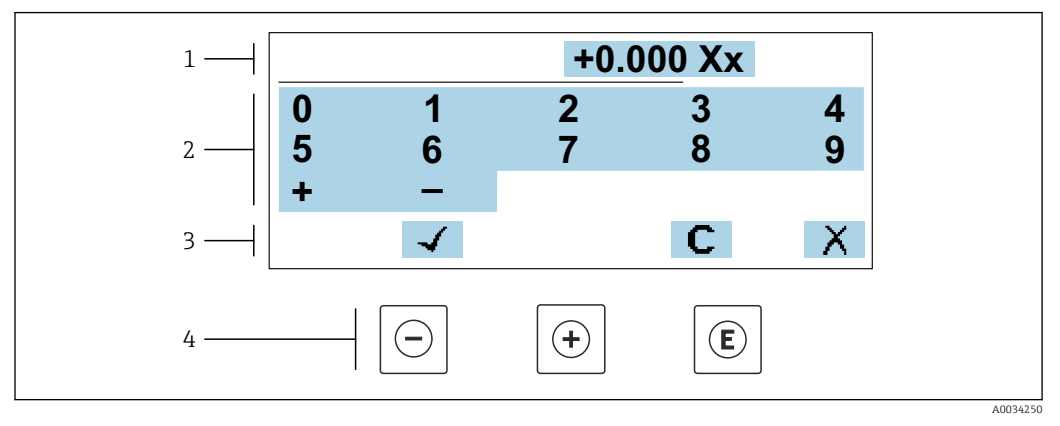

 *18 Für die Eingabe von Werten in Parametern (z.B. Grenzwerte)*

- *1 Anzeigebereich der Eingabe*
- *2 Eingabemaske*
- *3 Eingabe bestätigen, löschen oder verwerfen*
- *4 Bedienelemente*

### Texteditor

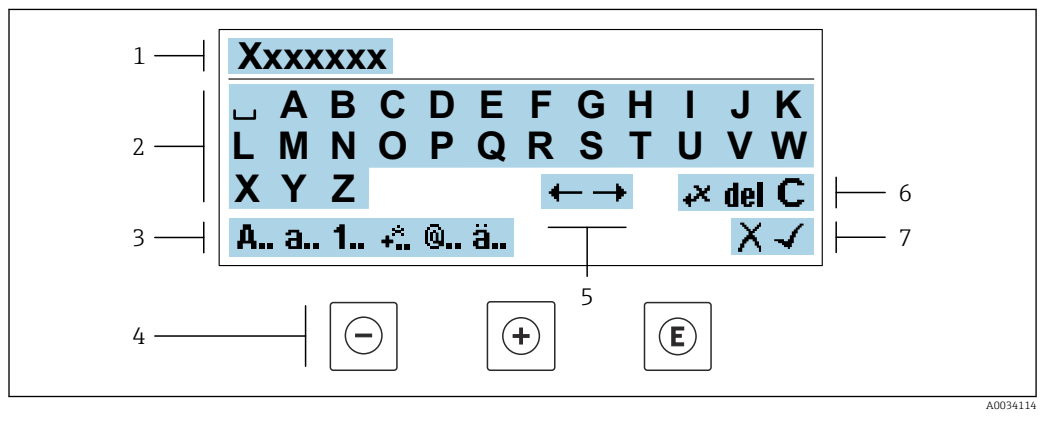

 *19 Für die Eingabe von Texten in Parametern (z.B. Messstellenbezeichnung)*

- *1 Anzeigebereich der Eingabe*
- *2 Aktuelle Eingabemaske*
- *3 Eingabemaske wechseln*
- *4 Bedienelemente*
- *5 Eingabeposition verschieben*
- *6 Eingabe löschen*
- *7 Eingabe verwerfen oder bestätigen*

## *Bedienelemente in der Editieransicht verwenden*

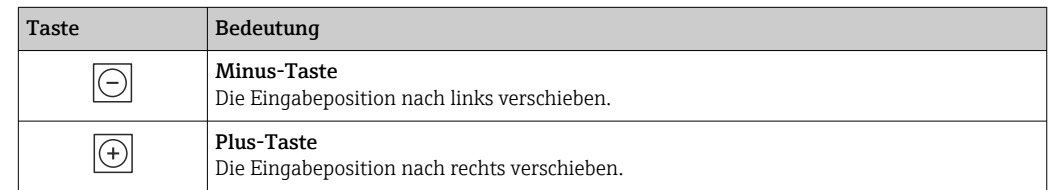

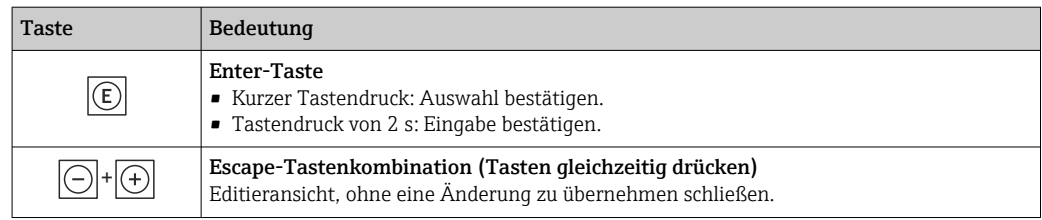

## *Eingabemasken*

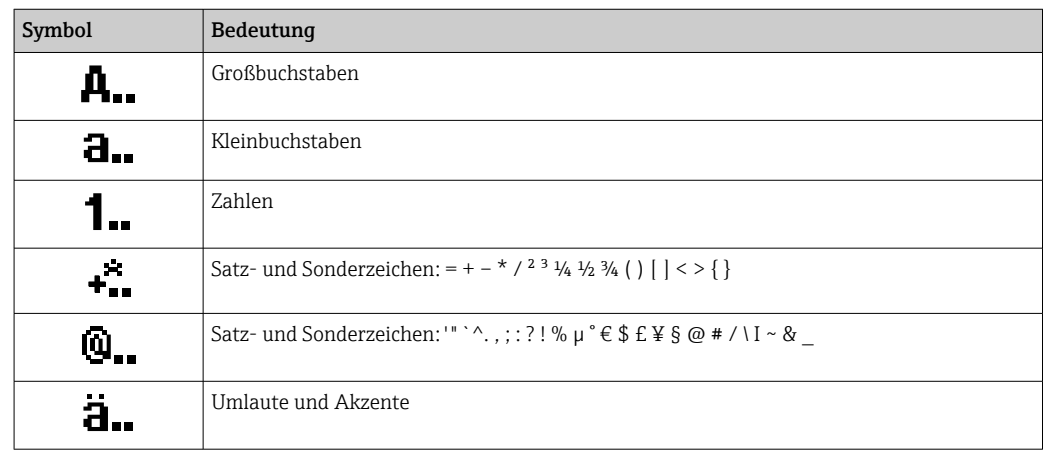

## *Eingabe steuern*

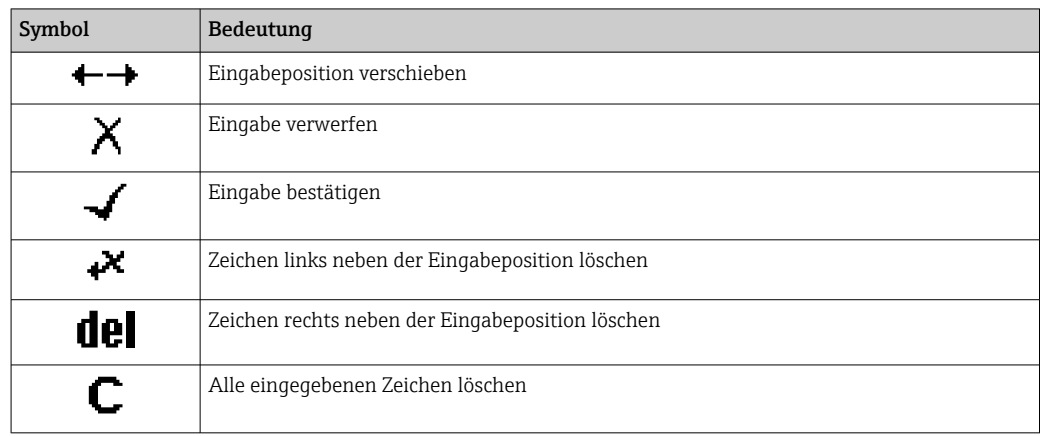

## <span id="page-55-0"></span>8.3.4 Bedienelemente

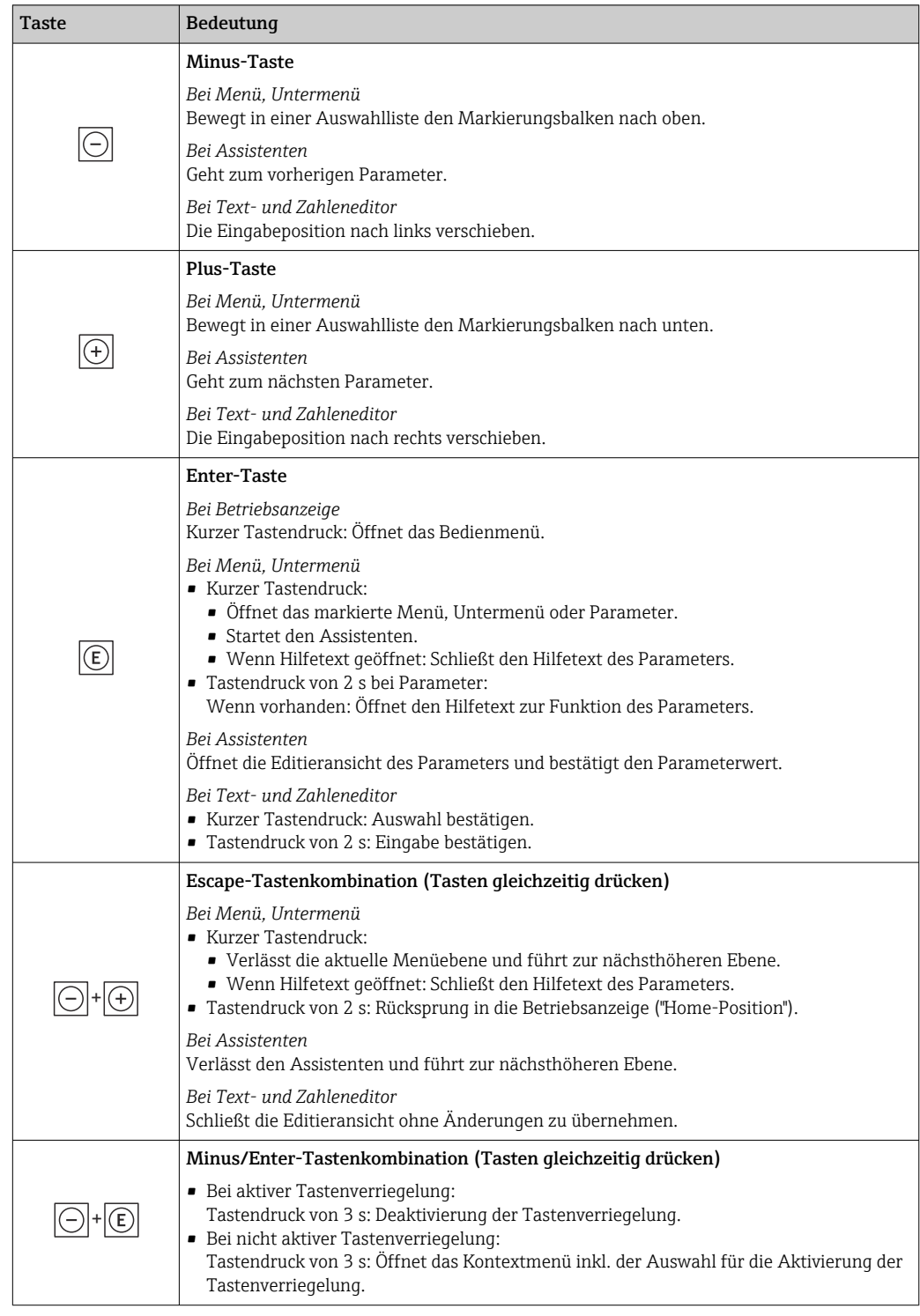

## 8.3.5 Kontextmenü aufrufen

Mithilfe des Kontextmenüs kann der Anwender schnell und direkt aus der Betriebsanzeige die folgenden Menüs aufrufen:

- Setup
- Datensicherung
- Simulation

## Kontextmenü aufrufen und schließen

Der Anwender befindet sich in der Betriebsanzeige.

- 1. Die Tasten  $\Box$  und  $\Box$  länger als 3 Sekunden drücken.
	- Das Kontextmenü öffnet sich.

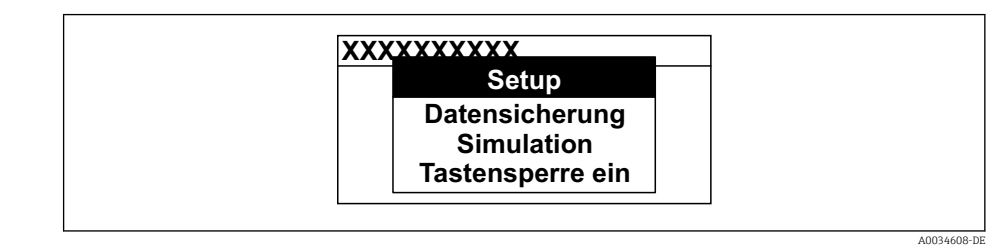

2. Gleichzeitig  $\Box$  +  $\boxplus$  drücken.

Das Kontextmenü wird geschlossen und die Betriebsanzeige erscheint.

## Menü aufrufen via Kontextmenü

1. Kontextmenü öffnen.

2. Mit **E** zum gewünschten Menü navigieren.

8. Mit **E** die Auswahl bestätigen.

Das gewählte Menü öffnet sich.

## <span id="page-57-0"></span>8.3.6 Navigieren und aus Liste wählen

Zur Navigation im Bedienmenü dienen verschiedene Bedienelemente. Dabei erscheint der Navigationspfad links in der Kopfzeile. Die einzelnen Menüs sind durch vorangestellte Symbole gekennzeichnet, die auch in der Kopfzeile beim Navigieren angezeigt werden.

Zur Erläuterung der Navigieransicht mit Symbolen und Bedienelementen  $\rightarrow \blacksquare$  52  $\boxed{4}$ 

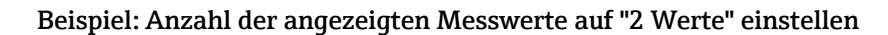

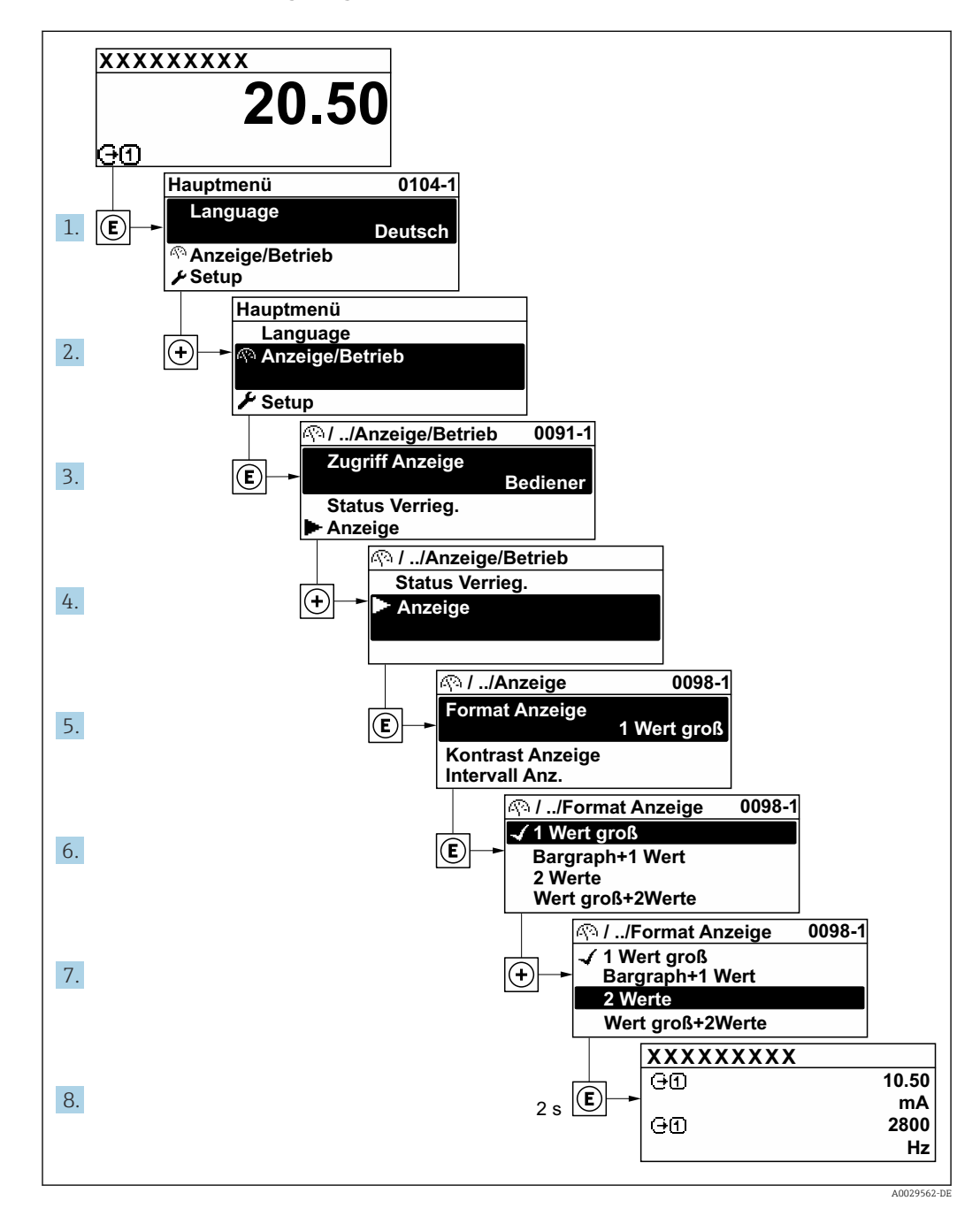

# 8.3.7 Parameter direkt aufrufen

Um auf einen Parameter via Vor-Ort-Anzeige direkt zugreifen zu können, ist jedem Parameter eine Paramaternummer zugeordnet. Durch Eingabe dieses Zugriffscodes in Parameter Direktzugriff wird der gewünschte Parameter direkt aufgerufen.

## Navigationspfad

Experte → Direktzugriff

Der Direktzugriffscode besteht aus einer maximal 5-stelligen Nummer und der Kanalnummer, die den Kanal einer Prozessgröße identifiziert: z.B. 00914-2. Dieser erscheint während der Navigieransicht rechts in der Kopfzeile des gewählten Parameters.

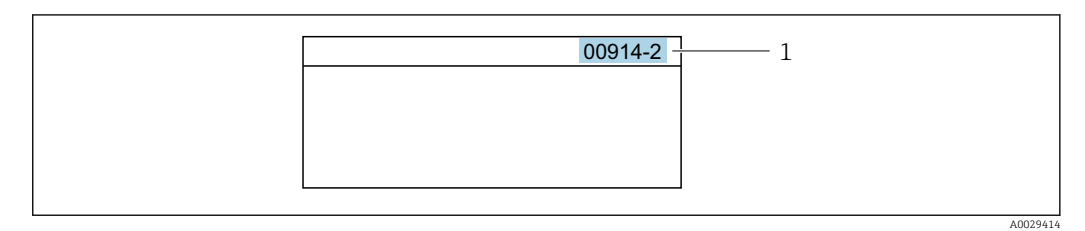

*1 Direktzugriffscode*

Bei der Eingabe des Direktzugriffscodes folgende Punkte beachten:

- Die führenden Nullen im Direktzugriffscode müssen nicht eingegeben werden. Beispiel: Eingabe von 914 statt 00914
- Wenn keine Kanalnummer eingegeben wird, wird automatisch Kanal 1 aufgerufen. Beispiel: Eingabe von 00914 → Parameter Zuordnung Prozessgröße
- Wenn ein anderer Kanal aufgerufen wird: Direktzugriffscode mit der entsprechenden Kanalnummer eingeben.

Beispiel: Eingabe von 00914-2  $\rightarrow$  Parameter Zuordnung Prozessgröße

Zu den Direktzugriffscodes der einzelnen Parameter: Dokument "Beschreibung Geräteparameter" zum Gerät

## 8.3.8 Hilfetext aufrufen

Zu einigen Parametern existieren Hilfetexte, die der Anwender aus der Navigieransicht heraus aufrufen kann. Diese beschreiben kurz die Funktion des Parameters und unterstützen damit eine schnelle und sichere Inbetriebnahme.

## Hilfetext aufrufen und schließen

Der Anwender befindet sich in der Navigieransicht und der Markierungsbalken steht auf einem Parameter.

 $1.$  2 s auf  $\Box$  drücken.

Der Hilfetext zum markierten Parameter öffnet sich.

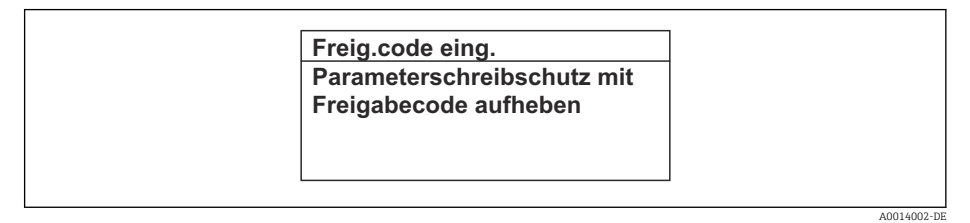

 *20 Beispiel: Hilfetext für Parameter "Freigabecode eingeben"*

2. Gleichzeitig  $\Box$  +  $\boxplus$  drücken.

Der Hilfetext wird geschlossen.

## 8.3.9 Parameter ändern

Parametern können über den Zahlen- oder Texteditor geändert werden.

• Zahleneditor: Werte in einem Parameter ändern, z.B. Vorgabe von Grenzwerten.

• Texteditor: Texte in einem Parameter eingeben, z.B. Messstellenbezeichnung.

Wenn der eingegebene Wert außerhalb des zulässigen Wertebereichs liegt, wird eine Rückmeldung ausgegeben.

A0014049-DE

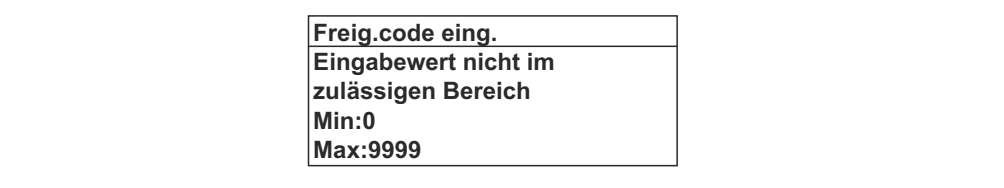

Zur Erläuterung der Editieransicht - bestehend aus Texteditor und Zahleneditor - mit Symbolen →  $\overline{ }$  54, zur Erläuterung der Bedienelemente →  $\overline{ }$  56

## 8.3.10 Anwenderrollen und ihre Zugriffsrechte

Die beiden Anwenderrollen "Bediener" und "Instandhalter" haben einen unterschiedlichen Schreibzugriff auf die Parameter, wenn der Kunde einen anwenderspezifischen Freigabecode definiert. Dieser schützt die Gerätekonfiguration via Vor-Ort-Anzeige vor unerlaubtem Zugriff  $\rightarrow$   $\blacksquare$  125.

### Zugriffsrechte für die Anwenderrollen definieren

Bei Auslieferung des Geräts ist noch kein Freigabecode definiert. Das Zugriffrecht (Leseund Schreibzugriff) auf das Gerät ist nicht eingeschränkt und entspricht dem der Anwenderrolle "Instandhalter".

- ‣ Freigabecode definieren.
	- Zusätzlich zur Anwenderrolle "Instandhalter" wird die Anwenderrolle "Bediener" neu definiert. Die Zugriffrecht der beiden Anwenderrollen unterscheiden sich.

#### *Zugriffsrechte auf Parameter: Anwenderrolle "Instandhalter"*

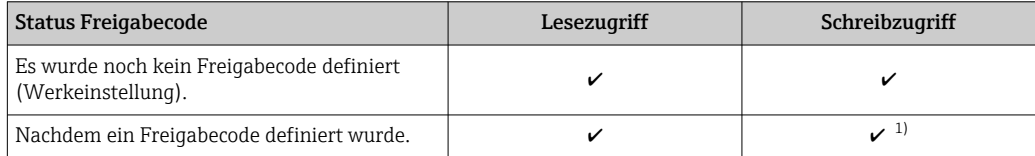

1) Erst nach Eingabe des Freigabecodes erhält der Anwender Schreibzugriff.

## *Zugriffsrechte auf Parameter: Anwenderrolle "Bediener"*

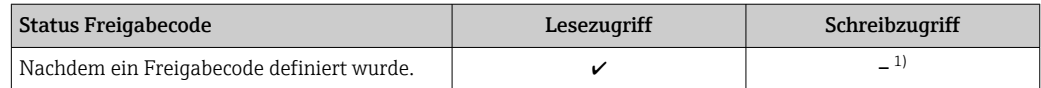

1) Bestimmte Parameter sind trotz des definierten Freigabecodes immer änderbar und damit vom Schreibschutz ausgenommen, da sie die Messung nicht beeinflussen: Schreibschutz via Freigabecode → ■ 125

Mit welcher Anwenderrolle der Benutzer aktuell angemeldet ist, zeigt Parameter I÷ Zugriffsrecht. Navigationspfad: Betrieb → Zugriffsrecht

## 8.3.11 Schreibschutz aufheben via Freigabecode

Wenn auf der Vor-Ort-Anzeige vor einem Parameter das @-Symbol erscheint, ist er durch einen anwenderspezifischen Freigabecode schreibgeschützt und sein Wert momentan via Vor-Ort-Bedienung nicht änderbar  $\rightarrow \Box$  125.

Der Parameterschreibschutz via Vor-Ort-Bedienung kann durch Eingabe des anwenderspezifischen Freigabecodes im Parameter Freigabecode eingeben ( $\rightarrow \cong 111$ ) über die jeweilige Zugriffsmöglichkeit aufgehoben werden.

1. Nach Drücken von  $\mathbb E$  erscheint die Eingabeaufforderung für den Freigabecode.

2. Freigabecode eingeben.

← Das  $\textcircled{a}$ -Symbol vor den Parametern verschwindet; alle zuvor schreibgeschützten Parameter sind wieder freigeschaltet.

## 8.3.12 Tastenverriegelung ein- und ausschalten

Über die Tastenverriegelung lässt sich der Zugriff auf das gesamte Bedienmenü via Vor-Ort-Bedienung sperren. Ein Navigieren durch das Bedienmenü oder ein Ändern der Werte von einzelnen Parametern ist damit nicht mehr möglich. Nur die Messwerte auf der Betriebsanzeige können abgelesen werden.

Die Tastenverriegelung wird über ein Kontextmenü ein- und ausgeschaltet.

#### Tastenverriegelung einschalten

Die Tastenverriegelung wird automatisch eingeschaltet:

- Wenn das Gerät > 1 Minute in der Messwertanzeige nicht bedient wurde.
- Nach jedem Neustart des Geräts.

#### Tastenverriegelung manuell einschalten

1. Das Gerät befindet sich in der Messwertanzeige.

Die Tasten □ und **□ 3 Sekunden drücken.** 

Ein Kontextmenü wird aufgerufen.

2. Im Kontextmenü die Auswahl Tastensperre ein wählen.

Die Tastenverriegelung ist eingeschaltet.

Versucht der Anwender auf das Bedienmenü zuzugreifen, während die Tastenverriegelung aktiviert ist, erscheint die Meldung Tastensperre ein.

#### Tastenverriegelung ausschalten

‣ Die Tastenverriegelung ist eingeschaltet.

Die Tasten  $\Box$  und  $\Box$  3 Sekunden drücken.

Die Tastenverriegelung ist ausgeschaltet.

## 8.4 Zugriff auf Bedienmenü via Webbrowser

## 8.4.1 Funktionsumfang

Mit dem integrierten Webserver kann das Gerät über einen Webbrowser und via Serviceschnittstelle (CDI-RJ45) oder via WLAN-Schnittstelle bedient und konfiguriert werden. Der Aufbau des Bedienmenüs ist dabei derselbe wie bei der Vor-Ort-Anzeige. Neben den Messwerten werden auch Statusinformationen zum Gerät dargestellt und ermöglichen eine Kontrolle des Gerätezustands. Zusätzlich können die Daten vom Gerät verwaltet und die Netzwerkparameter eingestellt werden.

Für die WLAN-Verbindung wird ein Gerät benötigt, das über eine optional bestellbare WLAN-Schnittstelle verfügt: Bestellmerkmal "Anzeige; Bedienung", Option G "4-zeilig beleuchtet; Touch Control + WLAN". Das Gerät dient als Access Point und ermöglicht eine Kommunikation mittels Computer oder mobilem Handbediengerät.

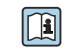

Weitere Informationen zum Webserver: Sonderdokumentation zum Gerät

# 8.4.2 Voraussetzungen

## *Computer Hardware*

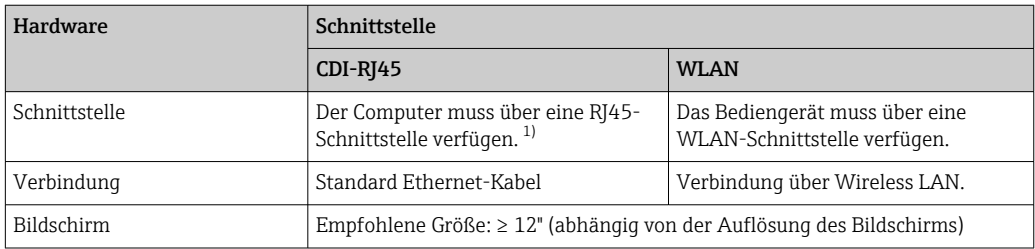

1) Empfohlenes Kabel: CAT5e, CAT6 oder CAT7, mit geschirmtem Stecker (z. B. Fabrikat YAMAICHI ; Part No Y-ConProfixPlug63 / Prod. ID: 82-006660)

## *Computer Software*

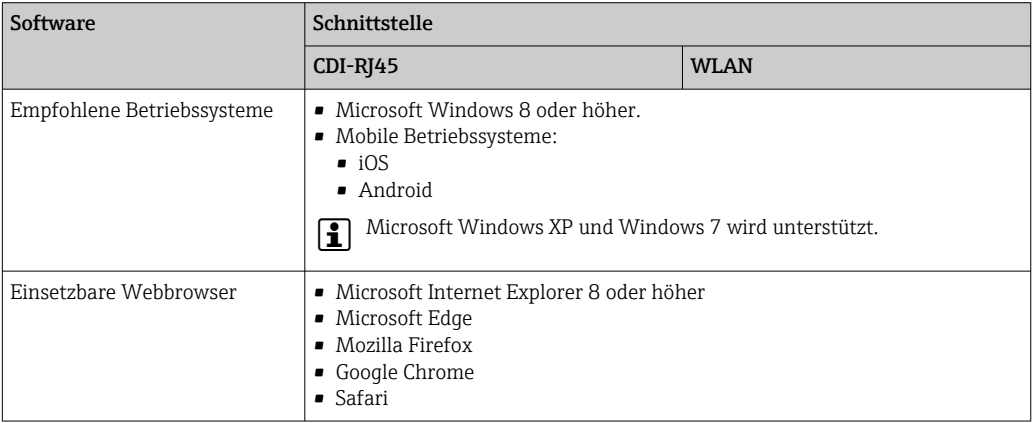

## *Computer Einstellungen*

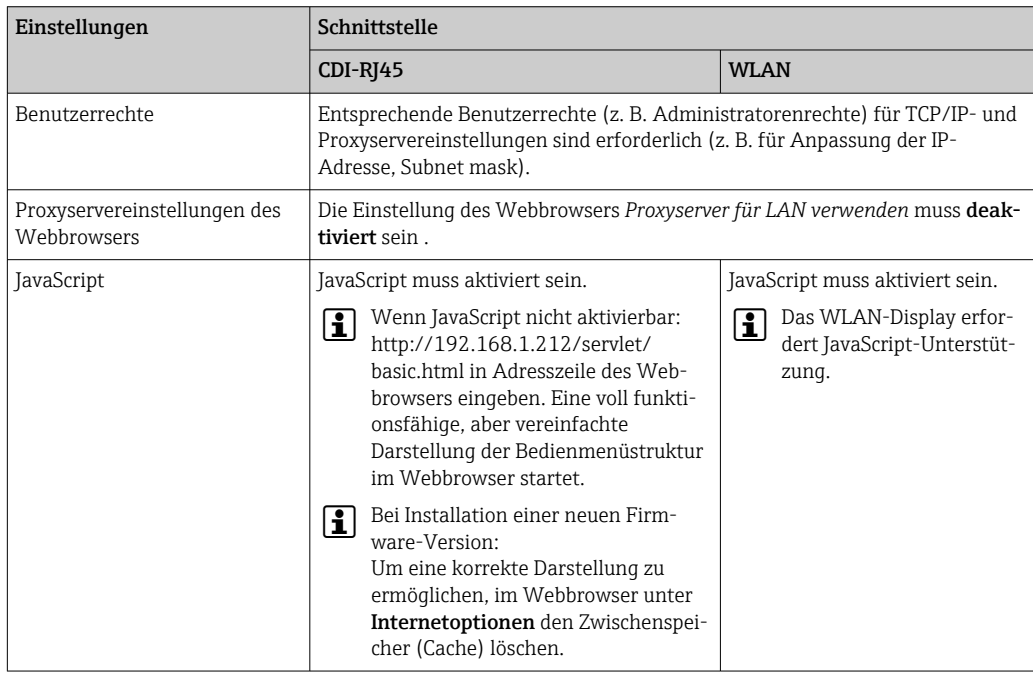

<span id="page-62-0"></span>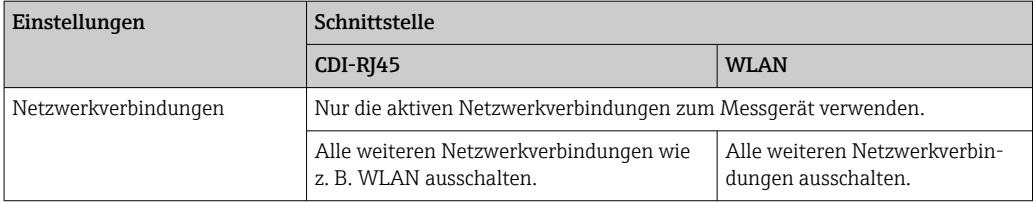

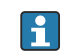

Bei Verbindungsproblemen: → ■ 140

#### *Messgerät: Via Serviceschnittstelle CDI-RJ45*

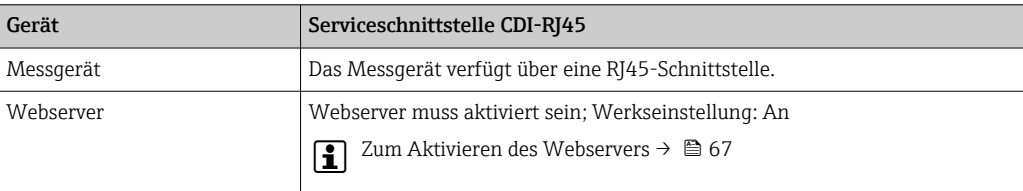

#### *Messgerät: Via WLAN-Schnittstelle*

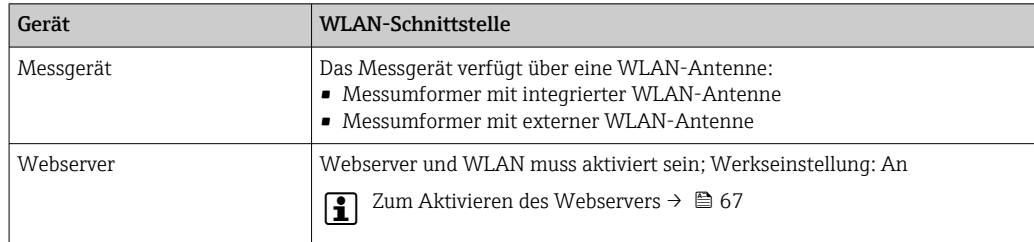

## 8.4.3 Verbindungsaufbau

#### Via Serviceschnittstelle (CDI-RJ45)

*Messgerät vorbereiten*

- 1. Je nach Gehäuseausführung: Sicherungskralle oder Befestigungsschraube des Gehäusedeckels lösen.
- 2. Je nach Gehäuseausführung:

Gehäusedeckel abschrauben oder öffnen.

3. Computer über Standard Ethernet-Kabel mit RJ45-Stecker anschließen .

#### *Internetprotokoll vom Computer konfigurieren*

Die IP-Adresse kann dem Messgerät auf unterschiedliche Weise zugeordnet werden:

- Dynamic Configuration Protocol (DCP), Werkseinstellung: Die IP-Adresse wird dem Messgerät vom Automatisierungssystem (z.B. Siemens S7)
- automatisch zugewiesen. • Hardwareadressierung:
- Die IP-Adresse wird über DIP-Schalter eingestellt .
- Softwareadressierung:
- Die IP-Adresse wird über den Parameter IP-Adresse (→  $\triangleq$  89) eingegeben. • DIP-Schalter für "Default IP-Adresse": Für den Aufbau der Netzwerkverbindung über die Serviceschnittstelle (CDI-RJ45): Die fest zugewiesene IP-Adresse 192.168.1.212 wird verwendet .

Ab Werk arbeitet das Messgerät mit dem Dynamic Configuration Protocol (DCP), d.h. die IP-Adresse des Messgeräts wird vom Automatisierungssystem (z.B. Siemens S7) automatisch zugewiesen.

Für den Aufbau einer Netzwerkverbindung über die Serviceschnittstelle (CDI-RJ45): DIP-Schalter "Default IP-Adresse" auf ON setzen. Anschließend besitzt das Messgerät die fest zugewiesene IP-Adresse 192.168.1.212. Die fest zugewiesene IP-Adresse 192.168.1.212 kann jetzt zum Aufbau der Netzwerkverbindung verwendet werden.

- 1. Über den DIP-Schalter 2 die Default IP-Adresse 192.168.1.212 aktivieren: .
- 2. Messgerät einschalten.
- 3. Computer über Standard Ethernet-Kabel mit RI45-Stecker anschließen →  $\triangleq$  69.
- 4. Wenn keine 2. Netzwerkkarte verwendet wird: Alle Anwendungen auf Notebook schließen.
	- Anwendungen, die Internet oder Netzwerk benötigen, wie z.B. Email, SAP-Anwendungen, Internet oder Windows Explorer.
- 5. Alle offenen Internet-Browser schließen.
- 6. Eigenschaften vom Internetprotokoll (TCP/IP) gemäß Tabelle konfigurieren:

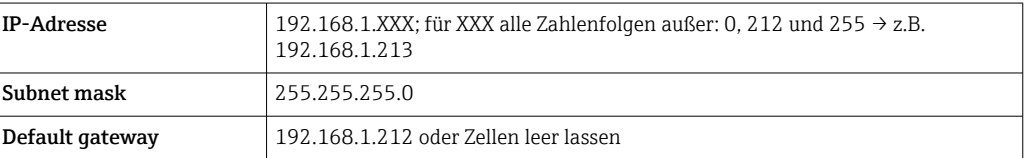

#### Via WLAN-Schnittstelle

*Internetprotokoll vom mobilen Endgerät konfigurieren*

#### **HINWEIS**

#### Wenn die WLAN-Verbindung während der Parametrierung unterbrochen wird, können vorgenommene Einstellungen verloren gehen.

‣ Darauf achten, dass die WLAN-Verbindung während der Parametrierung des Messgeräts nicht getrennt wird.

### **HINWEIS**

#### Folgendes beachten, um ein Netzwerkkonflikt zu vermeiden:

- ‣ Gleichzeitigen Zugriff von demselben mobilen Endgerät auf das Messgerät via Serviceschnittstelle (CDI-RJ45) und WLAN-Schnittstelle vermeiden.
- ‣ Nur eine Serviceschnittstelle (CDI-RJ45 oder WLAN-Schnittstelle) aktivieren.
- ‣ Wenn eine gleichzeitige Kommunikation erforderlich ist: Unterschiedliche IP-Adressbereiche einstellen, z.B. 192.168.0.1 (WLAN-Schnittstelle) und 192.168.1.212 (Serviceschnittstelle CDI-RJ45).

*Vorbereitung des mobilen Endgeräts*

‣ WLAN des mobilen Endgeräts aktivieren.

## *WLAN-Verbindung vom mobilen Endgerät zum Messgerät aufbauen*

- 1. In den WLAN-Einstellungen des mobilen Endgeräts: Messgerät anhand der SSID auswählen (z.B. EH\_Promag\_300\_A802000).
- 2. Gegebenenfalls Verschlüsselungsmethode WPA2 wählen.

3. Passwort eingeben:

Beim Messgerät ab Werk die Seriennummer (z.B. L100A802000).

 LED am Anzeigemodul blinkt. Jetzt ist die Bedienung des Messgeräts mit dem Webbrowser, FieldCare oder DeviceCare möglich.

Seriennummer befindet sich auf dem Typenschild.

Um eine sichere und schnelle Zuweisung des WLAN-Netzwerks zur Messstelle sicher- $\vert$  -  $\vert$ zustellen, wird empfohlen, den SSID-Namen zu ändern. Der neue SSID-Name sollte eindeutig der Messstelle zugeordnet werden können (z.B. Messstellenbezeichnung), da er als WLAN-Netzwerk angezeigt wird.

#### *WLAN-Verbindung trennen*

‣ Nach Beenden der Parametrierung: WLAN-Verbindung zwischen mobilem Endgerät und Messgerät trennen.

#### Webbrowser starten

1. Webbrowser auf dem Computer starten.

2. IP-Adresse des Webservers in der Webbrowser-Adresszeile eingeben: 192.168.1.212 Die Login-Webseite erscheint.

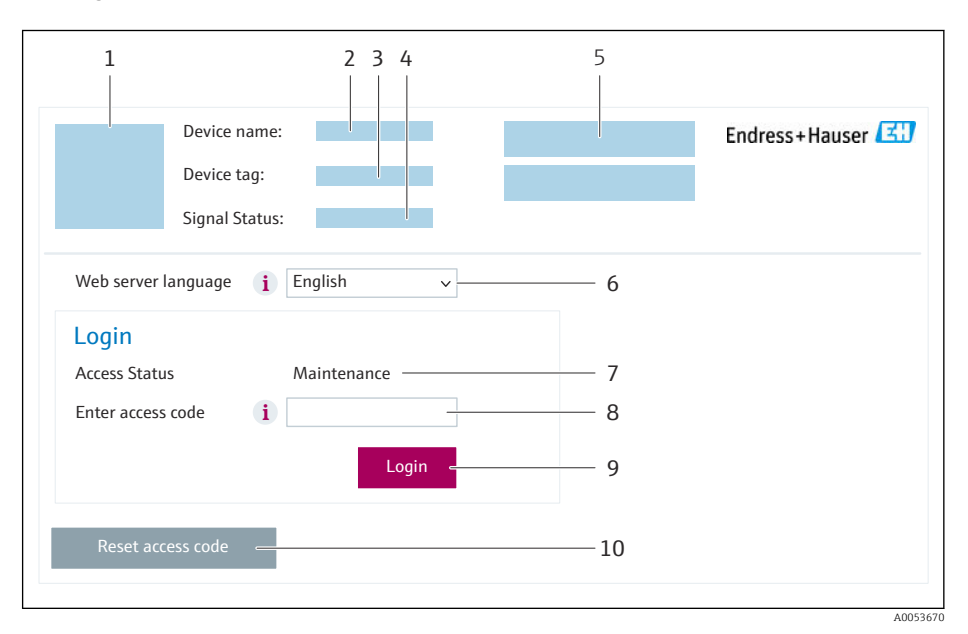

- *1 Gerätebild*
- *2 Gerätename*
- *3 Messstellenbezeichnung*
- *4 Statussignal*
- *5 Aktuelle Messwerte 6 Bediensprache*
- *7 Anwenderrolle*
- 
- *8 Freigabecode 9 Login*
- *10 Freigabecode zurücksetzen [\(→ 122\)](#page-121-0)*

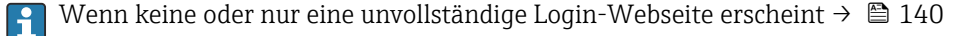

## 8.4.4 Einloggen

1. Gewünschte Bediensprache für den Webbrowser wählen.

2. Anwenderspezifischen Freigabecode eingeben.

## 3. Eingabe mit OK bestätigen.

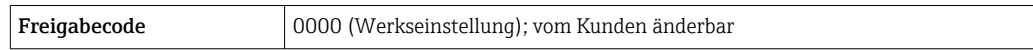

Wenn 10 Minuten lang keine Aktion durchgeführt wird, springt der Webbrowser  $\vert \mathbf{f} \vert$ automatisch auf die Login-Webseite zurück.

## 8.4.5 Bedienoberfläche

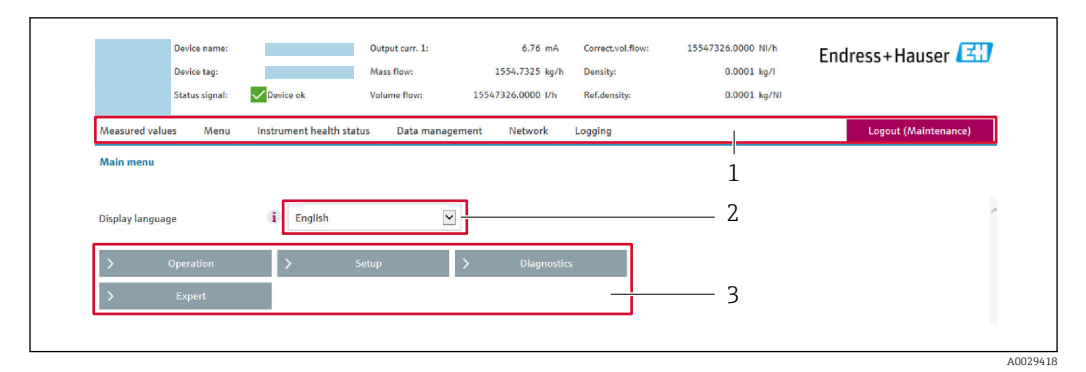

- *1 Funktionszeile*
- *2 Bediensprache auf der Vor-Ort-Anzeige*
- *3 Navigationsbereich*

## Kopfzeile

In der Kopfzeile erscheinen folgende Informationen:

- Gerätename
- Messstellenbezeichnung
- Gerätestatus mit Statussignal  $\rightarrow \blacksquare$  146
- Aktuelle Messwerte

## Funktionszeile

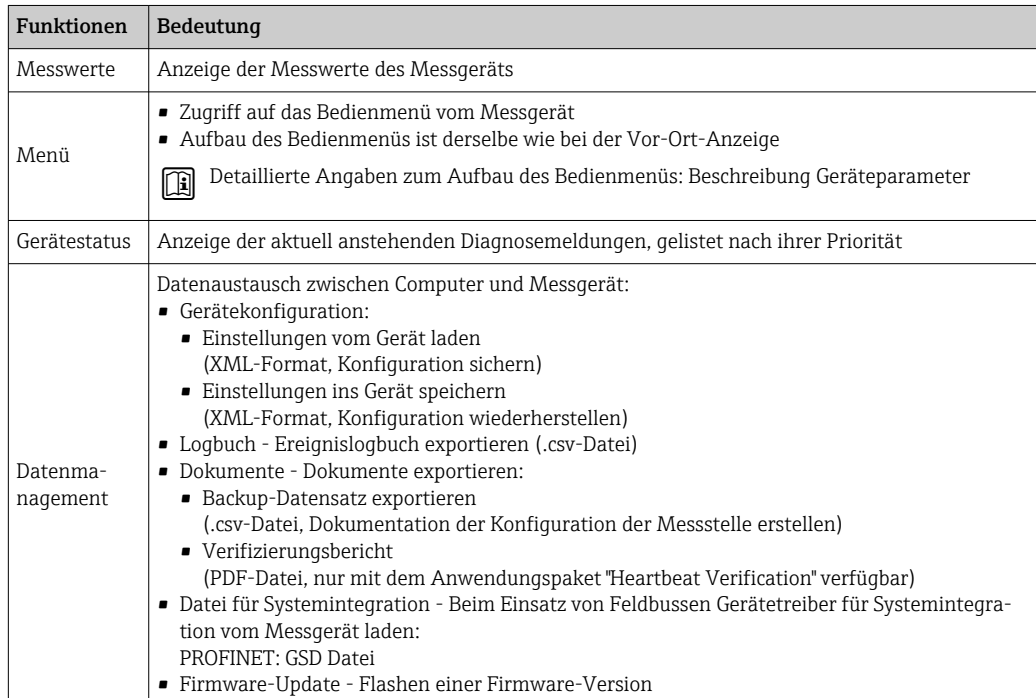

<span id="page-66-0"></span>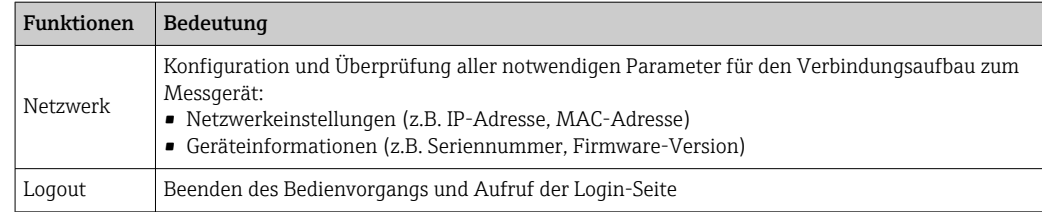

### Navigationsbereich

In dem Navigationsbereich können die Menüs, die zugehörigen Untermenüs und Parameter ausgewählt werden.

## Arbeitsbereich

Abhängig von der gewählten Funktion und ihren Untermenüs können in diesem Bereich verschiedene Aktionen durchgeführt werden:

- Einstellung von Parametern
- Ablesen von Messwerten
- Aufrufen von Hilfetexten
- Starten eines Up-/Downloads

## 8.4.6 Webserver deaktivieren

Der Webserver des Messgeräts kann über den Parameter Webserver Funktionalität je nach Bedarf ein- und ausgeschaltet werden.

#### Navigation

Menü "Experte" → Kommunikation → Webserver

#### Parameterübersicht mit Kurzbeschreibung

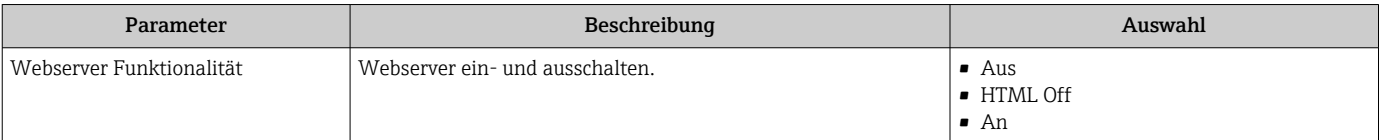

#### Funktionsumfang von Parameter "Webserver Funktionalität"

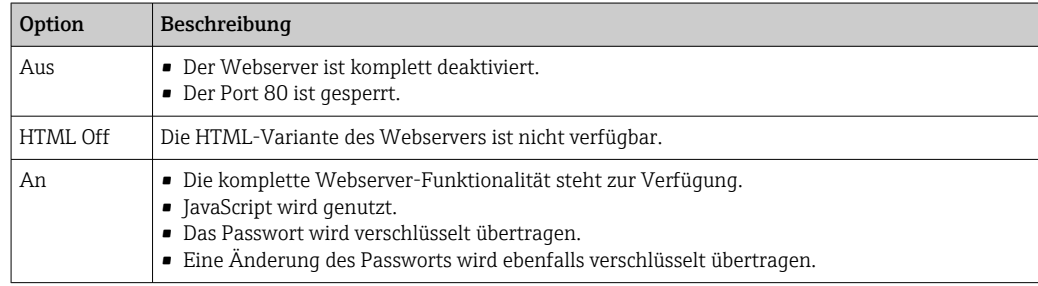

## Webserver aktivieren

Wenn der Webserver deaktiviert ist, kann dieser über den Parameter Webserver Funktionalität nur über folgende Bedienungsmöglichkeiten wieder aktiviert werden:

- Via Vor-Ort-Anzeige
- Via Bedientool "FieldCare"
- Via Bedientool "DeviceCare"

## 8.4.7 Ausloggen

Bei Bedarf vor dem Ausloggen: Datensicherung über Funktion Datenmanagement durchführen (Konfiguration vom Gerät laden).

- 1. In der Funktionszeile Eintrag Logout wählen.
	- ← Startseite mit dem Login erscheint.
- 2. Webbrowser schließen.
- 3. Wenn nicht mehr benötigt: Geänderte Eigenschaften vom Internetprotokoll (TCP/IP) zurücksetzen  $\rightarrow \Box$  63.

Wenn der Aufbau der Kommunikation zum Webserver über die Default IP-Adresse 192.168.1.212 erfolgt ist, muss der DIP-Schalter Nr. 10 zurückgesetzt werden (von ON → OFF). Danach ist die IP-Adresse des Geräts für die Netzwerkkommunikation wieder aktiv.

# 8.5 Zugriff auf Bedienmenü via Bedientool

Die Struktur des Bedienmenüs in den Bedientools ist dieselbe wie bei der Bedienung via Vor-Ort-Anzeige.

## 8.5.1 Bedientool anschließen

## Via PROFINET-Netzwerk

Diese Kommunikationsschnittstelle ist bei Geräteausführungen mit PROFINET verfügbar.

*Sterntopologie*

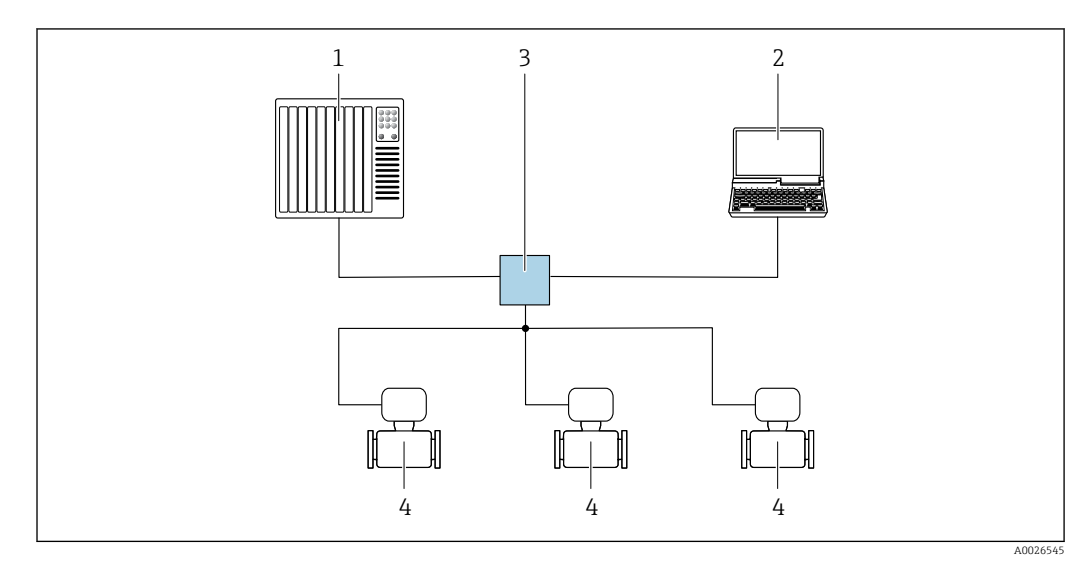

 *21 Möglichkeiten der Fernbedienung via PROFINET Netzwerk: Sterntopologie*

- *1 Automatisierungssystem, z.B. Simatic S7 (Siemens)*
- *2 Computer mit Webbrowser (z.B. Internet Explorer) zum Zugriff auf integrierten Webserver oder Computer mit Bedientool (z.B. FieldCare, DeviceCare, SIMATIC PDM) mit COM DTM "CDI Communication TCP/IP"*
- *3 Standard Ethernet Switch, z.B. Scalance X204 (Siemens)*
- *4 Messgerät*

*Ringtopologie*

Die Einbindung erfolgt über den Anschluss für die Signalübertragung (Ausgang 1) und die Serviceschnittstelle (CDI-RJ45).

<span id="page-68-0"></span>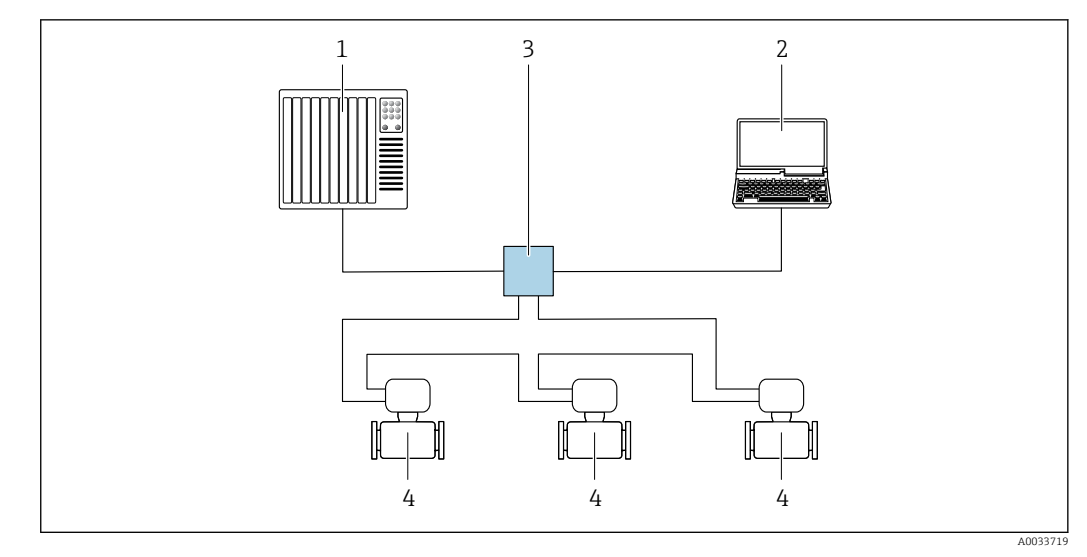

 *22 Möglichkeiten der Fernbedienung via PROFINET-Netzwerk: Ringtopologie*

- *1 Automatisierungssystem, z.B. Simatic S7 (Siemens)*
- *2 Computer mit Webbrowser (z.B. Internet Explorer) zum Zugriff auf integrierten Webserver oder Computer mit Bedientool (z.B. FieldCare, DeviceCare, SIMATIC PDM) mit COM DTM "CDI Communication TCP/IP"*
- *3 Standard Ethernet Switch, z.B. Scalance X204 (Siemens)*
- *4 Messgerät*

#### Serviceschnittstelle

*Via Serviceschnittstelle (CDI-RJ45)*

Um eine Konfiguration des Geräts vor Ort durchzuführen kann eine Punkt-zu-Punkt-Verbindung aufgebaut werden. Der Anschluss erfolgt bei geöffnetem Gehäuse direkt über die Serviceschnittstelle (CDI-RJ45) des Geräts.

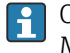

Optional ist für den nicht explosionsgefährdeten Bereich ein Adapter für RJ45 auf M12 Stecker erhältlich:

Bestellmerkmal "Zubehör", Option NB: "Adapter RJ45 M12 (Serviceschnittstelle)"

Der Adapter verbindet die Serviceschnittstelle (CDI-RJ45) mit einem in der Kabeleinführung montierten M12 Stecker. Der Anschluss an die Serviceschnittstelle kann ohne Öffnen des Geräts über einen M12 Stecker erfolgen.

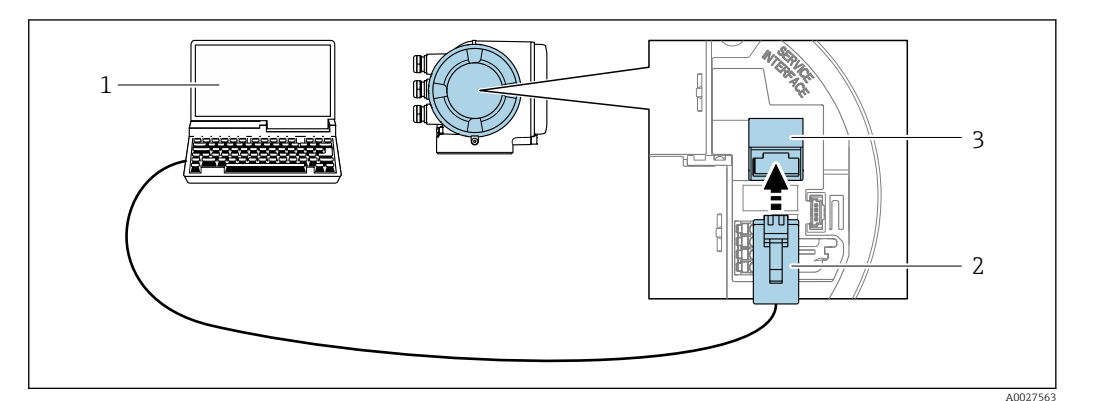

 *23 Anschluss via Serviceschnittstelle (CDI-RJ45)*

- *1 Computer mit Webbrowser (z.B. Microsoft Internet Explorer, Microsoft Edge) zum Zugriff auf integrierten Webserver oder mit Bedientool "FieldCare", "DeviceCare" mit COM DTM "CDI Communication TCP/IP"*
- *2 Standard-Ethernet-Verbindungskabel mit RJ45-Stecker*
- *3 Serviceschnittstelle (CDI-RJ45) des Messgeräts mit Zugriff auf integrierten Webserver*

## <span id="page-69-0"></span>*Via WLAN-Schnittstelle*

Die optionale WLAN-Schnittstelle ist bei folgender Geräteausführung vorhanden: Bestellmerkmal "Anzeige; Bedienung", Option G "4-zeilig, beleuchtet; Touch Control + WLAN"

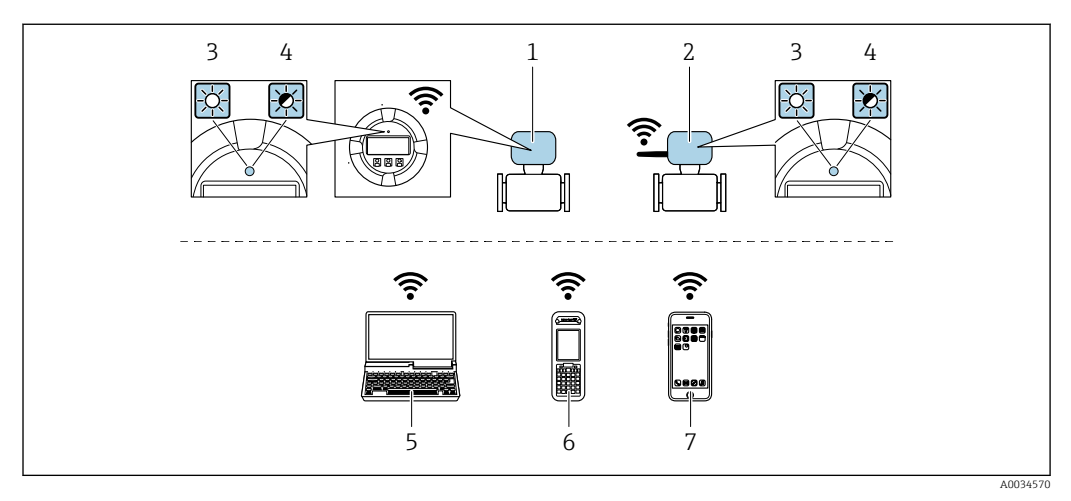

- *1 Messumformer mit integrierter WLAN-Antenne*
- *2 Messumformer mit externer WLAN-Antenne*
- *3 LED leuchtet konstant: WLAN-Empfang am Messgerät ist aktiviert*
- *4 LED blinkt: WLAN-Verbindung zwischen Bediengerät und Messgerät ist hergestellt*
- *5 Computer mit WLAN-Schnittstelle und Webbrowser (z.B. Microsoft Internet Explorer, Microsoft Edge) zum Zugriff auf integrierten Gerätewebserver oder mit Bedientool (z.B. FieldCare, DeviceCare)*
- *6 Mobiles Handbediengerät mit WLAN-Schnittstelle und Webbrowser (z.B. Microsoft Internet Explorer, Microsoft Edge) zum Zugriff auf integrierten Gerätewebserver oder Bedientool (z.B. FieldCare, DeviceCare)*
- *7 Smartphone oder Tablet (z.B. Field Xpert SMT70)*

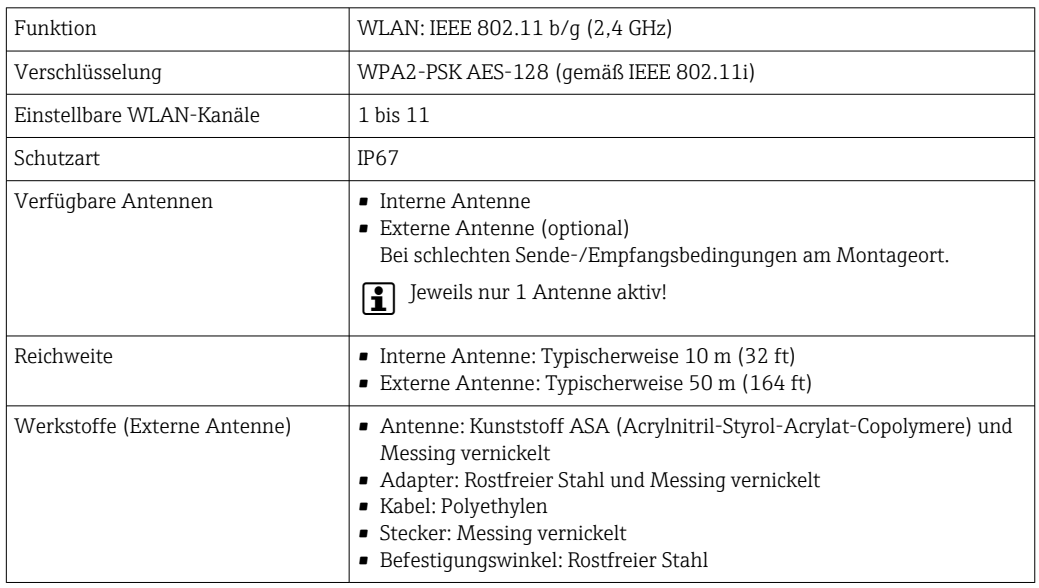

*Internetprotokoll vom mobilen Endgerät konfigurieren*

## **HINWEIS**

Wenn die WLAN-Verbindung während der Parametrierung unterbrochen wird, können vorgenommene Einstellungen verloren gehen.

‣ Darauf achten, dass die WLAN-Verbindung während der Parametrierung des Messgeräts nicht getrennt wird.

## **HINWEIS**

## Folgendes beachten, um ein Netzwerkkonflikt zu vermeiden:

- ‣ Gleichzeitigen Zugriff von demselben mobilen Endgerät auf das Messgerät via Serviceschnittstelle (CDI-RJ45) und WLAN-Schnittstelle vermeiden.
- ‣ Nur eine Serviceschnittstelle (CDI-RJ45 oder WLAN-Schnittstelle) aktivieren.
- ‣ Wenn eine gleichzeitige Kommunikation erforderlich ist: Unterschiedliche IP-Adressbereiche einstellen, z.B. 192.168.0.1 (WLAN-Schnittstelle) und 192.168.1.212 (Serviceschnittstelle CDI-RJ45).

*Vorbereitung des mobilen Endgeräts*

‣ WLAN des mobilen Endgeräts aktivieren.

*WLAN-Verbindung vom mobilen Endgerät zum Messgerät aufbauen*

- 1. In den WLAN-Einstellungen des mobilen Endgeräts: Messgerät anhand der SSID auswählen (z.B. EH\_Promag\_300\_A802000).
- 2. Gegebenenfalls Verschlüsselungsmethode WPA2 wählen.
- 3. Passwort eingeben:

Beim Messgerät ab Werk die Seriennummer (z.B. L100A802000).

 LED am Anzeigemodul blinkt. Jetzt ist die Bedienung des Messgeräts mit dem Webbrowser, FieldCare oder DeviceCare möglich.

Seriennummer befindet sich auf dem Typenschild.

Um eine sichere und schnelle Zuweisung des WLAN-Netzwerks zur Messstelle sicherzustellen, wird empfohlen, den SSID-Namen zu ändern. Der neue SSID-Name sollte eindeutig der Messstelle zugeordnet werden können (z.B. Messstellenbezeichnung), da er als WLAN-Netzwerk angezeigt wird.

*WLAN-Verbindung trennen*

‣ Nach Beenden der Parametrierung: WLAN-Verbindung zwischen mobilem Endgerät und Messgerät trennen.

## 8.5.2 FieldCare

## Funktionsumfang

FDT (Field Device Technology) basiertes Anlagen-Asset-Management-Tool von Endress +Hauser. Es kann alle intelligenten Feldeinrichtungen in einer Anlage konfigurieren und unterstützt bei deren Verwaltung. Durch Verwendung von Statusinformationen stellt es darüber hinaus ein einfaches, aber wirkungsvolles Mittel dar, deren Zustand zu kontrollieren.

Der Zugriff erfolgt via:

- Serviceschnittstelle CDI-RJ45 [→ 69](#page-68-0)
- WLAN-Schnittstelle  $\rightarrow$   $\blacksquare$  70

Typische Funktionen:

- Parametrierung von Messumformern
- Laden und Speichern von Gerätedaten (Upload/Download)
- Dokumentation der Messstelle
- Visualisierung des Messwertspeichers (Linienschreiber) und Ereignis-Logbuchs

• Betriebsanleitung BA00027S m • Betriebsanleitung BA00059S

Bezugsquelle für Gerätebeschreibungsdateien  $\rightarrow$   $\blacksquare$  74

## Verbindungsaufbau

- 1. FieldCare starten und Projekt aufrufen.
- 2. Im Netzwerk: Neues Gerät hinzufügen.
	- Fenster Neues Gerät hinzufügen öffnet sich.
- 3. Option CDI Communication TCP/IP aus Liste wählen und mit OK bestätigen.
- 4. Rechter Mausklick auf CDI Communication TCP/IP und im geöffneten Kontextmenü Eintrag Gerät hinzufügen wählen.
- 5. Gewünschtes Gerät aus Liste wählen und mit OK bestätigen. Fenster CDI Communication TCP/IP (Configuration) öffnet sich.
- 6. Geräteadresse im Feld IP-Adresse eingeben: 192.168.1.212 und mit Enter bestätigen.
- 7. Online-Verbindung mit Gerät aufbauen.
- Betriebsanleitung BA00027S  $\mathbb{E}$ 
	- Betriebsanleitung BA00059S

## Bedienoberfläche

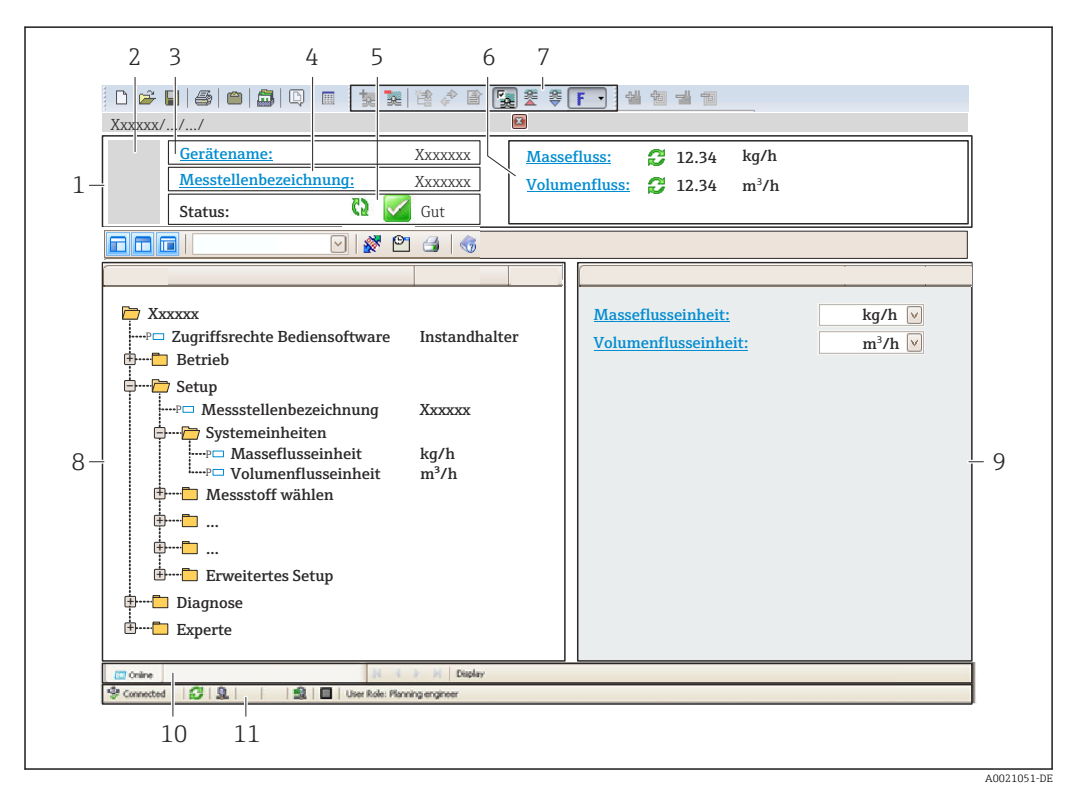

- *1 Kopfzeile*
- *2 Gerätebild*
- *3 Gerätename*
- *4 Messstellenbezeichnung*
- *5 Statusbereich mit Statussignal [→ 146](#page-145-0)*
- *6 Anzeigebereich für aktuelle Messwerte*
- *7 Bearbeitungsleiste mit weiteren Funktionen wie Speichern/Laden, Ereignisliste und Dokumentationserstellung*
- *8 Navigationsbereich mit Bedienmenüstruktur*
- *9 Arbeitsbereich*
- *10 Aktionsbereich*
- *11 Statusbereich*
## 8.5.3 DeviceCare

#### Funktionsumfang

Tool zum Verbinden und Konfigurieren von Endress+Hauser Feldgeräten.

Am schnellsten lassen sich Feldgeräte von Endress+Hauser mit dem dedizierten Tool "DeviceCare" konfigurieren. Es stellt zusammen mit den DTMs (Device Type Managers) eine komfortable und umfassende Lösung dar.

Innovation-Broschüre IN01047S

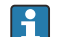

Bezugsquelle für Gerätebeschreibungsdateien → ■ 74

# <span id="page-73-0"></span>9 Systemintegration

# 9.1 Übersicht zu Gerätebeschreibungsdateien

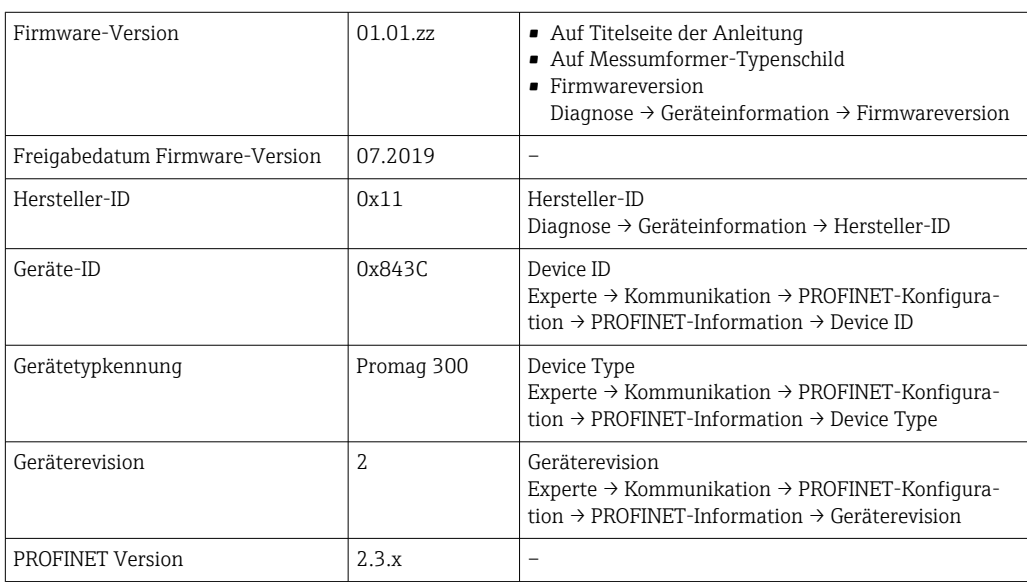

# 9.1.1 Aktuelle Versionsdaten zum Gerät

Zur Übersicht der verschiedenen Firmware-Versionen zum Gerät  $\rightarrow \blacksquare$  183 <u>| - | </u>

## 9.1.2 Bedientools

Im Folgenden ist für die einzelnen Bedientools die passende Gerätebeschreibungsdatei mit Bezugsquelle aufgelistet.

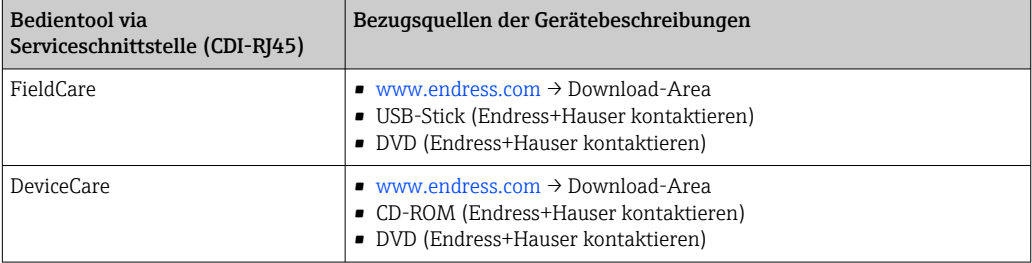

# 9.2 Gerätestammdatei (GSD)

Um Feldgeräte in ein Bussystem integrieren zu können, benötigt PROFINET eine Beschreibung der Geräteparameter wie z. B. Ausgangsdaten, Eingangsdaten, Datenformat und Datenmenge.

Diese Daten sind in der Gerätestammdatei (GSD) enthalten, die dem Automatisierungssystem bei der Inbetriebnahme des Kommunikationssystems zur Verfügung gestellt wird. Zusätzlich können auch Gerätebitmaps eingebunden werden, die als Symbole im Netzwerkbaum erscheinen.

Das Dateiformat der Gerätestammdatei (GSD) ist XML, sie wird in der Beschreibungssprache GSDML erstellt.

Durch die PA-Profil 4.02 Gerätestammdatei (GSD) ist es möglich, Feldgeräte verschiedener Hersteller ohne Neuprojektierung auszutauschen.

Es können zwei verschiedene Gerätestammdateien (GSD) verwendet werden: Herstellerspezifische GSD und PA-Profil GSD.

## 9.2.1 Dateiname der herstellerspezifischen Gerätestammdatei (GSD)

Beispiel für den Dateinamen einer Gerätestammdatei:

GSDML-V2.3.x-EH-PROMAG 300-yyyymmdd.xml

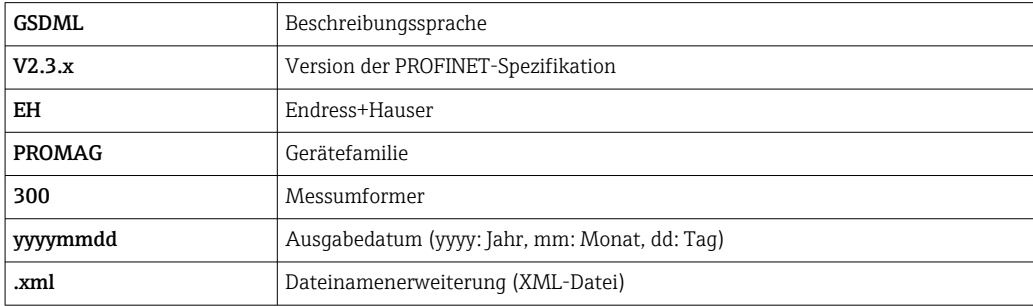

## 9.2.2 Dateiname der PA-Profil Gerätestammdatei (GSD)

# 9.3 Zyklische Datenübertragung

# 9.3.1 Übersicht Module

Die folgende Darstellung zeigt welche Module dem Messgerät für den zyklischen Datenaustausch zur Verfügung stehen. Der zyklische Datenaustausch erfolgt mit einem Automatisierungssystem.

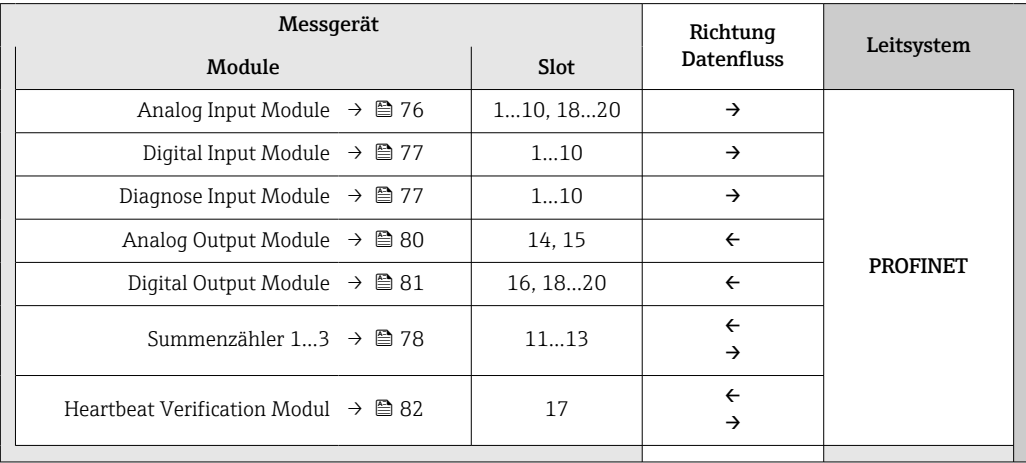

# 9.3.2 Beschreibung der Module

Die Datenstruktur wird aus Sicht des Automatisierungssystems beschrieben:

- Eingangsdaten: Werden vom Messgerät an das Automatisierungssystem gesendet.
- Ausgangsdaten: Werden vom Automatisierungssystem an das Messgerät gesendet.

## Analog Input Modul

Eingangsgrößen vom Messgerät zum Automatisierungssystem übertragen.

Analog Input Module übertragen die ausgewählten Eingangsgrößen inkl. Status zyklisch vom Messgerät an das Automatisierungssystem. In den ersten vier Bytes wird die Eingangsgröße in Form einer Gleitkommazahl nach IEEE 754-Standard dargestellt. Das fünfte Byte enthält eine zur Eingangsgröße gehörende Statusinformation.

*Auswahl: Eingangsgröße*

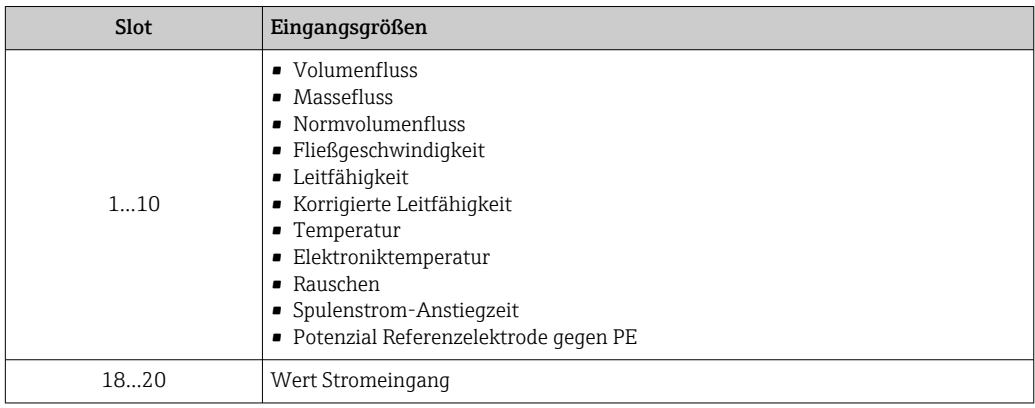

<span id="page-76-0"></span>*Eingangsdaten Analog Input*

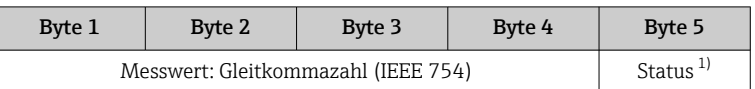

1) Kodierung des Status  $\rightarrow \Box$  83

#### Digital Input Modul

Digitale Eingangswerte vom Messgerät zum Automatisierungssystem übertragen.

Digitale Eingangswerte werden vom Messgerät genutzt, um den Zustand von Gerätefunktionen an das Automatisierungssystem zu senden.

Digitale Input Module übertragen diskrete Eingangswerte inkl. Status zyklisch vom Messgerät an das Automatisierungssystem. Im ersten Byte wird der diskrete Eingangswert dargestellt. Das zweite Byte enthält eine zum Eingangswert gehörende, genormte Statusinformation.

*Auswahl: Gerätefunktion*

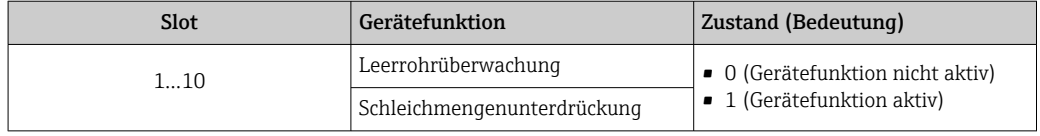

*Datenstruktur*

*Eingangsdaten Digital Input*

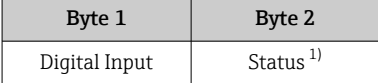

1) Kodierung des Status  $\rightarrow \Box$  83

#### Diagnose Input Modul

Diskrete Eingangswerte (Diagnoseinformationen) vom Messgerät zum Automatisierungssystem übertragen.

Diagnoseinformationen werden vom Messgerät genutzt, um den Zustand des Geräts an das Automatisierungssystem zu senden.

Diagnose Input Module übertragen diskrete Eingangswerte vom Messgerät zum Automatisierungssystem. Die ersten beiden Bytes liefern die Information bzgl. der Nummer der Diagnoseinformation (→  $\triangleq$  150). Das dritte Byte stellt den Status zur Verfügung.

*Auswahl: Gerätefunktion*

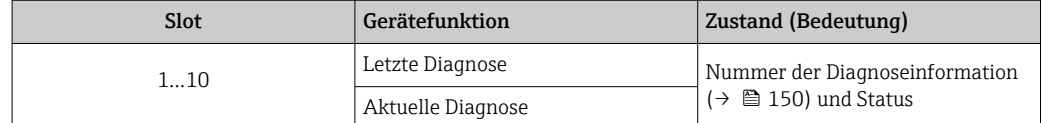

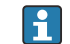

**Informationen zu anstehenden Diagnoseinformationen → ■ 177.** 

<span id="page-77-0"></span>*Eingangsdaten Diagnose Input*

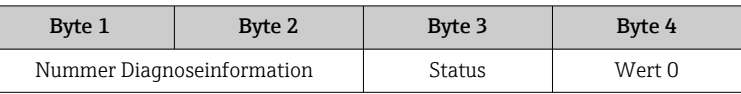

#### *Status*

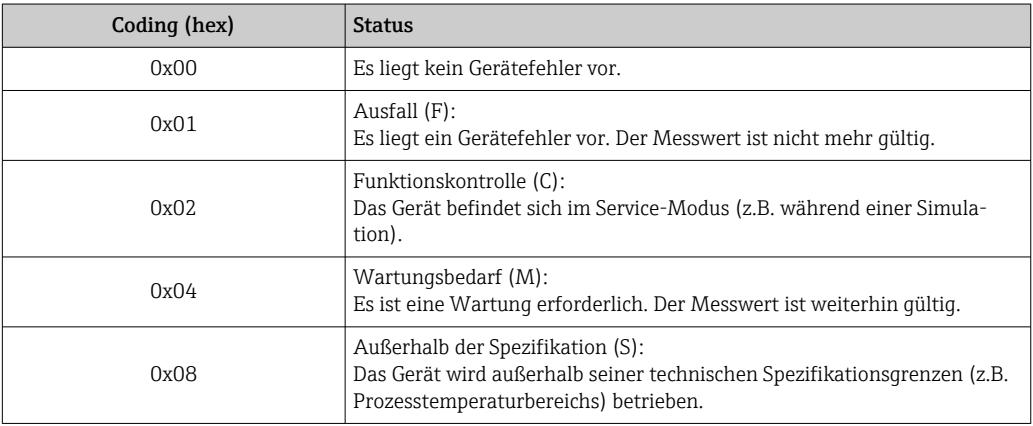

#### Modul Totalizer

Das Modul Totalizer besteht aus den Submodulen Totalizer Value, Totalizer Control und Totalizer Mode.

#### *Submodul Totalizer Value*

Summenzählerwert vom Messgerät zum Automatisierungssystem übertragen.

Module Totalizer übertragen über das Submodul Totalizer Value einen ausgewählten Summenzählerwert inkl. Status zyklisch vom Messgerät zum Automatisierungssystem. In den ersten vier Bytes wird der Summenzählerwert in Form einer Gleitkommazahl nach IEEE 754-Standard dargestellt. Das fünfte Byte enthält eine zum Summenzählerwert gehörende Statusinformation.

#### *Auswahl: Eingangsgröße*

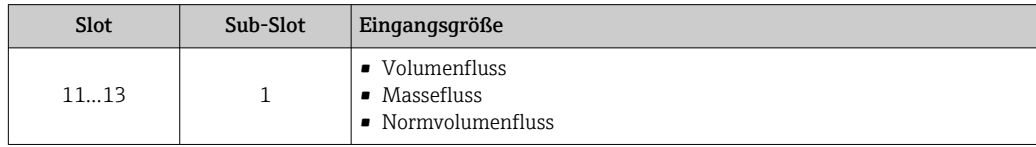

*Datenstruktur Eingangsdaten (Submodul Totalizer Value)*

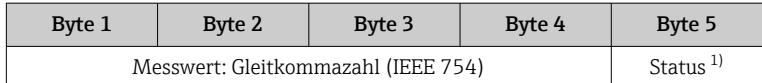

1) Kodierung des Status  $\rightarrow$   $\blacksquare$  83

#### *Modul Totalizer Control*

Summenzählerwert vom Messgerät zum Automatisierungssystem übertragen.

*Auswahl: Eingangsgröße*

*Eingangsdaten Totalizer Control*

| Byte 1                              | Byte 2 | Byte 3 | Byte 4 | Byte 5              |
|-------------------------------------|--------|--------|--------|---------------------|
| Messwert: Gleitkommazahl (IEEE 754) |        |        |        | Status <sup>1</sup> |

1) Kodierung des Status

### *Auswahl: Ausgangsgröße*

Steuerwert vom Automatisierungssystem zum Messgerät übertragen.

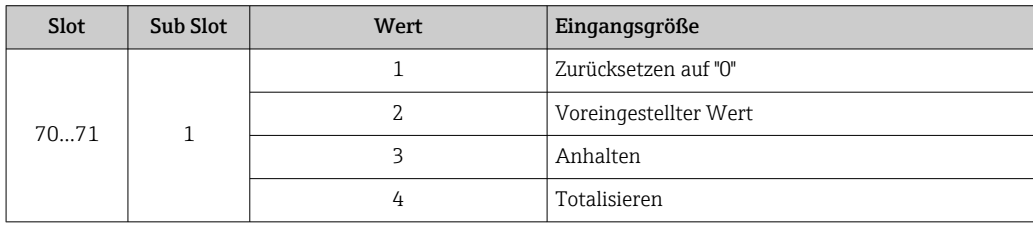

## *Datenstruktur*

*Ausgangsdaten Totalizer Control*

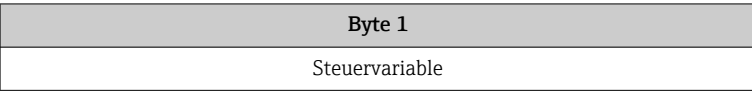

*Submodul Totalizer Control*

Den Summenzähler über das Automatisierungssystem steuern.

*Auswahl: Steuerung Summenzähler*

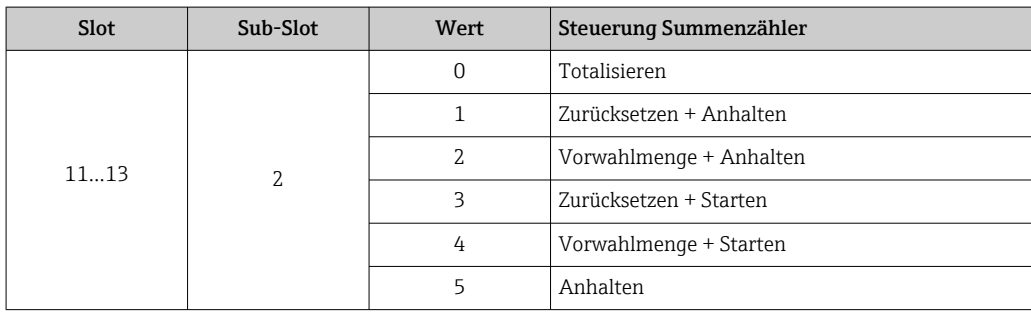

*Datenstruktur Ausgangsdaten (Submodul Totalizer Control)*

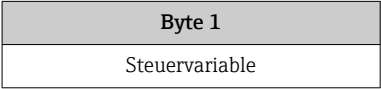

*Submodul Totalizer Mode*

Den Summenzähler über das Automatisierungssystem konfigurieren.

<span id="page-79-0"></span>*Auswahl: Konfiguration Summenzähler*

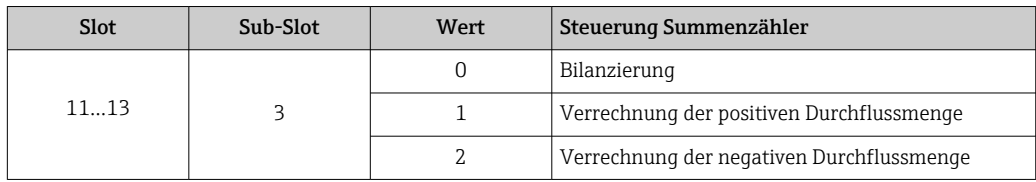

*Datenstruktur Ausgangsdaten (Submodul Totalizer Mode)*

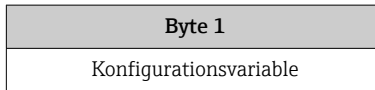

## Analog Output Modul

Kompensationswerte vom Automatisierungssystem zum Messgerät übertragen.

Analog Output Module übertragen Kompensationswerte inkl. Status und zugehöriger Einheit zyklisch vom Automatisierungssystem an das Messgerät. In den ersten vier Bytes wird der Kompensationswert in Form einer Gleitkommazahl nach IEEE 754-Standard dargestellt. Das fünfte Byte enthält eine zum Kompensationswert gehörende, genormte Statusinformation. Mit dem sechsten und siebten Byte wird die Einheit übertragen.

### *Zugeordnete Kompensationswerte*

Die Konfiguration erfolgt über: Experte → Sensor → Externe Kompensation

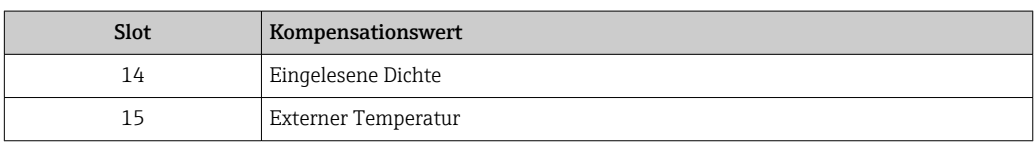

### *Verfügbare Einheiten*

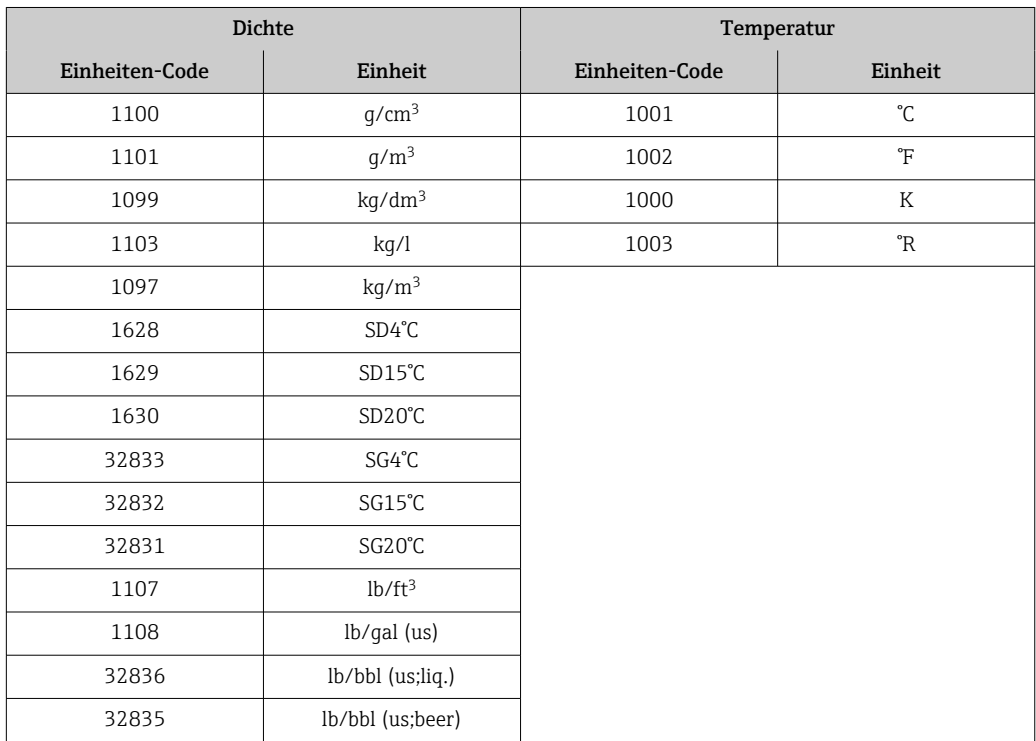

<span id="page-80-0"></span>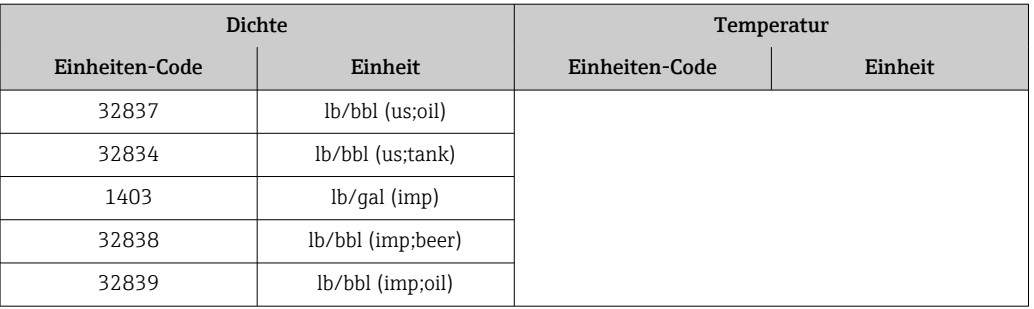

*Ausgangsdaten Analog Output*

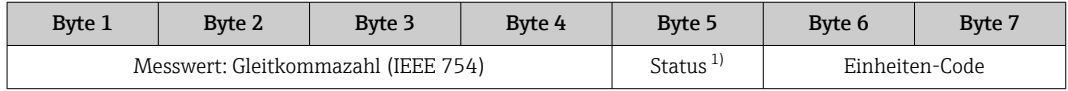

1) Kodierung des Status  $\rightarrow \cong 83$ 

#### *Fehlerverhalten*

Für die Verwendung der Kompensationswerte kann ein Fehlerverhalten definiert werden.

Bei Status GOOD oder UNCERTAIN werden die vom Automatisierungssystem übertragenen Kompensationswerte verwendet. Bei Status BAD wird das Fehlerverhalten für die Verwendung der Kompensationswerte aktiviert.

Zur Definition des Fehlerverhaltens stehen pro Kompensationswert zugehörige Parameter zur Verfügung: Experte → Sensor → Externe Kompensation

*Parameter Fail safe type*

- Option Fail safe value: Der im Parameter Fail safe value definierte Wert wird verwendet.
- Option Fallback value: Der letzte gültige Wert wird verwendet.
- Option Off: Das Fehlerverhalten wird deaktiviert.

#### *Parameter Fail safe value*

Eingabe des Kompensationswerts der bei Auswahl der Option Fail safe value im Parameter Fail safe type verwendet wird.

#### Digital Output Modul

Digitale Ausgangswerte vom Automatisierungssystem zum Messgerät übertragen.

Digitale Ausgangswerte werden vom Automatisierungssystem genutzt, um Gerätefunktionen zu aktivieren bzw. zu deaktivieren.

Digitale Ausgangswerte übertragen diskrete Ausgangswerte inkl. Status zyklisch vom Automatisierungssystem an das Messgerät. Im ersten Byte wird der diskrete Ausgangswert übertragen. Das zweite Byte enthält eine zum Ausgangswert gehörende Statusinformation.

*Zugeordnete Gerätefunktionen*

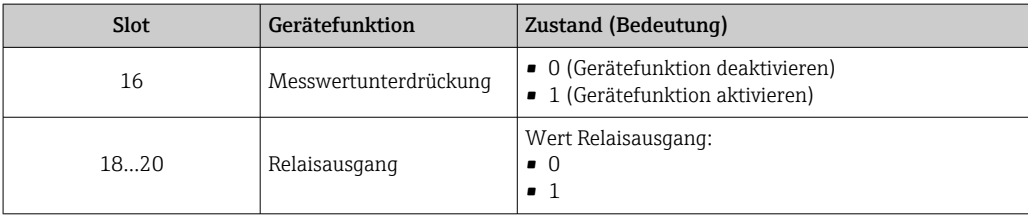

<span id="page-81-0"></span>*Ausgangsdaten Digital Output*

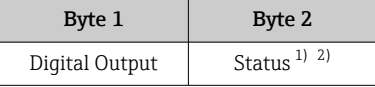

1) Kodierung des Status  $\rightarrow \Box$  83

2) Die Steuervariable wird bei Status BAD nicht übernommen.

#### Heartbeat Verifizierungs-Modul

Diskrete Ausgangswerte vom Automatisierungssystem empfangen und diskrete Eingangswerte vom Messgerät zum Automatisierungssystem übertragen.

Das Heartbeat Verifizierungs-Modul empfängt diskrete Ausgangsdaten vom Automatisierungssystem und überträgt diskrete Eingangsdaten vom Messgerät zum Automatisierungssystem.

Der diskrete Ausgangswert wird von dem Automatisierungssystem zur Verfügung gestellt, um eine Heartbeat Verifizierung zu starten. Im ersten Byte wird der diskrete Eingangswert dargestellt. Das zweite Byte enthält eine zum Eingangswert gehörende Statusinformation.

Der diskrete Eingangswert wird vom Messgerät genutzt, um den Zustand der Heartbeat Verifizierung Gerätefunktionen an das Automatisierungssystem zu senden. Das Modul überträgt den diskreten Eingangswert inkl. Status zyklisch an das Automatisierungssystem. Im ersten Byte wird der diskrete Eingangswert dargestellt. Das zweite Byte enthält eine zum Eingangswert gehörende Statusinformation.

Nur verfügbar mit Anwendungspaket Heartbeat Verification.

#### *Zugeordnete Gerätefunktionen*

H

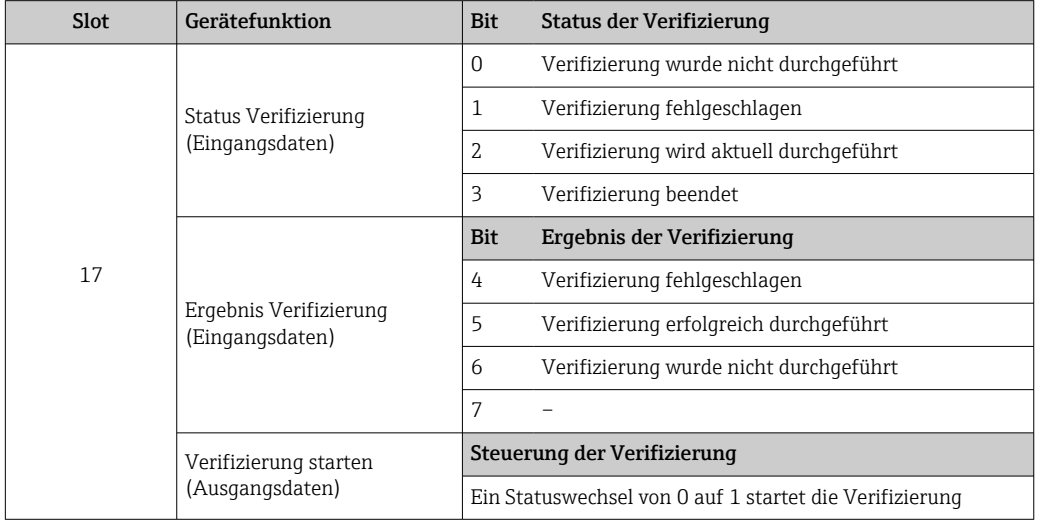

#### *Datenstruktur*

*Ausgangsdaten Heartbeat Verifizierungs-Modul*

Byte 1 Diskret Output

#### <span id="page-82-0"></span>*Eingangsdaten Heartbeat Verifizierungs-Modul*

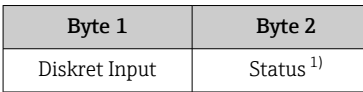

1) Kodierung des Status  $\rightarrow \Box$  83

# 9.3.3 Kodierung des Status

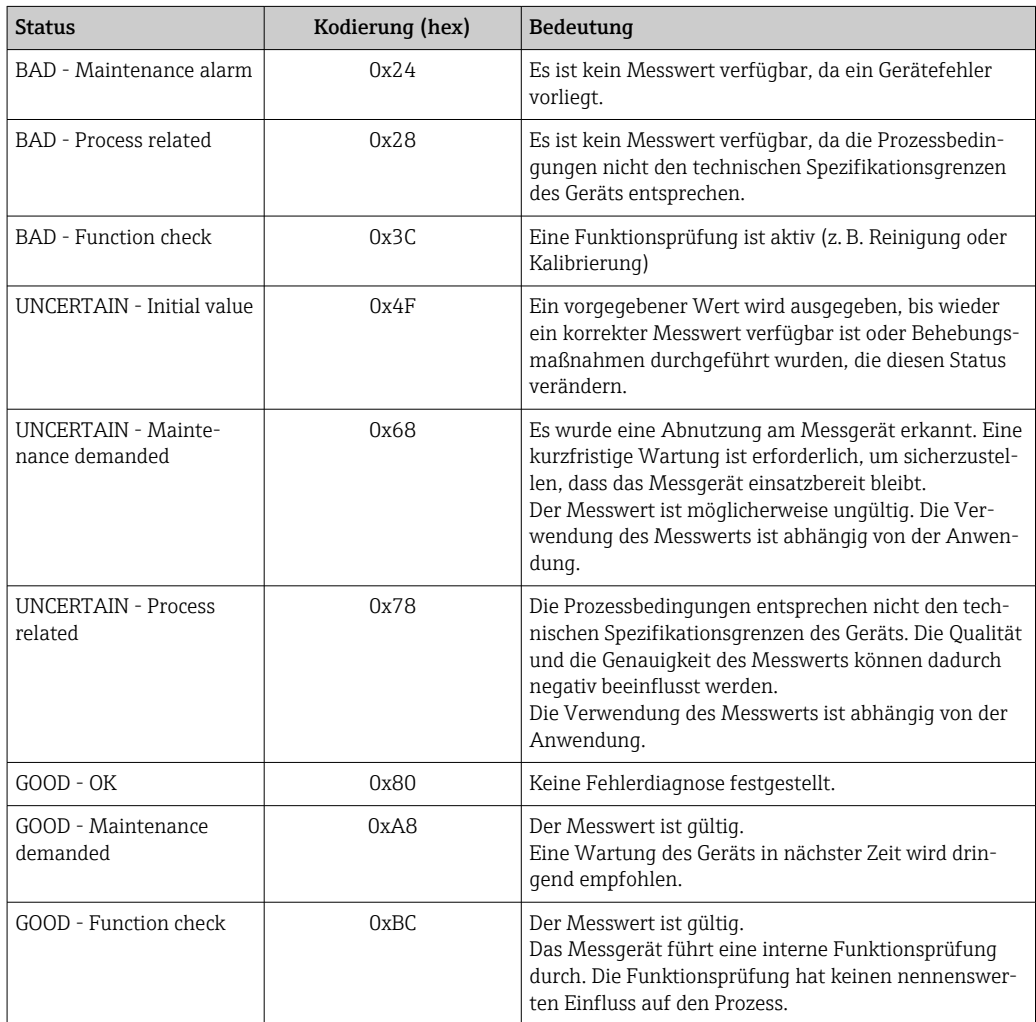

# 9.3.4 Werkseinstellung

Für die erste Inbetriebnahme sind die Slots im Automatisierungssystem bereits zugeordnet.

## Zugeordnete Slots

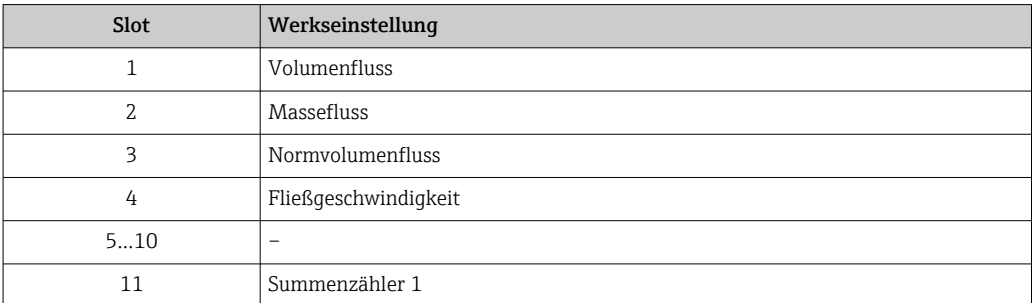

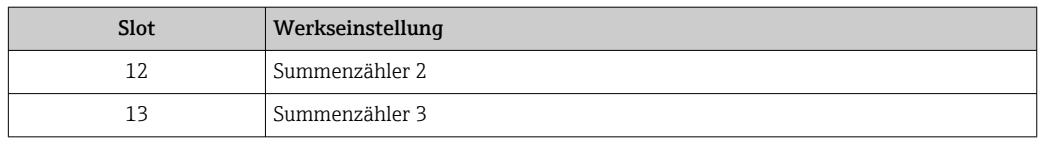

# 9.3.5 Startup-Parametrierung

Durch die Aktivierung der Startup-Parametrierung wird die Konfiguration der wichtigsten Parameter des Messgeräts vom Automatisierungssystem übernommen und verwendet. Die folgenden Konfigurationen werden vom Automatisierungssystem übernommen.

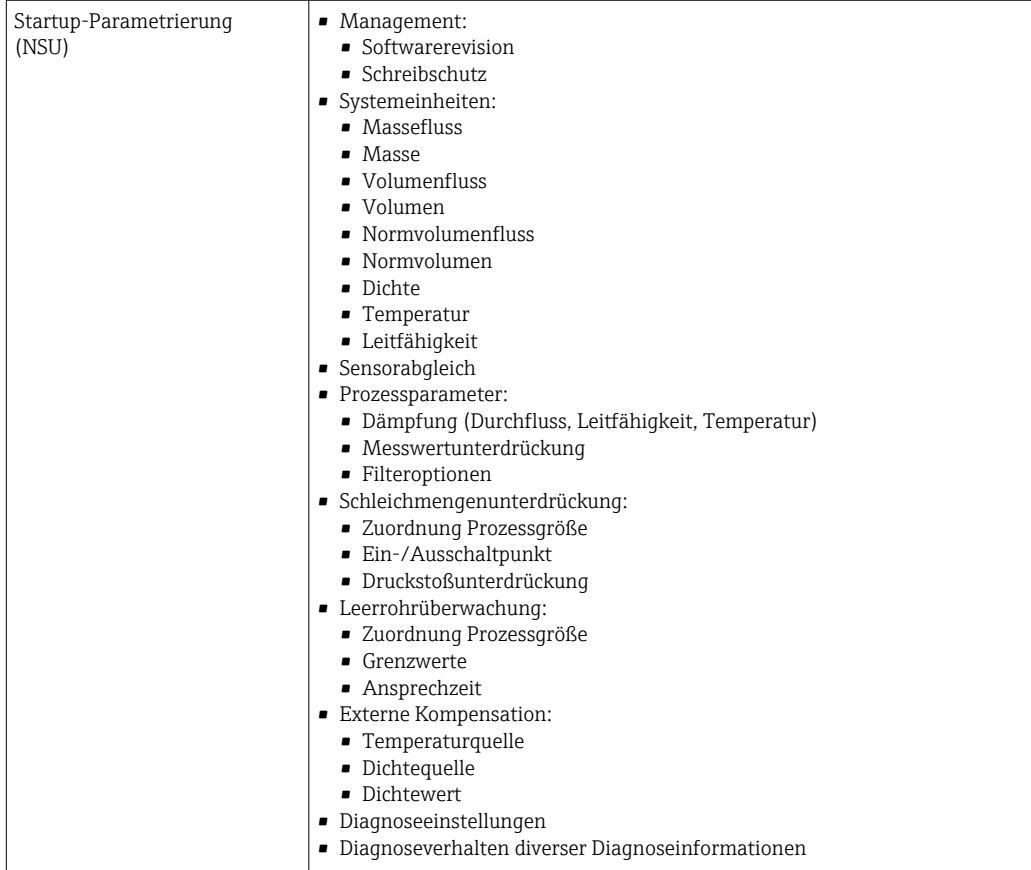

# 9.4 Systemredundanz S2

Für kontinuierlich betriebene Prozesse ist ein redundanter Aufbau mit zwei Automatisierungssystemen notwendig. Bei Ausfall eines Systems ist ein unterbruchsfreier Betrieb durch das zweite System gewährleistet. Das Messgerät unterstützt eine Systemredundanz S2 und kann gleichzeitig mit beiden Automatisierungssystemen kommunizieren.

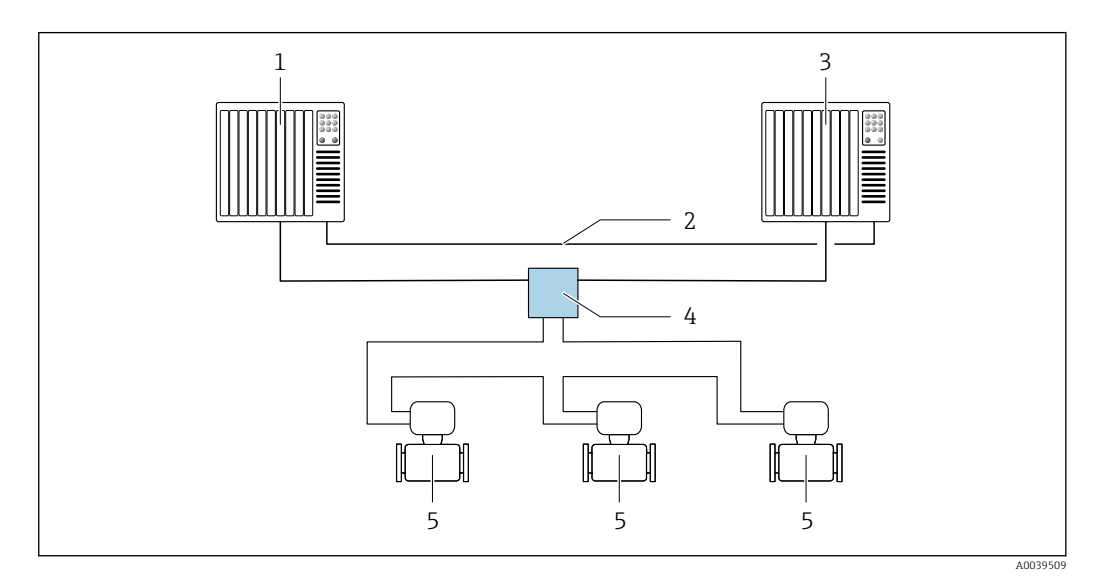

 *24 Beispiel für den Aufbau eines redundanten Systems (S2): Ringtopologie*

- *Automatisierungssystem 1*
- *Synchronisation Automatisierungssysteme*
- *Automatisierungssystem 2*
- *Industrial Ethernet Managed Switch*
- *Messgerät*

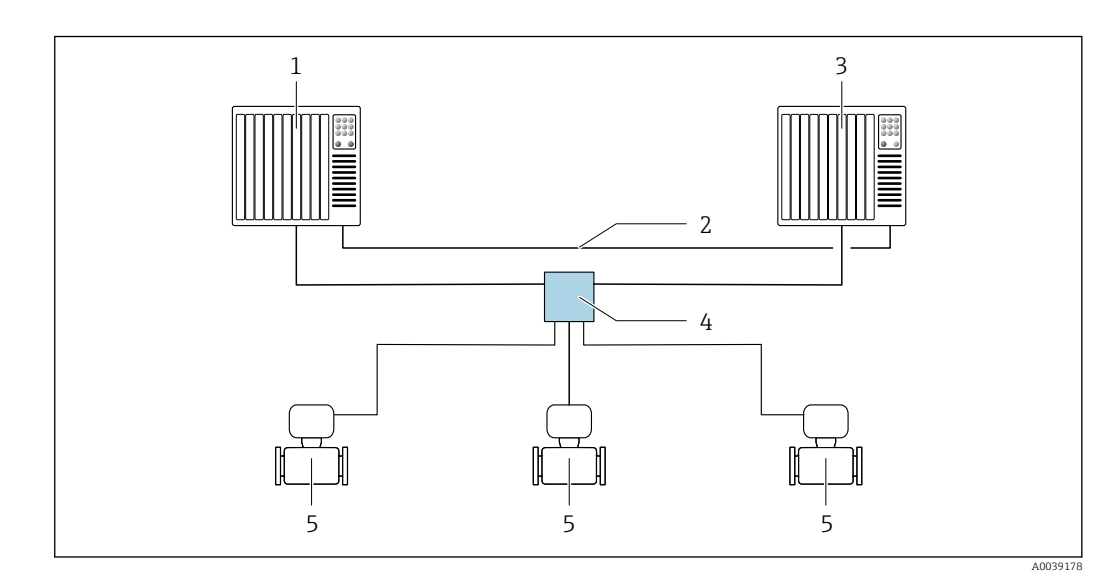

 *25 Beispiel für den Aufbau eines redundanten Systems (S2): Sterntopologie*

- *Automatisierungssystem 1*
- *Synchronisation Automatisierungssysteme*
- *Automatisierungssystem 2*
- *Industrial Ethernet Managed Switch*
- *Messgerät*

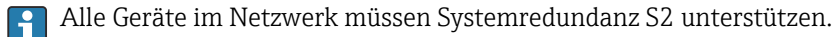

# 10 Inbetriebnahme

# 10.1 Montage- und Anschlusskontrolle

Vor der Inbetriebnahme des Geräts:

- ‣ Sicherstellen, dass die Montage- und Anschlusskontrolle erfolgreich durchgeführt wurde.
- Checkliste "Montagekontrolle"  $\rightarrow$   $\blacksquare$  28
- Checkliste "Anschlusskontrolle" [→ 46](#page-45-0)

# 10.2 Messgerät einschalten

- ‣ Nach erfolgreicher Montage- und Anschlusskontrolle das Gerät einschalten.
	- Die Vor-Ort-Anzeige wechselt nach erfolgreichem Aufstarten automatisch von der Aufstartanzeige in die Betriebsanzeige.

Erscheint keine Anzeige auf der Vor-Ort-Anzeige oder wird eine Diagnosemeldung angezeigt: Kapitel "Diagnose und Störungsbehebung"  $\rightarrow$   $\blacksquare$  139.

# 10.3 Verbindungsaufbau via FieldCare

- Zum Anschließen von FieldCare  $\rightarrow$  69
- Zum Verbindungsaufbau via FieldCare  $\rightarrow$  72
- Zur Bedienoberfläche von FieldCare [→ 72](#page-71-0)

# 10.4 Bediensprache einstellen

Werkseinstellung: Englisch oder bestellte Landessprache

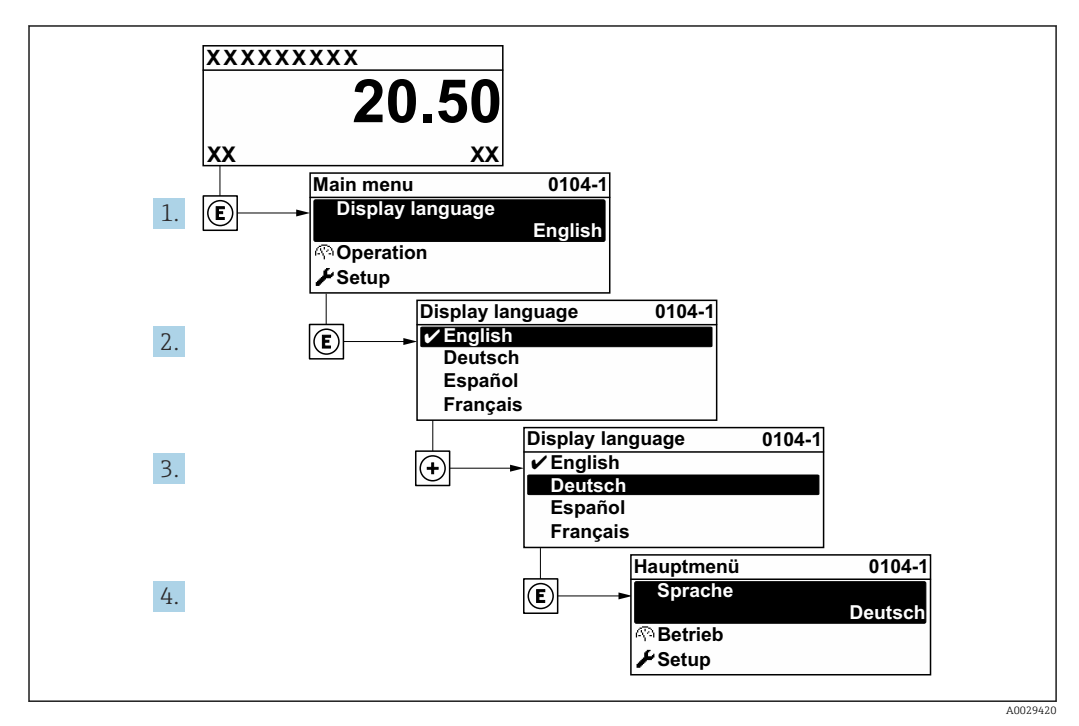

 *26 Am Beispiel der Vor-Ort-Anzeige*

# 10.5 Messgerät konfigurieren

Das Menü Setup mit seinen geführten Assistenten enthält alle Parameter, die für den Standard-Messbetrieb benötigt werden.

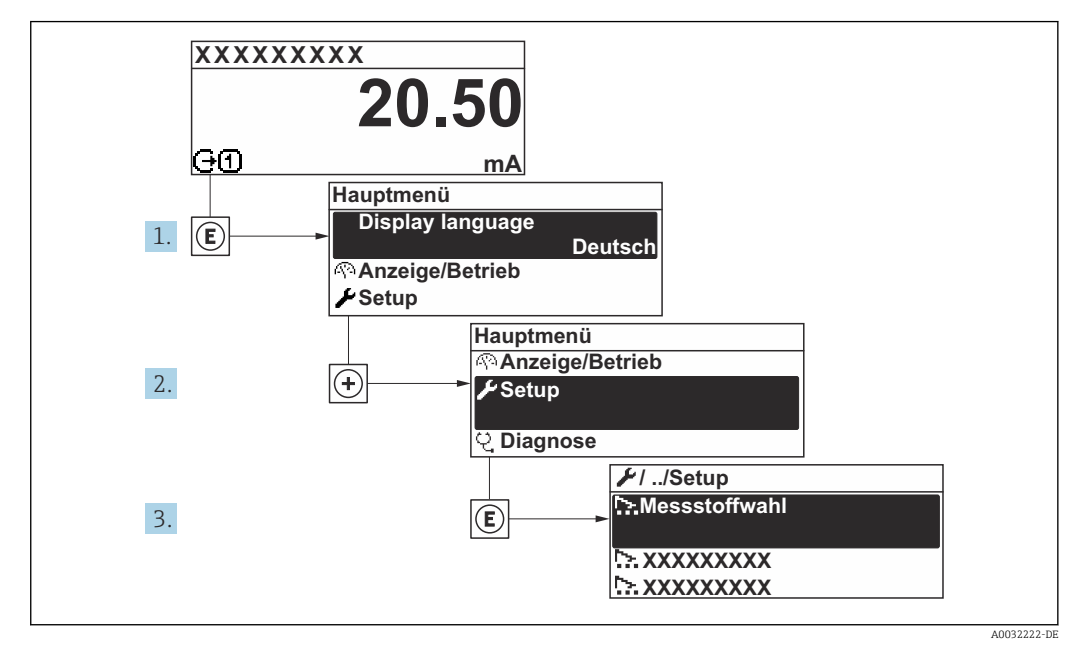

 *27 Navigation zum Menü "Setup" am Beispiel der Vor-Ort-Anzeige*

Abhängig von der Geräteausführung kann die Anzahl der Untermenüs und Parameter variieren. Bestimmte Untermenüs und darunter angeordnete Parameter werden nicht in der Betriebsanleitung erläutert, sondern in der entsprechenden Sonderdokumentation zum Gerät (Ergänzende Dokumentation ).

#### Navigation

Menü "Setup" → PROFINET-Gerätename

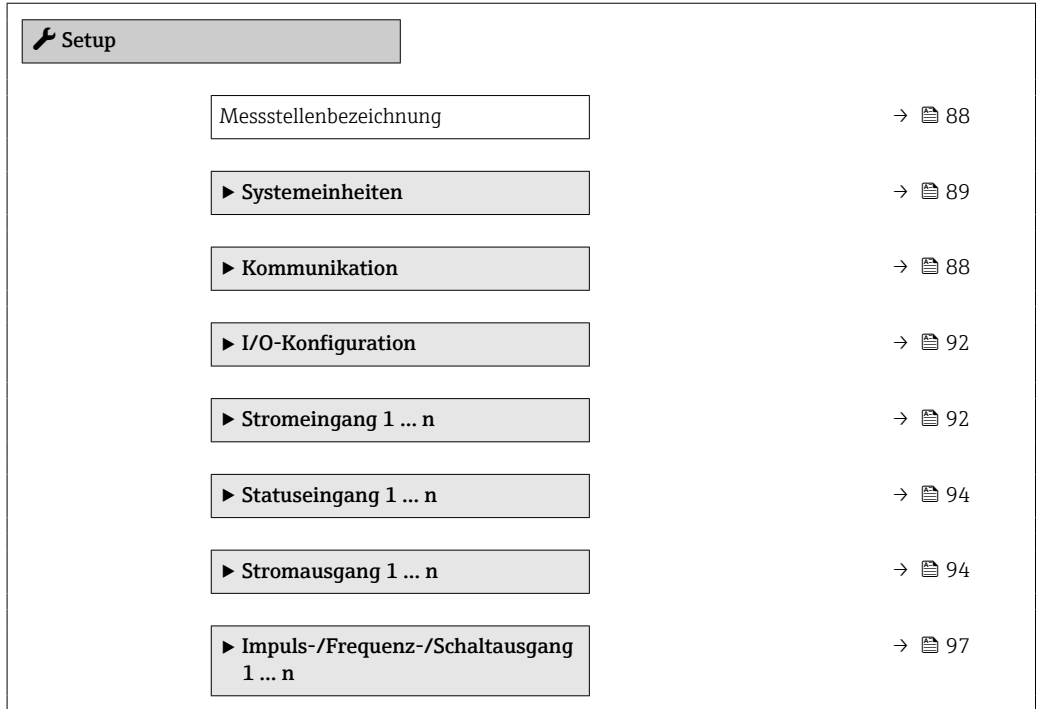

<span id="page-87-0"></span>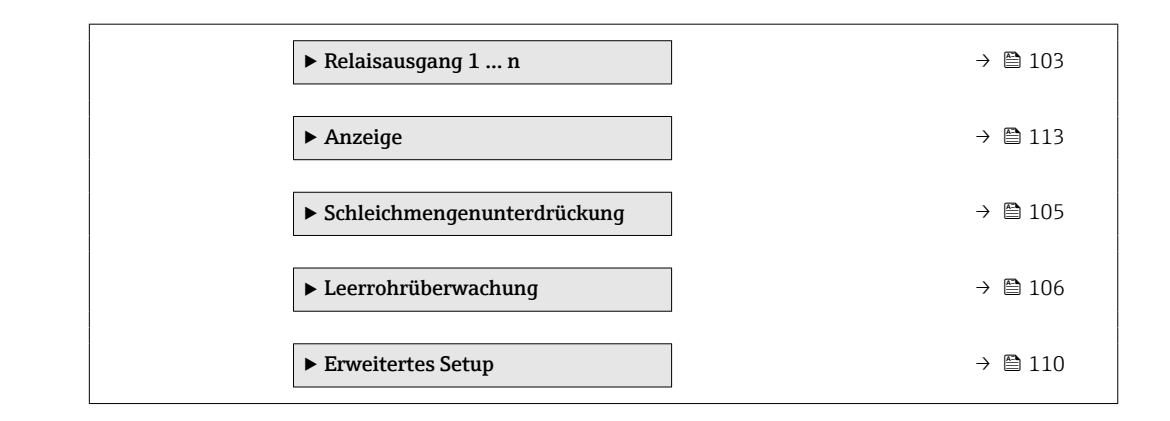

## 10.5.1 Messstellenbezeichnung festlegen

Eine Messstelle kann innerhalb einer Anlage anhand der Messstellenbezeichnung schnell identifiziert werden. Die Messstellenbezeichnung entspricht dem Gerätenamen (Name of station) der PROFINET-Spezifikation (Datenlänge: 255 Byte)

Der Gerätename kann über DIP-Schalter oder das Automatisierungssystem angepasst werden .

Der aktuell verwendete Gerätename wird im Parameter Messstellenbezeichnung angezeigt.

#### **Navigation**

Menü "Setup" → PROFINET-Gerätename

#### Parameterübersicht mit Kurzbeschreibung

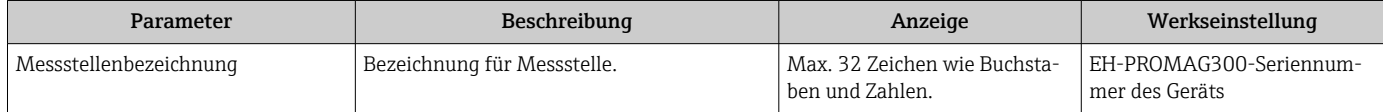

## 10.5.2 Kommunikationsschnittstelle anzeigen

Das Untermenü Kommunikation zeigt dem Anwender alle aktuellen Parametereinstellungen zur Auswahl und zum Einstellen der Kommunikationsschnittstelle.

#### Navigation

Menü "Setup" → Kommunikation

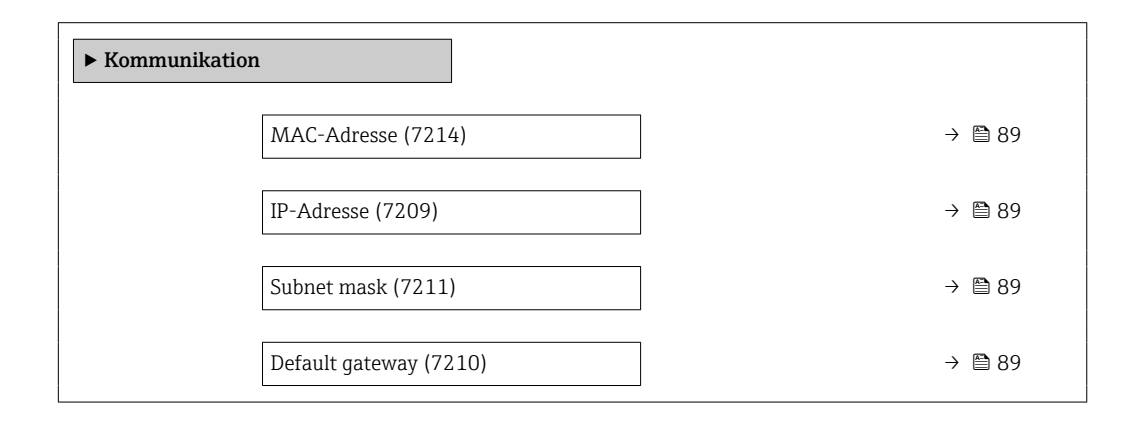

<span id="page-88-0"></span>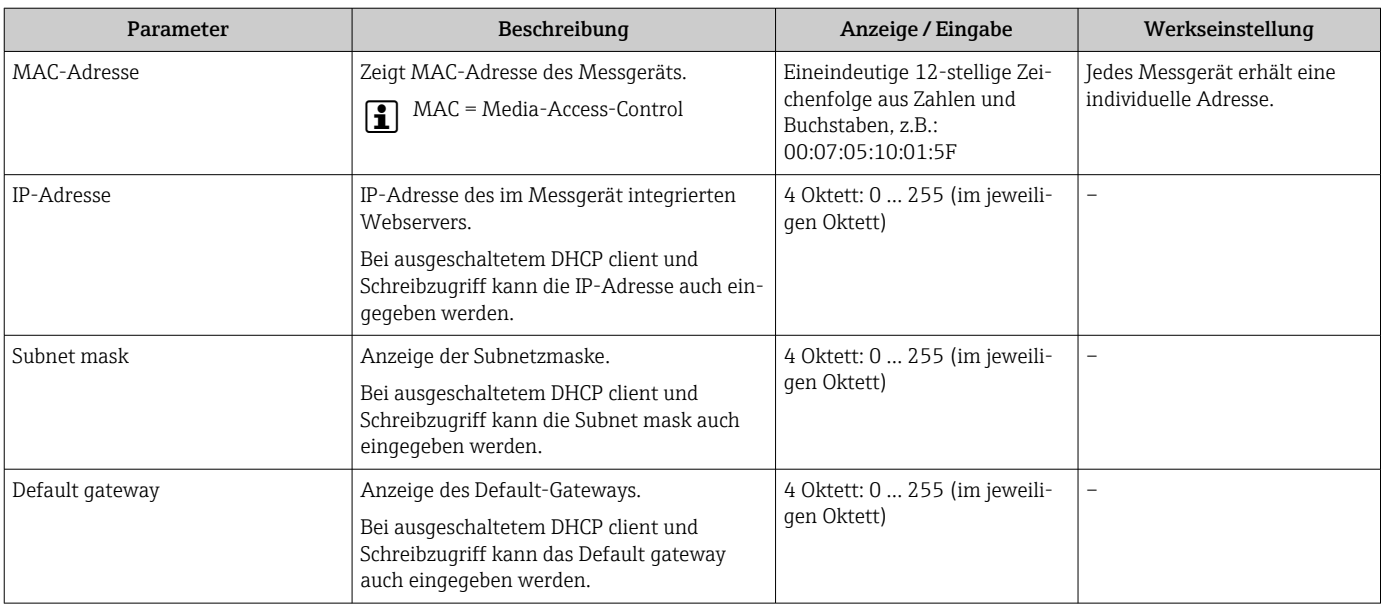

#### Parameterübersicht mit Kurzbeschreibung

# 10.5.3 Systemeinheiten einstellen

Im Untermenü Systemeinheiten können die Einheiten aller Messwerte eingestellt werden.

Abhängig von der Geräteausführung kann die Anzahl der Untermenüs und Parameter variieren. Bestimmte Untermenüs und darunter angeordnete Parameter werden nicht in der Betriebsanleitung erläutert, sondern in der entsprechenden Sonderdokumentation zum Gerät (Ergänzende Dokumentation ).

## **Navigation**

Menü "Setup" → Systemeinheiten

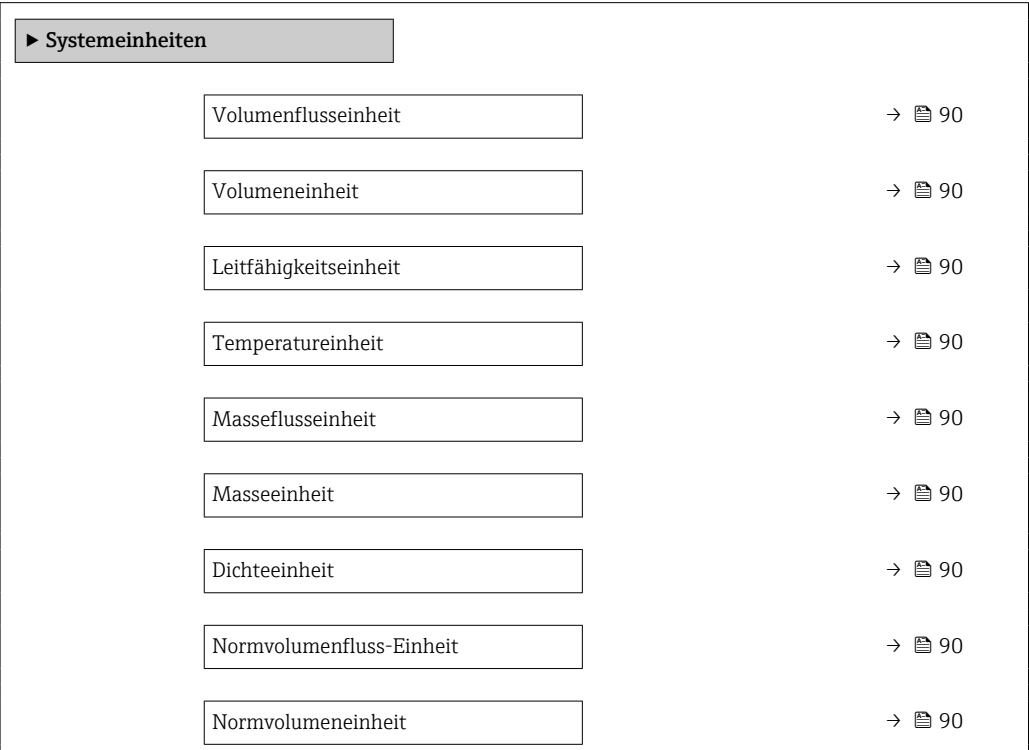

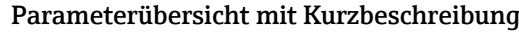

<span id="page-89-0"></span>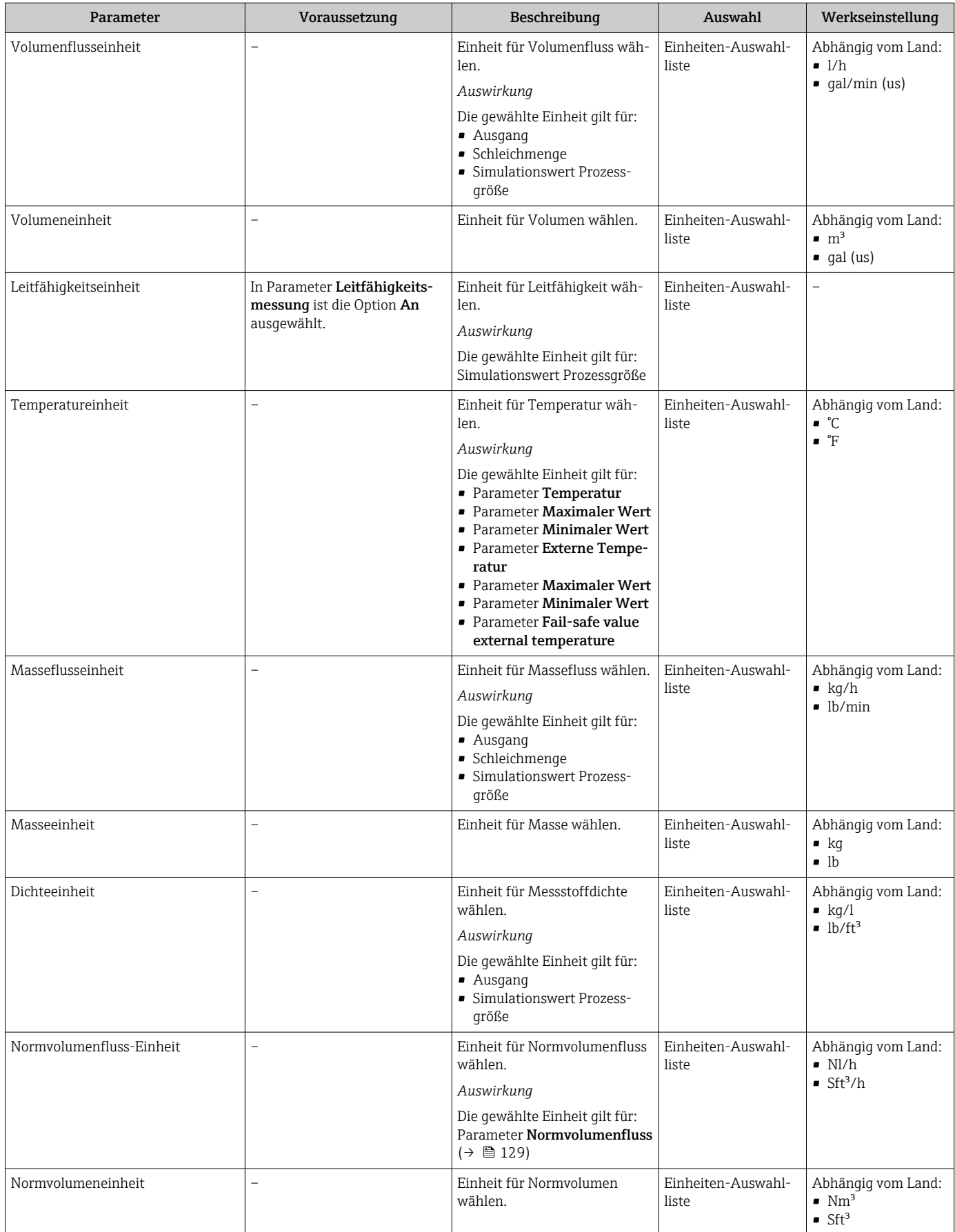

# 10.5.4 Analog Inputs konfigurieren

Das Untermenü Analog inputs führt den Anwender systematisch zu den einzelnen Untermenü Analog input 1 … n. Von dort gelangt man zu den Parametern des jeweiligen Analog Inputs.

### Navigation

Menü "Setup" → Analog inputs

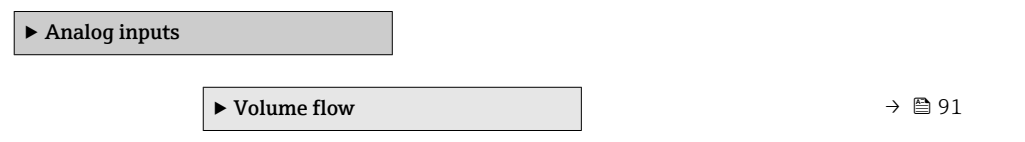

### Untermenü "Analog inputs"

#### Navigation

Menü "Setup" → Analog inputs → Volume flow

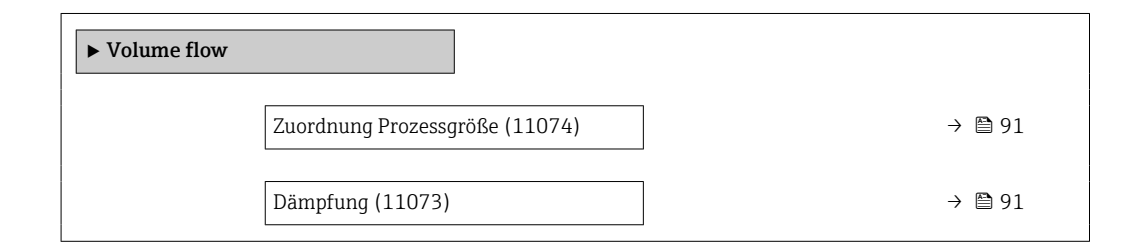

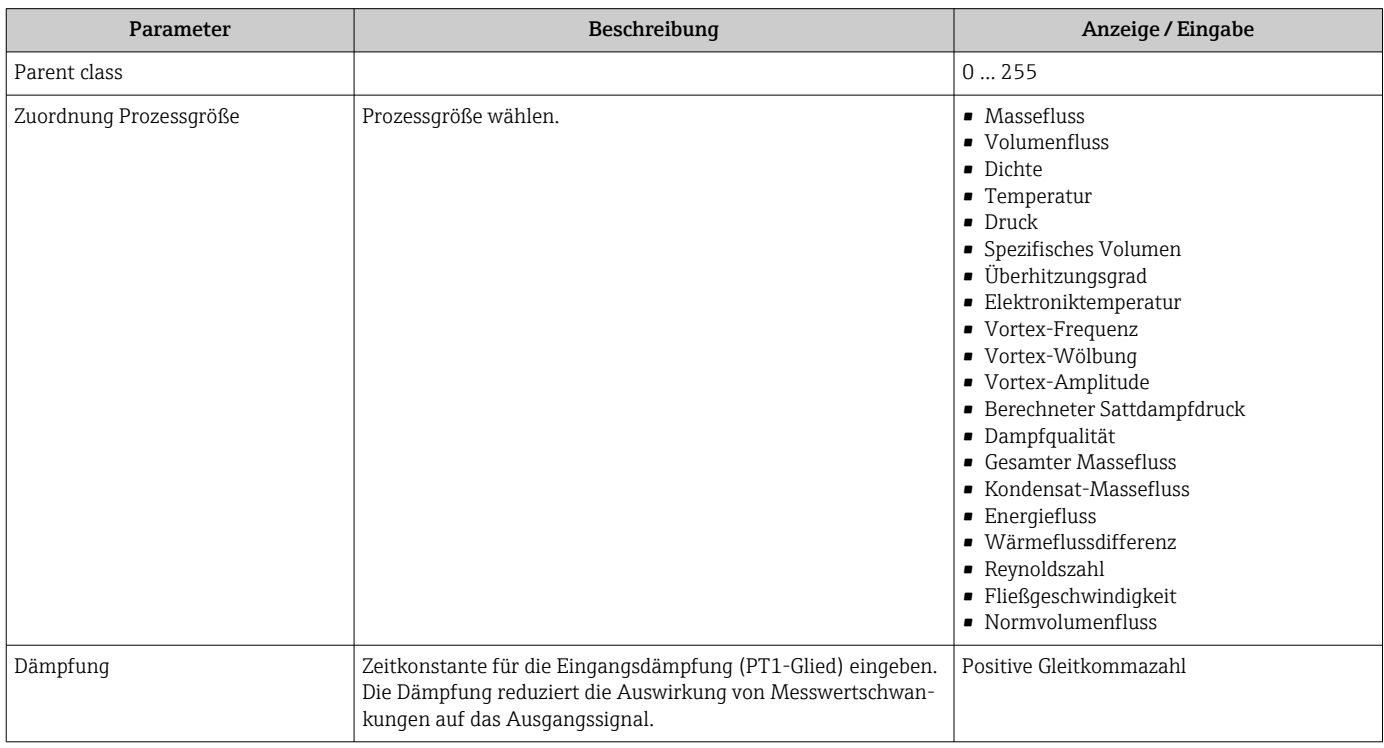

## <span id="page-91-0"></span>10.5.5 I/O-Konfiguration anzeigen

Das Untermenü I/O-Konfiguration führt den Anwender durch alle Parameter, in denen die Konfiguration der I/O-Module angezeigt wird.

#### Navigation

Menü "Setup" → I/O-Konfiguration

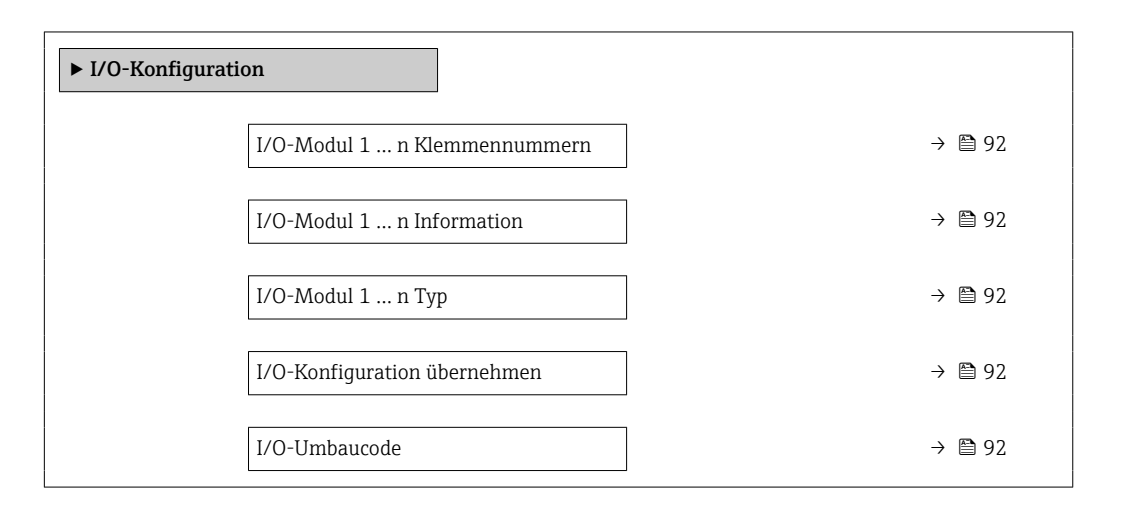

### Parameterübersicht mit Kurzbeschreibung

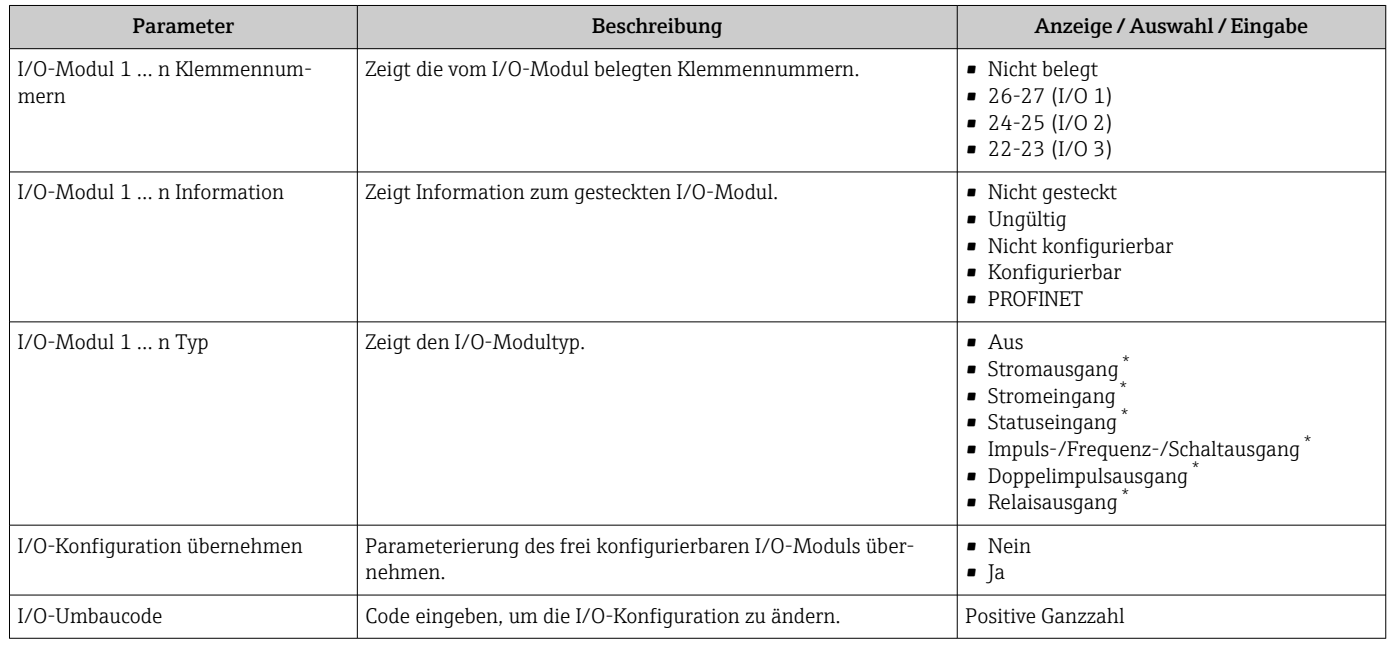

Sichtbar in Abhängigkeit von Bestelloptionen oder Geräteeinstellungen

## 10.5.6 Stromeingang konfigurieren

Der Assistent "Stromeingang" führt den Anwender systematisch durch alle Parameter, die für die Konfiguration des Stromeingangs eingestellt werden müssen.

## Navigation

Menü "Setup" → Stromeingang

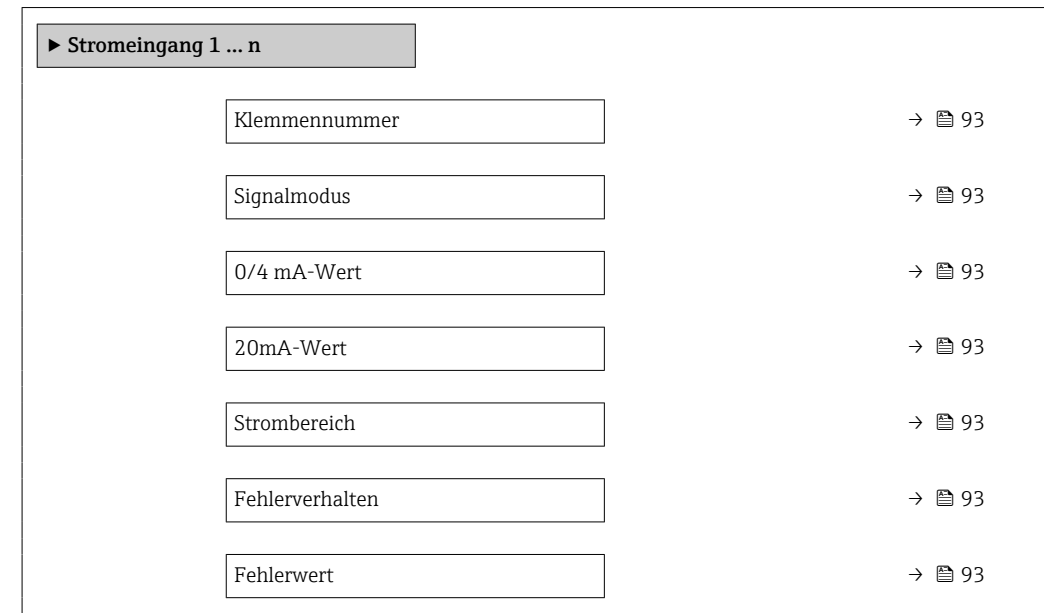

#### Parameterübersicht mit Kurzbeschreibung

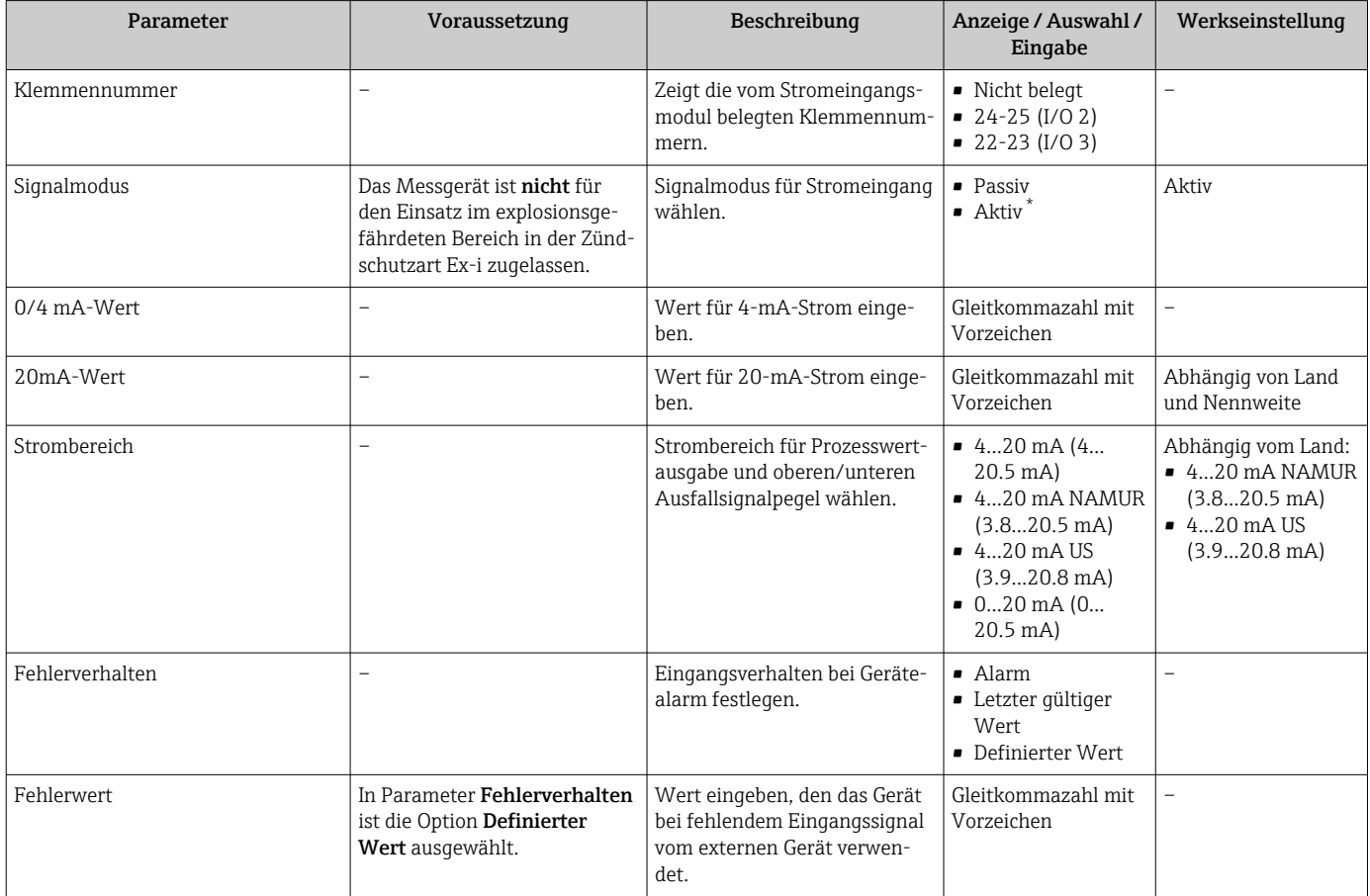

\* Sichtbar in Abhängigkeit von Bestelloptionen oder Geräteeinstellungen

## <span id="page-93-0"></span>10.5.7 Statuseingang konfigurieren

Das Untermenü Statuseingang führt den Anwender systematisch durch alle Parameter, die für die Konfiguration des Statuseingangs eingestellt werden müssen.

#### Navigation

Menü "Setup" → Statuseingang 1 … n

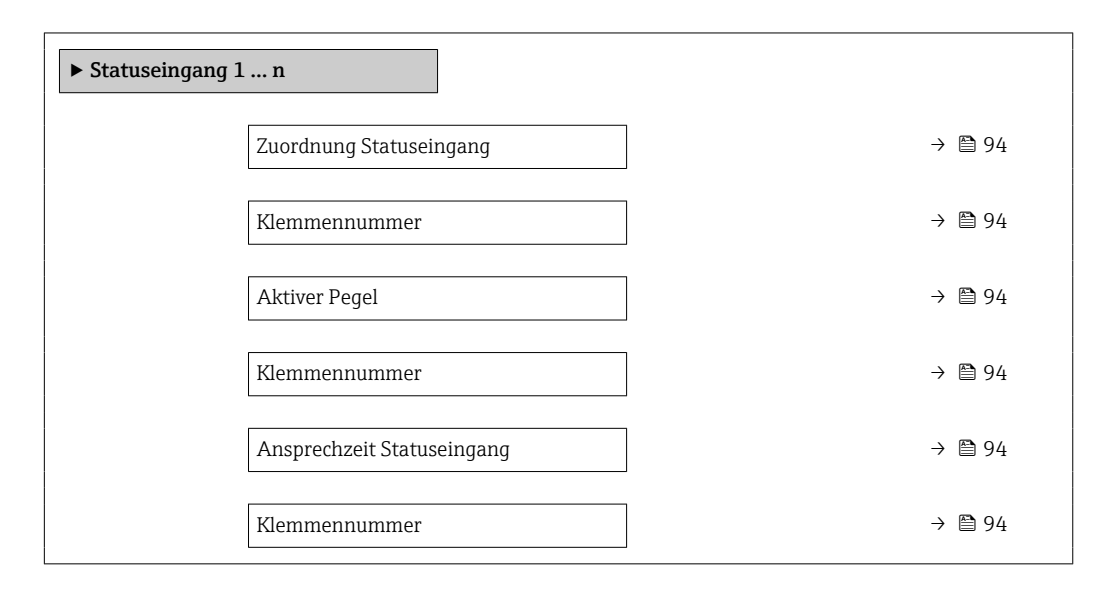

#### Parameterübersicht mit Kurzbeschreibung

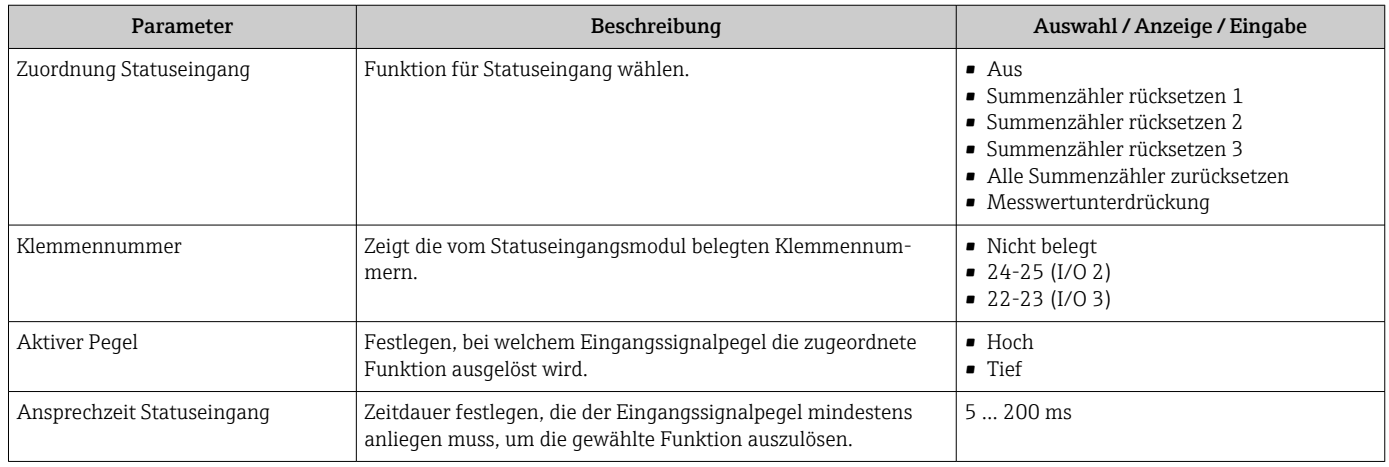

## 10.5.8 Stromausgang konfigurieren

Der Assistent Stromausgang führt den Anwender systematisch durch alle Parameter, die für die Konfiguration des Stromausgangs eingestellt werden müssen.

#### Navigation

Menü "Setup" → Stromausgang

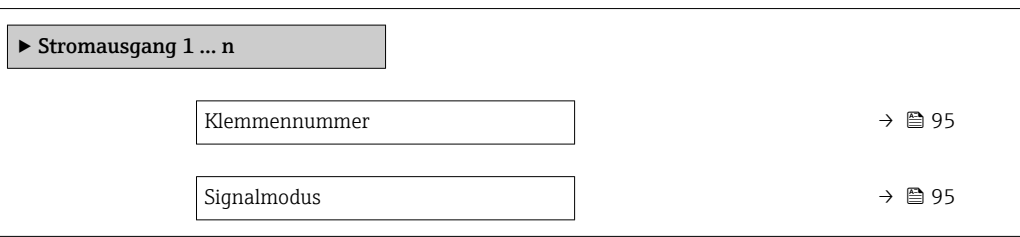

<span id="page-94-0"></span>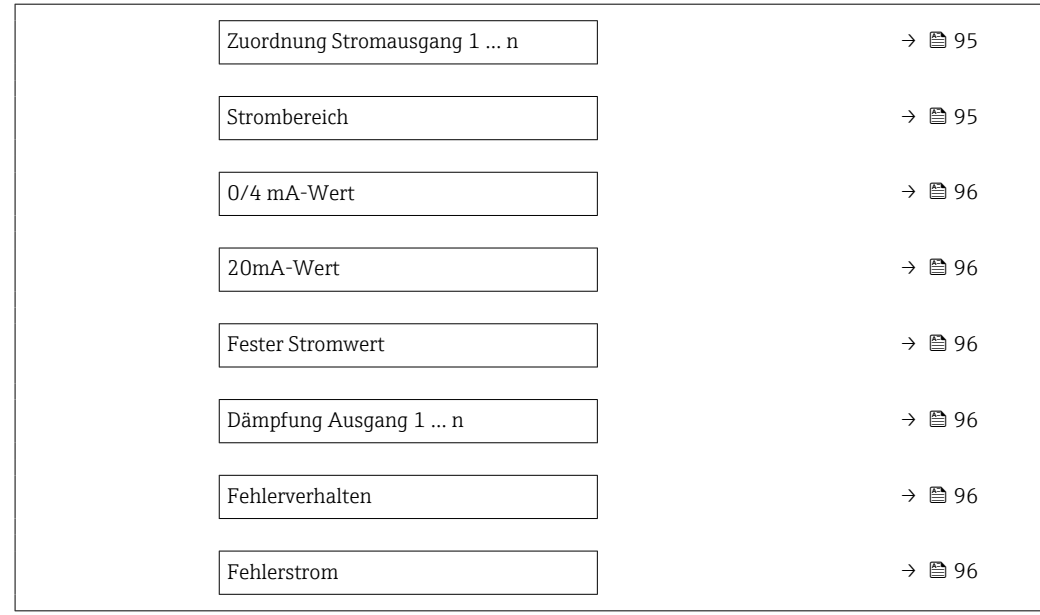

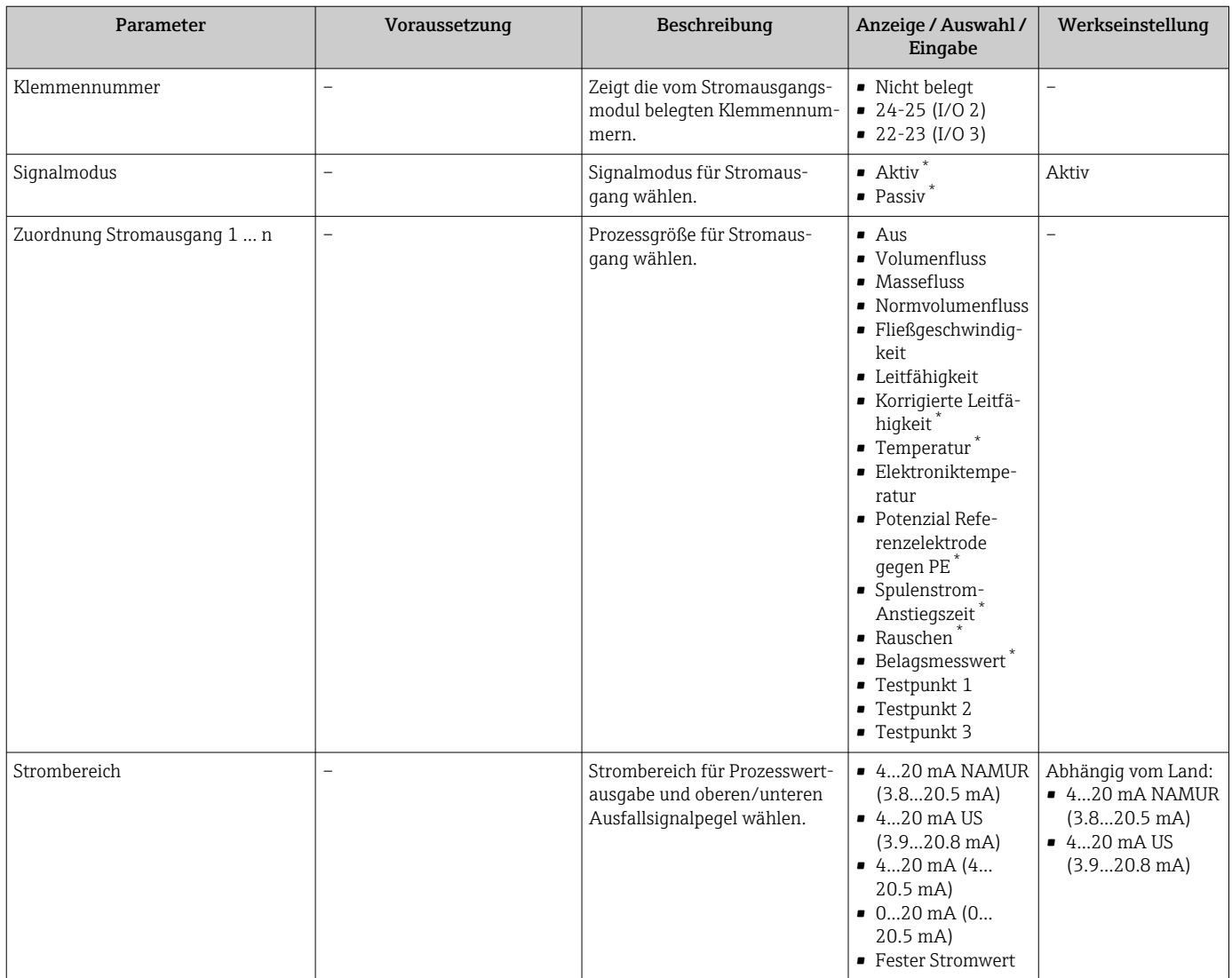

<span id="page-95-0"></span>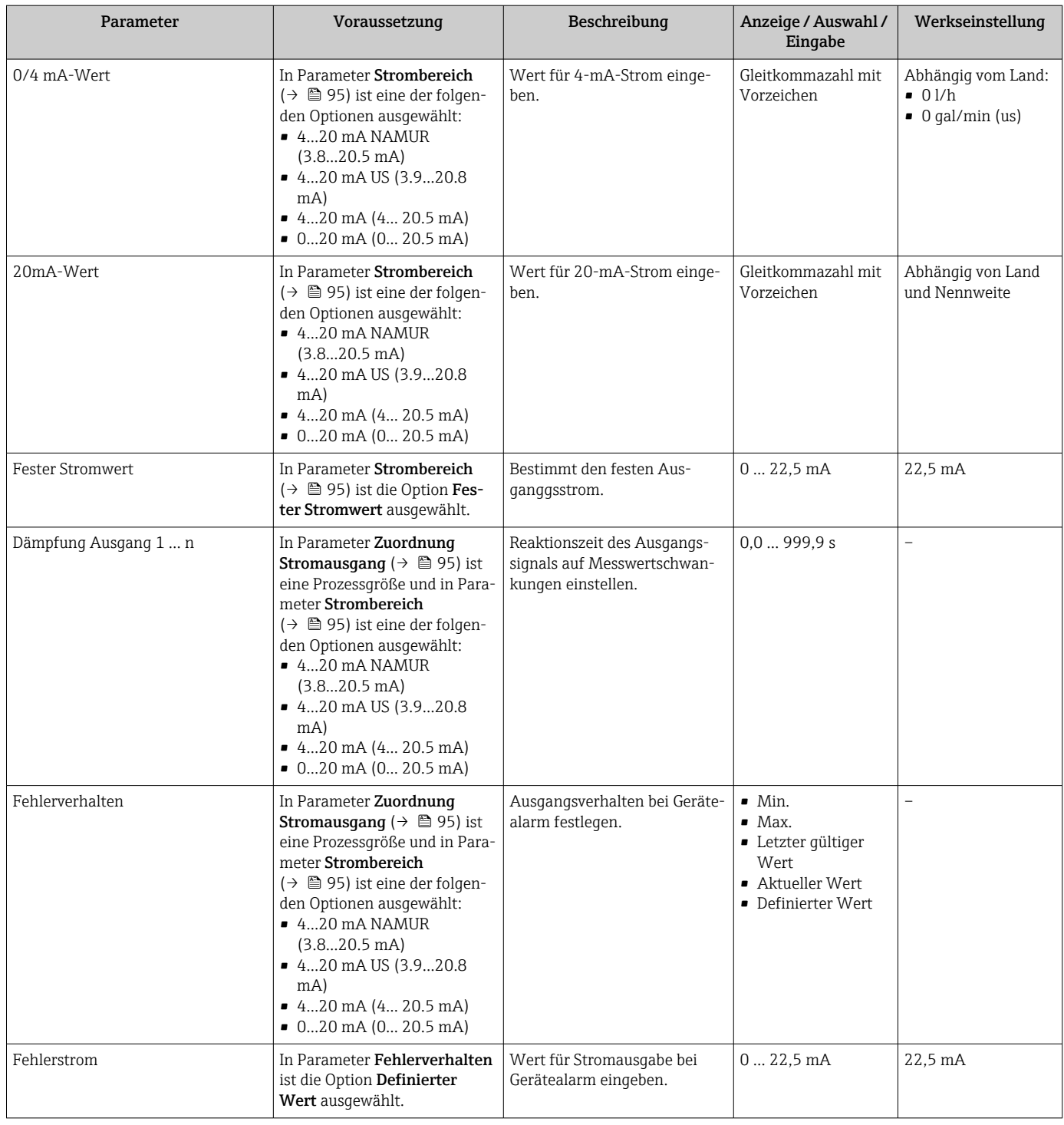

\* Sichtbar in Abhängigkeit von Bestelloptionen oder Geräteeinstellungen

## <span id="page-96-0"></span>10.5.9 Impuls-/Frequenz-/Schaltausgang konfigurieren

Der Assistent Impuls-/Frequenz-/Schaltausgang führt den Anwender systematisch durch alle Parameter, die für die Konfiguration des gewählten Ausgangstyps eingestellt werden können.

#### Navigation

Menü "Setup" → Erweitertes Setup → Impuls-/Frequenz-/Schaltausgang

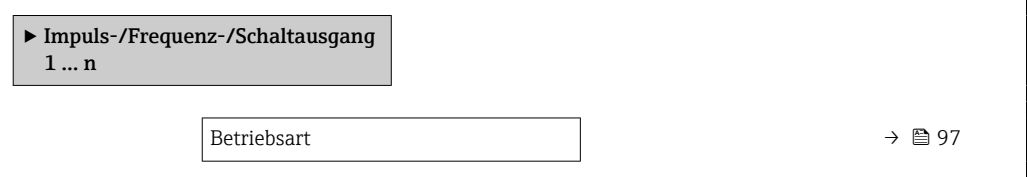

#### Parameterübersicht mit Kurzbeschreibung

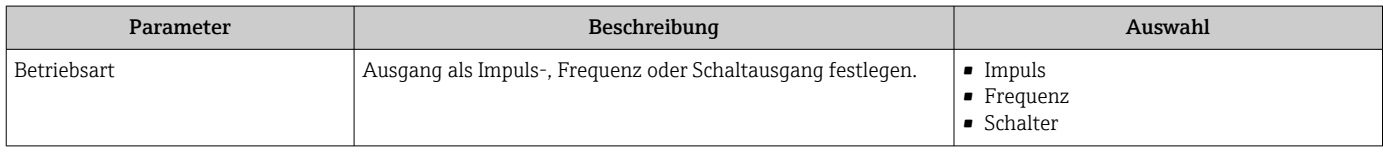

#### Impulsausgang konfigurieren

#### Navigation

Menü "Setup" → Impuls-/Frequenz-/Schaltausgang

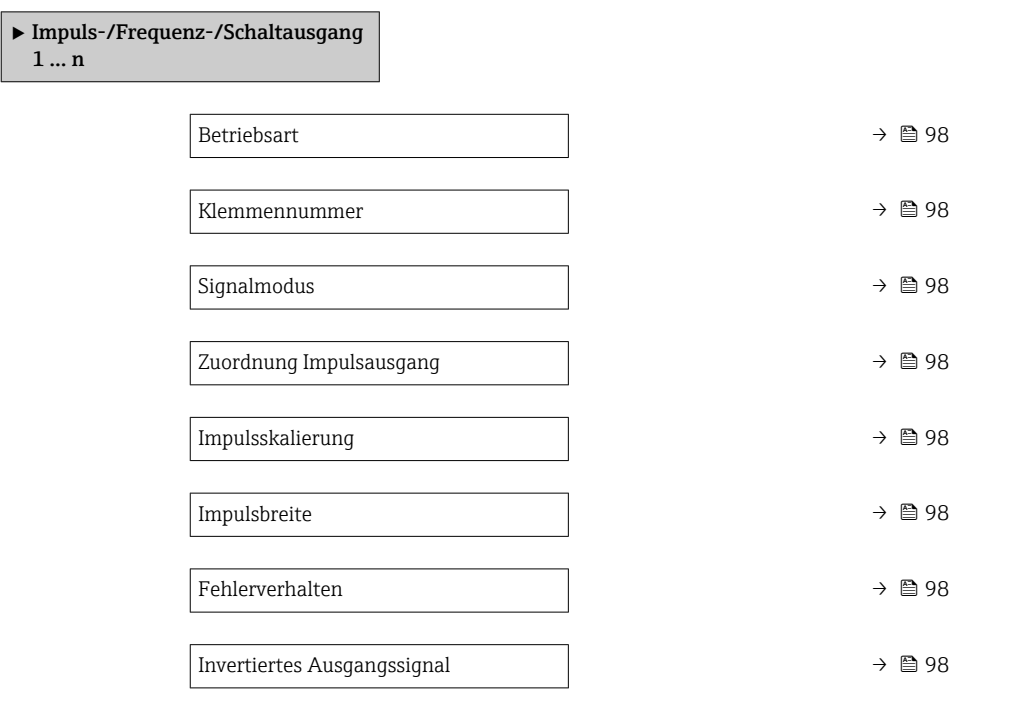

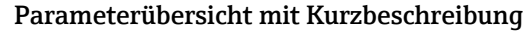

<span id="page-97-0"></span>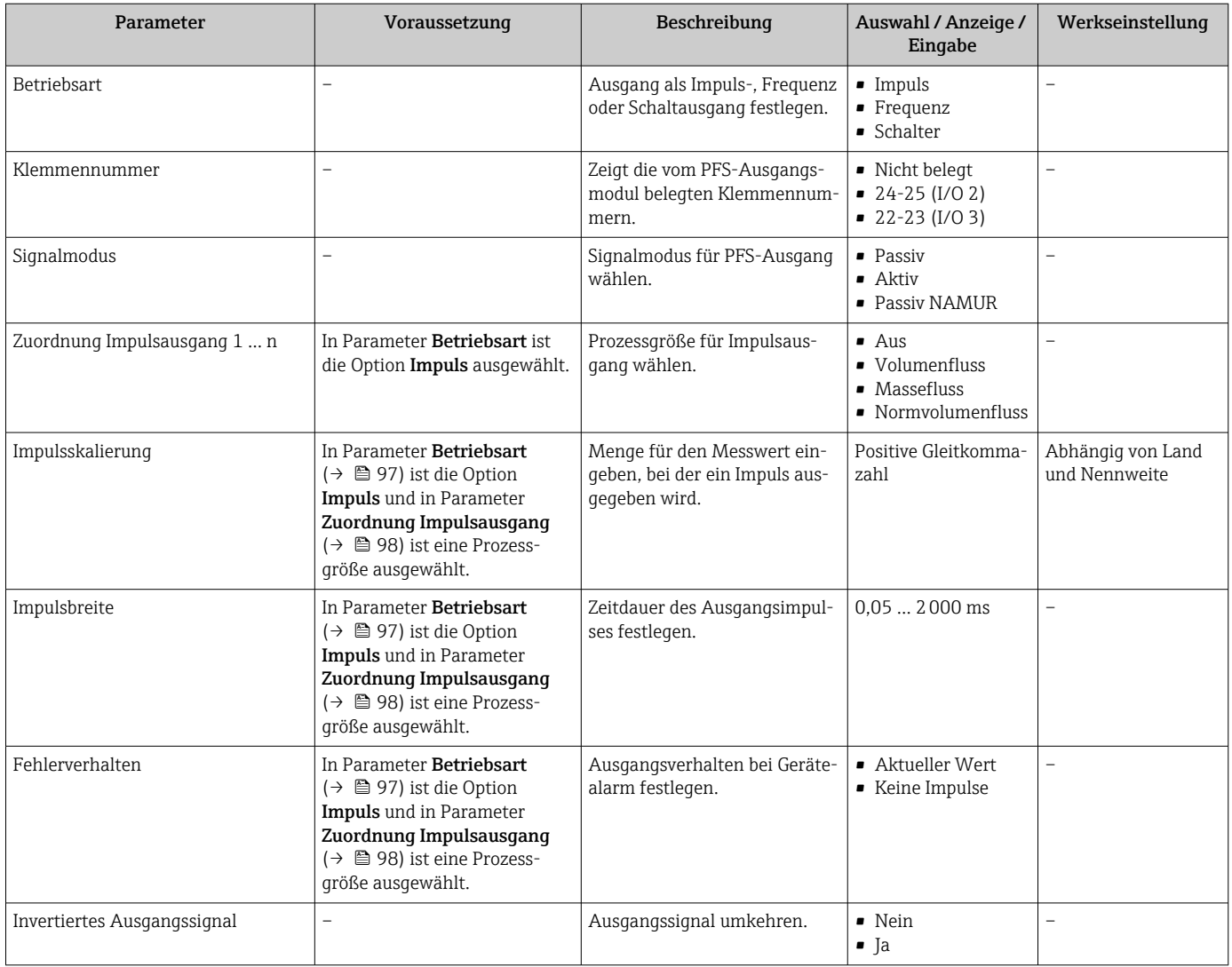

# Frequenzausgang konfigurieren

## Navigation

Menü "Setup" → Impuls-/Frequenz-/Schaltausgang

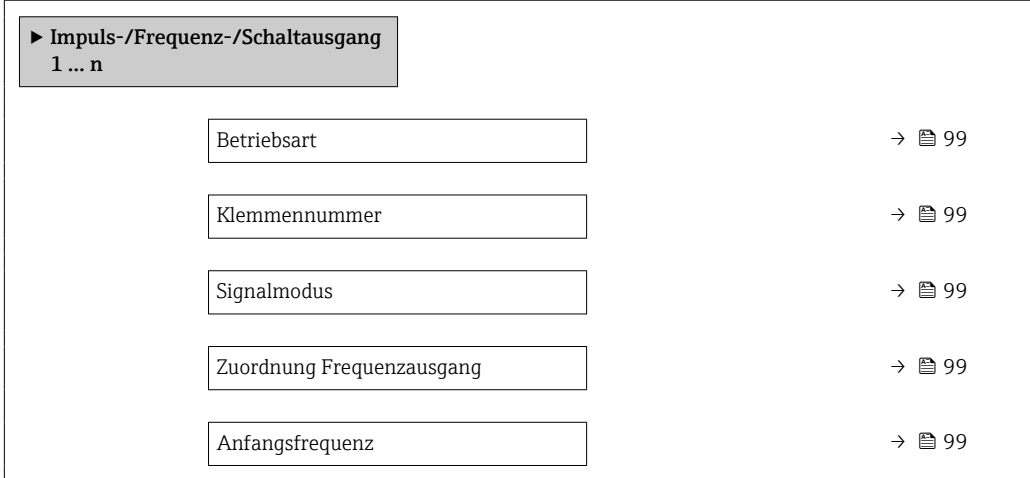

<span id="page-98-0"></span>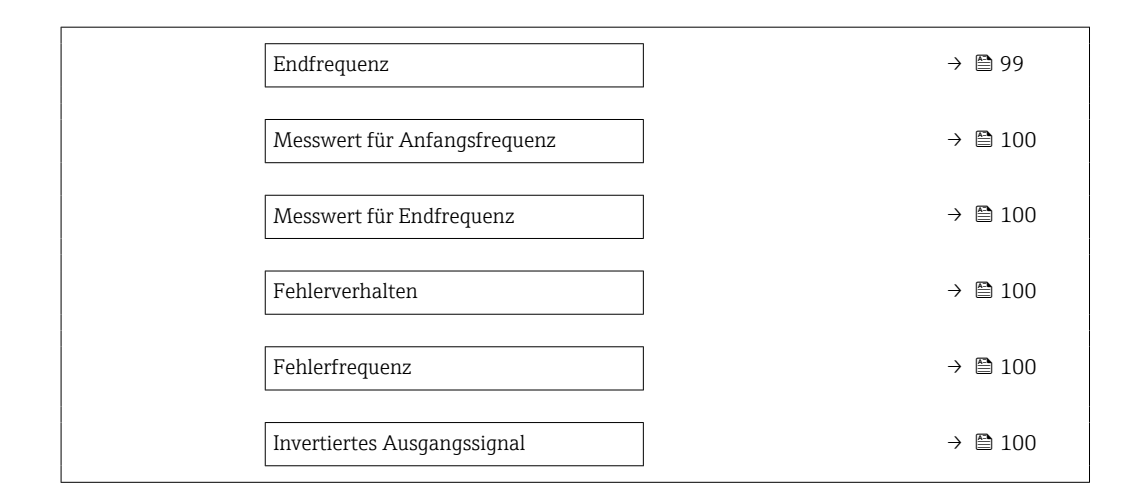

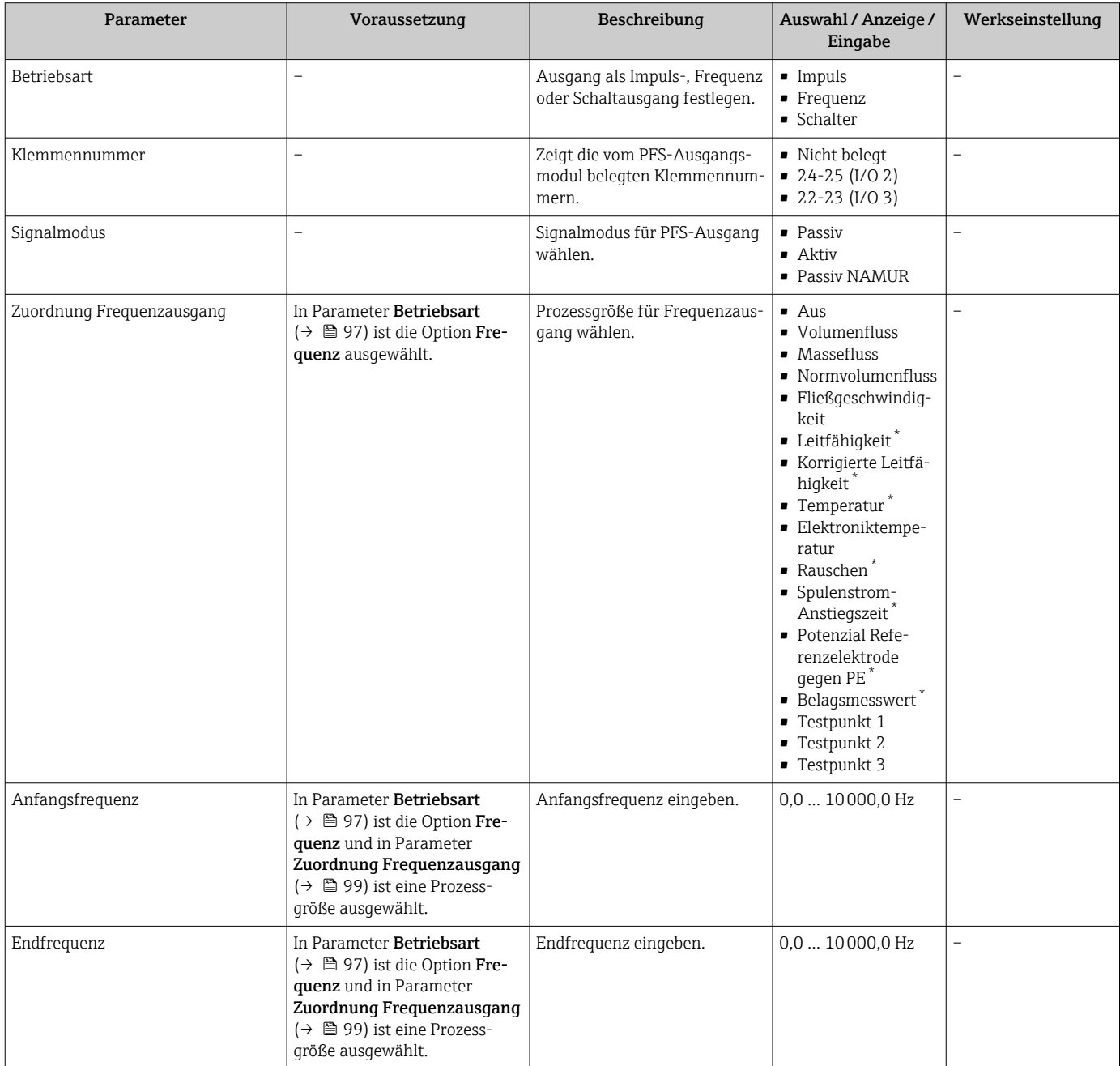

<span id="page-99-0"></span>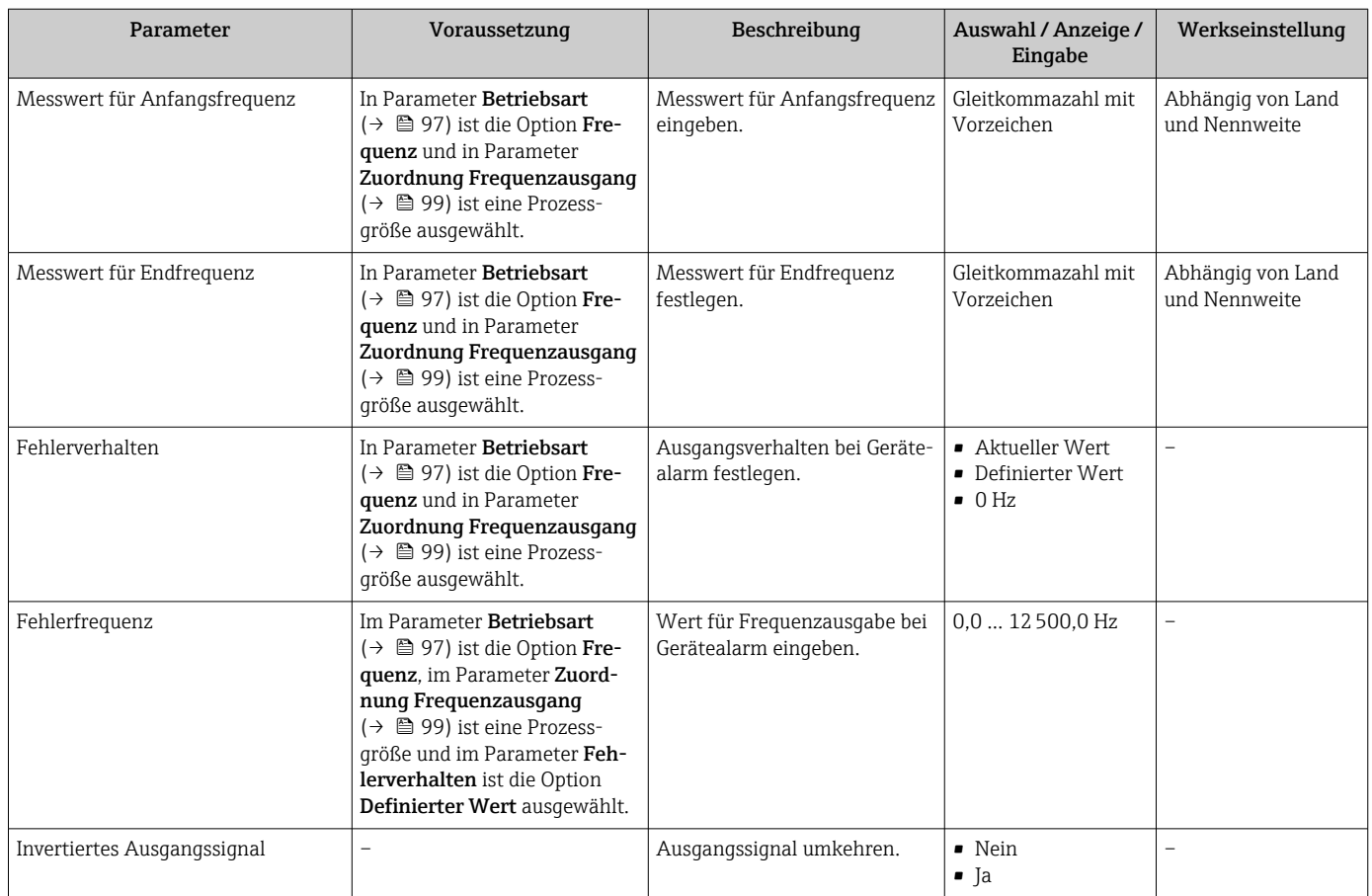

\* Sichtbar in Abhängigkeit von Bestelloptionen oder Geräteeinstellungen

### Schaltausgang konfigurieren

#### Navigation

Menü "Setup" → Impuls-/Frequenz-/Schaltausgang

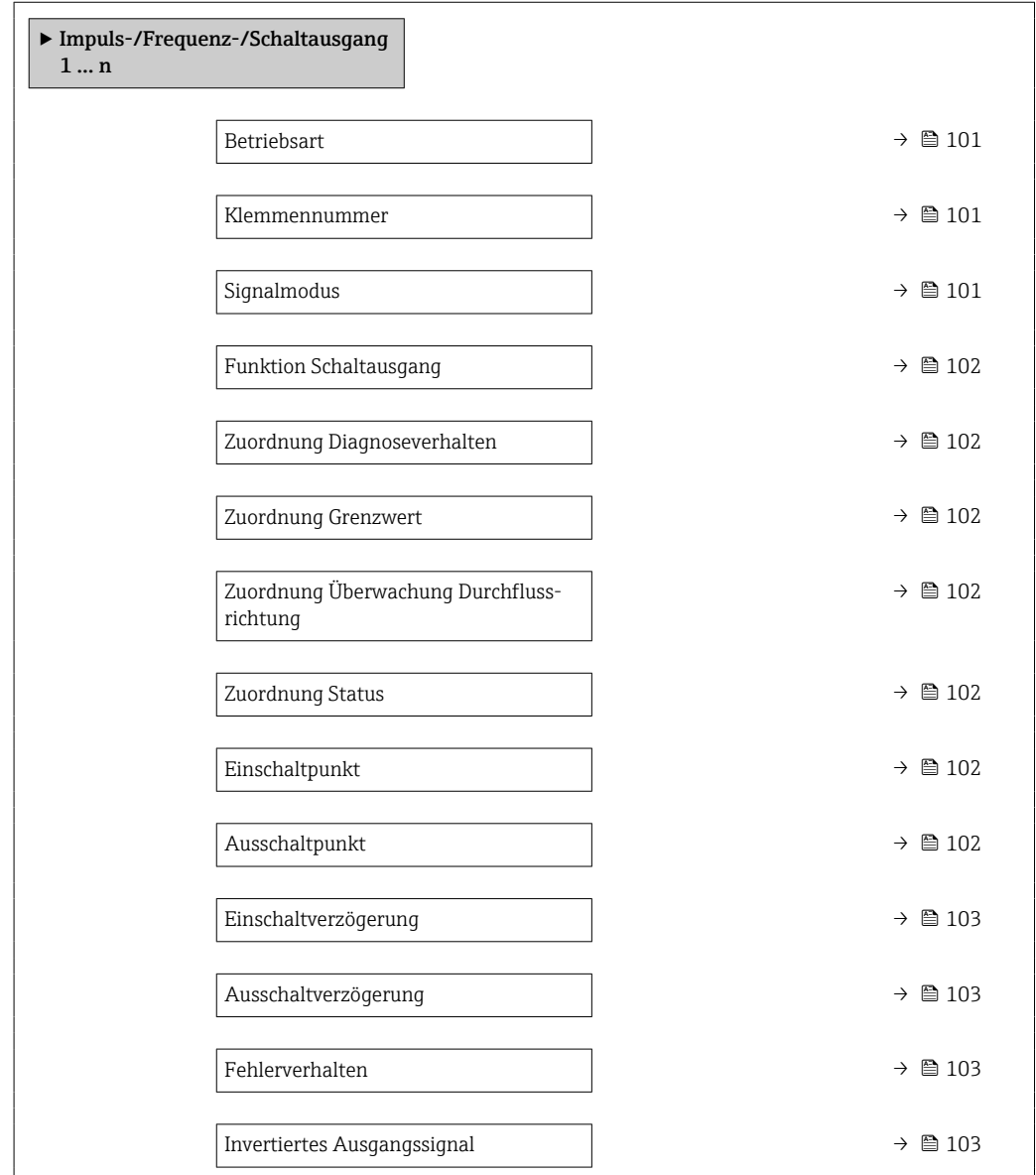

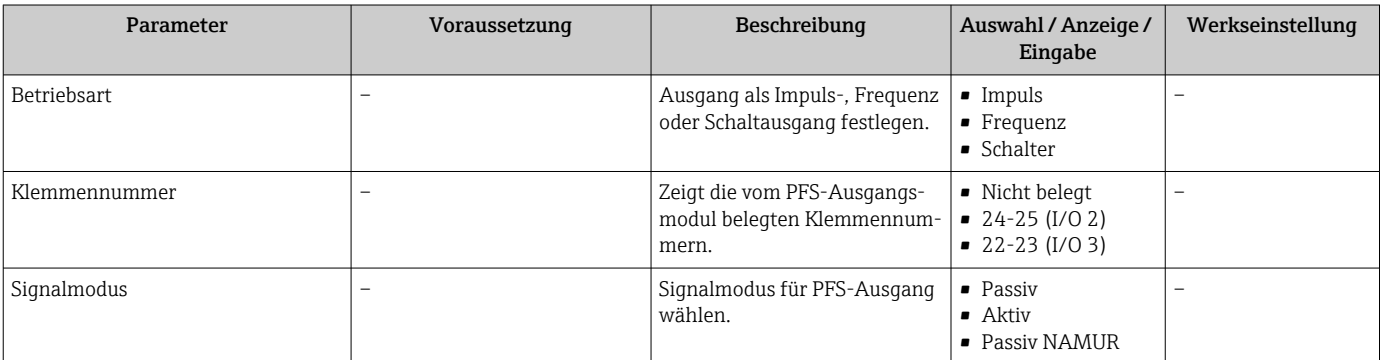

<span id="page-101-0"></span>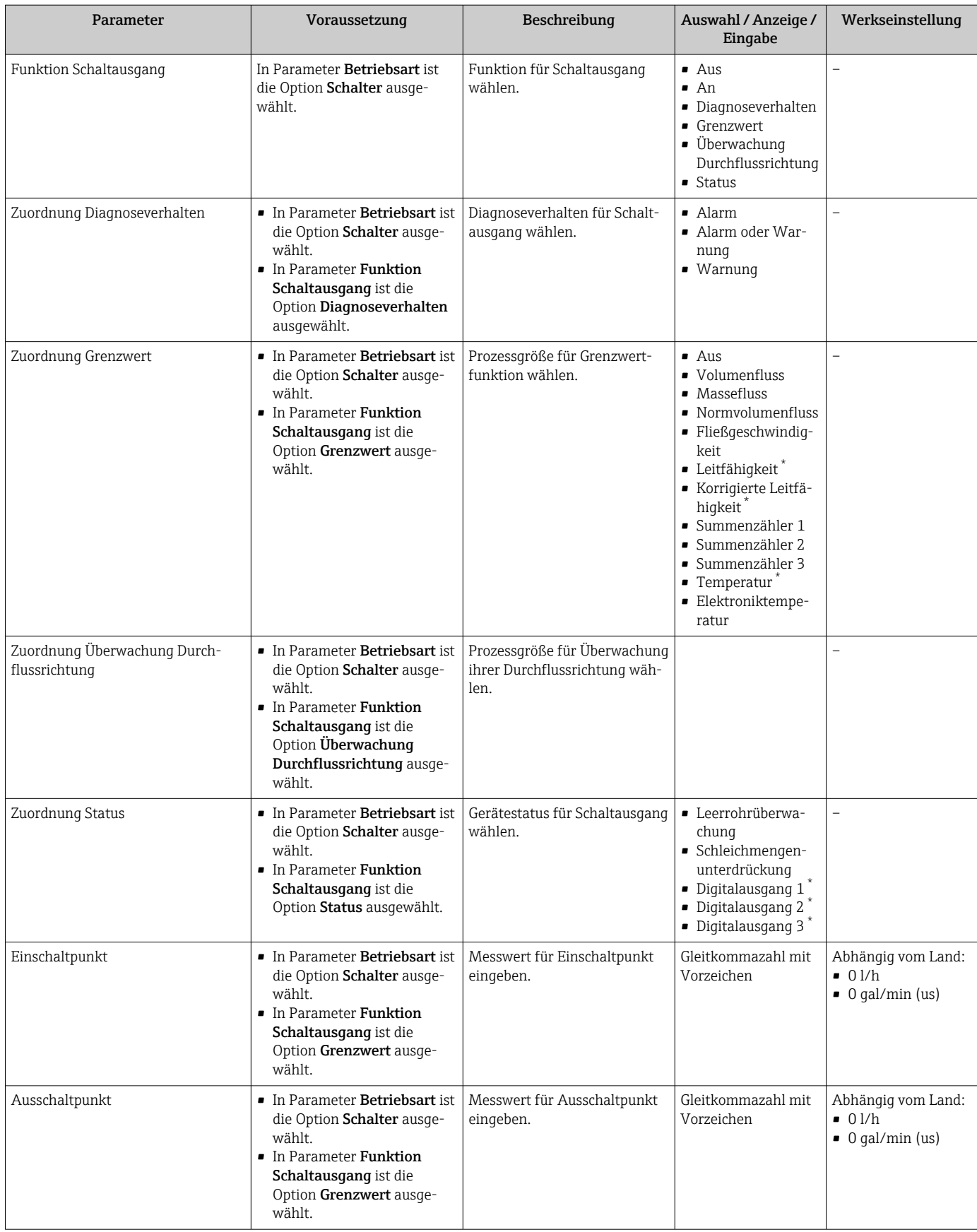

<span id="page-102-0"></span>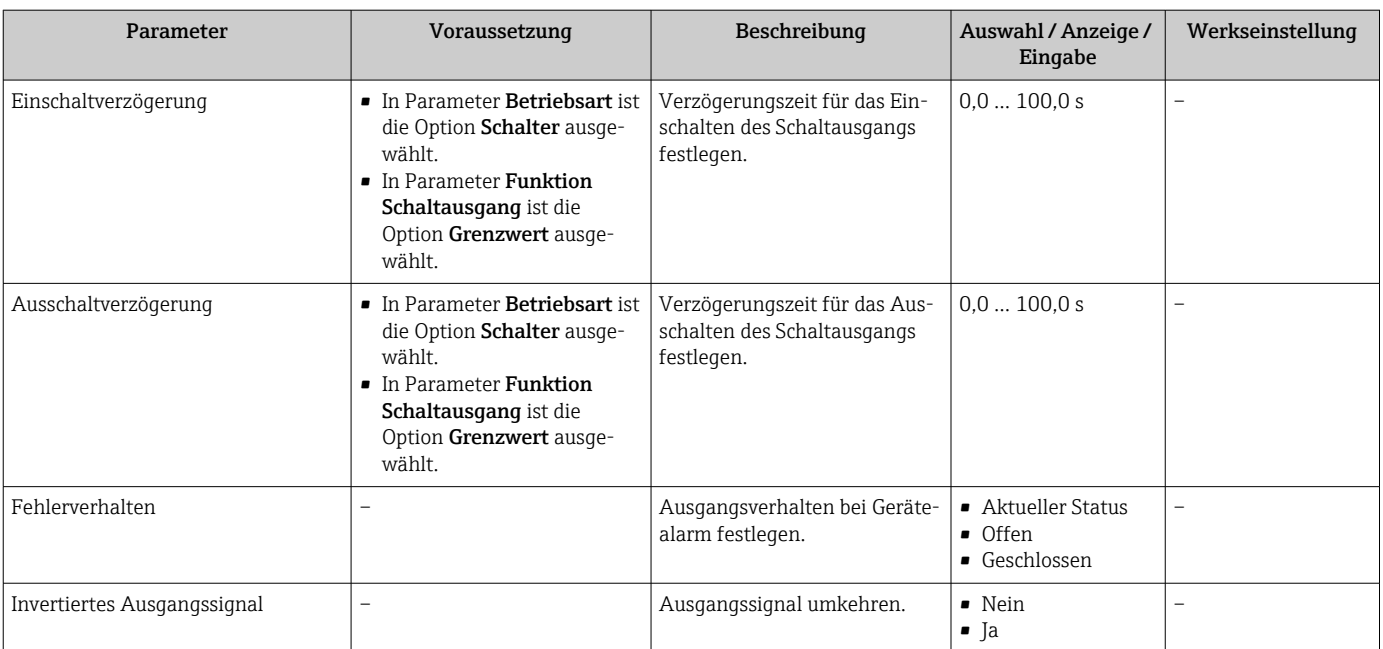

\* Sichtbar in Abhängigkeit von Bestelloptionen oder Geräteeinstellungen

# 10.5.10 Relaisausgang konfigurieren

Der Assistent Relaisausgang führt den Anwender systematisch durch alle Parameter, die für die Konfiguration des Relaisausgangs eingestellt werden müssen.

#### Navigation

Menü "Setup" → Relaisausgang 1 … n

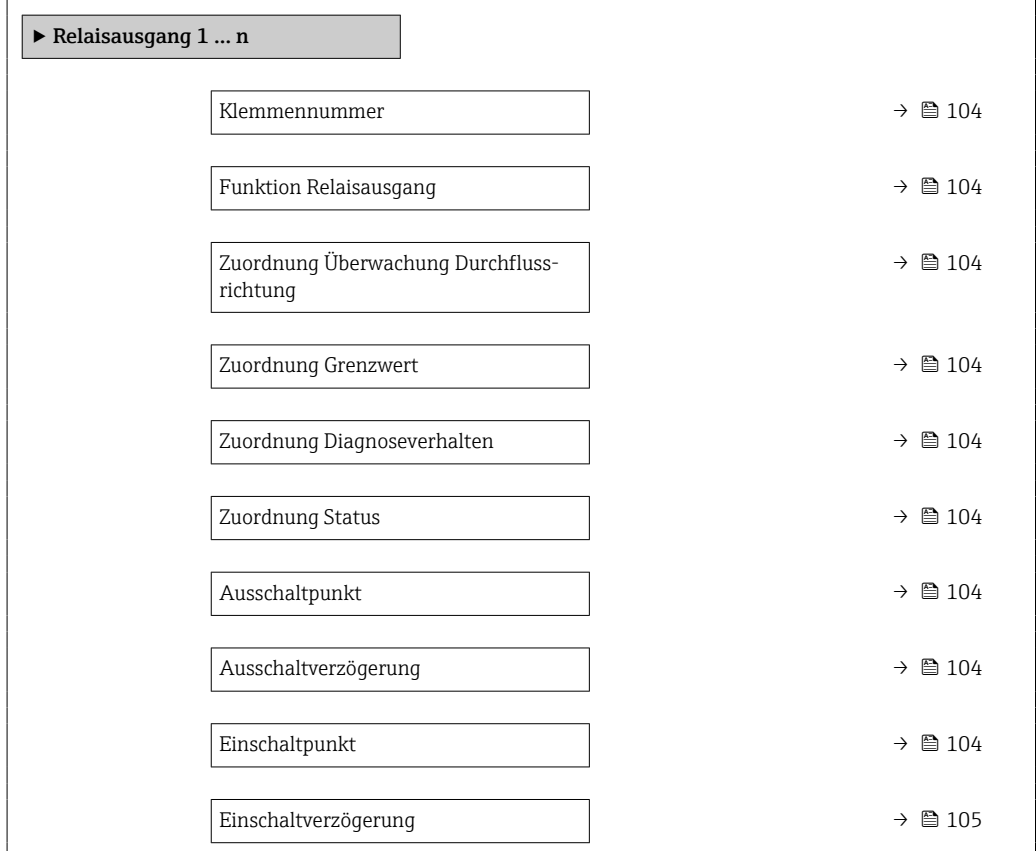

<span id="page-103-0"></span>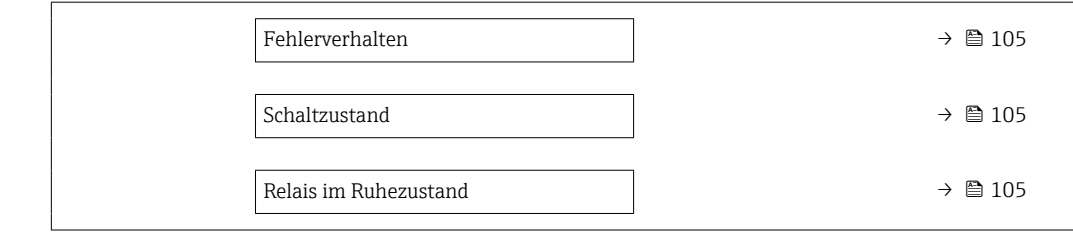

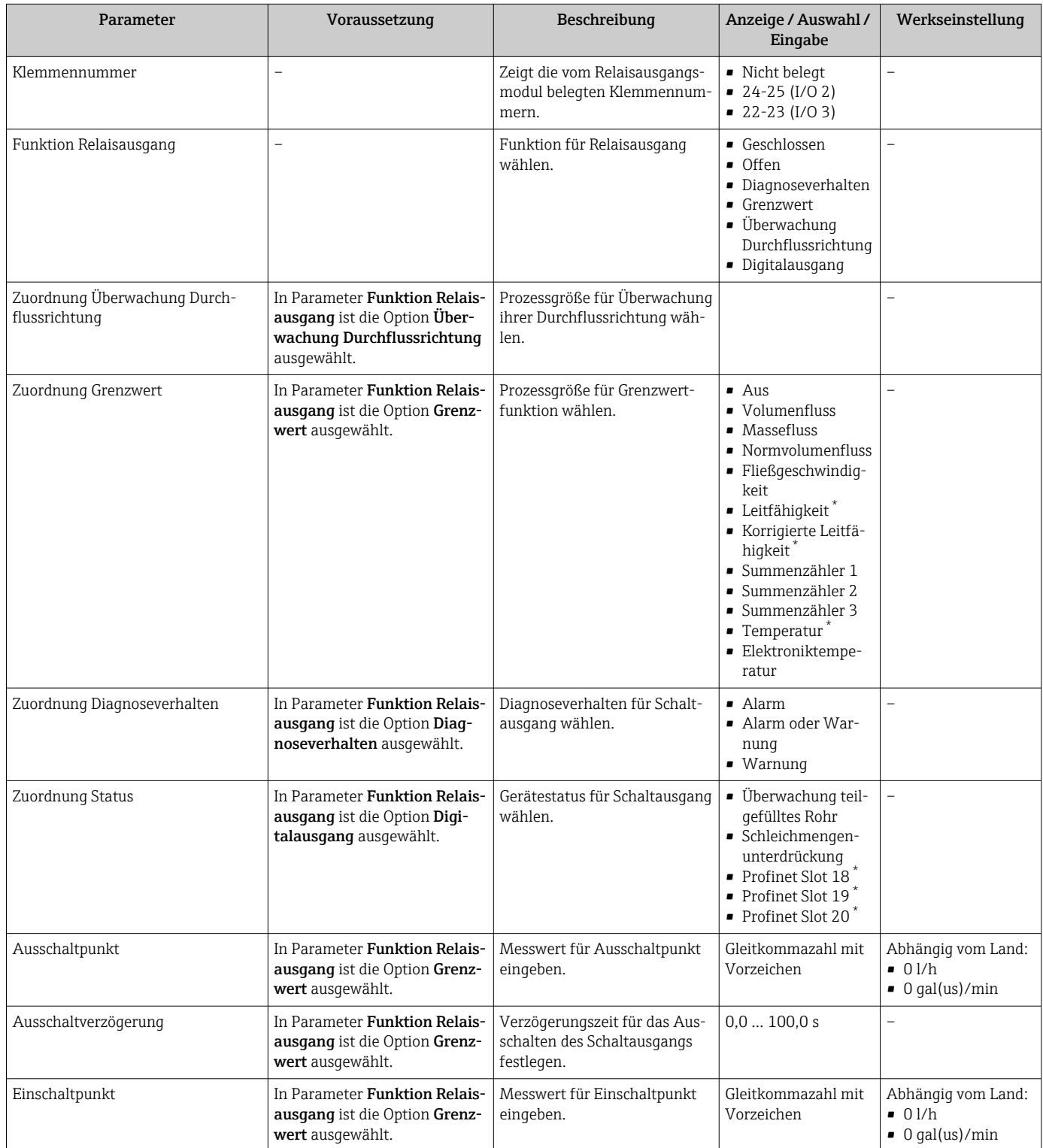

<span id="page-104-0"></span>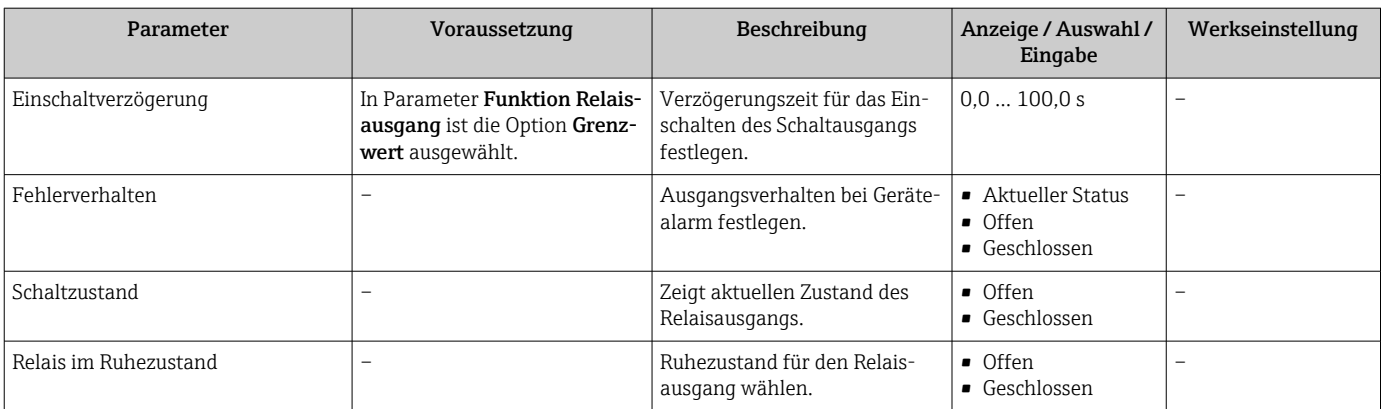

\* Sichtbar in Abhängigkeit von Bestelloptionen oder Geräteeinstellungen

## 10.5.11 Schleichmenge konfigurieren

Der Assistent Schleichmengenunterdrückung führt den Anwender systematisch durch alle Parameter, die für die Konfiguration der Schleichmengenunterdrückung eingestellt werden müssen.

#### Navigation

Menü "Setup" → Schleichmengenunterdrückung

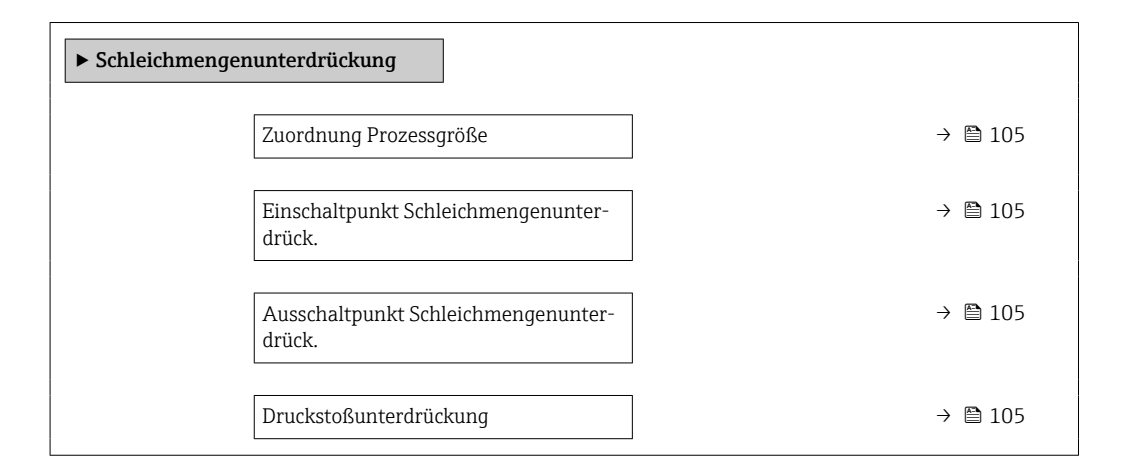

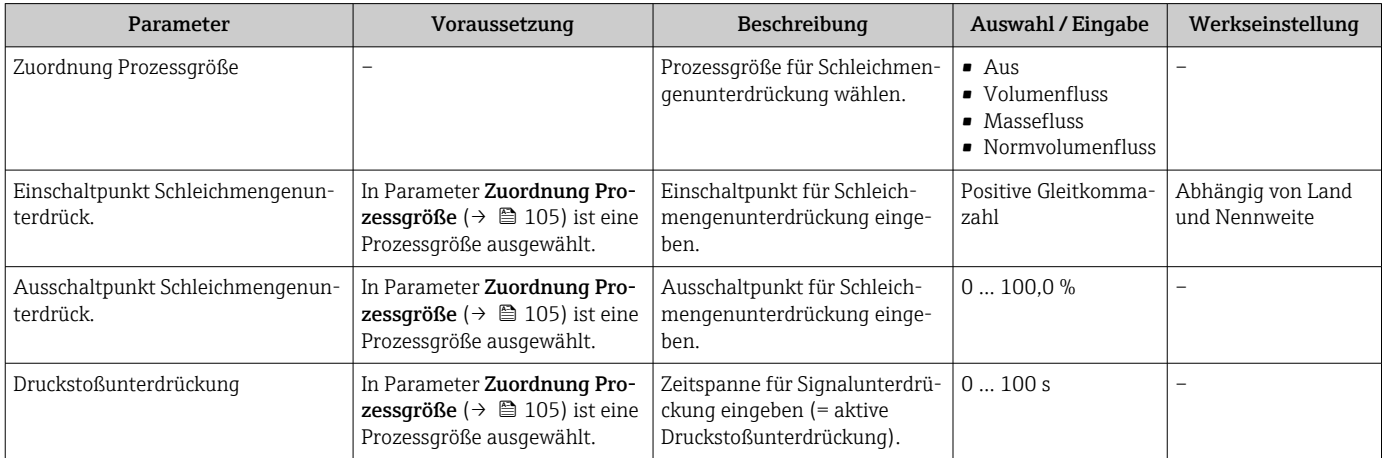

# <span id="page-105-0"></span>10.5.12 Leerrohrüberwachung konfigurieren

Die Messgeräte werden bereits werksseitig mit Wasser (ca. 500 µS/cm) abgeglichen. Bei Flüssigkeiten mit einer tieferen Leitfähigkeit ist ein neuer Vollrohrabgleich vor Ort empfehlenswert.

Das Untermenü Leerrohrüberwachung enthält Parameter, die für die Konfiguration der Leerrohrüberwachung eingestellt werden müssen.

#### Navigation

Menü "Setup" → Leerrohrüberwachung

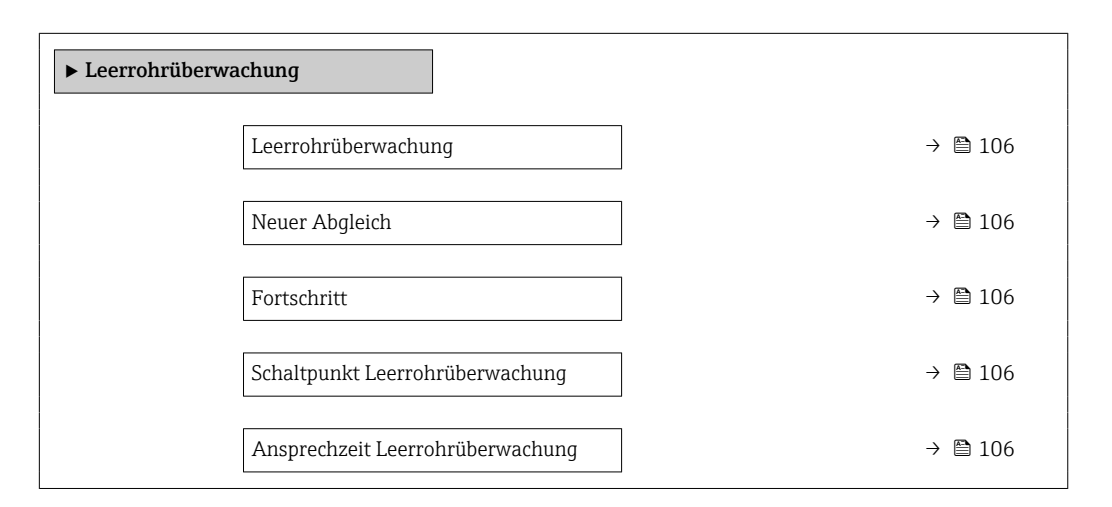

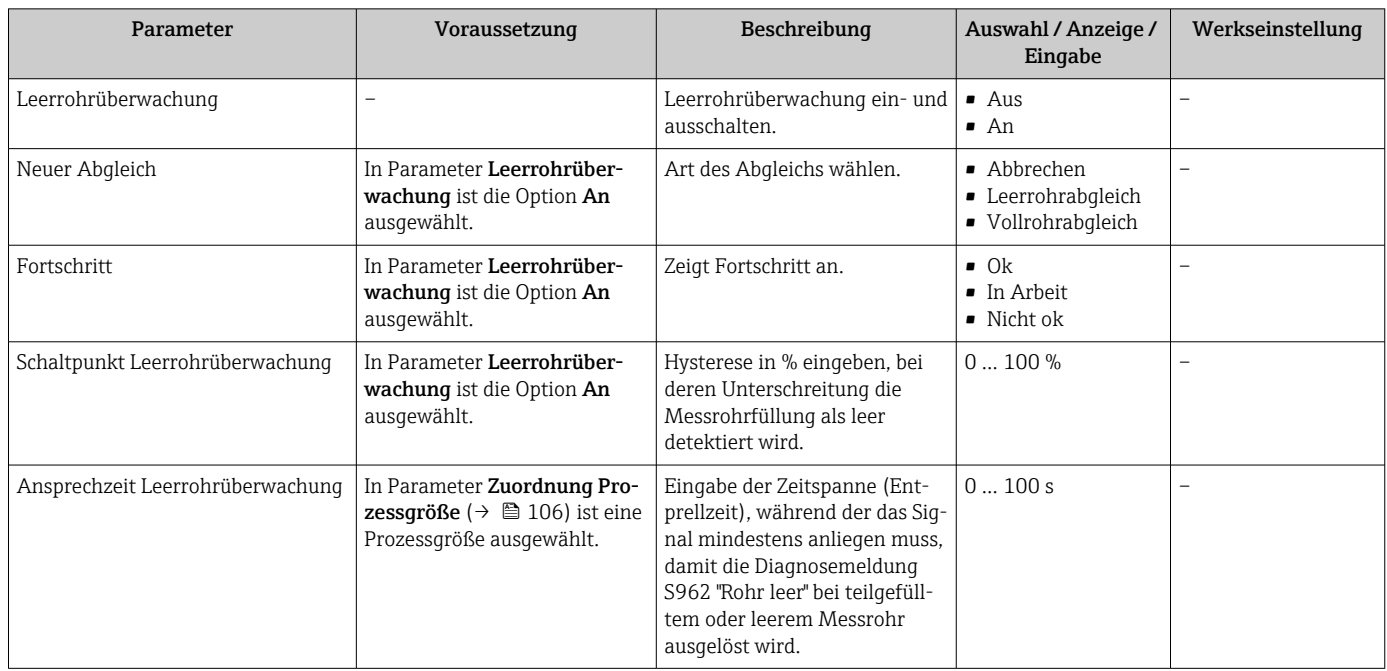

# 10.5.13 Durchflussdämpfung konfigurieren

Der Assistent Durchflussdämpfung konfigurieren führt den Anwender, abhängig vom gewählten Szenario, systematisch durch die Parameter:

- Dämpfung für Anwendung konfigurieren Um die Durchflussdämpfung für die spezifischen Anforderungen der jeweiligen Prozessanwendung zu konfigurieren.
- Altes Gerät ersetzen Um bei einem Geräteaustausch die Durchflussdämpfung für das neue Gerät zu übernehmen.
- Werkseinstellungen wiederherstellen Um die Werkseinstellungen aller für die Durchflussdämpfung relevanten Parameter wiederherzustellen.

#### Navigation

Menü "Setup" → Durchflussdämpfung konfigurieren

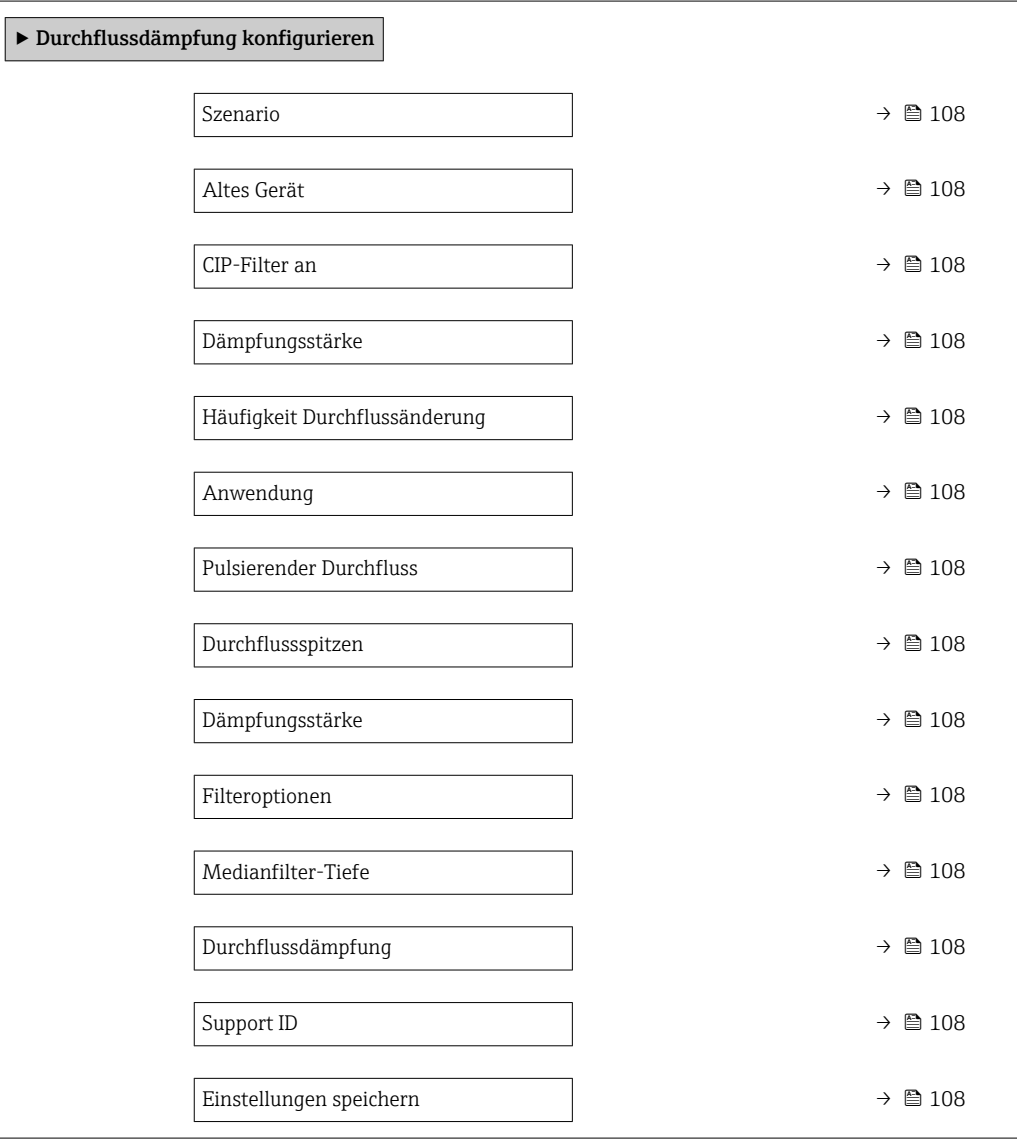

<span id="page-107-0"></span>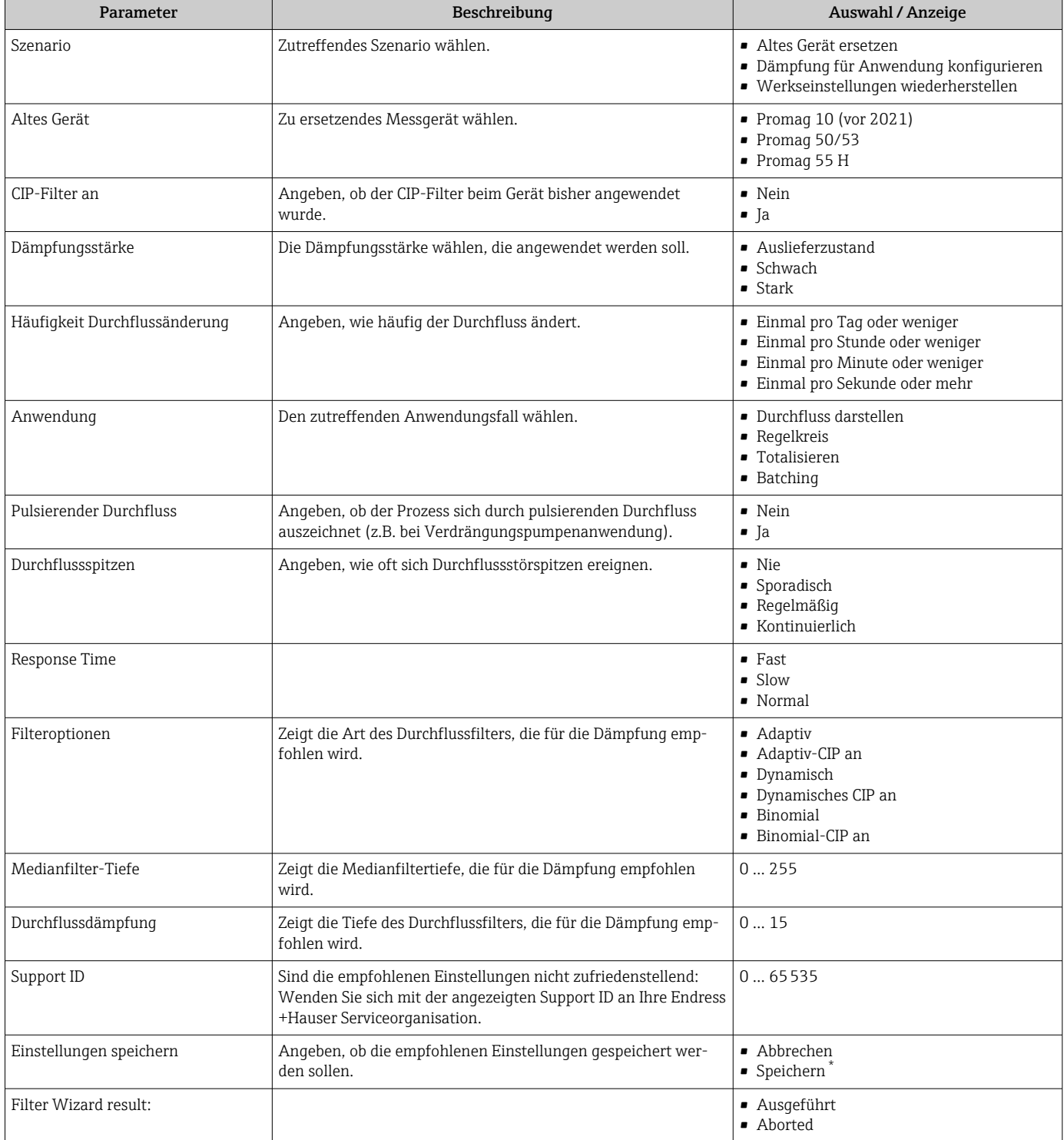

## Parameterübersicht mit Kurzbeschreibung

Sichtbar in Abhängigkeit von Bestelloptionen oder Geräteeinstellungen

# 10.5.14 Assistent "Belagsindexjustierung"

Das Assistent Belagsindexjustierung führt den Anwender systematisch durch alle Parameter, die für die Konfiguration der Belagserkennung eingestellt werden müssen.
### Navigation

Menü "Experte" → Sensor → Belagsindexjustierung

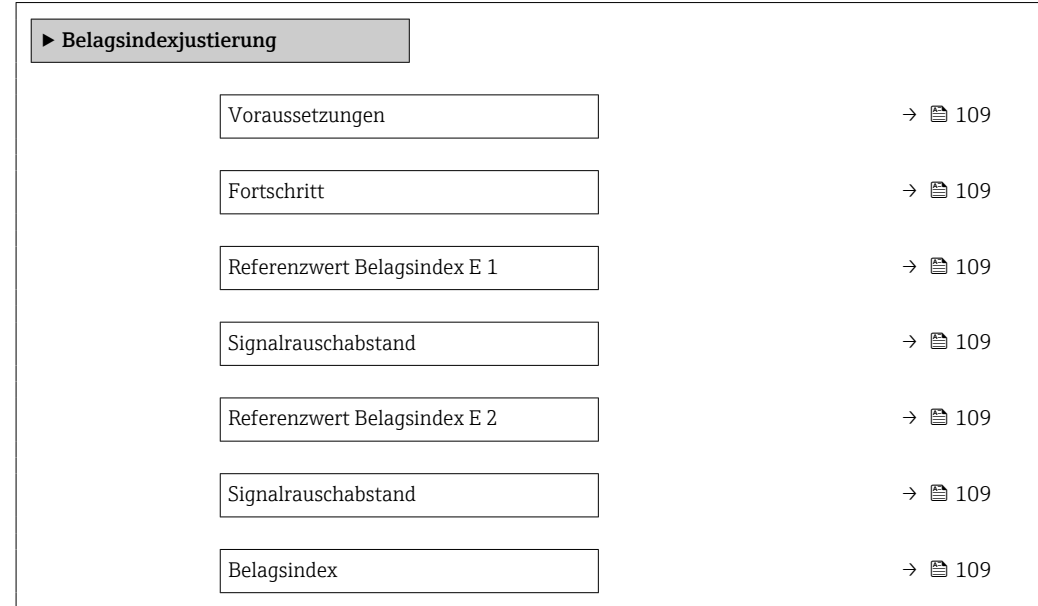

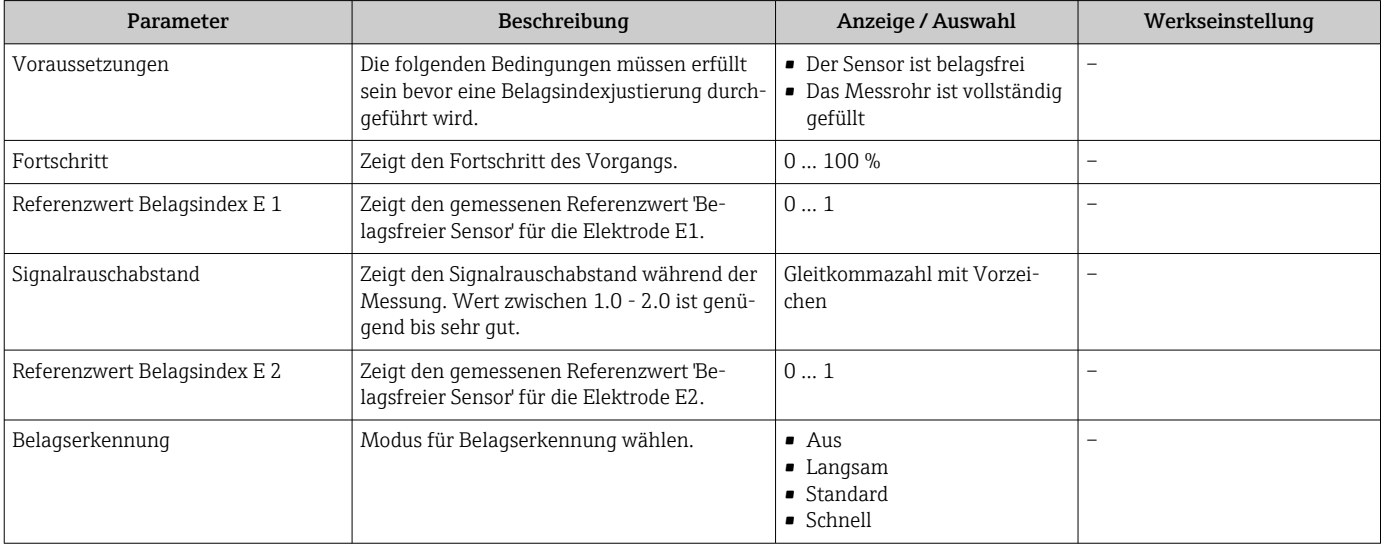

# <span id="page-109-0"></span>10.6 Erweiterte Einstellungen

Das Untermenü Erweitertes Setup mit seinen Untermenüs enthält Parameter für spezifische Einstellungen.

*Navigation zum Untermenü "Erweitertes Setup"*

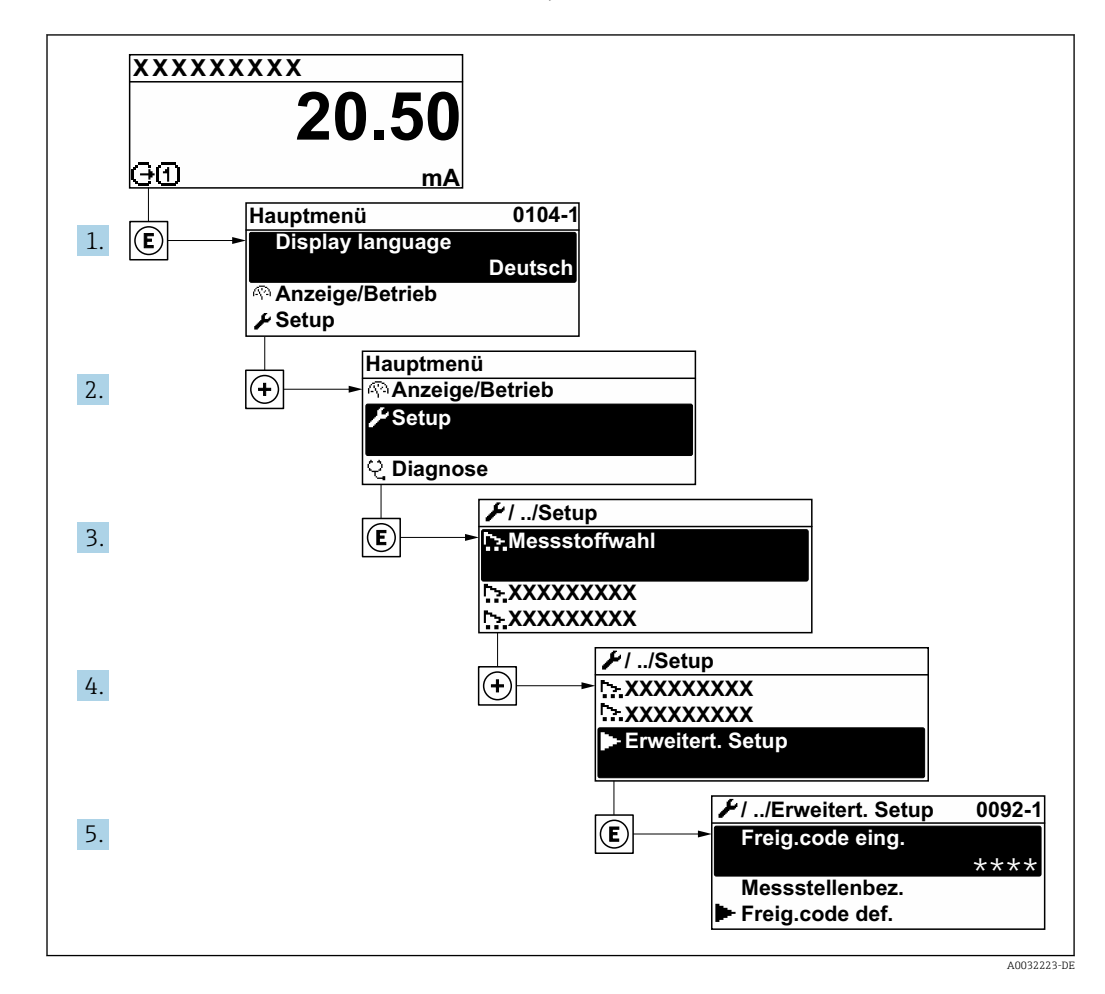

Abhängig von der Geräteausführung kann die Anzahl der Untermenüs und Parameter  $\boxed{4}$ variieren. Bestimmte Untermenüs und darunter angeordnete Parameter werden nicht in der Betriebsanleitung erläutert, sondern in der entsprechenden Sonderdokumentation zum Gerät (Ergänzende Dokumentation ).

#### Navigation

Menü "Setup" → Erweitertes Setup

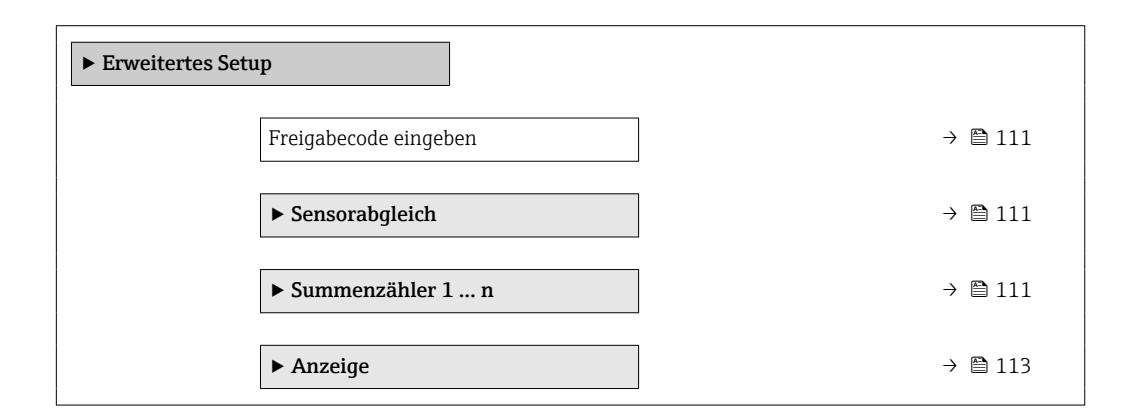

<span id="page-110-0"></span>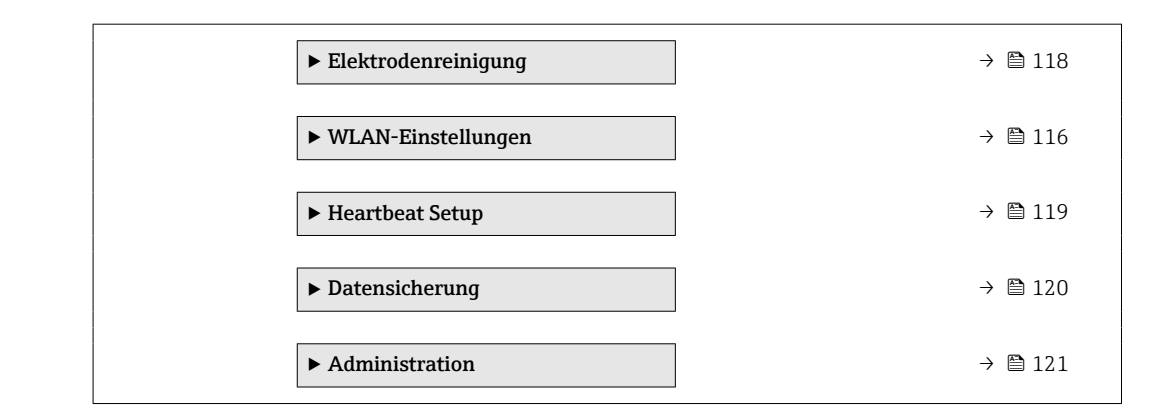

# 10.6.1 Parameter zur Eingabe des Freigabecodes nutzen

Navigation

Menü "Setup" → Erweitertes Setup

#### Parameterübersicht mit Kurzbeschreibung

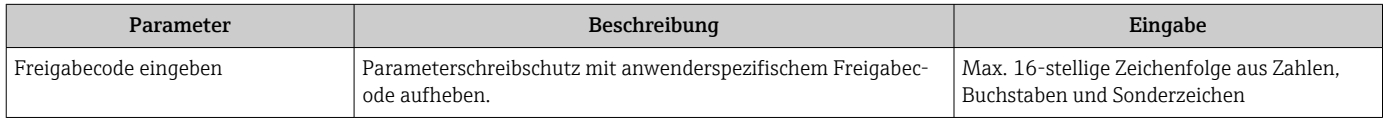

# 10.6.2 Sensorabgleich durchführen

Das Untermenü Sensorabgleich enthält Parameter, die die Funktionalität des Sensors betreffen.

#### Navigation

Menü "Setup" → Erweitertes Setup → Sensorabgleich

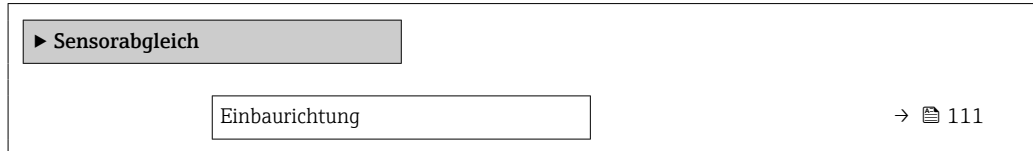

#### Parameterübersicht mit Kurzbeschreibung

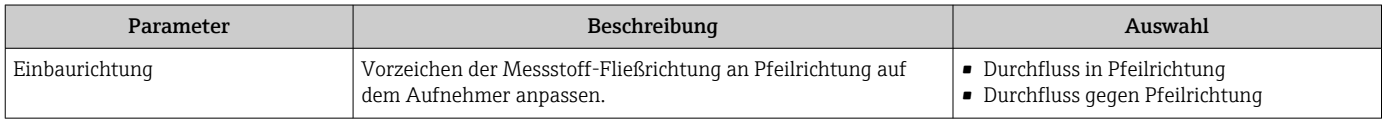

# 10.6.3 Summenzähler konfigurieren

Im Untermenü "Summenzähler 1 … n" kann der jeweilige Summenzähler konfiguriert werden.

### Navigation

Menü "Setup" → Erweitertes Setup → Summenzähler 1 … n

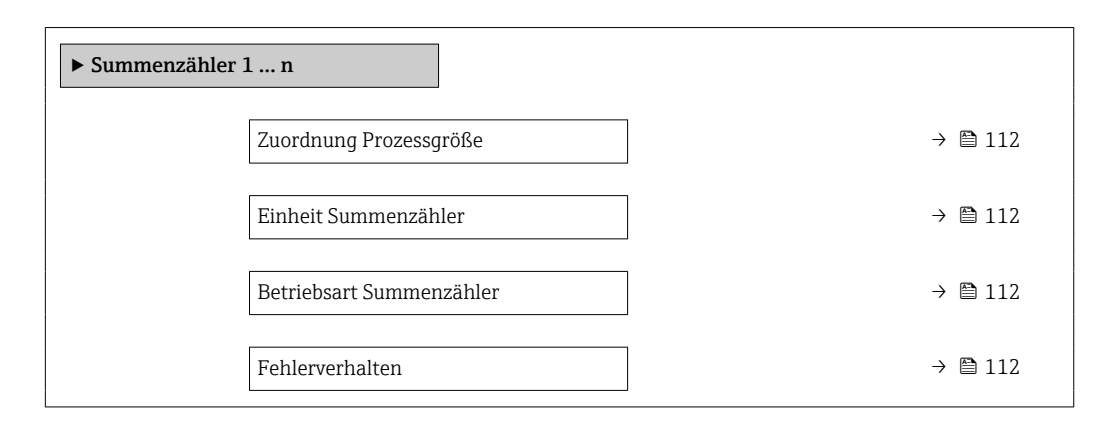

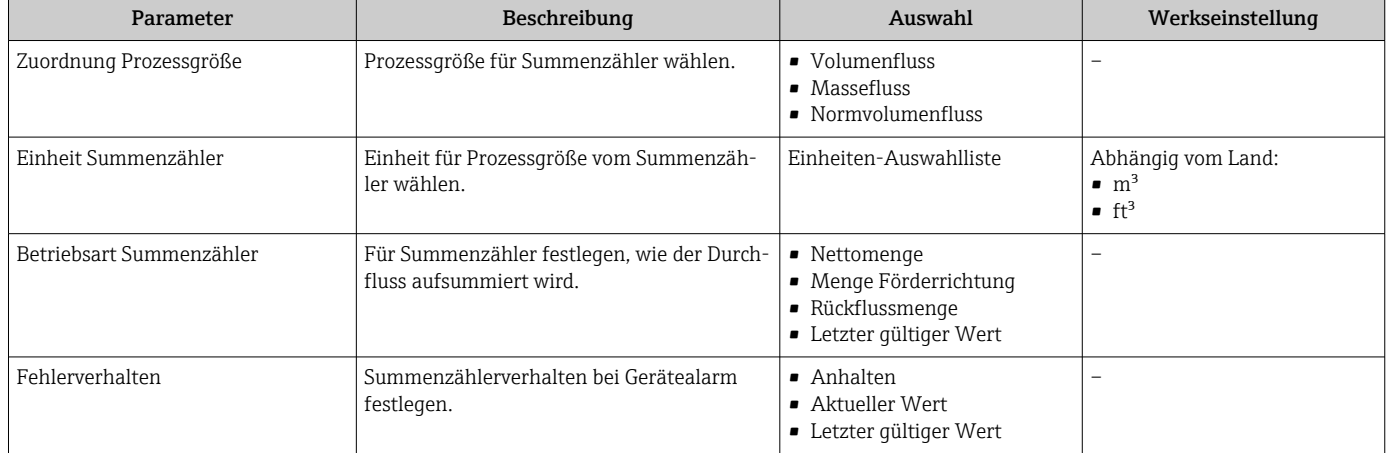

# <span id="page-112-0"></span>10.6.4 Weitere Anzeigenkonfigurationen durchführen

Im Untermenü Anzeige können alle Parameter rund um die Konfiguration der Vor-Ort-Anzeige eingestellt werden.

#### Navigation

Menü "Setup" → Erweitertes Setup → Anzeige

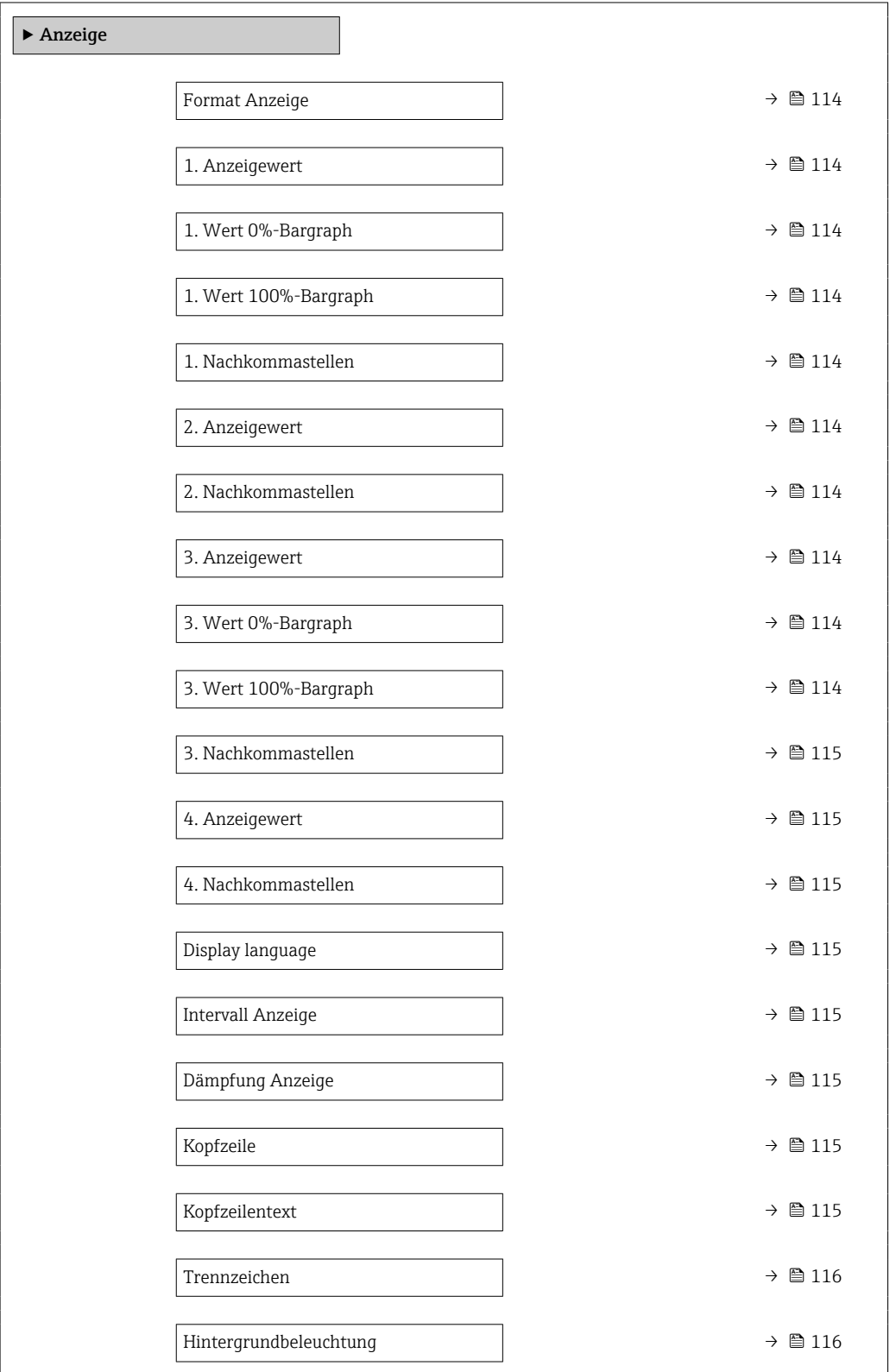

<span id="page-113-0"></span>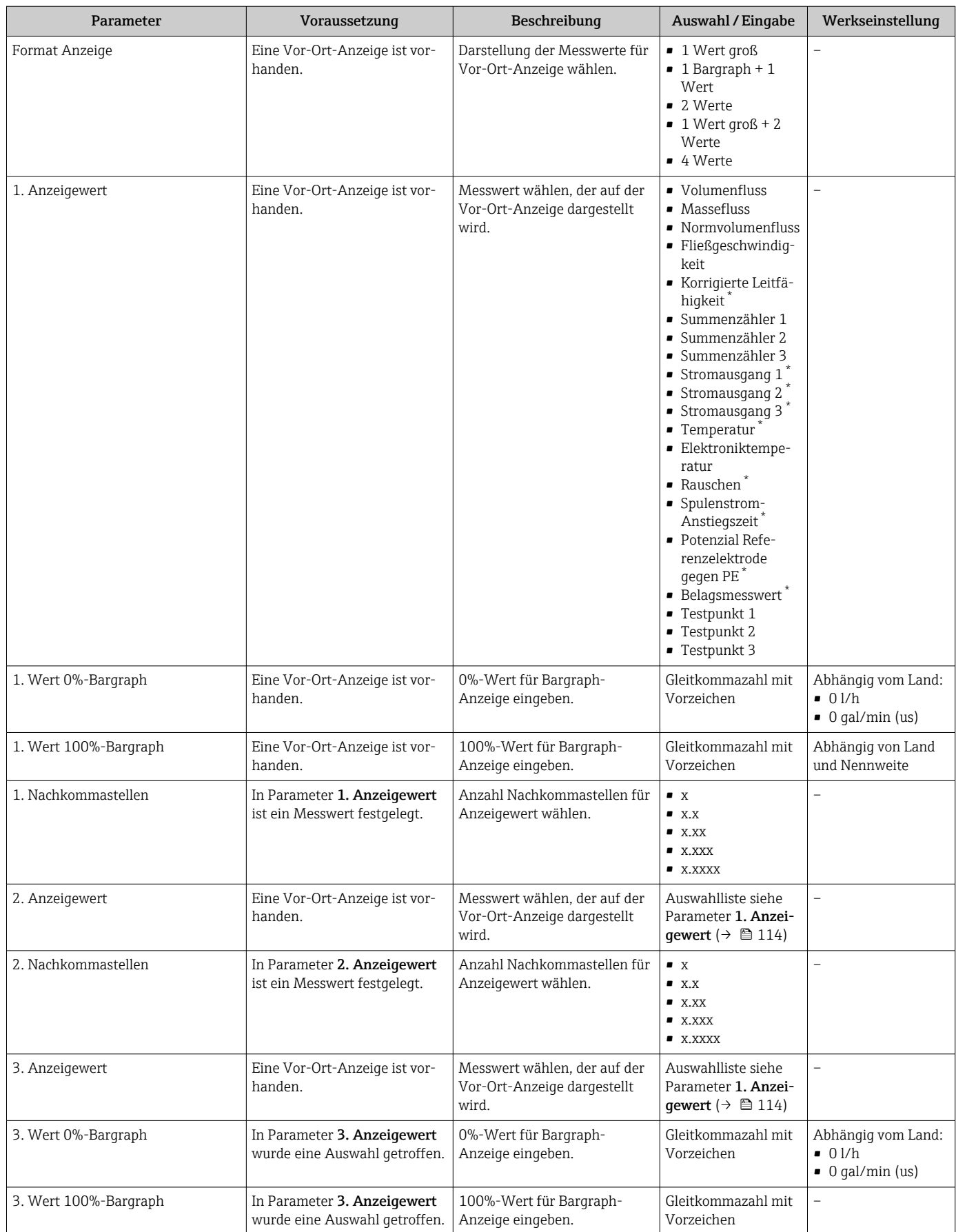

<span id="page-114-0"></span>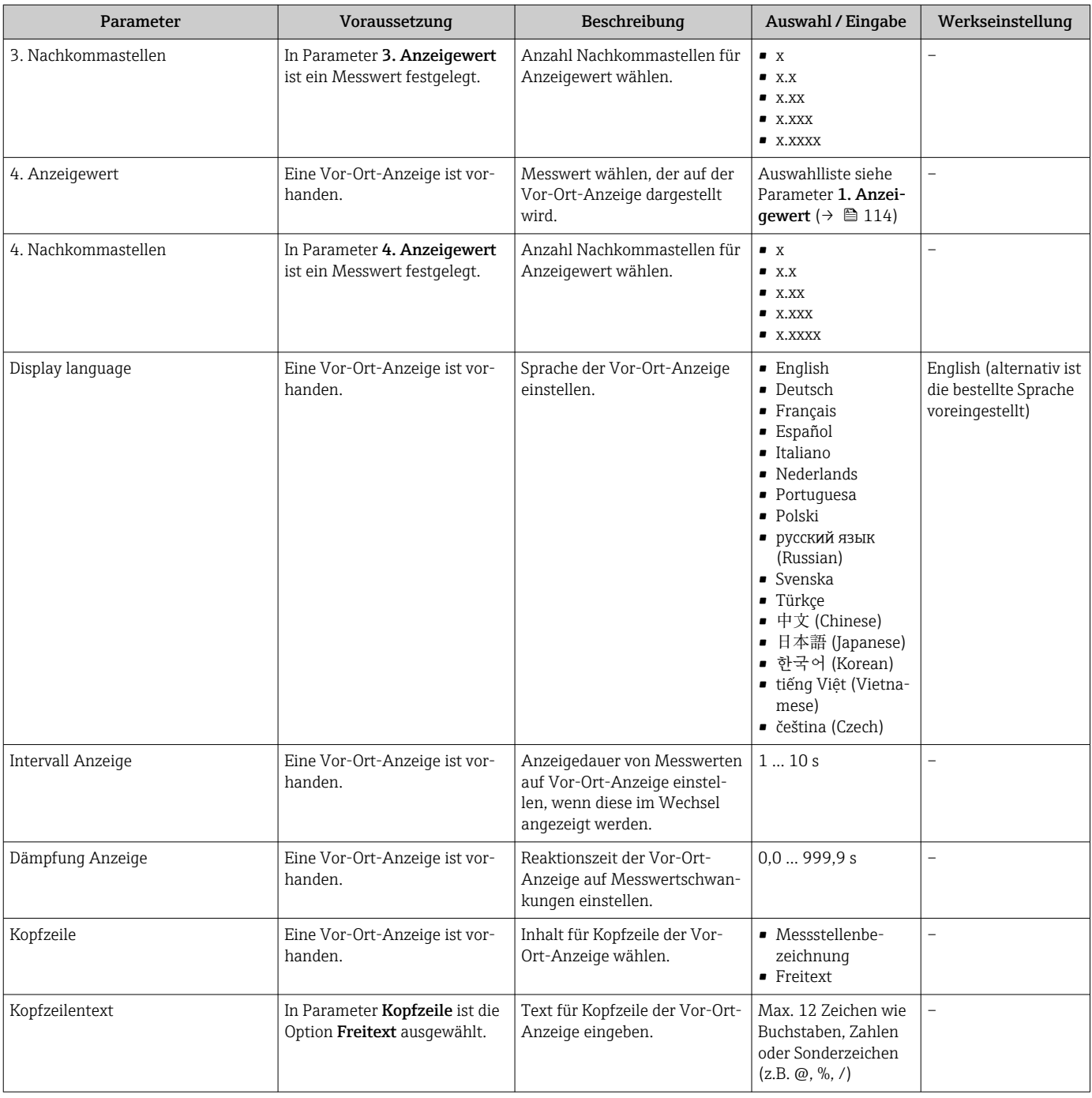

<span id="page-115-0"></span>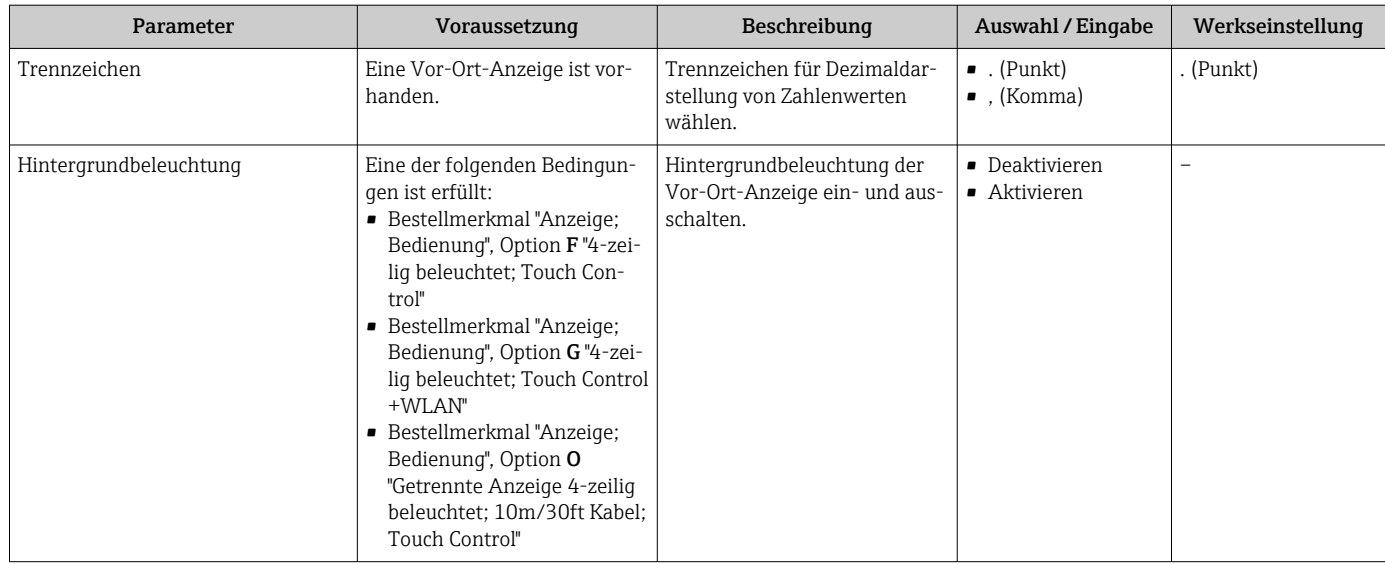

\* Sichtbar in Abhängigkeit von Bestelloptionen oder Geräteeinstellungen

# 10.6.5 WLAN konfigurieren

Das Untermenü WLAN Settings führt den Anwender systematisch durch alle Parameter, die für die WLAN-Konfiguration eingestellt werden müssen.

### Navigation

Menü "Setup" → Erweitertes Setup → WLAN-Einstellungen

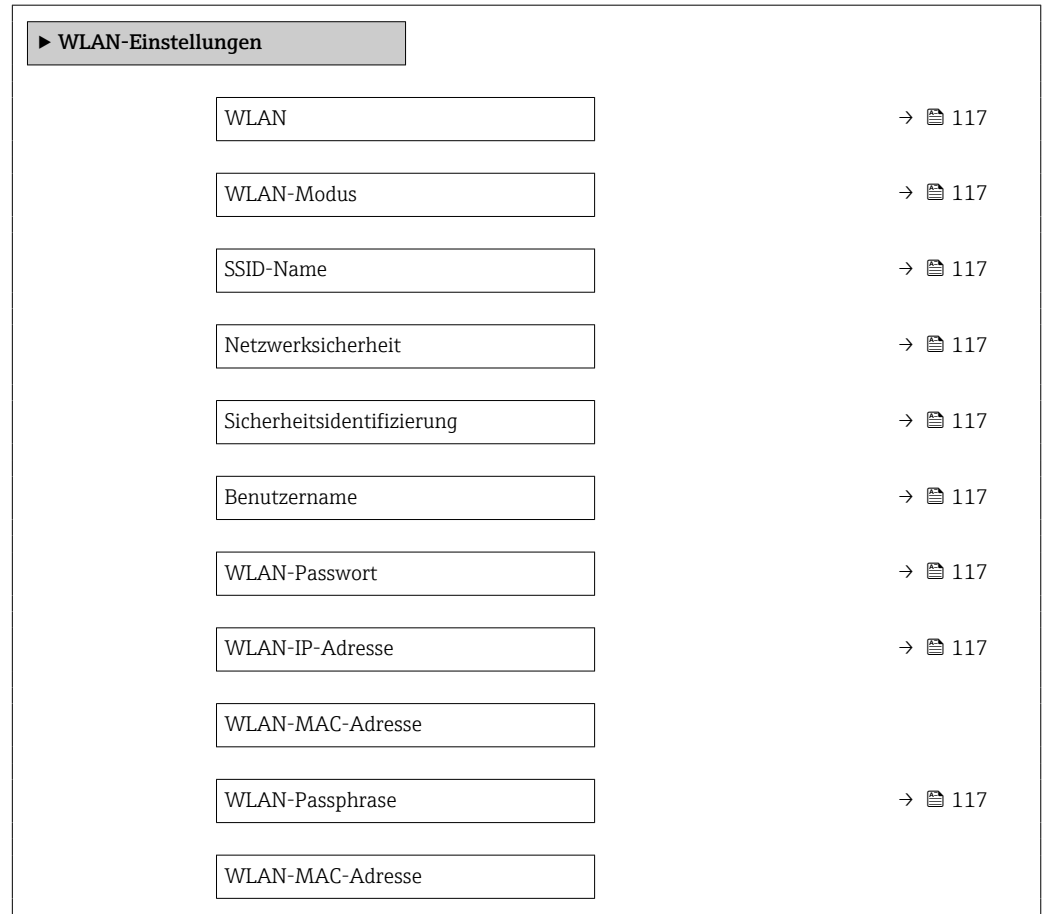

<span id="page-116-0"></span>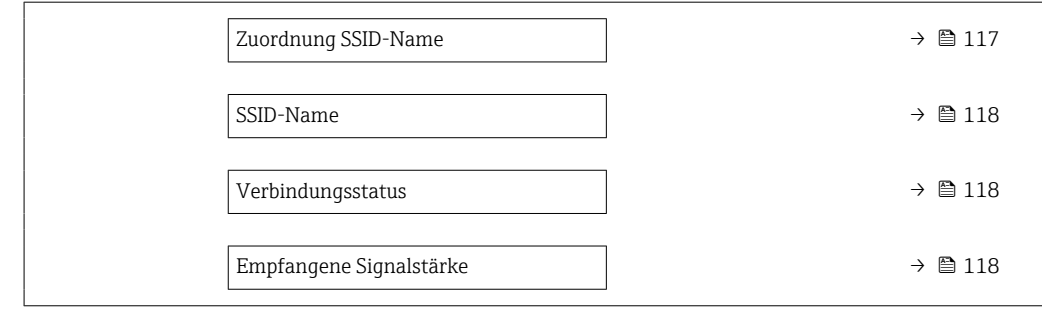

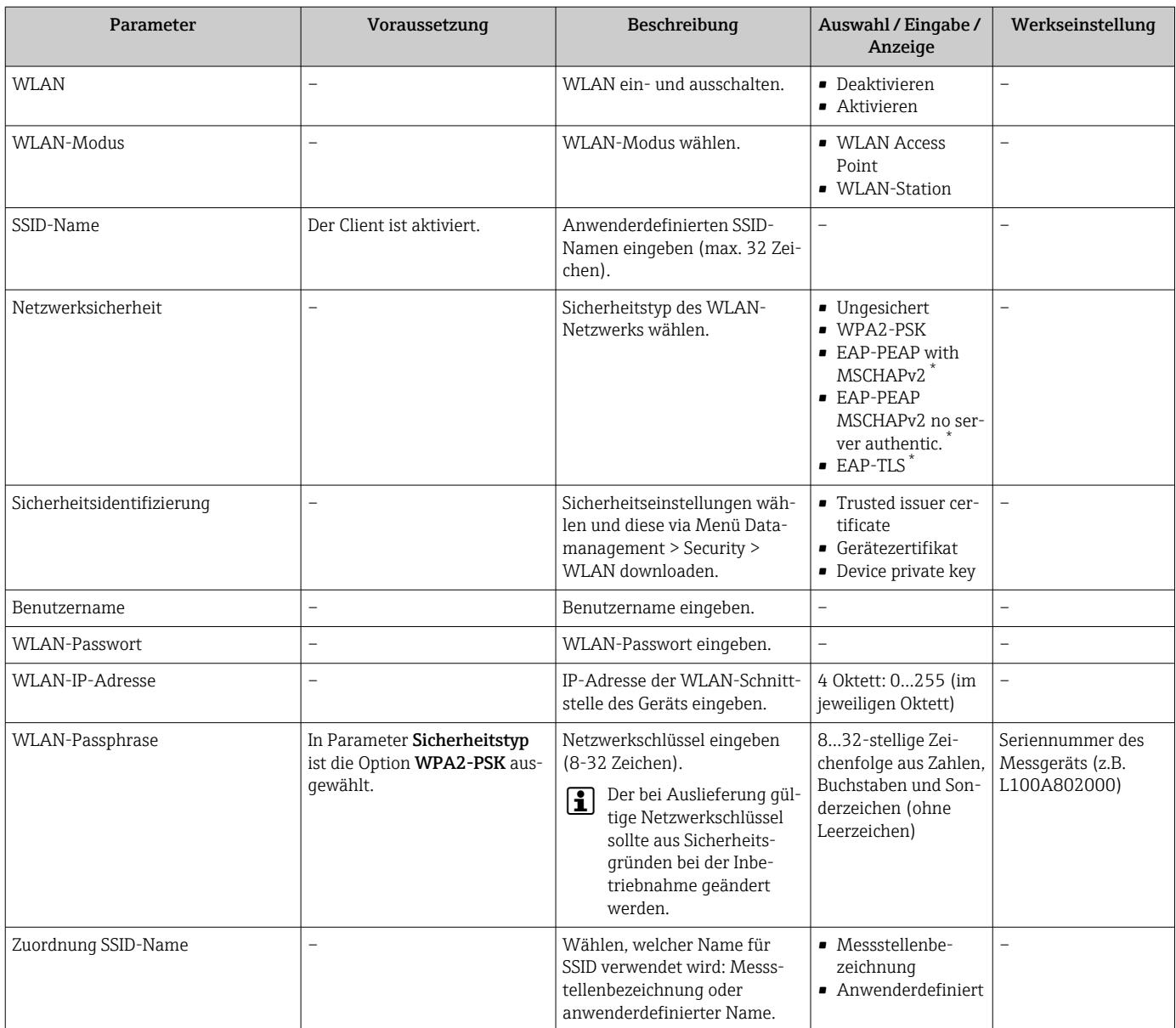

<span id="page-117-0"></span>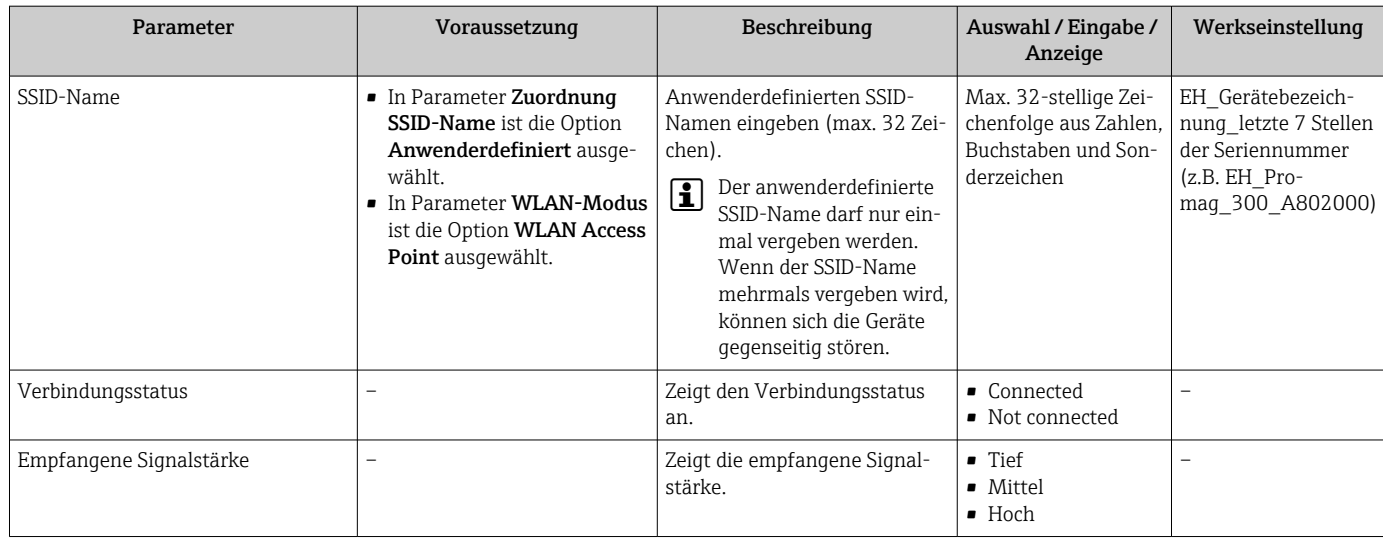

\* Sichtbar in Abhängigkeit von Bestelloptionen oder Geräteeinstellungen

# 10.6.6 Elektrodenreinigung durchführen

Das Untermenü Elektrodenreinigungszyklus enthält Parameter, die für die Konfiguration der Elektrodenreinigung eingestellt werden müssen.

Das Untermenü ist nur vorhanden, wenn das Gerät mit Elektrodenreinigung bestellt  $| \cdot |$ wurde.

## Navigation

Menü "Setup" → Erweitertes Setup → Elektrodenreinigungszyklus

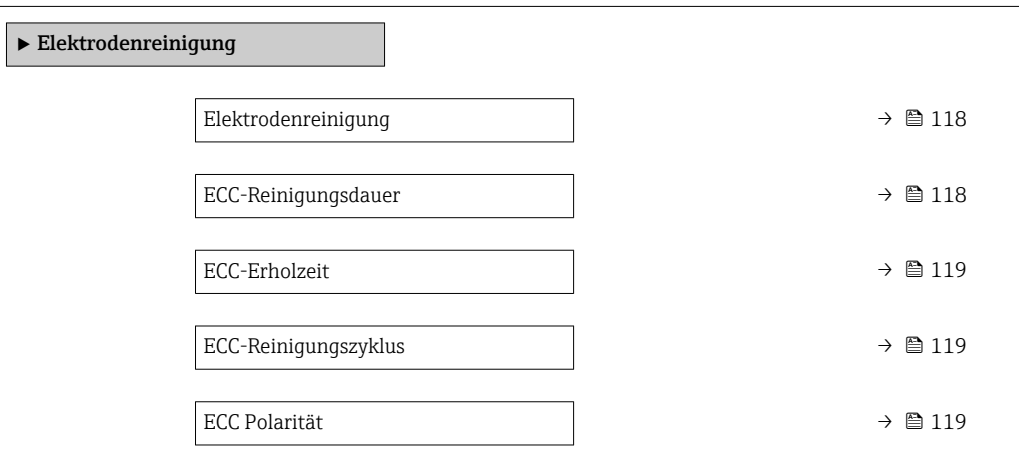

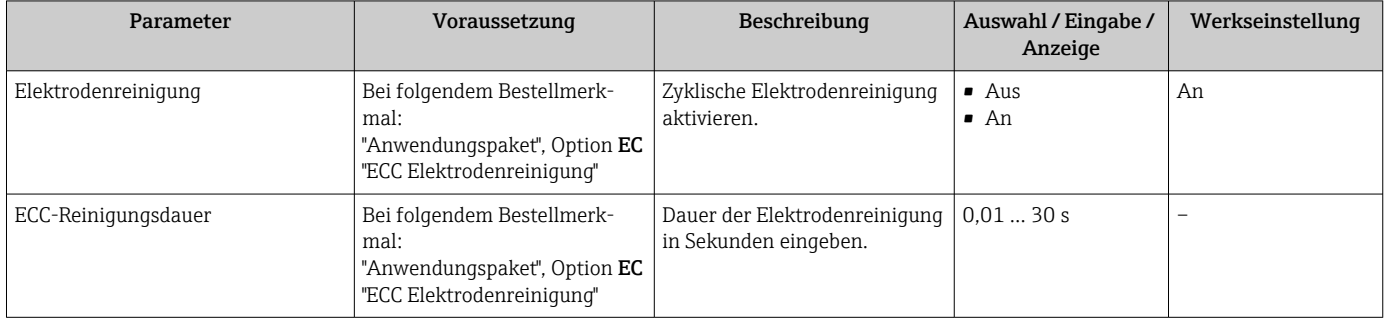

<span id="page-118-0"></span>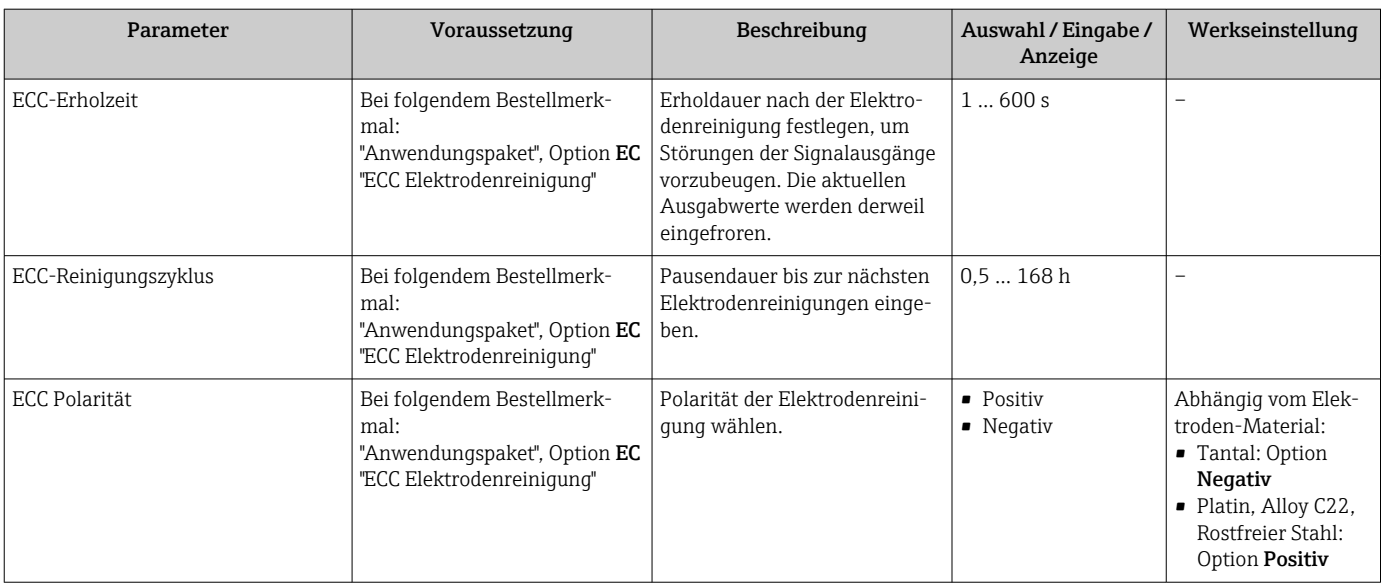

# 10.6.7 Heartbeat Grundeinstellungen durchführen

Das Untermenü Heartbeat Setup führt den Anwender systematisch durch alle Parameter, die für die Heartbeat Grundeinstellungen genutzt werden können.

Der Wizard erscheint nur, wenn das Gerät über das Anwendungspaket Heartbeat  $\vert \bm{\mathsf{F}} \vert$ Verification +Monitoring verfügt.

#### Navigation

Menü "Setup" → Erweitertes Setup → Heartbeat Setup

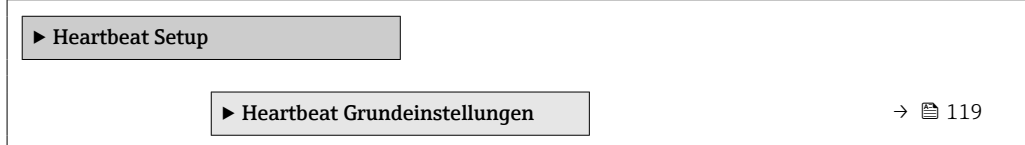

#### Untermenü "Heartbeat Grundeinstellungen"

#### Navigation

Menü "Setup" → Erweitertes Setup → Heartbeat Setup → Heartbeat Grundeinstellungen

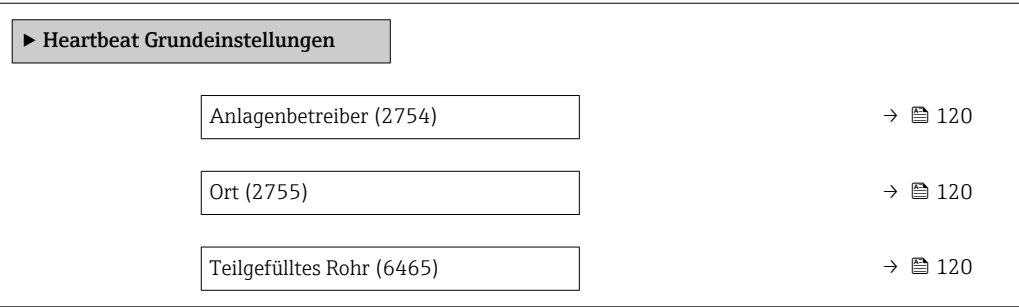

<span id="page-119-0"></span>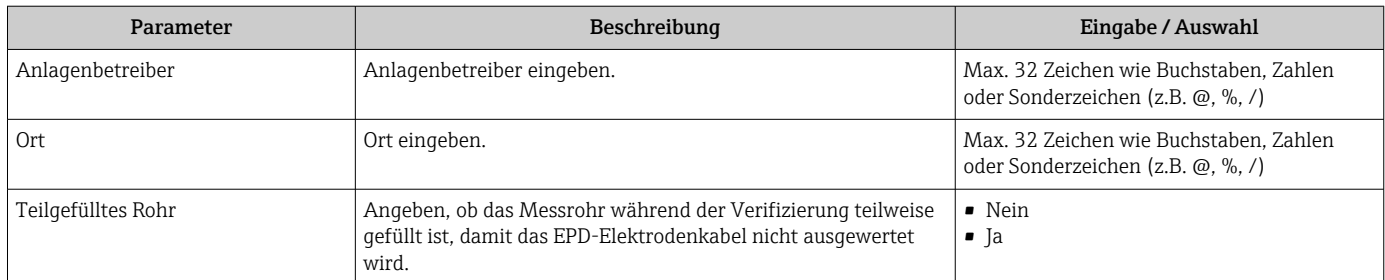

# 10.6.8 Konfiguration verwalten

Nach der Inbetriebnahme besteht die Möglichkeit, die aktuelle Gerätekonfiguration zu sichern oder die vorherige Gerätekonfiguration wiederherzustellen. Das Verwalten der Gerätekonfiguration erfolgt über den Parameter Konfigurationsdaten verwalten.

## Navigation

Menü "Setup" → Erweitertes Setup → Datensicherung

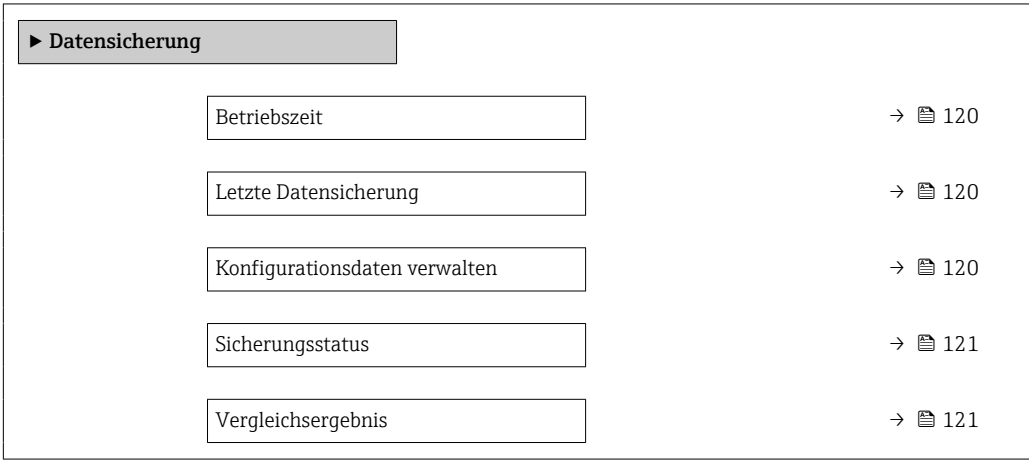

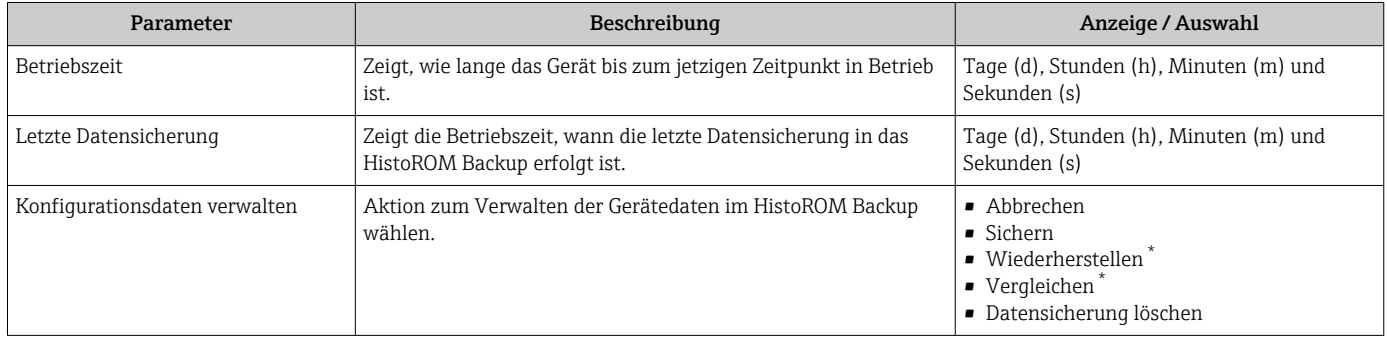

<span id="page-120-0"></span>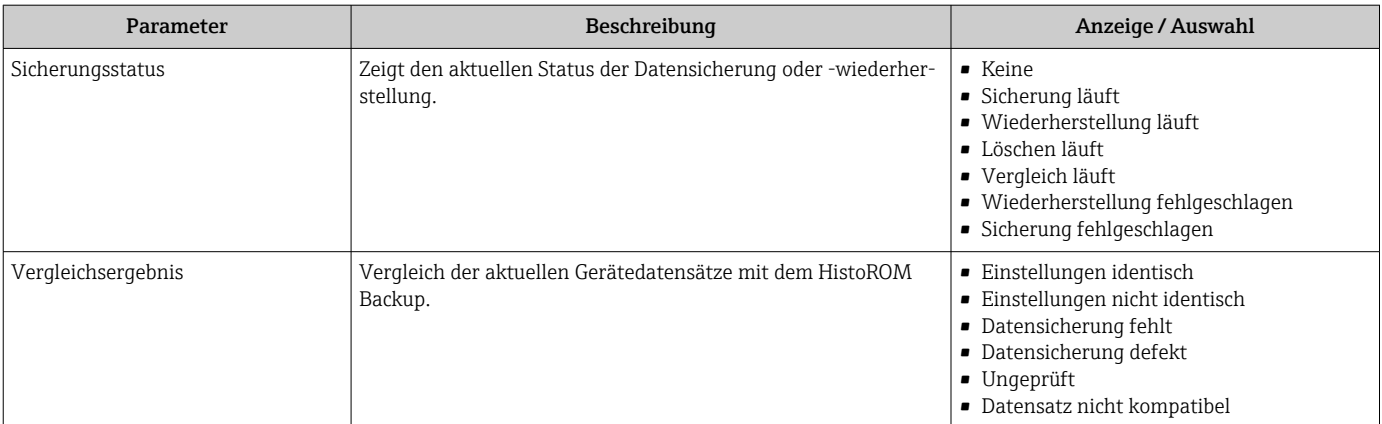

Sichtbar in Abhängigkeit von Bestelloptionen oder Geräteeinstellungen

#### Funktionsumfang von Parameter "Konfigurationsdaten verwalten"

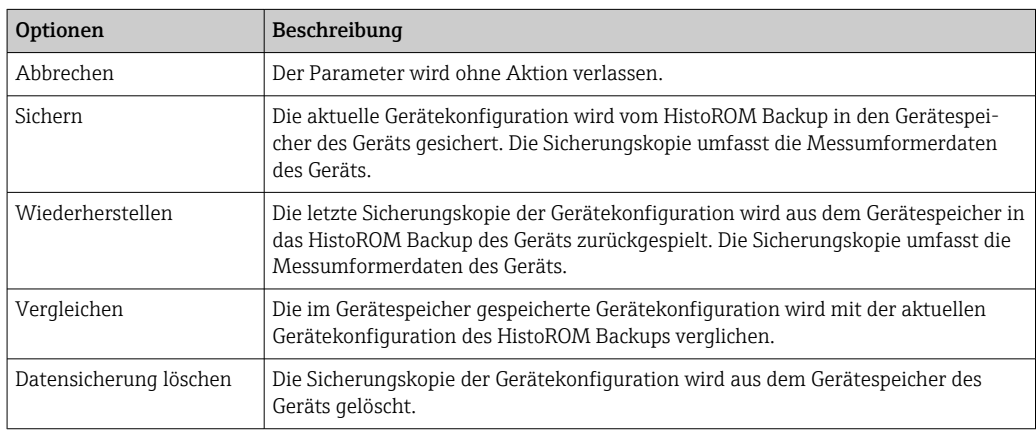

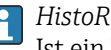

#### *HistoROM Backup*

Ist ein "nichtflüchtiger" Gerätespeicher in Form eines EEPROM.

Während die Aktion durchgeführt wird, ist die Konfiguration via Vor-Ort-Anzeige  $\vert \mathbf{f} \vert$ gesperrt und auf der Anzeige erscheint eine Rückmeldung zum Stand des Vorgangs.

# 10.6.9 Parameter zur Administration des Geräts nutzen

Das Untermenü Administration führt den Anwender systematisch durch alle Parameter, die für die Administration des Geräts genutzt werden können.

#### Navigation

Menü "Setup" → Erweitertes Setup → Administration

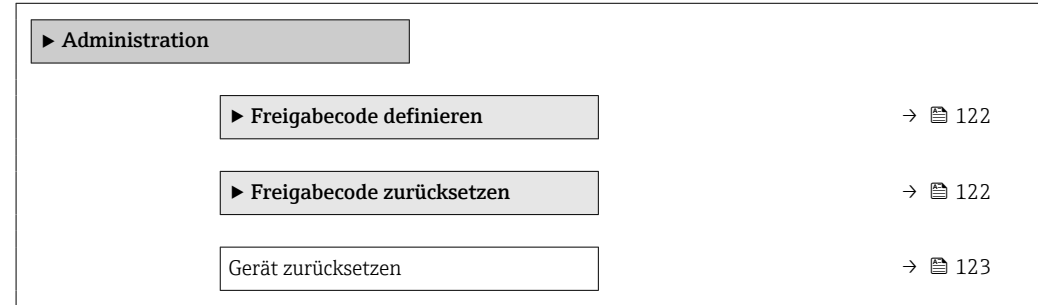

### <span id="page-121-0"></span>Parameter zum Definieren des Freigabecodes nutzen

### Navigation

Menü "Setup" → Erweitertes Setup → Administration → Freigabecode definieren

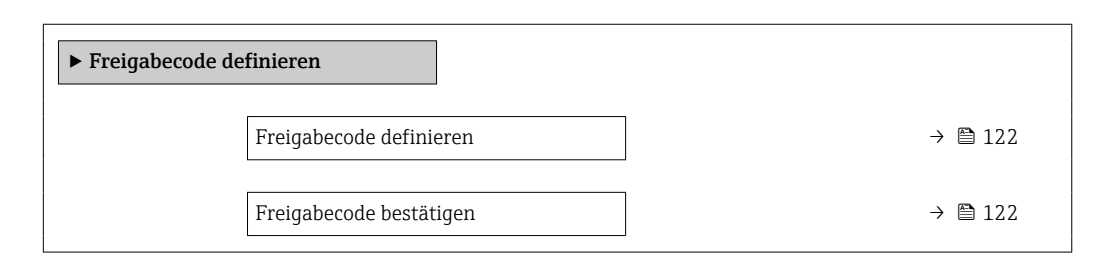

#### Parameterübersicht mit Kurzbeschreibung

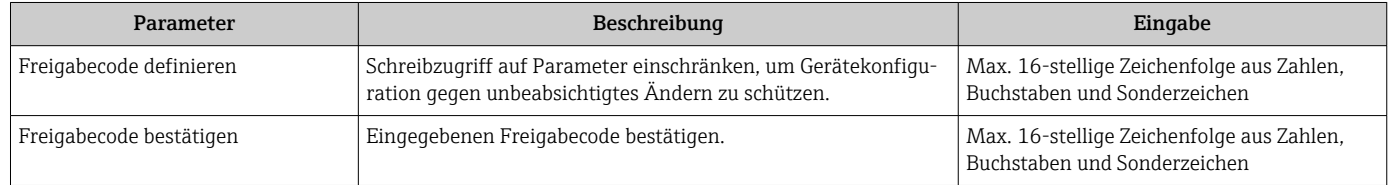

#### Parameter zum Zurücksetzen des Freigabecodes nutzen

### Navigation

Menü "Setup" → Erweitertes Setup → Administration → Freigabecode zurücksetzen

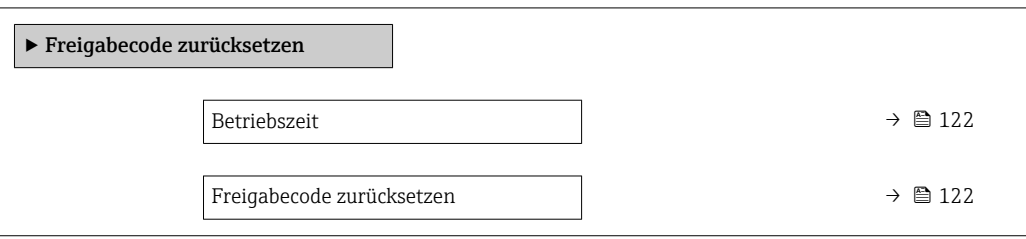

#### Parameterübersicht mit Kurzbeschreibung

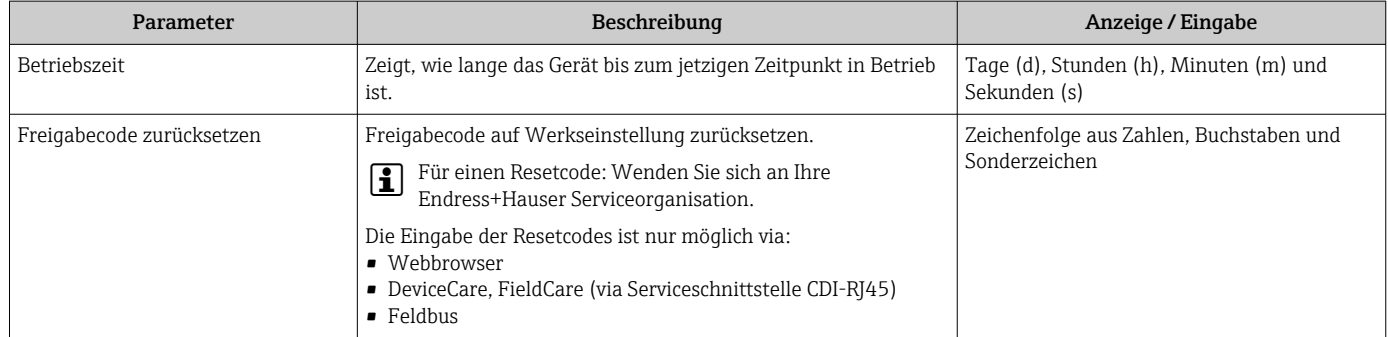

#### Parameter zum Zurücksetzen des Geräts nutzen

#### Navigation

Menü "Setup" → Erweitertes Setup → Administration

<span id="page-122-0"></span>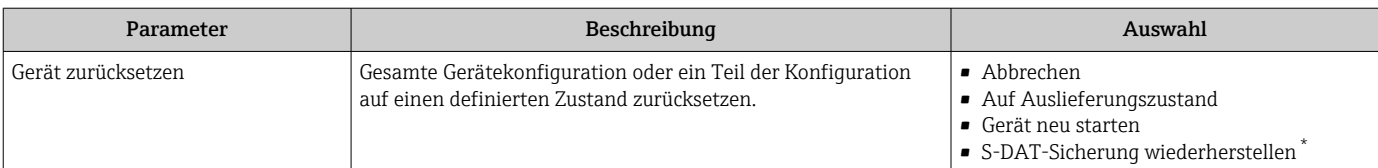

\* Sichtbar in Abhängigkeit von Bestelloptionen oder Geräteeinstellungen

# 10.7 Simulation

Über das Untermenü Simulation können unterschiedliche Prozessgrößen im Prozess und das Gerätealarmverhalten simuliert sowie nachgeschaltete Signalketten überprüft werden (Schalten von Ventilen oder Regelkreisen). Die Simulation kann ohne reale Messung (kein Durchfluss von Messstoff durch das Gerät) durchgeführt werden.

## Navigation

Menü "Diagnose" → Simulation

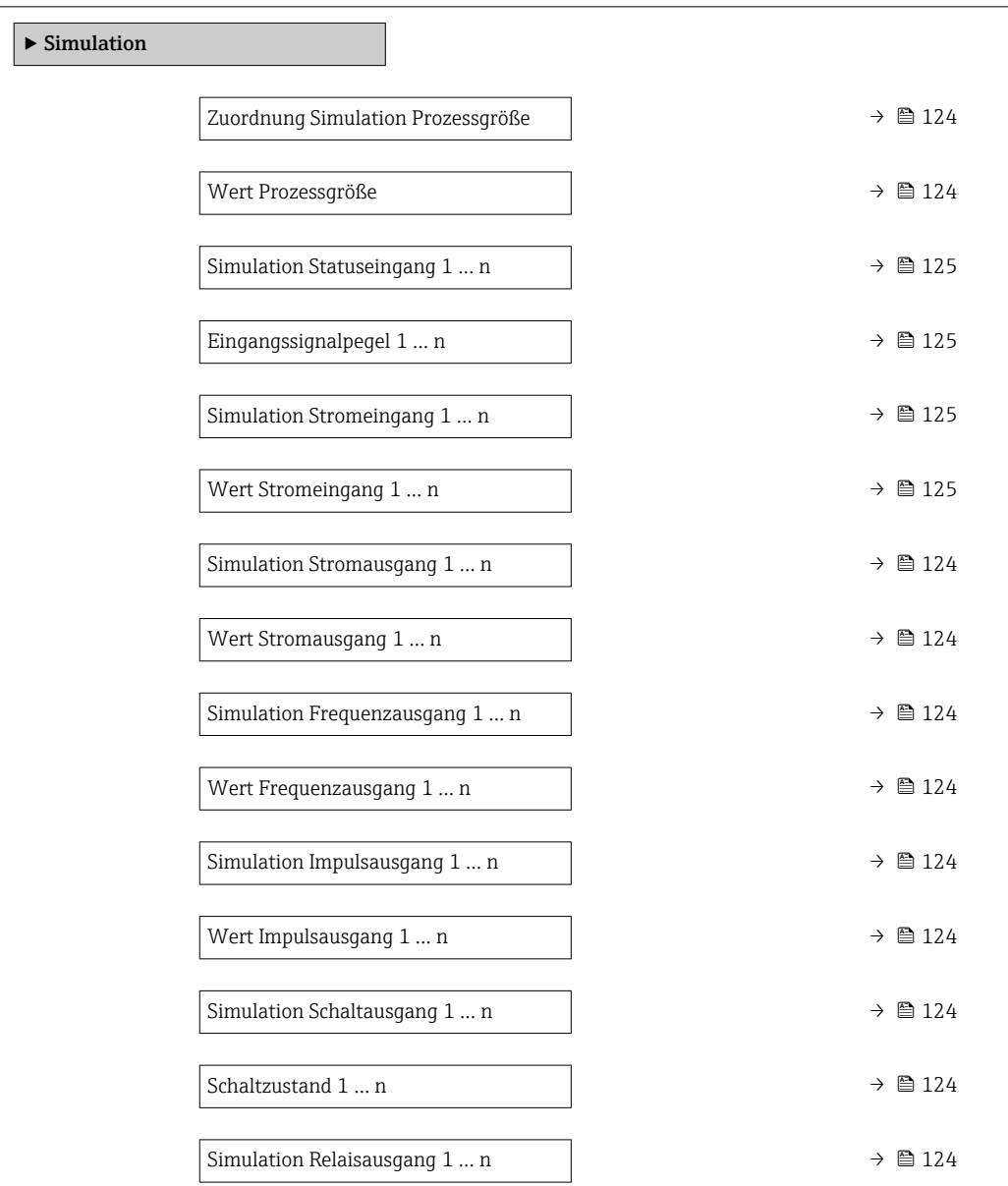

<span id="page-123-0"></span>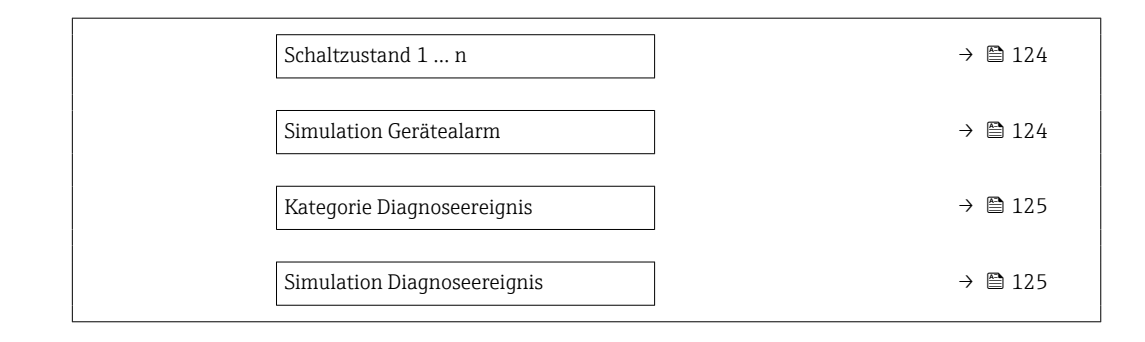

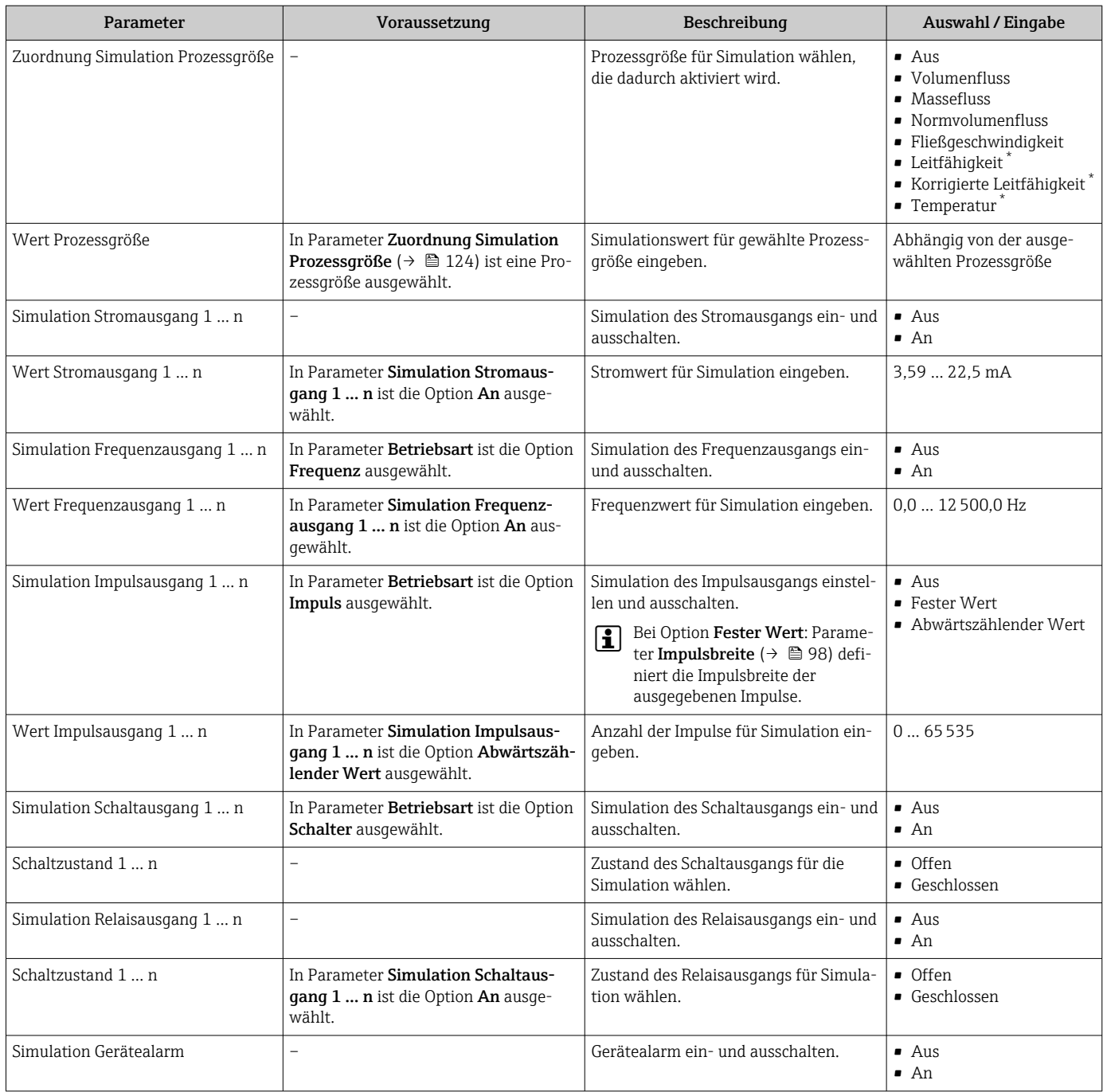

<span id="page-124-0"></span>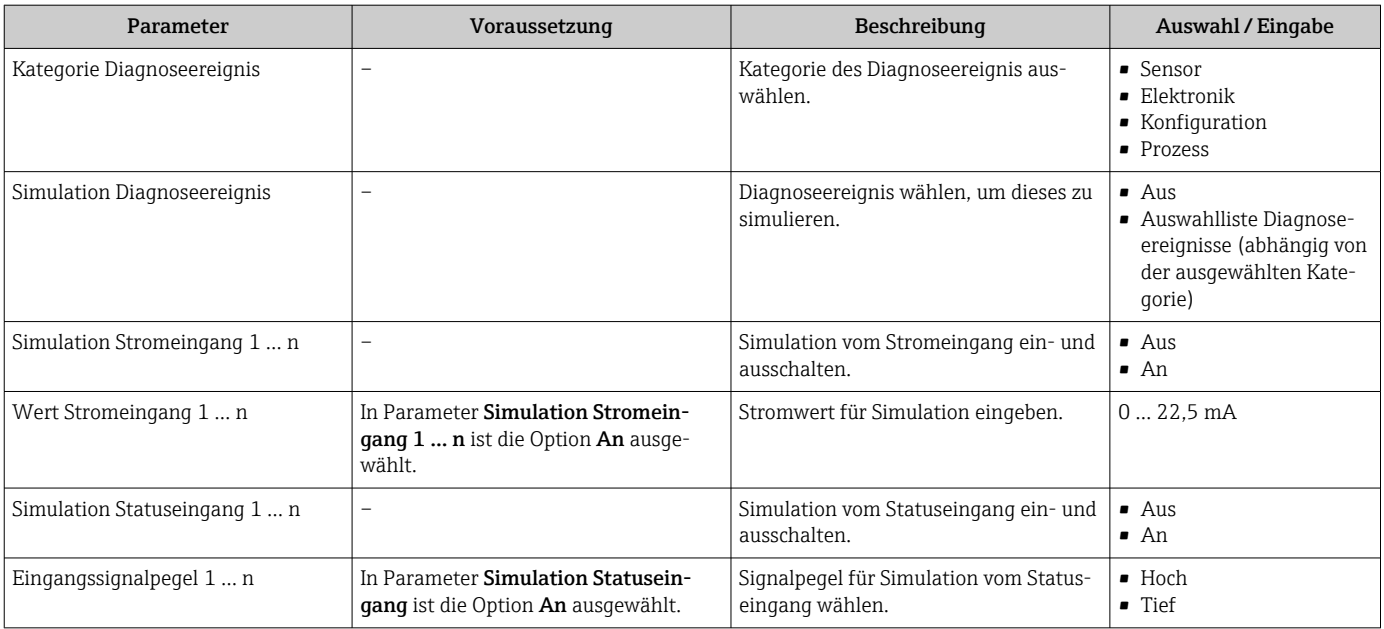

Sichtbar in Abhängigkeit von Bestelloptionen oder Geräteeinstellungen

# 10.8 Einstellungen vor unerlaubtem Zugriff schützen

Um die Parametrierung des Messgeräts gegen unbeabsichtigtes Ändern zu schützen, gibt es folgende Möglichkeiten des Schreibschutzes:

- Zugriff auf Parameter via Freigabecode schützen →  $\triangleq$  125
- Zugriff auf Vor-Ort-Bedienung via Tastenverriegelung schützen  $\rightarrow$   $\blacksquare$  61
- Zugriff auf Messgerät via Verriegelungsschalter schützen  $\rightarrow$  127
- Zugriff auf Parameter via Startup-Parametrierung schützen  $\rightarrow$  84

# 10.8.1 Schreibschutz via Freigabecode

Der anwenderspezifische Freigabecode hat folgende Auswirkungen:

- Via Vor-Ort-Bedienung sind die Parameter für die Messgerätkonfiguration schreibgeschützt und ihre Werte nicht mehr änderbar.
- Via Webbrowser ist der Gerätezugriff geschützt und dadurch auch die Parameter für die Messgerätkonfiguration.
- Via FieldCare oder DeviceCare (via Serviceschnittstelle CDI-RJ45) ist der Gerätezugriff geschützt und dadurch auch die Parameter für die Messgerätkonfiguration.

#### Freigabecode definieren via Vor-Ort-Anzeige

- 1. Zum Parameter **Freigabecode definieren** ( $\rightarrow \Box$  122) navigieren.
- 2. Maximal 16-stellige Zeichenfolge aus Zahlen, Buchstaben und Sonderzeichen als Freigabecode festlegen.
- 3. Freigabecode durch wiederholte Eingabe im Parameter Freigabecode bestätigen  $(\rightarrow \Box$  122) bestätigen.
	- Vor allen schreibgeschützten Parametern erscheint auf der Vor-Ort-Anzeige das -Symbol.
- Deaktivieren des Parameterschreibschutz via Freigabecode  $\rightarrow \equiv 60$ .
	- Bei Verlust des Freigabecodes: Freigabecode zurücksetzen →  $\triangleq$  126.
	- Im Parameter Zugriffsrecht wird angezeigt mit welcher Anwenderrolle der Benutzer aktuell angemeldet ist.
		- Navigationspfad: Betrieb → Zugriffsrecht
		- Anwenderrollen und ihre Zugriffsrechte  $\rightarrow$   $\blacksquare$  60
- <span id="page-125-0"></span>• Wenn in der Navigier- und Editieransicht 10 Minuten lang keine Taste gedrückt wird, sperrt das Gerät die schreibgeschützten Parameter automatisch wieder.
- Wenn ein Rücksprung aus der Navigier- und Editieransicht in die Betriebsanzeige erfolgt, sperrt das Gerät die schreibgeschützten Parameter nach 60 s automatisch.

#### Immer änderbare Parameter via Vor-Ort-Anzeige

Ausgenommen vom Parameterschreibschutz via Vor-Ort-Anzeige sind bestimmte Parameter, welche die Messung nicht beeinflussen. Sie können trotz des anwenderspezifischen Freigabecodes immer geändert werden, auch wenn die übrigen Parameter gesperrt sind.

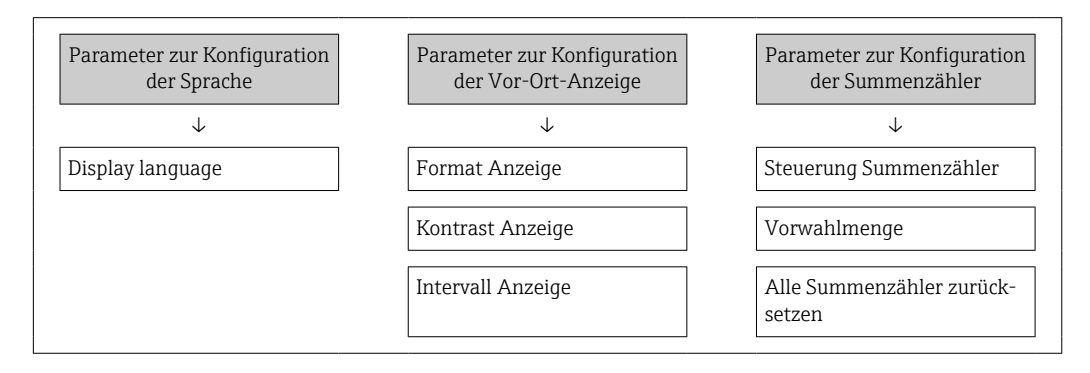

#### Freigabecode definieren via Webbrowser

- 1. Zum Parameter Freigabecode definieren ( $\rightarrow \Box$ 122) navigieren.
- 2. Maximal 16-stelligen Zahlencode als Freigabecode festlegen.
- 3. Freigabecode durch wiederholte Eingabe im Parameter Freigabecode bestätigen  $(\rightarrow \triangleq 122)$  bestätigen.
	- Der Webbrowser wechselt zur Login-Webseite.
- Deaktivieren des Parameterschreibschutz via Freigabecode  $\rightarrow \blacksquare$  60.  $\mathbf{H}$ 
	- Bei Verlust des Freigabecodes: Freigabecode zurücksetzen →  $\triangleq$  126.
	- Im Parameter Zugriffsrecht wird angezeigt mit welcher Anwenderrolle der Benutzer aktuell angemeldet ist.
		- Navigationspfad: Betrieb → Zugriffsrecht
		- Anwenderrollen und ihre Zugriffsrechte  $\rightarrow \blacksquare$  60

Wenn 10 Minuten lang keine Aktion durchgeführt wird, springt der Webbrowser automatisch auf die Login-Webseite zurück.

#### Freigabecode zurücksetzen

Bei Verlust des anwenderspezifischen Freigabecodes besteht die Möglichkeit, diesen auf die Werkseinstellung zurückzusetzen. Dafür muss ein Resetcode eingegeben werden. Danach kann der anwenderspezifische Freigabecode neu definiert werden.

*Via Webbrowser, FieldCare, DeviceCare (via Serviceschnittstelle CDI-RJ45), Feldbus*

Einen Resetcode können Sie nur von Ihrer lokalen Endress+Hauser Serviceorganisa-H tion erhalten. Dieser muss extra für jedes Gerät berechnet werden.

- 1. Seriennummer des Geräts notieren.
- 2. Parameter Betriebszeit auslesen.
- 3. Lokale Endress+Hauser Serviceorganisation kontaktieren und Seriennummer sowie Betriebszeit mitteilen.
	- Berechneten Resetcode erhalten.

<span id="page-126-0"></span>4. Resetcode im Parameter Freigabecode zurücksetzen ( $\rightarrow \equiv$  122) eingeben.

- Der Freigabecode wurde auf die Werkseinstellung 0000 zurückgesetzt. Er kann neu definiert werden →  $\oplus$  125
- Aus Gründen der IT-Sicherheit ist der berechnete Resetcode nur 96 h ab der genann- $|\mathbf{f}|$ ten Betriebszeit und für die genannte Seriennummer gültig. Falls Sie nicht vor 96 h wieder am Gerät sein können sollten Sie entweder die ausgelesene Betriebszeit um ein paar Tage erhöhen oder das Gerät ausschalten.

## 10.8.2 Schreibschutz via Verriegelungsschalter

Im Gegensatz zum Parameterschreibschutz via anwenderspezifischem Freigabecode lässt sich damit der Schreibzugriff auf das gesamte Bedienmenü - bis auf Parameter "Kontrast Anzeige" - sperren.

Die Werte der Parameter sind nur noch sichtbar, aber nicht mehr änderbar (Ausnahme Parameter "Kontrast Anzeige"):

- Via Vor-Ort-Anzeige
- Via PROFINET Protokoll

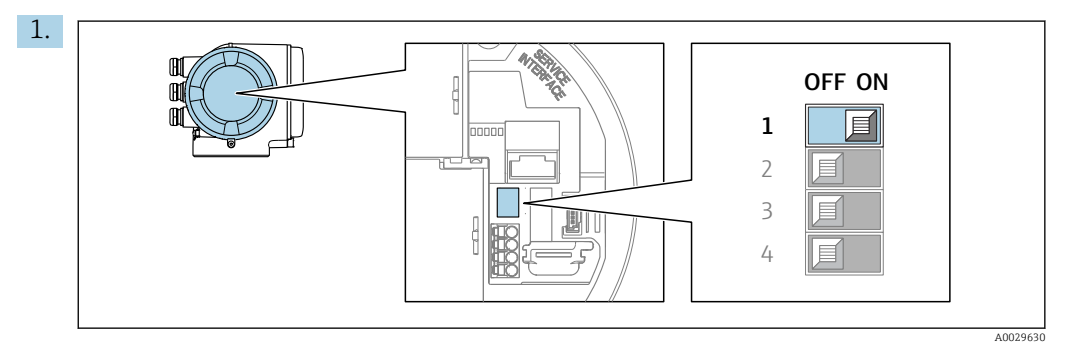

Verriegelungsschalter (WP) auf dem Hauptelektronikmodul in Position ON bringen: Hardwareschreibschutz aktiviert.

 In Parameter Status Verriegelung wird die Option Hardware-verriegelt angezeigt →  $\triangleq$  128. Auf der Vor-Ort-Anzeige erscheint zusätzlich in der Kopfzeile der Betriebsanzeige und in der Navigieransicht vor den Parametern das @-Symbol.

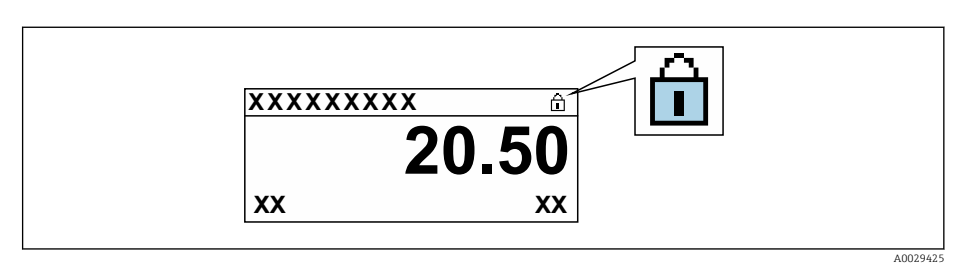

- 2. Verriegelungsschalter (WP) auf dem Hauptelektronikmodul in Position OFF (Werkseinstellung) bringen: Hardwareschreibschutz deaktiviert.
	- In Parameter Status Verriegelung wird keine Option angezeigt  $\rightarrow \Box$  128. Auf der Vor-Ort-Anzeige verschwindet in der Kopfzeile der Betriebsanzeige und in der Navigieransicht vor den Parametern das ®-Symbol.

# <span id="page-127-0"></span>11 Betrieb

# 11.1 Status der Geräteverriegelung ablesen

Anzeige aktiver Schreibschutz: Parameter Status Verriegelung

Betrieb → Status Verriegelung

```
Funktionsumfang von Parameter "Status Verriegelung"
```
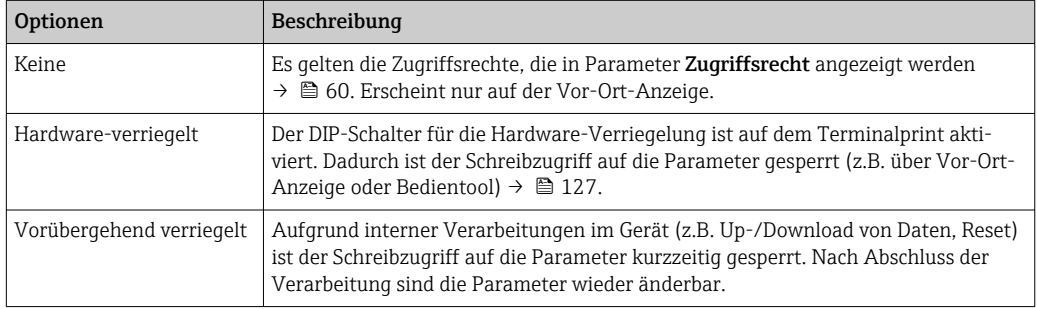

# 11.2 Bediensprache anpassen

Detaillierte Angaben:

- Zur Einstellung der Bediensprache  $\rightarrow \blacksquare$  86
- Zu den Bediensprachen, die das Messgerät unterstützt →  $\triangleq 210$

# 11.3 Anzeige konfigurieren

Detaillierte Angaben:

- Zu den Grundeinstellungen zur Vor-Ort-Anzeige
- Zu den erweiterten Einstellungen zur Vor-Ort-Anzeige [→ 113](#page-112-0)

# 11.4 Messwerte ablesen

Mithilfe des Untermenü Messwerte können alle Messwerte abgelesen werden.

# Navigation

Menü "Diagnose" → Messwerte

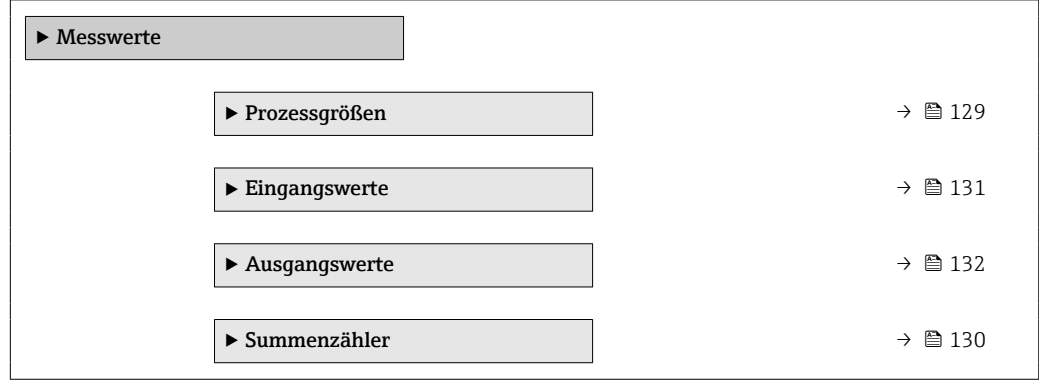

# <span id="page-128-0"></span>11.4.1 Untermenü "Prozessgrößen"

Das Untermenü Prozessgrößen enthält alle Parameter, um die aktuellen Messwerte zu jeder Prozessgröße anzuzeigen.

### Navigation

Menü "Diagnose" → Messwerte → Prozessgrößen

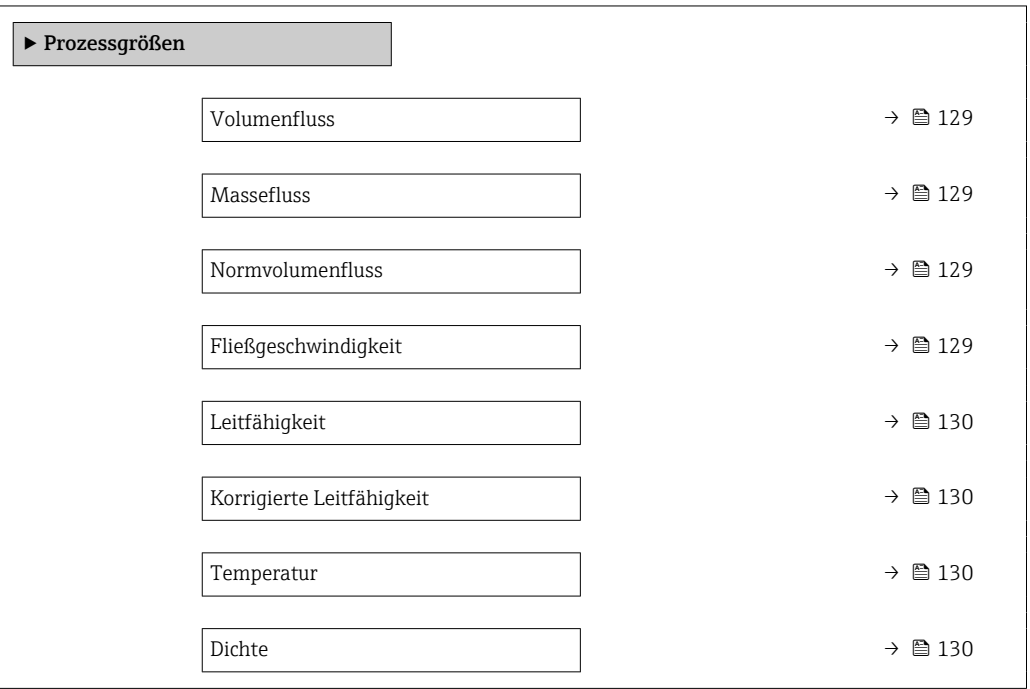

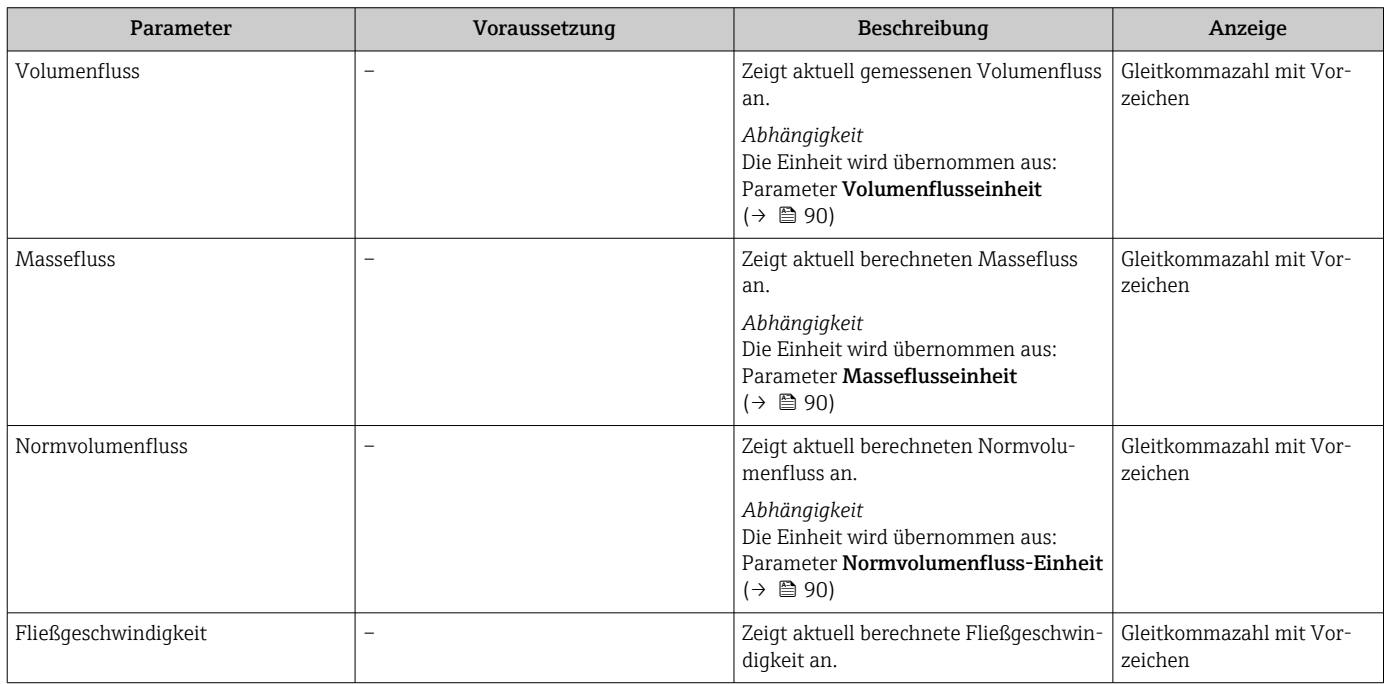

<span id="page-129-0"></span>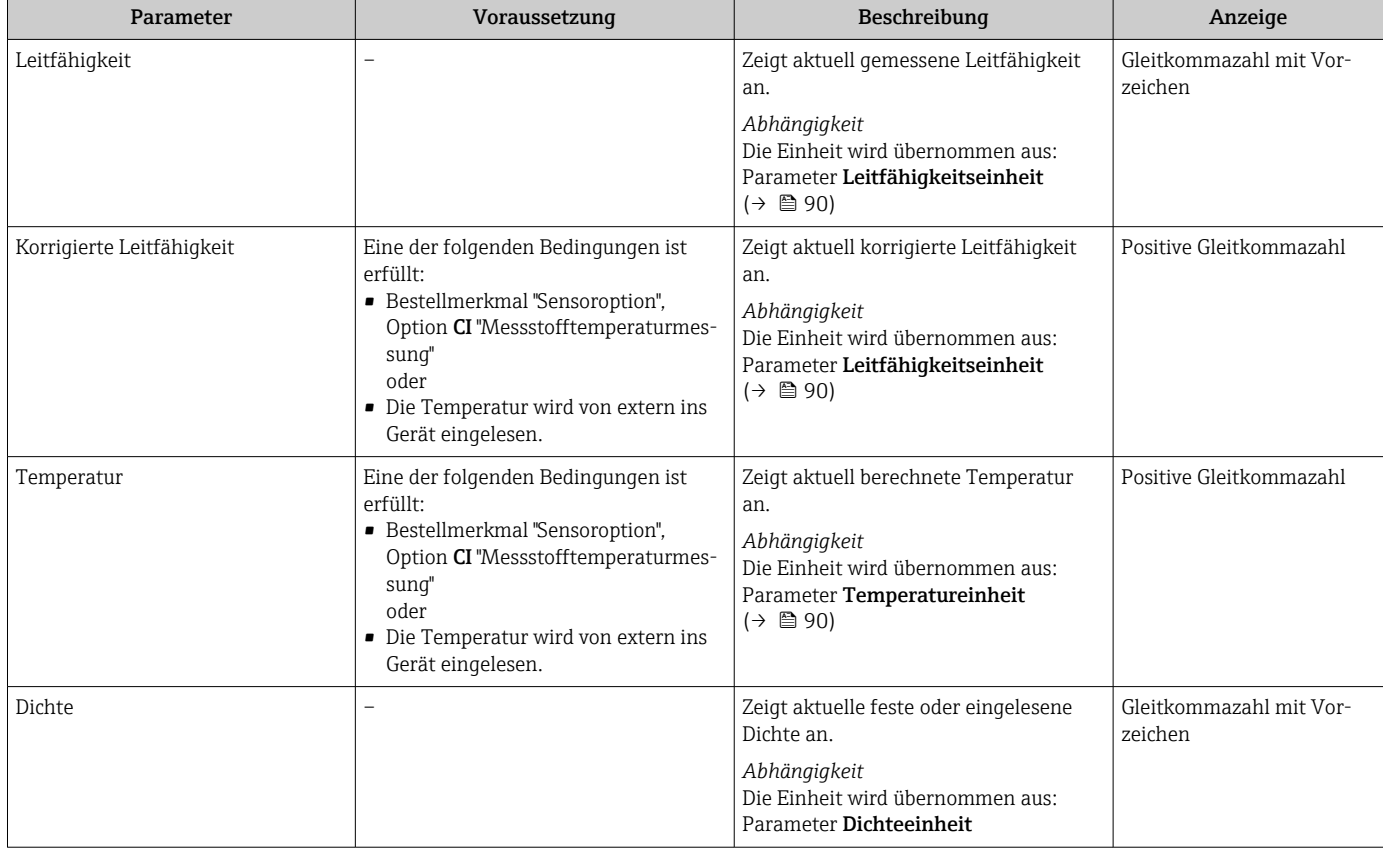

# 11.4.2 Summenzähler

Das Untermenü Summenzähler enthält alle Parameter, um die aktuellen Messwerte zu jedem Summenzähler anzuzeigen.

# Navigation

Menü "Diagnose" → Messwerte → Summenzähler

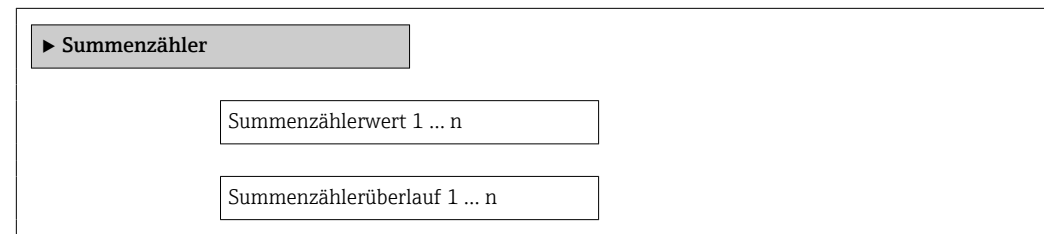

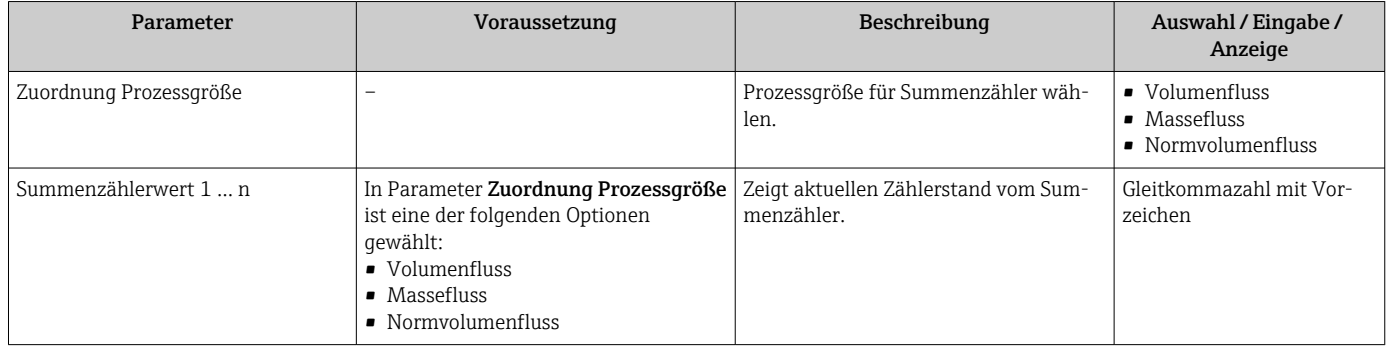

<span id="page-130-0"></span>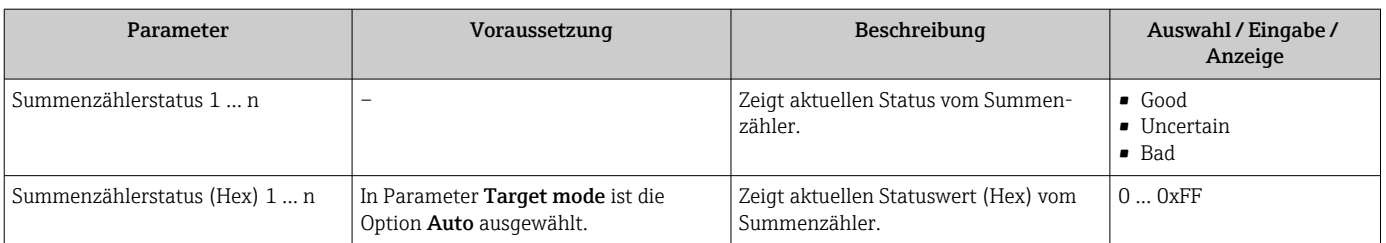

# 11.4.3 Untermenü "Eingangswerte"

Das Untermenü Eingangswerte führt den Anwender systematisch zu den einzelnen Eingangswerten.

## Navigation

Menü "Diagnose" → Messwerte → Eingangswerte

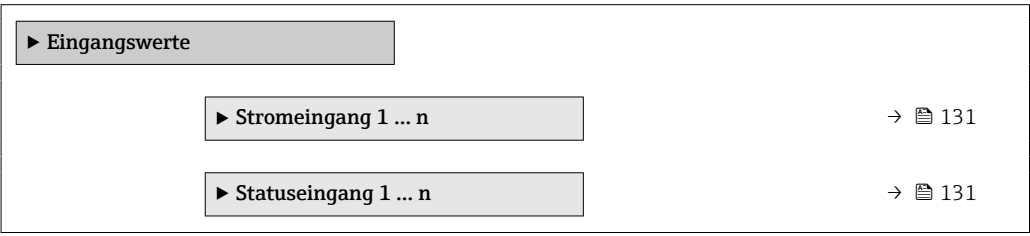

## Eingangswerte Stromeingang

Das Untermenü Stromeingang 1 … n enthält alle Parameter, um die aktuellen Messwerte zu jedem Stromeingang anzuzeigen.

#### Navigation

Menü "Diagnose" → Messwerte → Eingangswerte → Stromeingang 1 … n

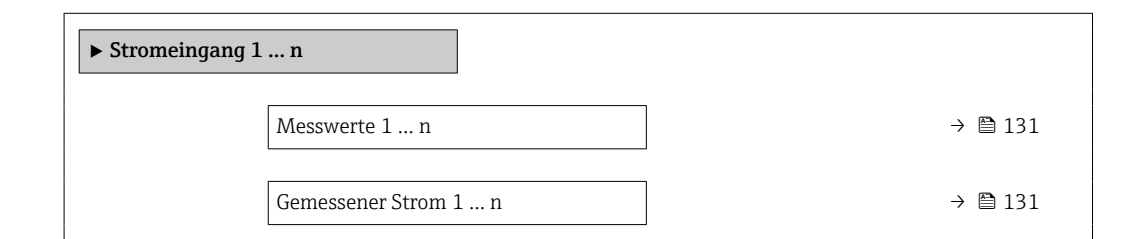

## Parameterübersicht mit Kurzbeschreibung

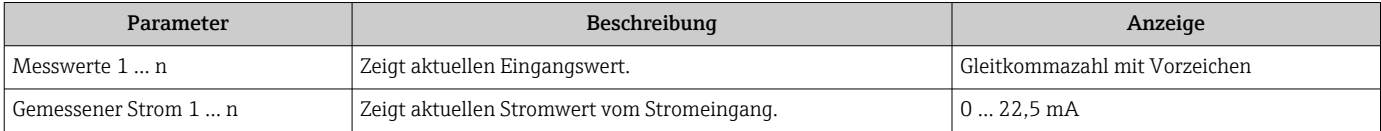

#### Eingangswerte Statuseingang

Das Untermenü Statuseingang 1 … n enthält alle Parameter, um die aktuellen Messwerte zu jedem Statuseingang anzuzeigen.

#### <span id="page-131-0"></span>Navigation

Menü "Diagnose" → Messwerte → Eingangswerte → Statuseingang 1 … n

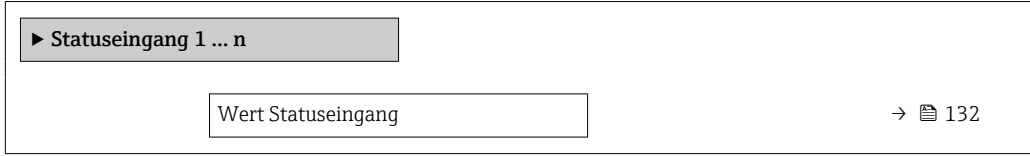

#### Parameterübersicht mit Kurzbeschreibung

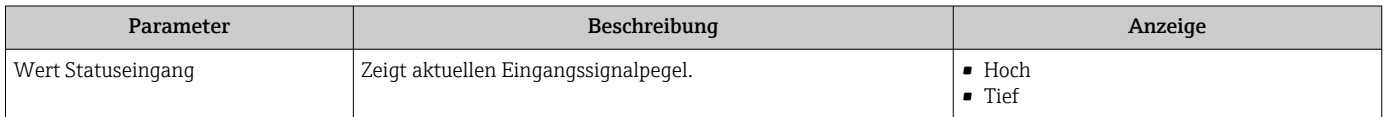

#### 11.4.4 Ausgangswerte

Das Untermenü Ausgangswerte enthält alle Parameter, um die aktuellen Messwerte zu jedem Ausgang anzuzeigen.

#### Navigation

Menü "Diagnose" → Messwerte → Ausgangswerte

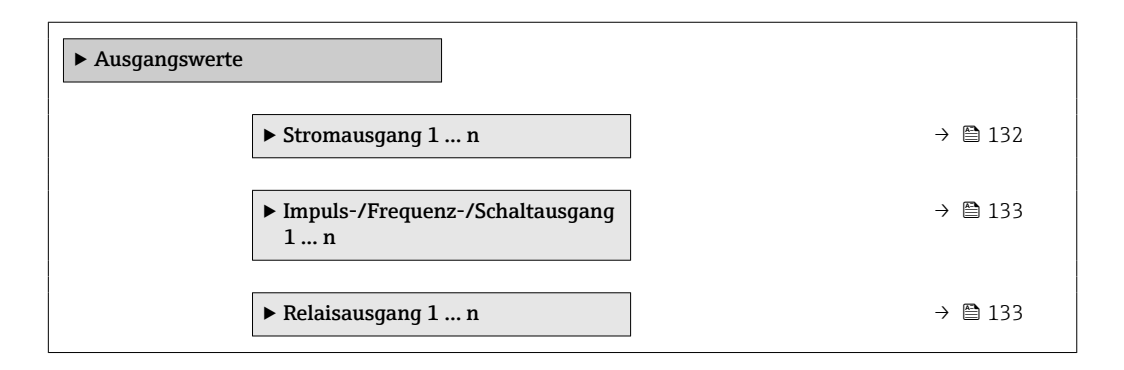

#### Ausgangswerte Stromausgang

Das Untermenü Wert Stromausgang enthält alle Parameter, um die aktuellen Messwerte zu jedem Stromausgang anzuzeigen.

#### Navigation

Menü "Diagnose" → Messwerte → Ausgangswerte → Wert Stromausgang 1 … n

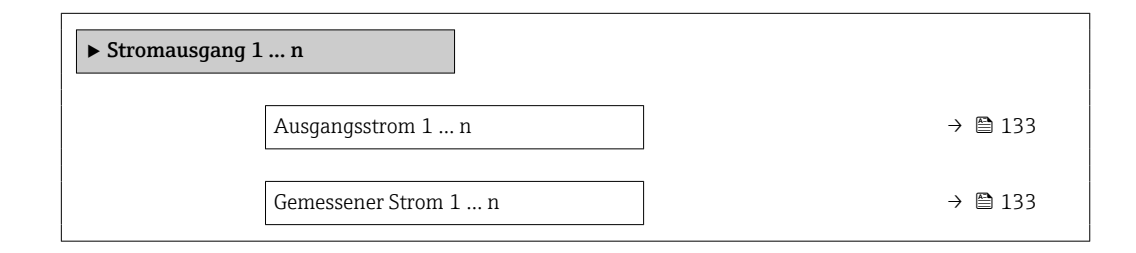

<span id="page-132-0"></span>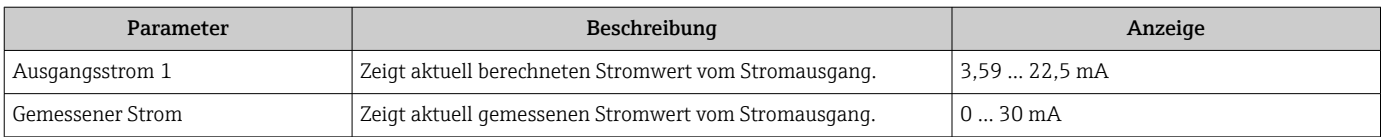

#### Ausgangswerte Impuls-/Frequenz-/Schaltausgang

Das Untermenü Impuls-/Frequenz-/Schaltausgang 1 … n enthält alle Parameter, um die aktuellen Messwerte zu jedem Impuls-/Frequenz-/Schaltausgang anzuzeigen.

#### Navigation

Menü "Diagnose" → Messwerte → Ausgangswerte → Impuls-/Frequenz-/Schaltausgang 1 … n

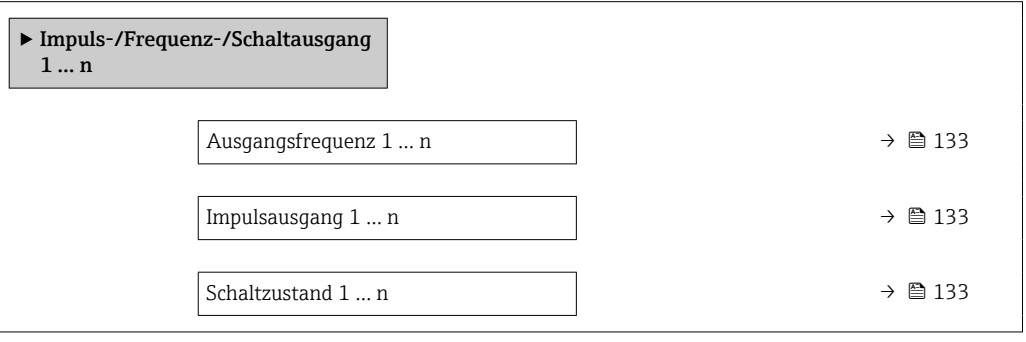

#### Parameterübersicht mit Kurzbeschreibung

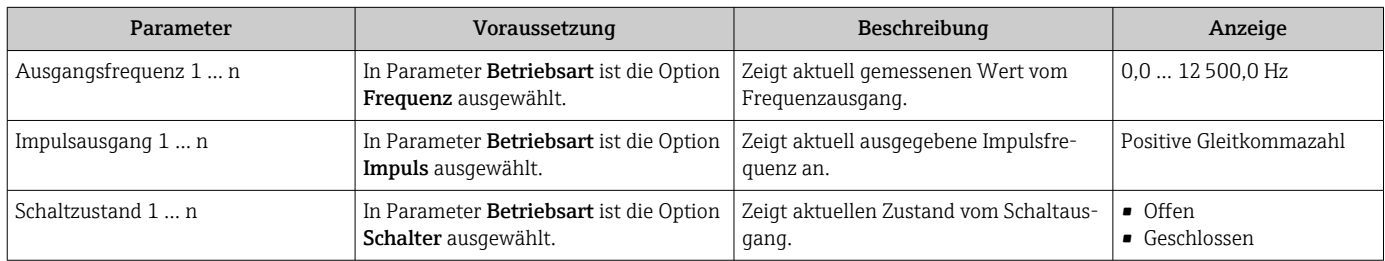

#### Ausgangswerte Relaisausgang

Das Untermenü Relaisausgang 1 … n enthält alle Parameter, um die aktuellen Messwerte zu jedem Relaisausgang anzuzeigen.

# Navigation

Menü "Diagnose" → Messwerte → Ausgangswerte → Relaisausgang 1 … n

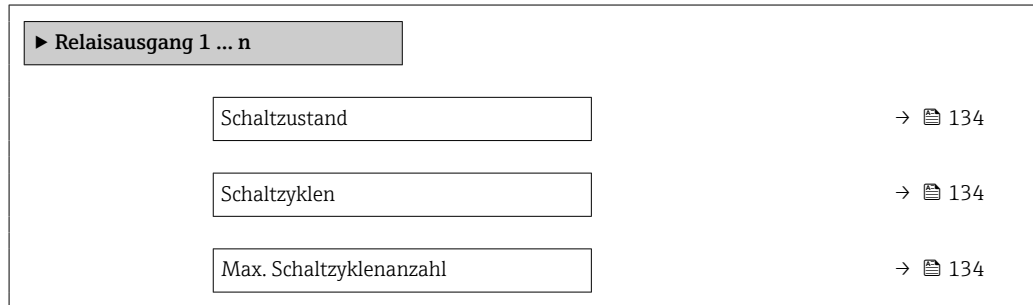

<span id="page-133-0"></span>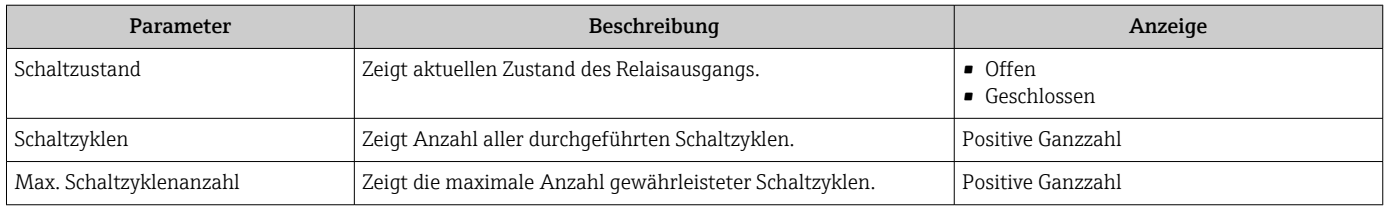

# 11.5 Messgerät an Prozessbedingungen anpassen

Dazu stehen zur Verfügung:

- Grundeinstellungen mithilfe des Menü Setup ( $\rightarrow \blacksquare$  87)
- **Erweiterte Einstellungen mithilfe des Untermenü Erweitertes Setup (** $\rightarrow \equiv 110$ **)**

# 11.6 Summenzähler-Reset durchführen

Im Untermenü Betrieb erfolgt das Zurücksetzen der Summenzähler:

- Steuerung Summenzähler
- Alle Summenzähler zurücksetzen

#### Navigation

Menü "Betrieb" → Summenzähler-Bedienung

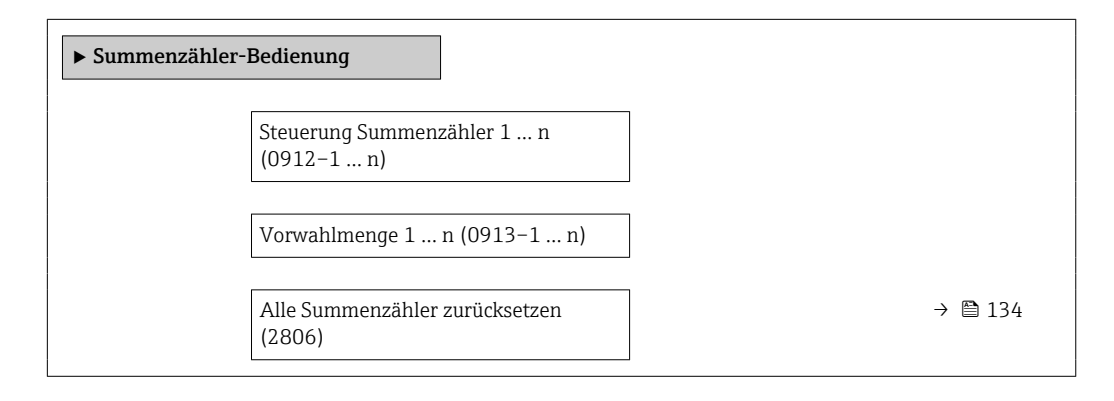

## Parameterübersicht mit Kurzbeschreibung

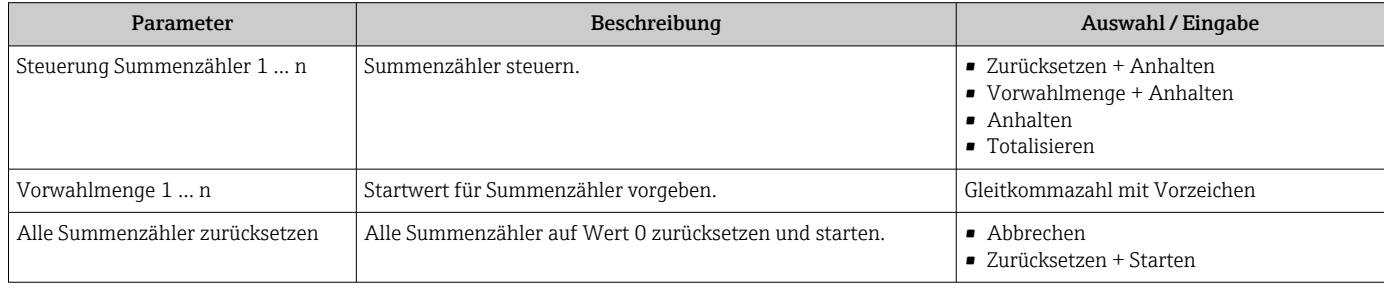

# 11.6.1 Funktionsumfang von Parameter "Steuerung Summenzähler"

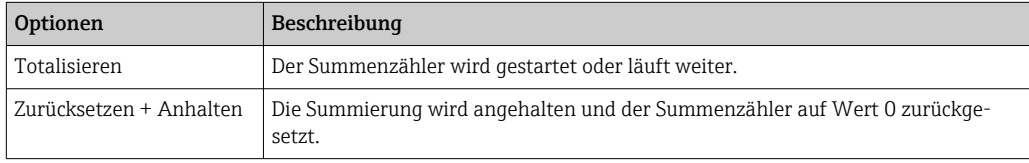

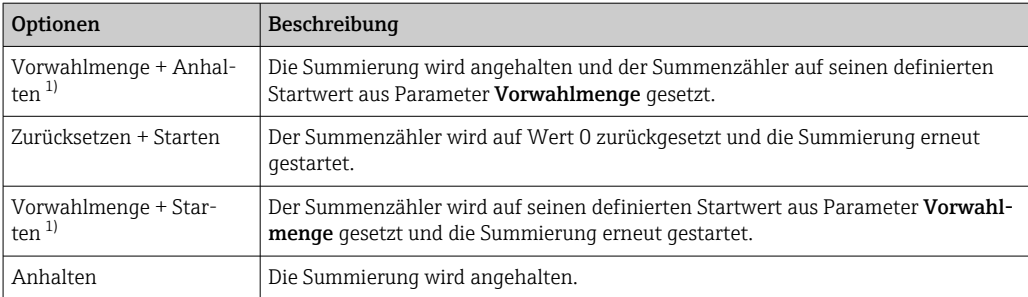

1) Sichtbar in Abhängigkeit von Bestelloptionen oder Geräteeinstellungen

# 11.6.2 Funktionsumfang von Parameter "Alle Summenzähler zurücksetzen"

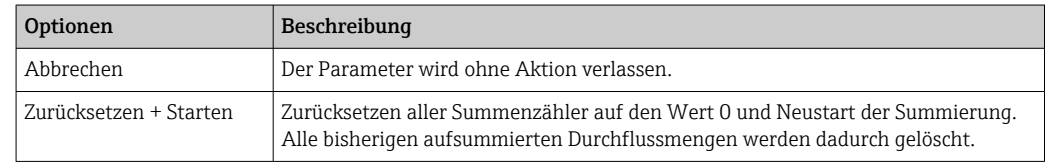

# 11.7 Messwerthistorie anzeigen

Im Gerät muss das Anwendungspaket Extended HistoROM freigeschaltet sein (Bestelloption), damit das Untermenü Messwertspeicherung erscheint. Dieses enthält alle Parameter für die Messwerthistorie.

Die Messwerthistorie ist auch verfügbar über: H

- Anlagen-Asset-Management-Tool FieldCare  $\rightarrow$  71.
- Webbrowser

#### Funktionsumfang

- Speicherung von insgesamt 1000 Messwerten möglich
- 4 Speicherkanäle
- Speicherintervall für Messwertspeicherung einstellbar
- Anzeige des Messwertverlaufs für jeden Speicherkanal in Form eines Diagramms

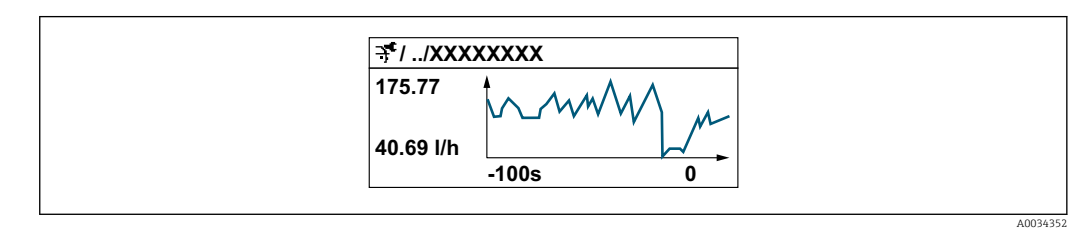

- x-Achse: Zeigt je nach Anzahl der gewählten Kanäle 250 bis 1000 Messwerte einer Prozessgröße.
- y-Achse: Zeigt die ungefähre Messwertspanne und passt diese kontinuierlich an die laufende Messung an.

Wenn die Länge des Speicherintervalls oder die getroffene Zuordnung der Prozessgrößen zu den Kanälen geändert wird, wird der Inhalt des Messwertspeichers gelöscht.

#### Navigation

Menü "Diagnose" → Messwertspeicherung

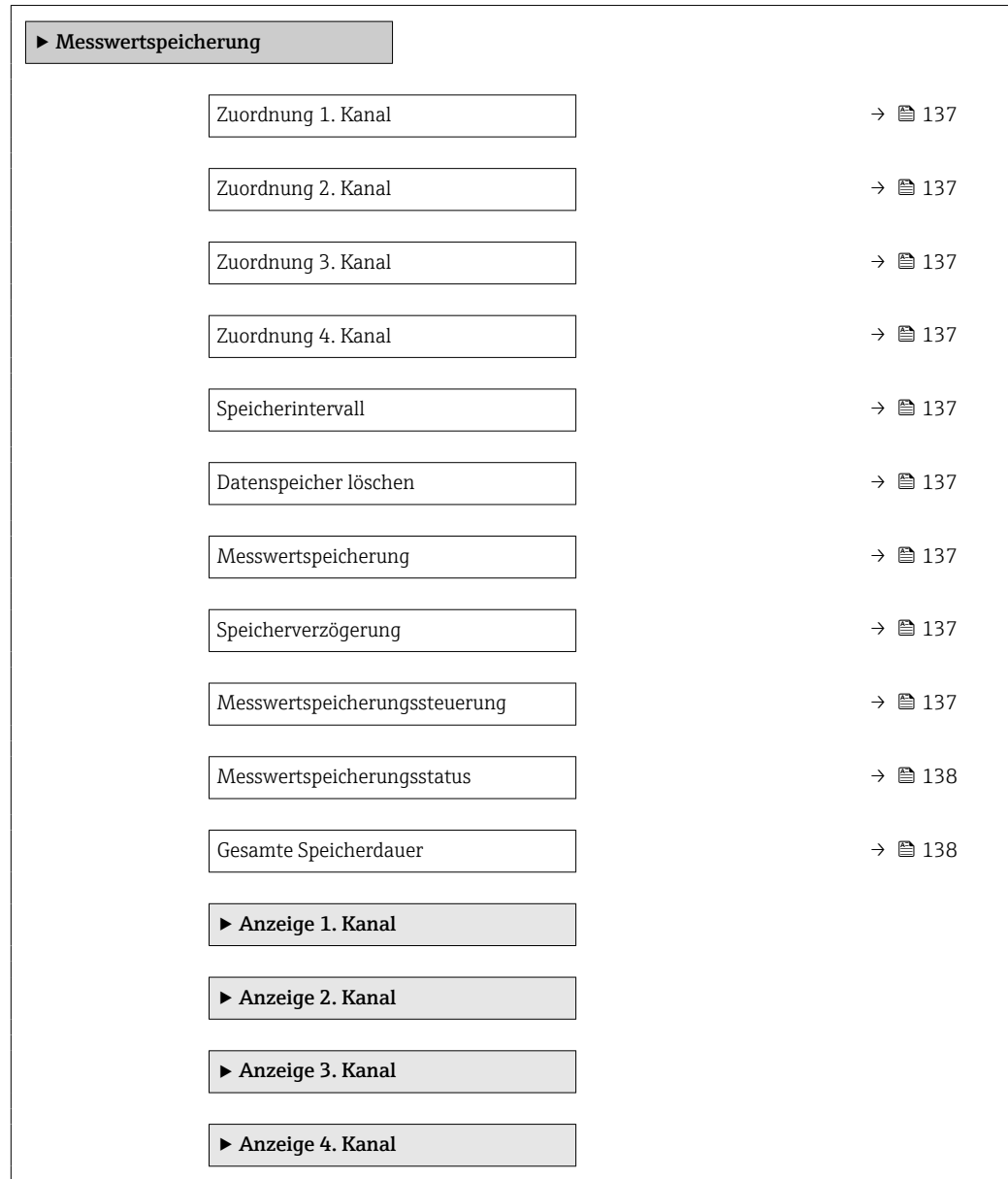

<span id="page-136-0"></span>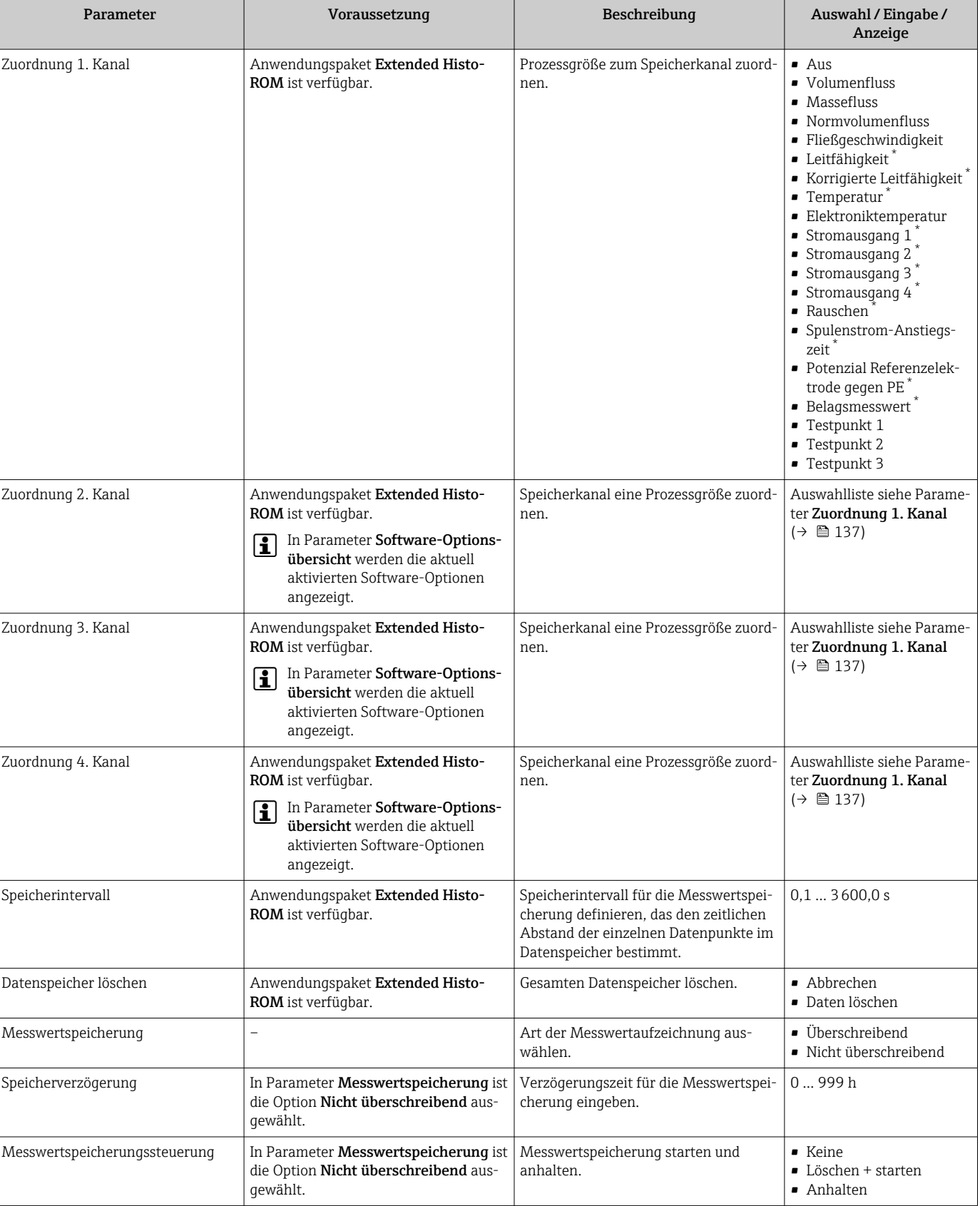

<span id="page-137-0"></span>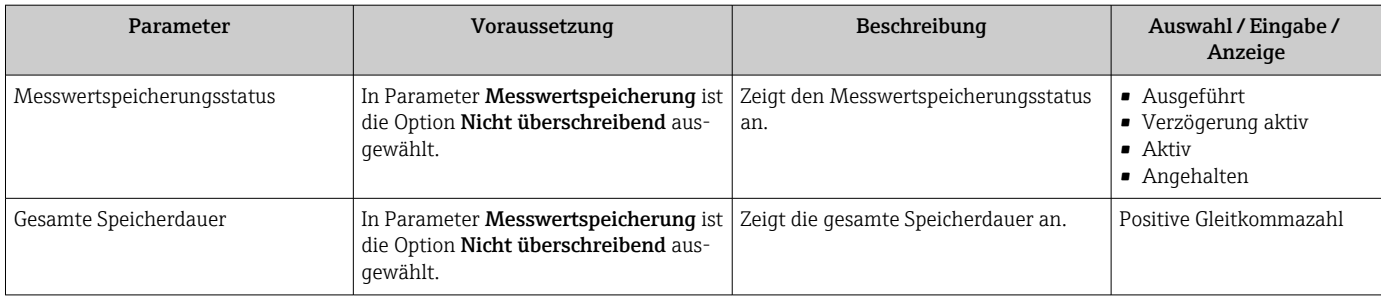

\* Sichtbar in Abhängigkeit von Bestelloptionen oder Geräteeinstellungen

# 12 Diagnose und Störungsbehebung

# 12.1 Allgemeine Störungsbehebungen

*Zur Vor-Ort-Anzeige*

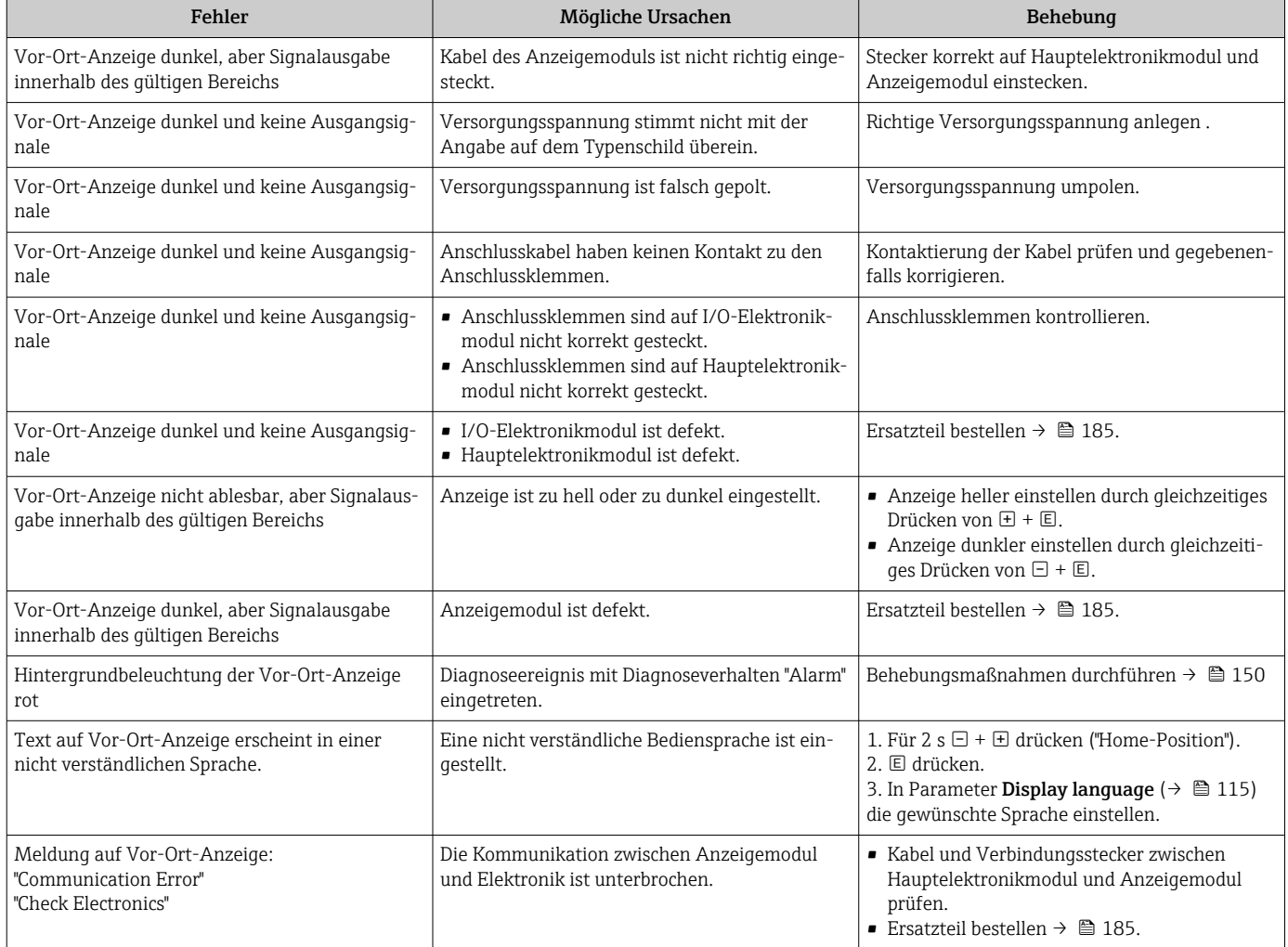

#### *Zu Ausgangssignalen*

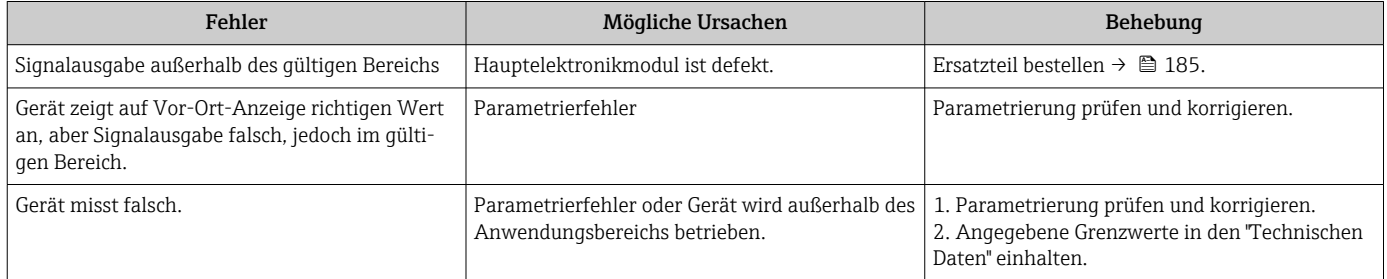

*Zum Zugriff*

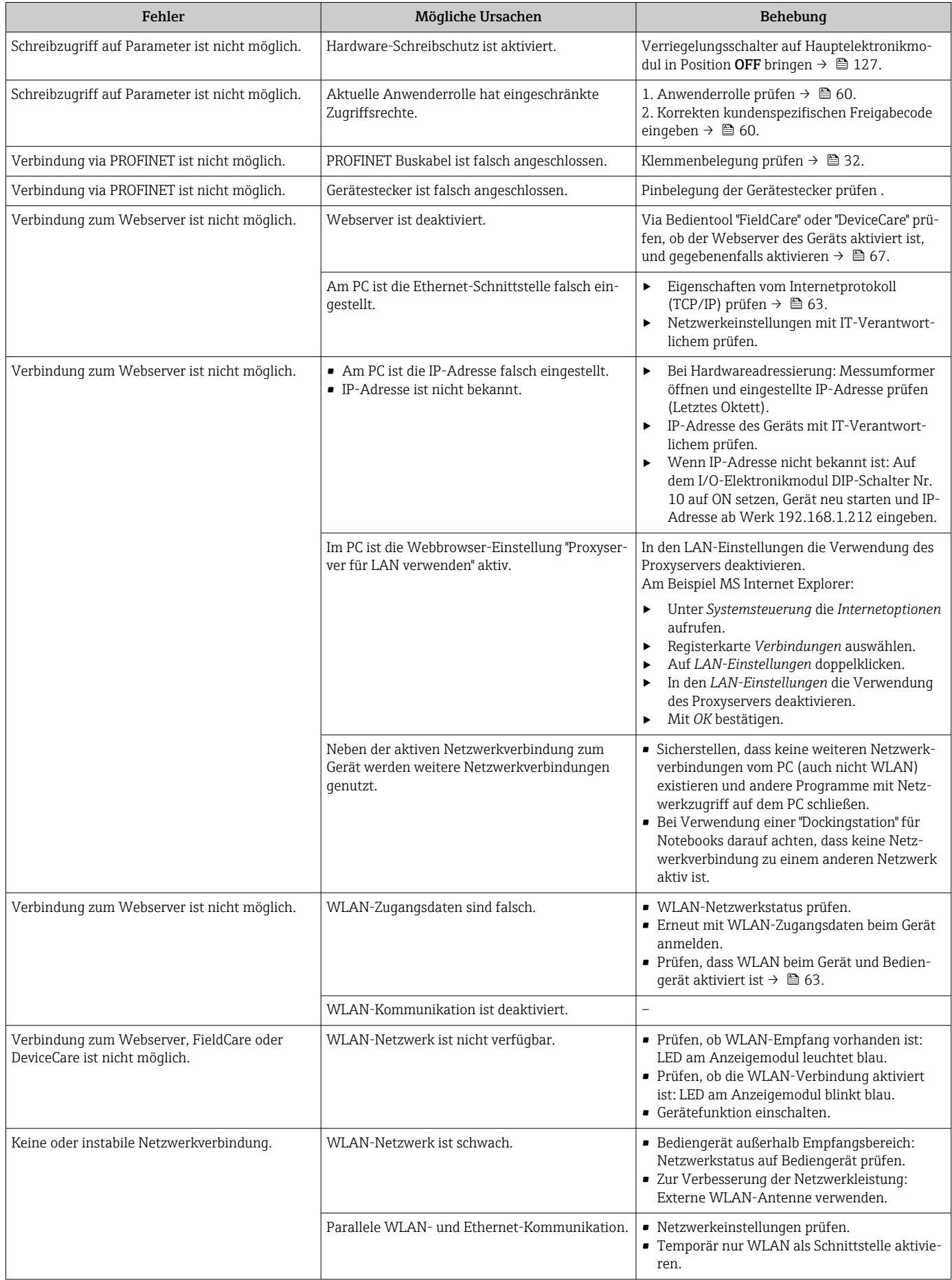

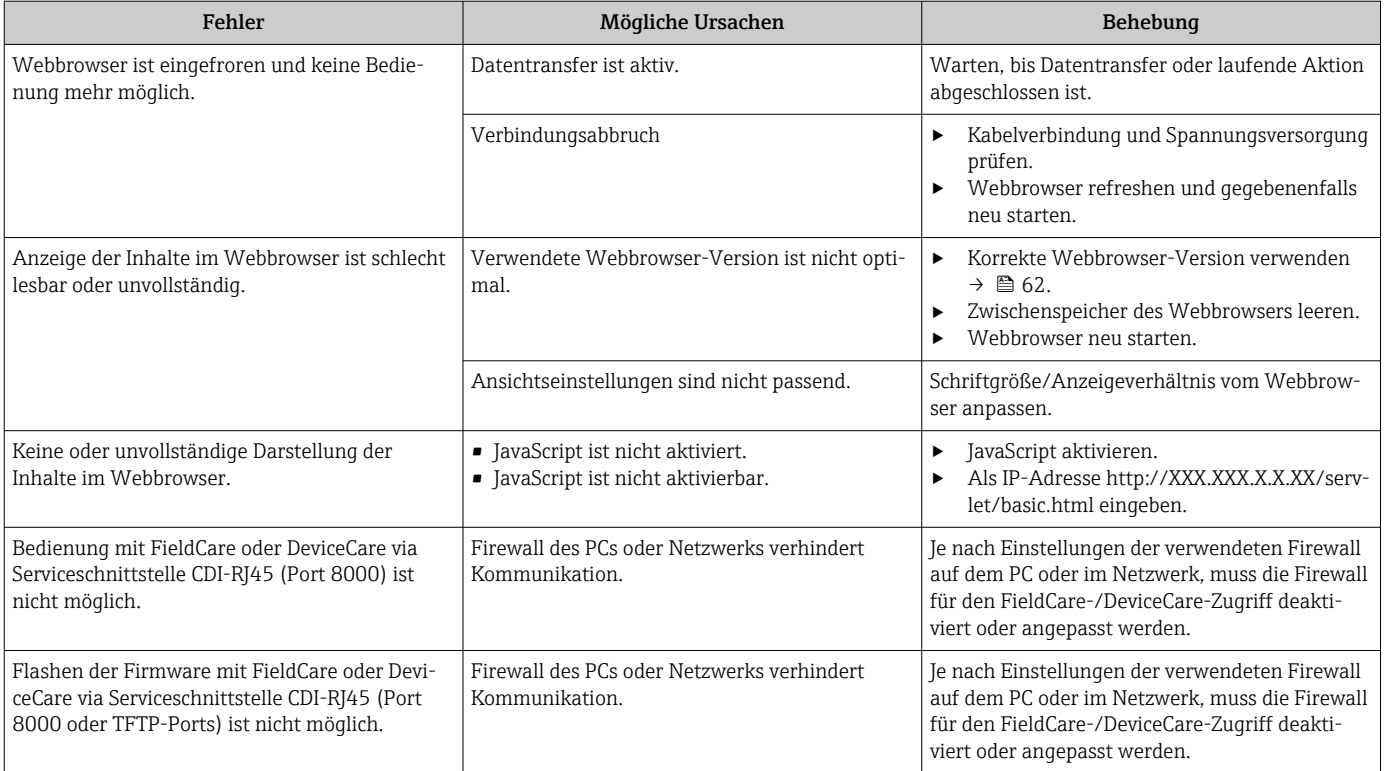

### *Zur Systemintegration*

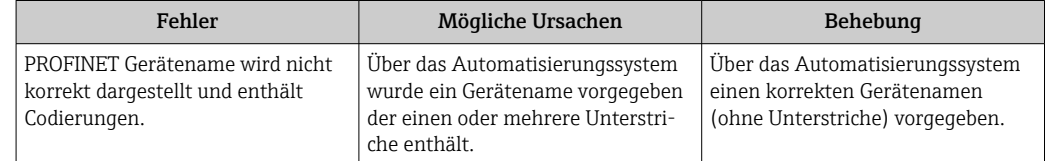

# 12.2 Diagnoseinformation via Leuchtdioden

# 12.2.1 Messumformer

Verschiedene Leuchtdioden (LED) im Messumformer liefern Informationen zum Gerätestatus.

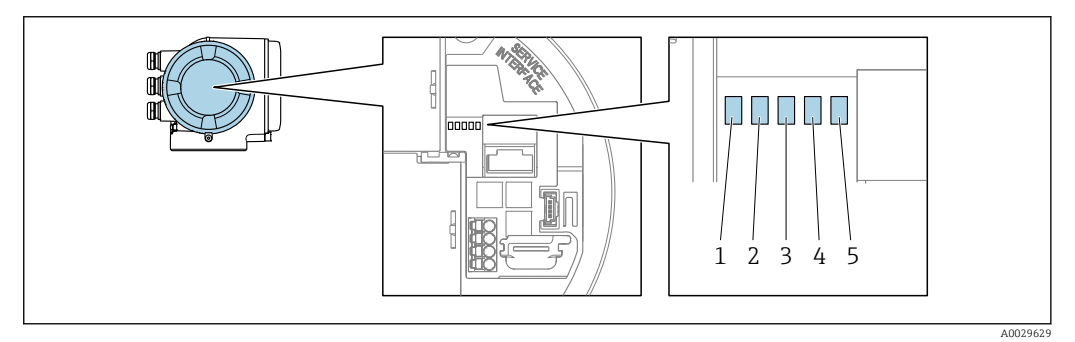

- *1 Versorgungsspannung*
- *2 Gerätestatus*
- *3 Blinking/Netzwerkstatus*
- *4 Port 1 aktiv: PROFINET*
- *5 Port 2 aktiv: PROFINET und Serviceschnittstelle (CDI)*

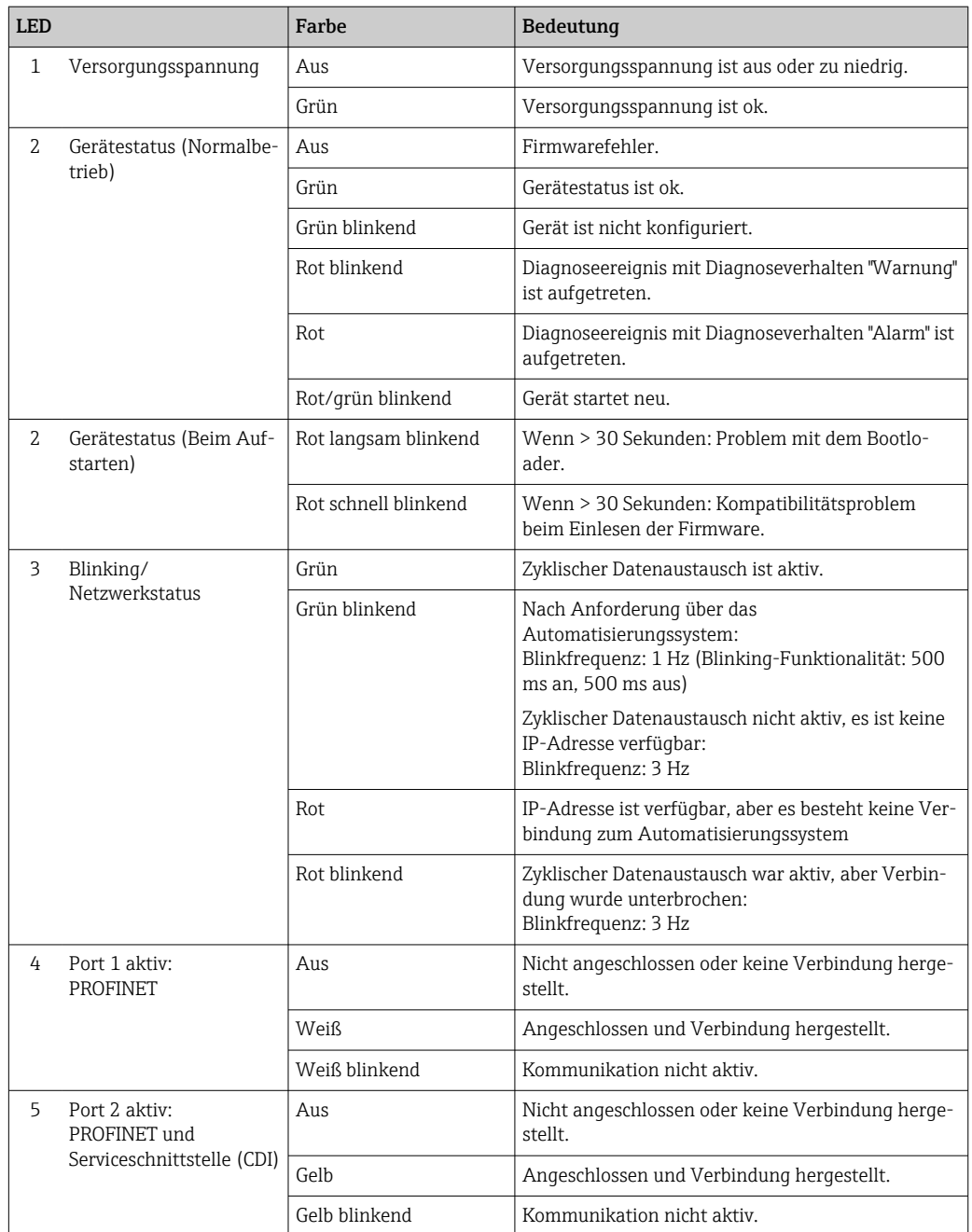

# 12.3 Diagnoseinformation auf Vor-Ort-Anzeige

# 12.3.1 Diagnosemeldung

Störungen, die das Selbstüberwachungssystem des Messgeräts erkennt, werden als Diagnosemeldung im Wechsel mit der Betriebsanzeige angezeigt.

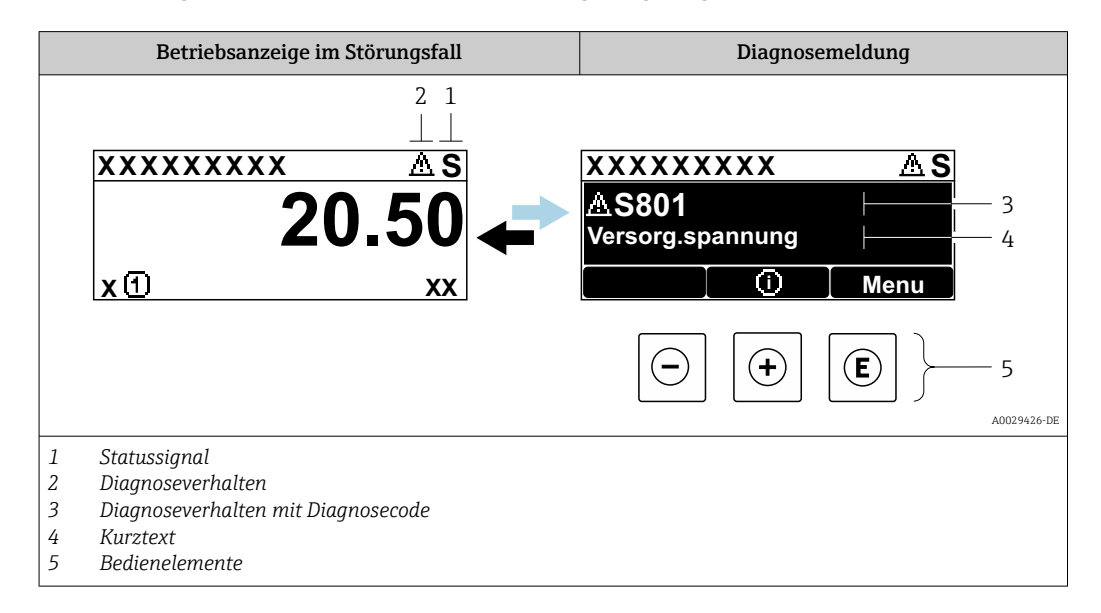

Wenn mehrere Diagnoseereignisse gleichzeitig anstehen, wird nur die Diagnosemeldung von dem Diagnoseereignis mit der höchsten Priorität angezeigt.

Weitere aufgetretene Diagnoseereignisse sind im Menü Diagnose abrufbar:

- Via Parameter  $\rightarrow$   $\blacksquare$  177
- Via Untermenüs  $\rightarrow$   $\blacksquare$  178

## **Statussignale**

Die Statussignale geben Auskunft über den Zustand und die Verlässlichkeit des Geräts, indem sie die Ursache der Diagnoseinformation (Diagnoseereignis) kategorisieren.

Die Statussignale sind gemäß VDI/VDE 2650 und NAMUR-Empfehlung NE 107 klassifiziert:  $F =$  Failure,  $C =$  Function Check,  $S =$  Out of Specification,  $M =$  Maintenance Required

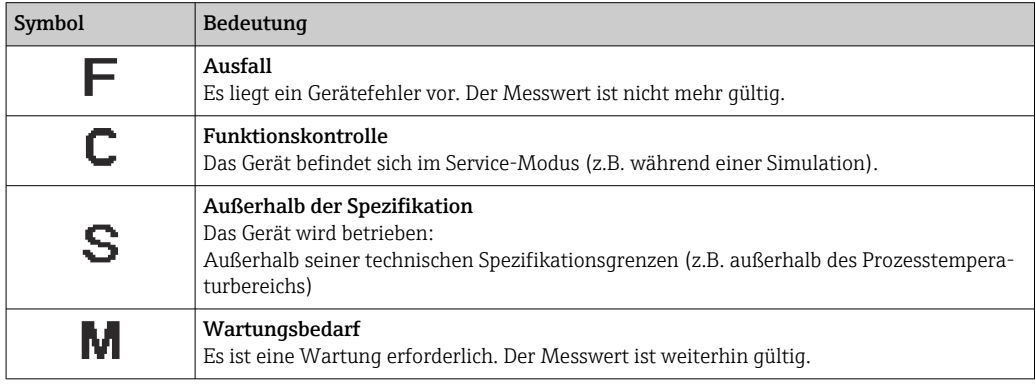

# Diagnoseverhalten

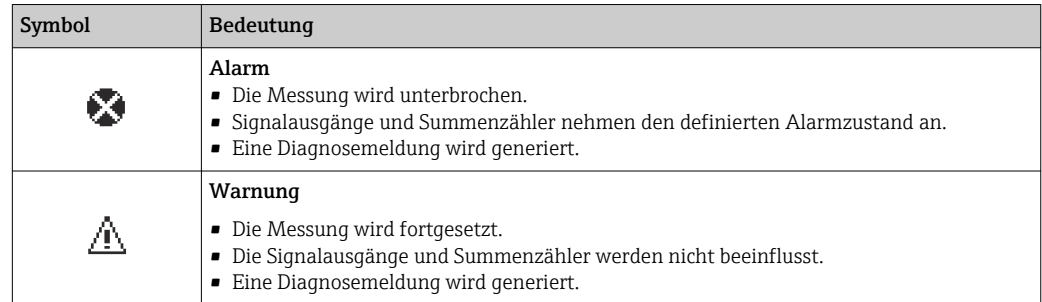

# Diagnoseinformation

Die Störung kann mithilfe der Diagnoseinformation identifiziert werden. Der Kurztext hilft dabei, indem er einen Hinweis zur Störung liefert. Zusätzlich ist der Diagnoseinformation auf der Vor-Ort-Anzeige das dazugehörige Symbol für das Diagnoseverhalten vorangestellt.

## Bedienelemente

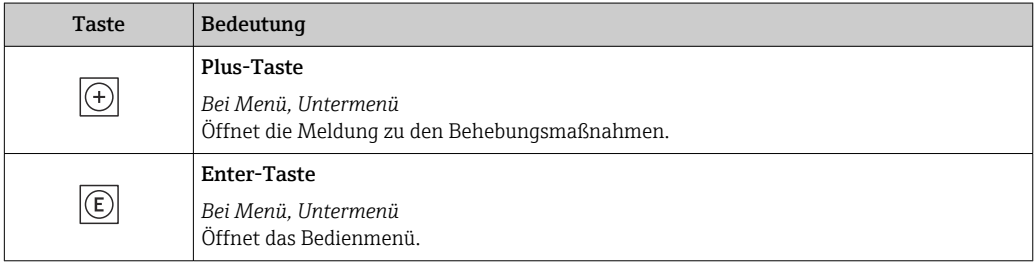
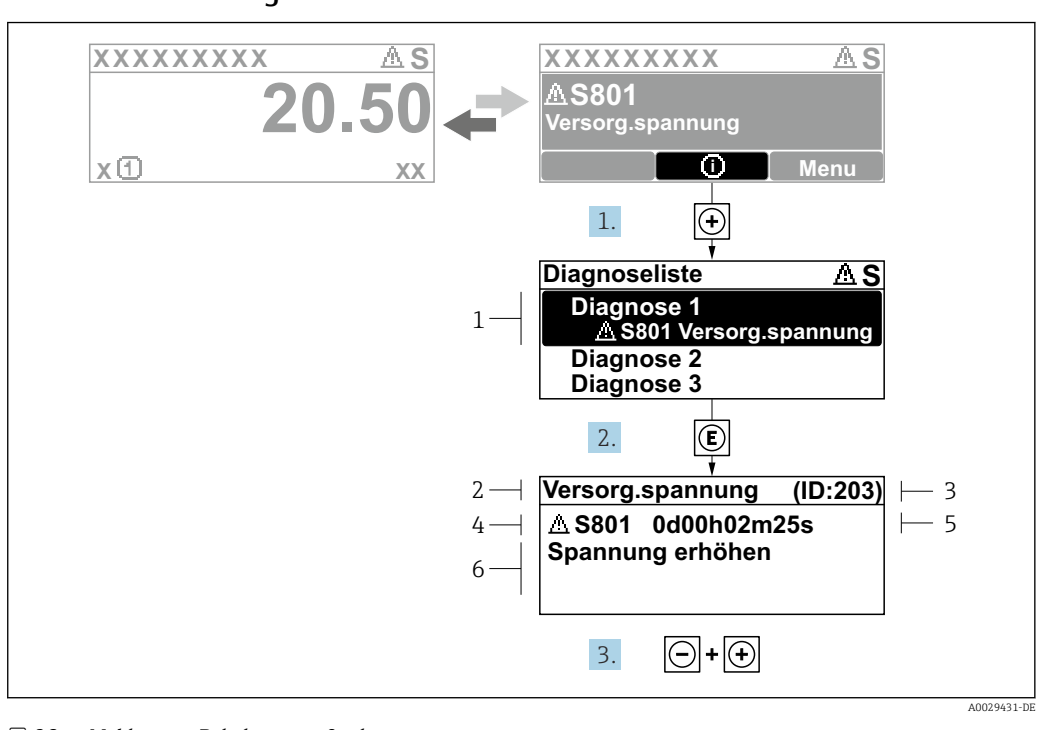

### <span id="page-144-0"></span>12.3.2 Behebungsmaßnahmen aufrufen

 *28 Meldung zu Behebungsmaßnahmen*

- *1 Diagnoseinformation*
- *2 Kurztext*
- *3 Service-ID*
- *4 Diagnoseverhalten mit Diagnosecode*
- *5 Betriebszeit des Auftretens 6 Behebungsmaßnahmen*

1. Der Anwender befindet sich in der Diagnosemeldung.

E drücken (①-Symbol).

- ← Das Untermenü Diagnoseliste öffnet sich.
- 2. Das gewünschte Diagnoseereignis mit  $\exists$  oder  $\exists$  auswählen und  $\boxplus$  drücken. Die Meldung zu den Behebungsmaßnahmen öffnet sich.
	-
- 3. Gleichzeitig  $\Box$  +  $\Box$  drücken.
	- Die Meldung zu den Behebungsmaßnahmen wird geschlossen.

Der Anwender befindet sich innerhalb des Menü Diagnose auf einem Diagnoseereignis-Eintrag: z.B. im Untermenü Diagnoseliste oder Parameter Letzte Diagnose.

1. *E* drücken.

- Die Meldung zu den Behebungsmaßnahmen des ausgewählten Diagnoseereignisses öffnet sich.
- 2. Gleichzeitig  $\Box$  +  $\boxplus$  drücken.
	- Die Meldung zu den Behebungsmaßnahmen wird geschlossen.

# 12.4 Diagnoseinformation im Webbrowser

### 12.4.1 Diagnosemöglichkeiten

Störungen, die das Messgeräts erkennt, werden im Webbrowser nach dem Einloggen auf der Startseite angezeigt.

<span id="page-145-0"></span>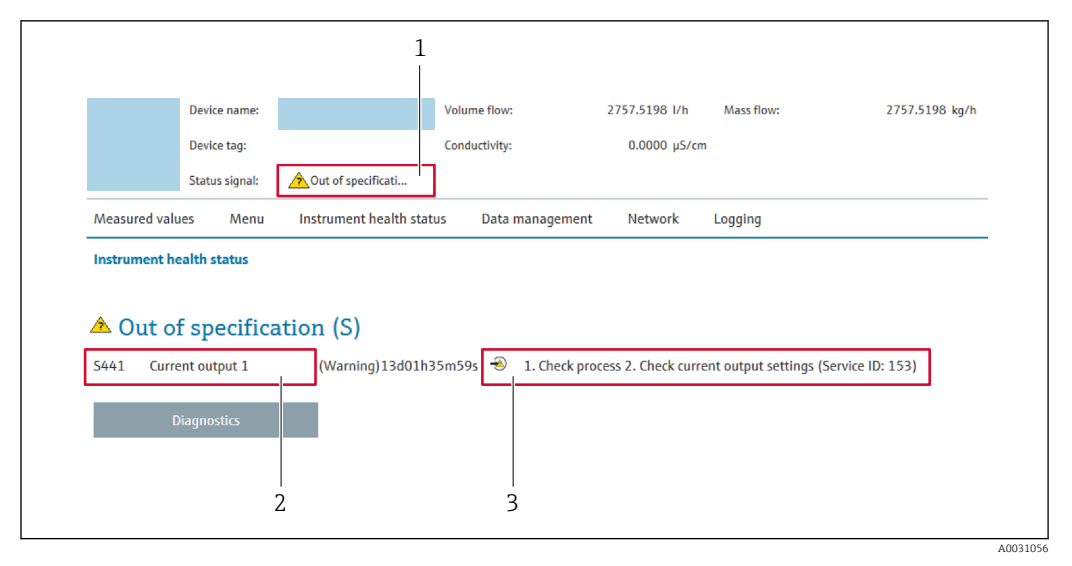

*1 Statusbereich mit Statussignal*

*2 Diagnoseinformation*

*3 Behebungsmaßnahmen mit Service-ID*

Zusätzlich lassen sich im Menü Diagnose aufgetretene Diagnoseereignisse anzeigen: I÷ • Via Parameter  $\rightarrow$   $\blacksquare$  177

• Via Untermenü  $\rightarrow \blacksquare$  178

#### **Statussignale**

Die Statussignale geben Auskunft über den Zustand und die Verlässlichkeit des Geräts, indem sie die Ursache der Diagnoseinformation (Diagnoseereignis) kategorisieren.

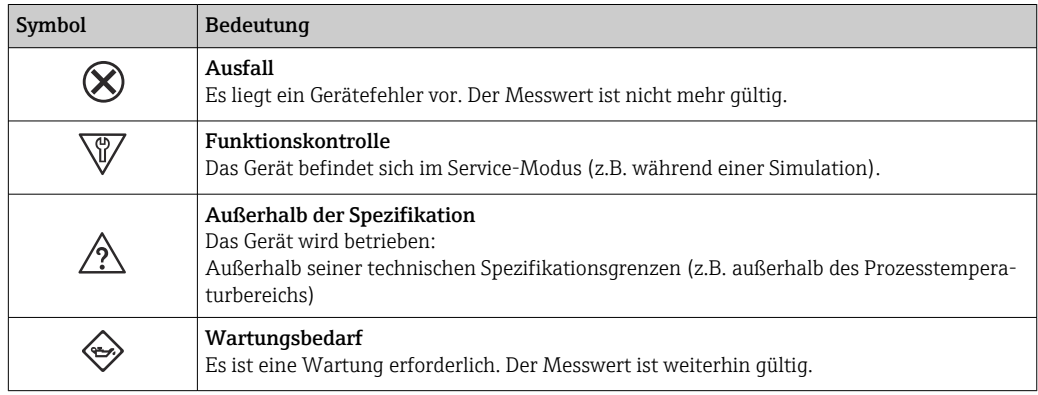

Die Statussignale sind gemäß VDI/VDE 2650 und NAMUR-Empfehlung NE 107 klas-I۰ sifiziert.

### 12.4.2 Behebungsmaßnahmen aufrufen

Um Störungen schnell beseitigen zu können, stehen zu jedem Diagnoseereignis Behebungsmaßnahmen zur Verfügung. Diese werden neben dem Diagnoseereignis mit seiner dazugehörigen Diagnoseinformation in roter Farbe angezeigt.

# 12.5 Diagnoseinformation in FieldCare oder DeviceCare

# 12.5.1 Diagnosemöglichkeiten

Störungen, die das Messgerät erkennt, werden im Bedientool nach dem Verbindungsaufbau auf der Startseite angezeigt.

<span id="page-146-0"></span>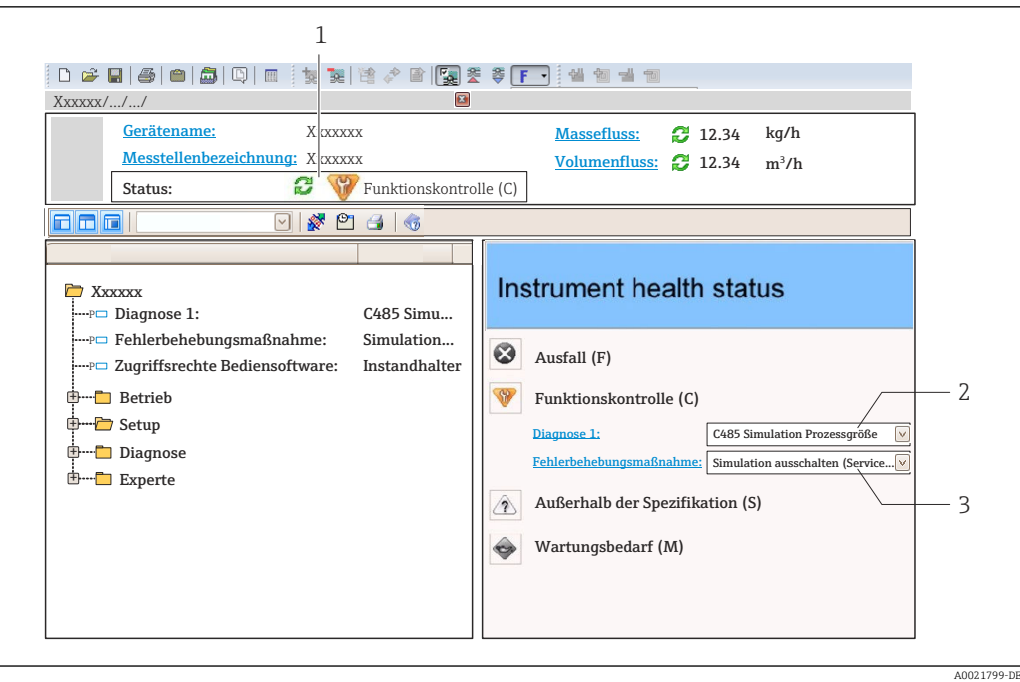

- *1 Statusbereich mit Statussignal [→ 143](#page-142-0)*
- *2 Diagnoseinformation [→ 144](#page-143-0)*
- *3 Behebungsmaßnahmen mit Service-ID*

Zusätzlich lassen sich im Menü Diagnose aufgetretene Diagnoseereignisse anzeigen: • Via Parameter  $\rightarrow$   $\blacksquare$  177

• Via Untermenü  $\rightarrow$   $\blacksquare$  178

#### Diagnoseinformation

Die Störung kann mithilfe der Diagnoseinformation identifiziert werden. Der Kurztext hilft dabei, indem er einen Hinweis zur Störung liefert. Zusätzlich ist der Diagnoseinformation auf der Vor-Ort-Anzeige das dazugehörige Symbol für das Diagnoseverhalten vorangestellt.

### 12.5.2 Behebungsmaßnahmen aufrufen

Um Störungen schnell beseitigen zu können, stehen zu jedem Diagnoseereignis Behebungsmaßnahmen zur Verfügung:

- Auf der Startseite
	- Behebungsmaßnahmen werden unterhalb der Diagnoseinformation in einem separaten Feld angezeigt.
- Im Menü Diagnose

Behebungsmaßnahmen sind im Arbeitsbereich der Bedienoberfläche abrufbar.

Der Anwender befindet sich innerhalb des Menü Diagnose.

- 1. Den gewünschten Parameter aufrufen.
- 2. Rechts im Arbeitsbereich mit dem Cursor über den Parameter fahren.
	- Ein Tooltipp mit Behebungsmaßnahmen zum Diagnoseereignis erscheint.

# <span id="page-147-0"></span>12.6 Diagnoseinformationen anpassen

## 12.6.1 Diagnoseverhalten anpassen

Jeder Diagnoseinformation ist ab Werk ein bestimmtes Diagnoseverhalten zugeordnet. Diese Zuordnung kann der Anwender bei bestimmten Diagnoseinformationen im Untermenü Diagnoseverhalten ändern.

Experte → System → Diagnoseeinstellungen → Diagnoseverhalten

### Verfügbare Diagnoseverhalten

Die folgenden Diagnoseverhalten können zugeordnet werden:

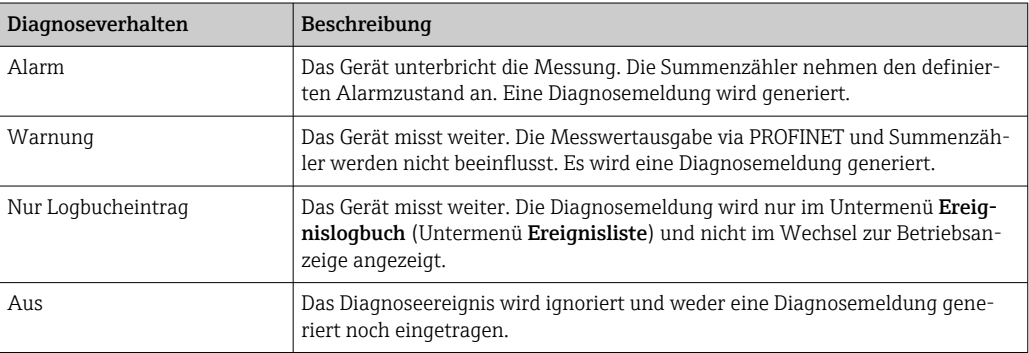

### Darstellung des Messwertstatus

Werden Module mit Eingangsdaten (z.B. Analog Input Module, Diskrete Input Module, Summenzähler Module, Heartbeat Module) für die zyklische Datenübertragung konfiguriert, so wird der Messwertstatus gemäß PROFINET PA Profil 4 Spezifikation codiert und zusammen mit dem Messwert über das Status-Byte an den PROFINET Controller übertragen. Das Status-Byte ist in die Segmente Quality, Quality Substatus und Limits (Grenzwerte) unterteilt.

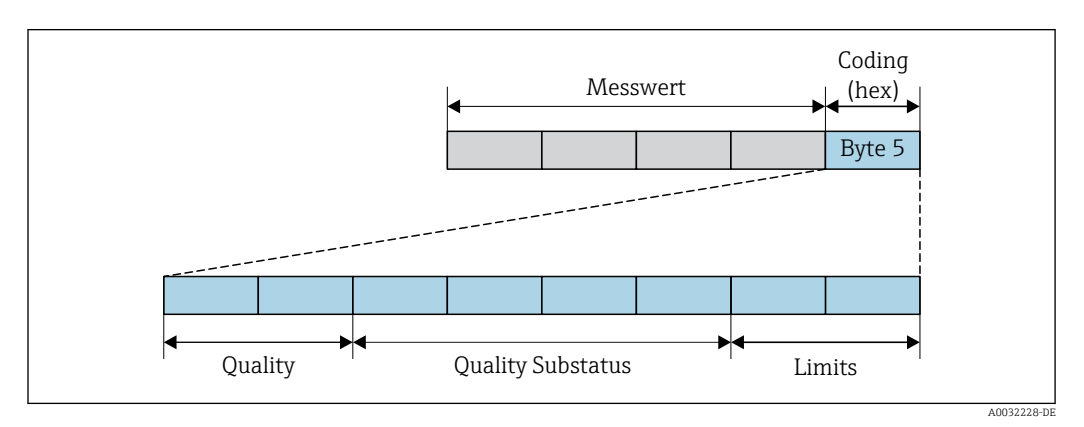

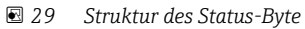

Der Inhalt des Status-Byte ist dabei abhängig vom konfigurierten Fehlerverhalten im jeweiligen Funktionsblock. Je nachdem, welches Fehlerverhalten eingestellt wurde, werden über das Status-Byte Statusinformationen gemäß PROFINET PA Profil Spezifikation 4 an die PROFINET Steuerung übertragen. Die beiden Bits für die Grenzwerte (Limits) besitzen immer den Wert 0.

*Unterstütze Statusinformationen*

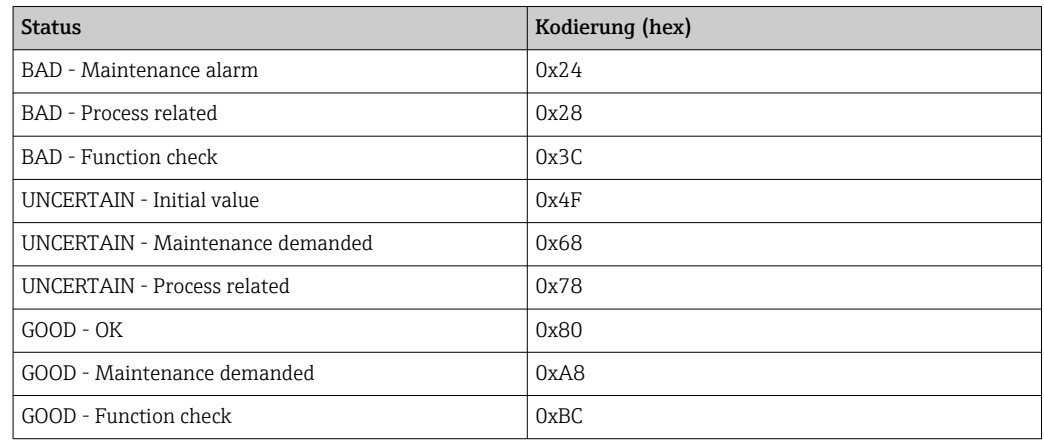

#### Messwert- und Gerätestatus über Diagnoseverhalten bestimmen

Mit der Zuweisung des Diagnoseverhaltens wird auch der Messwert- und Gerätestatus für die Diagnoseinformation verändert. Der Messwert- und Gerätestatus ist abhängig von der Auswahl des Diagnoseverhaltens und davon, in welcher Gruppe sich die Diagnoseinformation befindet.

Die Diagnoseinformationen sind wie folgt gruppiert:

- Diagnoseinformationen zum Sensor: Diagnosenummer 000...199 → 149
- Diagnoseinformationen zur Elektronik: Diagnosenummer 200...399 →  $\triangleq$  149
- Diagnoseinformationen zur Konfiguration: Diagnosenummer 400...599 →  $\triangleq$  150
- Diagnoseinformationen zum Prozess: Diagnosenummer 800…999 [→ 150](#page-149-0)

Abhängig davon, in welcher Gruppe sich die Diagnoseinformation befindet, sind folgender Messwert- und Gerätestatus dem jeweiligen Diagnoseverhalten fest zugeordnet:

*Diagnoseinformationen zum Sensor: Diagnosenummer 000…199*

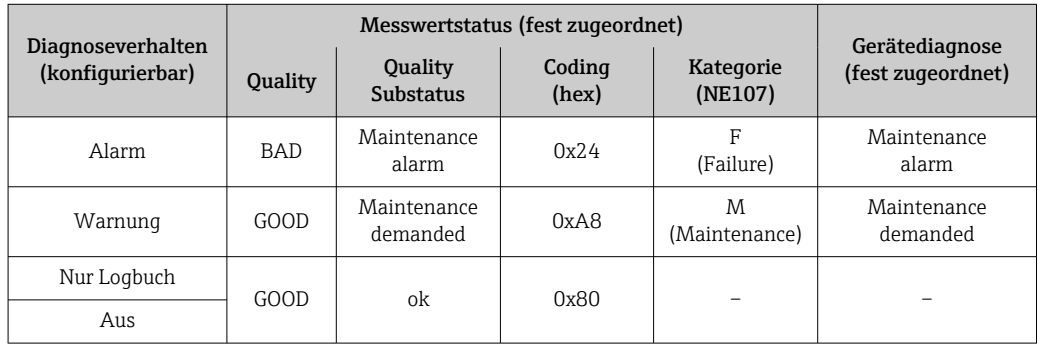

*Diagnoseinformationen zur Elektronik: Diagnosenummer 200…399*

*Diagnosenummer 200…301, 303…399*

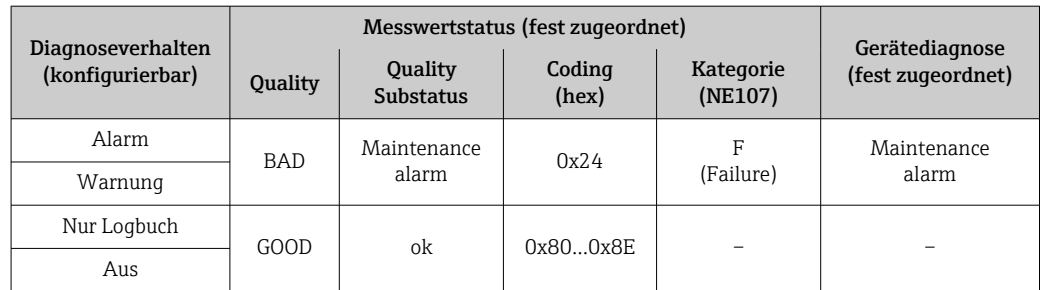

<span id="page-149-0"></span>*Diagnoseinformation 302*

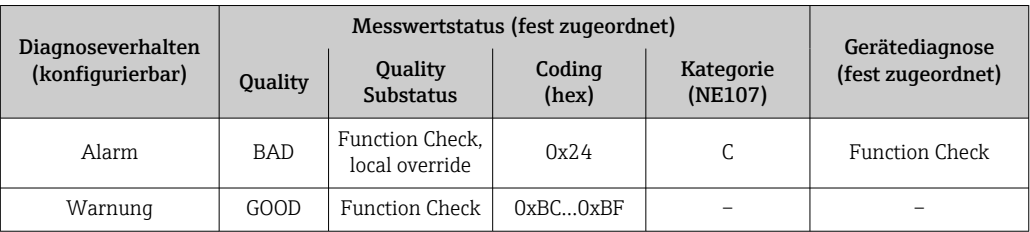

Während der Durchführung einer internen oder externen Heartbeat Verifizierung wird die Diagnoseinformation 302 (Geräteverifizierung aktiv) ausgegeben.

• Signalstatus: Function Check

Aus

• Diagnoseverhalten wählbar: Alarm oder Warnung (Werkseinstellung)

Mit dem Start der Heartbeat Verifizierung wird die Messwerterfassung unterbrochen, es wird der letzte gültige Messwert ausgegeben und die Summzähler werden gestoppt.

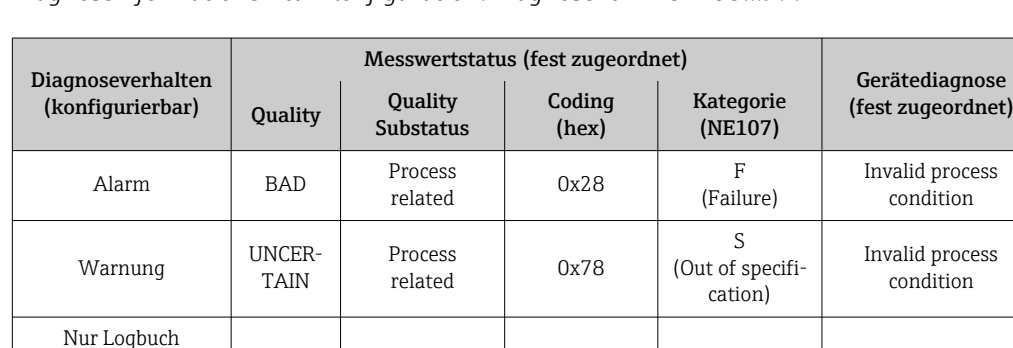

GOOD | ok | 0x80 | – | –

*Diagnoseinformationen zur Konfiguration: Diagnosenummer 400…599*

*Diagnoseinformationen zum Prozess: Diagnosenummer 800…999*

| Diagnoseverhalten<br>(konfigurierbar) | Messwertstatus (fest zugeordnet) |                             |                 |                                  | Gerätediagnose               |
|---------------------------------------|----------------------------------|-----------------------------|-----------------|----------------------------------|------------------------------|
|                                       | Quality                          | Quality<br><b>Substatus</b> | Coding<br>(hex) | Kategorie<br>(NE107)             | (fest zugeordnet)            |
| Alarm                                 | <b>BAD</b>                       | Process<br>related          | 0x28            | F<br>(Failure)                   | Invalid process<br>condition |
| Warnung                               | <b>UNCER-</b><br><b>TAIN</b>     | Process<br>related          | 0x78            | S<br>(Out of specifi-<br>cation) | Invalid process<br>condition |
| Nur Logbuch                           | GOOD                             | ok                          | 0x80            |                                  |                              |
| Aus                                   |                                  |                             |                 |                                  |                              |

# 12.7 Übersicht zu Diagnoseinformationen

Verfügt das Messgerät über ein oder mehrere Anwendungspakete, erweitert sich die  $| \cdot |$ Anzahl der Diagnoseinformationen und der betroffenen Messgrößen.

Bei einigen Diagnoseinformationen ist das Diagnoseverhalten veränderbar. Diagnose-H. information anpassen  $\rightarrow \blacksquare$  148

# 12.7.1 Diagnose zum Sensor

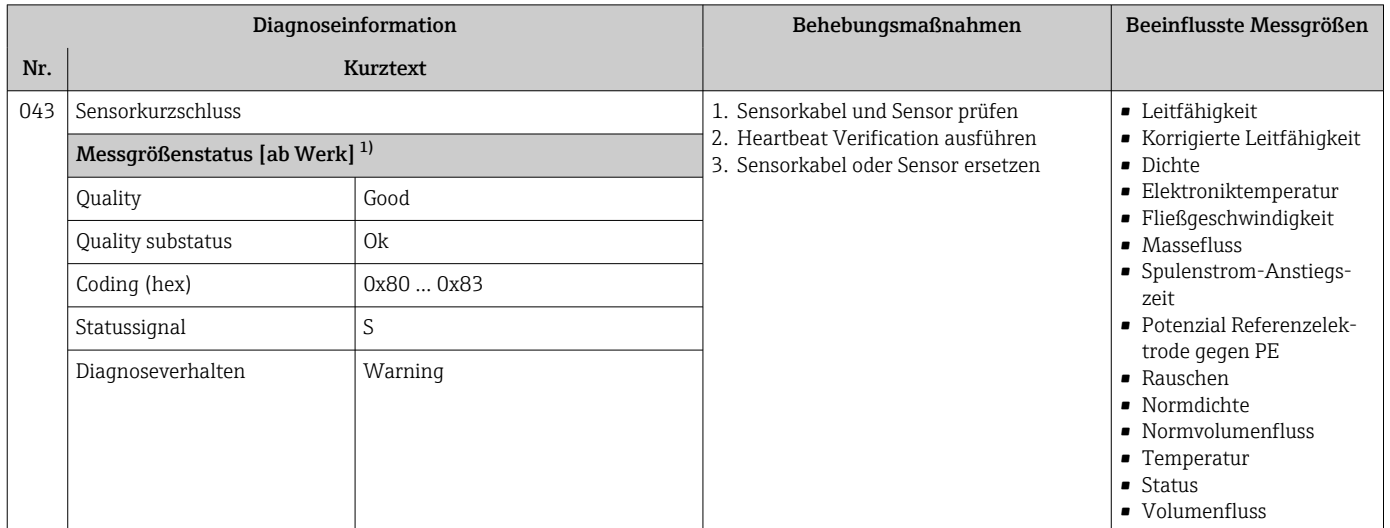

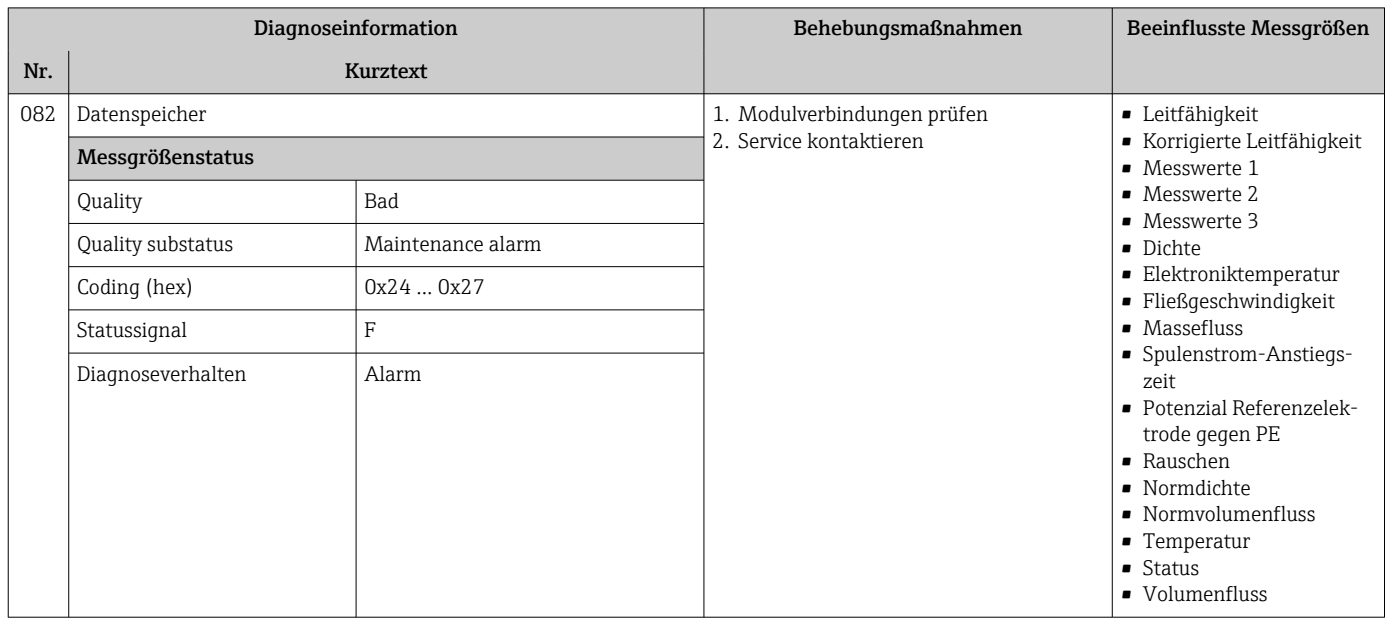

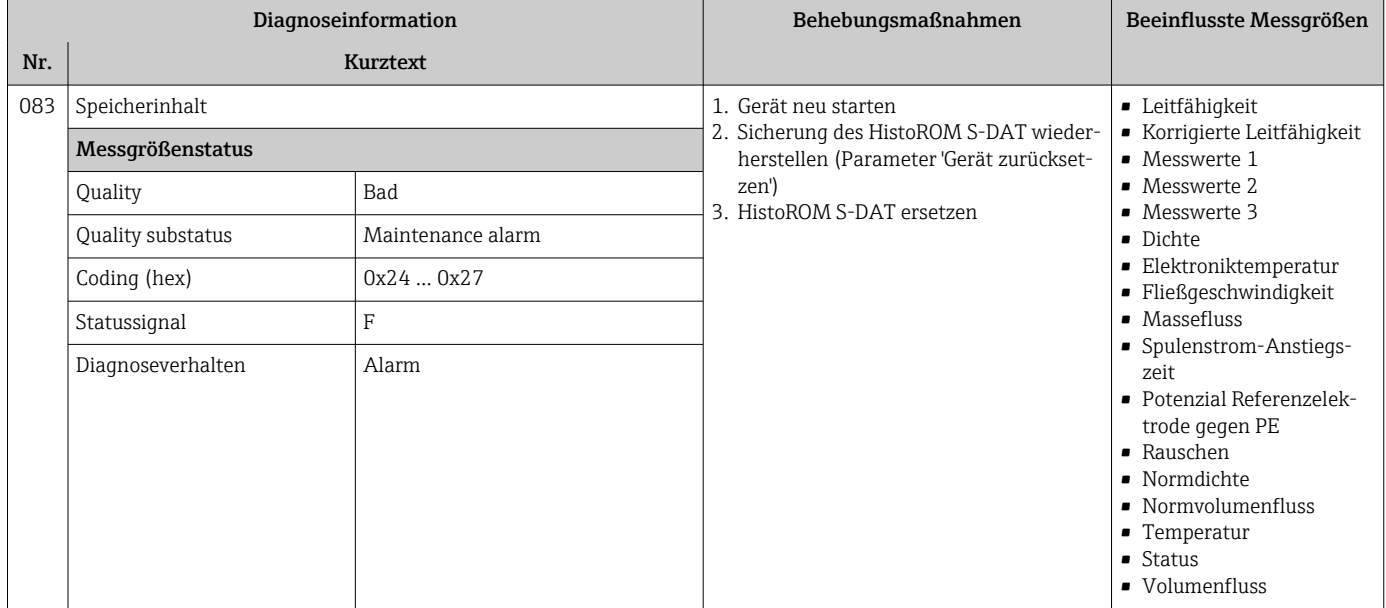

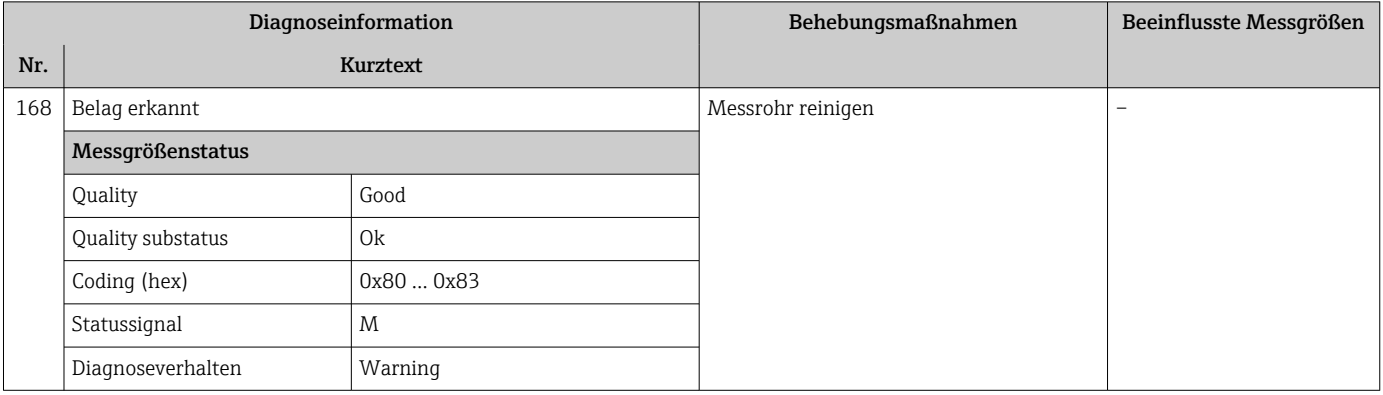

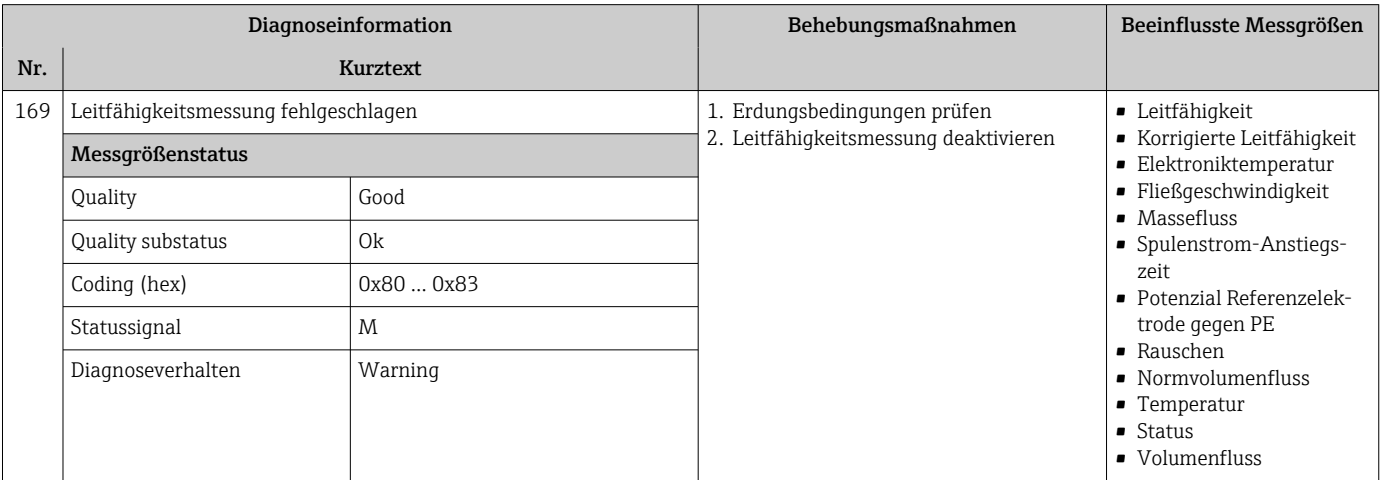

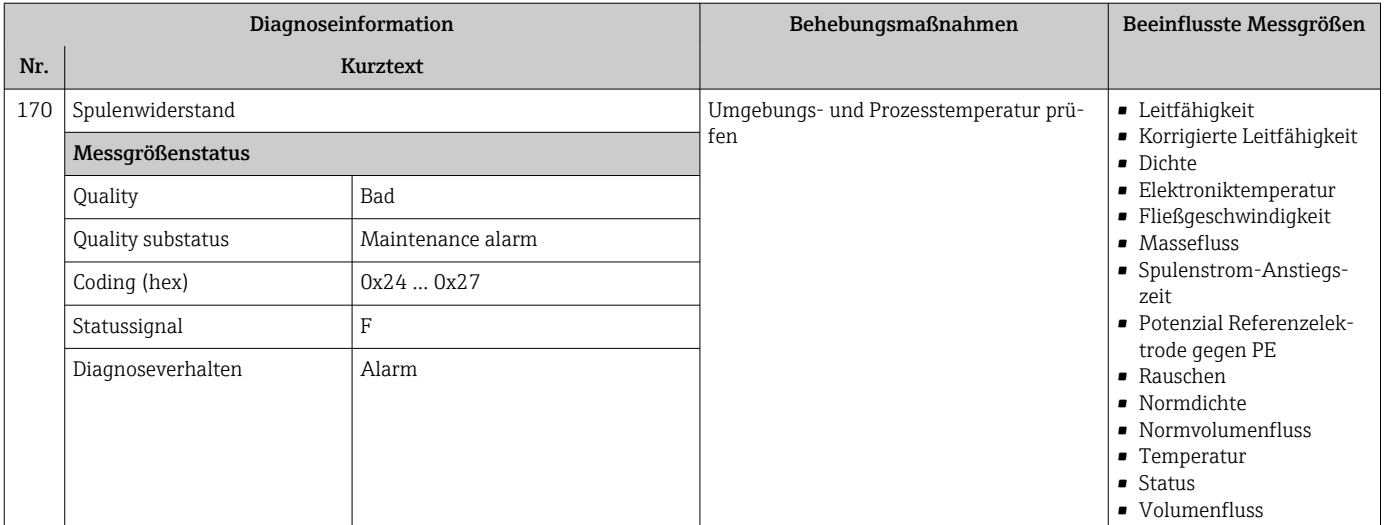

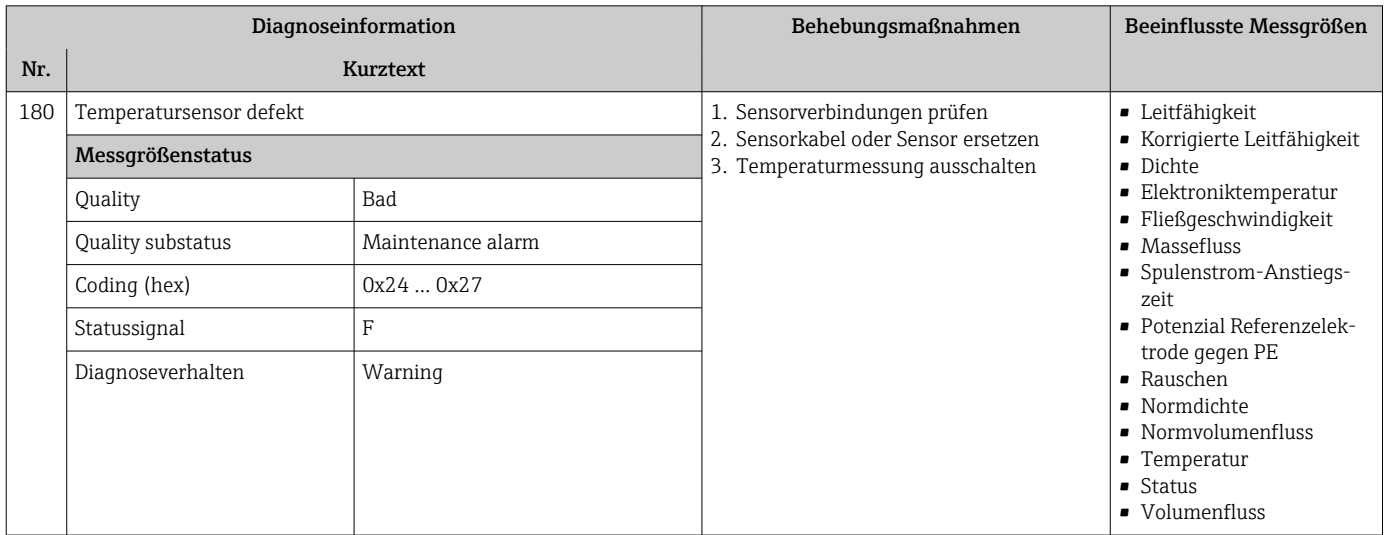

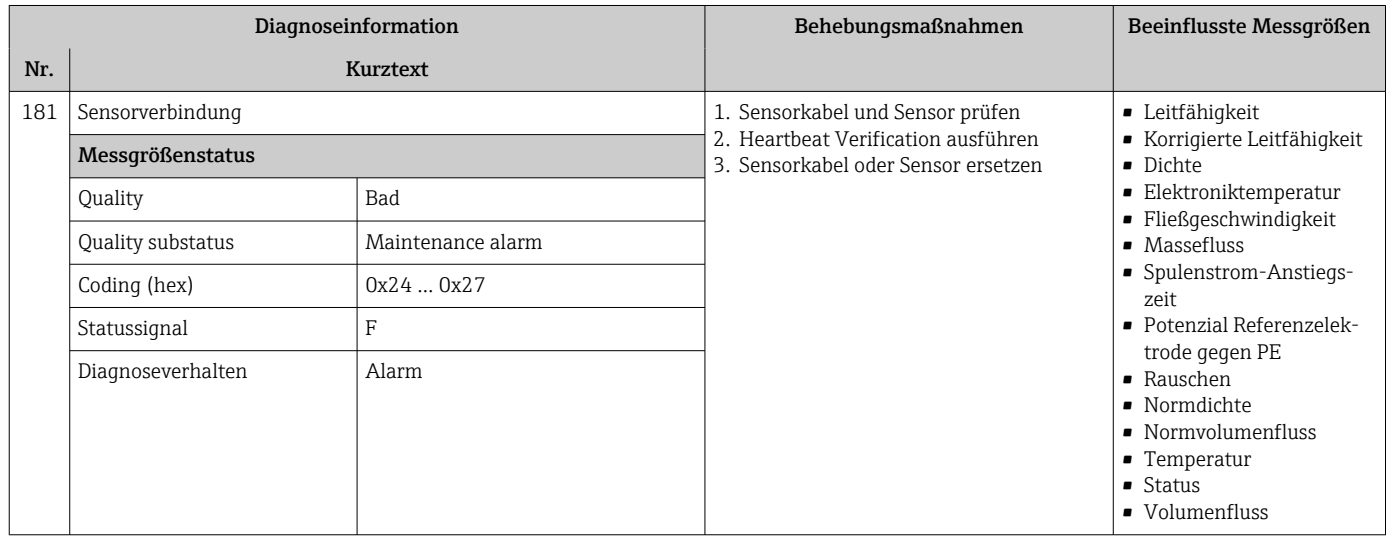

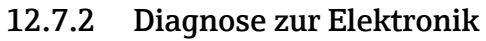

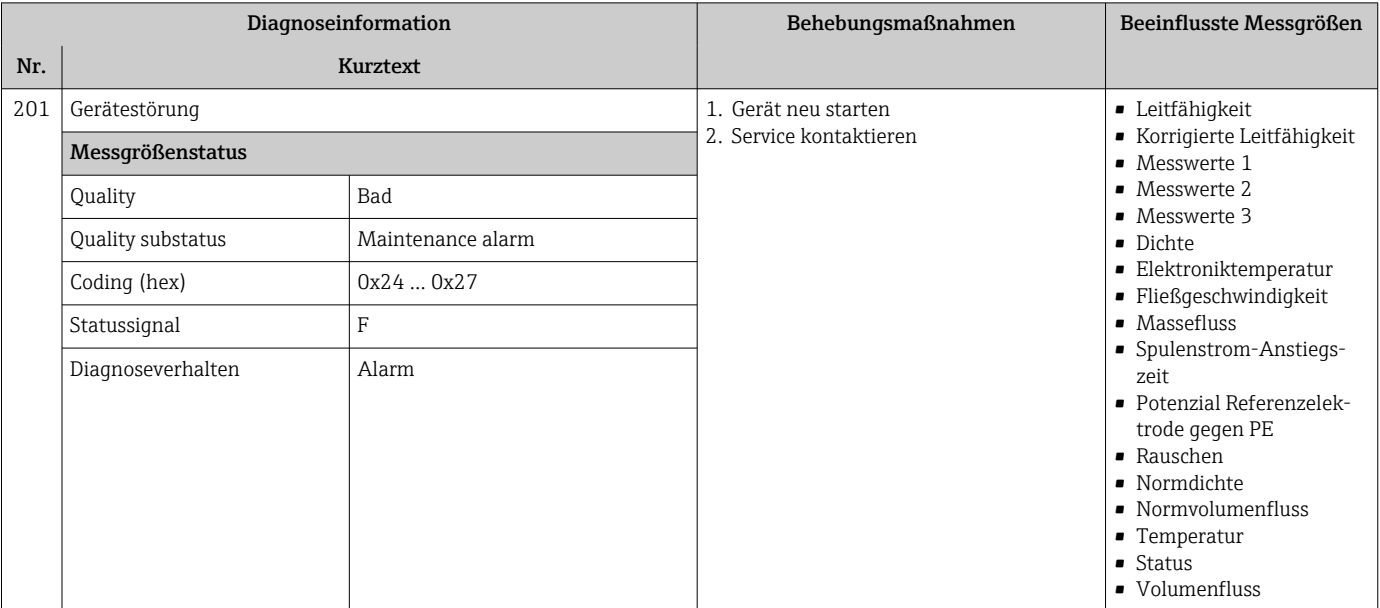

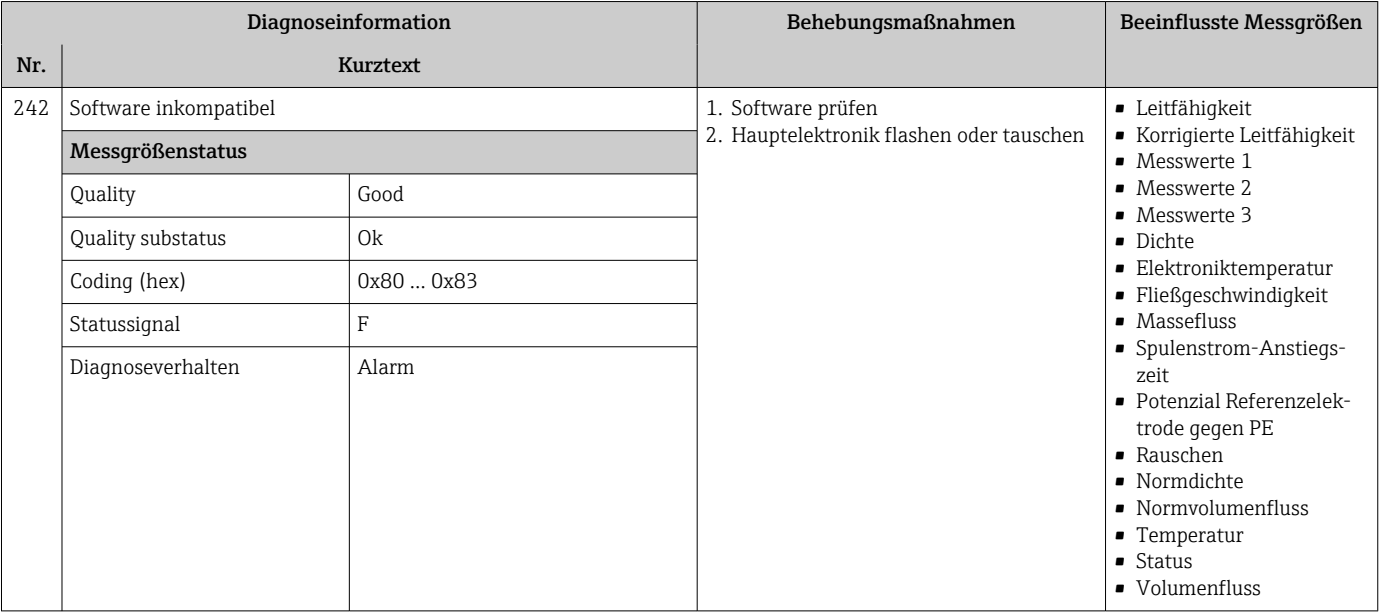

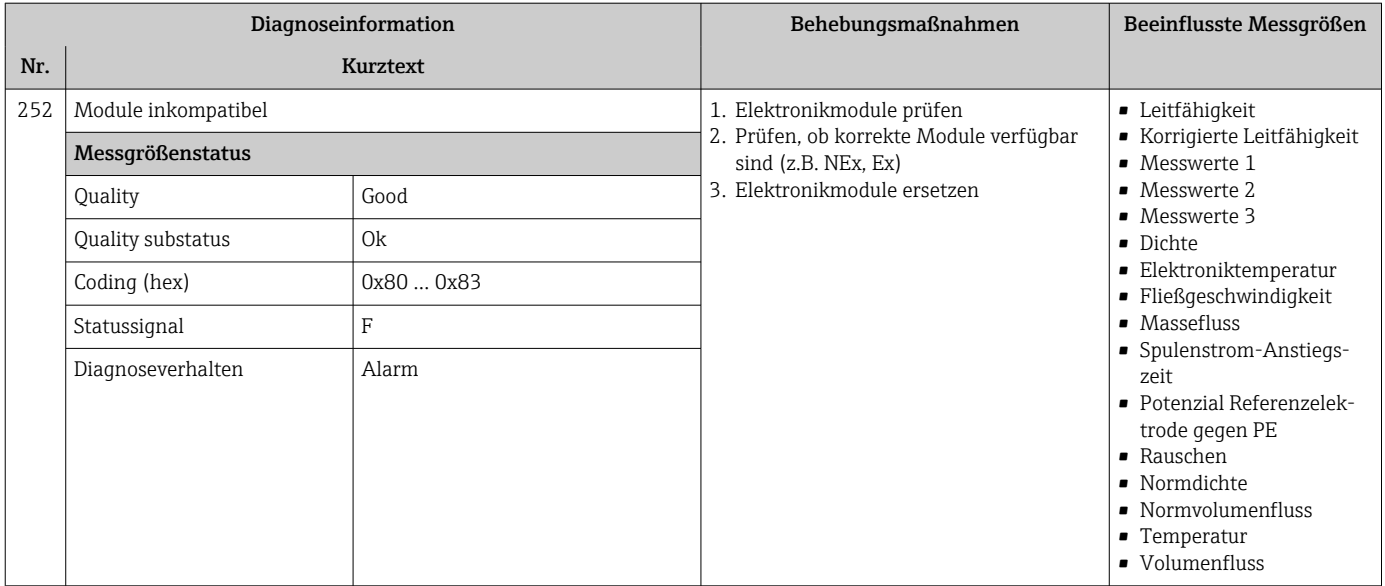

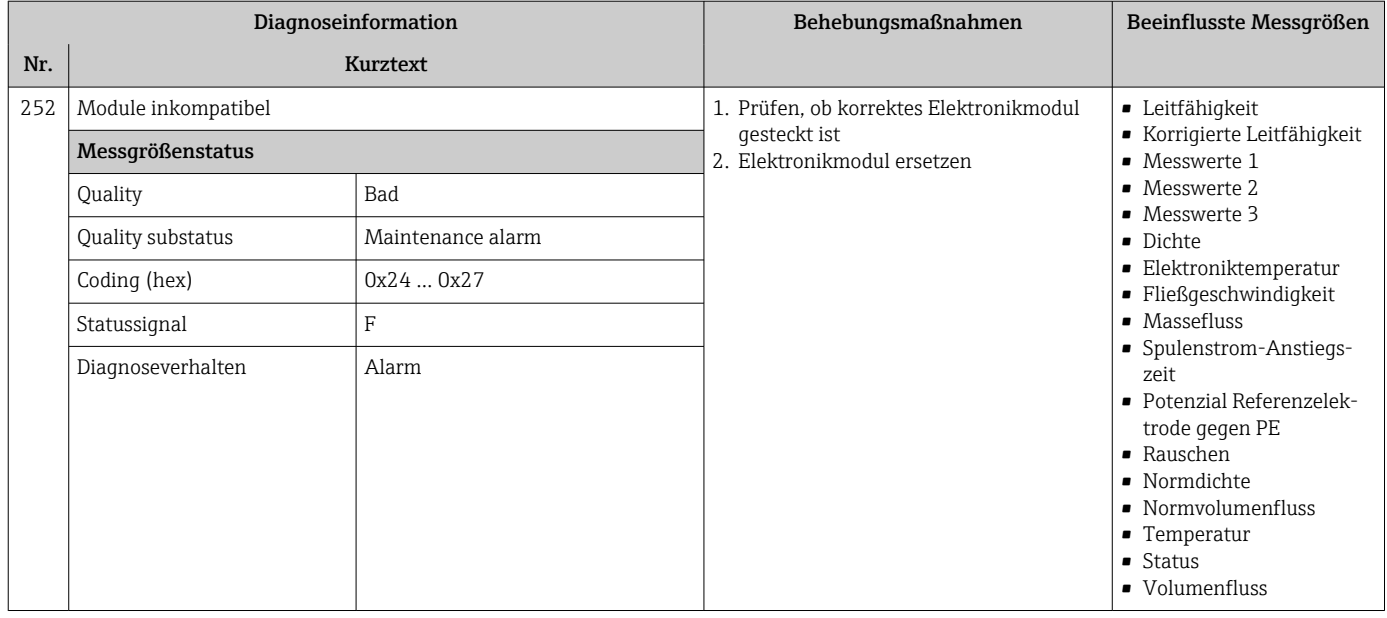

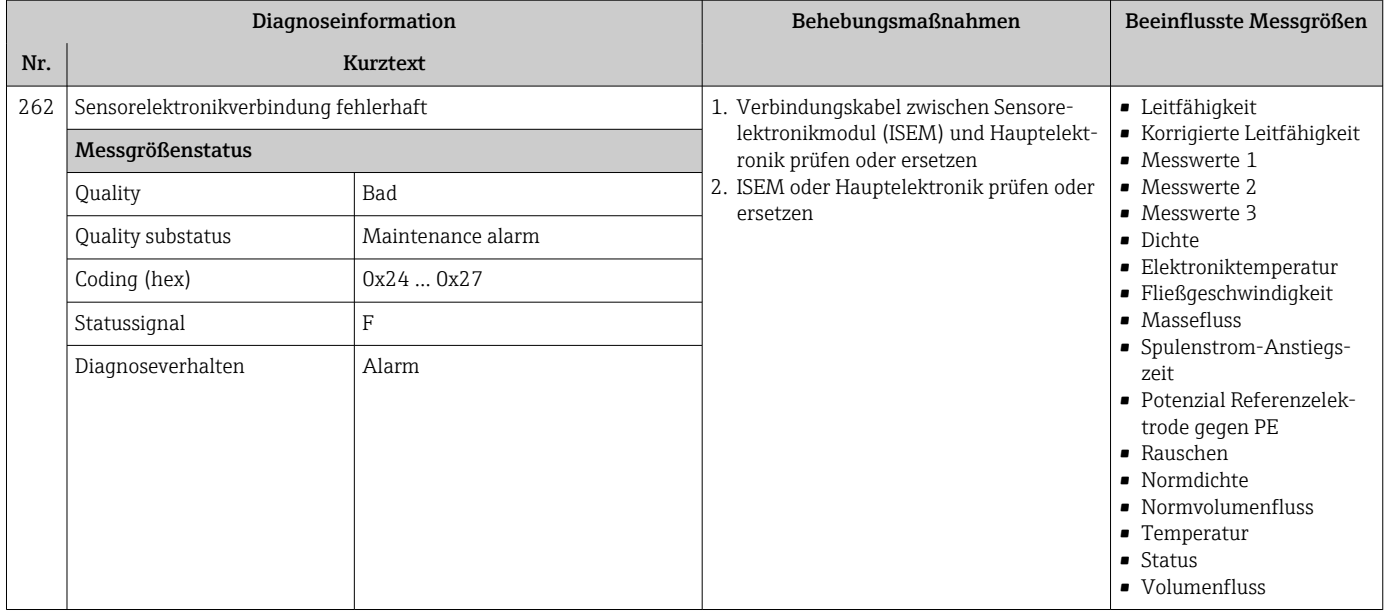

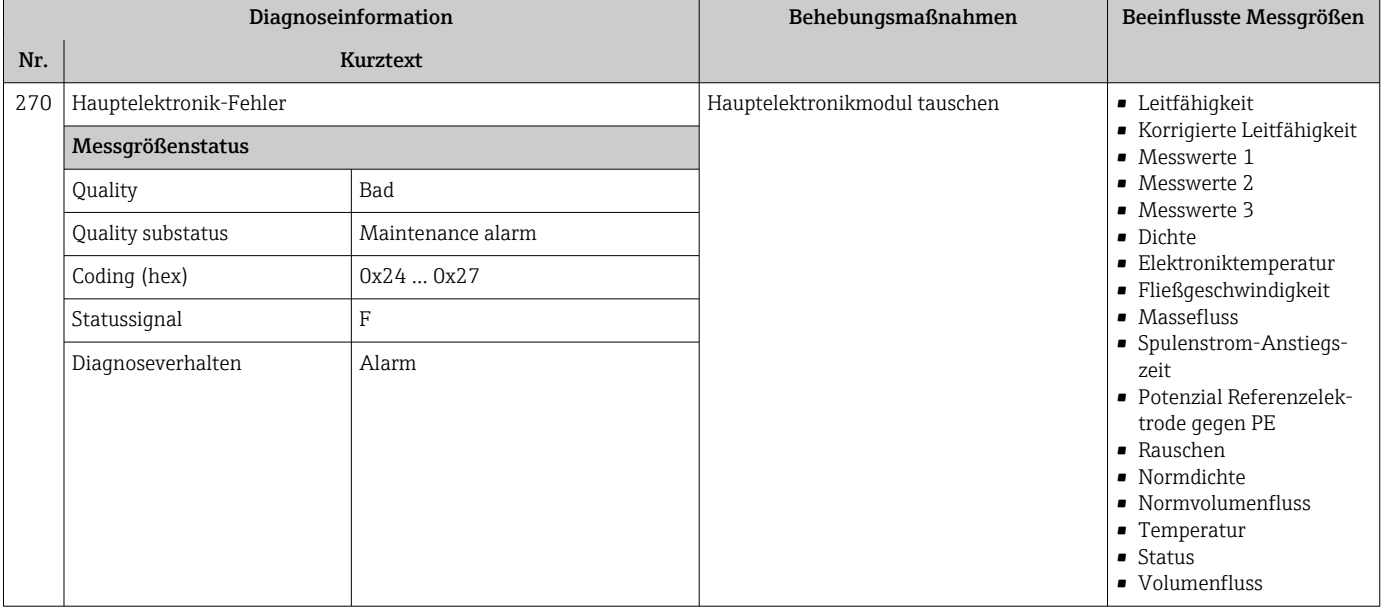

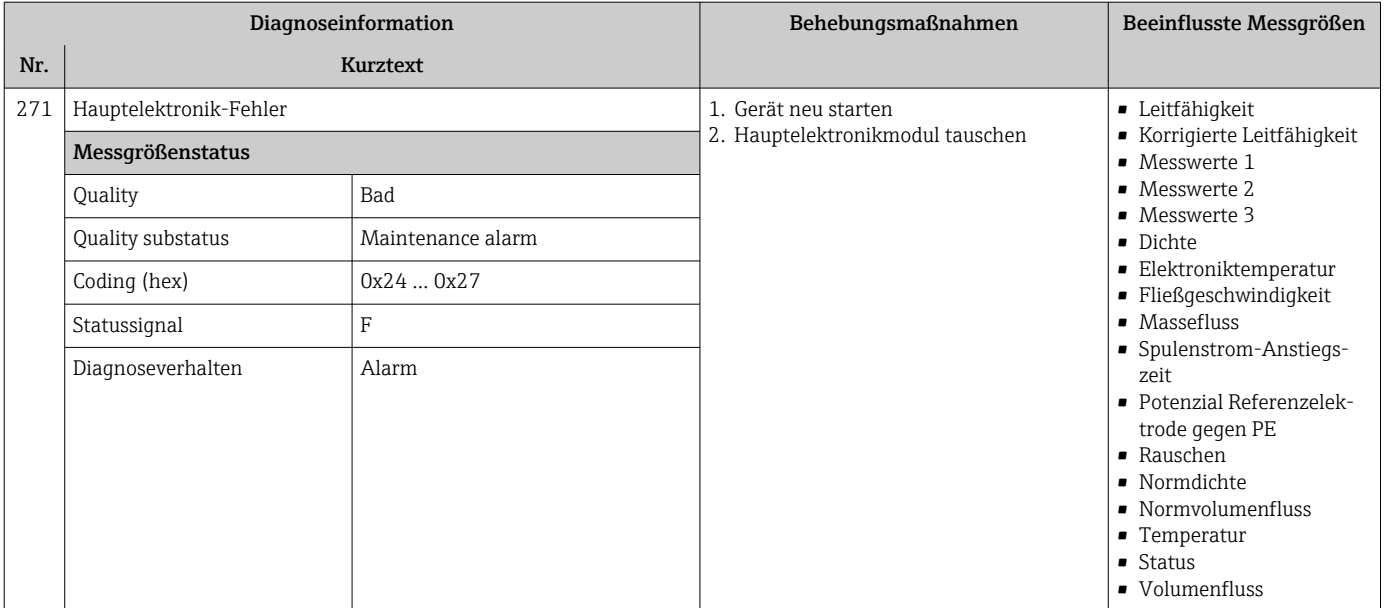

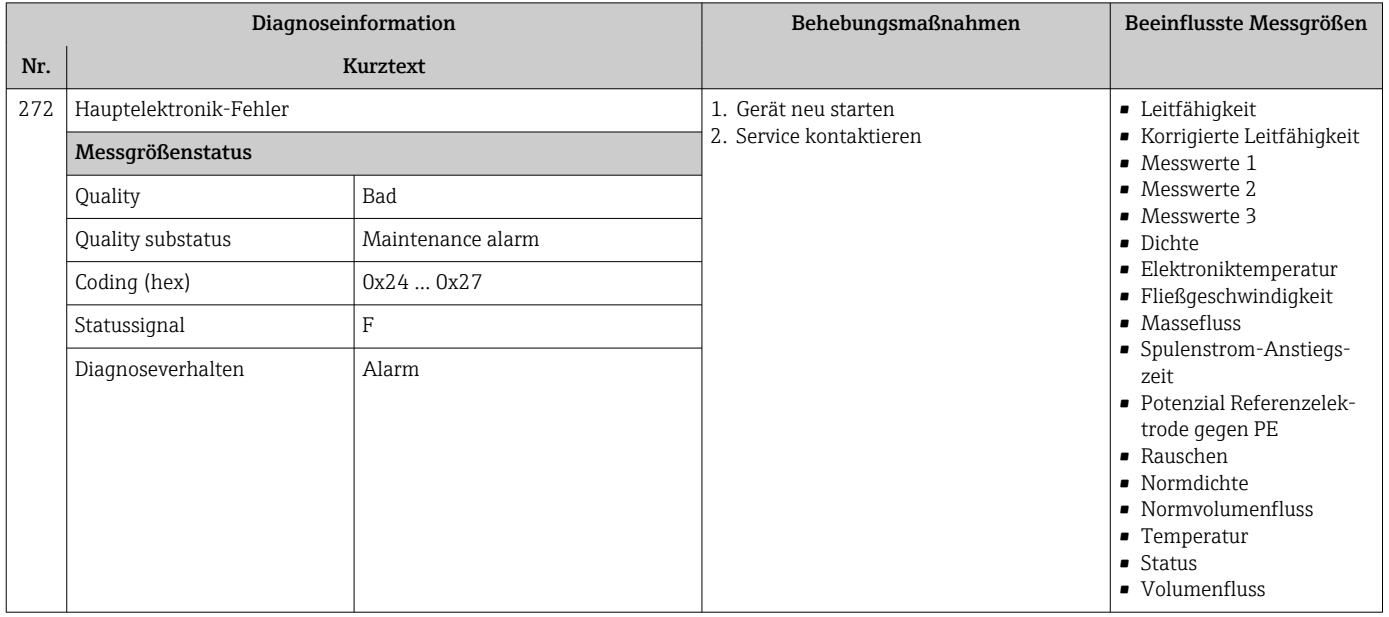

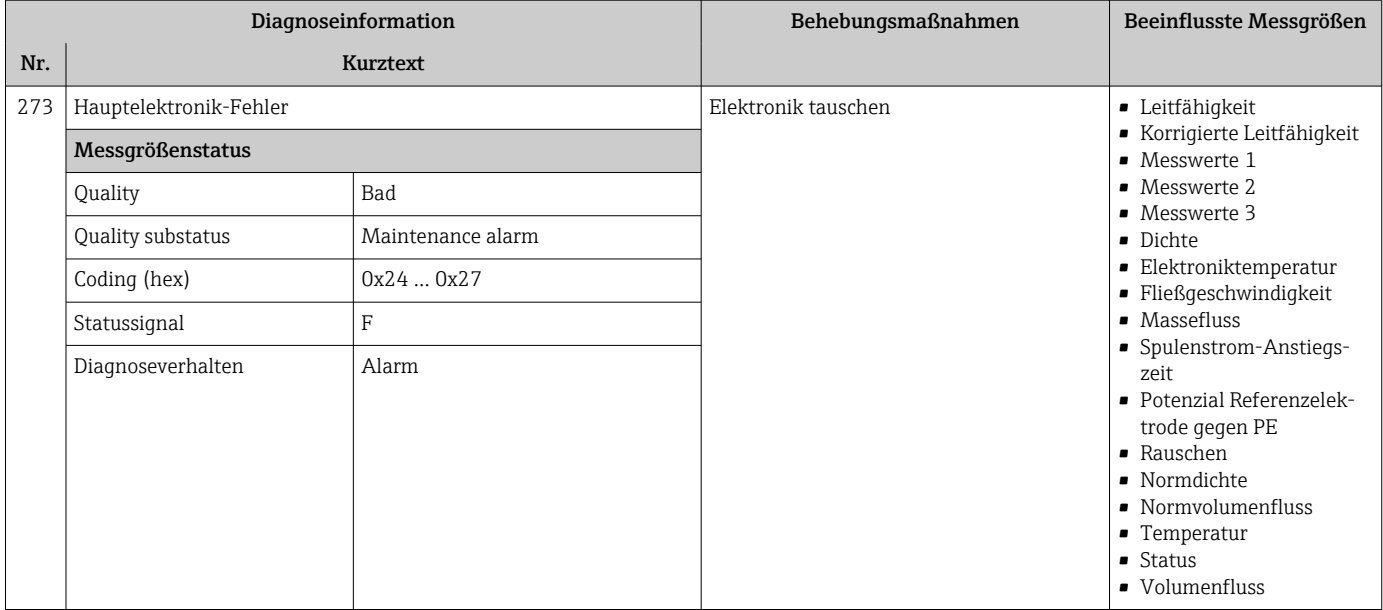

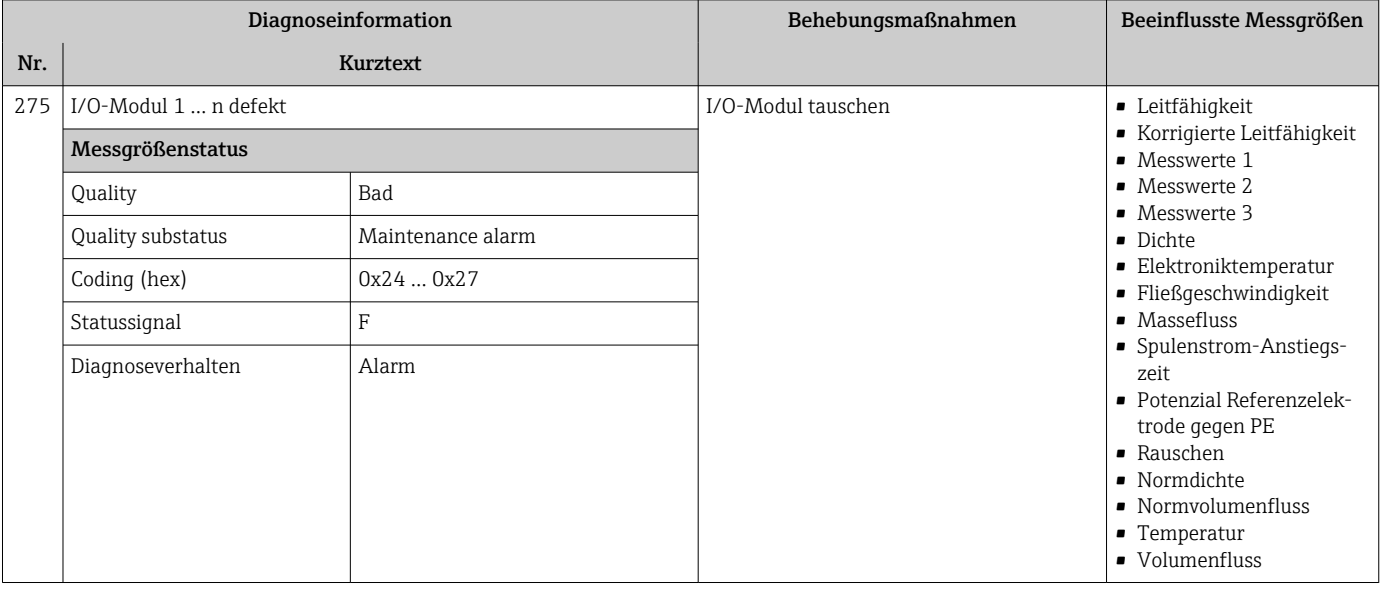

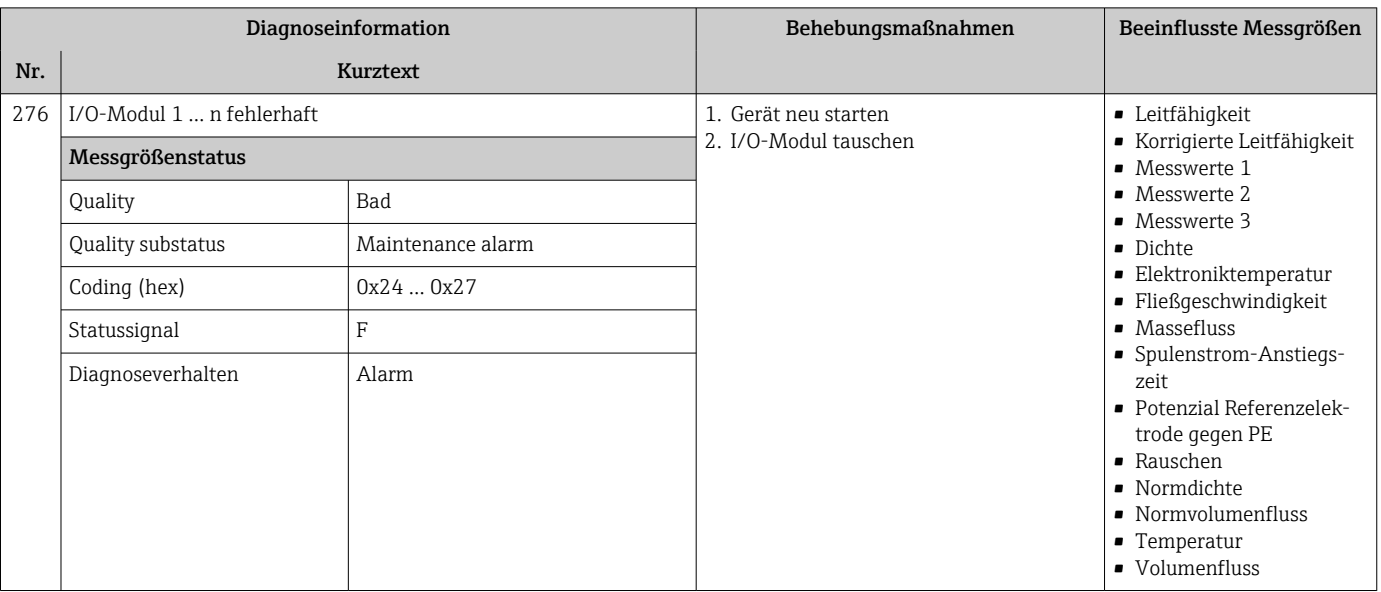

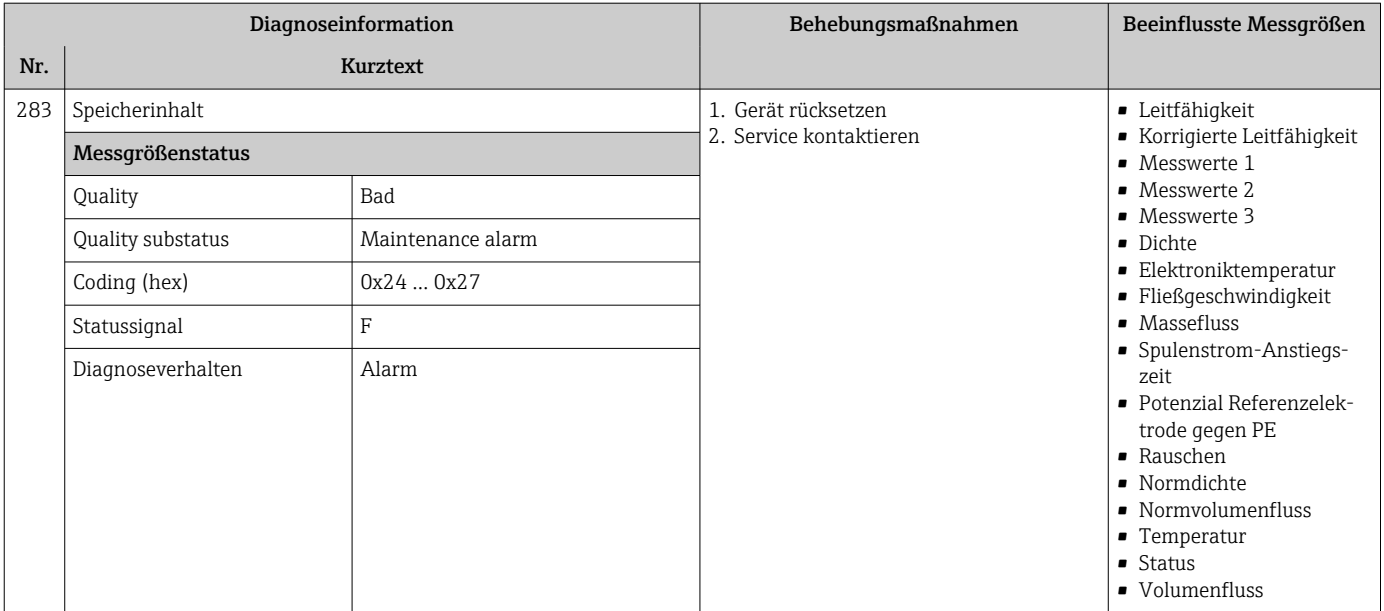

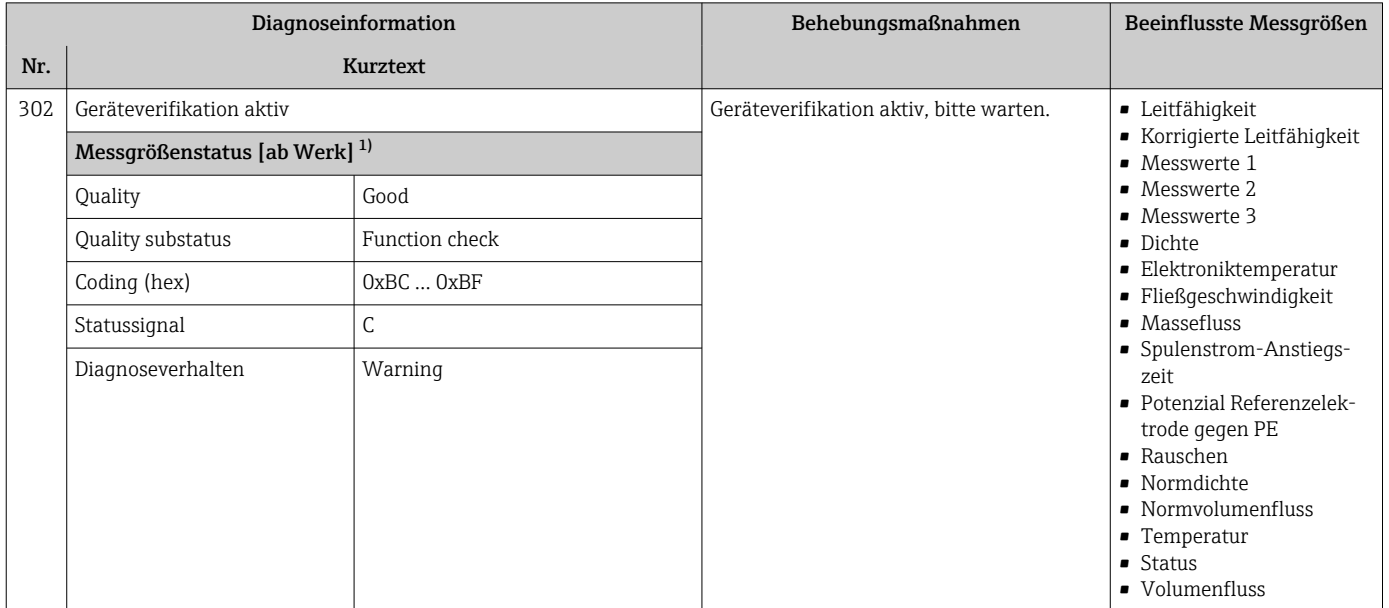

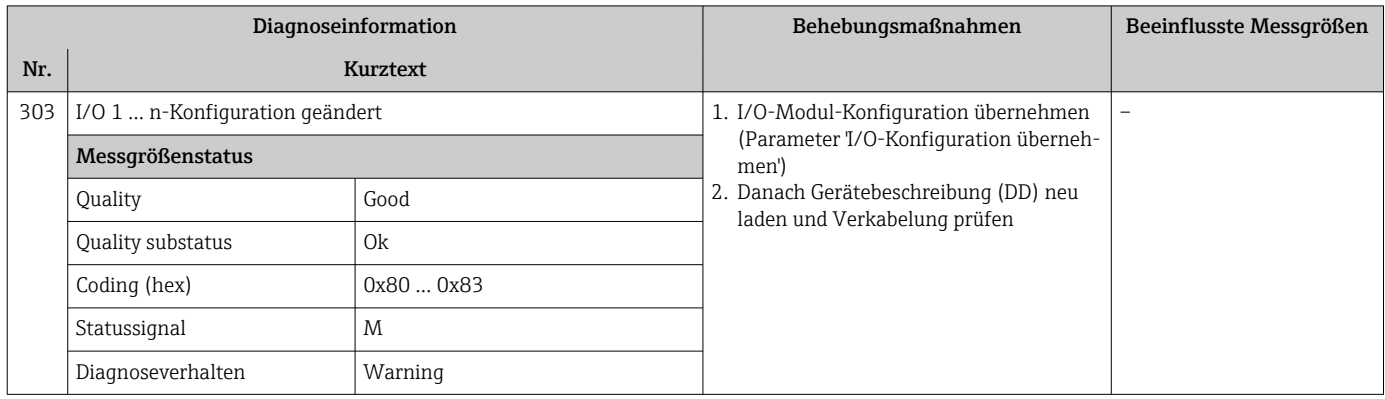

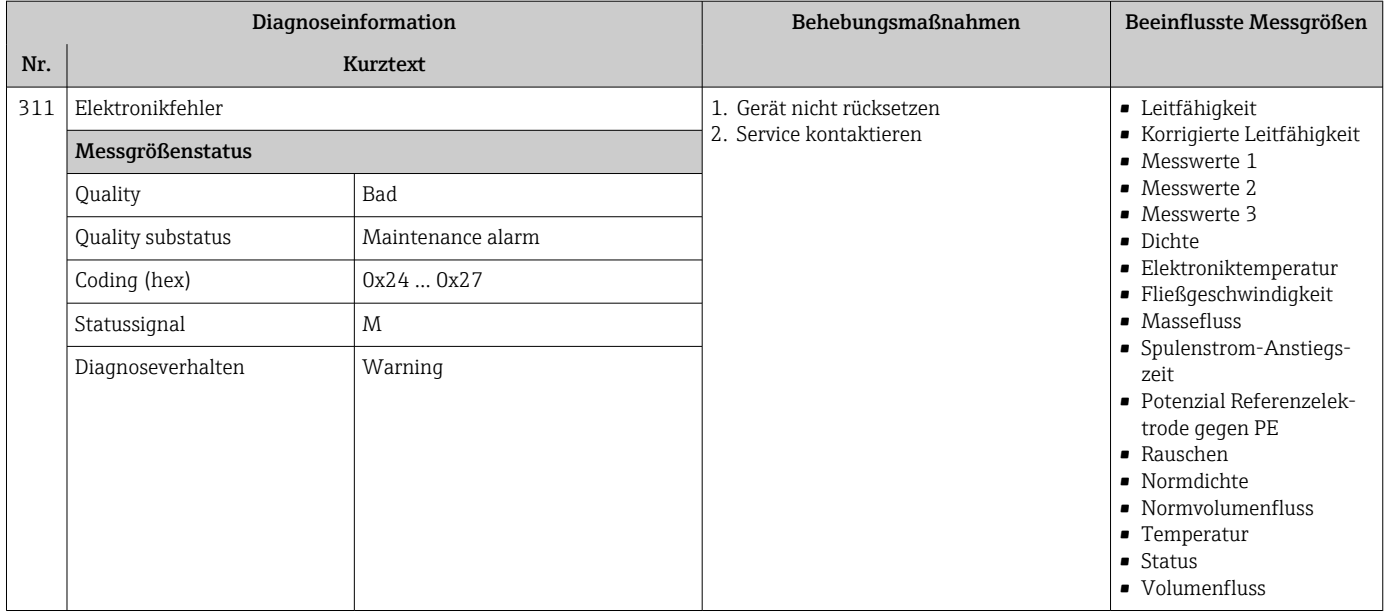

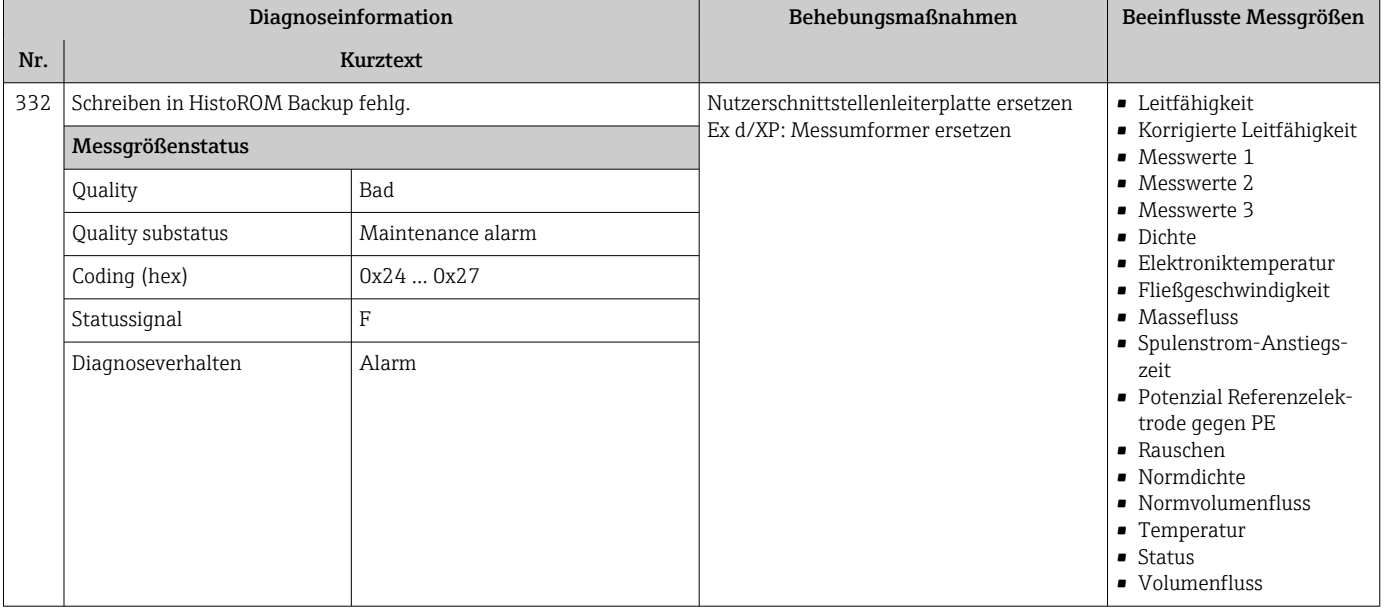

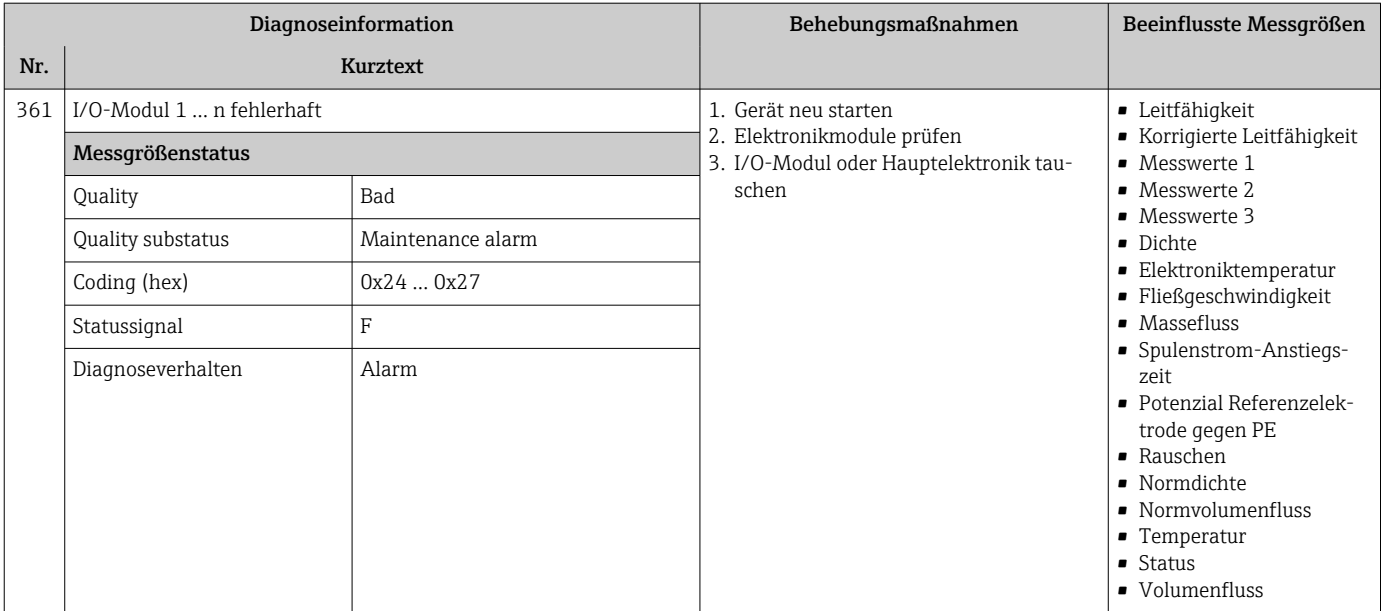

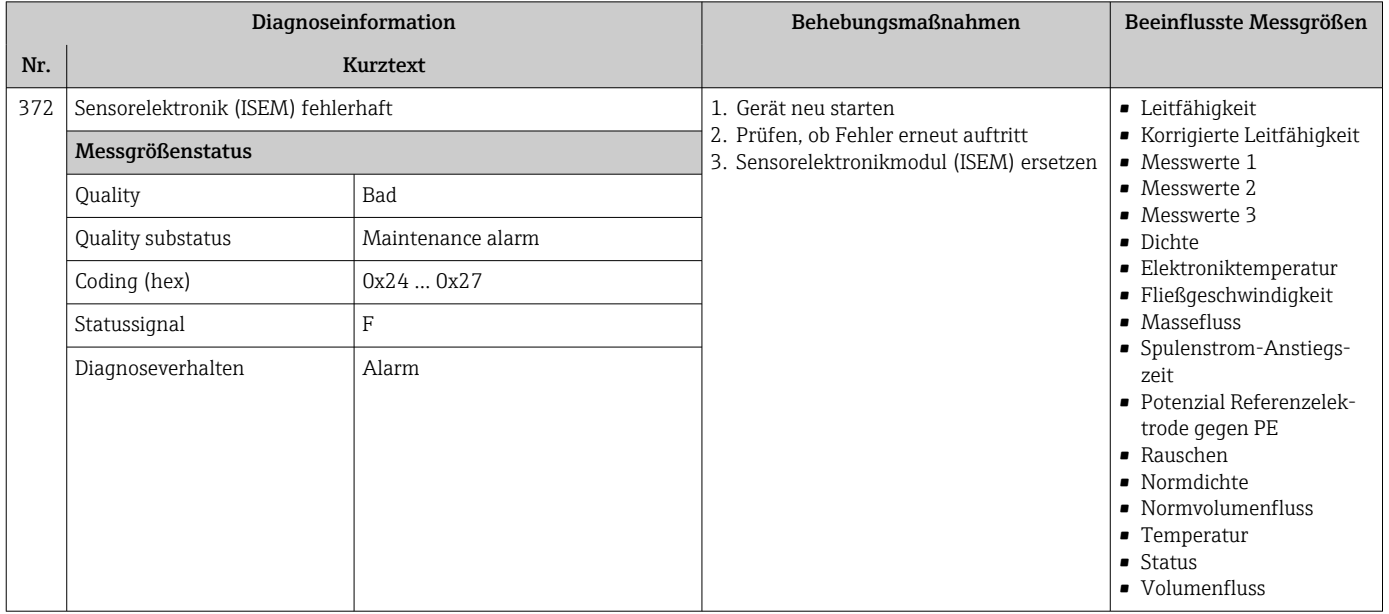

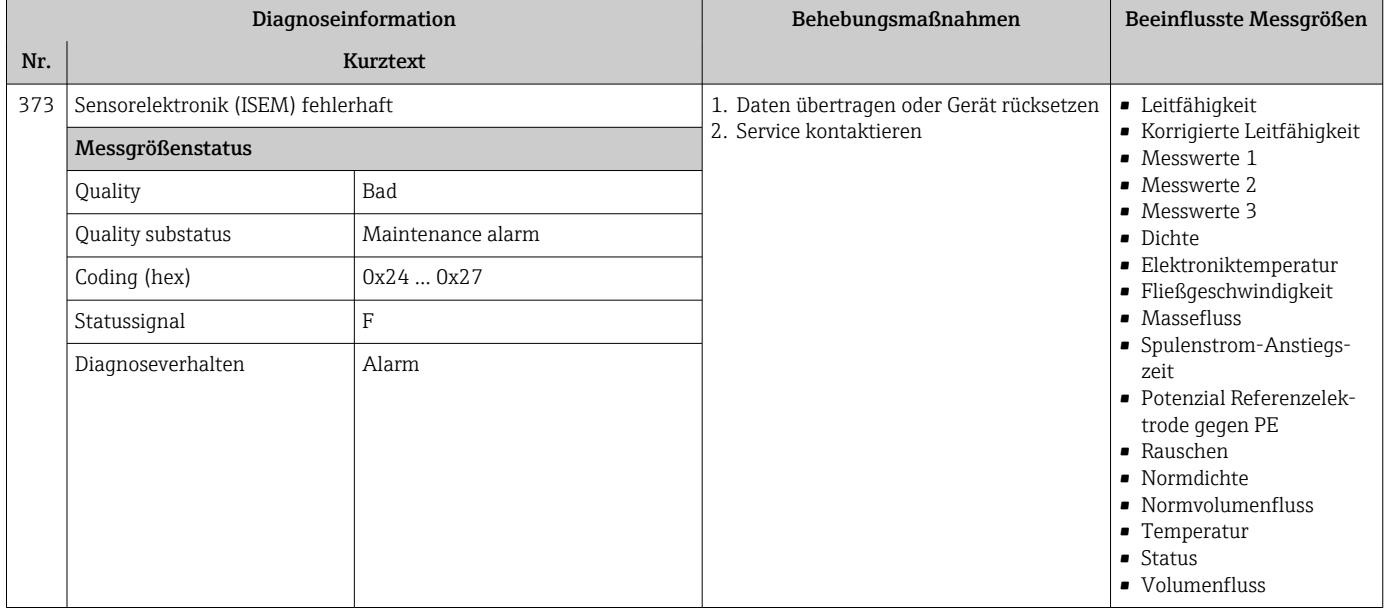

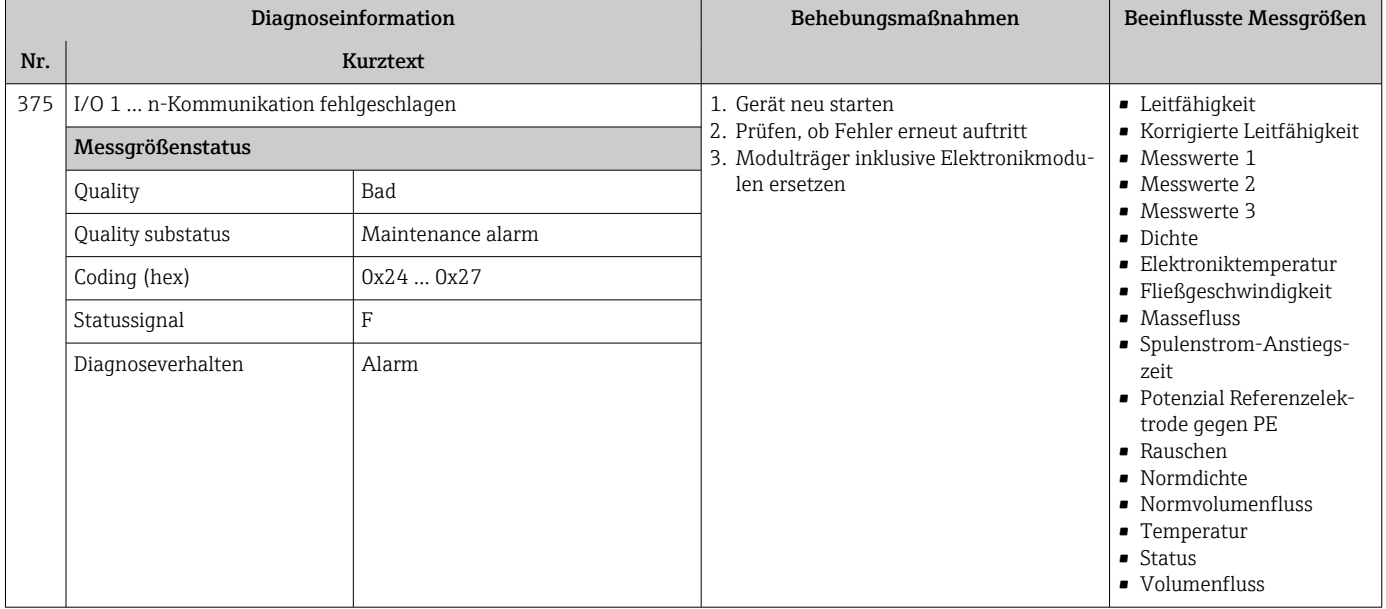

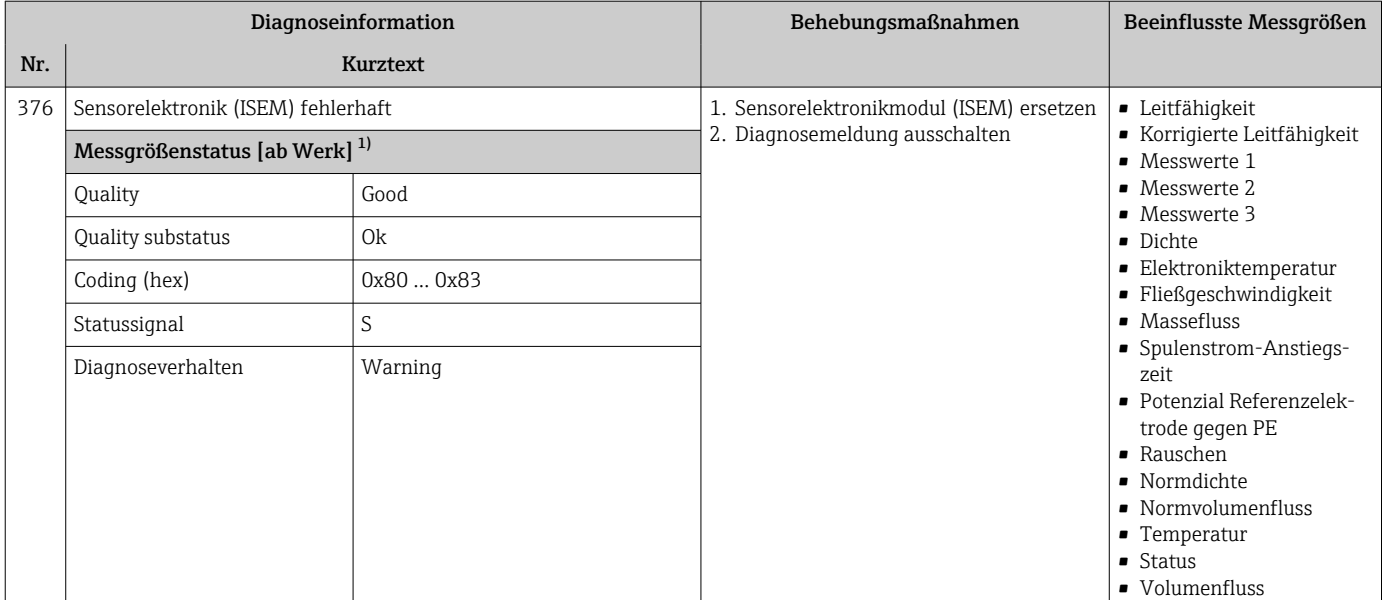

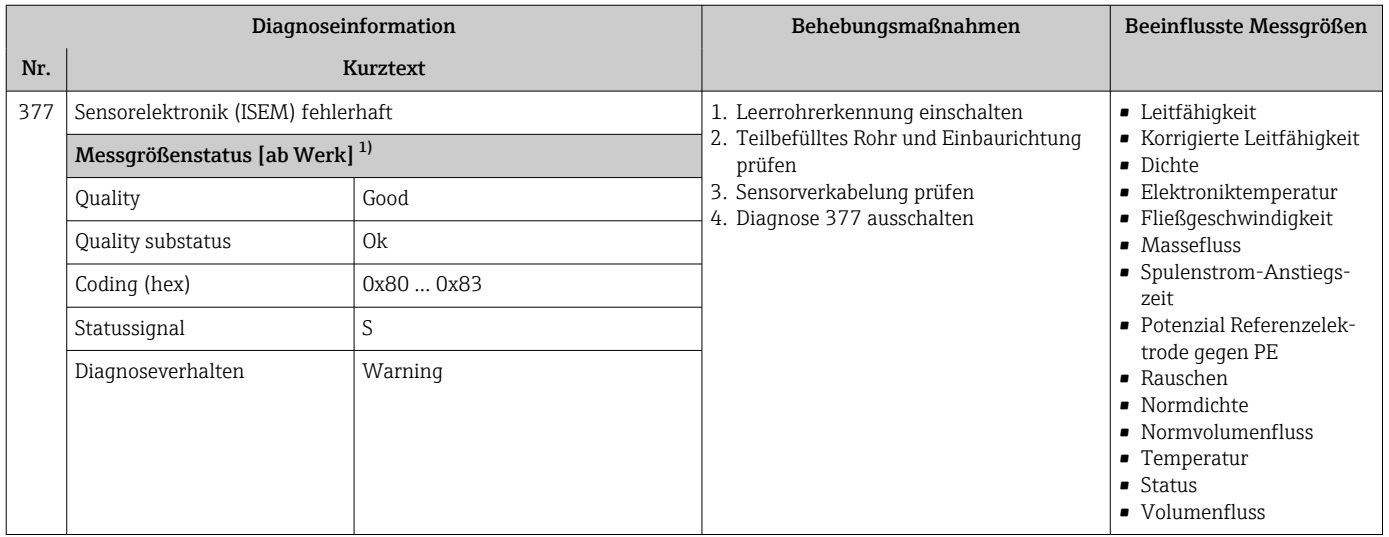

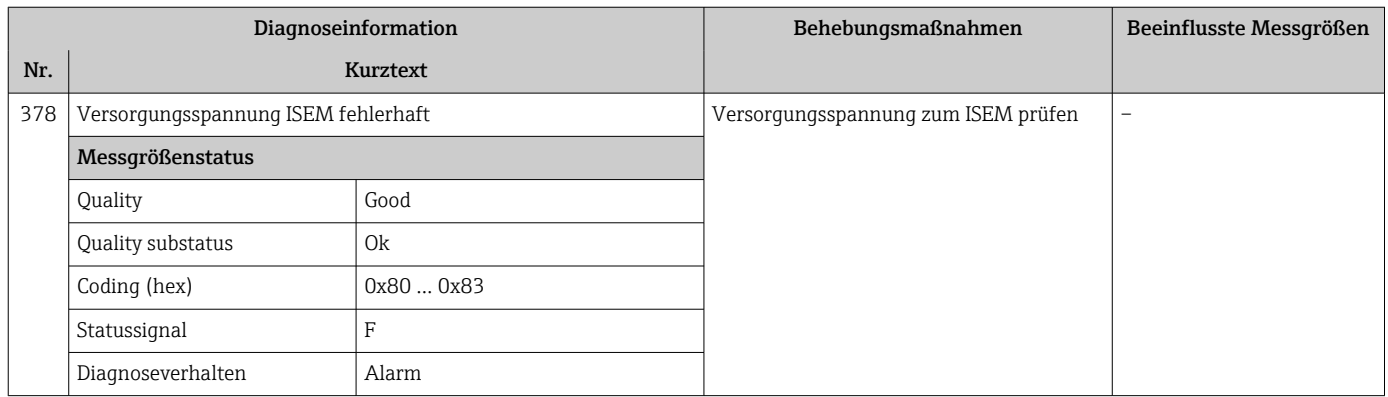

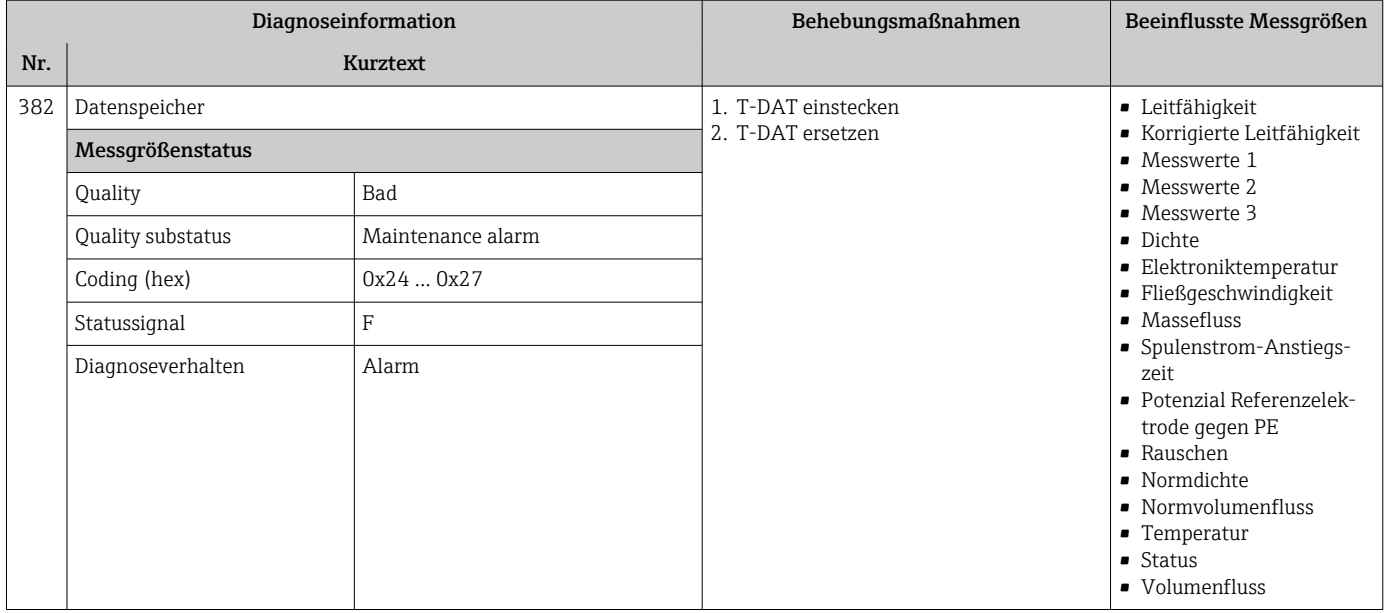

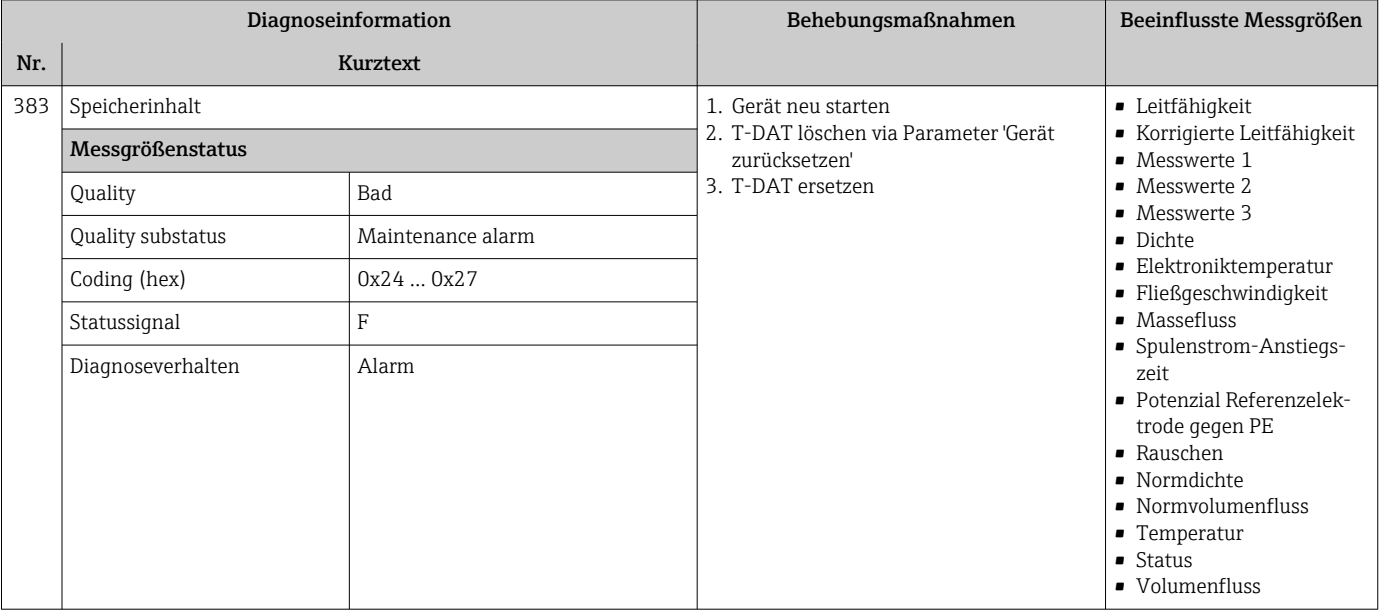

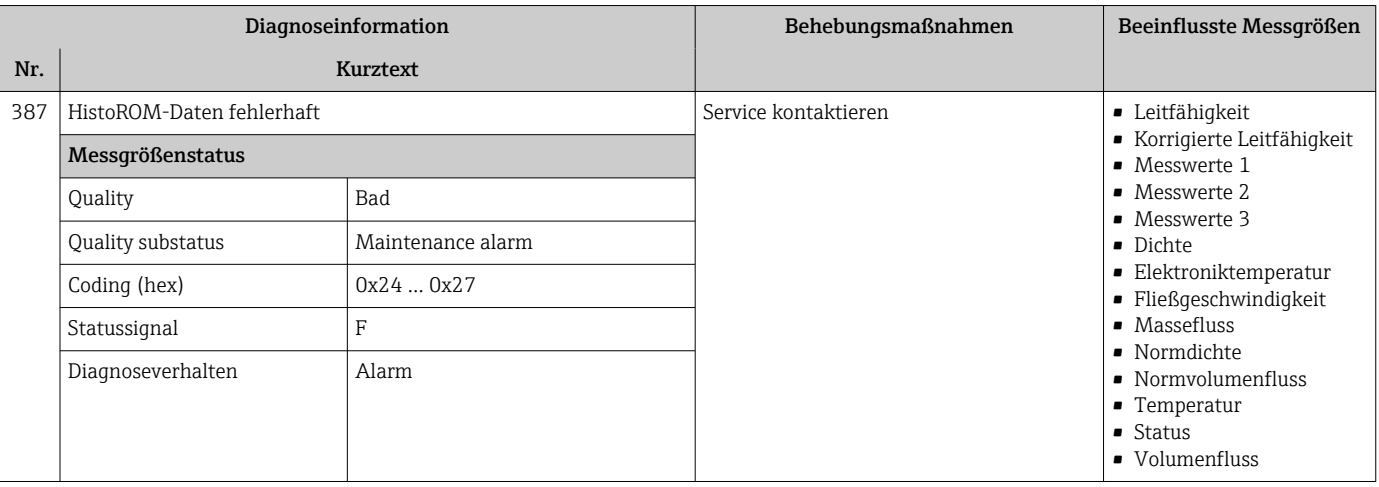

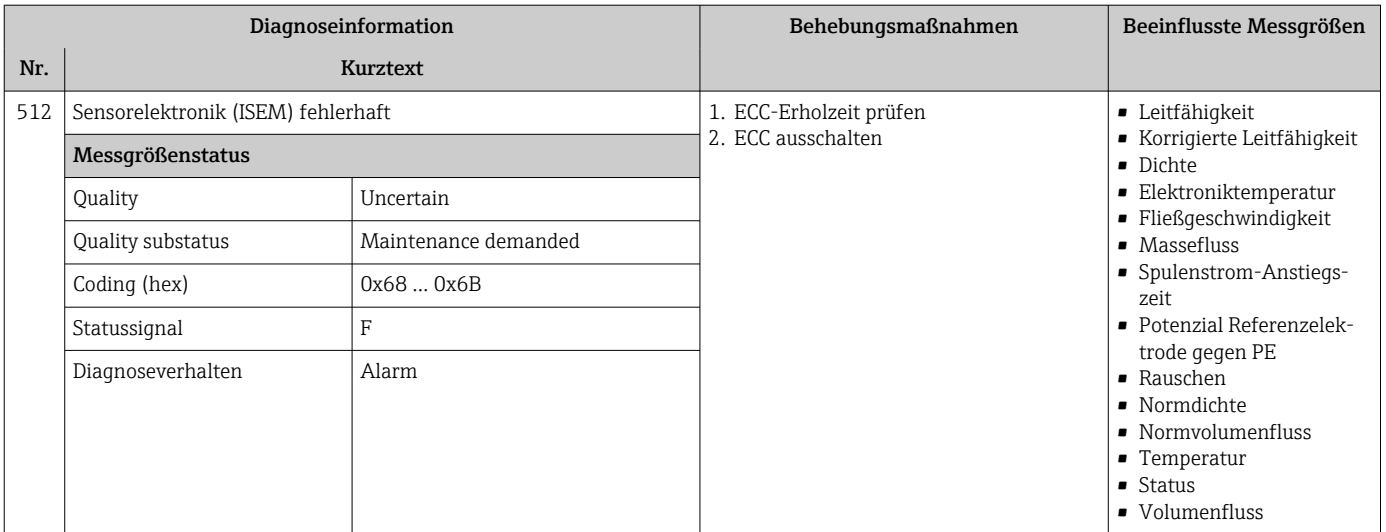

# 12.7.3 Diagnose zur Konfiguration

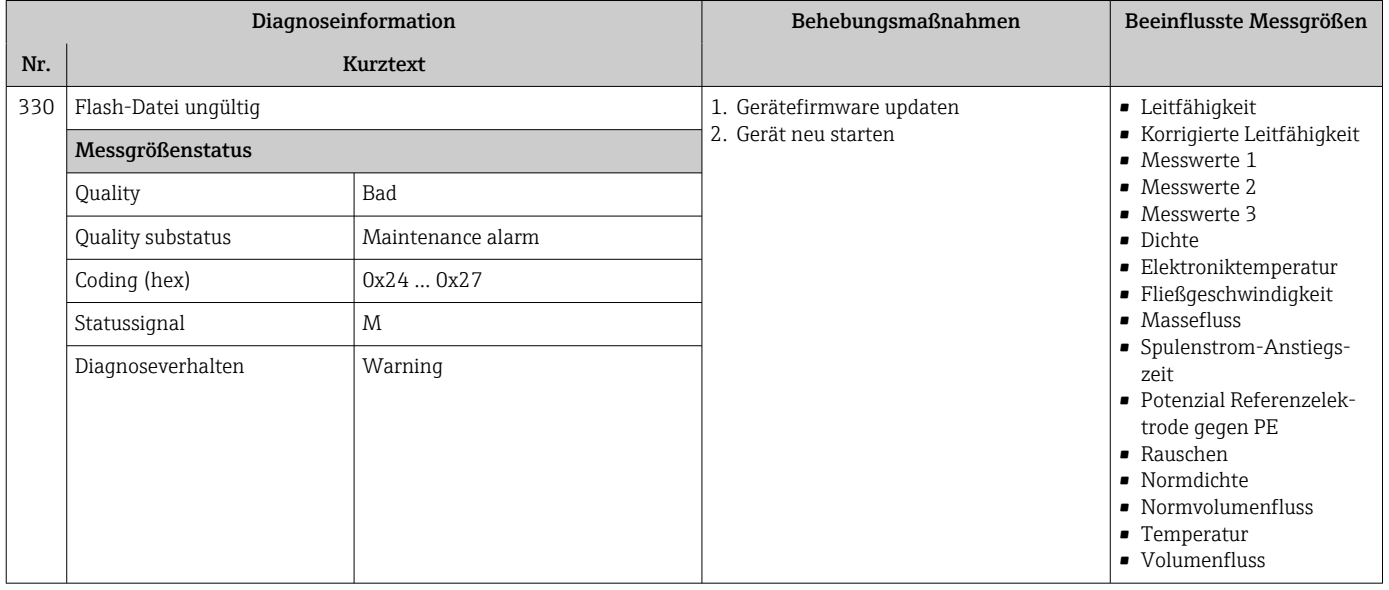

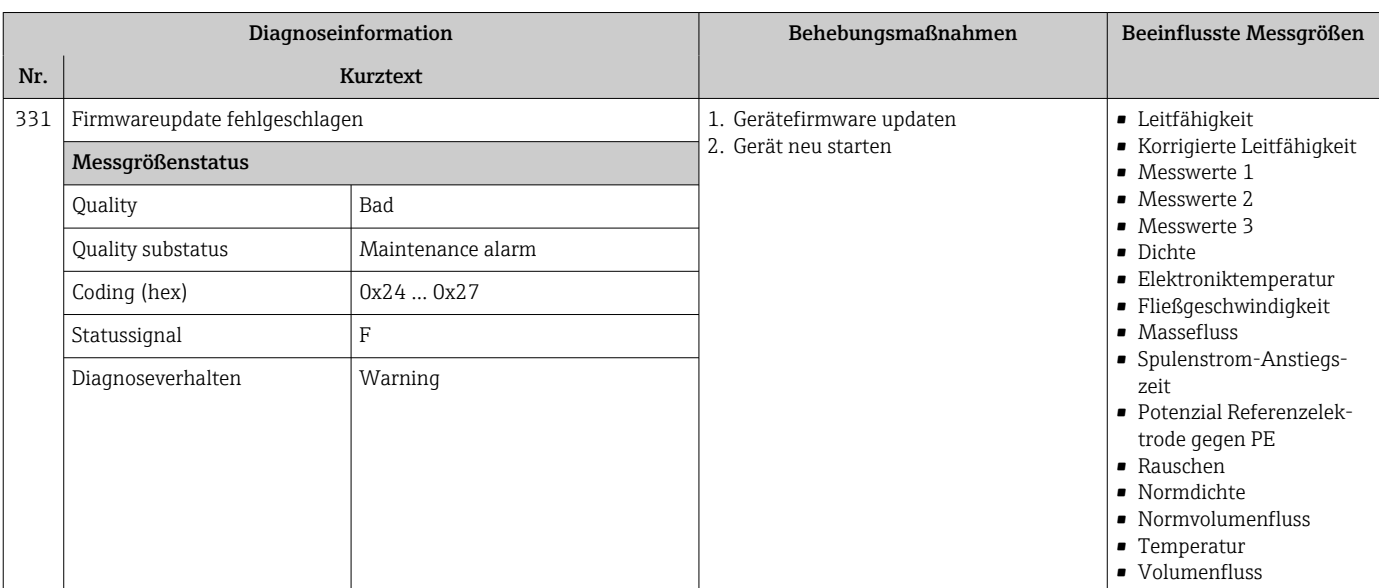

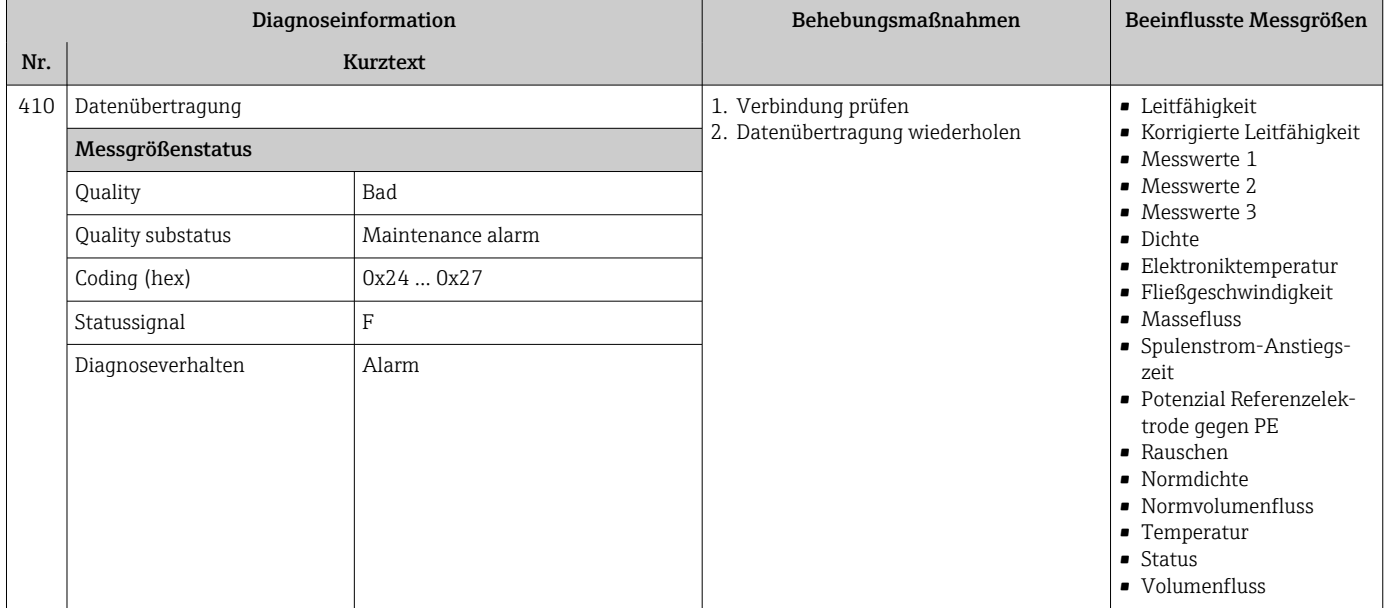

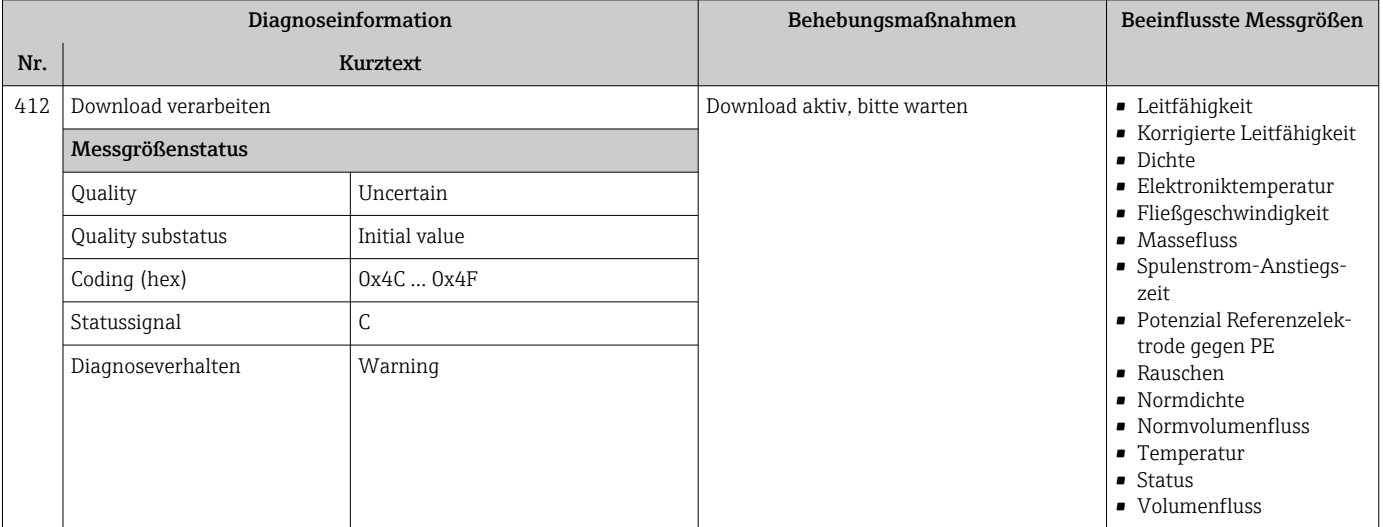

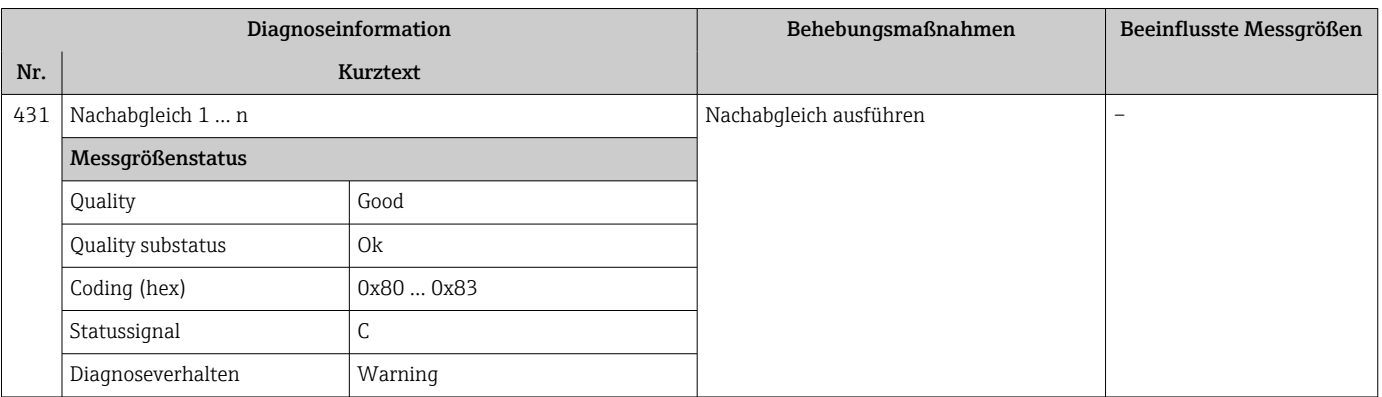

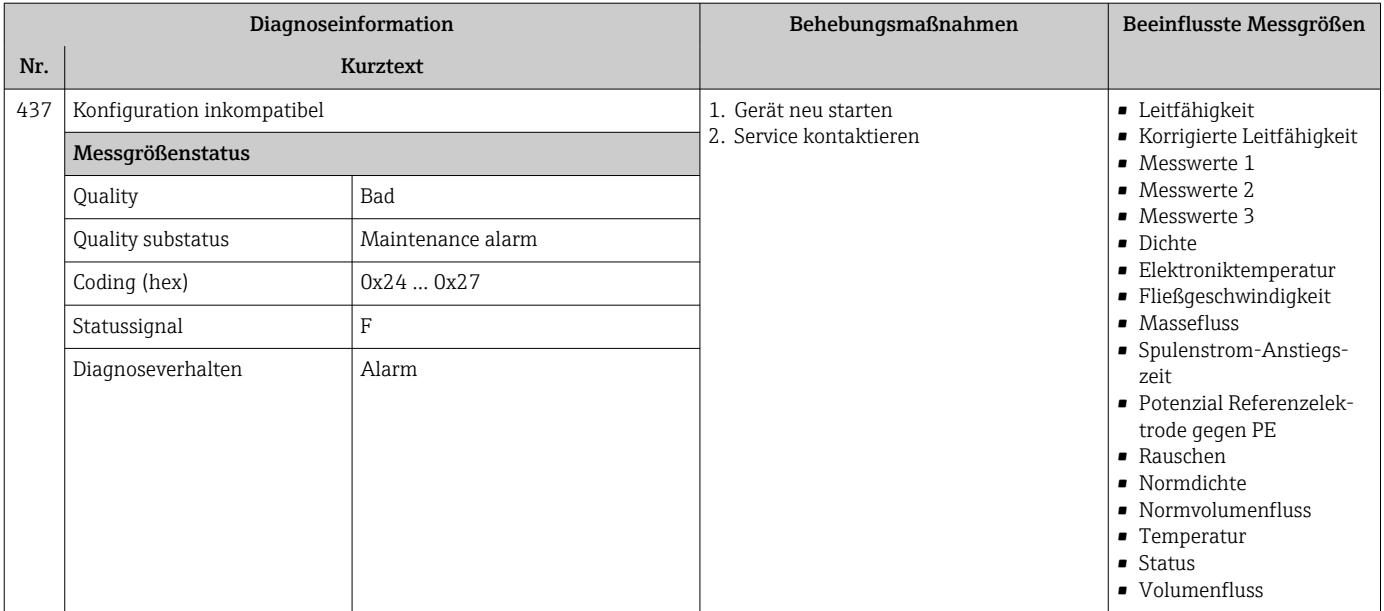

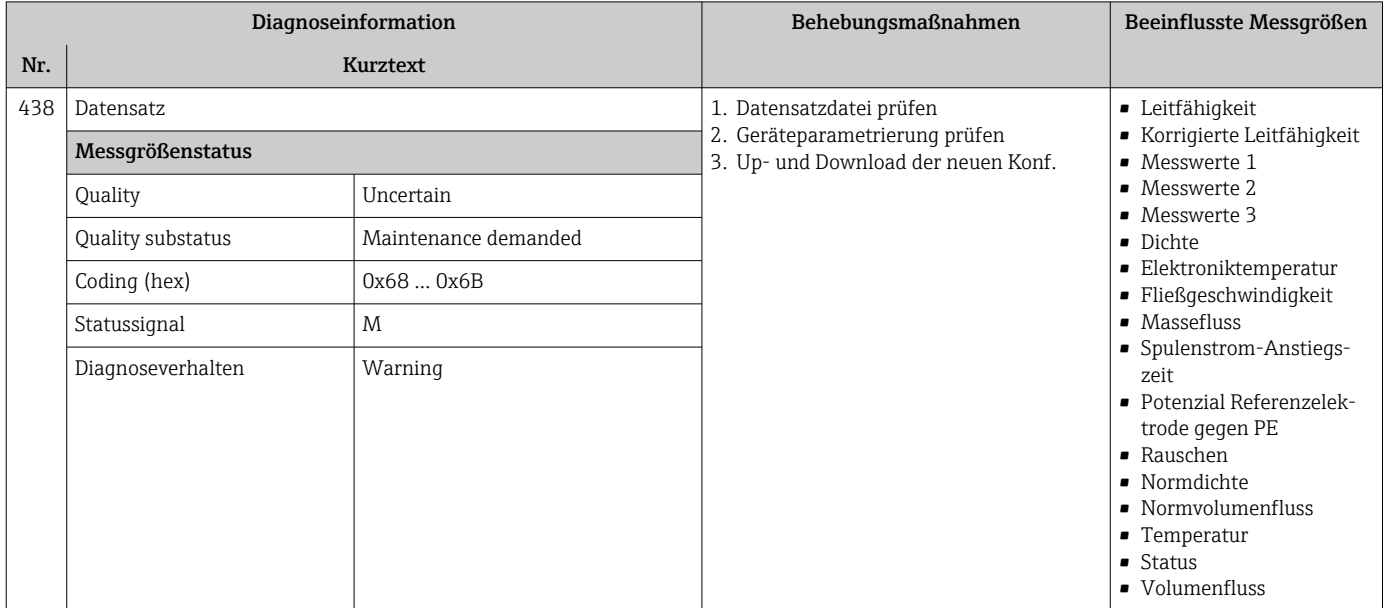

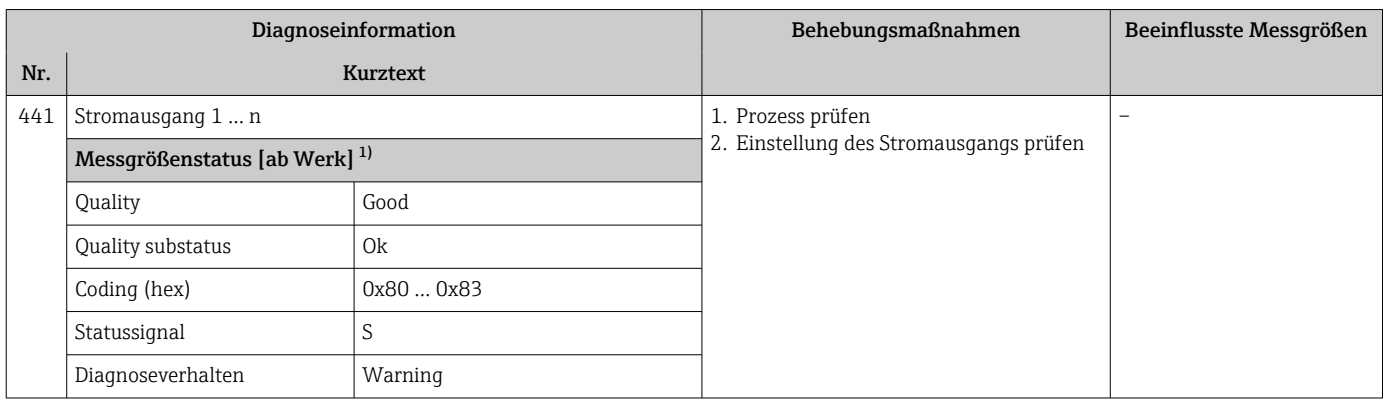

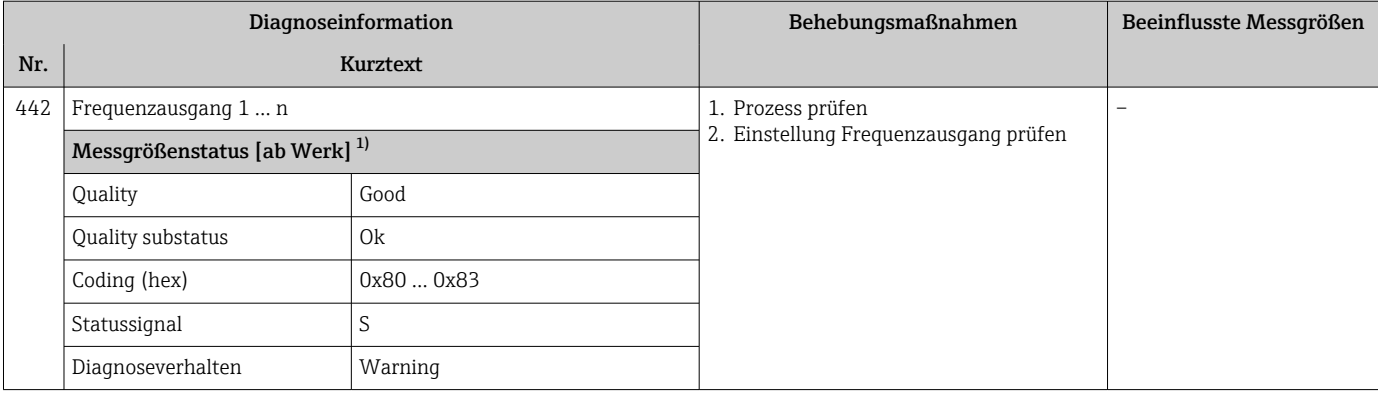

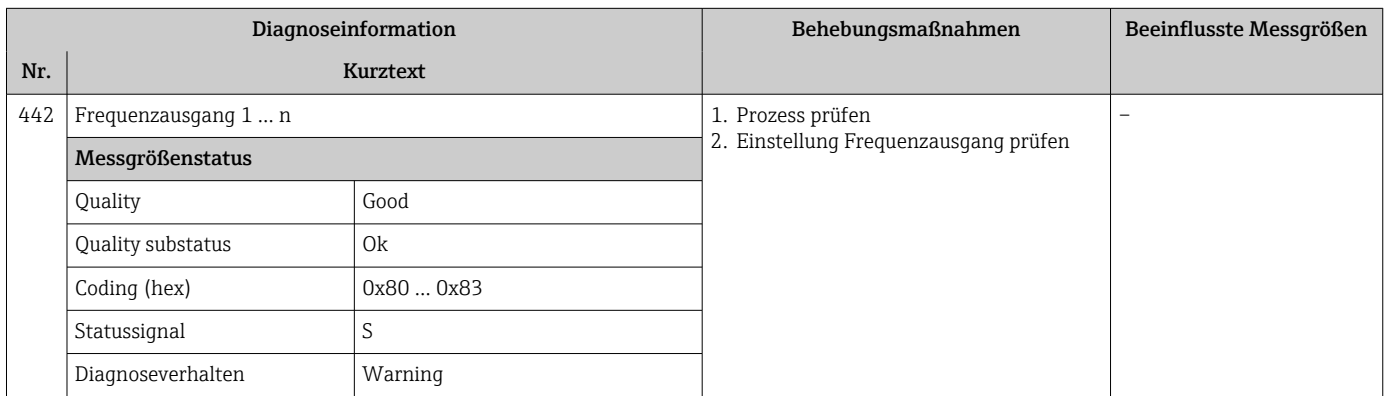

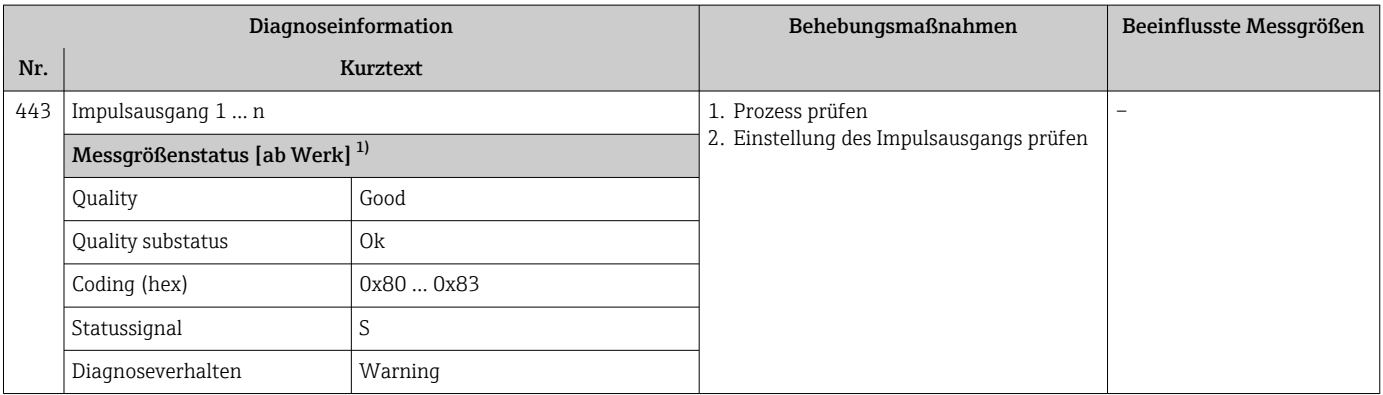

1) Diagnoseverhalten ist änderbar. Dadurch ändert sich der gesamte Messgrößenstatus.

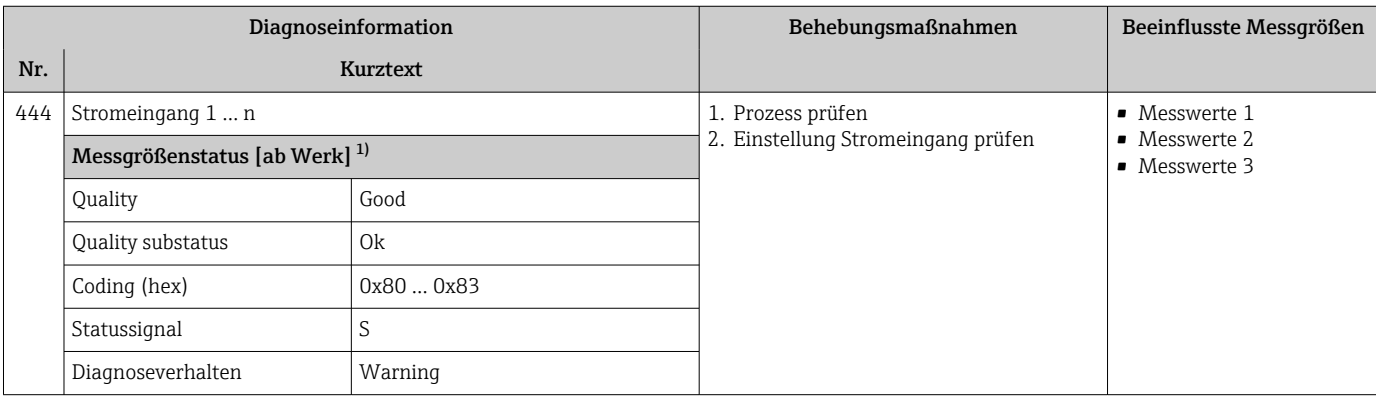

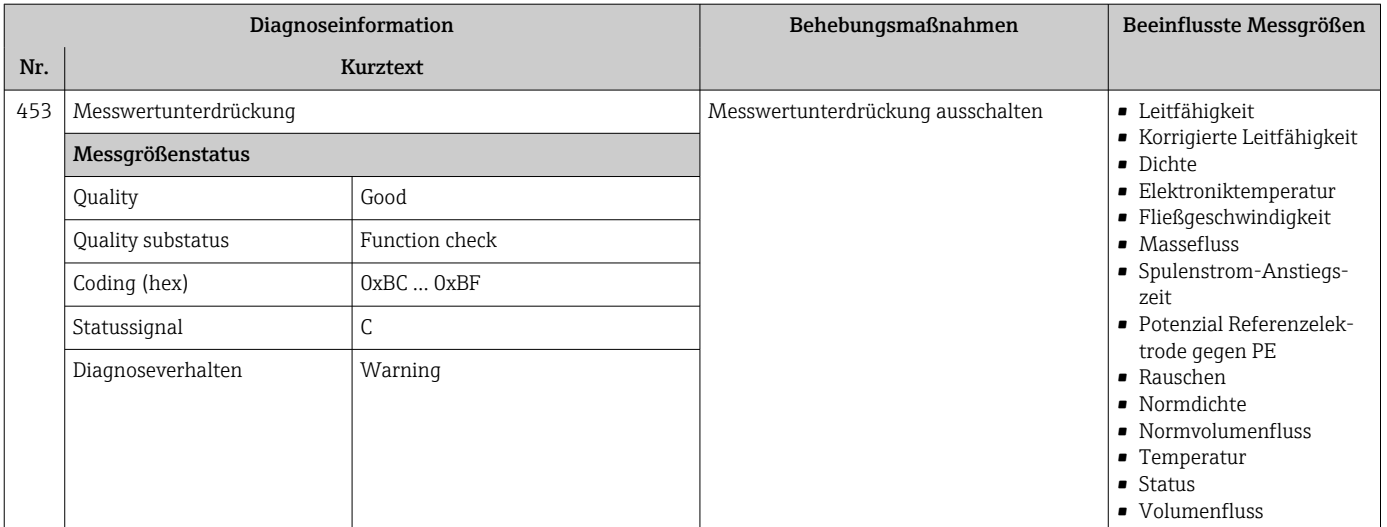

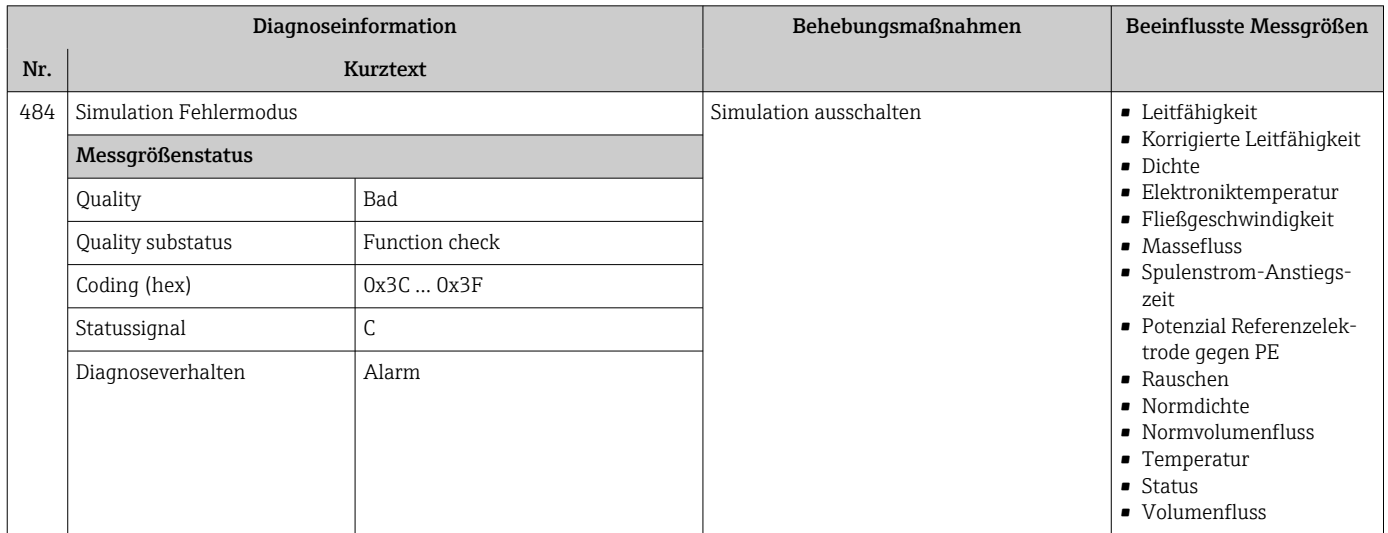

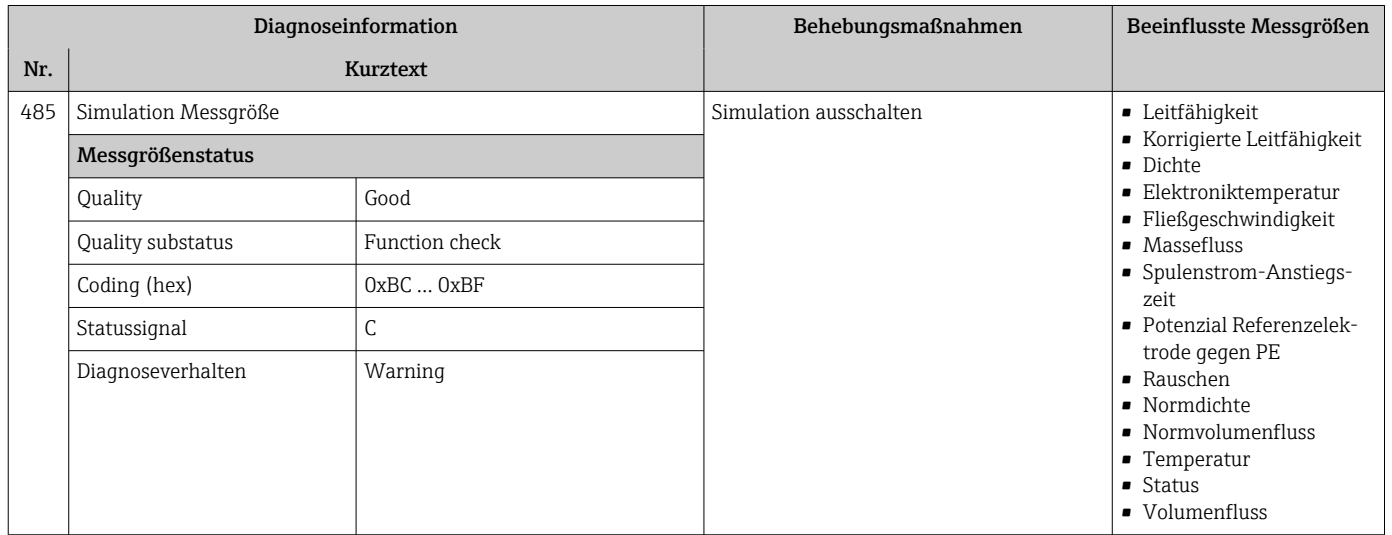

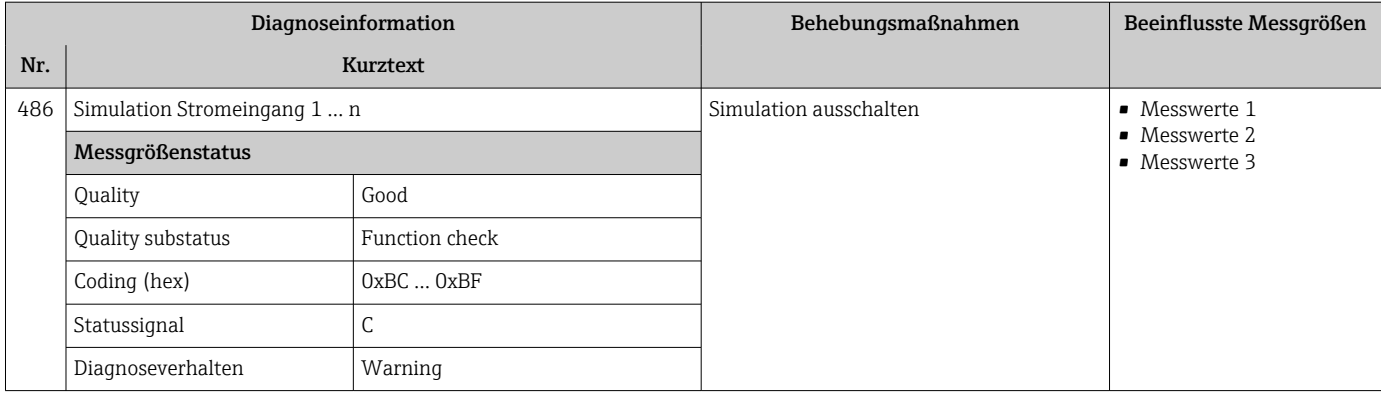

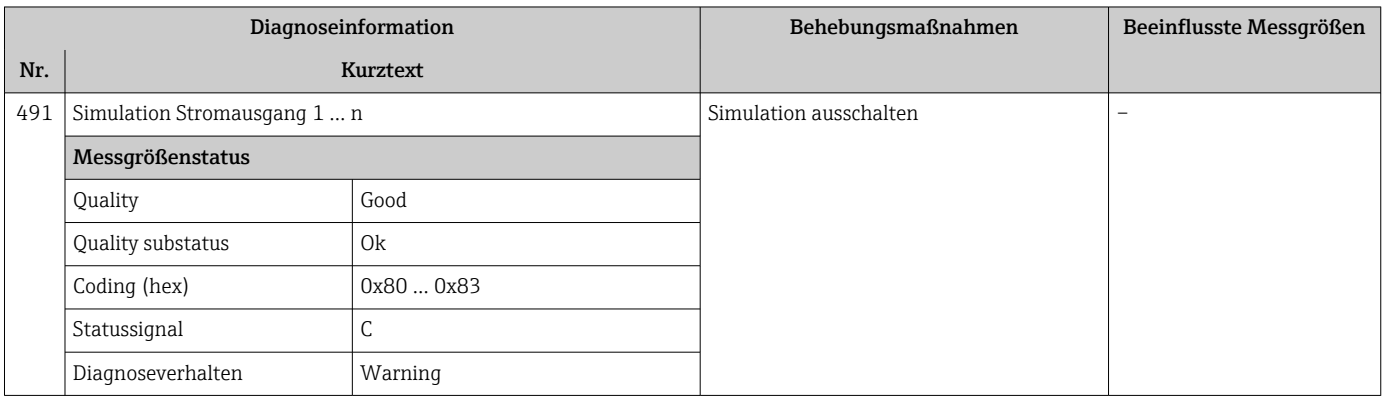

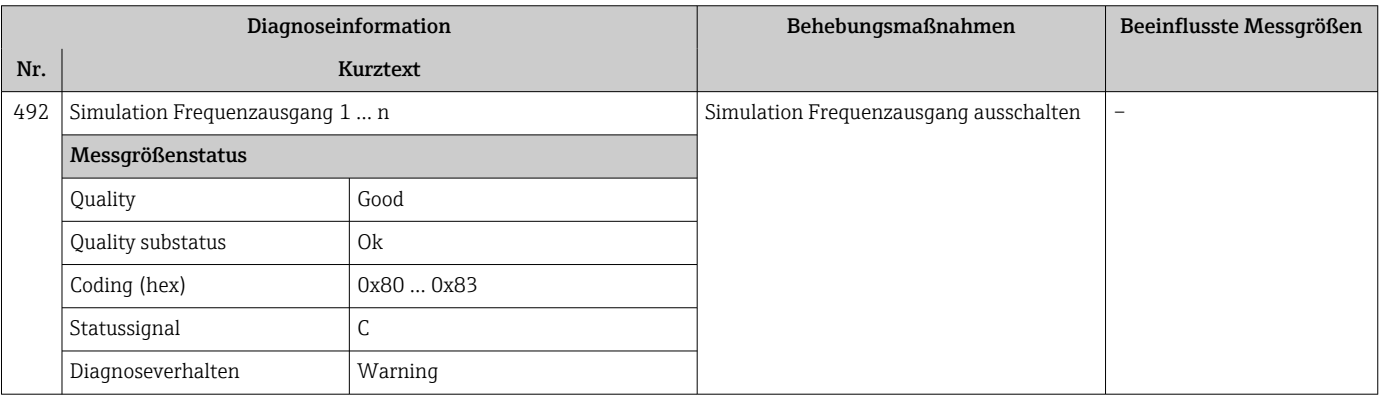

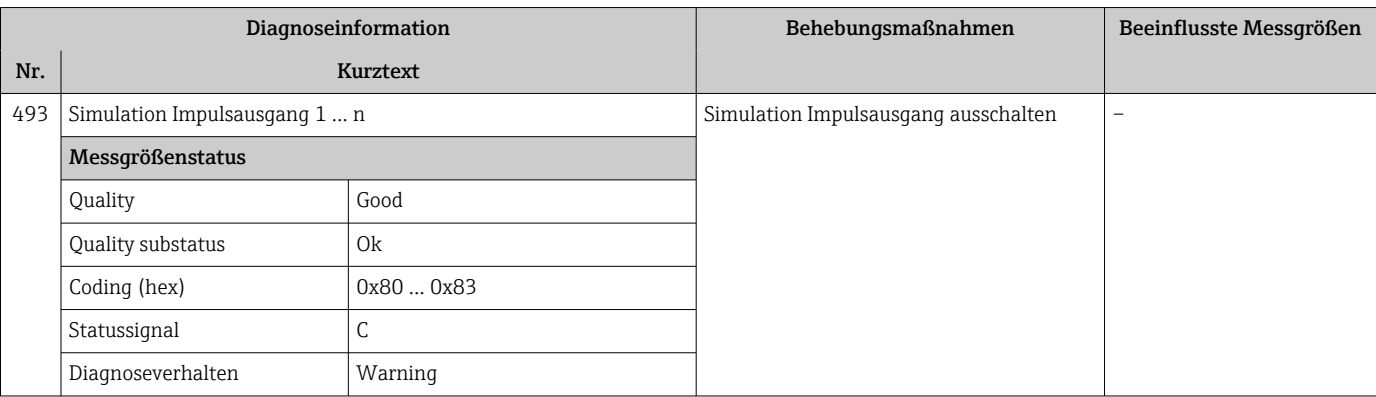

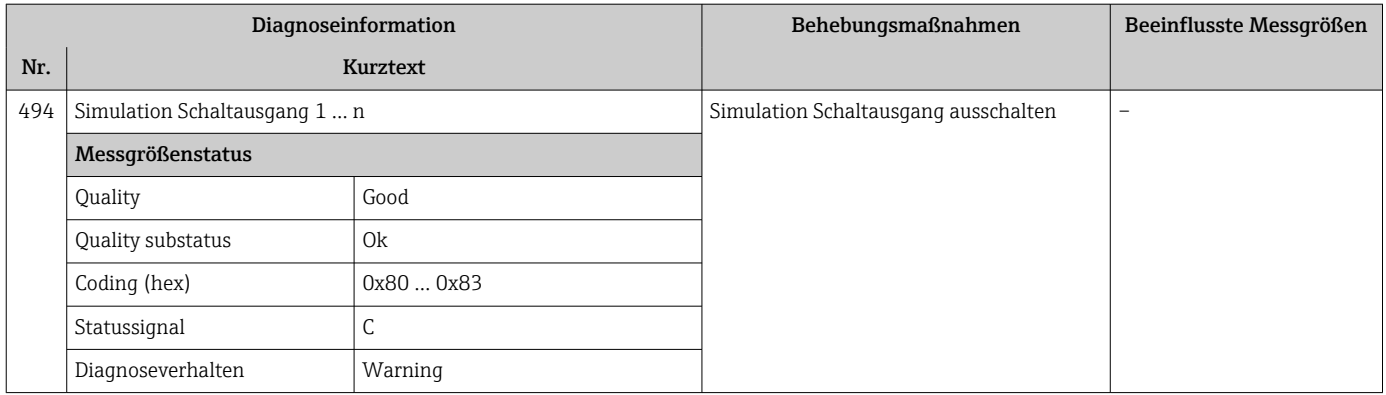

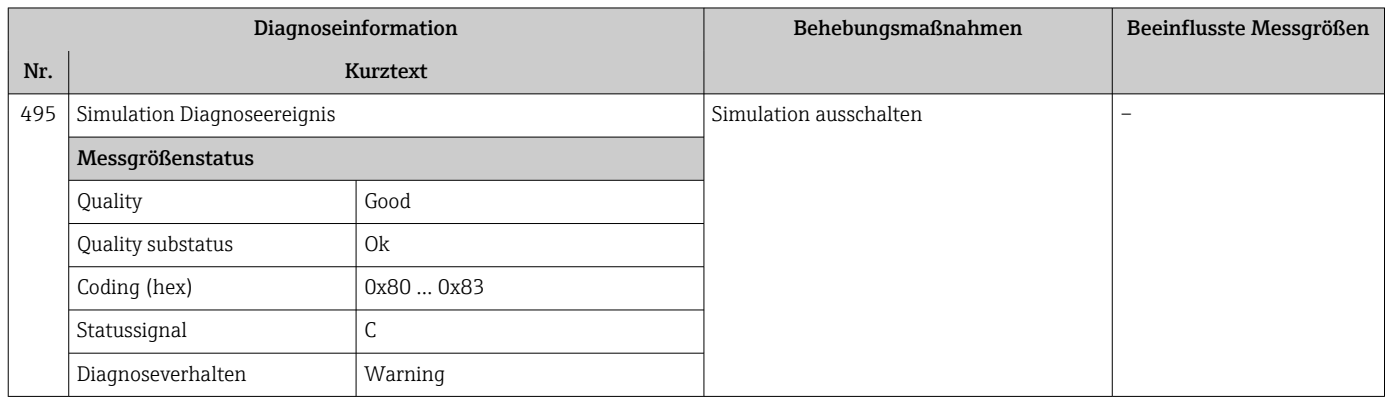

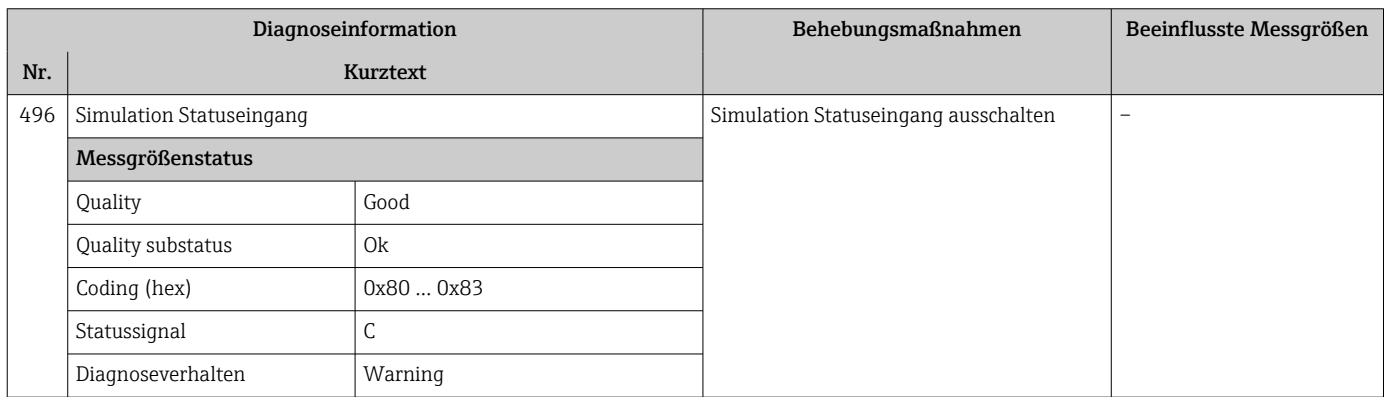

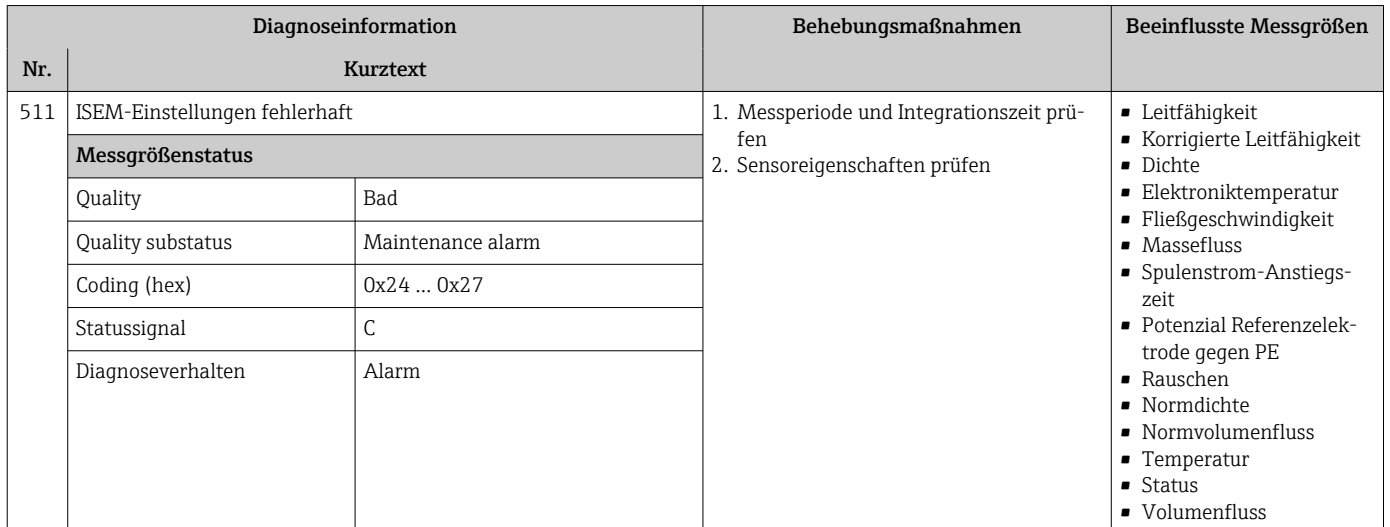

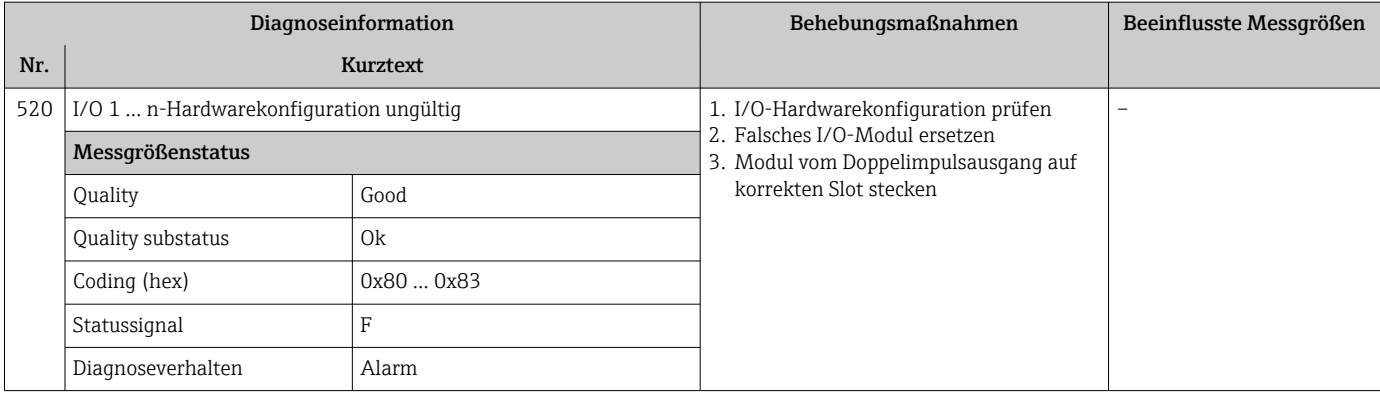

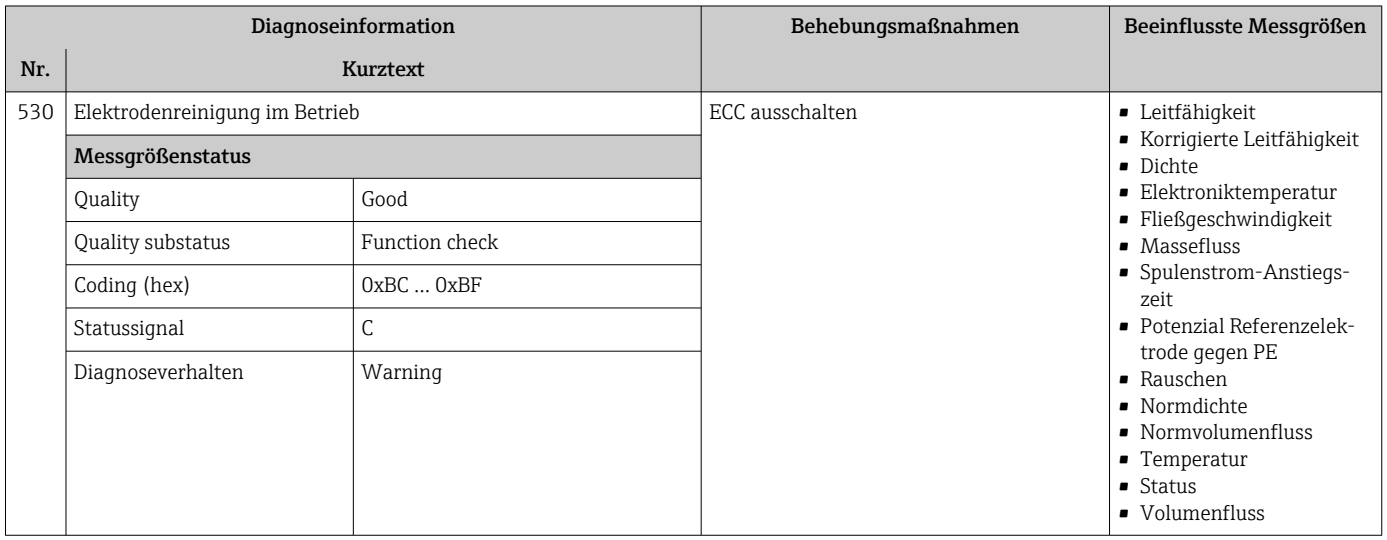

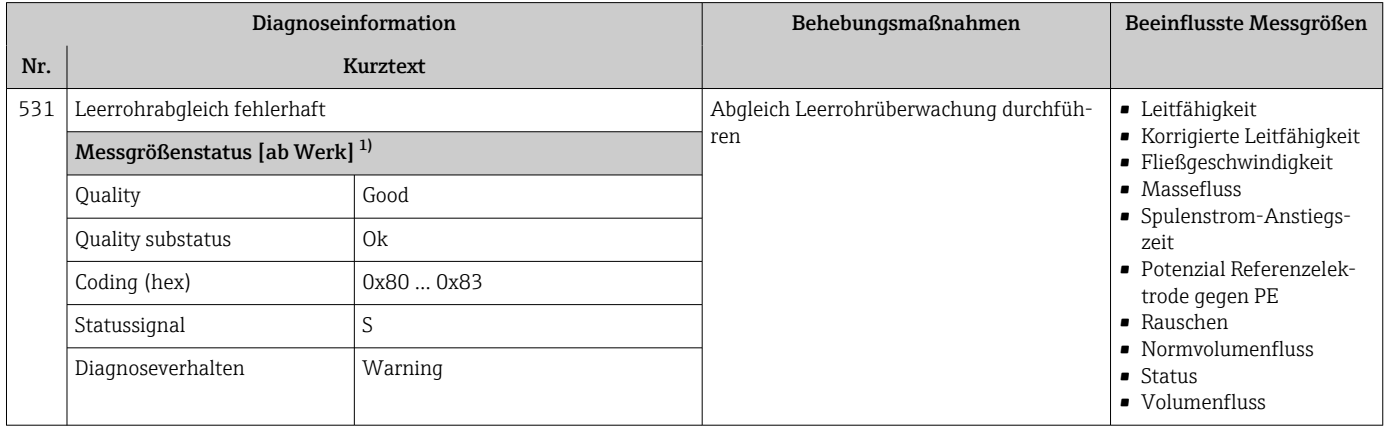

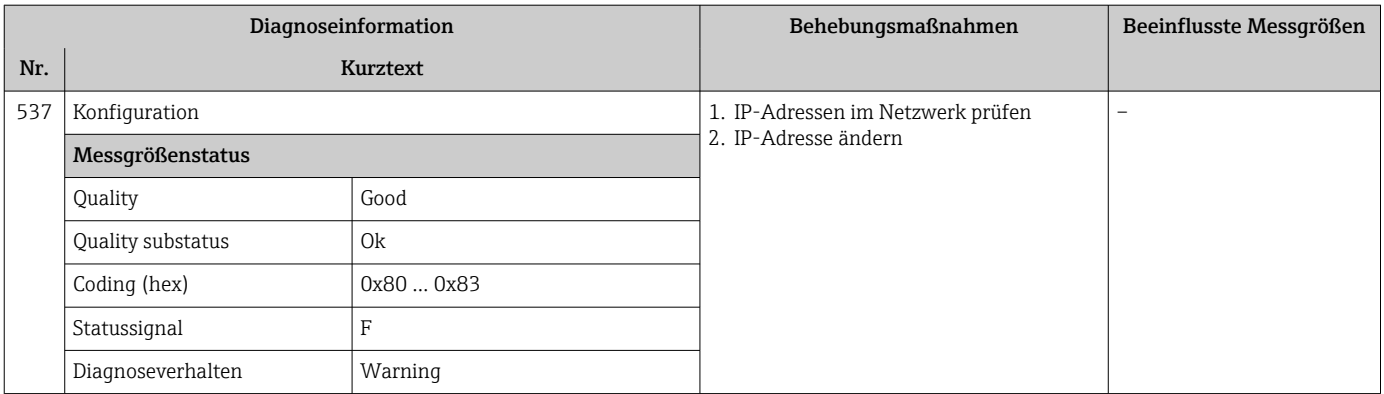

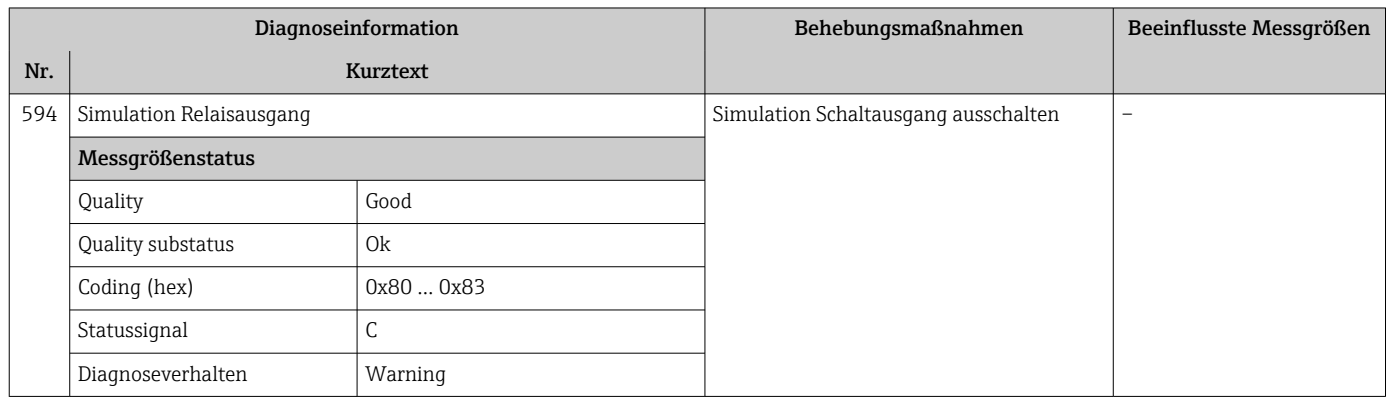

# 12.7.4 Diagnose zum Prozess

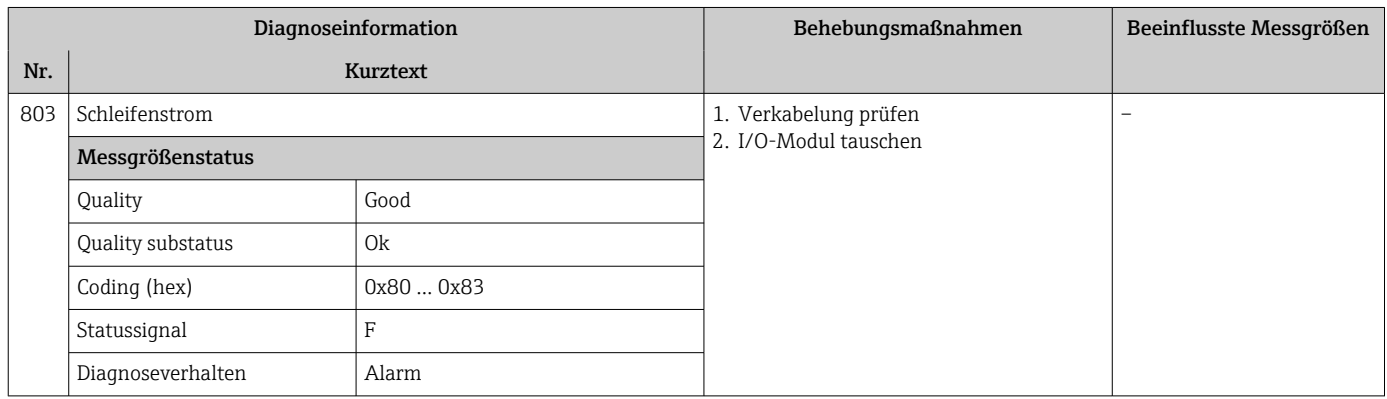

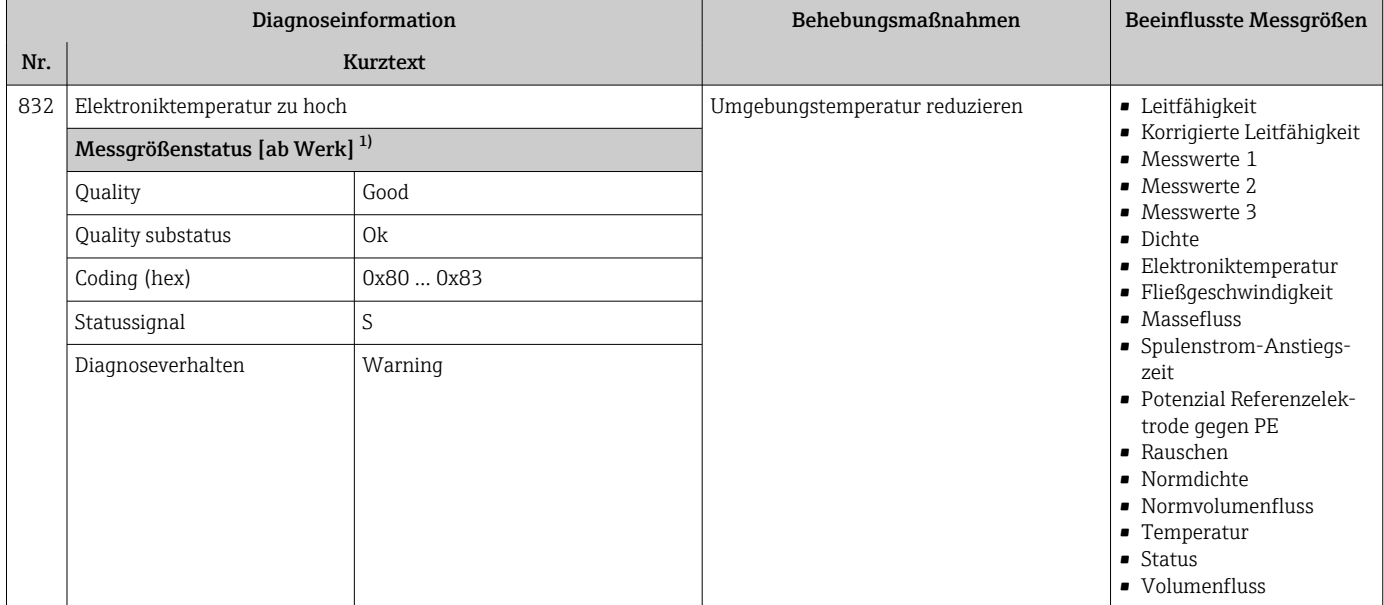

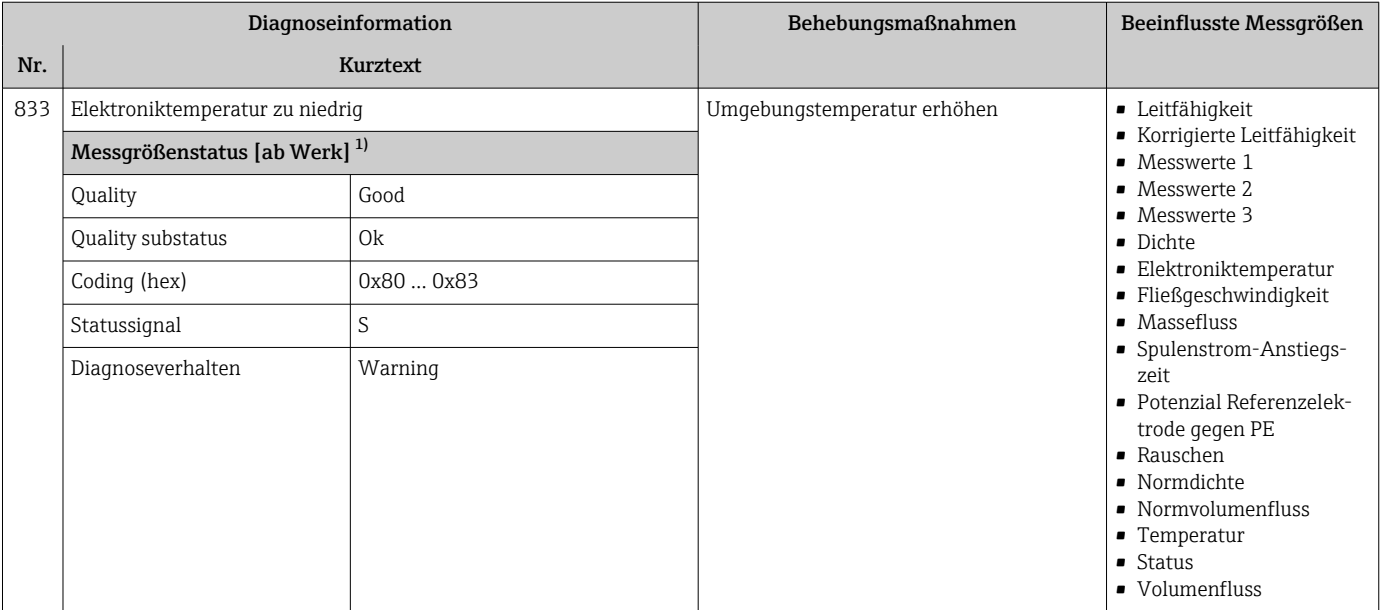

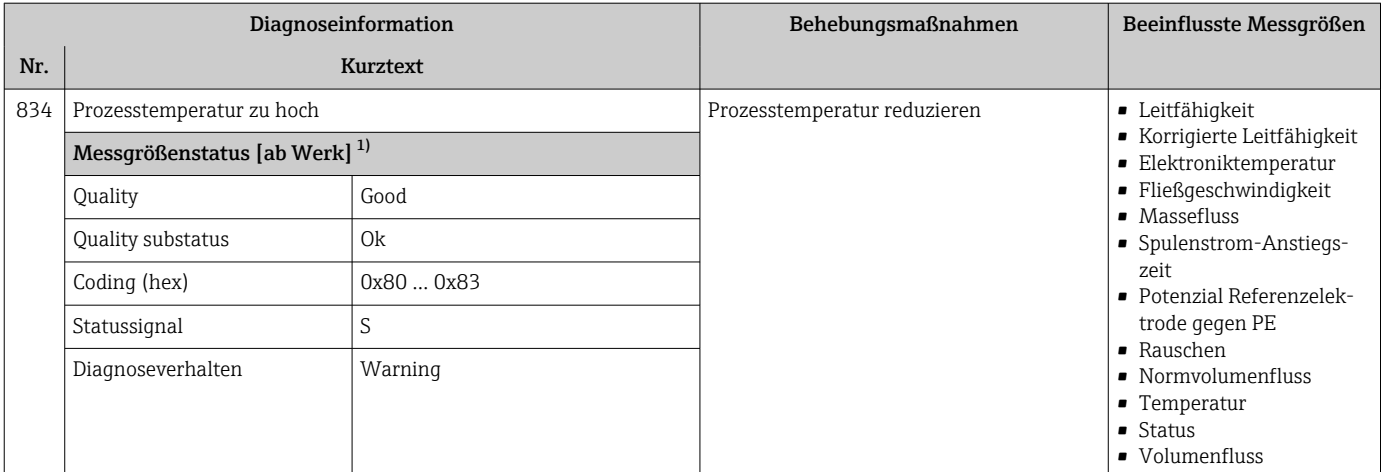

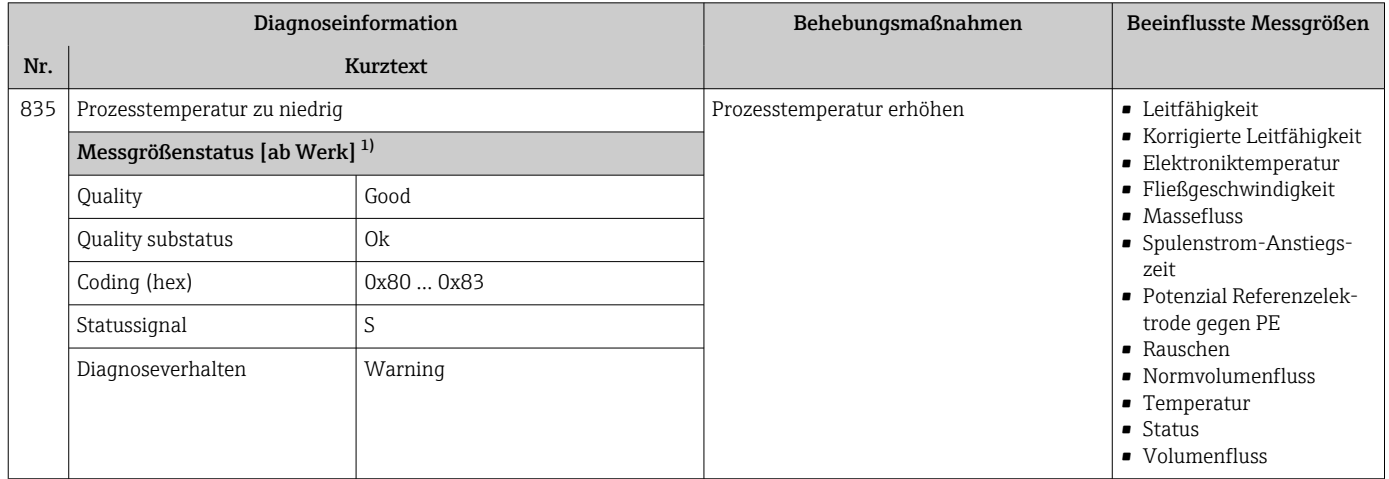

1) Diagnoseverhalten ist änderbar. Dadurch ändert sich der gesamte Messgrößenstatus.

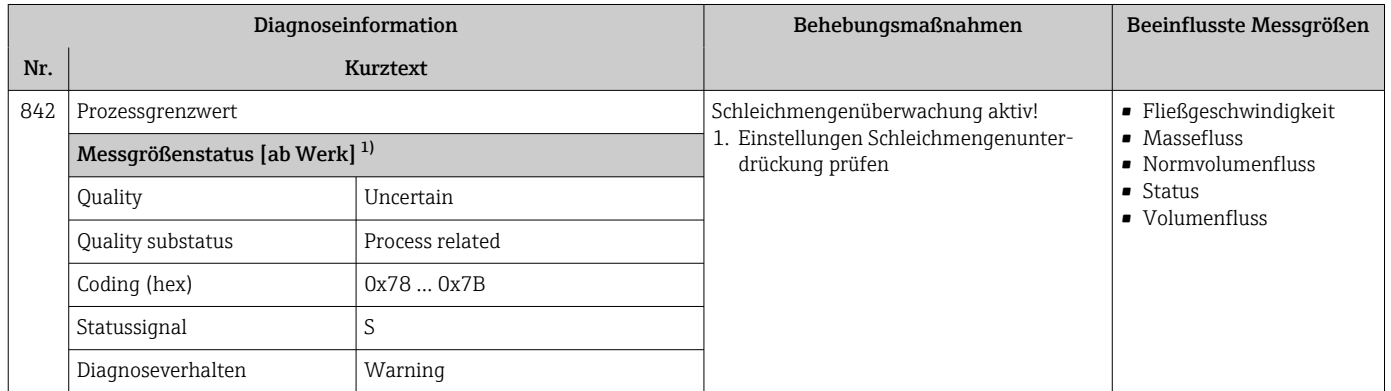

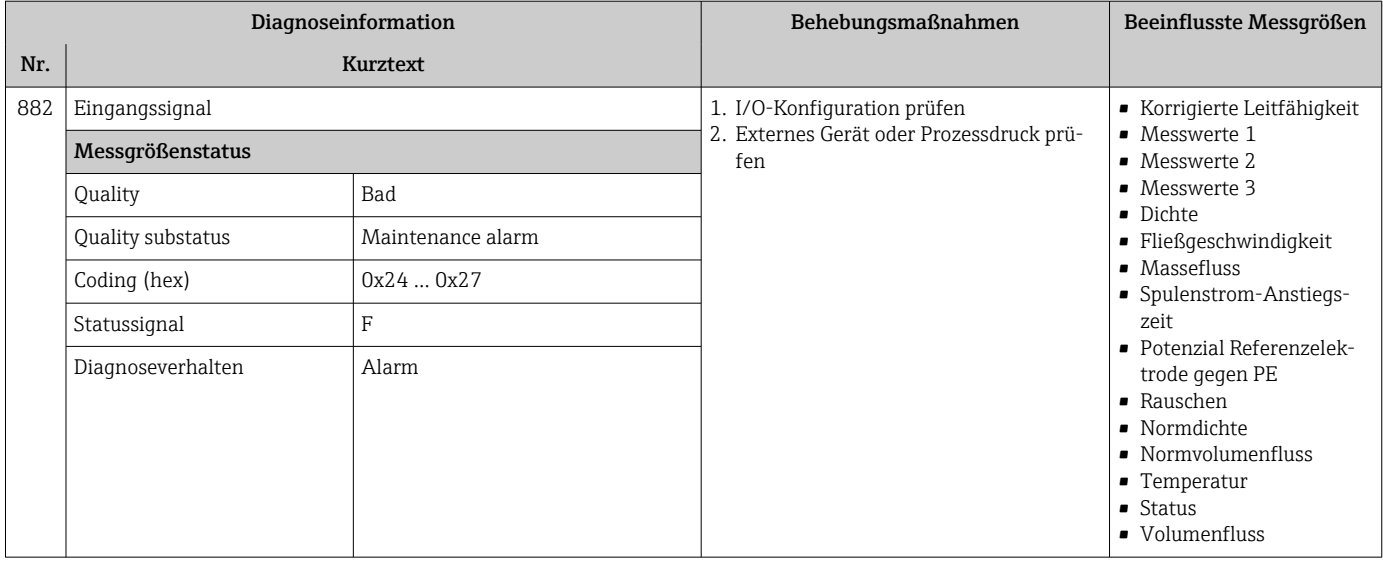

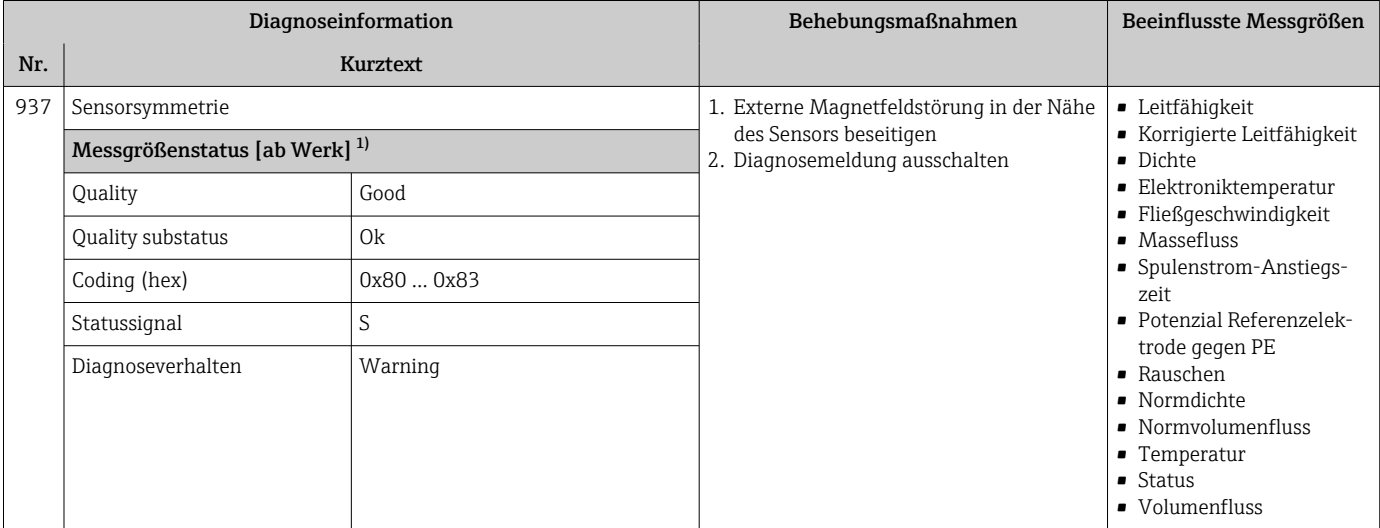

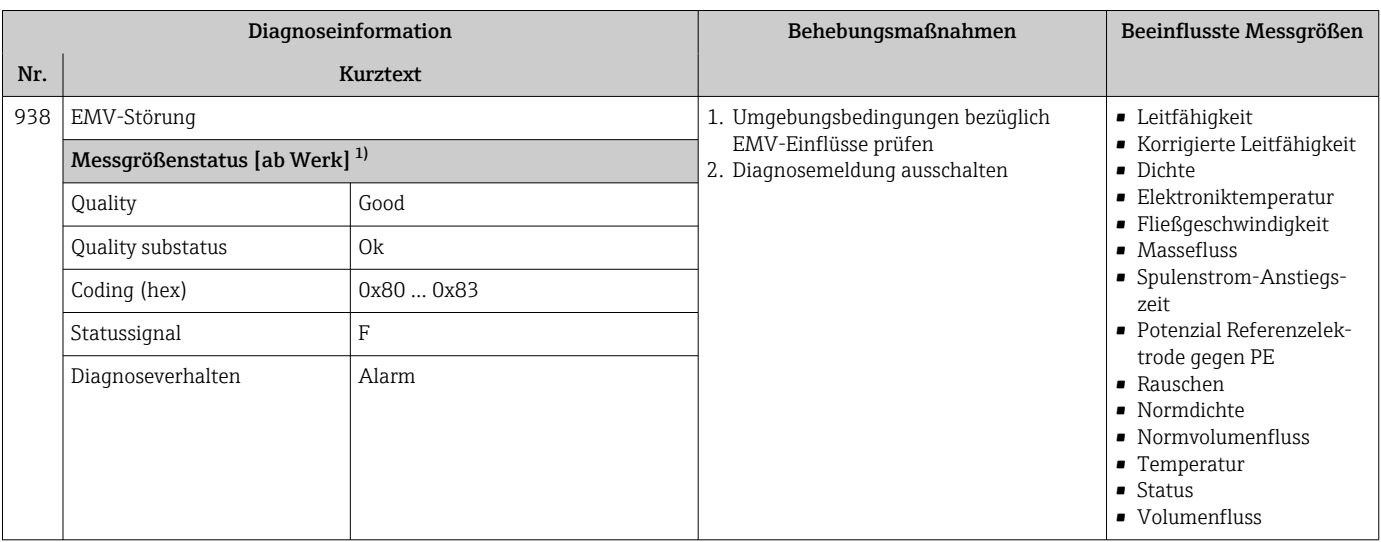

<span id="page-176-0"></span>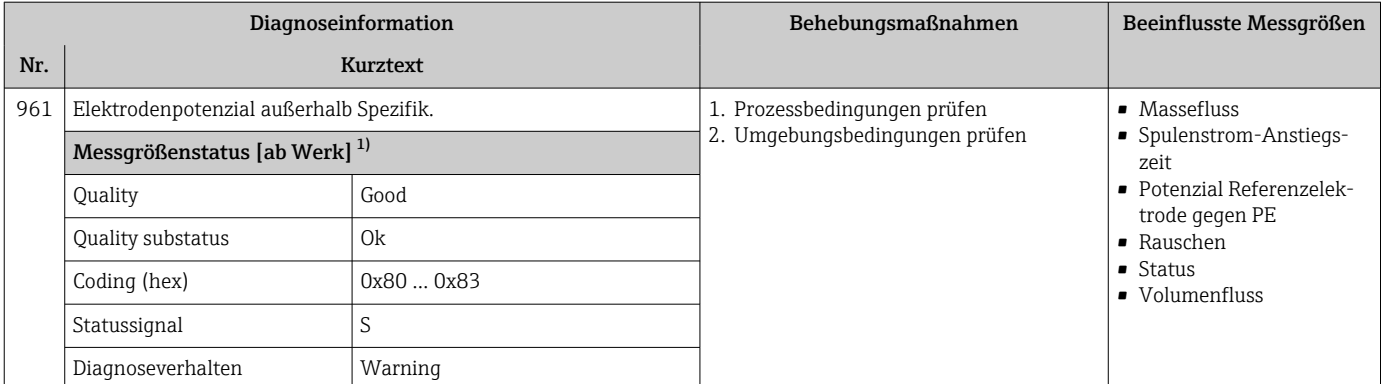

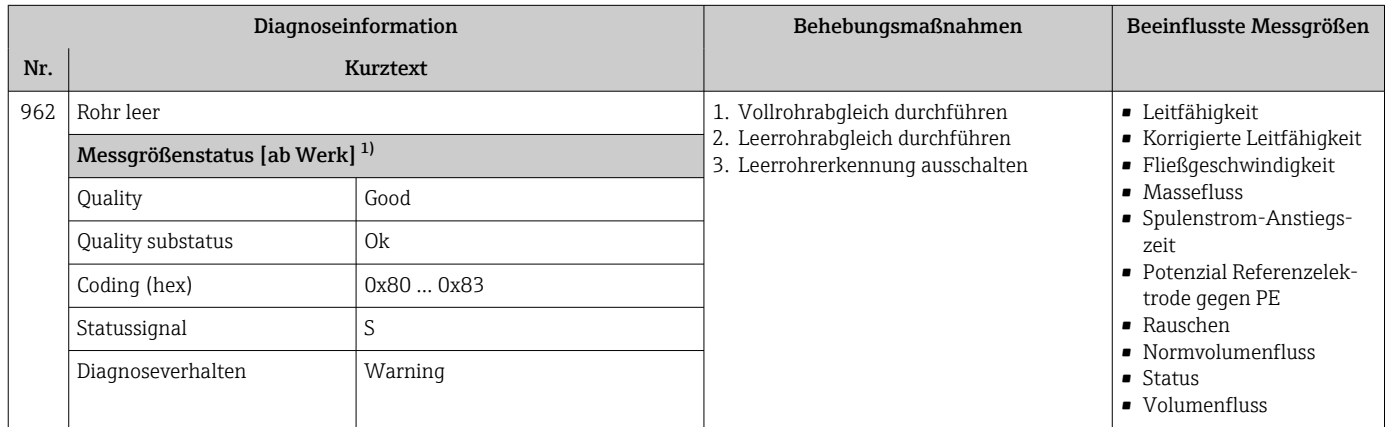

1) Diagnoseverhalten ist änderbar. Dadurch ändert sich der gesamte Messgrößenstatus.

# 12.8 Anstehende Diagnoseereignisse

Das Menü Diagnose bietet die Möglichkeit, sich das aktuelle und zuletzt aufgetretene Diagnoseereignis separat anzeigen zu lassen.

Zum Aufrufen der Behebungsmaßnahmen eines Diagnoseereignisses:  $|\mathbf{f}|$ 

- Via Vor-Ort-Anzeige  $\rightarrow$   $\blacksquare$  145
- Via Webbrowser  $\rightarrow$   $\blacksquare$  146
- Via Bedientool "FieldCare"  $\rightarrow$   $\blacksquare$  147
- Via Bedientool "DeviceCare"  $\rightarrow$   $\blacksquare$  147

Weitere anstehende Diagnoseereignisse sind im Untermenü Diagnoseliste anzeigbar  $| \cdot |$ → ■ 178

#### **Navigation**

Menü "Diagnose"

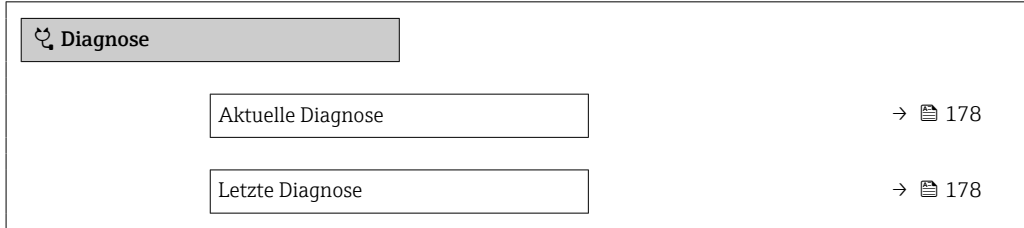

<span id="page-177-0"></span>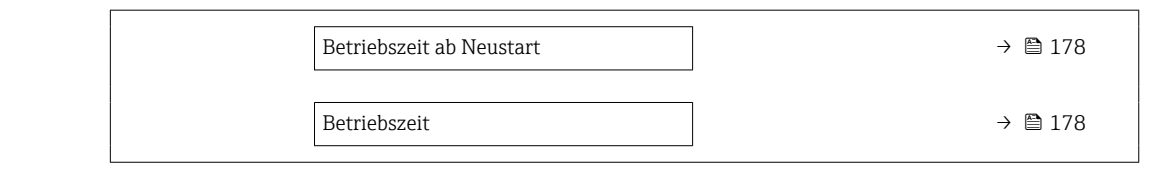

### Parameterübersicht mit Kurzbeschreibung

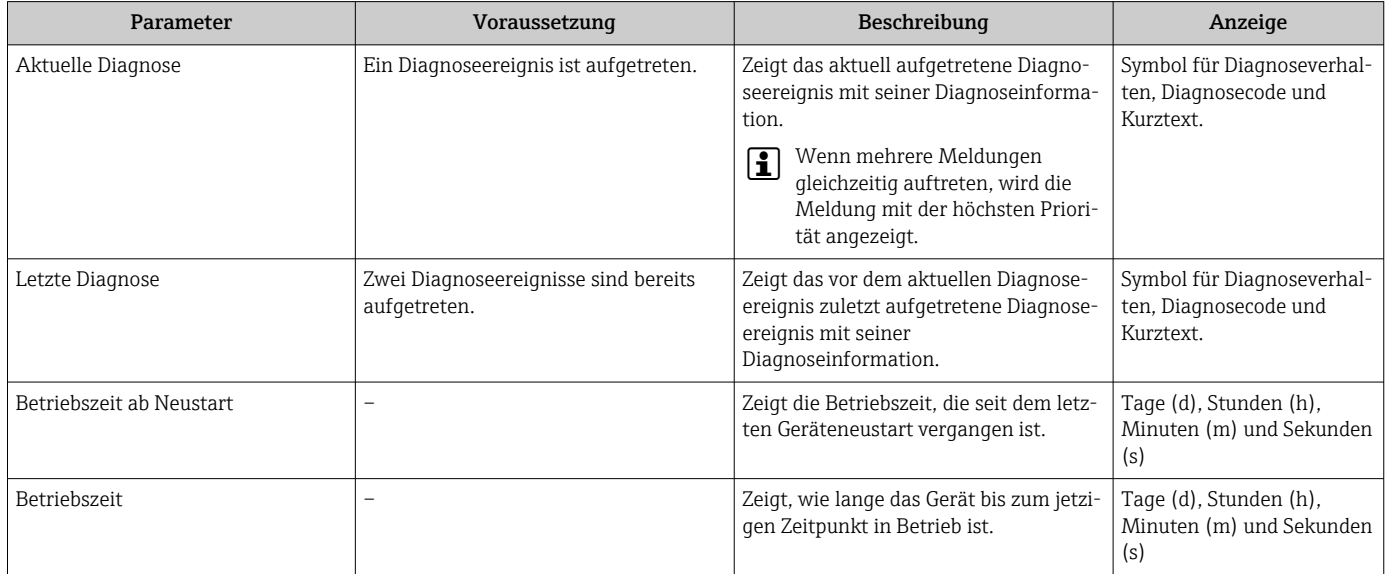

# 12.9 Diagnoseliste

Im Untermenü Diagnoseliste können bis zu 5 aktuell anstehende Diagnoseereignisse mit der dazugehörigen Diagnoseinformation angezeigt werden. Wenn mehr als 5 Diagnoseereignisse anstehen, werden diejenigen mit der höchsten Priorität angezeigt.

### Navigationspfad

Diagnose → Diagnoseliste

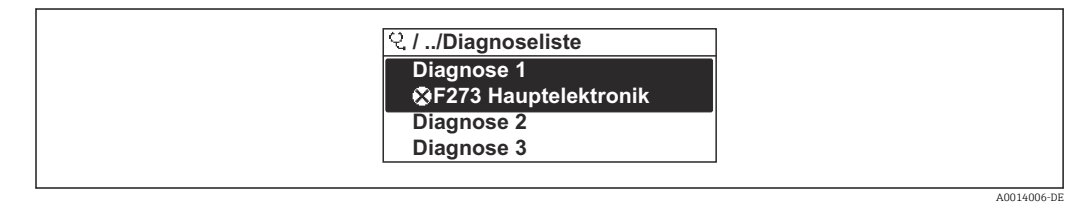

 *30 Am Beispiel der Vor-Ort-Anzeige*

Zum Aufrufen der Behebungsmaßnahmen eines Diagnoseereignisses:

- Via Vor-Ort-Anzeige  $\rightarrow$   $\blacksquare$  145
- Via Webbrowser  $\rightarrow \blacksquare$  146
- Via Bedientool "FieldCare"  $\rightarrow$   $\blacksquare$  147
- Via Bedientool "DeviceCare"  $\rightarrow$   $\blacksquare$  147

# 12.10 Ereignis-Logbuch

# 12.10.1 Ereignis-Logbuch auslesen

Eine chronologische Übersicht zu den aufgetretenen Ereignismeldungen bietet das Untermenü Ereignisliste.

#### Navigationspfad

Menü Diagnose → Untermenü Ereignislogbuch → Ereignisliste

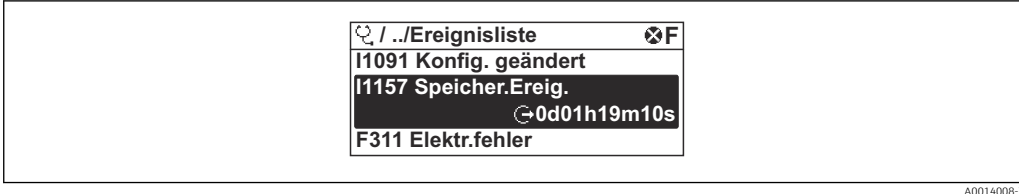

- *31 Am Beispiel der Vor-Ort-Anzeige*
- Max. 20 Ereignismeldungen können chronologisch angezeigt werden.
- Wenn im Gerät das Anwendungspaket Extended HistoROM (Bestelloption) freigeschaltet ist, kann die Ereignisliste bis zu 100 Meldungseinträge umfassen.

Die Ereignishistorie umfasst Einträge zu:

- Diagnoseereignissen  $\rightarrow$   $\blacksquare$  150
- Informationsereignissen  $\rightarrow$   $\blacksquare$  179

Jedem Ereignis ist neben der Betriebszeit seines Auftretens noch ein Symbol zugeordnet, ob das Ereignis aufgetreten oder beendet ist:

- Diagnoseereignis
	- $\bullet$ : Auftreten des Ereignisses
	- $\blacktriangleright$   $\ominus$ : Ende des Ereignisses
- Informationsereignis
- : Auftreten des Ereignisses

Zum Aufrufen der Behebungsmaßnahmen eines Diagnoseereignisses:

- Via Vor-Ort-Anzeige  $\rightarrow \equiv 145$
- Via Webbrowser  $\rightarrow$   $\blacksquare$  146
- Via Bedientool "FieldCare"  $\rightarrow$   $\blacksquare$  147
- Via Bedientool "DeviceCare"  $\rightarrow$   $\blacksquare$  147

Zum Filtern der angezeigten Ereignismeldungen → 179

### 12.10.2 Ereignis-Logbuch filtern

Mithilfe von Parameter Filteroptionen kann bestimmt werden, welche Kategorie von Ereignismeldungen im Untermenü Ereignisliste angezeigt werden.

#### Navigationspfad

Diagnose → Ereignislogbuch → Filteroptionen

#### Filterkategorien

- Alle
- Ausfall (F)
- Funktionskontrolle (C)
- Außerhalb der Spezifikation (S)
- Wartungsbedarf (M)
- Information (I)

### 12.10.3 Übersicht zu Informationsereignissen

Ein Informationsereignis wird im Gegensatz zum Diagnoseereignis nur im Ereignis-Logbuch angezeigt und nicht in der Diagnoseliste.

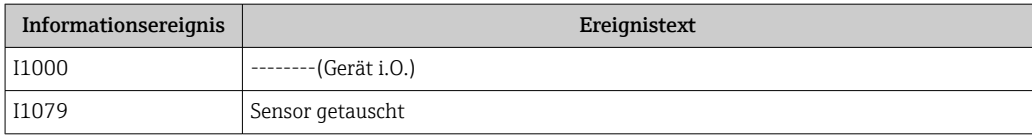

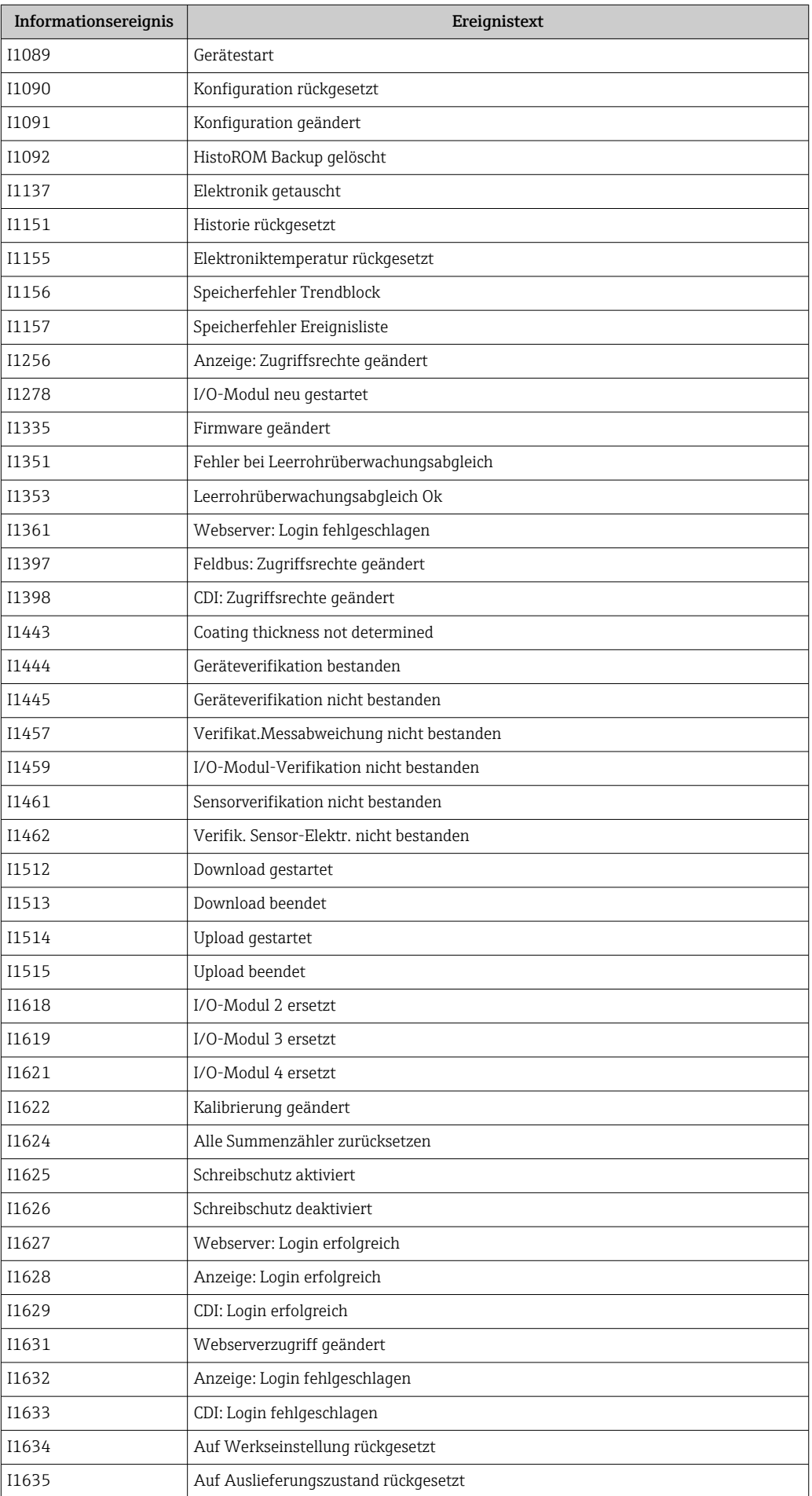
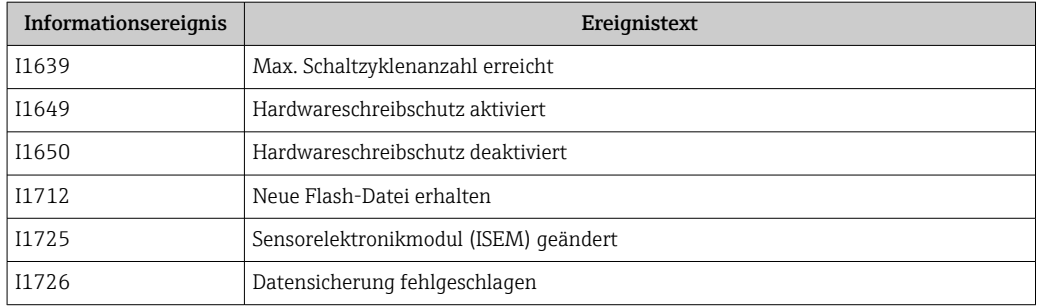

## 12.11 Messgerät zurücksetzen

Mithilfe von Parameter Gerät zurücksetzen ( $\rightarrow \Box$  123) lässt sich die gesamte Gerätekonfiguration oder ein Teil der Konfiguration auf einen definierten Zustand zurücksetzen.

## 12.11.1 Funktionsumfang von Parameter "Gerät zurücksetzen"

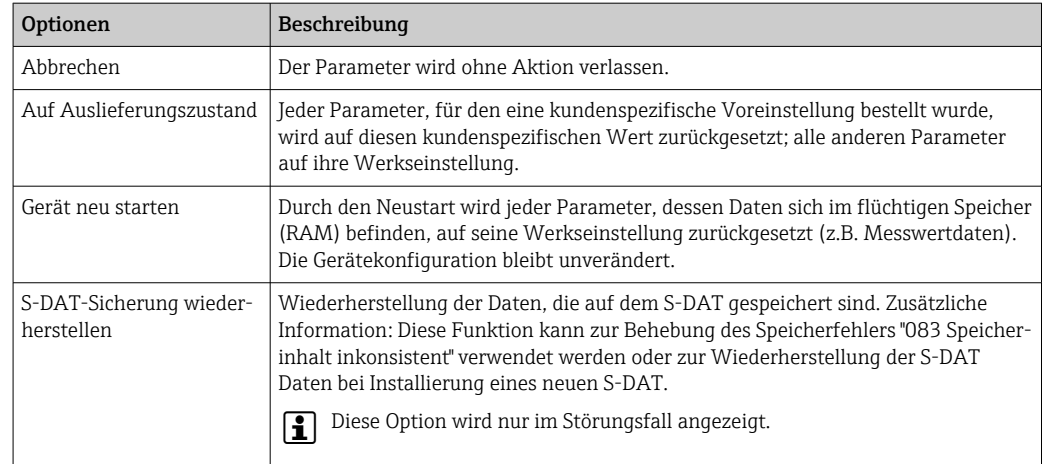

## 12.12 Geräteinformationen

Das Untermenü Geräteinformation enthält alle Parameter, die verschiedene Informationen zur Geräteidentifizierung anzeigen.

#### Navigation

Menü "Diagnose" → Geräteinformation

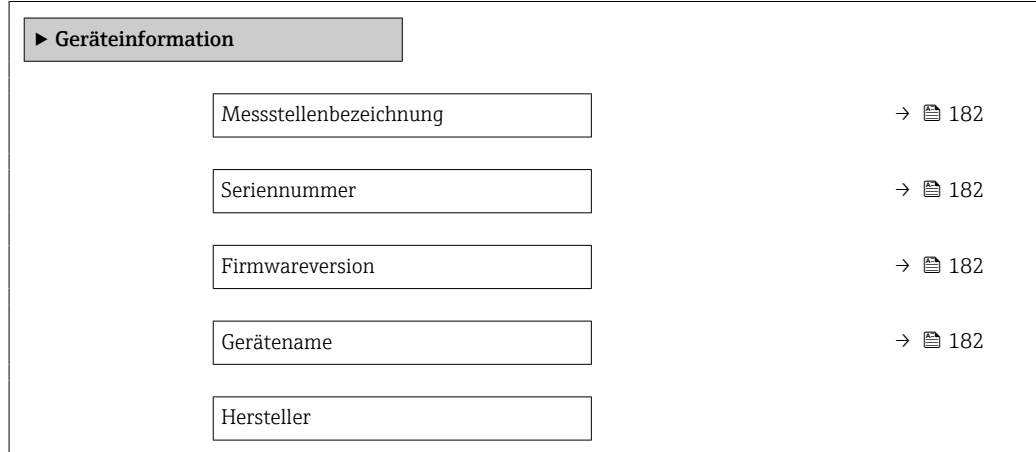

<span id="page-181-0"></span>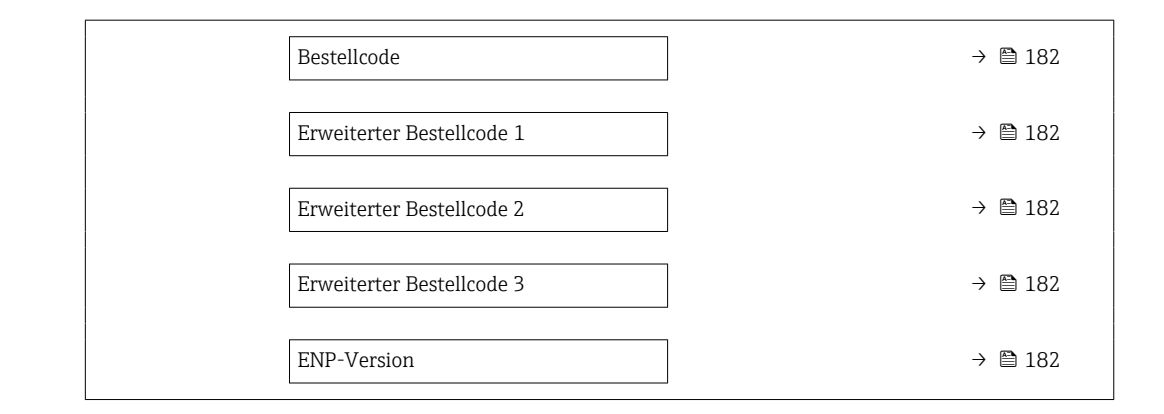

#### Parameterübersicht mit Kurzbeschreibung

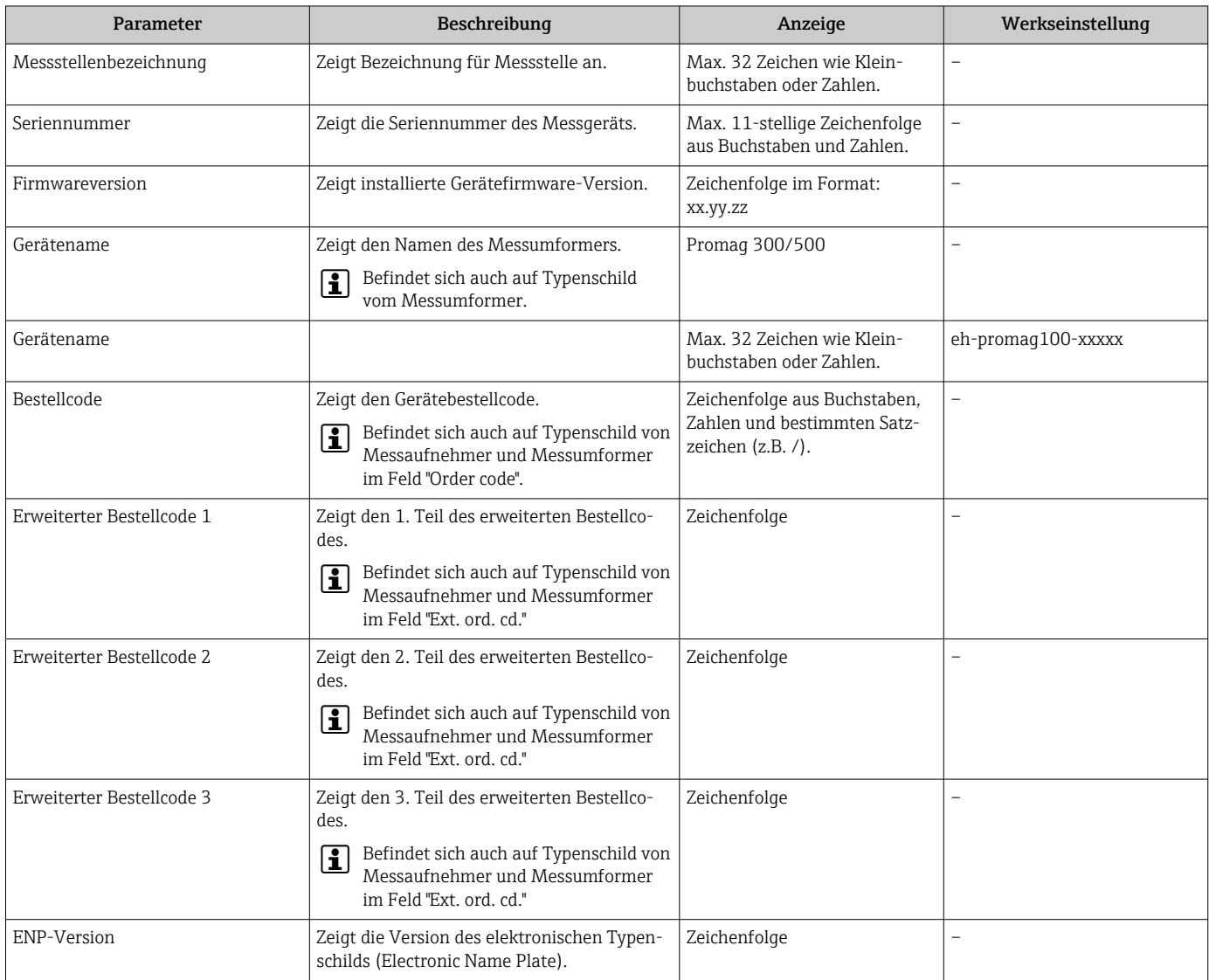

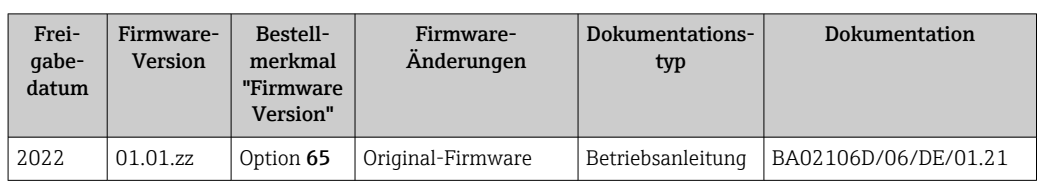

## 12.13 Firmware-Historie

P Das Flashen der Firmware auf die aktuelle Version ist via Serviceschnittstelle möglich.

Zur Kompatibilität der Firmewareversion mit den installierten Gerätebeschreibungsdateien und Bedientools: Angaben im Dokument "Herstellerinformation" zum Gerät beachten.

Die Herstellerinformation ist verfügbar:

- Im Download-Bereich der Endress+Hauser Internetseite: www.endress.com → Downloads
- Folgende Details angeben:
	- Produktwurzel: z.B. 5H3B Die Produktwurzel ist der erste Teil des Bestellcodes (Order code): Siehe Typenschild am Gerät.
	- Textsuche: Herstellerinformation
	- Suchbereich: Dokumentation Technische Dokumentationen

# 13 Wartung

## 13.1 Wartungsarbeiten

Es sind grundsätzlich keine speziellen Wartungsarbeiten erforderlich.

## 13.1.1 Außenreinigung

Bei der Außenreinigung von Messgeräten darauf achten, dass das verwendete Reinigungsmittel die Gehäuseoberfläche und Dichtungen nicht angreift.

## 13.1.2 Innenreinigung

#### Reinigung mit Molchen

Bei der Reinigung mit Molchen sind unbedingt die Innendurchmesser von Messrohr und Prozessanschluss zu beachten. Alle Abmessungen und Einbaulängen des Messaufnehmers und -umformers finden Sie in der separaten Dokumentation "Technische Information".

## 13.1.3 Austausch von Dichtungen

Dichtungen (insbesondere aseptische Formdichtungen) des Messaufnehmers müssen periodisch ausgetauscht werden.

Die Zeitspanne zwischen den Auswechslungen hängt von der Häufigkeit der Reinigungszyklen sowie von der Messstoff- und Reinigungstemperatur ab.

Ersatzdichtungen (Zubehörteil)  $\rightarrow \blacksquare$  218

## 13.2 Mess- und Prüfmittel

Endress+Hauser bietet eine Vielzahl von Mess- und Prüfmitteln an wie Netilion oder Gerätetests.

Ausführliche Angaben zu den Dienstleistungen erhalten Sie bei Ihrer Endress+Hauser  $| \cdot |$ Vertriebszentrale.

Auflistung einiger Mess- und Prüfmittel:  $\rightarrow \blacksquare$  189

## 13.3 Endress+Hauser Dienstleistungen

Endress+Hauser bietet eine Vielzahl von Dienstleistungen zur Wartung an wie Re-Kalibrierung, Wartungsservice oder Gerätetests.

Ausführliche Angaben zu den Dienstleistungen erhalten Sie bei Ihrer Endress+Hauser I÷ Vertriebszentrale.

# 14 Reparatur

## 14.1 Allgemeine Hinweise

### 14.1.1 Reparatur- und Umbaukonzept

Das Endress+Hauser Reparatur- und Umbaukonzept sieht Folgendes vor:

- Die Messgeräte sind modular aufgebaut.
- Ersatzteile sind jeweils zu sinnvollen Kits mit einer zugehörigen Einbauanleitung zusammengefasst.
- Reparaturen werden durch den Endress+Hauser Service oder durch entsprechend geschulte Kunden durchgeführt.
- Der Umbau eines zertifizierten Gerätes in eine andere zertifizierte Variante darf nur durch den Endress+Hauser Service oder im Werk durchgeführt werden.

## 14.1.2 Hinweise zu Reparatur und Umbau

Bei Reparatur und Umbau eines Messgeräts folgende Hinweise beachten:

- ‣ Nur Original-Ersatzteile von Endress+Hauser verwenden.
- ‣ Reparatur gemäß Einbauanleitung durchführen.
- ‣ Die entsprechenden einschlägigen Normen, nationalen Vorschriften, Ex-Dokumentation (XA) und Zertifikate beachten.
- ‣ Jede Reparatur und jeden Umbau dokumentieren und in Netilion Analytics eintragen.

## 14.2 Ersatzteile

*Device Viewer* ([www.endress.com/deviceviewer\)](https://www.endress.com/deviceviewer):

Dort werden alle Ersatzteile zum Messgerät inklusive Bestellcode aufgelistet und lassen sich bestellen. Wenn vorhanden steht auch die dazugehörige Einbauanleitung zum Download zur Verfügung.

Messgerät-Seriennummer:

- Befindet sich auf dem Gerätetypenschild.
- Lässt sich über Parameter Seriennummer ( $\rightarrow \blacksquare$  182) im Untermenü Geräteinformation auslesen.

## 14.3 Endress+Hauser Dienstleistungen

Endress+Hauser bietet eine Vielzahl von Dienstleistungen an.

Ausführliche Angaben zu den Dienstleistungen erhalten Sie bei Ihrer Endress+Hauser Vertriebszentrale.

## 14.4 Rücksendung

Die Anforderungen für eine sichere Rücksendung können je nach Gerätetyp und landesspezifischer Gesetzgebung unterschiedlich sein.

1. Informationen auf der Internetseite einholen:

https://www.endress.com/support/return-material

- ← Region wählen.
- 2. Bei einer Rücksendung das Gerät so verpacken, dass es zuverlässig vor Stößen und äußeren Einflüssen geschützt wird. Die Originalverpackung bietet optimalen Schutz.

## 14.5 Entsorgung

Gemäß der Richtlinie 2012/19/EU über Elektro- und Elektronik-Altgeräte (WEEE) ist das Produkt mit dem abgebildeten Symbol gekennzeichnet, um die Entsorgung von WEEE als unsortierten Hausmüll zu minimieren. Gekennzeichnete Produkte nicht als unsortierter Hausmüll entsorgen, sondern zu den gültigen Bedingungen an den Hersteller zurückgeben.

### 14.5.1 Messgerät demontieren

1. Gerät ausschalten.

#### **A**WARNUNG

#### Personengefährdung durch Prozessbedingungen!

- ‣ Auf gefährliche Prozessbedingungen wie Druck im Messgerät, hohe Temperaturen oder aggressive Messstoffe achten.
- 2. Die Montage- und Anschlussschritte aus den Kapiteln "Messgerät montieren" und "Messgerät anschließen" in sinngemäß umgekehrter Reihenfolge durchführen. Sicherheitshinweise beachten.

### 14.5.2 Messgerät entsorgen

#### **A** WARNUNG

#### Gefährdung von Personal und Umwelt durch gesundheitsgefährdende Messstoffe!

‣ Sicherstellen, dass das Messgerät und alle Hohlräume frei von gesundheits- oder umweltgefährdenden Messstoffresten sind, z.B. in Ritzen eingedrungene oder durch Kunststoff diffundierte Stoffe.

Folgende Hinweise zur Entsorgung beachten:

- ‣ Die national gültigen Vorschriften beachten.
- ‣ Auf eine stoffliche Trennung und Verwertung der Gerätekomponenten achten.

# <span id="page-186-0"></span>15 Zubehör

Für das Gerät sind verschiedene Zubehörteile lieferbar, die bei Endress+Hauser mit dem Gerät bestellt oder nachbestellt werden können. Ausführliche Angaben zum betreffenden Bestellcode sind bei Ihrer Endress+Hauser Vertriebszentrale erhältlich oder auf der Produktseite der Endress+Hauser Webseite: [www.endress.com](https://www.endress.com).

# 15.1 Gerätespezifisches Zubehör

## 15.1.1 Zum Messumformer

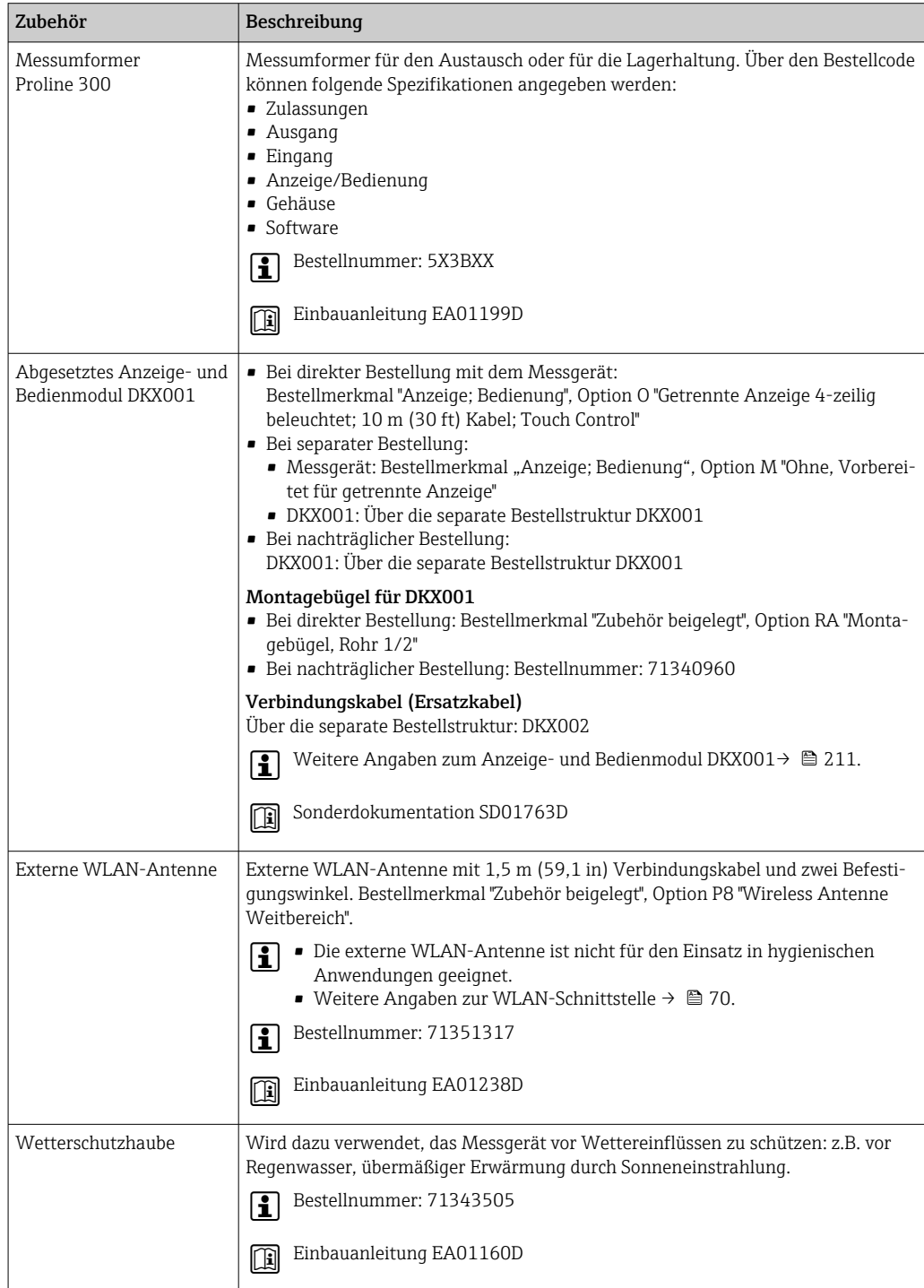

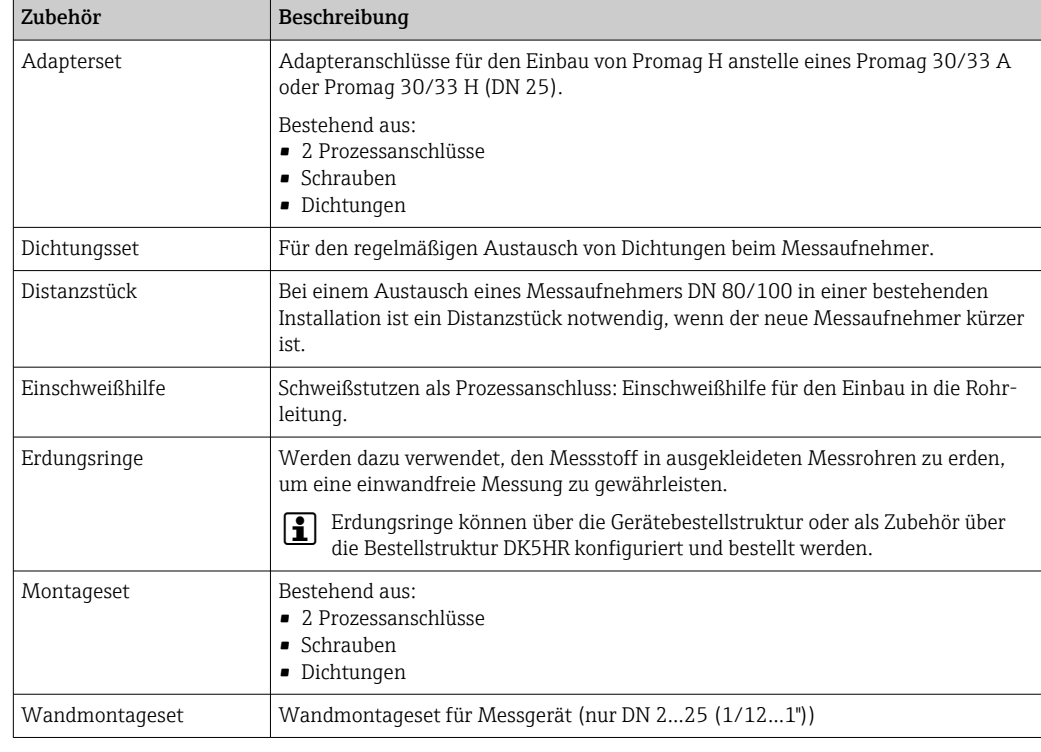

## 15.1.2 Zum Messaufnehmer

# 15.2 Kommunikationsspezifisches Zubehör

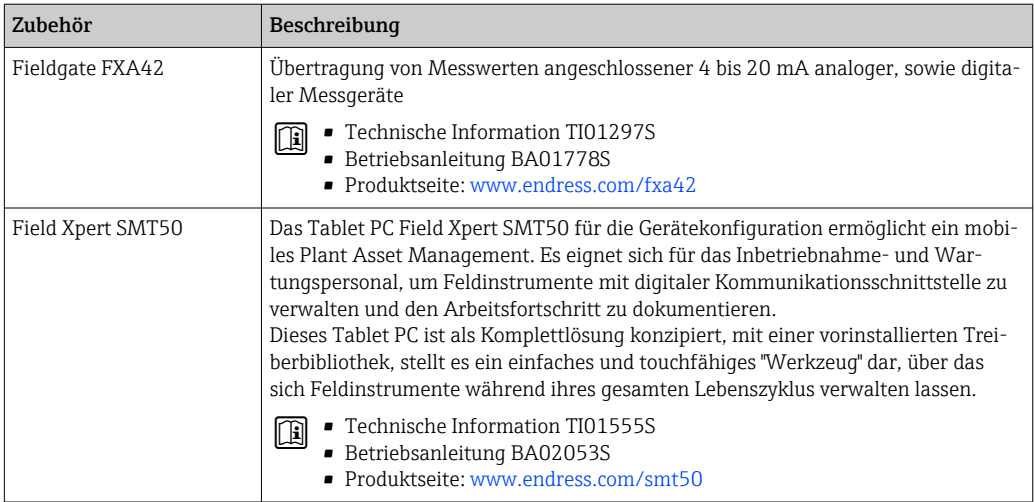

<span id="page-188-0"></span>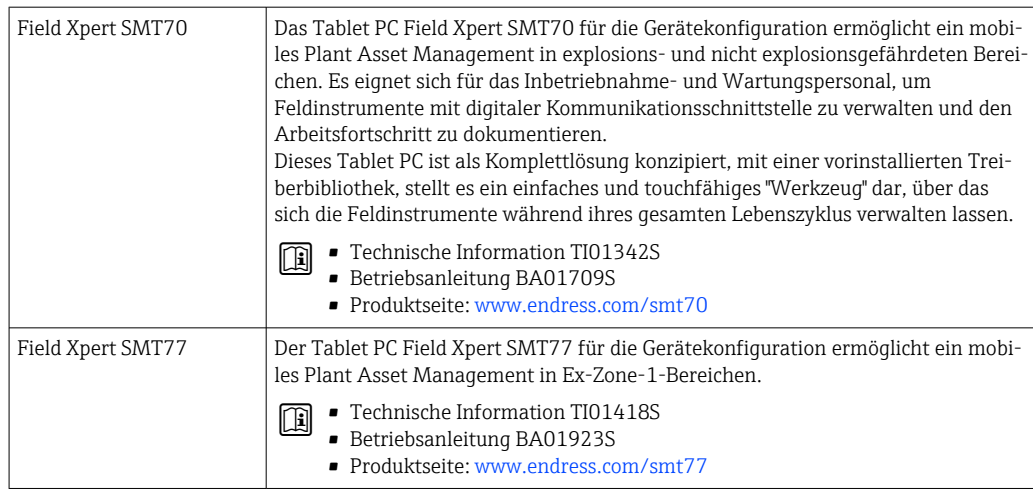

# 15.3 Servicespezifisches Zubehör

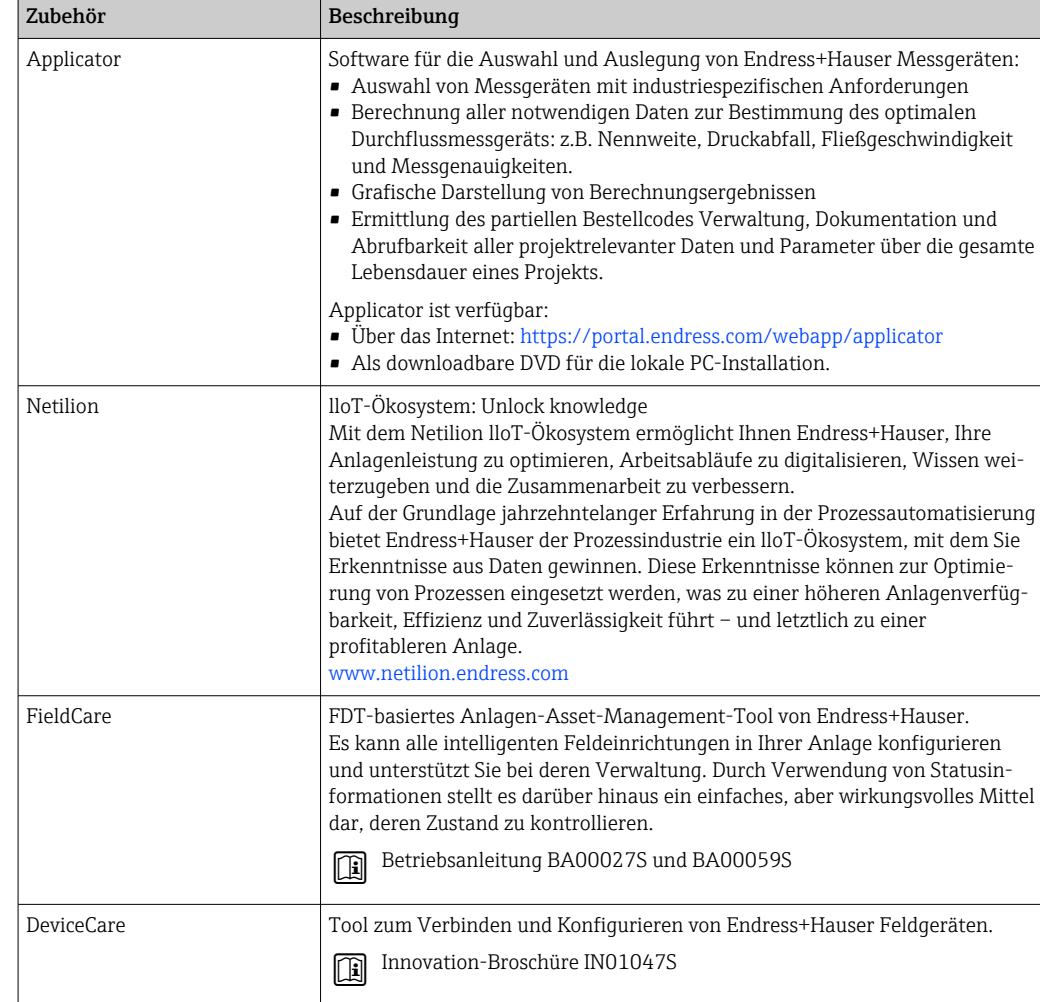

# <span id="page-189-0"></span>15.4 Systemkomponenten

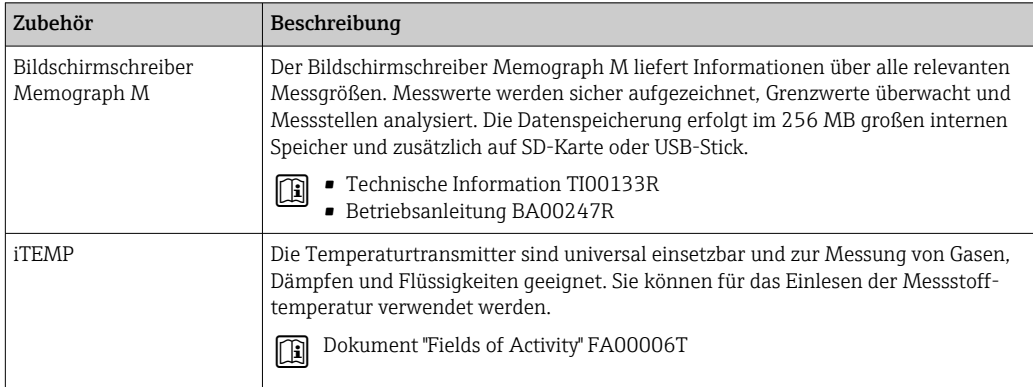

# 16 Technische Daten

## 16.1 Anwendungsbereich

Das Messgerät ist nur für die Durchflussmessung von Flüssigkeiten bestimmt, die eine Mindestleitfähigkeit von 5 µS/cm aufweisen.

Je nach bestellter Ausführung kann das Messgerät auch explosionsgefährliche, entzündliche, giftige und brandfördernde Messstoffe messen.

Um den einwandfreien Zustand des Geräts für die Betriebszeit zu gewährleisten: Gerät nur für Messstoffe einsetzen, gegen welche die prozessberührenden Materialien hinreichend beständig sind.

# 16.2 Arbeitsweise und Systemaufbau

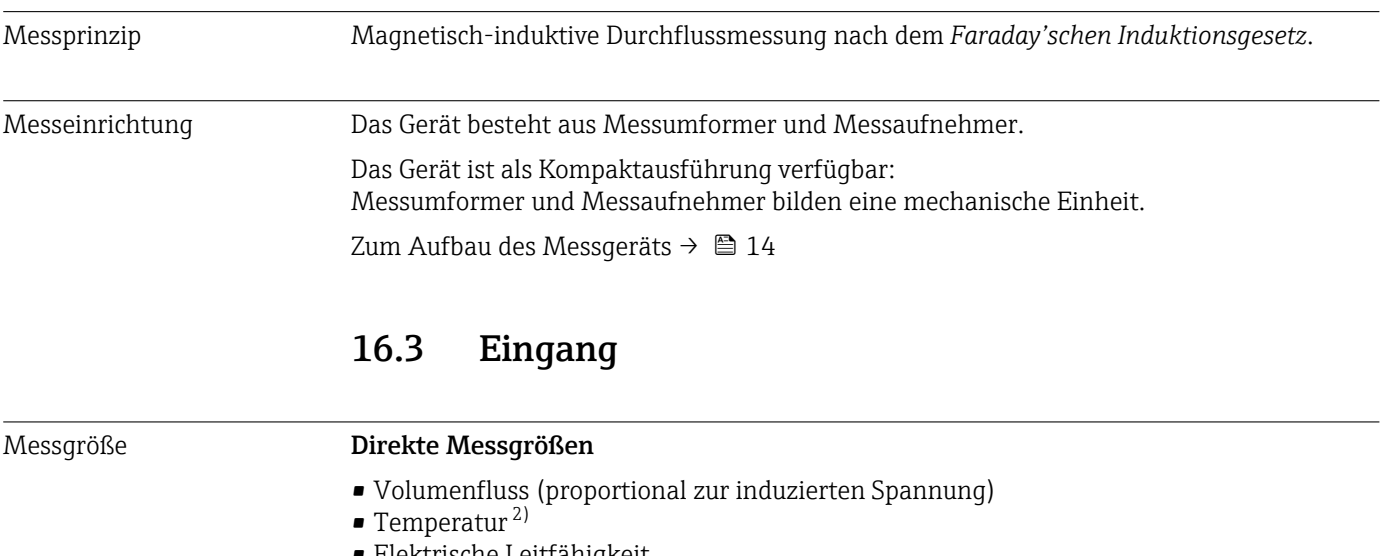

• Elektrische Leitfähigkeit

#### Berechnete Messgrößen

- Massefluss
- Normvolumenfluss
- $\bullet$  Korrigierte elektrische Leitfähigkeit<sup>2)</sup>

#### Messbereich Typisch v = 0,01 … 10 m/s (0,03 … 33 ft/s) mit der spezifizierten Messgenauigkeit

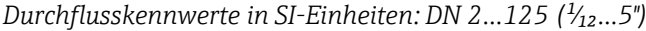

| <b>Nennweite</b>     |                | Empfohlene<br>Durchflussmenge                      | Werkseinstellungen                                             |                                           |                                              |
|----------------------|----------------|----------------------------------------------------|----------------------------------------------------------------|-------------------------------------------|----------------------------------------------|
|                      |                | min./max. Endwert<br>$(v \sim 0.3/10 \text{ m/s})$ | <b>Endwert Stromaus-</b><br>gang<br>$(v \sim 2.5 \text{ m/s})$ | Impulswertigkeit<br>$($ $\sim$ 2 Pulse/s) | Schleichmenge<br>$(v \sim 0.04 \text{ m/s})$ |
| $\lceil$ mm $\rceil$ | [in]           | $\left[\text{dm}^3/\text{min}\right]$              | $\left[\text{dm}^3/\text{min}\right]$                          | $\text{[dm}^3$                            | $\left[\text{dm}^3/\text{min}\right]$        |
| 2                    | $\frac{1}{2}$  | 0.061.8                                            | 0.5                                                            | 0.005                                     | 0.01                                         |
| 4                    | $\frac{5}{32}$ | 0.257                                              | ר                                                              | 0.025                                     | 0.05                                         |

<sup>2)</sup> Nur verfügbar für Nennweiten DN 15…150 (½…6") und mit Bestellmerkmal "Sensoroption", Option CI "Messstofftemperaturmessung".

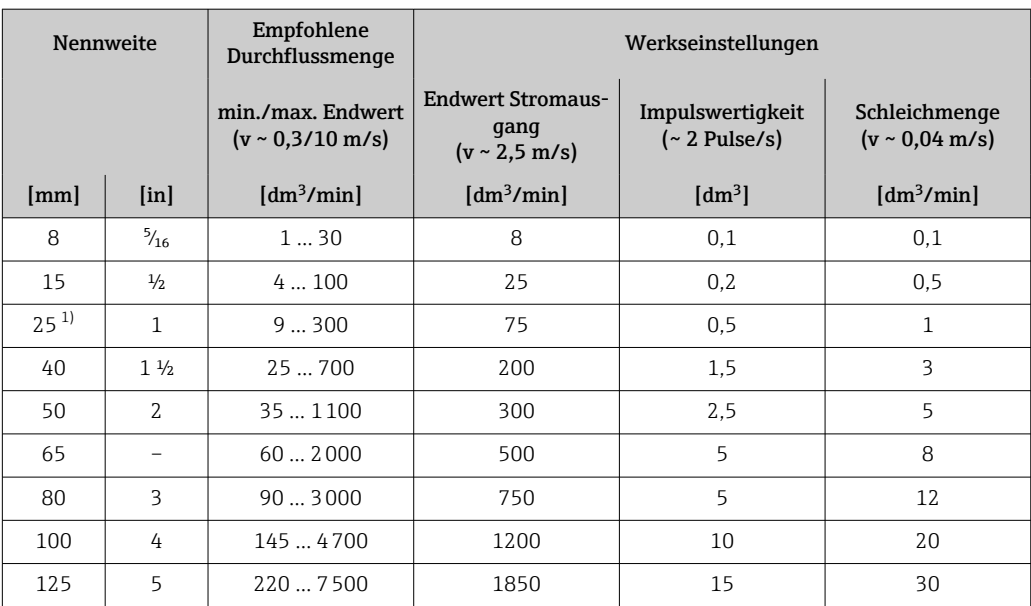

1) Die Werte gelten für die Produktvariante: 5HxB26

#### *Durchflusskennwerte in SI-Einheiten: DN 150 (6")*

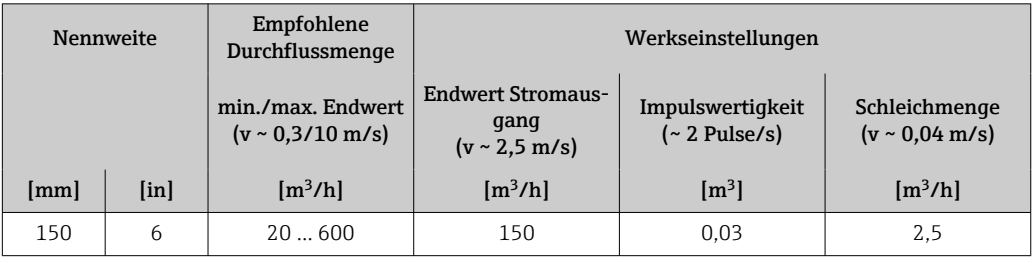

## *Durchflusskennwerte in US-Einheiten: 1/*<sub>12</sub> - 6" (DN 2 - 150)

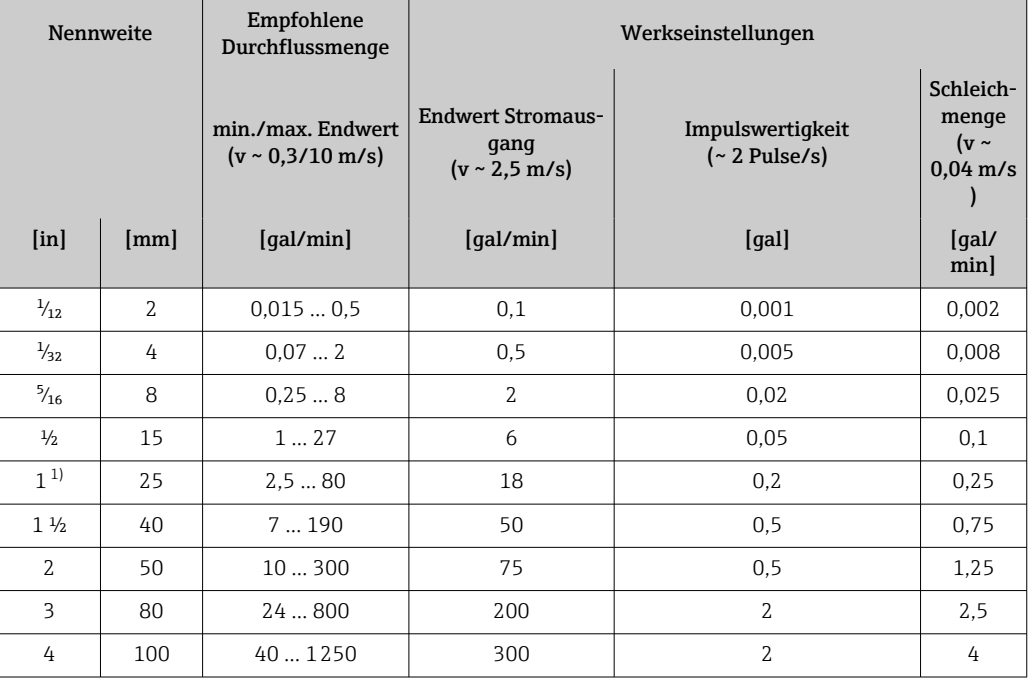

<span id="page-192-0"></span>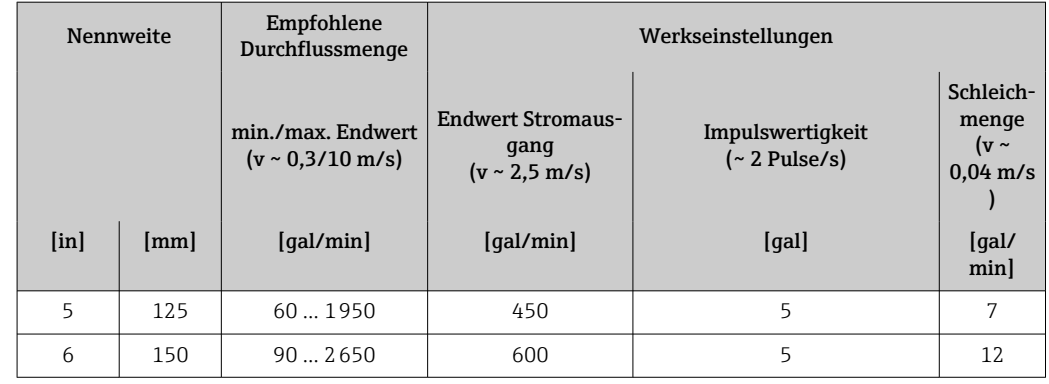

1) Die Werte gelten für die Produktvariante: 5HxB26

#### Empfohlener Messbereich

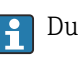

Durchflussgrenze  $\rightarrow$   $\blacksquare$  206

Im eichpflichtigen Verkehr regelt die jeweils gültige Zulassung den zulässigen Messbereich, die Impulswertigkeit und die Schleichmenge.

Messdynamik Über 1000 : 1

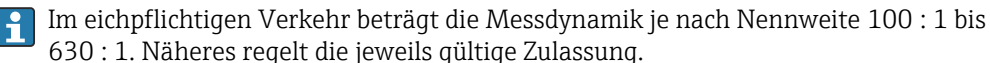

Eingangssignal Eingelesene Messwerte Um die Messgenauigkeit bestimmter Messgrößen zu erhöhen oder den Massefluss zu berechnen, kann das Automatisierungssystem kontinuierlich verschiedene Messwerte in das Messgerät schreiben:

- Messstofftemperatur ermöglicht eine temperaturkompensierte Leitfähigkeitsmessung (z.B. iTEMP)
- Referenzdichte zur Berechnung des Masseflusses

Bei Endress+Hauser sind verschiedene Druck- und Temperaturmessgeräte bestellbar: Kapitel "Zubehör" → ■ 190

Das Einlesen externer Messwerte wird zur Berechnung des Normvolumenfluss empfohlen.

#### *Stromeingang*

Das Schreiben der Messwerte vom Automatisierungssystem zum Messgerät erfolgt über den Stromeingang  $\rightarrow$   $\blacksquare$  193.

*Digitale Kommunikation*

Das Schreiben der Messwerte durch das Automatisierungssystem erfolgt über über PROFI-NET.

#### Stromeingang 0/4…20 mA

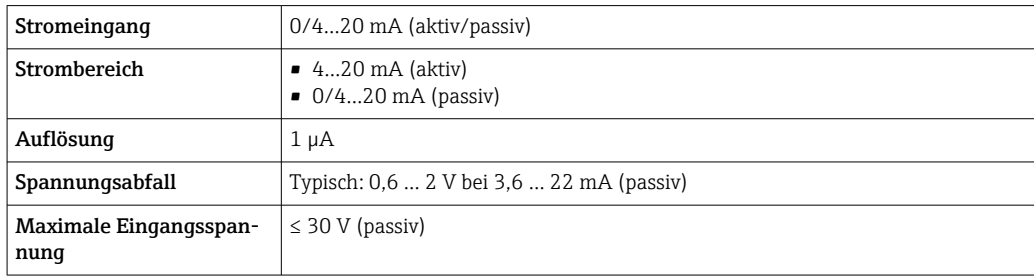

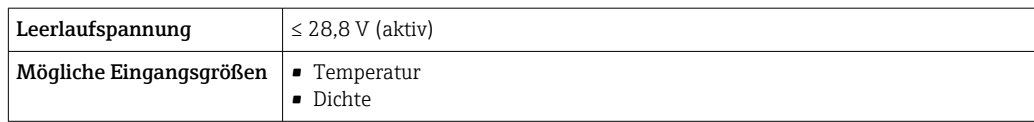

#### Statuseingang

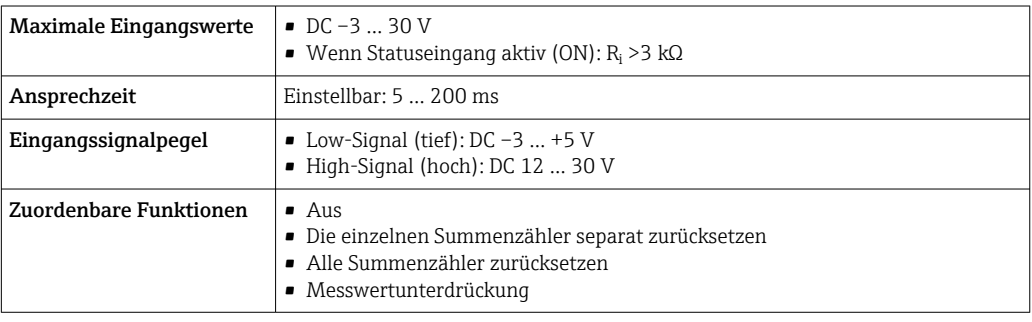

# 16.4 Ausgang

Ausgangssignal PROFINET

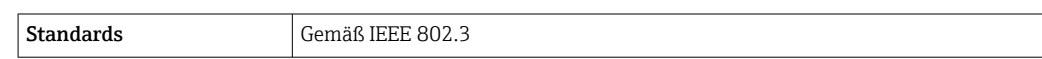

#### Stromausgang 4…20 mA

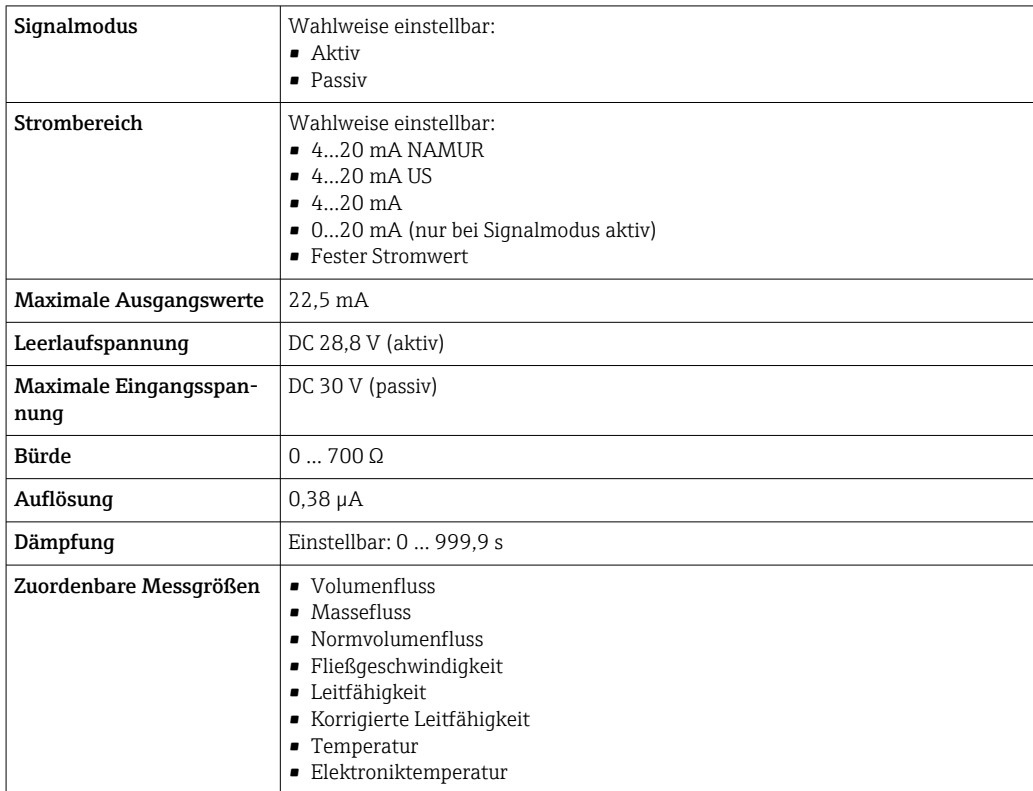

### Impuls-/Frequenz-/Schaltausgang

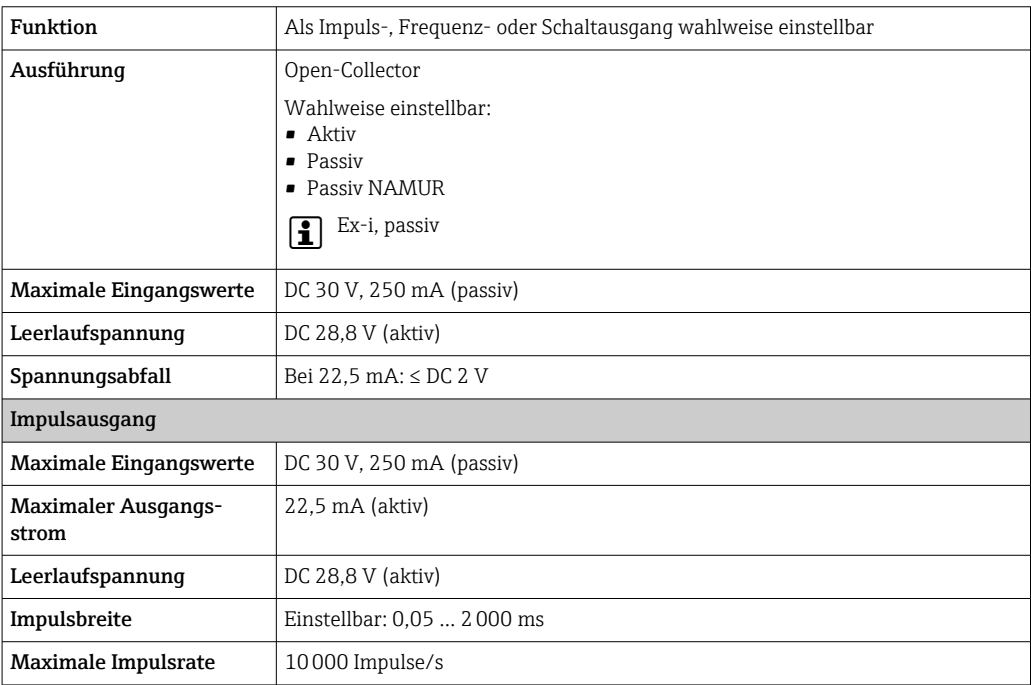

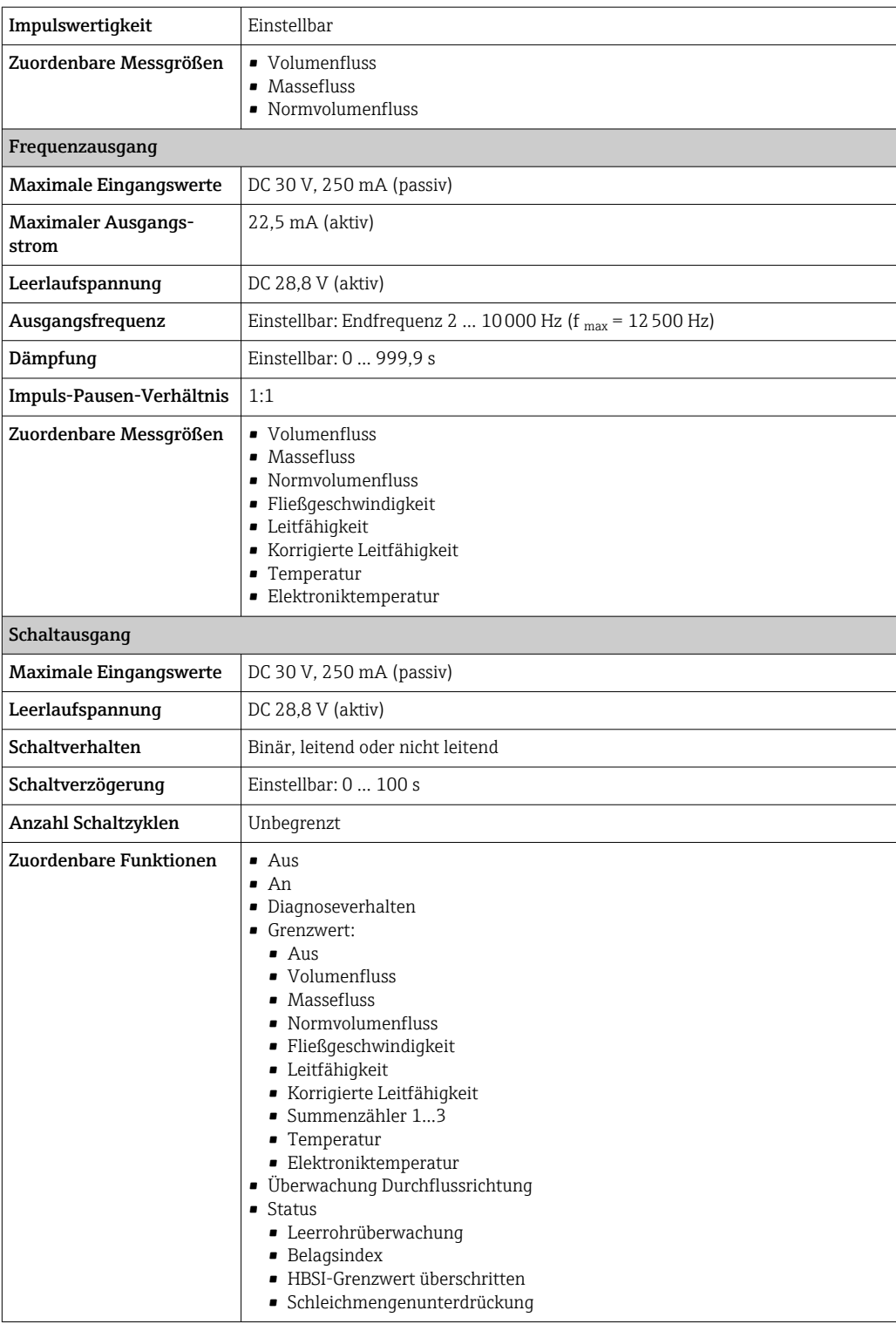

#### Relaisausgang

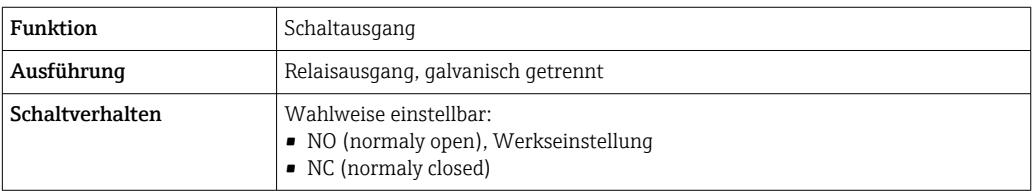

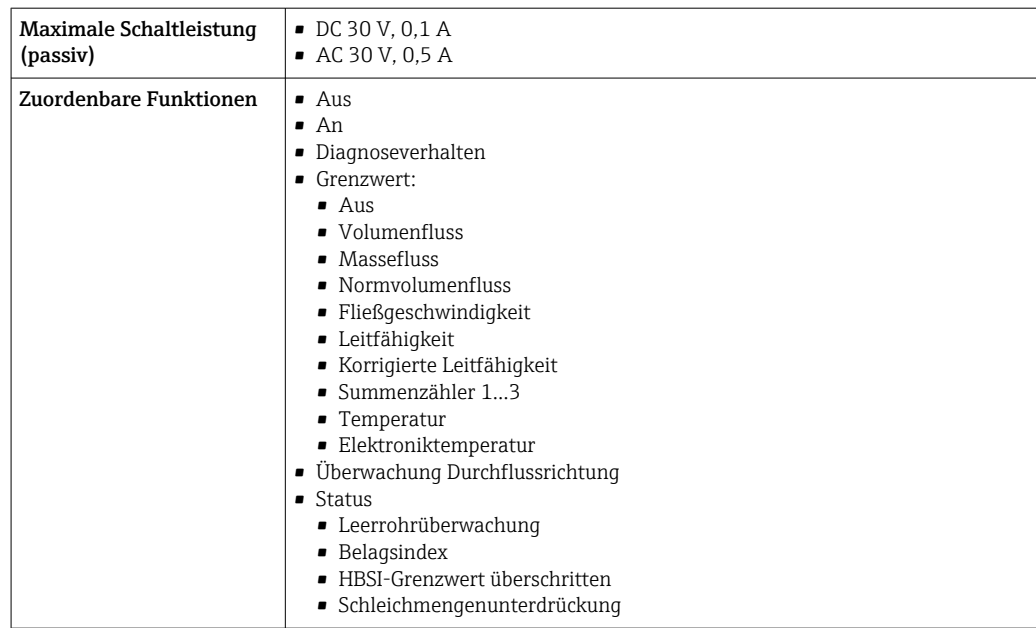

#### Frei konfigurierbarer Ein-/Ausgang

Einem frei konfigurierbaren Ein-/Ausgang (Konfigurierbares I/O) wird bei der Inbetriebnahme des Geräts ein spezifischer Ein- oder Ausgang zugeordnet.

Für die Zuordnung stehen folgende Ein- und Ausgänge zur Verfügung:

- Stromausgang wählbar: 4…20 mA (aktiv), 0/4…20 mA (passiv)
- Impuls-/Frequenz-/Schaltausgang
- Stromeingang wählbar: 4…20 mA (aktiv), 0/4…20 mA (passiv)
- Statuseingang

Ausfallsignal Ausfallinformationen werden abhängig von der Schnittstelle wie folgt dargestellt.

#### PROFINET

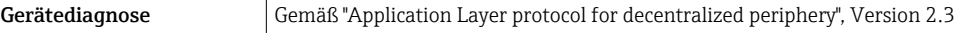

#### Stromausgang 0/4…20 mA

#### *4…20 mA*

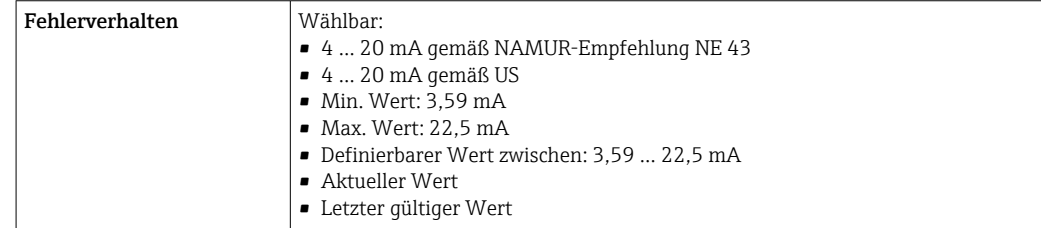

#### *0…20 mA*

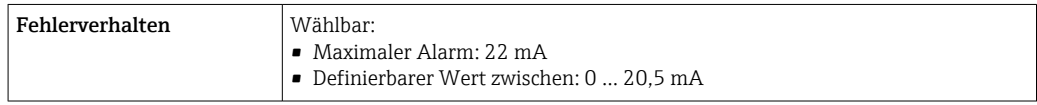

#### Impuls-/Frequenz-/Schaltausgang

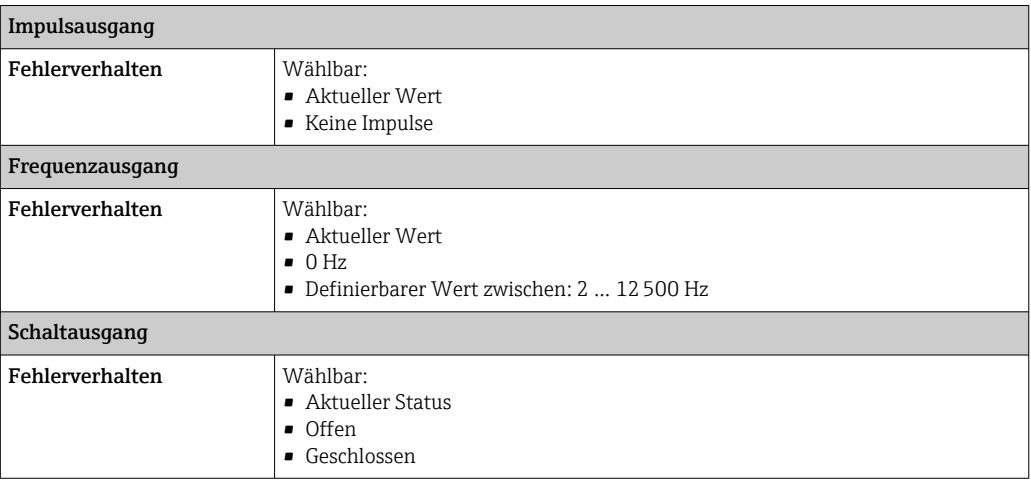

#### Relaisausgang

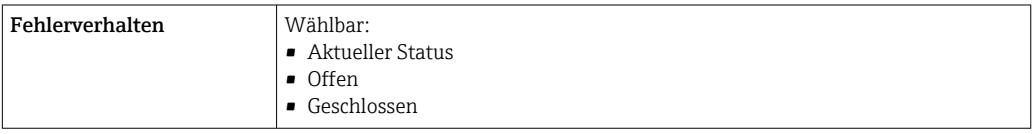

#### Vor-Ort-Anzeige

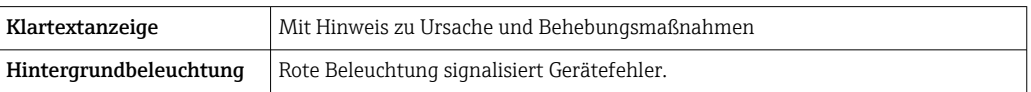

Statussignal gemäß NAMUR-Empfehlung NE 107

#### Schnittstelle/Protokoll

- Via digitale Kommunikation: PROFINET
- Via Serviceschnittstelle
	- Serviceschnittstelle CDI-RJ45
	- WLAN-Schnittstelle

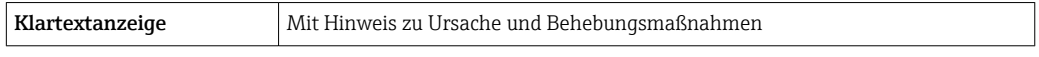

#### Webbrowser

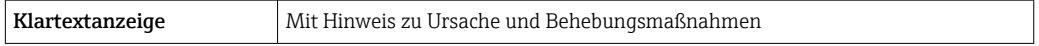

#### Leuchtdioden (LED)

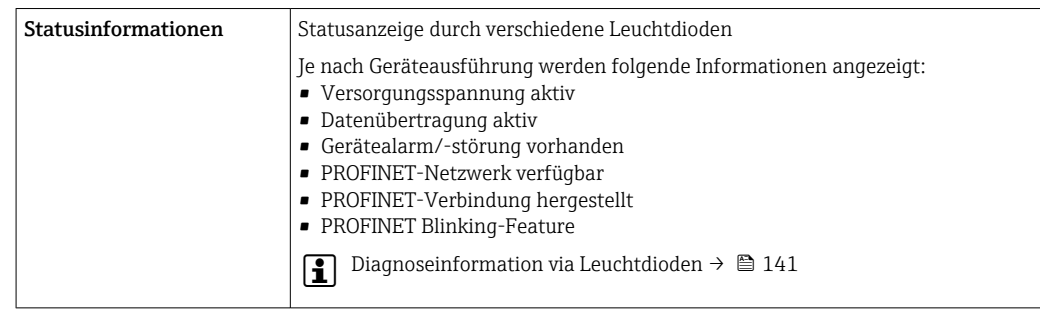

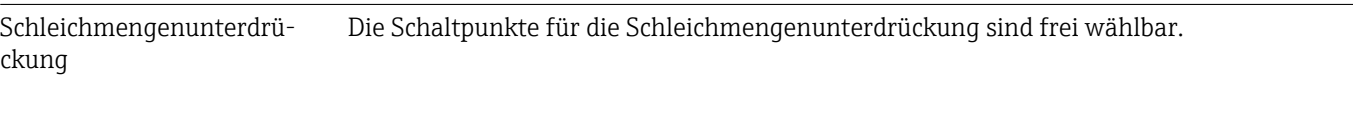

Galvanische Trennung Die Ausgänge sind galvanisch getrennt:

- von der Spannungsversorgung
- zueinander
- gegen Anschluss Potentialausgleich (PE)

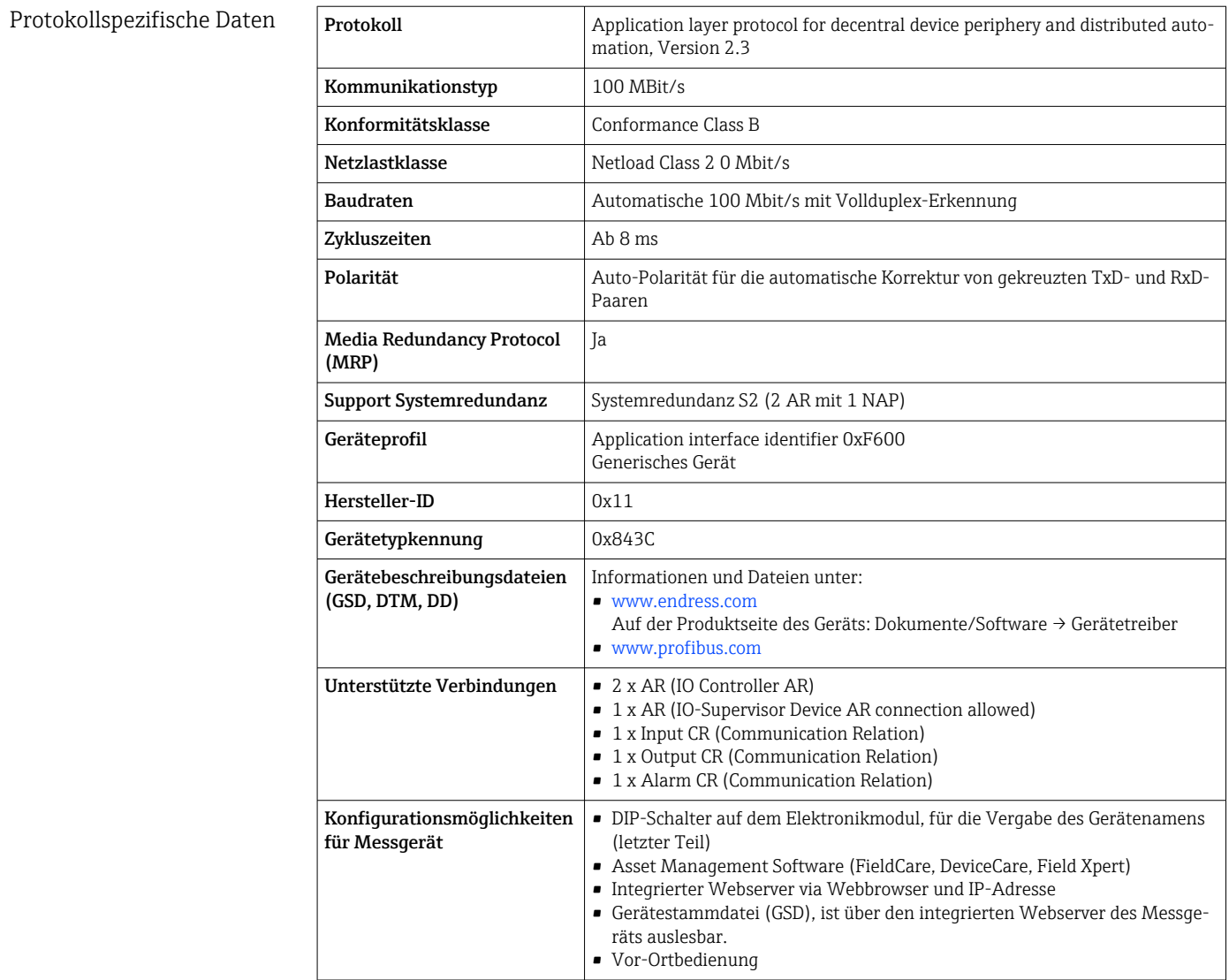

<span id="page-199-0"></span>![](_page_199_Picture_190.jpeg)

# 16.5 Energieversorgung

![](_page_199_Picture_191.jpeg)

![](_page_200_Picture_152.jpeg)

![](_page_200_Picture_153.jpeg)

## 16.6 Leistungsmerkmale

![](_page_200_Picture_154.jpeg)

Maximale Messabweichung v.M. = vom Messwert

#### Fehlergrenzen unter Referenzbedingungen

*Volumenfluss*

- $\bullet$  ±0,5 % v.M.  $\pm$  1 mm/s (0,04 in/s)
- Optional:  $\pm 0.2$  % v.M.  $\pm 2$  mm/s (0.08 in/s)

![](_page_200_Picture_11.jpeg)

![](_page_201_Figure_2.jpeg)

 *32 Maximale Messabweichung in % v.M.*

#### *Temperatur*

±3 °C (±5,4 °F)

#### *Elektrische Leitfähigkeit*

Die Werte gelten für:

- Geräte mit Prozessanschlüssen aus Edelstahl
- Messungen bei einer Referenztemperatur von 25 °C (77 °F). Bei abweichender Temperatur muss der Temperaturkoeffizient des Messstoffs beachtet werden (typisch 2,1 %/K)

![](_page_201_Picture_239.jpeg)

1) Bestellmerkmal " Kalibrierte Leitfähigkeitsmessung", Option CW

![](_page_201_Figure_12.jpeg)

 *33 Messabweichung (Standard)*

![](_page_202_Picture_173.jpeg)

![](_page_203_Picture_145.jpeg)

![](_page_204_Picture_205.jpeg)

## 16.9 Prozess

Messstofftemperaturbe- $-20$  ...  $+150$  °C ( $-4$  ...  $+302$  °F) reich  $T_A$  $[$ <sup>°</sup>F]  $|$   $[$ <sup>°</sup>C]  $140 - 60$  $100 - 40$ 20  $\Omega$ 0 -20  $-40 - 40$ -40 -20 0 20 40 60 80 100 120 140 160 180 [°C]  $\overline{1}$  T<sub>F</sub>  $\overline{\phantom{a}}$  $\overline{\top}$  $\top$  $\top$  $\top$ 200 100 0 -40 360 [°F] A0027450 *T<sup>A</sup> Umgebungstemperatur T<sup>F</sup> Messstofftemperatur* Im eichpflichtigen Verkehr beträgt die zugelassene Messstofftemperatur  $0 ... +50$  °C (+32 ... +122 °F).

Leitfähigkeit ≥5 μS/cm für Flüssigkeiten im Allgemeinen.

Druck-Temperatur-Kurven Eine Übersicht zu den Druck-Temperatur-Kurven für die Prozessanschlüsse: Technische Information

<span id="page-205-0"></span>![](_page_205_Picture_217.jpeg)

![](_page_206_Picture_383.jpeg)

## Messrohrspezifikation Nennweite Druckstufe<sup>1)</sup> Innendurchmesser Prozessanschluss EN (DIN) PFA  $[mm]$   $[in]$   $[on]$   $[bar]$   $[bin]$ 2 | 1/12 | PN 16/40 | 2,25 | 0,09 4 | 5/32 | PN 16/40 | 4,5 | 0,18 8 | 5/16 | PN 16/40 | 9,0 | 0,35 15  $\frac{1}{2}$  16/40 16,0 16,0 0,63  $-$  1 1 PN 16/40 22,6<sup>2)</sup> 0,89<sup>2)</sup> 25  $-$  PN 16/40  $26,0^{3}$  1,02<sup>3)</sup> 40  $1\frac{1}{2}$  PN 16/25/40 35,3 1,39 50 2 PN 16/25 48,1 1,89 65 | – | PN 16/25 | 59,9 | 2,36 80 | 3 | PN 16/25 | 72,6 | 2,86 100 | 4 | PN 16/25 | 97,5 | 3,84 125 | 5 | PN 10/16 | 120,0 | 4,72 150 | 6 | PN 10/16 | 146,5 | 5,77

1) Abhängig von Prozessanschluss und verwendeten Dichtungen<br>2) Bestellcode 5H\*\*22

2) Bestellcode 5H\*\*22<br>3) Bestellcode 5H\*\*26

Bestellcode 5H\*\*26

#### Werkstoffe Gehäuse Messumformer

Bestellmerkmal "Gehäuse":

- Option A "Alu, beschichtet": Aluminium, AlSi10Mg, beschichtet
- Option B "Rostfrei, hygienisch": Rostfreier Stahl, 1.4404 (316L)

#### *Fensterwerkstoff*

Bestellmerkmal "Gehäuse":

- Option A "Alu, beschichtet": Glas
- Option B "Rostfrei, hygienisch": Polycarbonat

#### *Dichtungen*

Bestellmerkmal "Gehäuse": Option B "Rostfrei, hygienisch": EPDM und Silikon

#### Kabeleinführungen/-verschraubungen

#### <span id="page-207-0"></span>*Bestellmerkmal "Gehäuse", Option A "Alu, beschichtet"*

Die verschiedenen Kabeleinführungen sind für den explosionsgefährdeten und nicht explosionsgefährdeten Bereich geeignet.

![](_page_207_Picture_174.jpeg)

#### *Bestellmerkmal "Gehäuse", Option B "Rostfrei, hygienisch"*

Die verschiedenen Kabeleinführungen sind für den explosionsgefährdeten und nicht explosionsgefährdeten Bereich geeignet.

![](_page_207_Picture_175.jpeg)

#### Messaufnehmergehäuse

Rostfreier Stahl, 1.4301 (304)

#### Messrohre

Rostfreier Stahl, 1.4301 (304)

*Messrohrauskleidung*

PFA (USP Class VI, FDA 21 CFR 177.2600)

#### Prozessanschlüsse

- Rostfreier Stahl, 1.4404 (F316L)
- PVDF
- Klebemuffe aus PVC

#### Elektroden

Standard: 1.4435 (316L)

#### Dichtungen

- $\bullet$  O-Ring-Dichtung, DN 2...25 (1/12...1"): EPDM, FKM  $^{3}$ , Kalrez
- Aseptische  $4$ ) Formdichtung, DN 2...150 (1/12...6"): EPDM, FKM  $3$ ), VMQ (Silikon)

#### Zubehör

*Wetterschutzhaube*

Rostfreier Stahl, 1.4404 (316L)

<sup>3)</sup> USP Class VI, FDA 21 CFR 177.2600, 3A

<sup>4)</sup> Aseptisch bedeutet in diesem Zusammenhang hygienisches Design

![](_page_208_Picture_145.jpeg)

<sup>5)</sup> Erfüllt nicht die Installations-Richtlinien des hygienischen Designs.

# 16.11 Anzeige und Bedienoberfläche

<span id="page-209-0"></span>![](_page_209_Picture_126.jpeg)

 *35 Bedienung mit Touch Control*

#### *Anzeigeelemente*

- 4-zeilige, beleuchtete, grafische Anzeige
- Hintergrundbeleuchtung weiß, bei Gerätefehler rot
- Anzeige für die Darstellung von Messgrößen und Statusgrößen individuell konfigurierbar

#### *Bedienelemente*

- Bedienung von außen ohne Öffnen des Gehäuses via Touch Control (3 optische Tasten):  $\boxplus$ ,  $\boxminus$ ,  $\boxplus$
- Bedienelemente auch in den verschiedenen Zonen des explosionsgefährdeten Bereichs zugänglich

A0026785

#### <span id="page-210-0"></span>Via abgesetztem Anzeige- und Bedienmodul DKX001

Das abgesetzte Anzeige- und Bedienmodul DKX001 ist optional bestellbar →  $\triangleq$  187.

- Das abgesetztes Anzeige- und Bedienmodul DKX001 ist nur für folgende Gehäuseausführung verfügbar: Bestellmerkmal "Gehäuse": Option A "Alu, beschichtet"
- Bei der direkten Bestellung des abgesetzten Anzeige- und Bedienmoduls DKX001 mit dem Messgerät wird das Messgerät immer mit einem Blinddeckel ausgeliefert. Eine Anzeige oder Bedienung am Messumformer ist in dem Fall nicht vorhanden.
- Bei nachträglicher Bestellung darf das abgesetzte Anzeige- und Bedienmodul DKX001 nicht gleichzeitig mit dem vorhandenen Anzeigemodul des Messgeräts angeschlossen werden. Es darf immer nur eine Anzeige oder Bedienung am Messumformer angeschlossen sein.

![](_page_210_Picture_7.jpeg)

 *36 Bedienung via abgesetztem Anzeige- und Bedienmodul DKX001*

#### *Anzeige- und Bedienelemente*

Die Anzeige- und Bedienelemente entsprechen dem des Anzeigemoduls →  $\triangleq 210$ .

#### *Gehäusewerkstoff*

Der Gehäusewerkstoff des Anzeige- und Bedienmoduls DKX001 entspricht dem ausgewählten Werkstoff des Messumformergehäuses.

![](_page_210_Picture_154.jpeg)

#### *Kabeleinführung*

Entspricht der Auswahl des Messumformergehäuses, Bestellmerkmal "Elektrischer Anschluss".

*Verbindungskabel*

 $\rightarrow$   $\bigoplus$  30

*Abmessungen*

Angaben zu den Abmessungen:

Dokument "Technische Information", Kapitel "Konstruktiver Aufbau".

![](_page_210_Picture_155.jpeg)

Unterstützte Bedientools Für den lokalen Zugriff oder den Fernzugriff auf das Messgerät können verschiedene Bedientools verwendet werden. Abhängig vom verwendeten Bedientool kann der Zugriff mithilfe von unterschiedlichen Bediengeräten und via verschiedene Schnittstellen erfolgen.

![](_page_211_Picture_254.jpeg)

Weitere Bedientools auf Basis FDT Technologie mit einem Gerätetreiber wie DTM/  $| \cdot |$ iDTM oder DD/EDD sind für die Gerätebedienung nutzbar. Diese Bedientools sind bei den jeweiligen Herstellern erhältlich. Es wird eine Integration u.a. in folgende Bedientools unterstützt:

- Field Device Manager (FDM) von Honeywell → www.process.honeywell.com
- FieldMate von Yokogawa → www.yokogawa.com
- PACTWare → www.pactware.com

Die zugehörigen Gerätebeschreibungsdateien sind verfügbar: [www.endress.com](http://www.endress.com) → Download-Area

#### Webserver

Mit dem integrierten Webserver kann das Gerät über einen Webbrowser und via Serviceschnittstelle (CDI-RJ45) oder via WLAN-Schnittstelle bedient und konfiguriert werden. Der Aufbau des Bedienmenüs ist dabei derselbe wie bei der Vor-Ort-Anzeige. Neben den Messwerten werden auch Statusinformationen zum Gerät dargestellt und ermöglichen eine Kontrolle des Gerätezustands. Zusätzlich können die Daten vom Gerät verwaltet und die Netzwerkparameter eingestellt werden.

Für die WLAN-Verbindung wird ein Gerät benötigt, das über eine optional bestellbare WLAN-Schnittstelle verfügt: Bestellmerkmal "Anzeige; Bedienung", Option G "4-zeilig beleuchtet; Touch Control + WLAN". Das Gerät dient als Access Point und ermöglicht eine Kommunikation mittels Computer oder mobilem Handbediengerät.

#### *Unterstützte Funktionen*

- Datenaustausch zwischen Bediengerät (wie z. B. Notebook) und Messgerät:
- Konfiguration vom Messgerät laden (XML-Format, Konfiguration sichern)
- Konfiguration ins Messgerät speichern (XML-Format, Konfiguration wieder herstellen)
- Export der Eventliste (.csv-Datei)
- Export der Parametereinstellungen (.csv-Datei oder PDF-Datei, Dokumentation der Konfiguration der Messstelle erstellen)
- Export des Heartbeat Verifizierungsberichts (PDF-Datei, nur verfügbar mit dem Anwendungspaket Heartbeat Verification  $\rightarrow \Box$  217)
- Flashen der Firmware-Version für z. B. Upgrade der Geräte-Firmware
- Download Treiber für Systemintegration
- Darstellung von bis zu 1000 gespeicherten Messwerten (Nur verfügbar mit dem Anwendungspaket Extended HistoROM  $\rightarrow \cong$  217)

HistoROM Datenmanagement Das Messgerät verfügt über ein HistoROM Datenmanagement. Das HistoROM Datenmanagement umfasst sowohl die Speicherung als auch das Importieren und Exportieren wichtiger Geräte- und Prozessdaten. Dadurch können Betriebs- und Serviceeinsätze wesentlich sicherer und effizienter durchgeführt werden.

![](_page_212_Picture_9.jpeg)

#### Zusatzinformationen Speicherkonzept

*Es gibt verschiedene Speicher, in denen Gerätedaten gespeichert und vom Gerät genutzt werden:*

![](_page_212_Picture_246.jpeg)

#### Datensicherung

#### Automatisch

- Automatische Speicherung der wichtigsten Gerätedaten (Messaufnehmer und -umformer) in den DAT-Modulen
- Im Austauschfall Messumformer oder Messgerät: Nach Austausch des T-DATs mit bisherigen Gerätedaten steht das neue Messgerät sofort und fehlerfrei wieder in Betrieb
- Im Austauschfall Elektronikmodul (z.B. I/O-Elektronikmodul): Nach Austausch des Elektronikmoduls wird die Software des Moduls mit der vorhandenen Gerätefirmware verglichen. Im Bedarfsfall erfolgt ein Up- oder Downgrade der Software des Moduls. Anschließend ist das Elektronikmodul sofort einsatzbereit und es tritt kein Kompatibilitätsfehler auf.

#### Manuell

Zusätzlicher Parameterdatensatz (komplette Parametereinstellungen) im integrierten Gerätespeicher HistoROM Backup für:

- Datensicherungsfunktion
	- Sicherung und spätere Wiederherstellung einer Geräteparametrierung im Gerätespeicher HistoROM Backup
- Datenvergleichsfunktion
	- Vergleich der aktuellen Geräteparametrierung mit der im Gerätespeicher HistoROM Backup gespeicherten Geräteparametrierung

#### Datenübertragung

#### Manuell

- Übertragung einer Geräteparametrierung auf ein anderes Gerät mithilfe der Exportfunktion des jeweiligen Bedientools, z.B. mit FieldCare, DeviceCare oder Webserver: Zum Duplizieren der Parametrierung oder zur Ablage in ein Archiv (z.B. zwecks Sicherung)
- Übertragung der Treiber für die Systemintegration via Webserver, z.B.: GSDML für PROFINET

#### Ereignisliste

#### Automatisch

- Chronologische Anzeige von max. 20 Ereignismeldungen in der Ereignisliste
- Mit Freischaltung des Anwendungspakets Extended HistoROM (Bestelloption): Anzeige von bis zu 100 Ereignismeldungen in der Ereignisliste mit Zeitstempel, Klartextbeschreibung und Behebungsmaßnahmen
- Export und Anzeige der Ereignisliste über verschiedene Schnittstellen und Bedientools z.B. DeviceCare, FieldCare oder Webserver

#### Messwertspeicher

#### Manuell

Mit Freischaltung des Anwendungspakets Extended HistoROM (Bestelloption):

- Aufzeichnung über 1 bis 4 Kanäle von bis zu 1000 Messwerten (jeweils bis zu 250 Messwerte pro Kanal)
- Frei konfigurierbares Aufzeichnungsintervall
- Export der Messwertaufzeichnung über verschiedene Schnittstellen und Bedientools z.B. FieldCare, DeviceCare oder Webserver

## 16.12 Zertifikate und Zulassungen

Aktuelle Zertifikate und Zulassungen zum Produkt stehen unter www.endress.com auf der jeweiligen Produktseite zur Verfügung:

- 1. Produkt mit Hilfe der Filter und Suchmaske auswählen.
- 2. Produktseite öffnen.
- 3. Downloads auswählen.

CE-Kennzeichnung Das Gerät erfüllt die gesetzlichen Anforderungen der anwendbaren EU-Richtlinien. Diese sind zusammen mit den angewandten Normen in der entsprechenden EU-Konformitätserklärung aufgeführt. Endress+Hauser bestätigt die erfolgreiche Prüfung des Geräts mit der Anbringung der CE-Kennzeichnung. UKCA-Kennzeichnung Das Gerät erfüllt die gesetzlichen Anforderungen der anwendbaren UK-Rechtsverordnungen (Statutory Instruments). Diese sind zusammen mit den zugewiesenen Normen in der entsprechenden UKCA-Konformitätserklärung aufgeführt. Durch Selektion der Bestelloption zur UKCA-Kennzeichnung bestätigt Endress+Hauser die erfolgreiche Prüfung und Bewertung des Geräts mit der Anbringung der UKCA-Kennzeichnung. Kontaktadresse Endress+Hauser UK: Endress+Hauser Ltd. Floats Road Manchester M23 9NF United Kingdom www.uk.endress.com

![](_page_214_Picture_148.jpeg)

![](_page_215_Picture_172.jpeg)
# 16.13 Anwendungspakete

Um die Funktionalität des Geräts je nach Bedarf zu erweitern, sind für das Gerät verschiedene Anwendungspakete lieferbar: z.B. aufgrund von Sicherheitsaspekten oder spezifischer Anforderungen von Applikationen.

Die Anwendungspakete können bei Endress+Hauser mit dem Gerät bestellt oder nachbestellt werden. Ausführliche Angaben zum betreffenden Bestellcode sind bei Ihrer Endress+Hauser Vertriebszentrale erhältlich oder auf der Produktseite der Endress+Hauser Website: [www.endress.com.](http://www.endress.com)

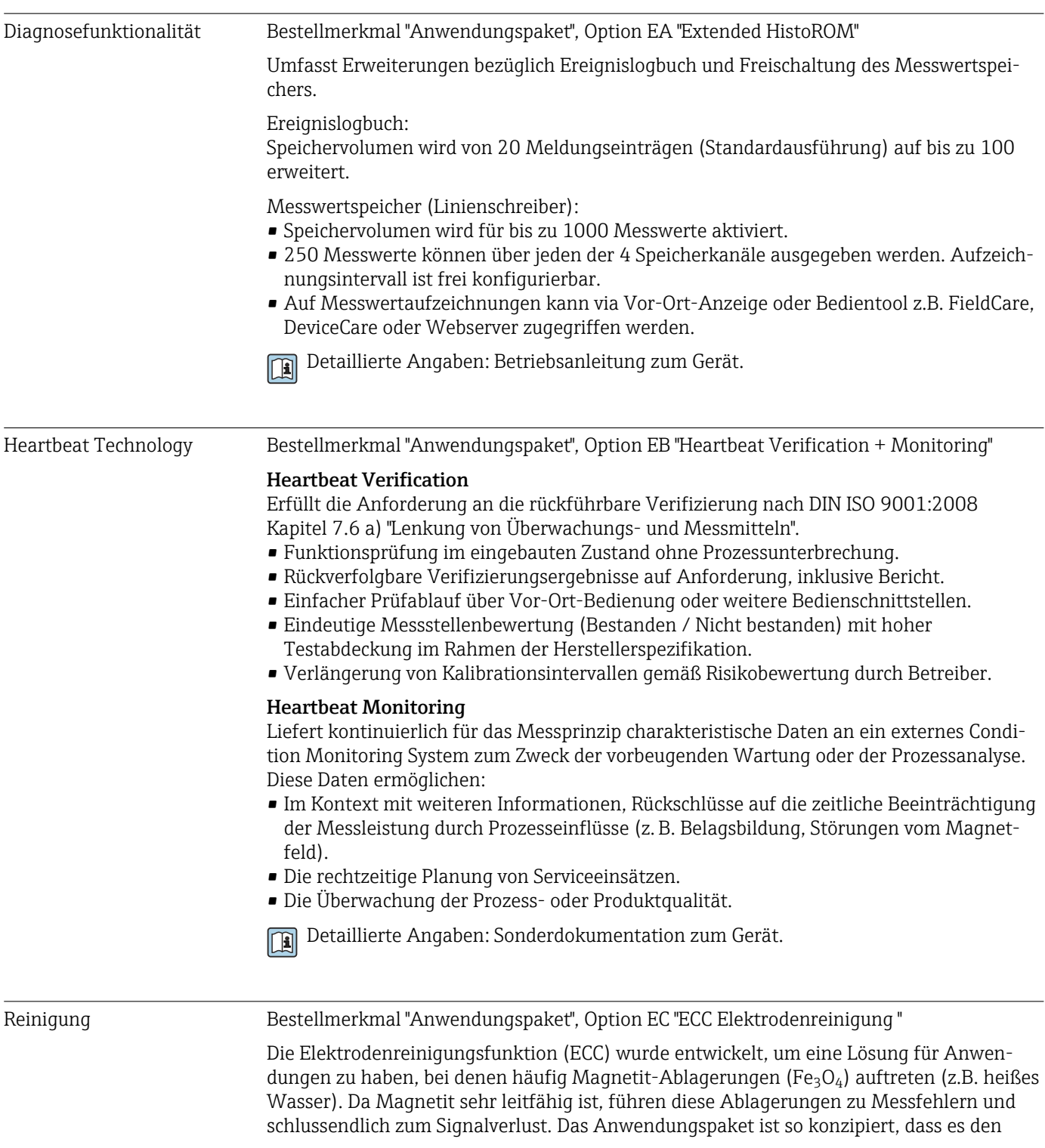

<span id="page-217-0"></span>Aufbau sehr leitfähiger Substanzen und dünner Schichten (typisch für Magnetit) vermeidet.

Detaillierte Angaben: Betriebsanleitung zum Gerät. m

# 16.14 Zubehör

 $\sqrt{a}$ Überblick zum bestellbaren Zubehör → ■ 187

# 16.15 Ergänzende Dokumentation

- Eine Übersicht zum Umfang der zugehörigen Technischen Dokumentation bieten:
	- *Device Viewer* [\(www.endress.com/deviceviewer](https://www.endress.com/deviceviewer)): Seriennummer vom Typenschild eingeben
	- *Endress+Hauser Operations App*: Seriennummer vom Typenschild eingeben oder Matrixcode auf dem Typenschild einscannen

Standarddokumentation Kurzanleitung

*Kurzanleitung zum Messaufnehmer*

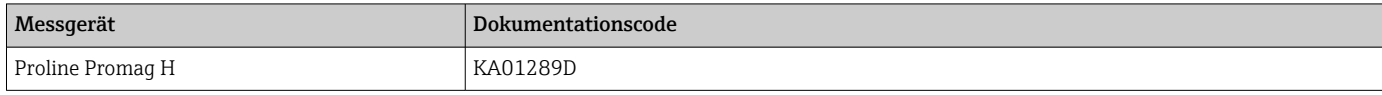

#### *Kurzanleitung zum Messumformer*

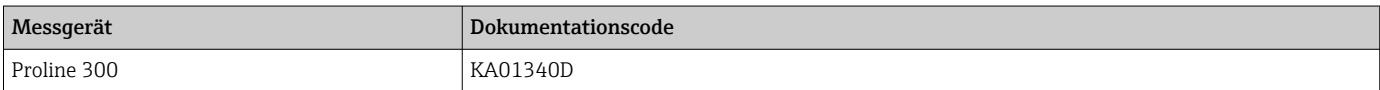

#### Technische Information

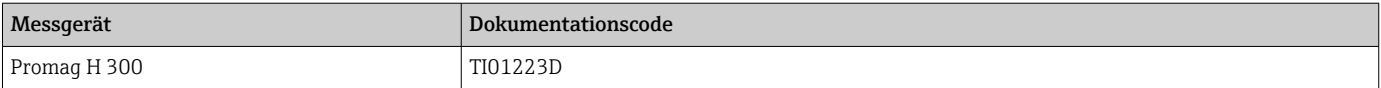

#### Beschreibung Geräteparameter

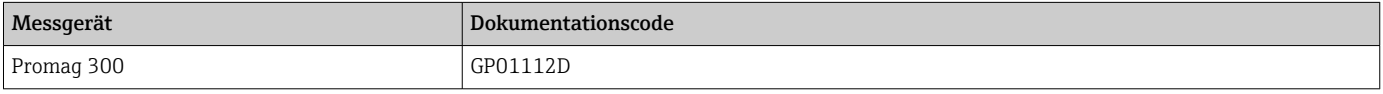

#### Geräteabhängige Zusatzdokumentation

#### Sicherheitshinweise

Sicherheitshinweise für elektrische Betriebsmittel für explosionsgefährdete Bereiche.

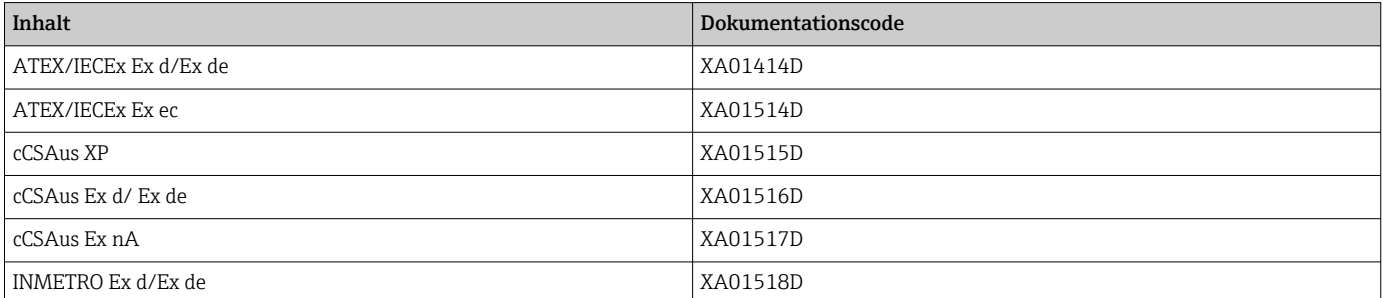

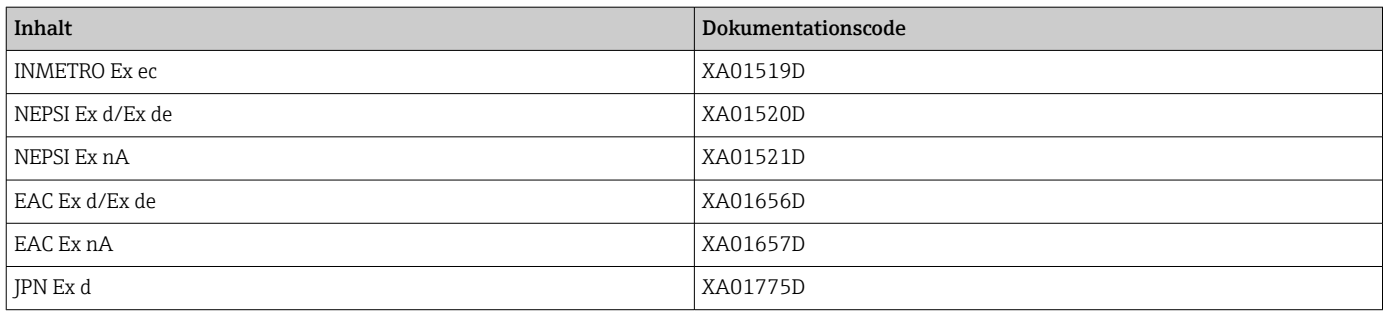

## *Abgesetztes Anzeige- und Bedienmodul DKX001*

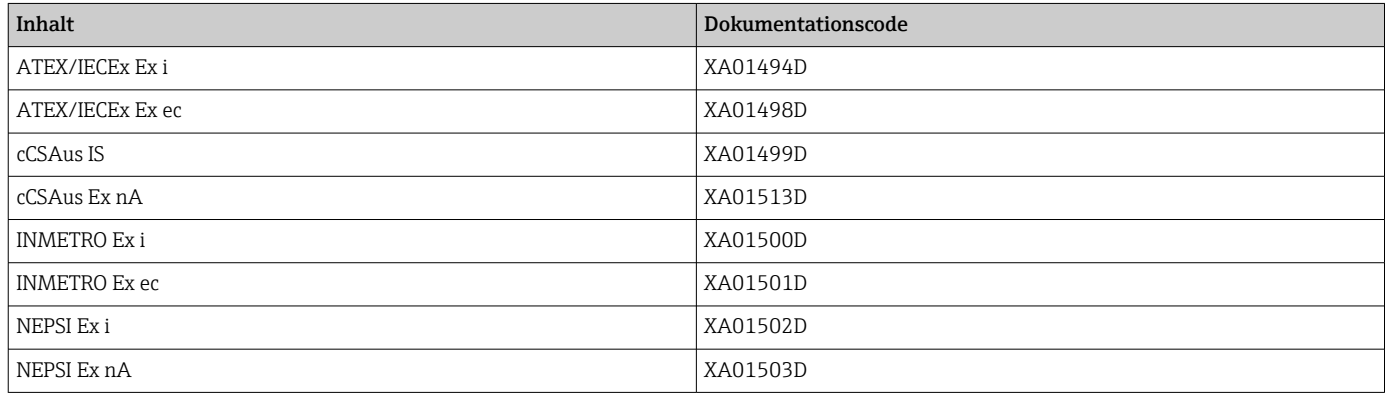

#### Sonderdokumentation

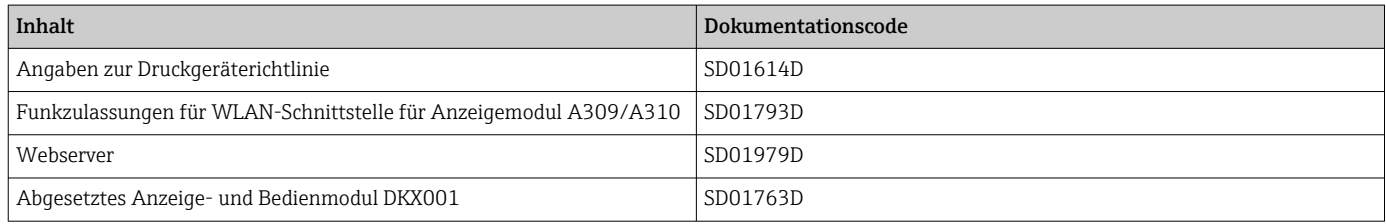

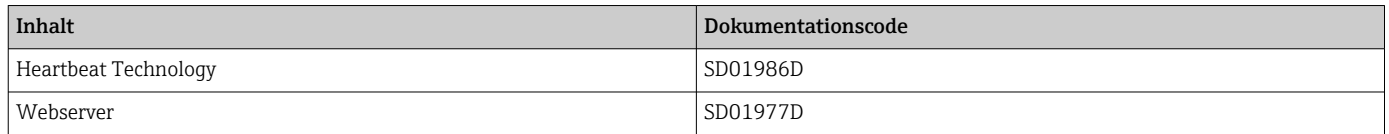

## Einbauanleitung

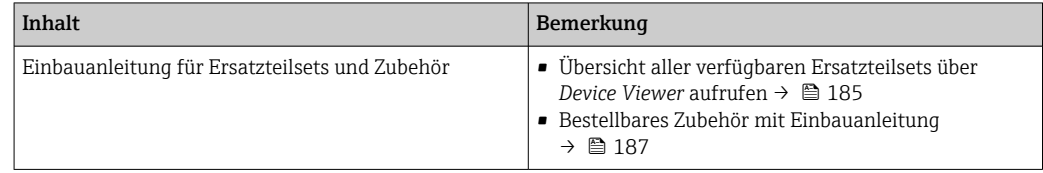

A

# Stichwortverzeichnis

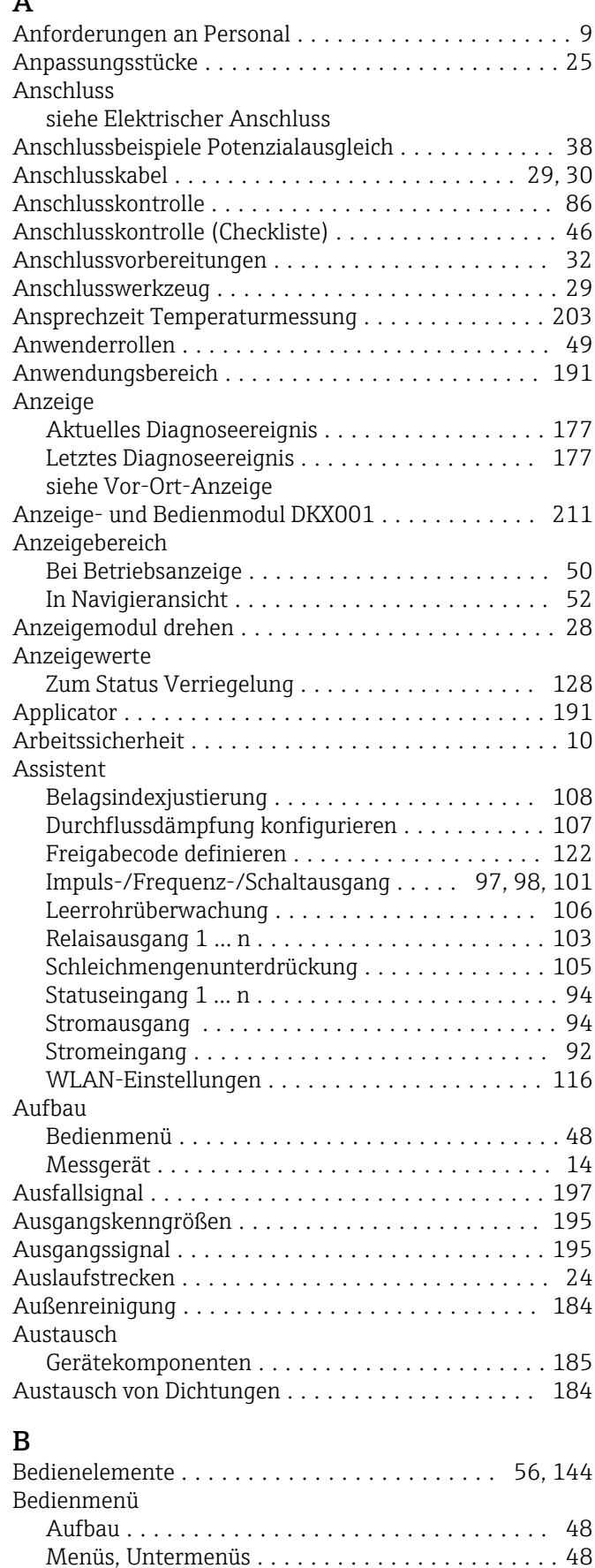

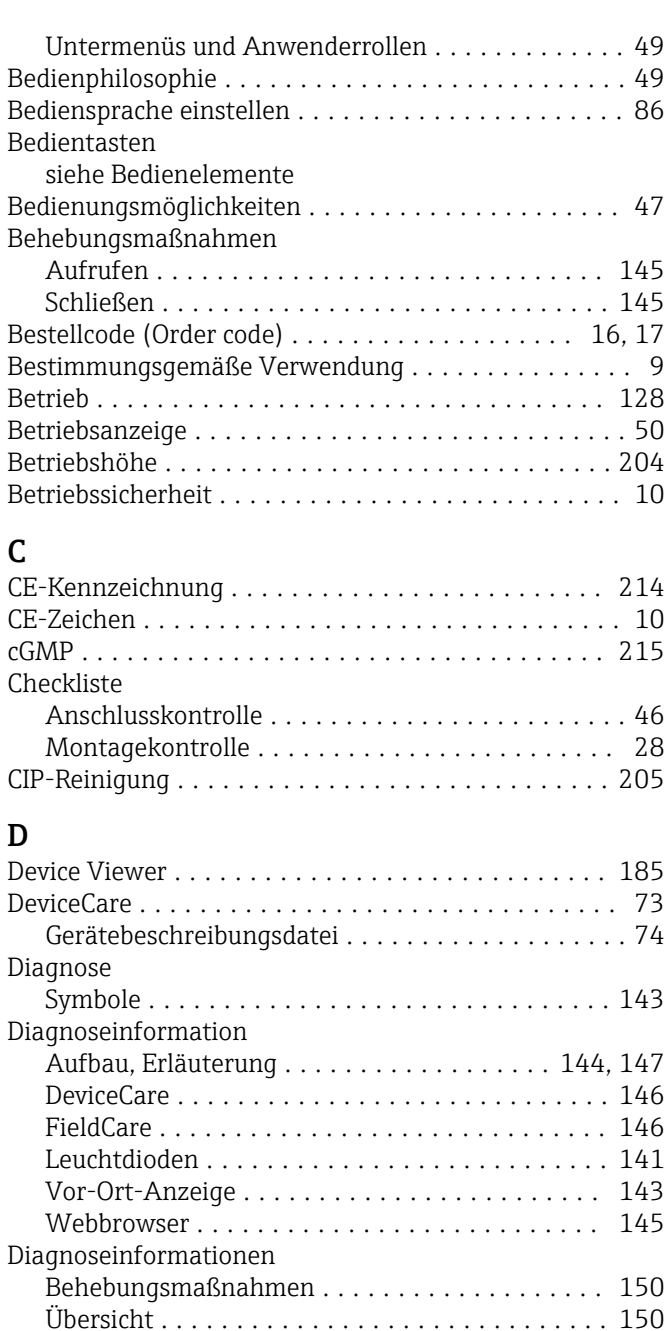

Diagnoseliste ............................. [178](#page-177-0) Diagnosemeldung .......................... [143](#page-142-0)

Direktzugriff ............................... [58](#page-57-0)

Erläuterung ............................ [144](#page-143-0) Symbole ............................... [144](#page-143-0) Diagnoseverhalten anpassen . . . . . . . . . . . . . . . . . [148](#page-147-0)

Diagnoseverhalten

siehe Verriegelungsschalter

DIP-Schalter

Dokument

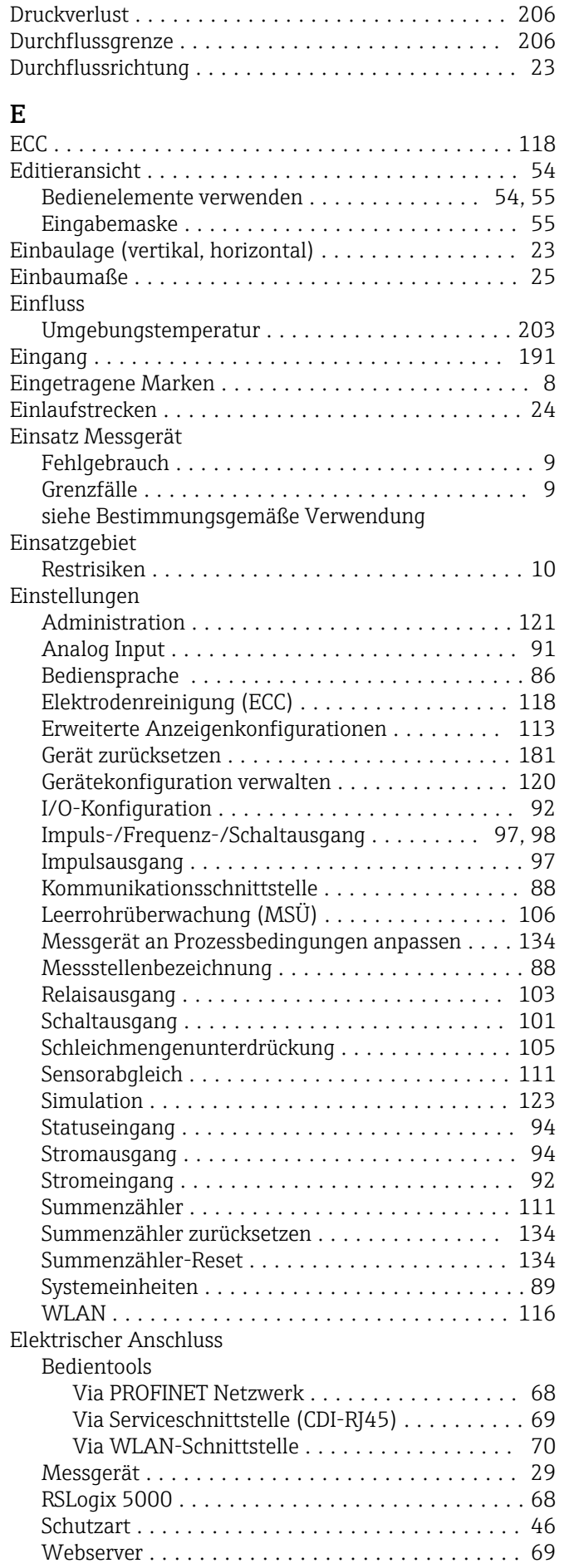

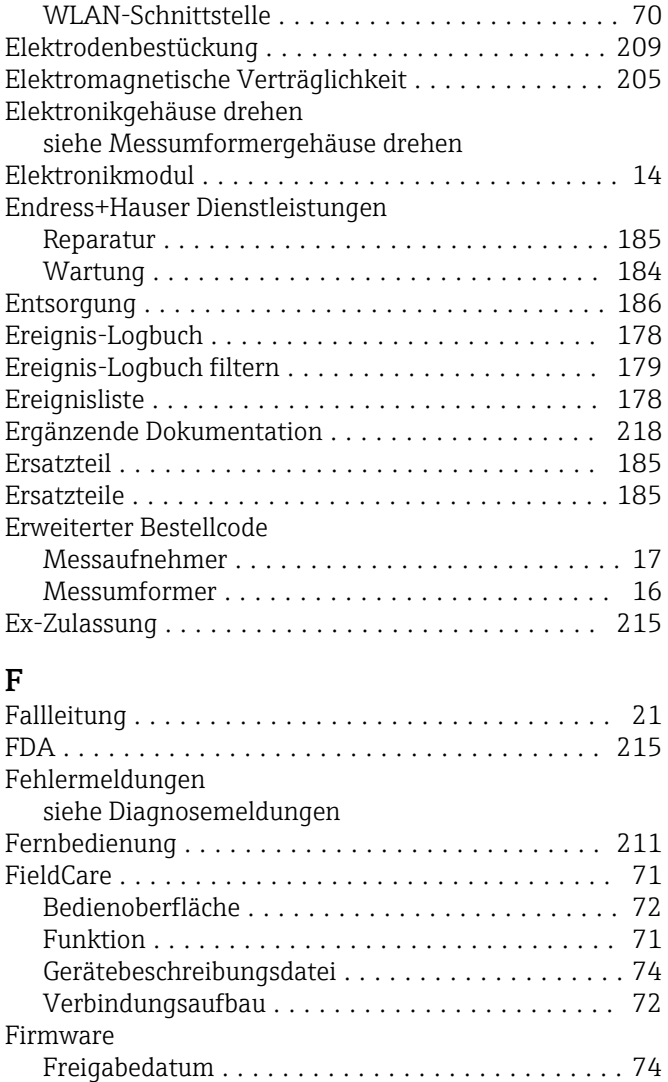

#### Firmware-Historie .......................... [183](#page-182-0) Freigabecode ............................... [60](#page-59-0) Falsche Eingabe .......................... [60](#page-59-0) Freigabecode definieren .................. [125](#page-124-0), [126](#page-125-0) Funktionen siehe Parameter Funkzulassung ............................ [215](#page-214-0)

## G

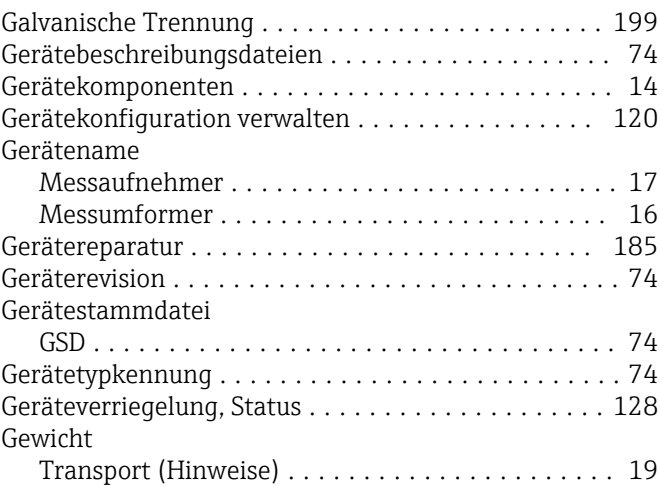

Version ................................ [74](#page-73-0)

## H

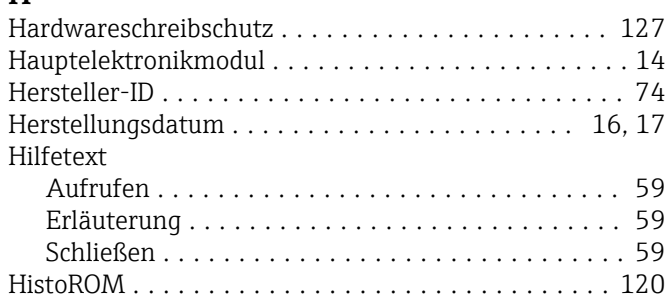

# I

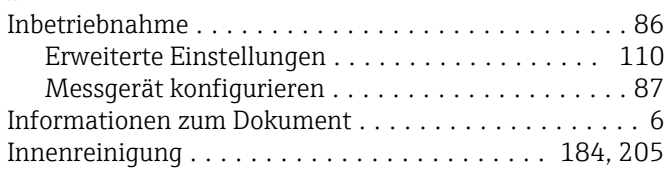

## K

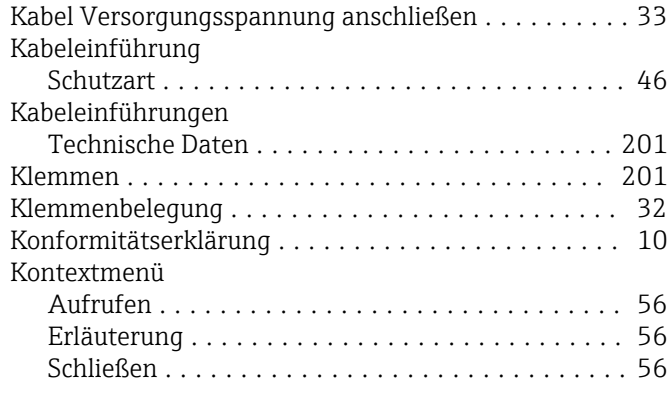

# L

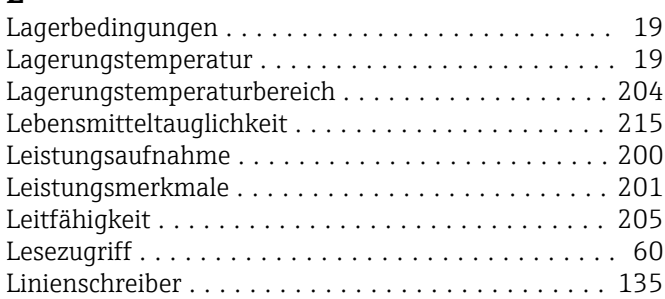

# M

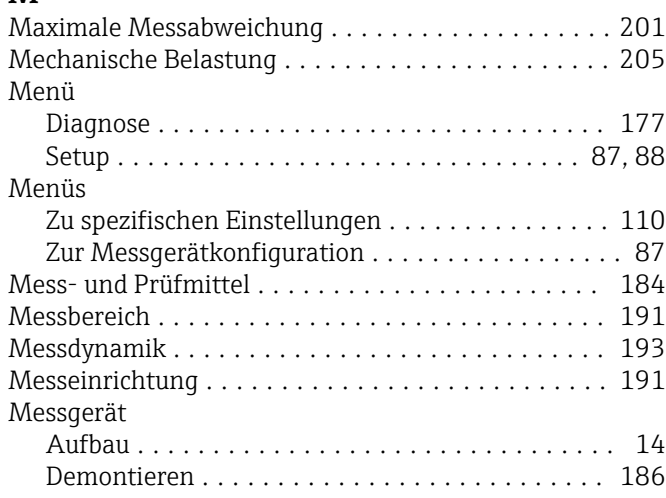

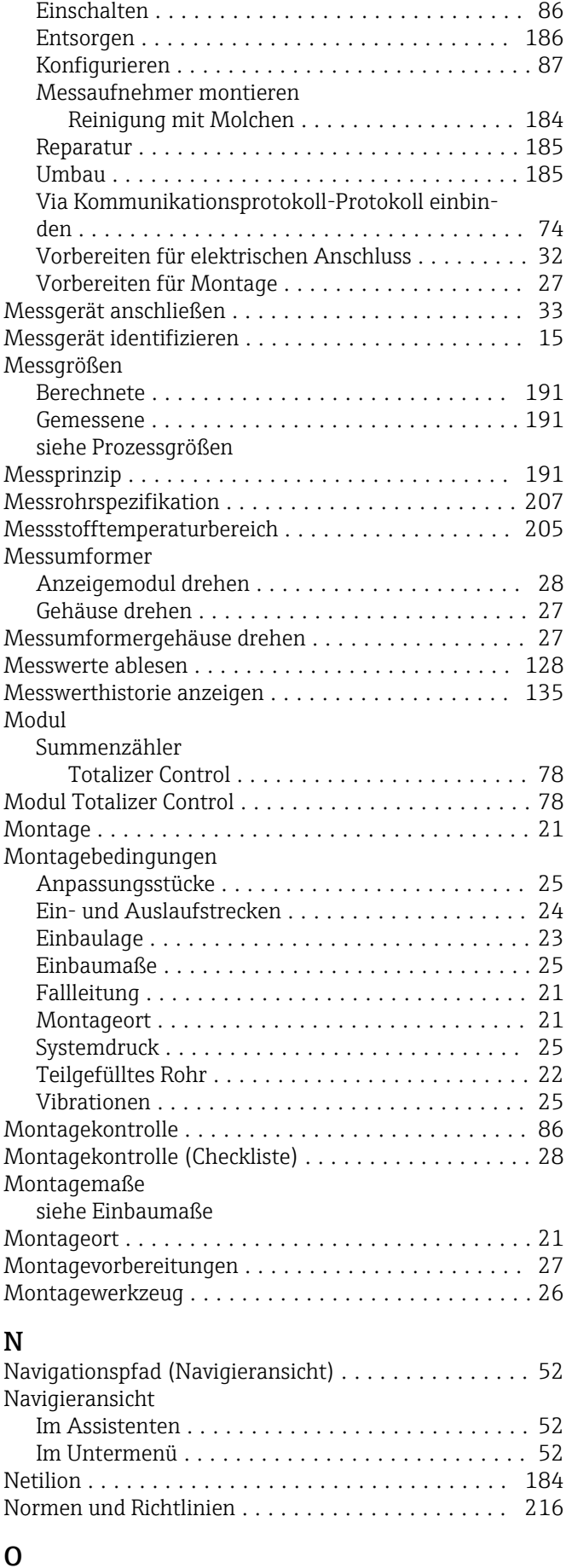

Oberflächenrauheit ......................... [209](#page-208-0)

#### P

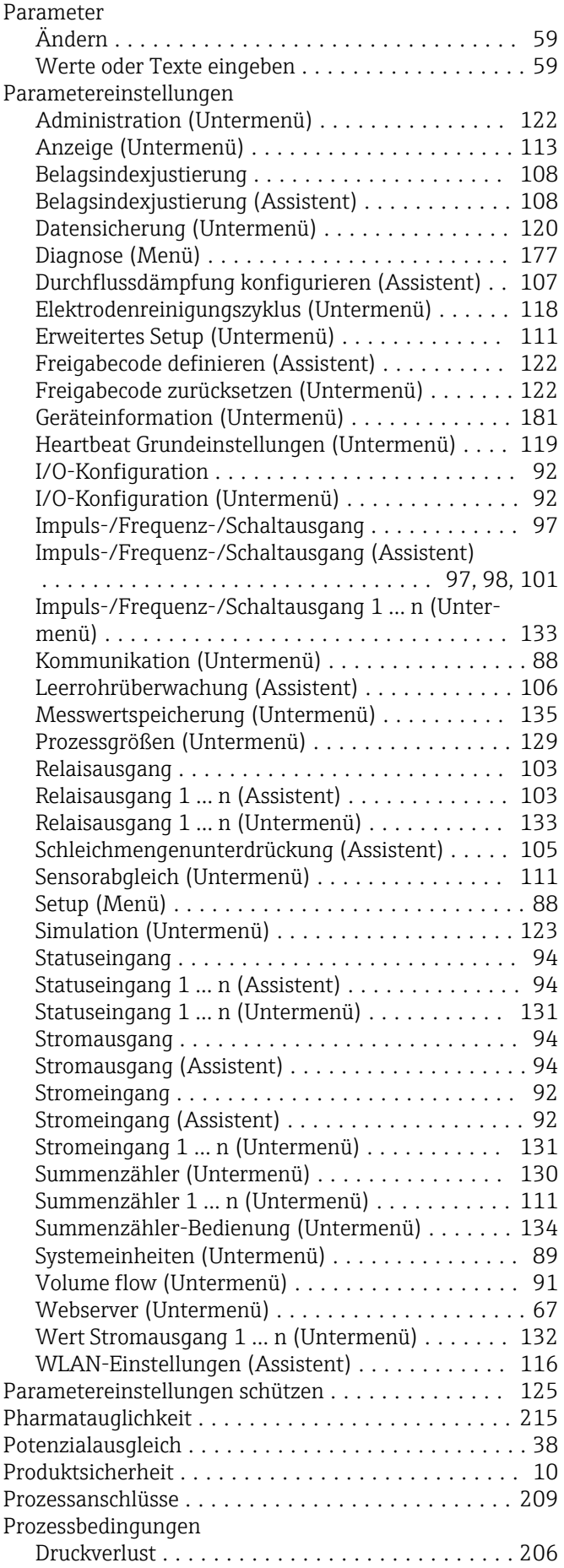

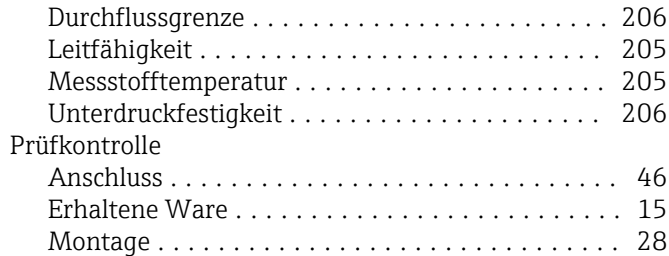

## R

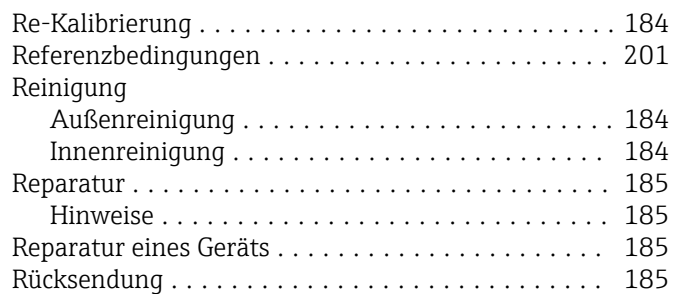

# S

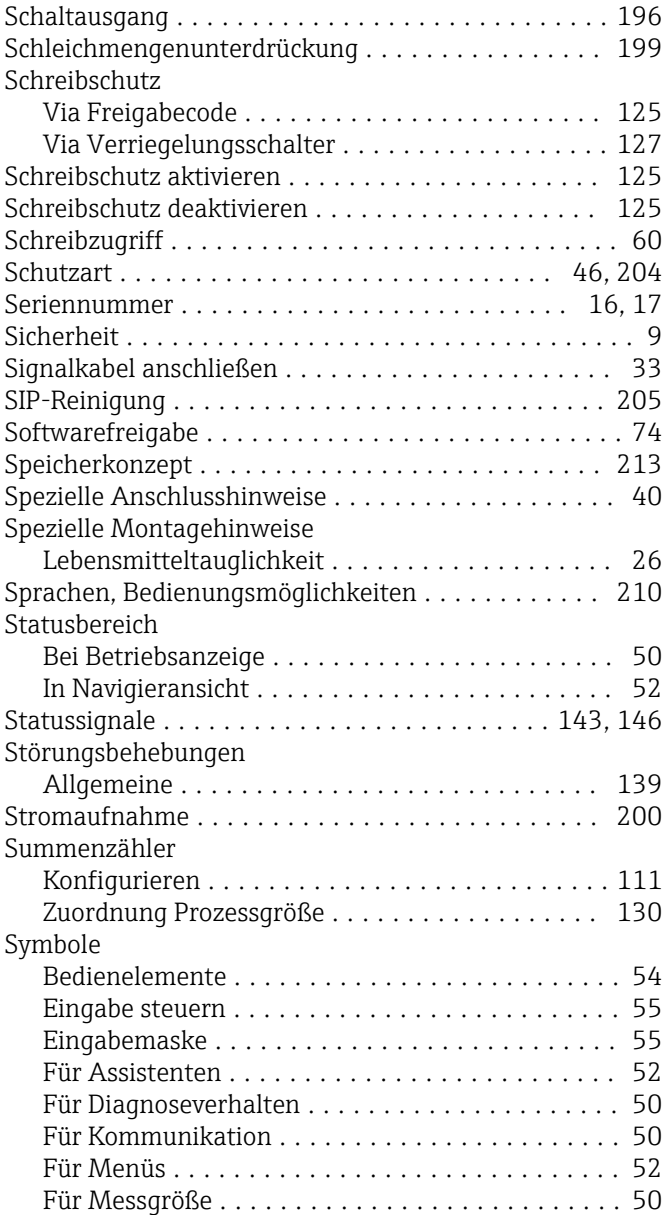

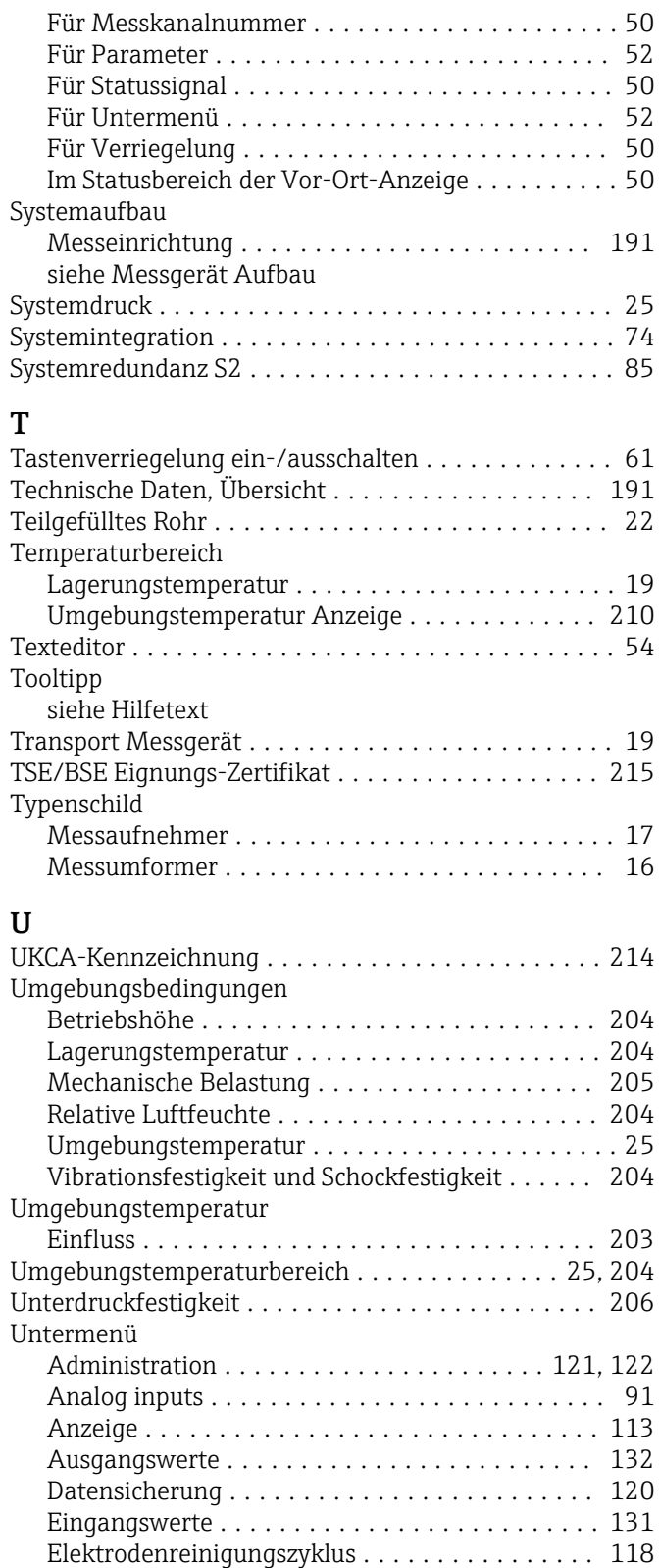

Ereignisliste ............................ [178](#page-177-0) Erweitertes Setup .................... [110,](#page-109-0) [111](#page-110-0) Freigabecode zurücksetzen ................. [122](#page-121-0) Geräteinformation ....................... [181](#page-180-0) Heartbeat Grundeinstellungen .............. [119](#page-118-0) Heartbeat Setup ......................... [119](#page-118-0) I/O-Konfiguration ........................ [92](#page-91-0) Impuls-/Frequenz-/Schaltausgang 1 … n ....... [133](#page-132-0) Kommunikation .......................... [88](#page-87-0)

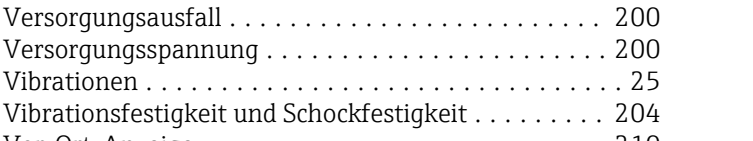

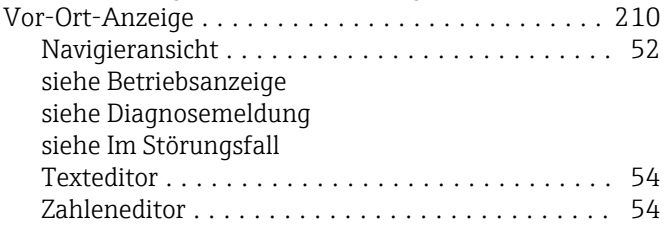

Verpackungsentsorgung ............................ [20](#page-19-0) Verriegelungsschalter ........................... [127](#page-126-0) Versionsdaten zum Gerät ...................... [74](#page-73-0)

### **TAT**

 $\mathbf{V}$ 

Vibrationen . . . . . . .

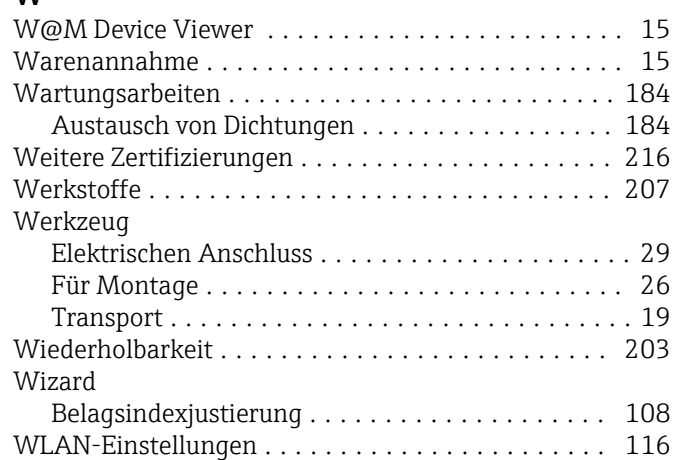

# 7

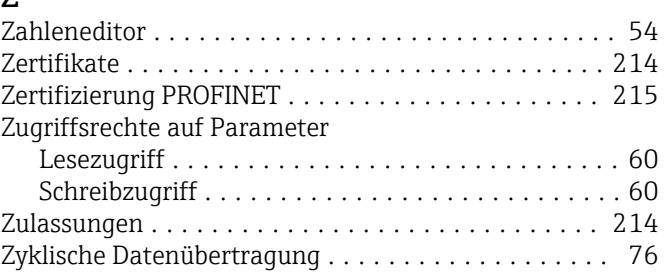

Messwerte ............................. [128](#page-127-0) Messwertspeicherung ..................... [135](#page-134-0) Prozessgrößen .......................... [129](#page-128-0) Relaisausgang 1 … n ...................... [133](#page-132-0) Sensorabgleich .......................... [111](#page-110-0) Simulation ............................. [123](#page-122-0) Statuseingang 1 … n ...................... [131](#page-130-0) Stromeingang 1 … n ...................... [131](#page-130-0) Summenzähler .......................... [130](#page-129-0) Summenzähler 1 … n ..................... [111](#page-110-0) Summenzähler-Bedienung ................. [134](#page-133-0) Systemeinheiten .......................... [89](#page-88-0) Übersicht ............................... [49](#page-48-0) Volume flow ............................ [91](#page-90-0) Webserver .............................. [67](#page-66-0) Wert Stromausgang 1 … n ................. [132](#page-131-0) USP Class VI .............................. [215](#page-214-0)

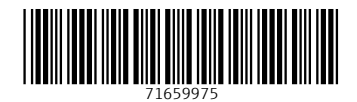

www.addresses.endress.com

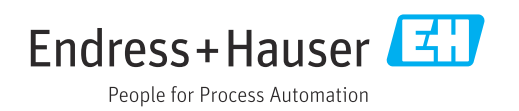